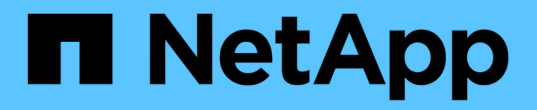

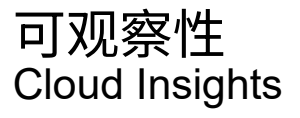

NetApp May 13, 2024

This PDF was generated from https://docs.netapp.com/zhcn/cloudinsights/concept\_dashboards\_overview.html on May 13, 2024. Always check docs.netapp.com for the latest.

# 目录

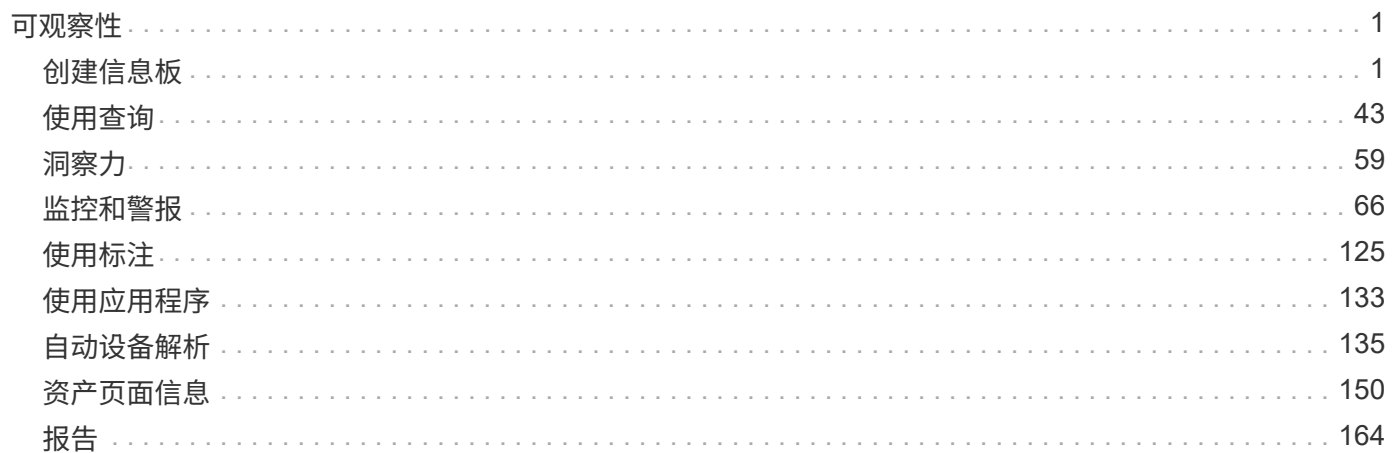

# <span id="page-2-0"></span>可观察性

## <span id="page-2-1"></span>创建信息板

### 信息板概述

Cloud Insights 允许用户使用各种小工具创建自定义信息板,从而为基础架构数据创建操作 视图,每个小工具都可以灵活地显示和绘制数据图表。

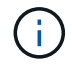

这些部分中的示例仅供说明之用,并不涵盖所有可能的情形。本文中的概念和步骤可用于创建您 自己的信息板,以突出显示特定于您的特定需求的数据。

创建信息板

您可以在以下两个位置之一创建一个新信息板:

- \* 信息板 >+New dashboard]\*
- \* 信息板 > 显示所有信息板 > \* 单击 \* ( + 信息板) \* 按钮

### 信息板控件

信息板屏幕包含多个控件:

- \* 时间选择器 \*:允许您查看从过去 15 分钟到过去 30 天的时间段内的信息板数据,或者自定义时间范围最 长为 31 天。您可以选择在各个小工具中覆盖此全局时间范围。
- \* 编辑 \* 按钮:选择此选项将启用编辑模式,从而可以对信息板进行更改。默认情况下,新信息板将在编辑 模式下打开。
- \* 保存 \* 按钮: 用于保存或删除信息板。

您可以通过在单击 \* 保存 \* 之前键入新名称来重命名当前信息板。

• \* 添加小工具 \* 按钮,可用于向信息板添加任意数量的表,图表或其他小工具。

可以调整小工具的大小并将其重新定位到信息板中的不同位置,以便根据您的当前需求提供最佳的数据视 图。

小工具类型

您可以从以下小工具类型中进行选择:

• \* 表小工具 \*: 根据您选择的筛选器和列显示数据的表。可以将表数据组合成可折叠和扩展的组。

### GroupBy Date

4 items found in 2 groups

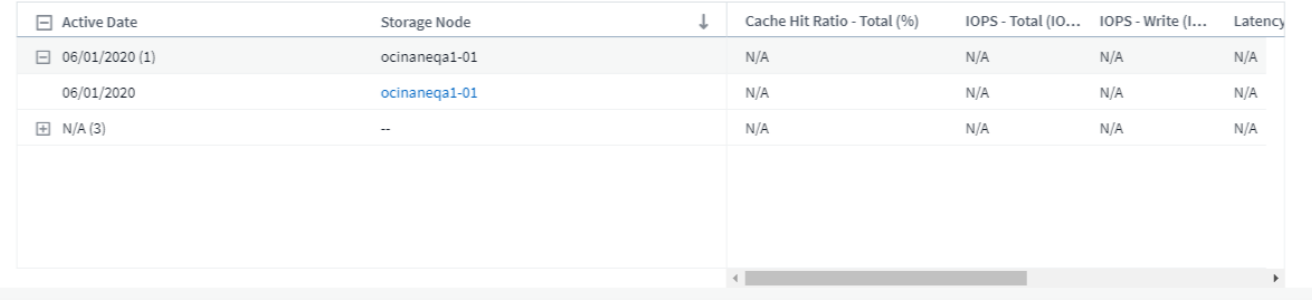

• \* 折线图,样条曲线图,区域图,堆栈区域图 \*: 这些是时间序列图表小工具,您可以在此小工具上显示性 能以及随时间变化的其他数据。

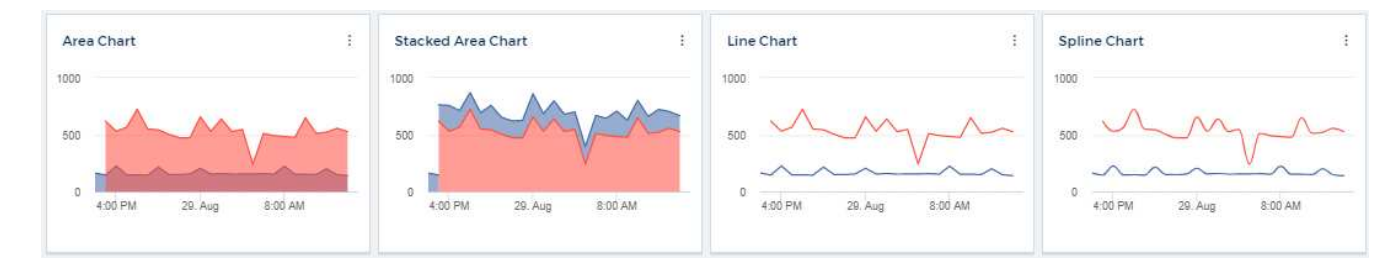

• \* 单值小工具 \* :一个小工具,可用于显示一个值,该值可以直接从计数器派生,也可以使用查询或表达式 计算得出。您可以定义颜色格式阈值,以显示该值是在预期范围,警告范围还是严重范围内。

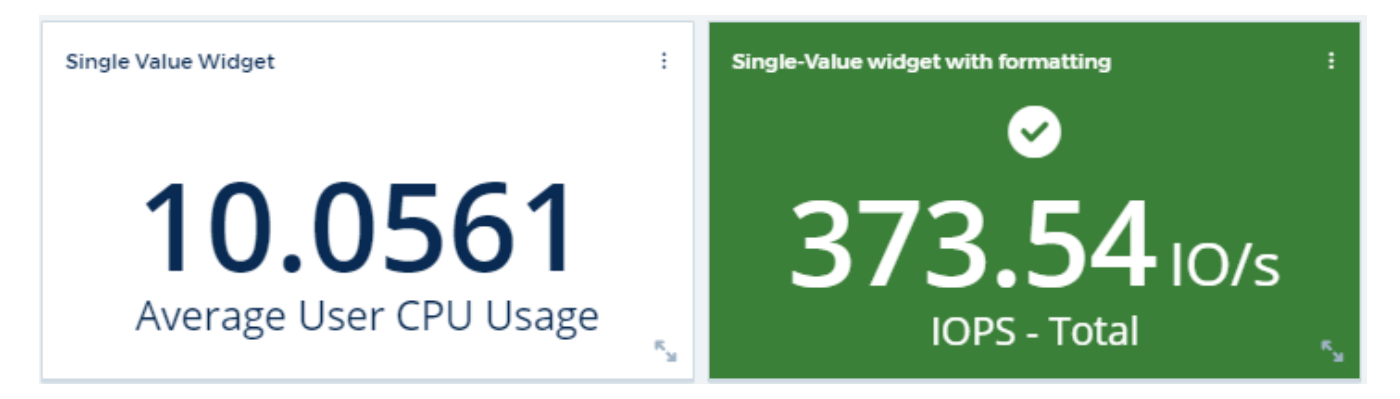

• \* 量表小工具 \* :以传统(实心)量表或项目符号量表的形式显示单值数据,并根据您的 " 警告 " 或 " 严重 " 值显示颜色 ["](#page-5-0)[自定义](#page-5-0)["](#page-5-0)。

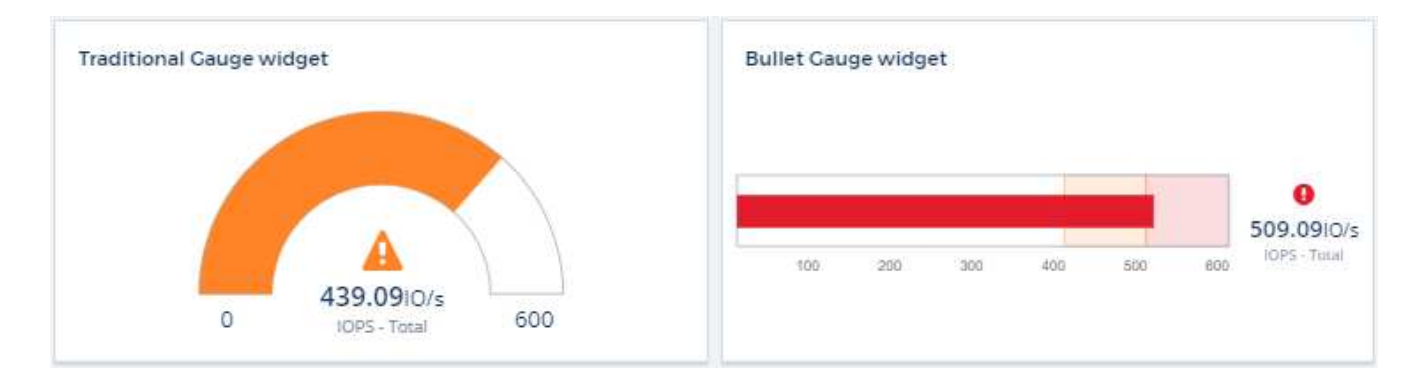

• \* 条形图,列图表 \*: 显示前 N 个或后 N 个值,例如,前 10 个存储按容量显示,后 5 个卷按 IOPS 显示。

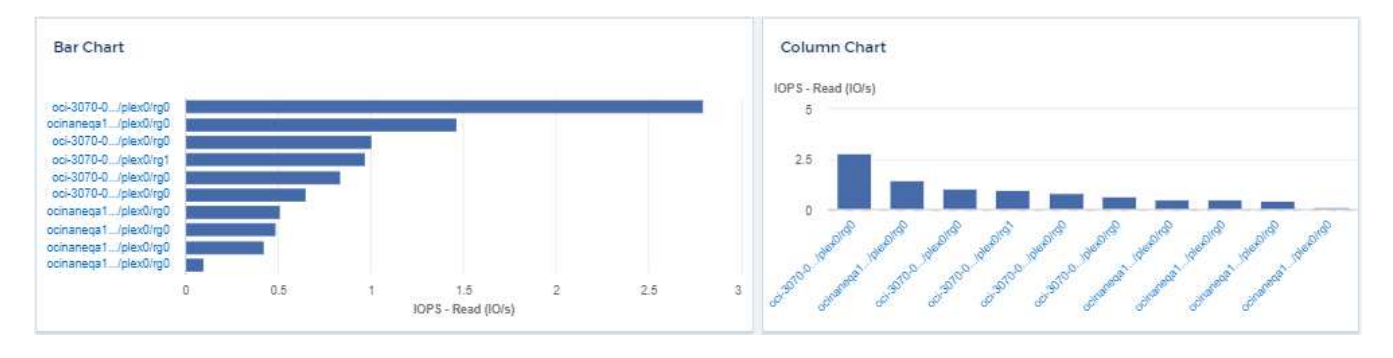

• \* 框图图表 \* :一个图表中数据的最小,最大,中值以及下四分位和上四分位之间的范围的图表。

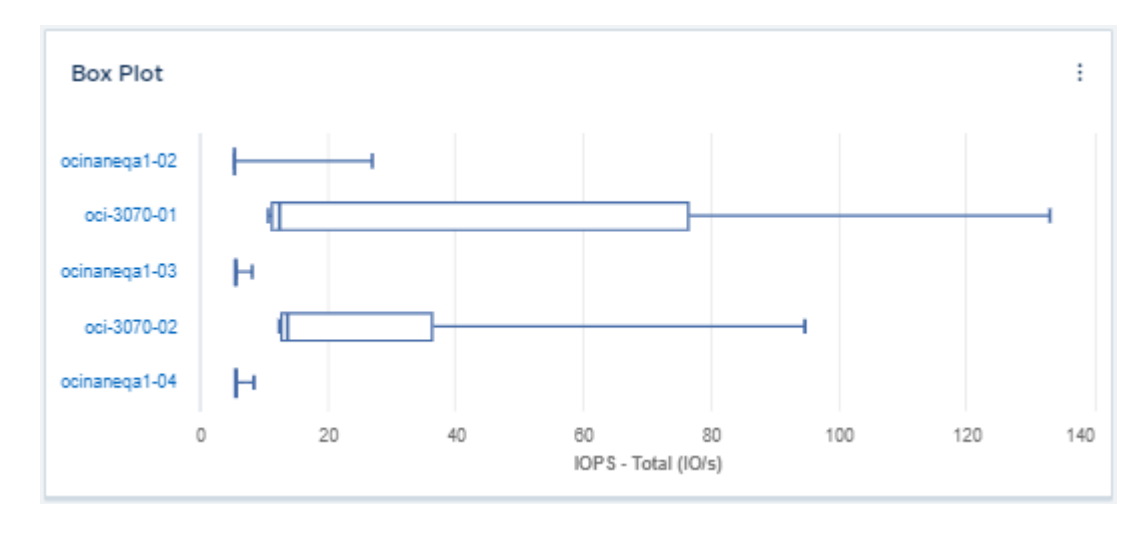

• \* 散点图 \*: 将相关数据绘制为点,例如 IOPS 和延迟。在此示例中,您可以快速找到吞吐量高且 IOPS 低 的资产。

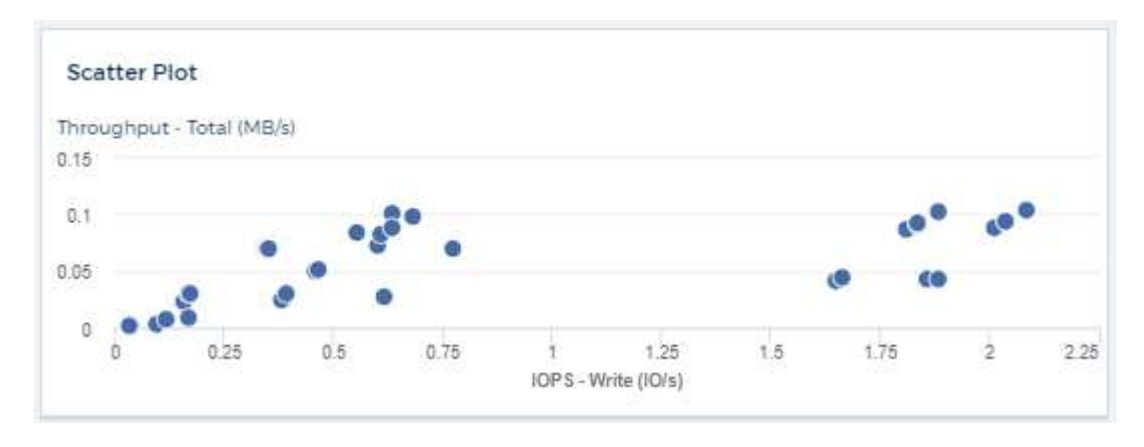

• \* 饼图 \* :一种传统饼图,用于将数据显示为总数的一部分。

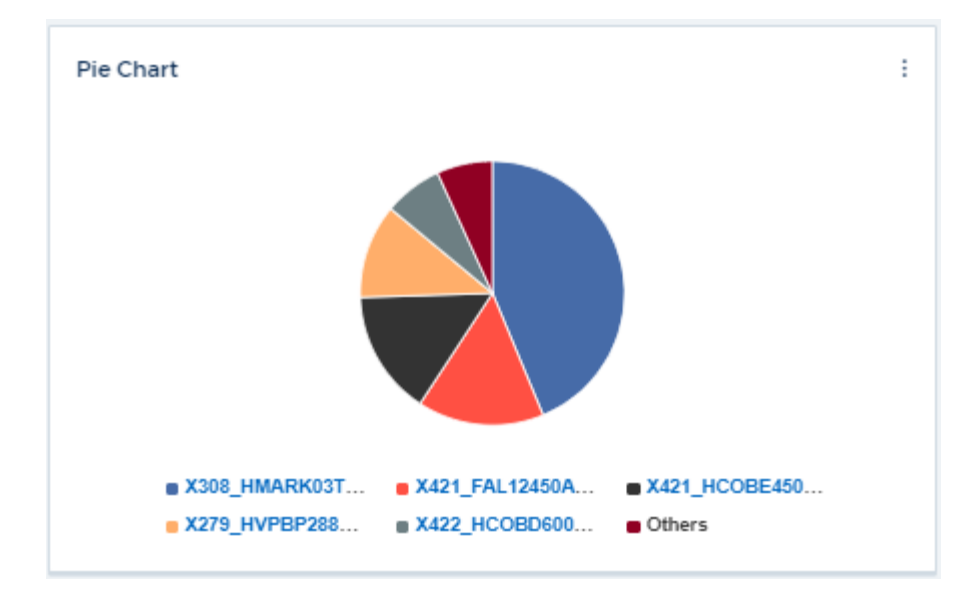

• \*注释小工具 \* : 最多 1000 个自由文本字符。

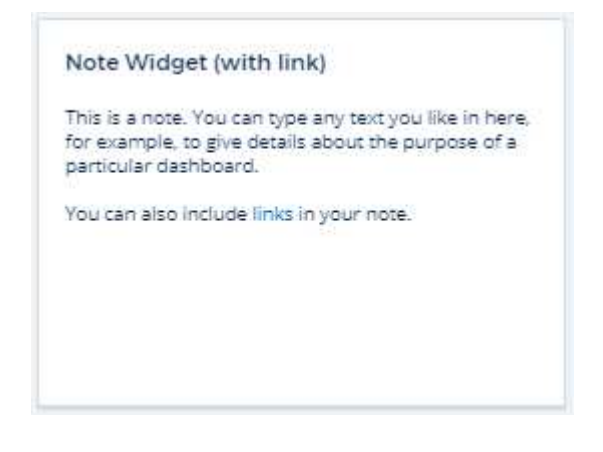

• \* 警报表 \*:最多显示最后 1 , 000 个警报。

有关这些及其他信息板功能的详细说明, ["](#page-5-0)[单击此](#page-5-0)[处](#page-5-0)["](#page-5-0)。

将信息板设置为主页

您可以使用以下任一方法选择要设置为环境 \* 主页 \* 的信息板:

- 请转到 \* 信息板 > 显示所有信息板 \* 以显示环境中的信息板列表。单击所需信息板右侧的选项菜单,然后选 择 \* 设置为主页 \* 。
- 单击列表中的信息板以打开信息板。单击上角的下拉菜单并选择 \* 设置为主页 \* 。

<span id="page-5-0"></span>信息板功能

通过信息板和小工具,可以非常灵活地显示数据。以下是一些概念,可帮助您从自定义信 息板中获得最大收益。

小工具命名

小工具会根据为第一个小工具查询选择的对象,指标或属性自动命名。如果您还为小工具选择了分组,则 " 分组

依据 " 属性将包含在自动命名(聚合方法和指标) 中。

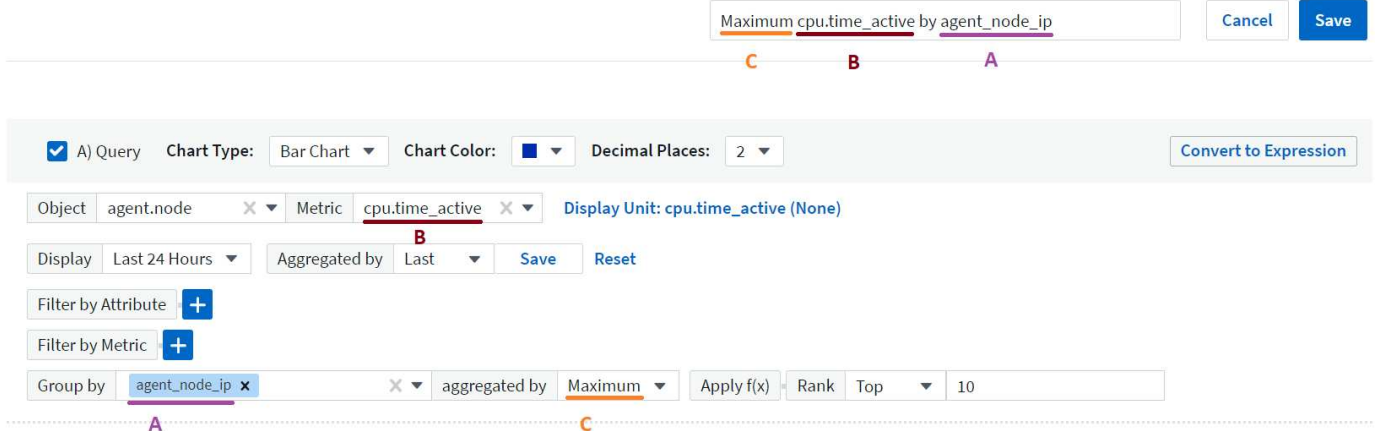

选择新对象或分组属性将更新自动名称。

如果您不想使用自动小工具名称,只需键入一个新名称即可。

小工具放置和大小

所有信息板小工具都可以根据您对每个特定信息板的需求进行定位和调整大小。

复制小工具

在信息板编辑模式下,单击小工具上的菜单并选择 \* 重复 \* 。此时将启动小工具编辑器,并预先填充原始小工具 的配置,并在小工具名称中添加一个 " 副本 " 后缀。您可以轻松进行任何必要的更改并保存新小工具。小工具将 放置在信息板底部,您可以根据需要进行定位。完成所有更改后,请记得保存信息板。

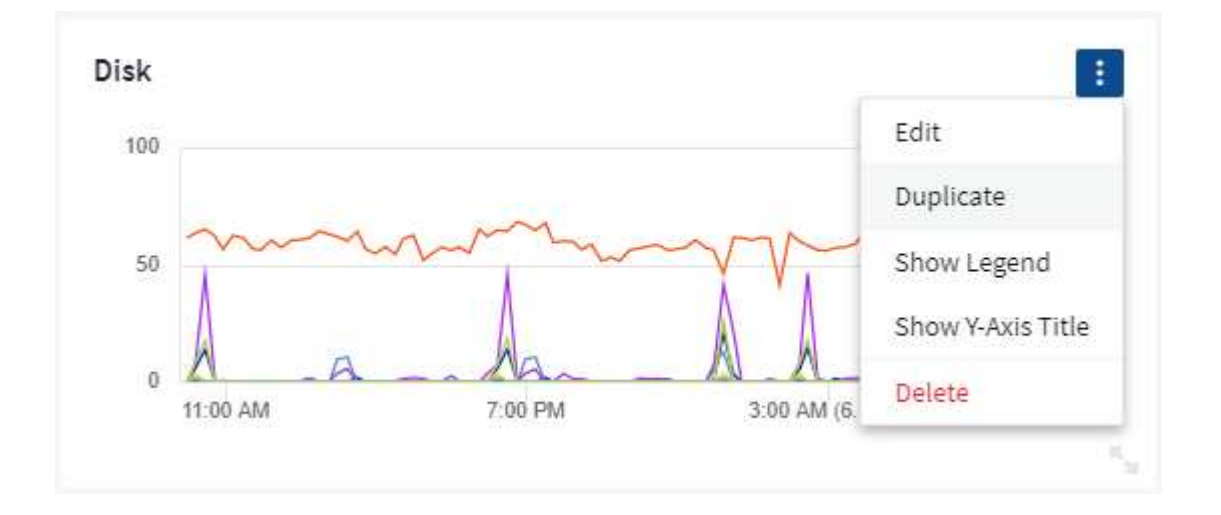

显示小工具图例

信息板上的大多数小工具可以显示图例,也可以不显示图例。可以通过以下任一方法在信息板上打开或关闭小工 具中的图例:

• 显示信息板时,单击小工具上的 \* 选项 \* 按钮,然后在菜单中选择 \* 显示图例 \* 。

随着小工具中显示的数据发生变化,该小工具的图例将动态更新。

显示图例时,如果图例指示的资产登录页面可以导航到,则该图例将显示为指向该资产页面的链接。如果图例显 示 " 全部 " ,则单击此链接将显示与小工具中的第一个查询对应的查询页面。

### 转变指标

Cloud Insights 在小工具中为某些指标提供了不同的 \* 转换 \* 选项(具体而言,称为 " 自定义 " 或集成指标的指 标,例如来自 Kubernetes , ONTAP 高级数据, Telegraf 插件等),允许您以多种方式显示数据。向小工具添 加可转换指标时,系统会显示一个下拉列表,其中提供了以下转换选项:

### 无

数据显示为 " 是 " , 不会进行任何操作。

### 速率

当前值除以自上次观察以来的时间范围。

### 累积

先前值与当前值之和的累积值。

### 增量

上一个观察值与当前值之间的差值。

### 增量速率

增量值除以自上次观察以来的时间范围。

### 累积速率

累积值除以自上次观察以来的时间范围。

请注意,转换指标不会更改底层数据本身,而只是更改数据的显示方式。

信息板小工具查询和筛选器

查询

信息板小工具中的查询是一个用于管理数据显示的强大工具。下面是有关小工具查询的一些注意事项。

某些小工具最多可以包含五个查询。每个查询都将在小工具中绘制自己的一组折线或图形。在一个查询上设置汇 总,分组,前 / 后结果等不会影响小工具的任何其他查询。

您可以单击眼睛图标以临时隐藏查询。隐藏或显示查询时,小工具显示会自动更新。这样,您就可以在构建小工 具时检查所显示的数据中的各个查询。

以下小工具类型可以包含多个查询:

- 分区图
- 堆积分区图
- 折线图
- 样条曲线图
- 单值小工具

其余小工具类型只能有一个查询:

- 表
- 条形图
- 框图
- 散点图

在信息板小工具查询中筛选

下面介绍了一些可以从筛选器中获得最大收益的操作。

### 精确匹配筛选

如果将筛选器字符串用双引号括起来, Insight 会将第一个和最后一个报价之间的所有内容视为完全匹配。引号 中的任何特殊字符或运算符将被视为文字。例如,筛选 "\*" 将返回文字星号结果;在这种情况下,星号不会视为 通配符。如果用双引号括起来,则操作符 AND , OR 和 NOT 也会被视为文字字符串。

您可以使用完全匹配筛选器来查找特定资源,例如主机名。如果您只想查找主机名 "arking" ,而不想查找 "arking01" , "arking-boston" 等内容,只需用双引号将名称 "marketing" 括起来即可。

通配符和表达式

在查询或信息板小工具中筛选文本或列表值时,在开始键入时,系统会显示一个选项,用于根据当前文本创建 \* 通配符筛选器 \* 。选择此选项将返回与通配符表达式匹配的所有结果。您也可以使用 NOT 或 OR 创建 \* 表达式 \* ,也可以选择 " 无 " 选项来筛选字段中的空值。

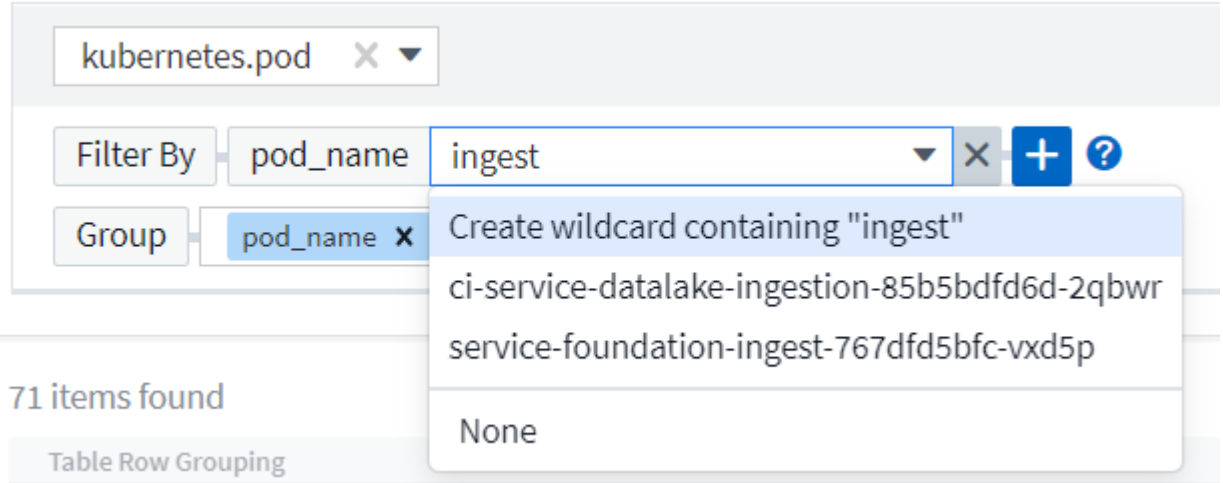

基于通配符或表达式(例如 NOT , OR , "None" 等)在筛选器字段中显示为深蓝色。您直接从列表中选择的 项目将以淡蓝色显示。

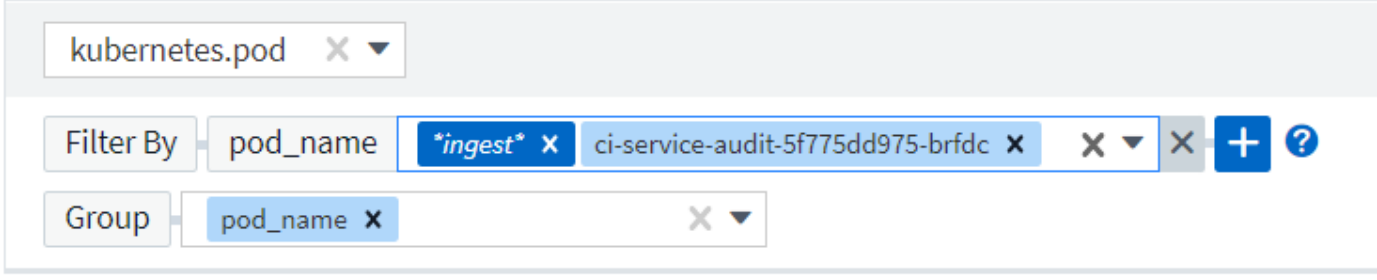

3 items found

Table Row Grouping

pod\_name

ci-service-audit-5f775dd975-brfdc

ci-service-datalake-ingestion-85b5bdfd6d-2qbwr

service-foundation-ingest-767dfd5bfc-vxd5p

请注意,通配符和表达式筛选适用于文本或列表,但不适用于数值,日期或布尔值。

具有上下文预键入建议的高级文本筛选

在小工具查询中筛选为 *Contextual* ;为字段选择筛选器值时,该查询的其他筛选器将显示与该筛选器相关的 值。例如,在为特定对象 *\_Name* 设置筛选器时,用于筛选 *Model* 的字段将仅显示与该对象名称相关的值。

上下文筛选还包括适用场景 信息板页面变量(仅限文本类型属性或标注)。为一个变量选择存储器值时,使用 相关对象的任何其他变量将仅根据这些相关变量的上下文显示可能的筛选值。

请注意,只有文本筛选器才会显示上下文预键入建议。日期,枚举(列表)等不会显示预键入建议。也就是说, 您可以对枚举(即列表)字段设置筛选器,并在上下文中筛选其他文本字段。例如,如果在数据中心等 Enum 字段中选择一个值,则其他筛选器将仅显示该数据中心中的型号 / 名称,而不会显示相反。

选定时间范围还将为筛选器中显示的数据提供上下文。

选择筛选单元

在筛选字段中键入值时,您可以选择要在图表上显示值的单位。例如,您可以按原始容量进行筛选并选择以 deafResult GiB 显示,或者选择其他格式,例如 TiB 。如果您的信息板上有许多图表以 TiB 显示值,并且您希望 所有图表显示一致的值,则此功能非常有用。

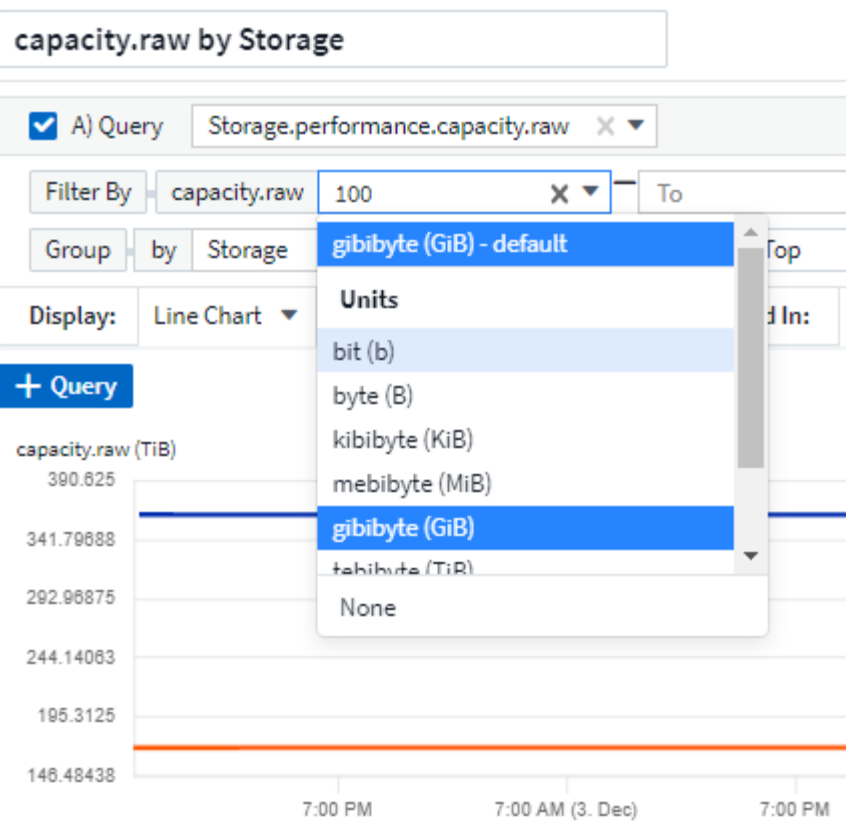

### 其他筛选改进

以下内容可用于进一步细化筛选器。

• 星号可用于搜索所有内容。例如:

vol\*rhel

显示以 "vol" 开头, 以 "rhel" 结尾的所有资源。

• 问号用于搜索特定数量的字符。例如:

BOS-PRD??-S12

显示 *BOS-PRD12-S12* , *BOS-PRD13-S12* 等。

• 或运算符可用于指定多个实体。例如:

FAS2240 OR CX600 OR FAS3270

查找多个存储型号。

• 使用 NOT 运算符可以从搜索结果中排除文本。例如:

NOT EMC\*

查找不以 "EMC" 开头的所有内容。您可以使用

NOT \*

以显示不包含任何值的字段。

确定查询和筛选器返回的对象

查询和筛选器返回的对象与下图所示的对象类似。分配有 " 标记 " 的对象是标注,而不带标记的对象是性能计数 器或对象属性。

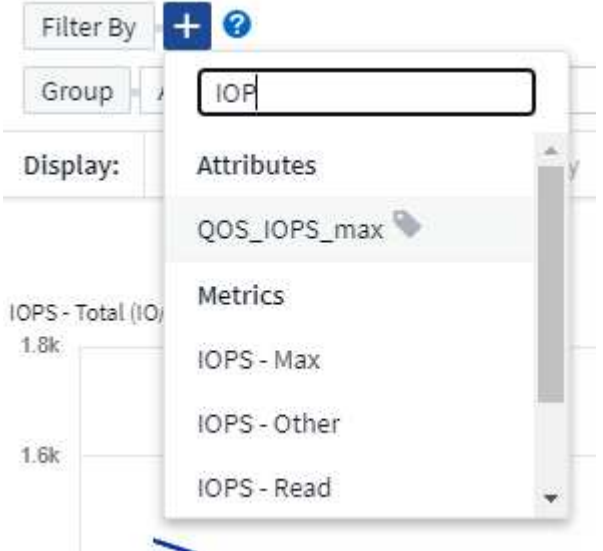

### 分组和聚合

分组(向上滚动)

从采集期间收集的底层数据点对小工具中显示的数据进行分组(有时称为汇总)。例如,如果您有一个折线图小 工具显示一段时间内的存储 IOPS ,则您可能希望为每个数据中心显示一条单独的行,以便进行快速比较。您可 以选择通过以下几种方式之一对这些数据进行分组:

- \* 平均值 \*: 将每行显示为基础数据的 average 。
- \*最大值 \* : 将每行显示为基础数据的最大值。
- \* 最小值 \* : 将每行显示为基础数据的最小值。
- \* 求和 \* : 将每行显示为基础数据的 sum 。
- \* 计数 \* : 显示在指定时间范围内报告数据的对象的 count 。您可以选择由信息板时间范围确定的\_整个时间 窗口。

要设置分组方法,请执行以下操作。

- 1. 在小工具的查询中,选择资产类型和指标(例如 *Storage* )以及指标(例如 *Performance IOPS Total* )。
- 2. 对于 \* 组 \* ,选择一种汇总方法(例如 *average* ),然后选择用于汇总数据的属性或指标(例如 *\_Data Center* )。

此小工具会自动更新并显示每个数据中心的数据。

您也可以选择将底层数据的 *all* 分组到图表或表中。在这种情况下,小工具中的每个查询都将显示一行,其中将 显示所有底层资产的所选指标或指标的平均值,最小值,最大值,总和或计数。

单击数据按 " 全部 " 分组的任何小工具的图例将打开一个查询页面,其中显示了此小工具中使用的第一个查询的 结果。

如果为查询设置了筛选器,则会根据筛选的数据对数据进行分组。

请注意,如果您选择按任何字段(例如 *Model* )对小工具进行分组,则仍需要按该字段进行筛选,以便在图表 或表中正确显示该字段的数据。

### 正在聚合数据

您可以通过将数据点聚合为分钟,小时或天分段,然后再按属性(如果已选择)汇总这些数据,进一步对齐时间 序列图表(折线图,区域图等)。您可以选择根据数据点的 *average* , *maximum* , *Minimum* , *Sum* 或 *Count* 来聚合这些数据点。

如果间隔较小且时间范围较长,则可能会导致 " 聚合间隔导致数据点太多 " 警告。如果间隔较小,则可能会看到 此情况,并将信息板时间范围增加到 7 天。在这种情况下, Insight 将临时增加聚合间隔,直到您选择较短的时 间范围为止。

您还可以在条形图小工具和单值小工具中聚合数据。

默认情况下,大多数资产计数器聚合到 *average* 。默认情况下,某些计数器聚合到 *\_Max , min* 或 *Sum* 。例如 ,默认情况下,端口错误聚合到 *Sum* ,其中存储 IOPS 聚合到 \_average 。

显示顶部 **/** 底部结果

在图表小工具中,您可以显示已汇总数据的 \* 前 \* 或 \* 后 \* 结果,并从提供的下拉列表中选择显示的结果数。在 表小工具中,您可以按任意列进行排序。

顶部 **/** 底部图表小工具

在图表小工具中,如果选择按特定属性汇总数据,则可以选择查看前 N 个或后 N 个结果。请注意,如果选择按 *all* 属性汇总,则不能选择前几个或后几个结果。

您可以选择要显示的结果,方法是在查询的 \* 显示 \* 字段中选择 \* 顶部 \* 或 \* 底部 \* ,然后从提供的列表中选择 一个值。

### 表小工具显示条目

在表小工具中,您可以选择表结果中显示的结果数。您无法选择前一个或后一个结果,因为该表允许您根据需要 按任意列进行升序或降序排序。

您可以从查询的 \* 显示条目 \* 字段中选择一个值,以选择要在信息板上的表中显示的结果数。

在表小工具中分组

表小工具中的数据可以按任何可用属性进行分组,以便您查看数据概览,并深入了解数据以了解更多详细信息。 此表中的指标会进行汇总,以便在每个折叠行中轻松查看。

通过表小工具,您可以根据设置的属性对数据进行分组。例如,您可能希望表显示按存储所在的数据中心分组的 总存储 IOPS 。或者,您可能希望显示一个根据托管虚拟机的虚拟机管理程序进行分组的虚拟机表。从列表中, 您可以展开每个组以查看该组中的资产。

分组仅在表小工具类型中可用。

分组示例(介绍了汇总)

通过表小工具,您可以对数据进行分组,以便于显示。

在此示例中,我们将创建一个表小工具,其中显示按数据中心分组的所有 VM 。

步骤

1. 创建或打开信息板,然后添加 \* 表 \* 小工具。

2. 选择 *Virtual Machine* 作为此小工具的资产类型。

3. 单击列选择器,然后选择 *Hypervisor name* 和 *IOPS - Total* 。

此时,这些列将显示在此表中。

4. 我们将忽略不具有 IOPS 的任何虚拟机,并且仅包括总 IOPS 大于 1 的虚拟机。单击 \* 筛选依据 \* \* \* \* 。 [+]\* 按钮,然后选择 *IOPS -* 总计。单击 *\_any* ,然后在 \* 自 \* 字段中键入 \* 1 \* 。将 \* 至 \* 字段留空。按 Enter 键, 然后单击关闭筛选字段以应用筛选器。

此时,此表将显示总 IOPS 大于或等于 1 的所有虚拟机。请注意,表中没有分组。此时将显示所有 VM 。

5. 单击 \* 分组依据 +]\* 按钮。

您可以按显示的任何属性或标注进行分组。选择 *all* 可显示一个组中的所有虚拟机。

性能指标的任何列标题都会显示一个 " 三个点 " 菜单,其中包含一个 \* 汇总 \* 选项。默认汇总方法为 *average* 。这意味着,为组显示的数字是为组内每个虚拟机报告的所有总 *IOPS* 的平均值。您可以选择按 *\_average* , *Sum* , *Minimum* 或 *\_maximum* 向上滚动此列。您显示的任何包含性能指标的列均可单独汇 总。

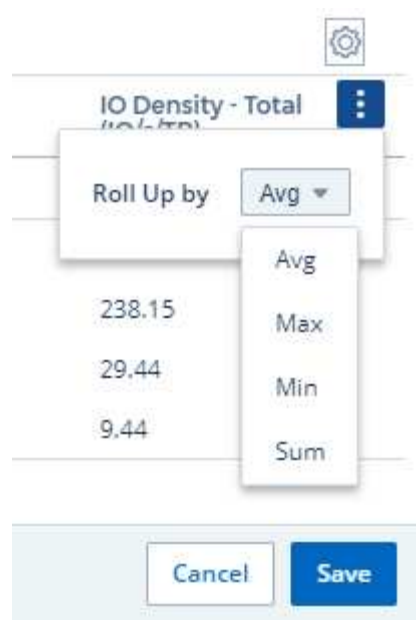

6. 单击 *all* 并选择 *Hypervisor name* 。

此时,虚拟机列表将按虚拟机管理程序进行分组。您可以展开每个虚拟机管理程序以查看其托管的虚拟机。

7. 单击 \* 保存 \* 将此表保存到信息板。您可以根据需要调整小工具的大小或移动小工具。

8. 单击 \* 保存 \* 以保存信息板。

性能数据汇总

如果在表小工具中包含性能数据列(例如 *IOPS -* 总计 *\_* ),则在选择对数据进行分组时,您可以为该列选择一 种汇总方法。默认汇总方法是,在组行中显示基础数据的平均值( *\_avg* )。您还可以选择显示数据的总和,最 小值或最大值。

信息板时间范围选择器

您可以选择信息板数据的时间范围。只有与选定时间范围相关的数据才会显示在信息板上的小工具中。您可以从 以下时间范围中进行选择:

- 过去 15 分钟
- 过去 30 分钟
- 过去 60 分钟
- 过去 2 小时
- 过去 3 小时(这是默认值)
- 过去 6 小时
- 过去 12 小时
- 过去 24 小时
- 过去 2 天
- 过去 3 天
- 过去 7 天
- 过去 30 天
- 自定义时间范围

自定义时间范围允许您最多选择 31 个连续日期。您还可以为此范围设置开始时间和一天中的结束时间。默 认开始时间为选定第一天的中午 12: 00 ,默认结束时间为选定最后一天的晚上 11: 59 。单击 \* 应用 \* 将对信息板应用自定义时间范围。

覆盖各个小工具中的信息板时间

您可以覆盖各个小工具中的主信息板时间范围设置。这些小工具将根据其设置的时间范围而不是信息板时间范围 显示数据。

要覆盖信息板时间并强制小工具使用自己的时间范围、请在此小工具的编辑模式下选择适当的时间范围、然后将 此小工具保存到信息板。

小工具将根据为其设置的时间范围显示其数据,而不管您在信息板上选择的时间范围如何。

您为一个小工具设置的时间范围不会影响信息板上的任何其他小工具。

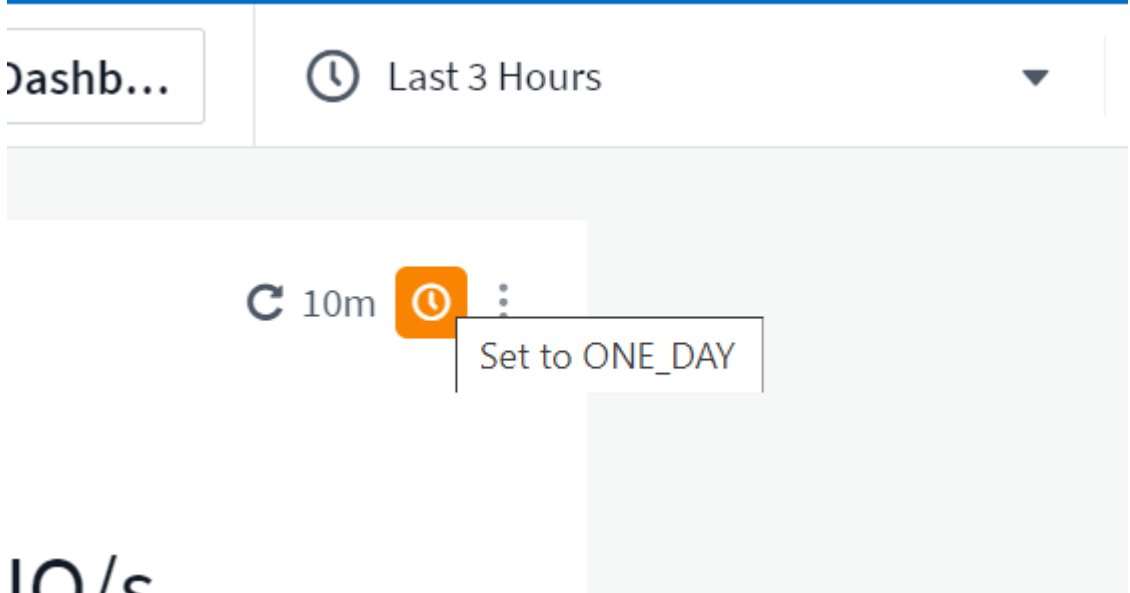

主轴和二级轴

不同的指标会对其在图表中报告的数据使用不同的度量单位。例如,在查看 IOPS 时,度量单位是每秒 I/O 操作 数( IO/s ),而延迟则纯粹是时间(毫秒,微秒,秒等)的度量单位。在一个折线图上为 Y 轴使用一组 A 值绘 制这两个指标时,延迟数字(通常为几毫秒)会以 IOPS (通常以千为单位)为同一比例绘制,而延迟线在该比 例下会丢失。

但是,可以通过在主(左侧) Y 轴上设置一个度量单位,在二级(右侧) Y 轴上设置另一个度量单位,在一个 有意义的图形上绘制这两组数据。每个指标都按自己的比例绘制。

步骤

此示例说明了图表小工具中的主轴和二级轴的概念。

- 1. 创建或打开信息板。向信息板添加折线图,样条曲线图,分区图或堆积分区图小工具。
- 2. 选择资产类型(例如 *Storage* ),然后选择 *IOPS Total* 作为第一个指标。设置所需的任何筛选器,并根据 需要选择一种汇总方法。

IOPS 线显示在图表上,其比例显示在左侧。

3. 单击 \* ( + 查询) \* 向图表中添加第二行。对于此行,请选择 *Latency - Total* 作为指标。

请注意,该线显示在图表底部的平面上。这是因为它与 IOPS 线是以相同的比例绘制的。

4. 在延迟查询中,选择 \* Y 轴:二级 \* 。

此时,延迟线将按自己的比例绘制,并显示在图表的右侧。

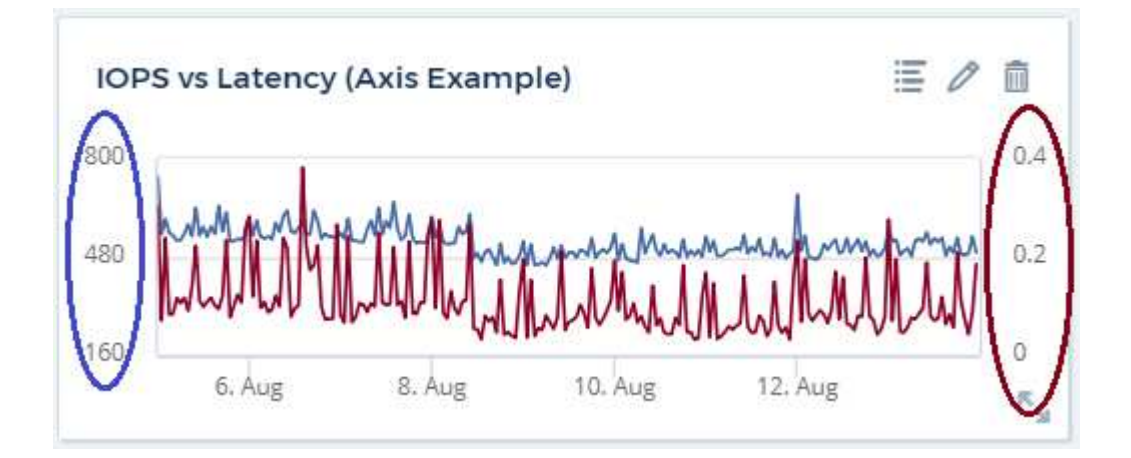

小工具中的表达式

在信息板中、任何时间序列小工具(折线图、样条图、面积图、堆积面积图)条形图、柱形图、饼图或表小工具均 可用于根据所选指标构建表达式、并在单个图(对于、为列)中显示这些表达式的结果 表小工具)。以下示例使用 表达式解决特定问题。在第一个示例中,我们希望将环境中所有存储资产的读取 IOPS 显示为总 IOPS 的百分 比。第二个示例显示了环境中发生的 " 系统 " 或 " 开销 " IOPS ,即不直接从读取或写入数据中获取的 IOPS 。

您可以在表达式中使用变量(例如: *\$VAR1 \* 100* )

表达式示例:读取 **IOPS** 百分比

在此示例中,我们希望将读取 IOPS 显示为总 IOPS 的百分比。您可以将其视为以下公式:

 Read Percentage = (Read IOPS / Total IOPS) x 100 这些数据可以显示在信息板上的折线图中。要执行此操作,请执行以下步骤:

### 步骤

1. 创建新信息板,或者在编辑模式下打开现有信息板。

2. 向信息板添加小工具。选择 \* 分区图 \* 。

此时,此小工具将以编辑模式打开。默认情况下,系统会显示一个查询,其中显示 *Storage* 资产的 \_IOPS - 总计 \_ 。如果需要,请选择其他资产类型。

3. 单击右侧的 \* 转换为表达式 \* 链接。

当前查询将转换为表达式模式。请注意,在表达式模式下无法更改资产类型。在表达式模式下,此链接将更 改为 \* 还原到查询 \* 。如果您希望随时切换回查询模式,请单击此按钮。请注意,在不同模式之间切换会将 字段重置为其默认值。

目前,请保持表达式模式。

4. 现在, \* IOPS - 总计 \* 指标位于字母变量字段 "\* A\*" 中。在 "\* b\*" 变量字段中,单击 \* 选择 \* ,然后选择 \* IOPS - Read\* 。

通过单击变量字段后面的 + 按钮,您最多可以为表达式添加五个字母变量。对于读取百分比示例,我们只需 要总 IOPS ( "\* A\*" )和读取 IOPS ( "\* b\*" )。

5. 在 \* 表达式 \* 字段中,您可以使用与每个变量对应的字母来构建表达式。我们知道读取百分比 = (读取 IOPS/ 总 IOPS ) x 100 ,因此我们将此表达式写入为:

(b / a)  $* 100$ . \* 标签 \* 字段用于标识表达式。将此标签更改为 " 读取百分比 " 或对您同样有意义的内容。 . 将 \* 单元 \* 字段更改为 "%" 或 "percent" 。

此图表显示选定存储设备的 IOPS 读取百分比随时间的变化。如果需要,您可以设置筛选器或选择其他汇总 方法。请注意,如果选择 Sum 作为汇总方法,则所有百分比值将相加,这可能会高于 100% 。

6. 单击 \* 保存 \* 将图表保存到信息板。

表达式示例: **"system" I/O**

示例 2: 从数据源收集的指标包括读取,写入和总 IOPS 。但是,数据源报告的 IOPS 总数有时包括 " 系统 "IOPS ,而这些 IOPS 不是数据读取或写入的直接部分。此系统 I/O 也可视为 " 开销 " I/O ,这对于系统正常运 行是必需的,但与数据操作没有直接关系。

要显示这些系统 I/O ,您可以从采集报告的总 IOPS 中减去读取和写入 IOPS 。公式可能如下所示:

 System IOPS = Total IOPS - (Read IOPS + Write IOPS) 然后,这些数据可以显示在信息板上的折线图中。要执行此操作,请执行以下步骤:

步骤

- 1. 创建新信息板,或者在编辑模式下打开现有信息板。
- 2. 向信息板添加小工具。选择 \* 折线图 \* 。

此时,此小工具将以编辑模式打开。默认情况下,系统会显示一个查询,其中显示 *Storage* 资产的 \_IOPS - 总计 \_ 。如果需要,请选择其他资产类型。

3. 在 \* 汇总 \* 字段中,选择 *Sum* by *all* 。

此图表将显示一条线,其中显示了总 IOPS 的总和。

4. 单击 复制此查询 图标 I 创建查询的副本。

在原始查询下方添加一个查询副本。

5. 在第二个查询中,单击 \* 转换为表达式 \* 按钮。

当前查询将转换为表达式模式。如果您希望随时切换回查询模式,请单击 \* 还原至查询 \* 。请注意,在不同 模式之间切换会将字段重置为其默认值。

目前,请保持表达式模式。

- 6. 现在, *IOPS Total* 指标位于字母变量字段 "\* A\*" 中。单击 *IOPS Total* 并将其更改为 *IOPS Read* 。
- 7. 在 "\* b\*" 变量字段中,单击 \* 选择 \* 并选择 *IOPS Write* 。
- 8. 在 \* 表达式 \* 字段中,您可以使用与每个变量对应的字母来构建表达式。我们将表达式简单地写为:

 $a + b$ 

在显示部分中,为此表达式选择 \* 分区图 \* 。

9. \* 标签 \* 字段用于标识表达式。将此标签更改为 " 系统 IOPS" 或对您同样有意义的内容。

此图表以折线图的形式显示总 IOPS ,下面是一个分区图,其中显示了读取和写入 IOPS 的组合。两者之间 的差距显示了与数据读取或写入操作没有直接关系的 IOPS 。这些是您的 " 系统 "IOPS 。

10. 单击 \* 保存 \* 将图表保存到信息板。

要在表达式中使用变量,只需键入变量名称即可,例如 *\$var1 \* 100* 。表达式只能使用数字变量。

表小工具中的表达式

表小工具处理表达式的方式略有不同。一个表小工具中最多可以包含五个表达式、每个表达式都会作为新列添加 到表中。每个表达式最多可以包含五个用于计算的值。您可以轻松地为该列命名有意义的名称。

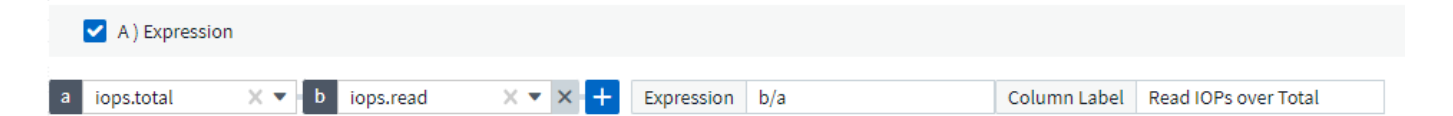

### 变量

通过变量,您可以一次性更改信息板上部分或所有小工具中显示的数据。通过将一个或多个小工具设置为使用通 用变量,在一个位置所做的更改将每个小工具中显示的数据设置为发生原因以自动更新。

信息板变量有多种类型,可以在不同的字段中使用,并且必须遵循命名规则。此处将介绍这些概念。

变量类型

变量可以是以下类型之一:

- \* 属性 \* : 使用对象的属性或指标进行筛选
- \* 标注 \* : 使用预定义的 ["](#page-126-1)[标注](#page-126-1)" 筛选小工具数据。
- \* 文本 \* : 字母数字字符串。
- \* 数字 \*: 数字值。单独使用,或者作为 " 发件人 " 或 " 收件人 " 值,具体取决于小工具字段。
- \* 布尔值 \*: 用于值为 True/False , Yes/No 等的字段。对于布尔变量,选项包括 " 是 " , " 否 " , " 无 " , " 任何 " 。
- \* 日期 \* :日期值。根据小工具的配置,使用作为 " 从 " 或 " 到 " 值。

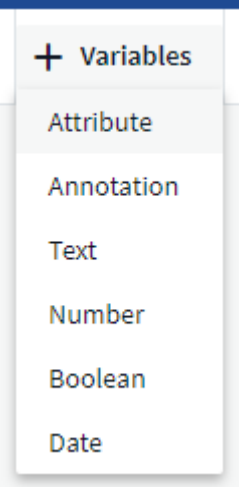

### 属性变量

通过选择属性类型变量,您可以筛选包含指定属性值或值的小工具数据。以下示例显示了一个折线小工具,其中 显示了代理节点的可用内存趋势。我们为代理节点 IP 创建了一个变量,当前设置为显示所有 IP:

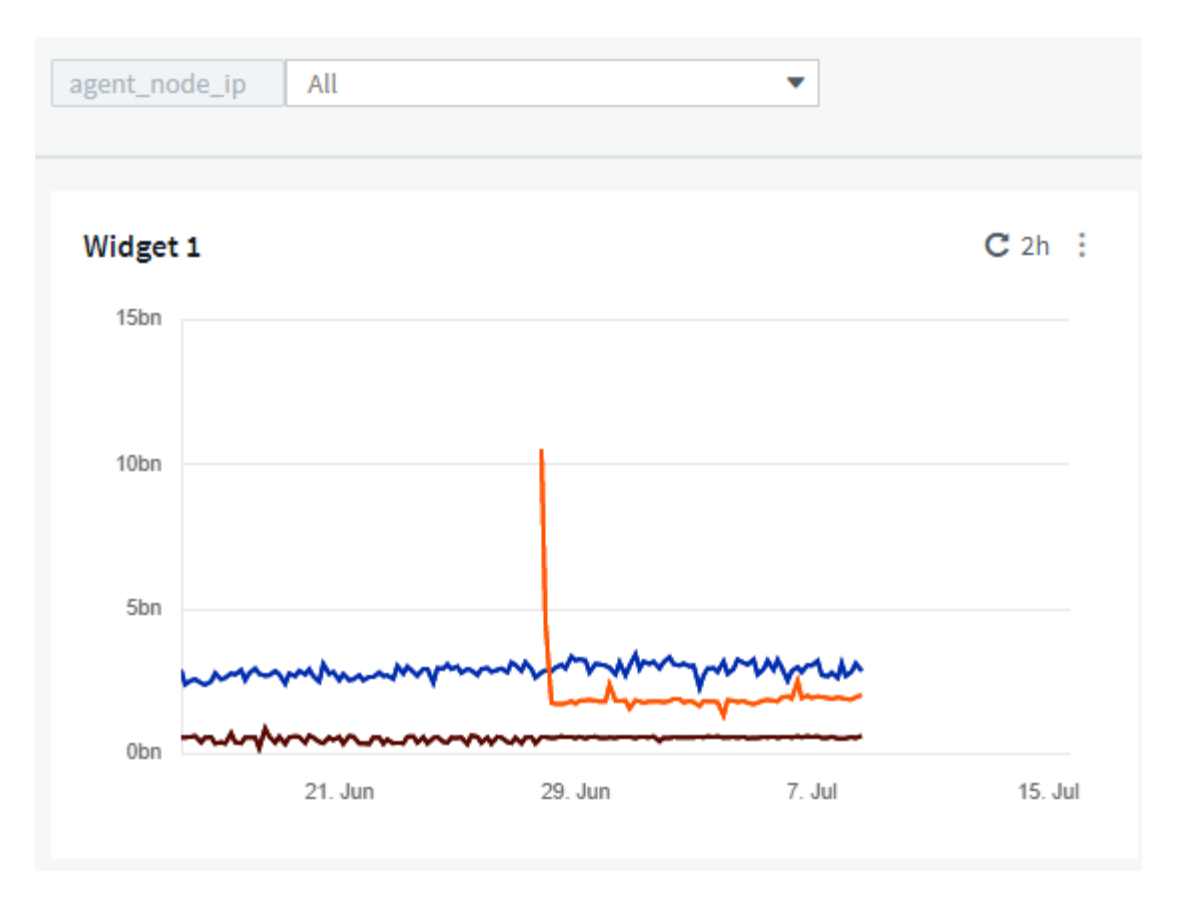

但是,如果您暂时只想查看环境中各个子网上的节点,则可以将变量设置或更改为特定的代理节点 IP 。此处, 我们仅查看 "123" 子网上的节点:

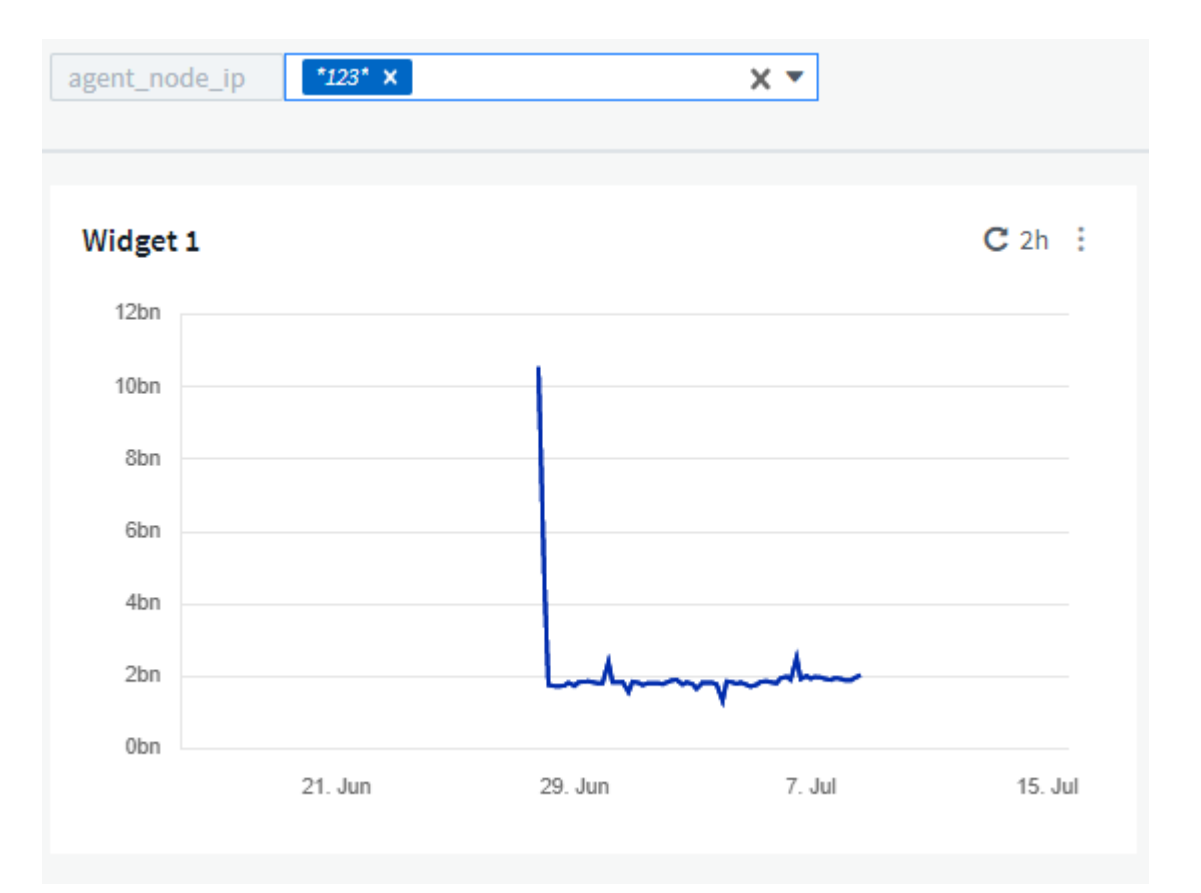

此外,您还可以通过在变量字段中指定 *\** 。 *vendor* 来设置一个变量以筛选具有特定属性的 *all* 对象,而不考 虑对象类型,例如属性为 "vendor" 的对象。您无需键入 "\* 。 "; 如果选择通配符选项, Cloud Insights 将提供 此选项。

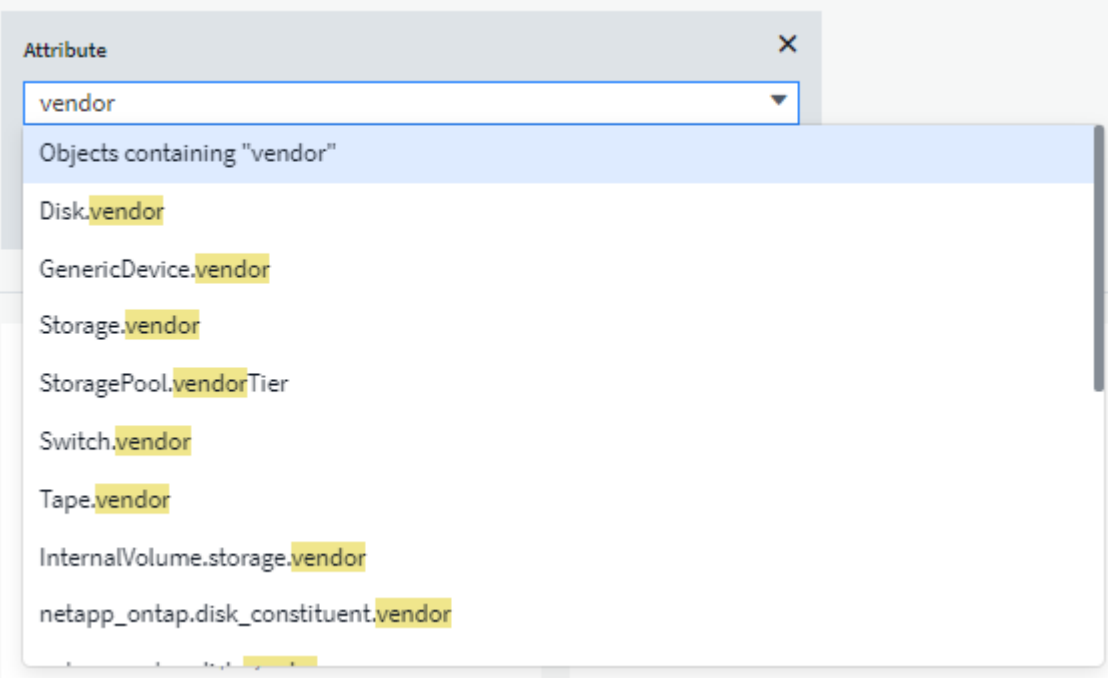

下拉可变值的选项列表时,结果将进行筛选,以便根据信息板上的对象仅显示可用供应商。

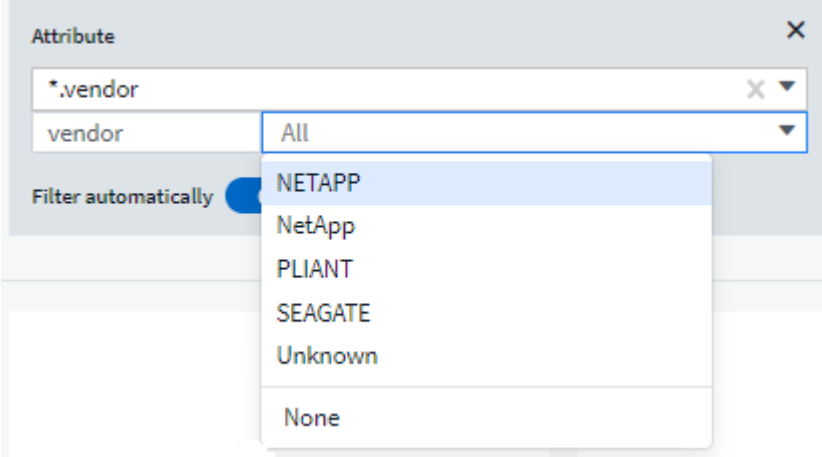

如果在信息板上编辑与属性筛选器相关的小工具(即,小工具的对象包含任何 *\** 。 *vendor attribute* ),则会显 示属性筛选器已自动应用。

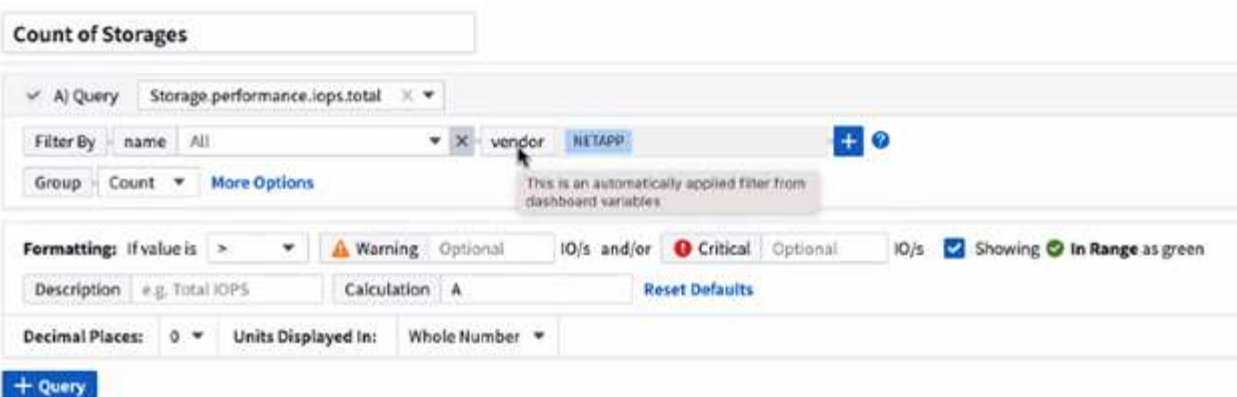

14

应用变量与更改所选属性数据一样简单。

### 标注变量

通过选择 Annotation 变量,您可以筛选与该标注关联的对象,例如属于同一数据中心的对象。

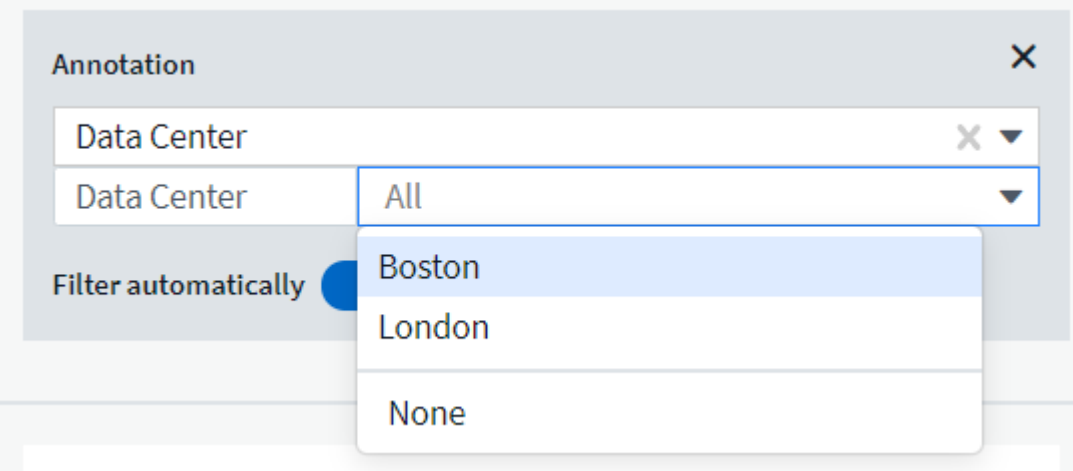

### 文本,数字,日期或布尔变量

您可以通过选择 *text* , *number* , *boooleal* 或 *Date* 的变量类型来创建与特定属性不关联的通用变量。创建变 量后,您可以在小工具筛选字段中选择它。在小工具中设置筛选器时,除了可以为筛选器选择的特定值之外,为 信息板创建的任何变量都会显示在列表中,这些变量分组在下拉列表的 " 变量 " 部分下,名称以 "\$" 开头。通过 在此筛选器中选择一个变量,您可以搜索在信息板本身的变量字段中输入的值。在筛选器中使用该变量的任何小 工具都将动态更新。

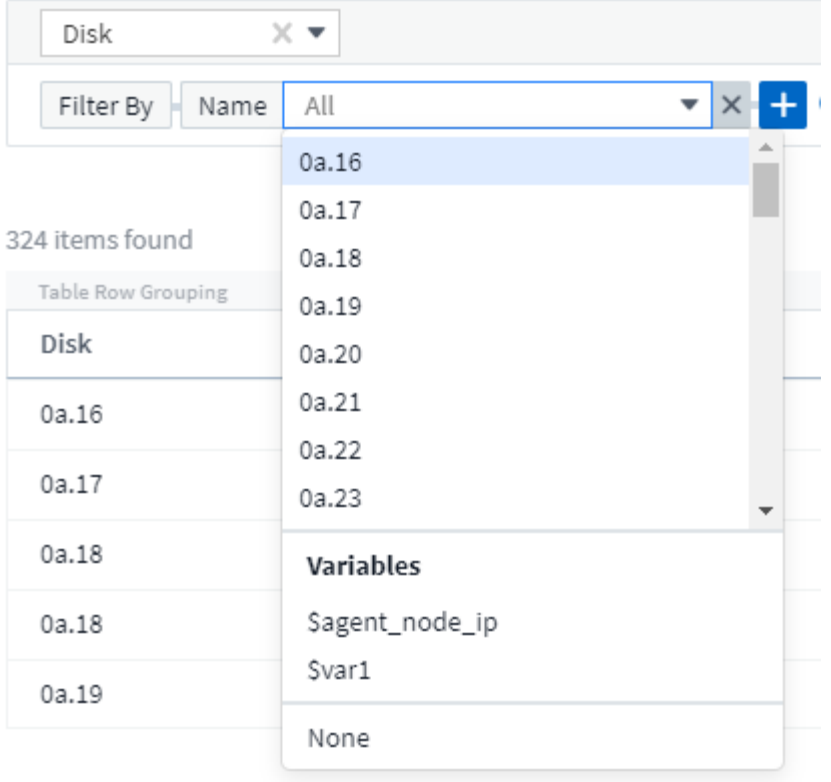

### 变量筛选器范围

在向信息板添加标注或属性变量时,该变量可以应用于信息板上的 *all* 小工具,这意味着信息板上的所有小工具 都将显示根据您在该变量中设置的值进行筛选的结果。

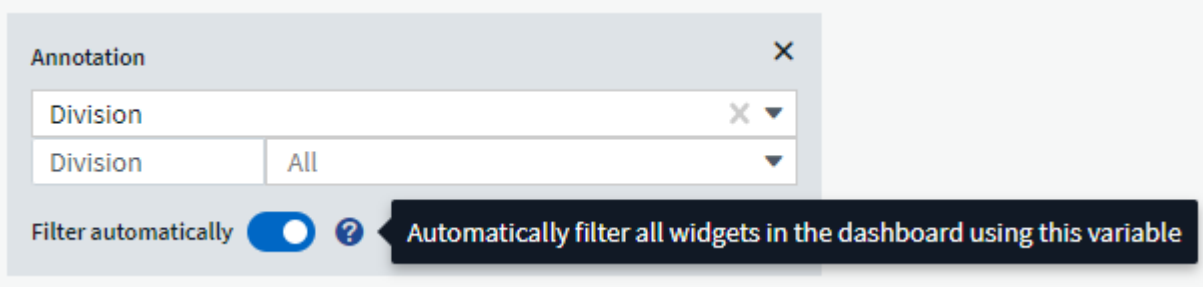

请注意,只能按此方式自动筛选属性和标注变量。不能自动筛选非标注或 -Attribute-variables 。必须将每个小工 具配置为使用这些类型的变量。

要禁用自动筛选,以便变量仅对您专门设置的小工具进行适用场景,请单击 " 自动筛选 " 滑块将其禁用。

要在单个小工具中设置变量,请在编辑模式下打开此小工具,然后在 \_Filter by" 字段中选择特定标注或属性。使 用 Annotation 变量,您可以选择一个或多个特定值,也可以选择变量名称(由前导 "\$" 指示),以便在信息板 级别键入变量。相同的适用场景属性变量。只有您为其设置了变量的小工具才会显示经过筛选的结果。

在变量中筛选为 *Contextual* ;为某个变量选择一个或多个筛选值时,页面上的其他变量将仅显示与该筛选器相 关的值。例如,将变量筛选器设置为特定的 *storage \_Model* 时,设置为 storage *Name* 筛选的任何变量将仅显 示与该型号相关的值。

要在表达式中使用变量,只需在表达式中键入变量名称即可,例如: *\$var1 \* 100* 。表达式只能使用数字变量。

不能在表达式中使用数值标注或属性变量。

在变量中筛选为 *Contextual* ;为某个变量选择一个或多个筛选值时,页面上的其他变量将仅显示与该筛选器相 关的值。例如,将变量筛选器设置为特定的 *storage \_Model* 时,设置为 storage *Name* 筛选的任何变量将仅显 示与该型号相关的值。

变量命名

变量名称:

- 必须仅包含字母 a-z ,数字 0-9 ,句点( . ),下划线( \_ )和空格()。
- 不能超过 20 个字符。
- 区分大小写: \$CityName 和 \$CityName 是不同的变量。
- 不能与现有变量名称相同。
- 不能为空。

### 正在格式化 **Gauge** 小工具

通过 Solid 和 Bullet Gauge 小工具,您可以为 *Warning* 和 / 或 *critical* 级别设置阈值,从而清晰地表示您指定的 数据。

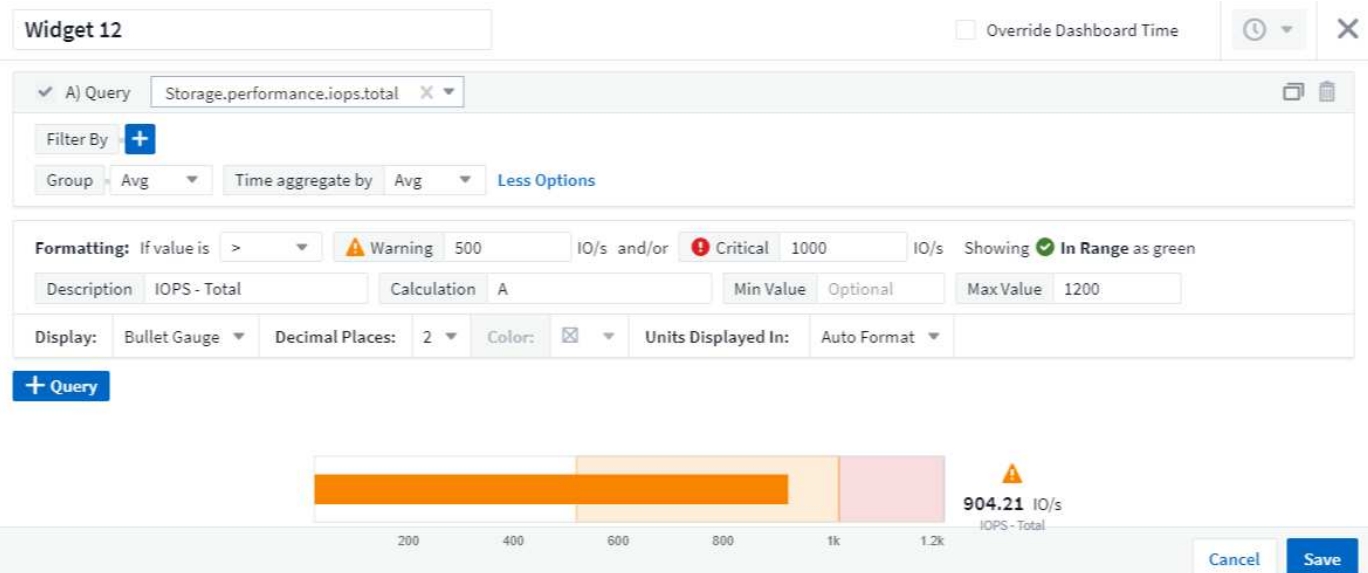

要为这些小工具设置格式,请执行以下步骤:

- 1. 选择要突出显示大于( > )或小于( < )阈值的值。在此示例中,我们将突出显示大于( > )阈值级别的 值。
- 2. 为 " 警告 " 阈值选择一个值。当小工具显示大于此级别的值时,它将以橙色显示仪表。
- 3. 为 " 严重 " 阈值选择一个值。如果值大于此级别,则会通过发生原因将仪表显示为红色。

您也可以选择量表的最小值和最大值。低于最小值的值不会显示此仪表。如果值高于最大值,则会显示一个全满 量表。如果不选择最小值或最大值,小工具将根据小工具的值选择最佳最小值和最大值。

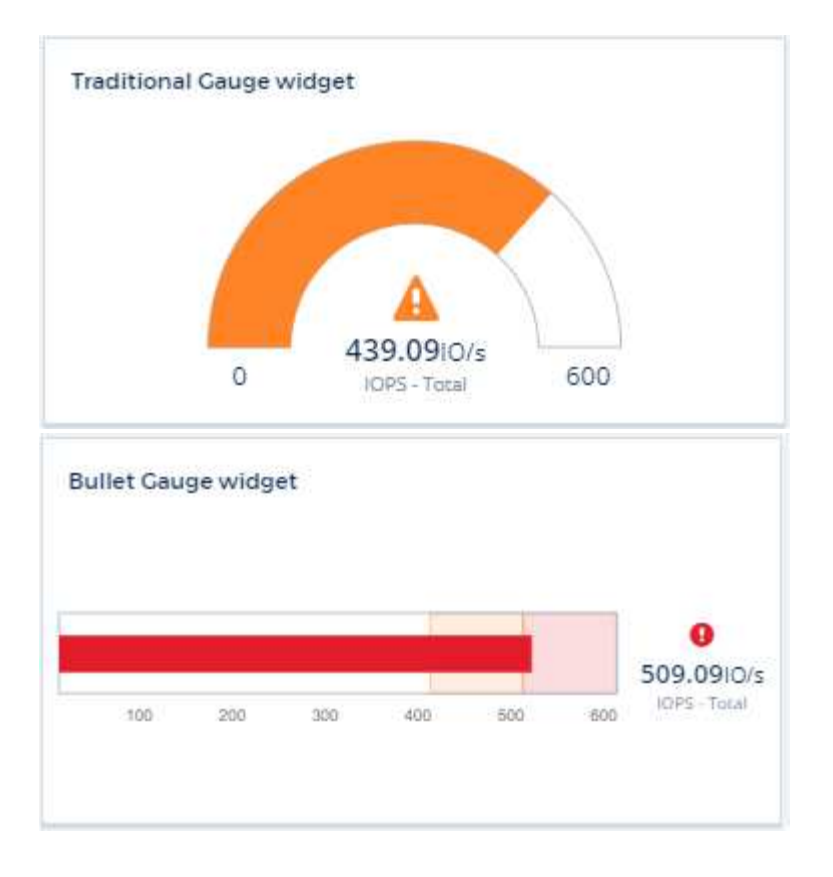

正在格式化单值小工具

在单值小工具中,除了设置警告(橙色)和严重(红色)阈值之外,您还可以选择以绿色或白色背景显示 " 范围 内 " 值(低于警告级别的值)。

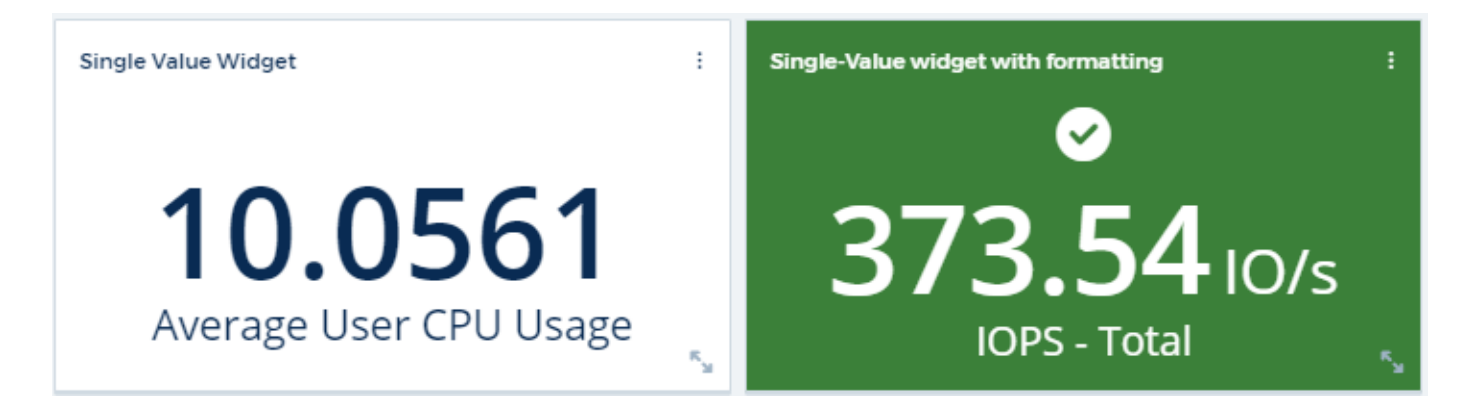

单击单值小工具或量表小工具中的链接将显示与此小工具中的第一个查询对应的查询页面。

正在格式化表小工具

与单值和量表小工具一样、您可以在表小工具中设置条件格式、以便使用颜色和/或特殊图标突出显示数据。

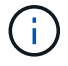

条件格式目前在Cloud Insights 联邦版中不可用。

通过条件格式、您可以在表小工具中设置和突出显示警告级别和严重级别阈值、从而可以即时查看异常值和异常 数据点。

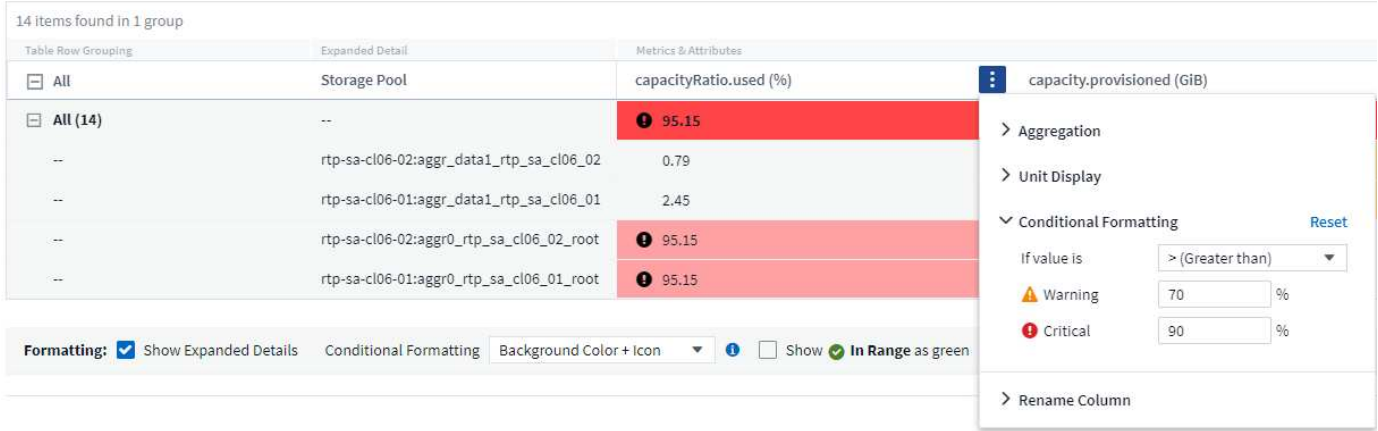

对于表中的每一列、条件格式会分别进行设置。例如、您可以为容量列选择一组阈值、为吞吐量列选择另一组阈 值。

如果更改了某个列的单位显示、则条件格式将保留并反映值的更改。以下图像显示的条件格式相同、即使显示单 元不同也是如此。

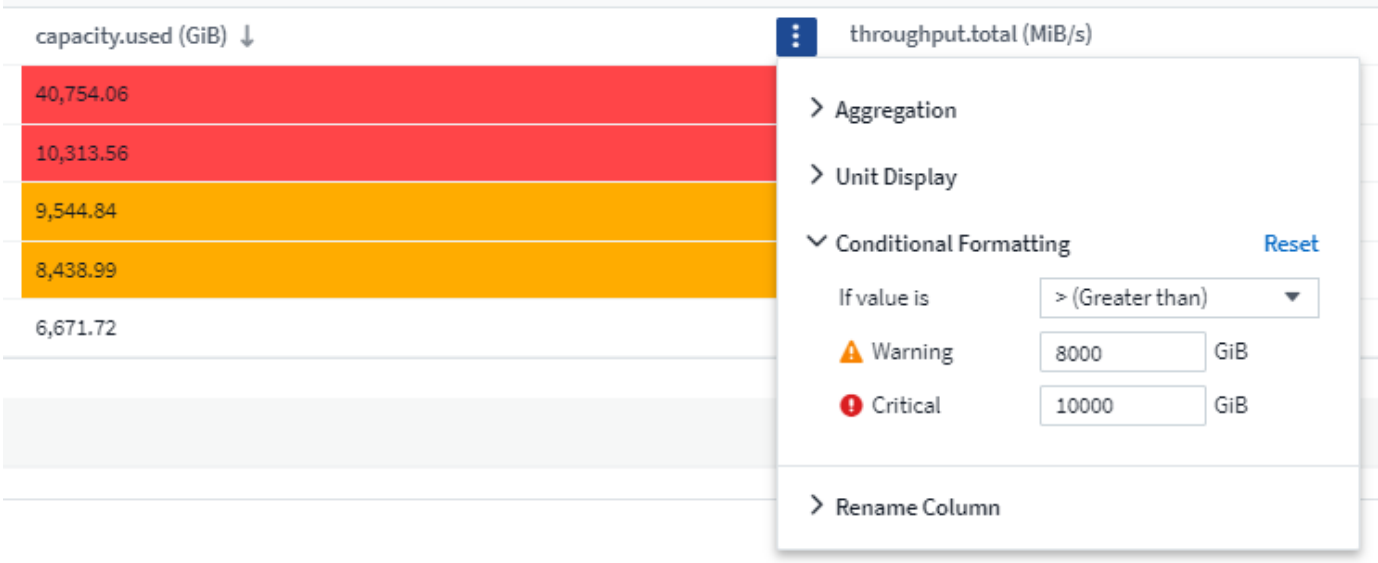

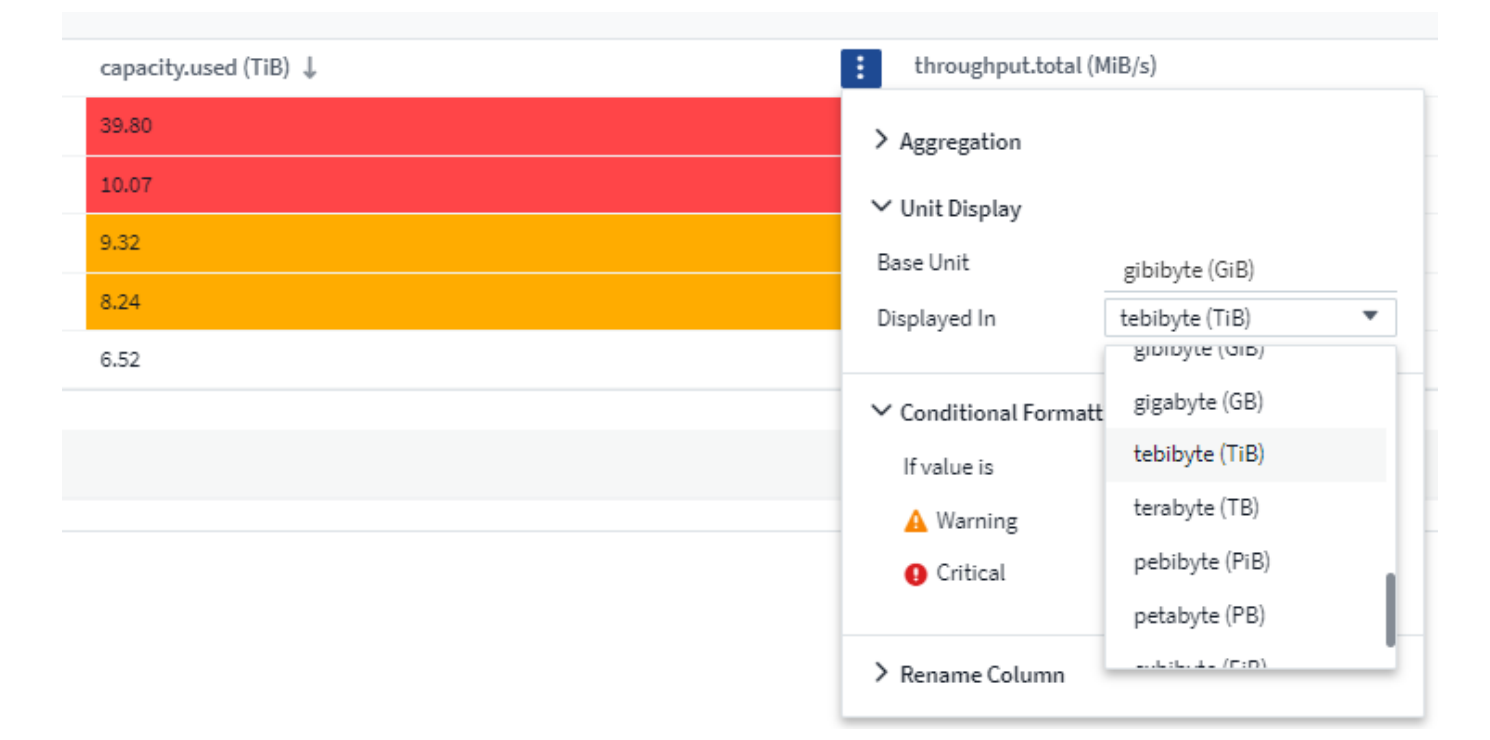

您可以选择是将条件格式显示为颜色、图标还是同时显示这两者。

选择用于显示数据的单位

信息板上的大多数小工具都允许您指定显示值的单位,例如 migums , \_migents , \_percentage \_\_ , \_mms ( ms )\_\_,等。在许多情况下, Cloud Insights 知道所采集数据的最佳格式。如果不知道最佳格式,您可以设置 所需的格式。

在下面的折线图示例中,为小工具选择的数据已知为 *bytes* (基本 IEC 数据单元:请参见下表),因此基本单 元会自动选择为 "byte ( B ) " 。但是,数据值足够大,可以显示为吉字节( GiB ),因此默认情况下, Cloud Insights 会将这些值自动格式化为吉字节( GiB )。图中的 Y 轴显示 "GiB" 作为显示单位,所有值均以该单位显 示。

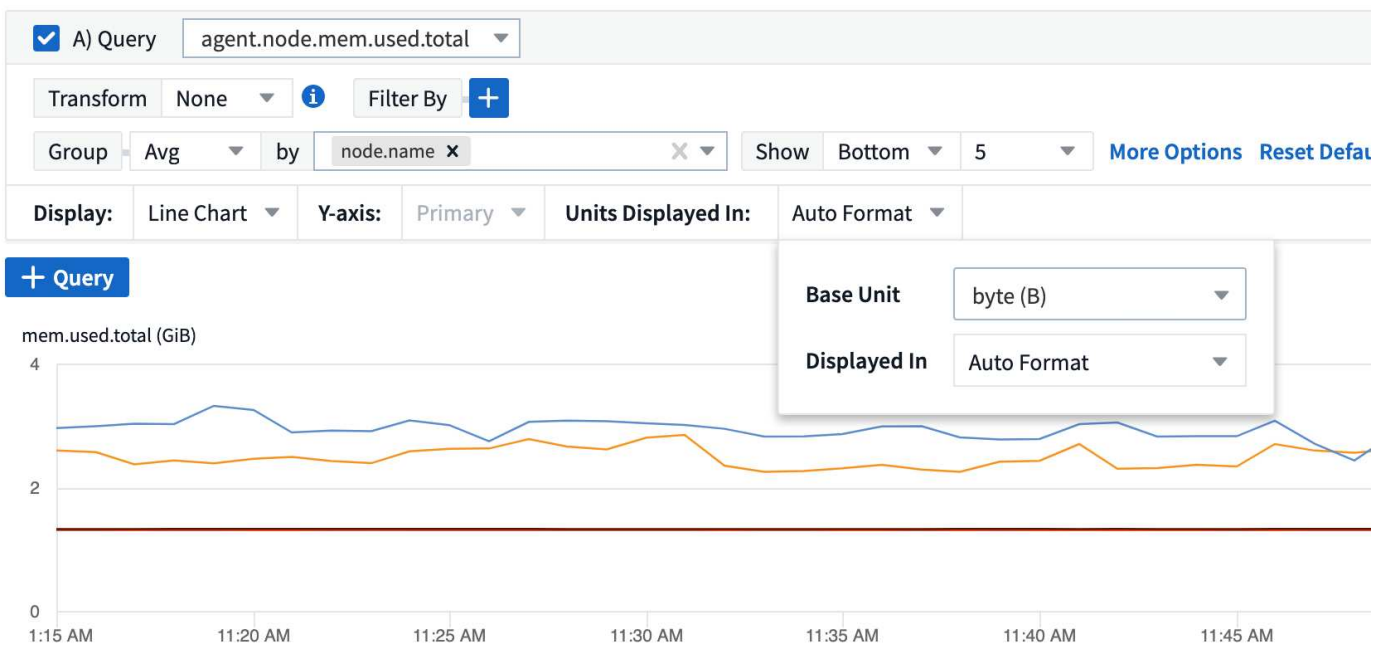

如果要以其他单位显示图形,可以选择其他格式来显示值。由于本示例中的基本单位是 byte,因此您可以从支 持的 " 基于字节 " 格式中进行选择: 位( b ),字节( B ),千字节( KiB ),兆字节( MiB ),千字节( GiB )。Y 轴标签和值会根据您选择的格式进行更改。

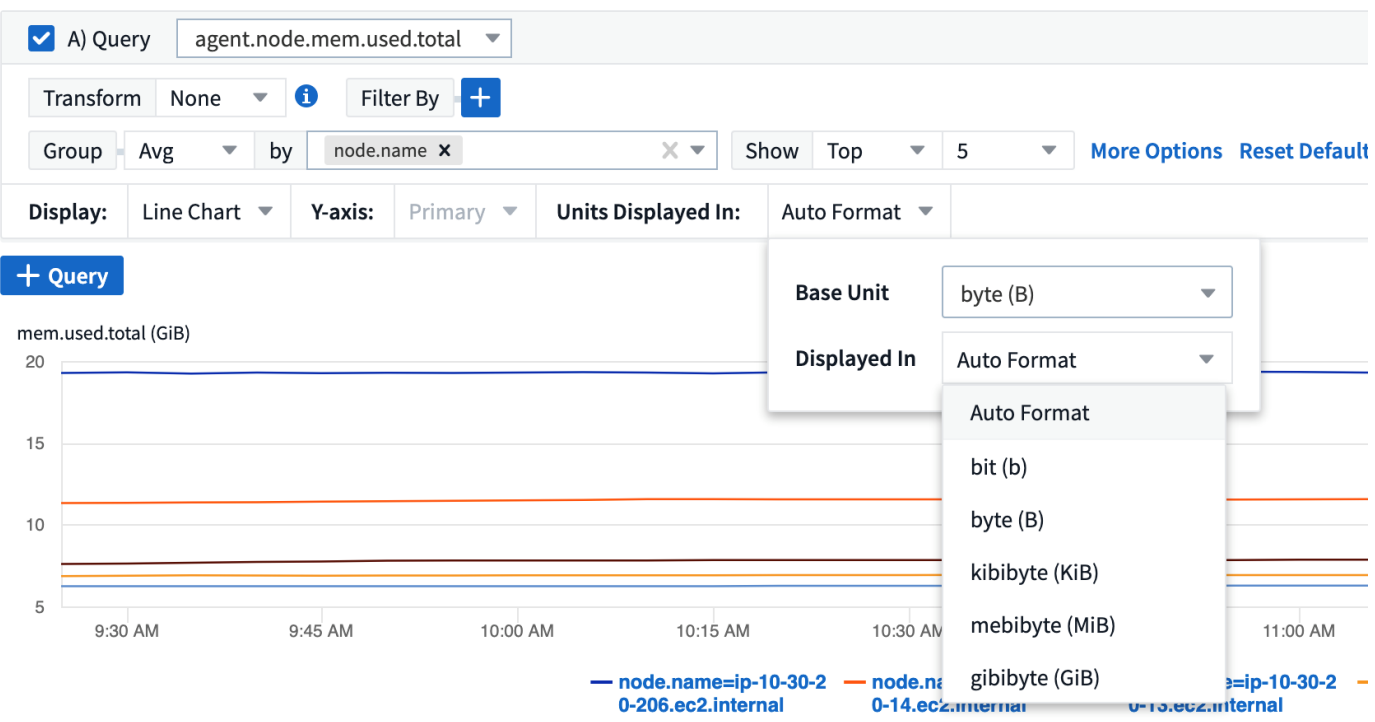

如果基本单位未知,您可以从中分配一个单位 ["](https://docs.netapp.com/zh-cn/cloudinsights/.html#available-units)[可用单](https://docs.netapp.com/zh-cn/cloudinsights/.html#available-units)[元](https://docs.netapp.com/zh-cn/cloudinsights/.html#available-units)["](https://docs.netapp.com/zh-cn/cloudinsights/.html#available-units)或键入您自己的。分配基础单元后,您可以选择以适当 的受支持格式之一显示数据。

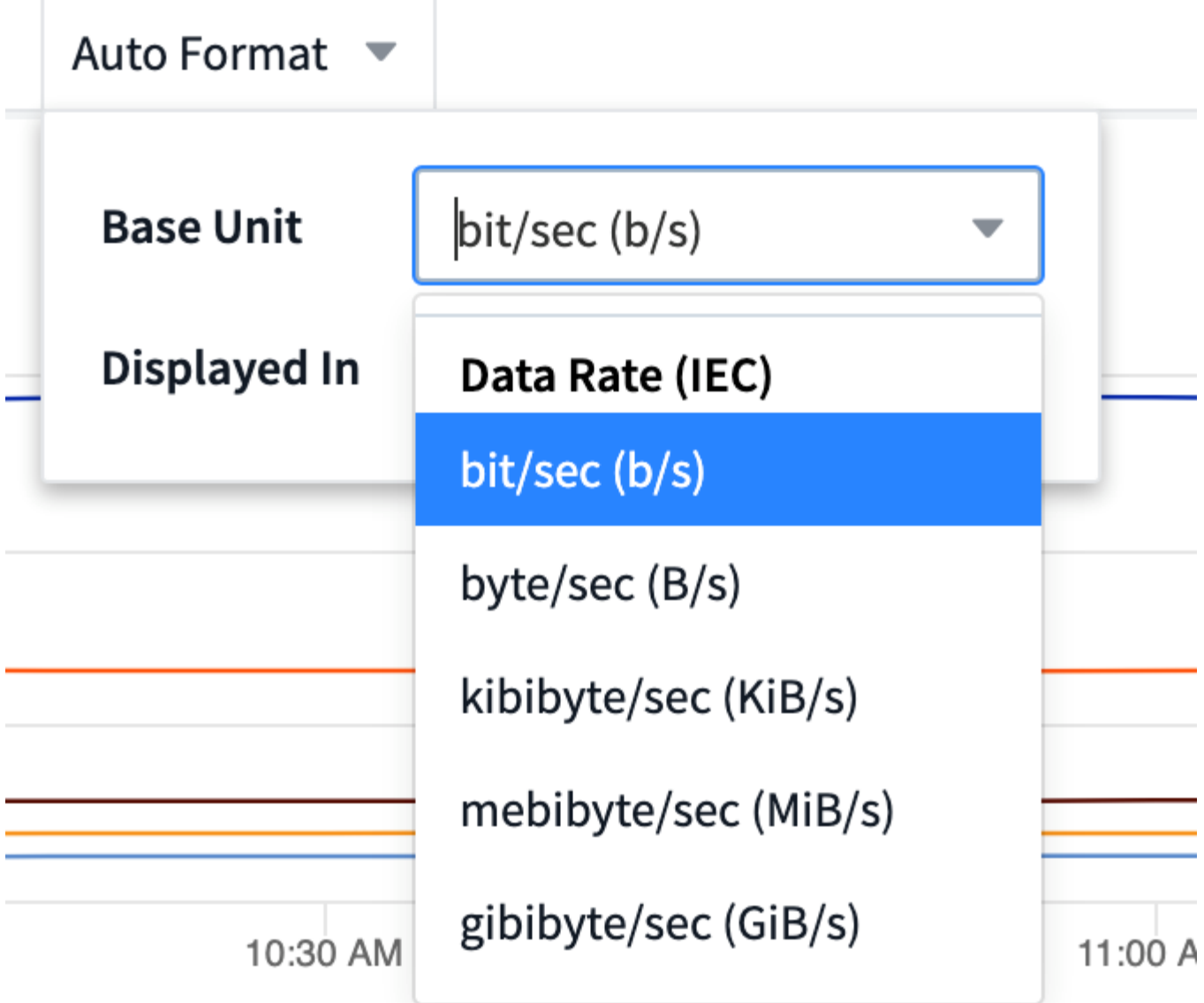

要清除设置并重新开始,请单击 \* 重置默认值 \* 。

关于自动格式化的一句话

大多数指标都是由数据收集器以最小单位报告的,例如,以 1 , 234 , 567 , 890 字节等整数形式报告。默认 情况下, Cloud Insights 会自动为可读性最高的显示设置值格式。例如, 1 , 234 , 567 , 890 字节的数据值 将自动格式化为 1.23 *Gibibytes* 。您可以选择以其他格式显示,例如 *mebibybes* 。此时将相应地显示此值。

Cloud Insights 使用美国英语数字命名标准。美国的 " 十亿 " 相当于 " 千亿 " 。

包含多个查询的小工具

 $\overline{\text{G}}$ 

如果您有一个时间序列小工具(即,折线,样条,区域,堆积区),其中包含两个查询,这两个查询都绘制了主 Y 轴,则基准单位不会显示在 Y 轴的顶部。但是,如果小工具在主 Y 轴上有一个查询,在二级 Y 轴上有一个查 询,则会显示每个小工具的基本单位。

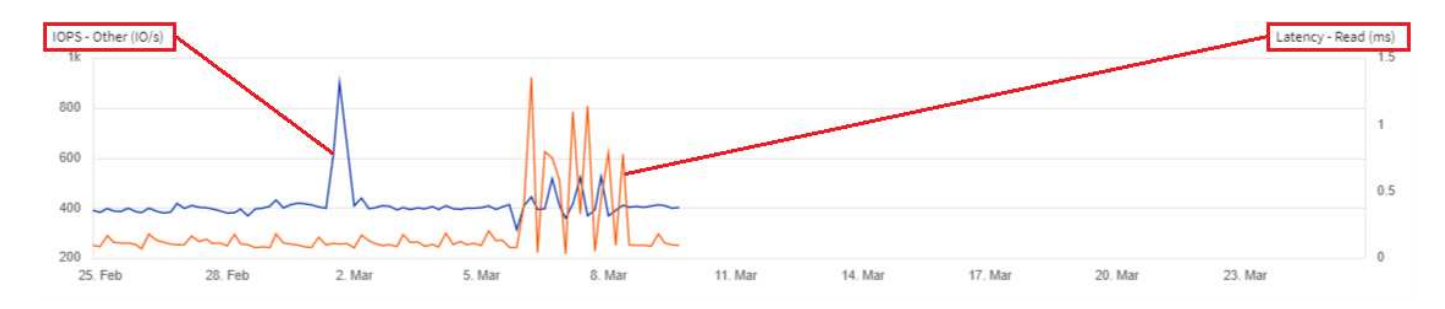

如果小工具包含三个或更多查询,则基准单位不会显示在 Y 轴上。

可用单元

下表按类别显示了所有可用的单位。

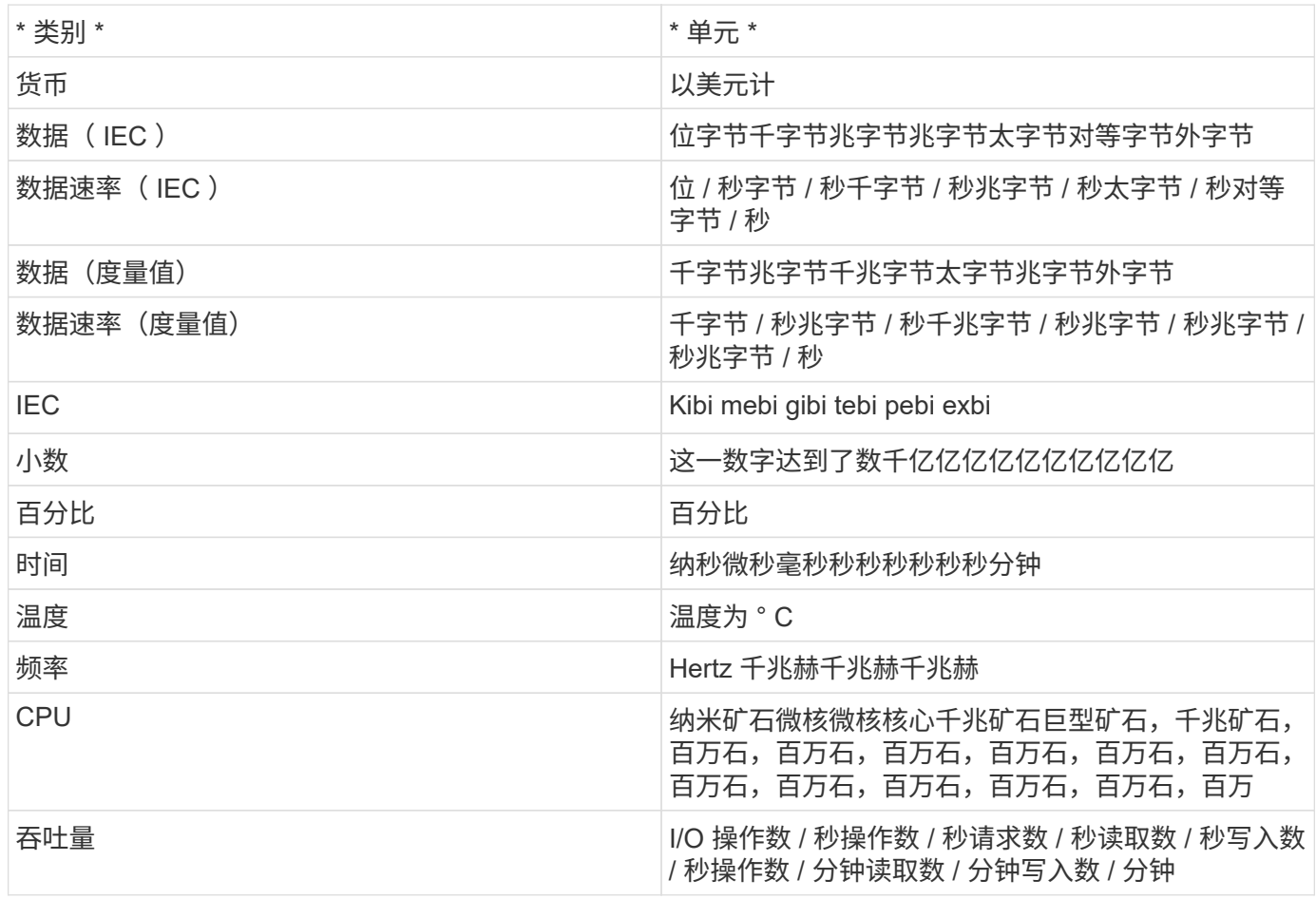

### **TV** 模式和自动刷新

信息板和资产登录页面上小工具中的数据会根据选定信息板时间范围确定的刷新间隔自动刷新。刷新间隔取决于 小工具是时间序列(折线图,样条曲线图,面积图,堆积面积图)还是非时间序列(所有其他图表)。

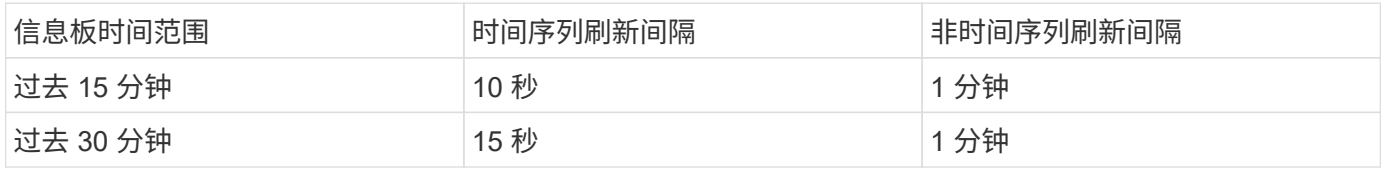

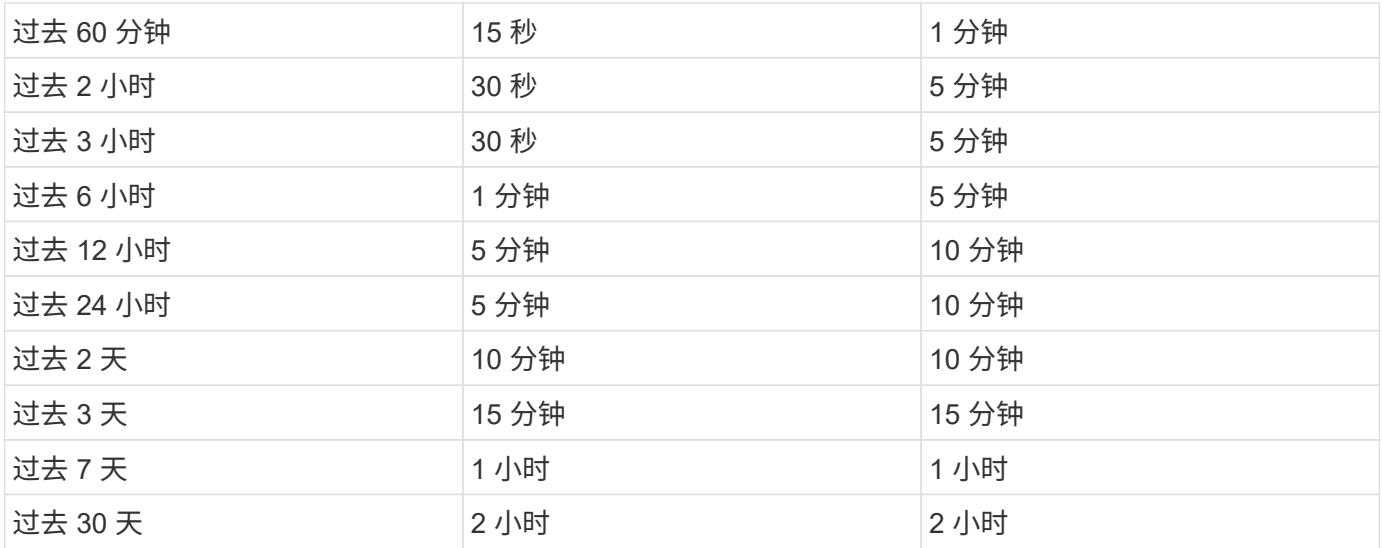

每个小工具都会在小工具的右上角显示其自动刷新间隔。

自定义信息板时间范围不支持自动刷新。

与 \* 电视模式 \* 结合使用时,自动刷新功能可在信息板或资产页面上近乎实时地显示数据。TV 模式提供了一个 清晰的显示;导航菜单将被隐藏,从而为数据显示提供更多屏幕空间,编辑按钮也是一样。TV 模式会忽略典型 的 Cloud Insights 超时,使显示保持活动状态,直到通过授权安全协议手动或自动注销为止。

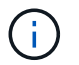

•

由于NetApp BlueXP自身的用户登录超时为7天、因此Cloud Insights也必须使用该事件注销。您 只需重新登录,您的信息板就会继续显示。

• 要激活 TV 模式,请单击 □ TV Mode 按钮。

要禁用 TV 模式,请单击屏幕左上角的 \* 退出 \* 按钮。 LExit

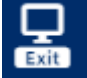

您可以单击右上角的暂停按钮暂时暂停自动刷新。暂停后,信息板时间范围字段将显示暂停数据的活动时间范 围。在暂停自动刷新期间,仍在采集和更新您的数据。单击恢复按钮继续自动刷新数据。

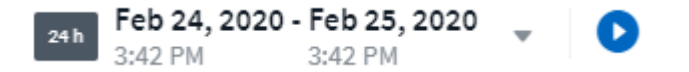

信息板组

通过分组,您可以查看和管理相关信息板。例如,您可以为环境中的存储配置一个专用信息板组。信息板组在 \* 信息板 > 显示所有信息板 \* 页面上进行管理。

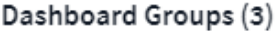

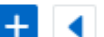

Dashboards (7)

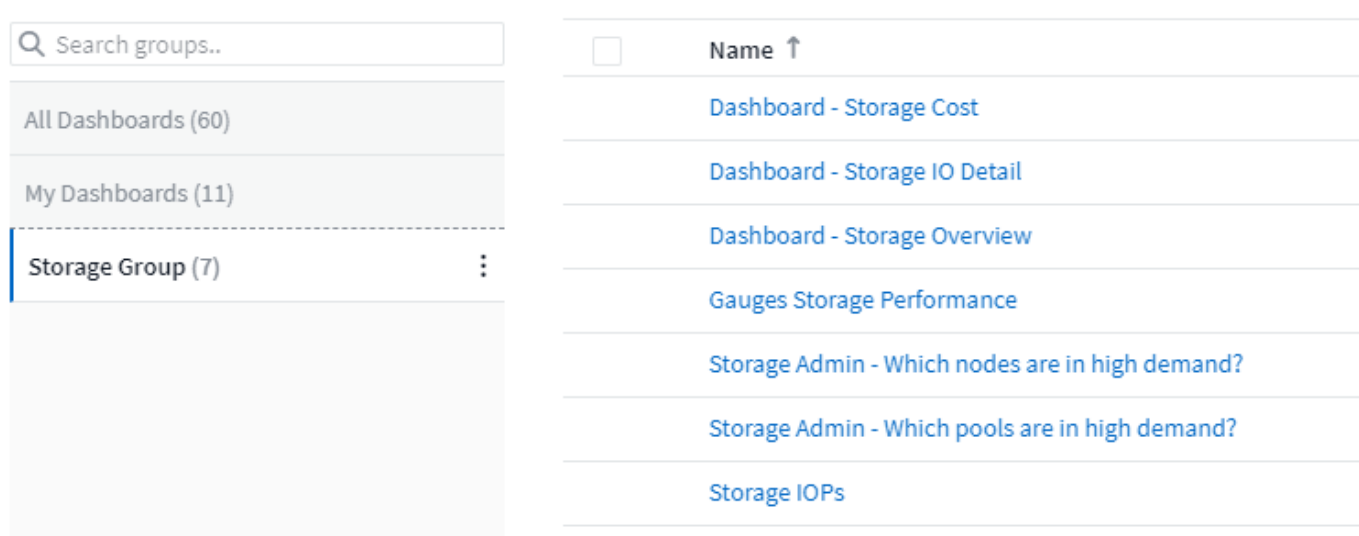

默认情况下会显示两个组:

- 所有信息板 \* 列出了所有已创建的信息板,而不管其所有者如何。
- \* 我的信息板 \* 仅列出当前用户创建的信息板。

每个组中包含的信息板数量显示在组名称旁边。

要创建新组,请单击 "+" 创建新信息板组 \* 按钮。输入组的名称,然后单击 \* 创建组 \* 。此时将创建一个具有此 名称的空组。

要向组中添加信息板,请单击 *All Dashboards* 组以显示您环境中的所有信息板,如果您只想查看自己拥有的信 息板,请单击 My Dashboards,然后执行以下操作之一:

- 要添加单个信息板,请单击信息板右侧的菜单,然后选择 *Add to Group* 。
- 要将多个信息板添加到一个组中,请通过单击每个信息板旁边的复选框来选择这些信息板,然后单击 \* 批量 操作 \* 按钮并选择 *Add to Group* 。

通过选择 *Remove from Group* ,以相同的方式从当前组中删除信息板。您不能从 *All Dashboards* 或 *My Dashboards* 组中删除信息板。

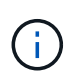

从组中删除信息板不会从 Cloud Insights 中删除信息板。要完全删除信息板,请选择信息板并单 击 *Delete* 。此操作会将其从其所属的任何组中删除,并且任何用户都无法再使用它。

### 固定您喜爱的信息板

您可以通过将收藏的信息板固定到信息板列表顶部来进一步管理信息板。要固定信息板,只需单击将鼠标悬停在 任意列表中的信息板上时显示的拇指锁定按钮即可。

信息板固定 / 取消固定是单个用户首选项,与信息板所属的组无关。

### Dashboards (7)

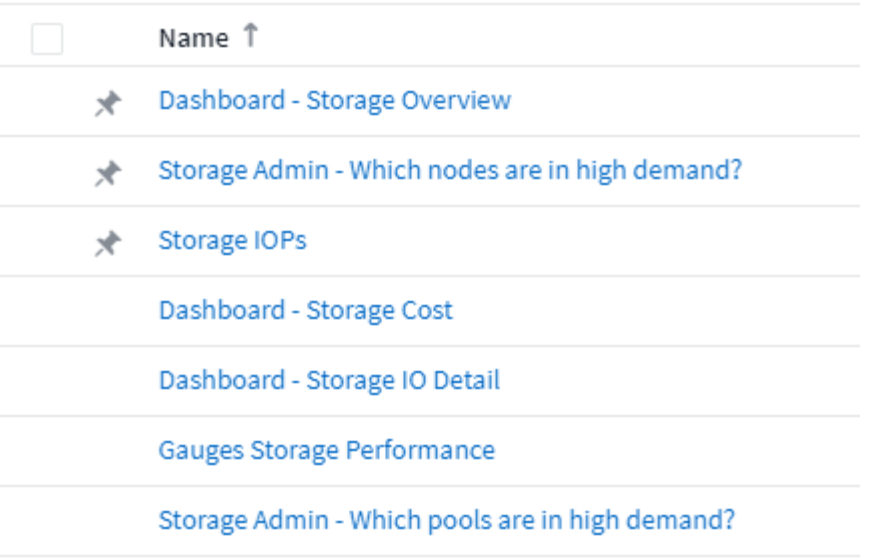

### 暗主题

您可以选择使用浅色主题(默认设置)来显示 Cloud Insights ,该主题使用浅色背景和暗文本显示大多数屏幕, 或者使用暗背景和浅文本显示大多数屏幕。

要在浅色和暗色主题之间切换,请单击屏幕右上角的用户名按钮并选择所需主题。

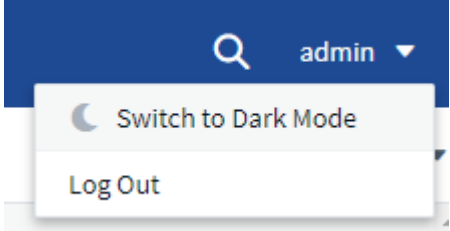

暗主题信息板视图

:

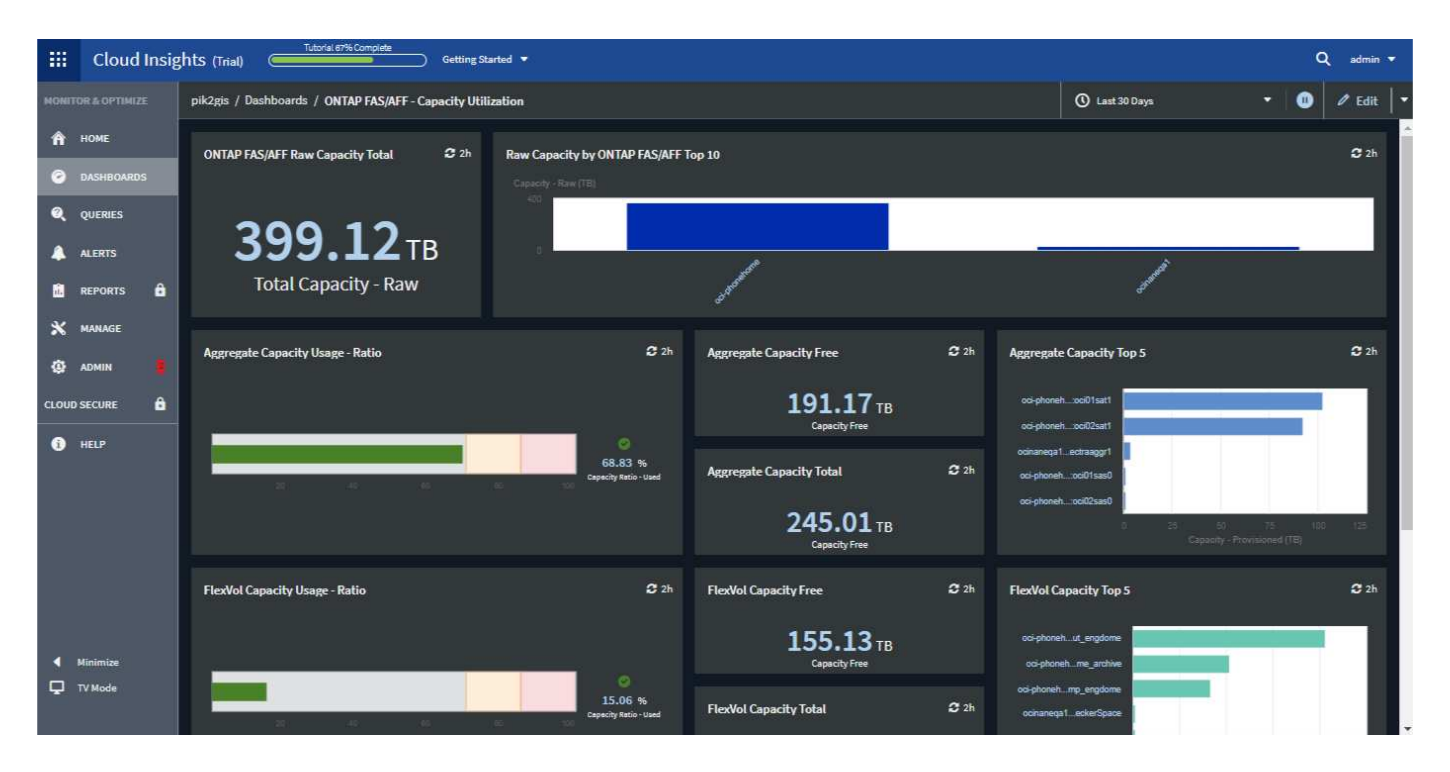

### 轻型主题信息板视图

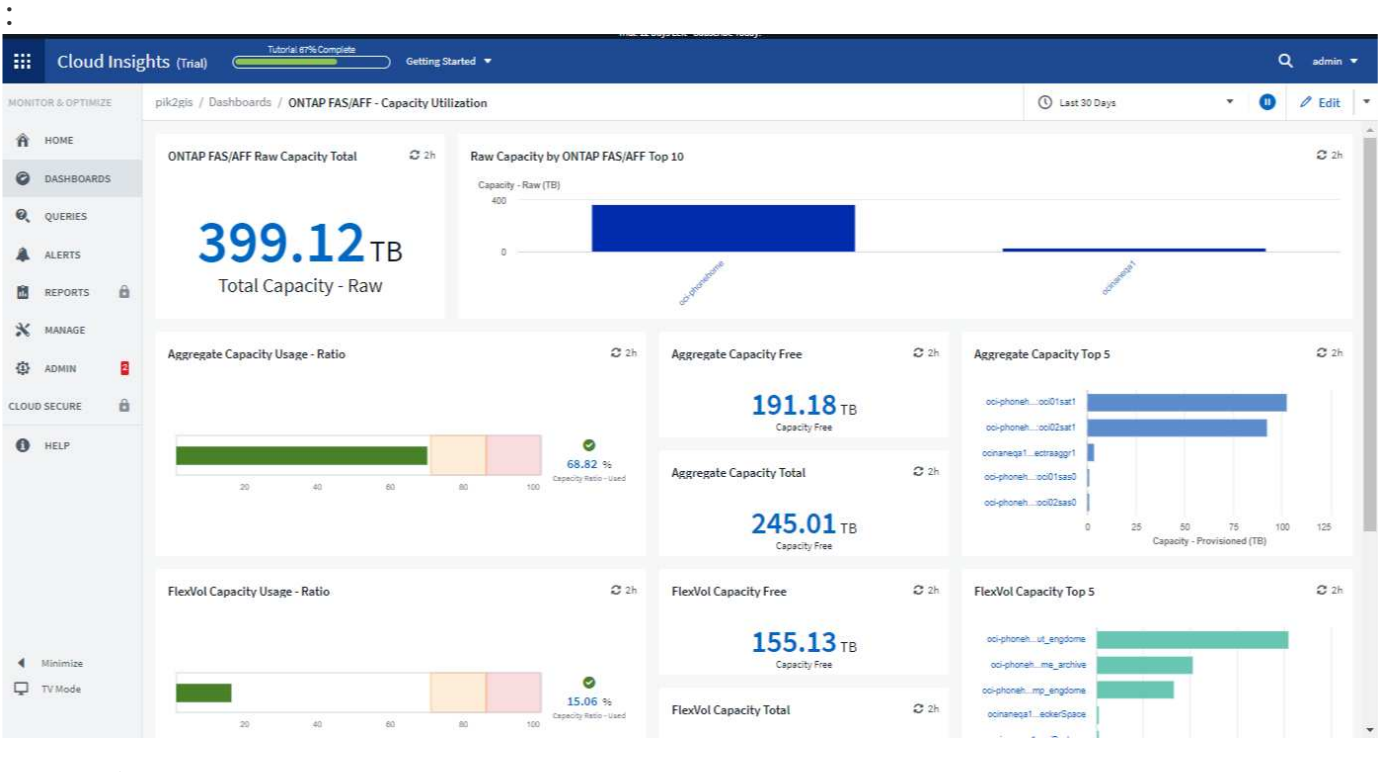

## 折线图插值

G

不同的数据收集器通常会按不同的时间间隔轮询数据。例如,数据收集器 A 可能每 15 分钟轮询一次,而数据收 集器 B 则每 5 分钟轮询一次。当折线图小工具(也包括样条曲线图,分区图和堆积分区图)将多个数据收集器 中的数据聚合为一行时(例如,当小工具按 " 全部 " 分组时),并且每五分钟刷新一次该行,收集器 B 中的数 据可能会准确显示,而收集器 A 中的数据可能会出现空隙,从而影响聚合,直到收集器 A 再次轮询为止。

某些屏幕区域(例如某些小工具图表)仍会显示浅色背景,即使在以暗主题查看时也是如此。

为了缓解这种情况, Cloud Insights 会在聚合时对数据进行内插,并使用周围的数据点对数据进行 " 最佳推测 " ,直到数据收集器再次轮询为止。您始终可以通过调整小工具的分组来单独查看每个数据收集器的对象数据。

插值方法

创建或修改折线图(或样条曲线,区域或堆积面积图)时,您可以将插值方法设置为三种类型之一。在 "Group by" 部分中,选择所需的插值。

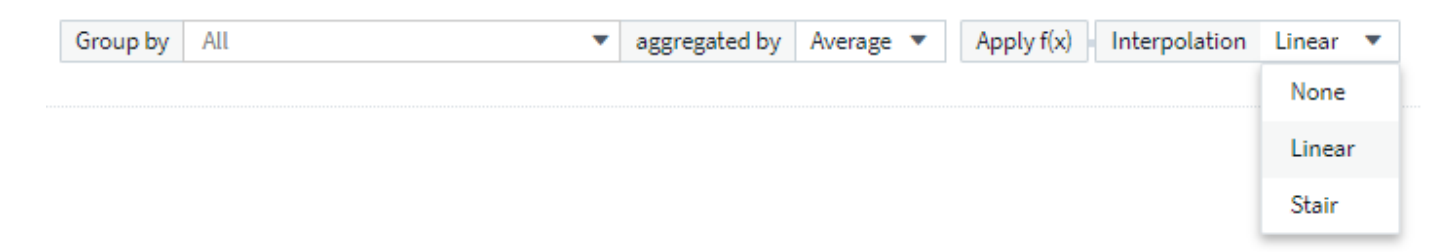

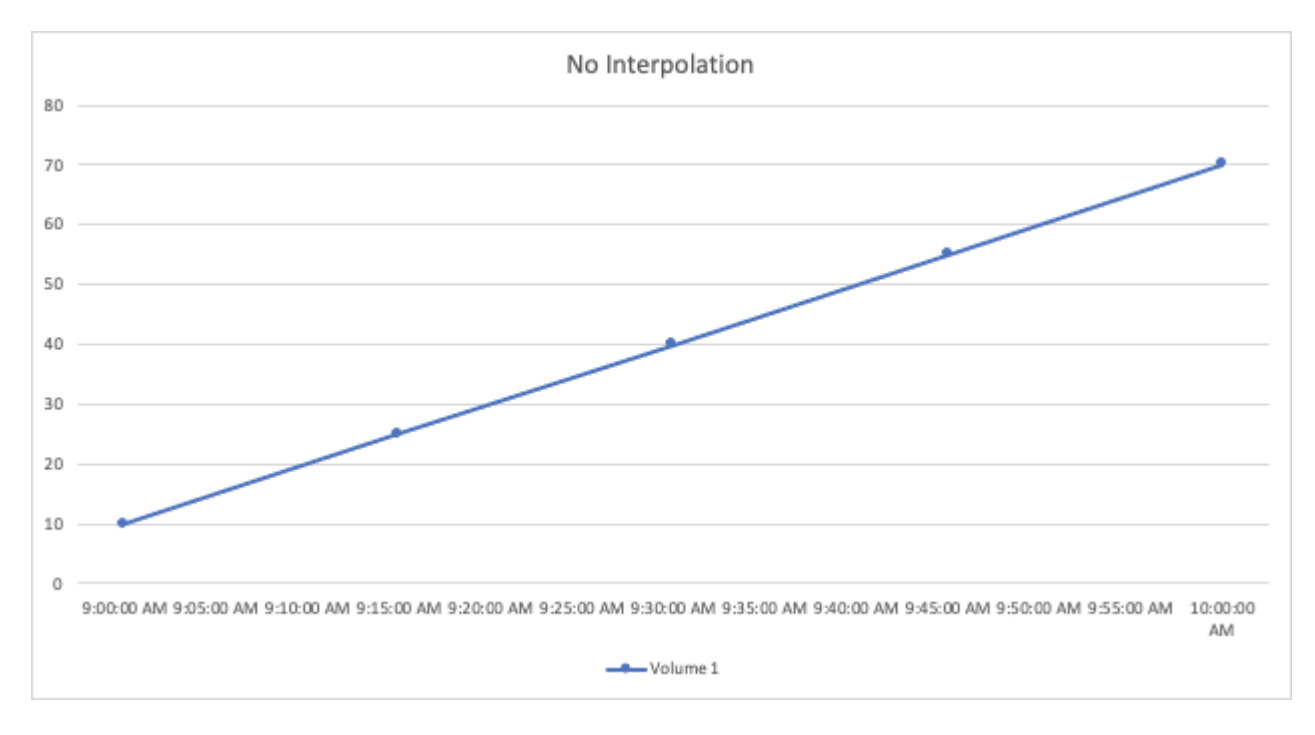

### • \* 无 \* : 不执行任何操作, 即不在之间生成点。

• \* 楼梯 \*:从上一个点的值生成一个点。在一条直线中,此布局将显示为典型的 " 楼梯 " 布局。
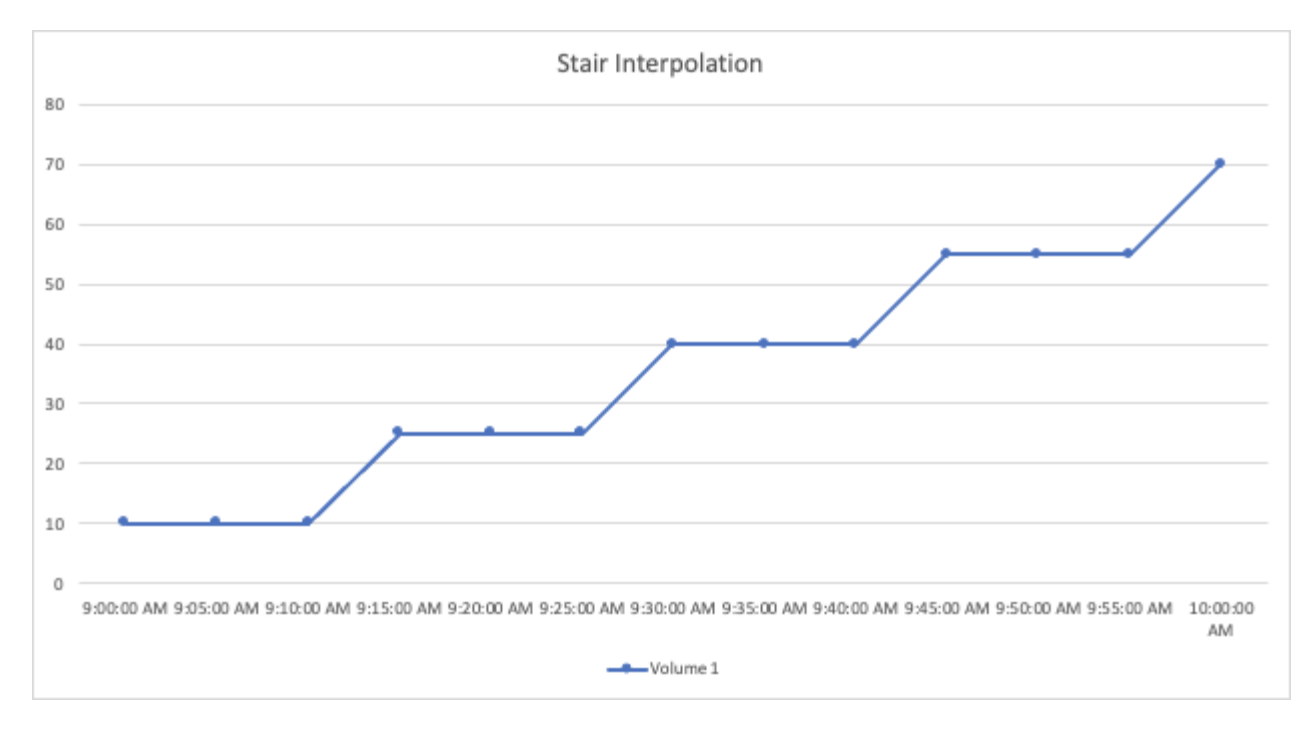

• \* 线性 \*:生成一个点作为连接两个点之间的值。生成一条线,该线看起来类似于连接两个点的线,但具有 其他(内插)数据点。

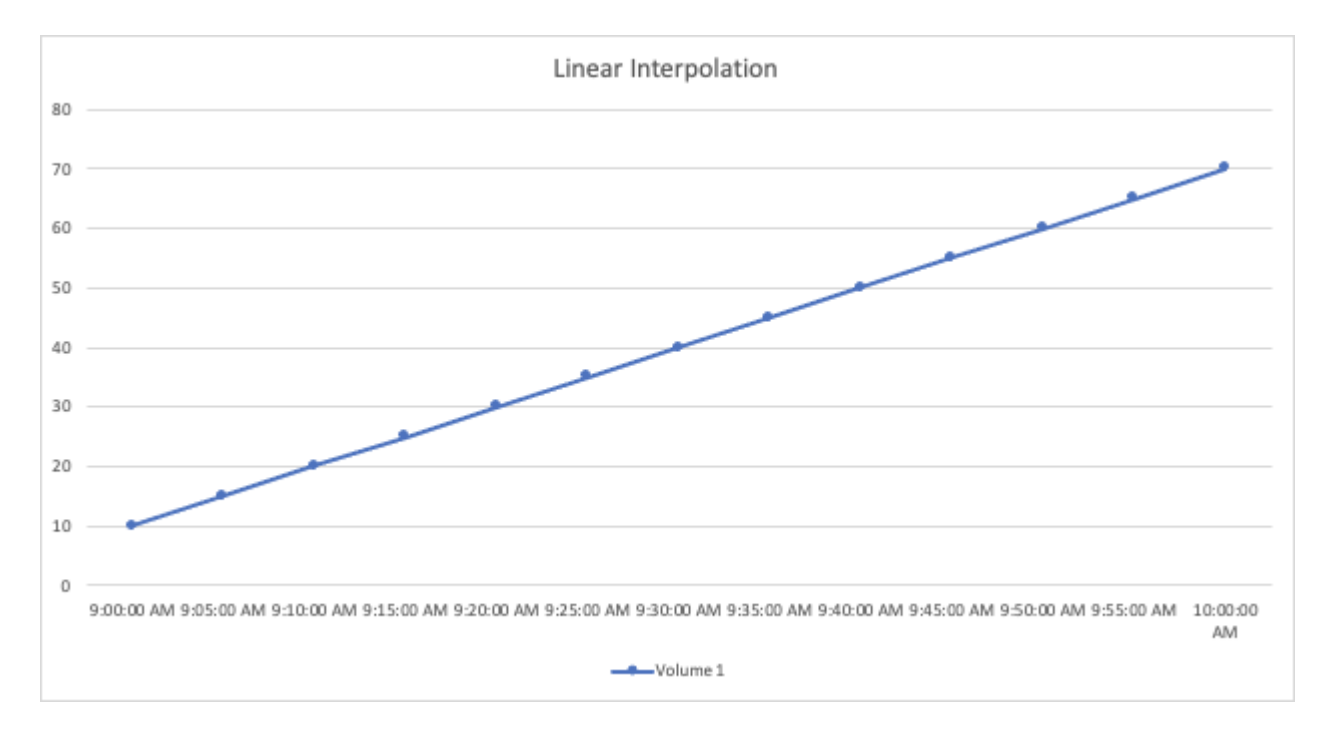

# 示例信息板

信息板示例:虚拟机性能

如今, IT 运营面临着许多挑战。管理员需要以更少的资源完成更多任务,必须全面了解动 态数据中心。在此示例中,我们将向您展示如何使用小工具创建信息板,以便您深入了解 环境中虚拟机( VM ) 的性能。通过遵循此示例并创建小工具以满足您自己的特定需求, 您可以执行以下操作:将后端存储性能与前端虚拟机性能进行对比,或者查看虚拟机延迟

# 与 I/O 需求。

关于此任务

在此,我们将创建一个虚拟机性能信息板,其中包含以下内容:

- 列出虚拟机名称和性能数据的表
- 虚拟机延迟与存储延迟的比较图表
- 一个图表,显示虚拟机的读取,写入和总 IOPS
- 显示虚拟机最大吞吐量的图表

这只是一个基本示例。您可以自定义信息板以突出显示和比较所选的任何性能数据,以便根据自己的最佳运营实 践确定目标。

#### 步骤

- 1. 以具有管理权限的用户身份登录到 Insight 。
- 2. 从 \* 信息板 \* 菜单中, 选择 \* ( + 新信息板) \*。

此时将打开 \* 新建信息板 \* 页面。

- 3. 在页面顶部,输入信息板的唯一名称,例如 "VM Performance by Application" 。
- 4. 单击 \* 保存 \* 以使用新名称保存信息板。
- 5. 我们开始添加小工具。如有必要,请单击 \* 编辑 \* 图标以启用编辑模式。
- 6. 单击 \* 添加小工具 \* 图标并选择 \* 表 \* 向信息板添加新的表小工具。

此时将打开编辑小工具对话框。显示的默认数据适用于您环境中的所有存储。

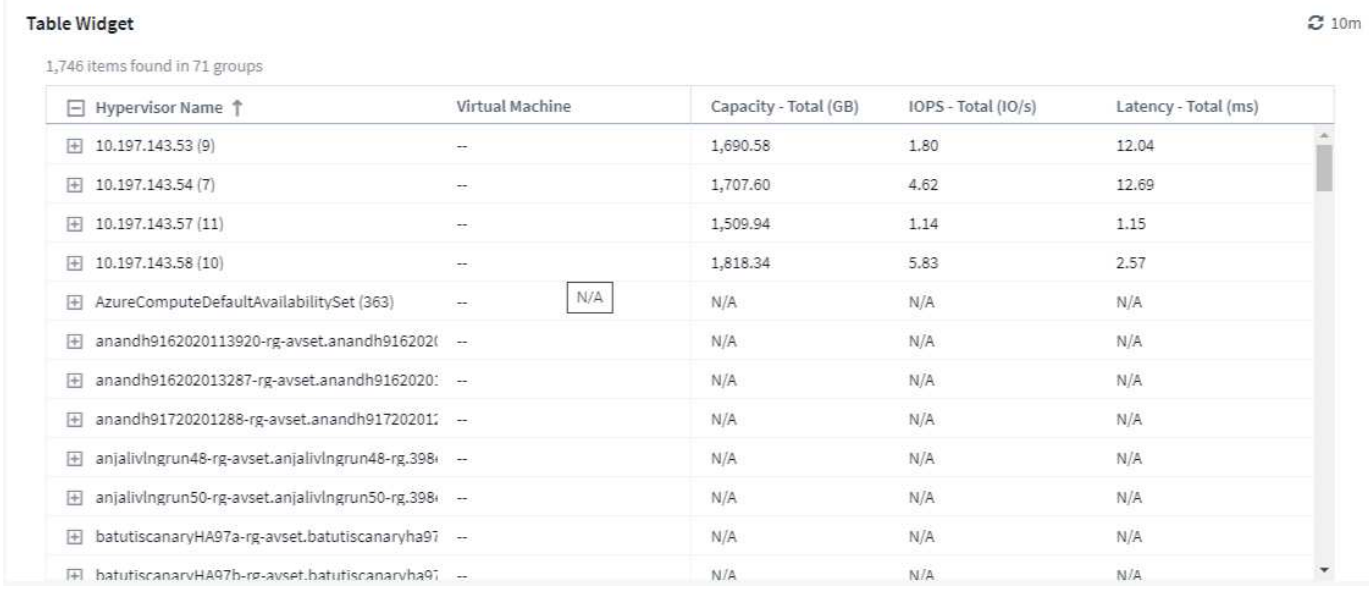

- 1. 我们可以自定义此小工具。在顶部的 Name 字段中,删除 Widget 1 并输入 Virtual Machine Performance table 。
- 2. 单击资产类型下拉列表并将 *Storage* 更改为 *Virtual Machine* 。

此时,表数据将发生变化,以显示您环境中的所有虚拟机。

3. 让我们向表中添加几列。单击右侧的齿轮图标,然后选择 *Hypervisor name* , *IOPS - Total* 和 *Latency - Total* 。您也可以尝试在搜索中键入名称,以快速显示所需字段。

此时,这些列将显示在表中。您可以按其中任何一列对表进行排序。请注意,这些列将按添加到小工具的顺 序显示。

4. 在本练习中,我们将排除当前未使用的虚拟机,因此,我们将筛选出总 IOPS 小于 10 的任何虚拟机。单击 \* 筛选依据 \* 旁边的 \* 。 ++\* 按钮,然后选择 *IOPS - Total* 。单击 \* 任何 \* 并在 \* 自 \* 字段中输入 "10" 。将 \* 至 \* 字段留空。单击输出筛选字段或按 Enter 设置筛选器。

现在, 此表仅显示总 IOPS 为 10 或以上的虚拟机。

5. 我们可以通过对结果进行分组来进一步折叠此表。单击 \* 分组依据 \* 旁边的 \* 。 \* 按钮,然后选择要分组的 字段,例如 *Application\_or \_Hypervisor name* 。系统将自动应用分组。

此时,表行将根据您的设置进行分组。您可以根据需要展开和折叠这些组。分组行显示每个列的汇总数据。 某些列允许您为该列选择汇总方法。

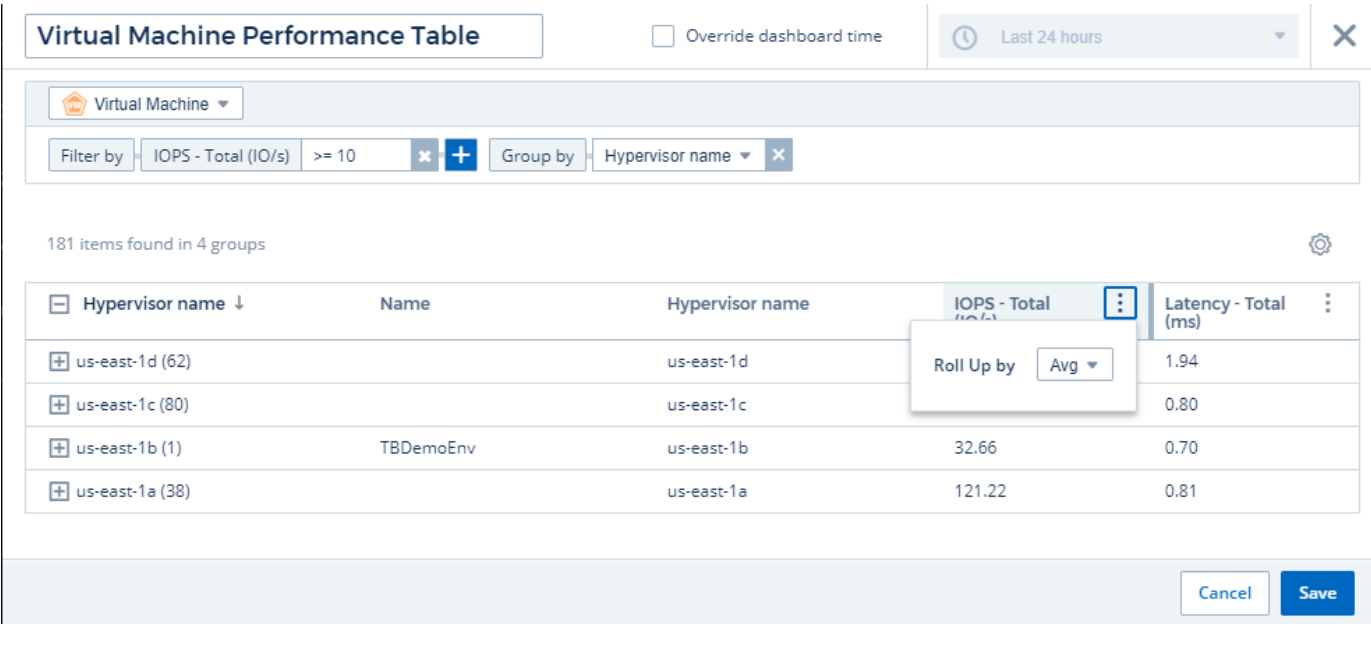

1. 在自定义表小工具以使您满意后,单击 \* { Save } \* 按钮。

此时,表小工具将保存到信息板中。

您可以通过拖动右下角来调整信息板上的小工具大小。使小工具更宽,以清晰地显示所有列。单击 \* 保存 \* 以保 存当前信息板。

接下来,我们将添加一些图表以显示虚拟机性能。我们来创建一个折线图,将虚拟机延迟与 VMDK 延迟进行比 较。

1. 如有必要,请单击信息板上的 \* 编辑 \* 图标以启用编辑模式。

2. 单击 \* 添加小工具 \* 图标并选择 *Line Chart* 向信息板添加新的折线图小工具。

- 3. 此时将打开 \* 编辑小工具 \* 对话框。将此小工具命名为 "VM/VMDK 最大延迟 "
- 4. 选择 \* 虚拟机 \* , 然后选择 Latency Max 。设置所需的任何筛选器, 或者将 \* 筛选器方式 \* 留空。对于 \* 汇总 \* ,选择 *Sum* by *all* 。将此数据显示为 *Line Chart* ,并保留 *Y-Axis* 作为 \_Primary 。
- 5. 单击 \* ( + 查询) \* 按钮以添加另一个数据线。对于此行,请选择 *VMDK* 和 *Latency Max* 。设置所需的任 何筛选器,或者将 \* 筛选器方式 \* 留空。对于 \* 汇总 \* , 选择 Sum by all 。将此数据显示为 Line Chart , 并 保留 *Y-Axis* 作为 \_Primary 。
- 6. 单击 \* 。保存 \* 将此小工具添加到信息板。

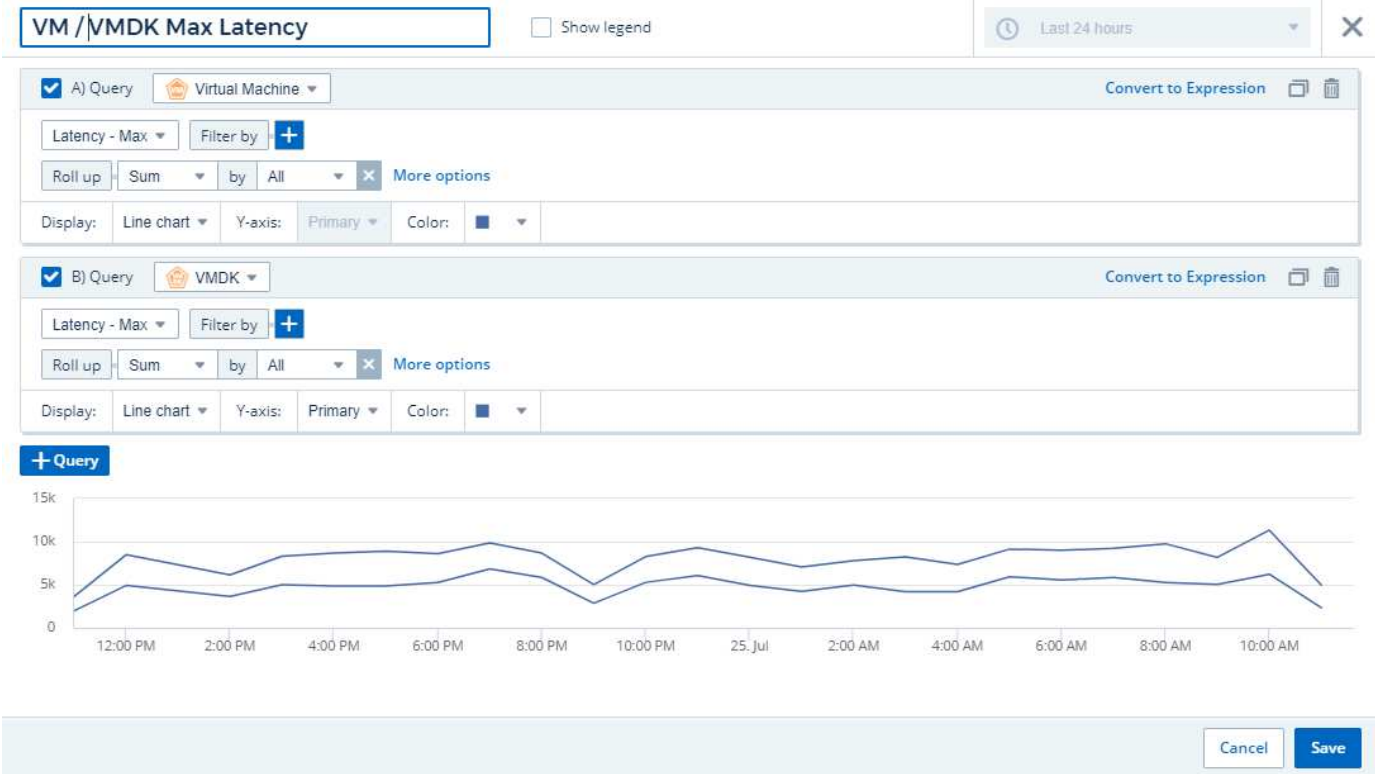

接下来,我们将添加一个图表,在一个图表中显示虚拟机读取,写入和总 IOPS 。

- 1. 单击 \* 添加小工具 \* 图标并选择 *Area Chart* 向信息板添加新的分区图小工具。
- 2. 此时将打开编辑小工具对话框。将此小工具命名为 "VM IOPS"
- 3. 选择 \* 虚拟机 \* ,然后选择 *IOPS* 总计 *\_* 。设置所需的任何筛选器,或者将 *\** 筛选器方式 *\** 留空。对于 *\** 汇 总 *\** ,选择 *\_Sum* by *all* 。将此数据显示为 *Area Chart* ,并保留 *Y-Axis* 作为 \_Primary 。
- 4. 单击 \* ( + 查询) \* 按钮以添加另一个数据线。对于此行,请选择 \* 虚拟机 \* 并选择 *IOPS read* 。
- 5. 单击 \* ( + 查询) \* 按钮以添加第三个数据线。对于此行,选择 \* 虚拟机 \* ,然后选择 LOPS 写入 。
- 6. 单击 \* 显示图例 \* 可在信息板上显示此小工具的图例。

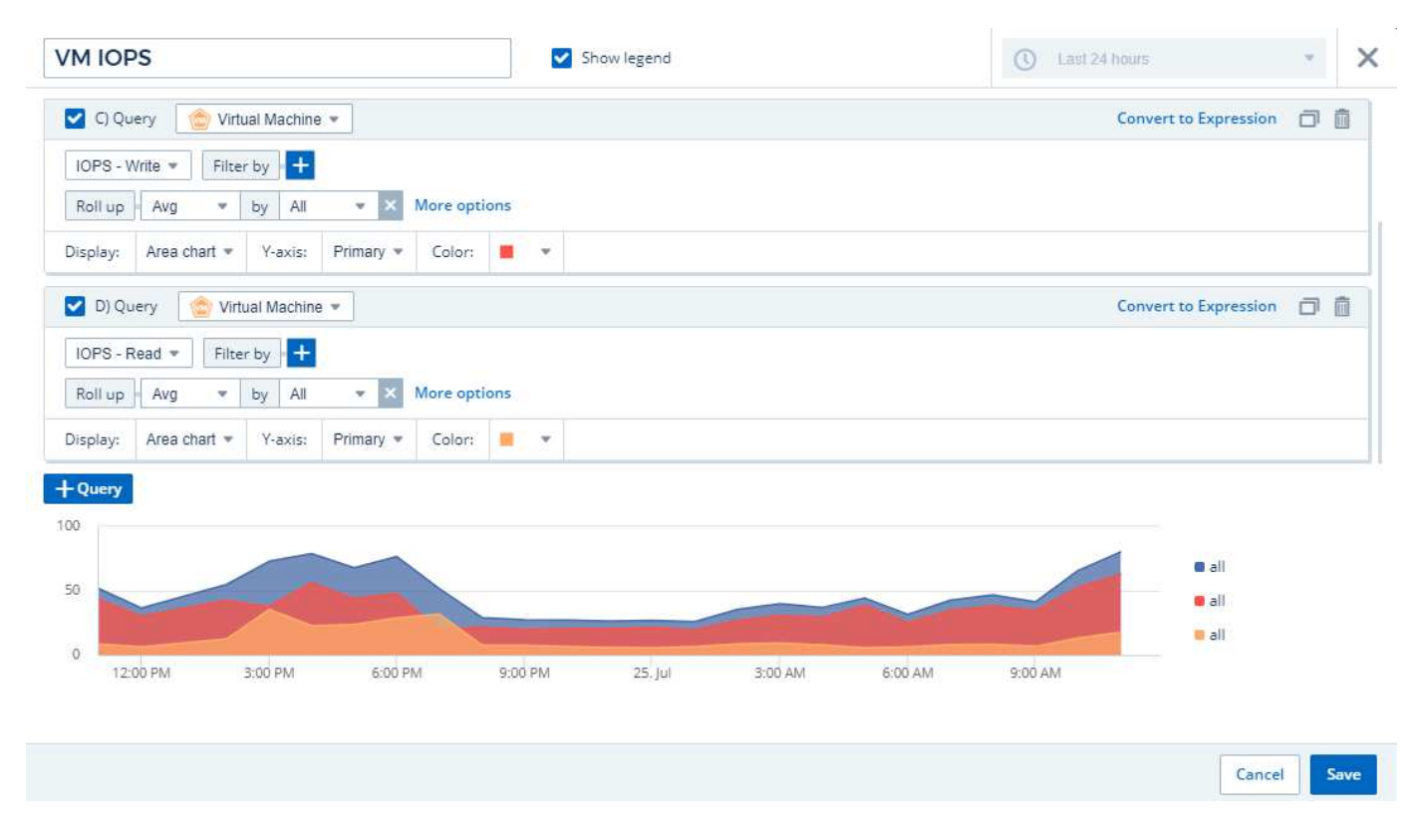

1. 单击 \* 。保存 \* 将此小工具添加到信息板。

接下来,我们将添加一个图表,显示与 VM 关联的每个应用程序的 VM 吞吐量。我们将对此使用汇总功能。

- 1. 单击 \* 添加小工具 \* 图标并选择 *Line Chart* 向信息板添加新的折线图小工具。
- 2. 此时将打开编辑小工具对话框。将此小工具命名为 "VM Throughput by Application"
- 3. 选择 Virtual Machine ,然后选择 Throughput Total 。设置所需的任何筛选器,或者将 Filter by 留空。对于 Roll up , 选择 "Max" , 然后按 "Application" 或 "Name" 进行选择。显示排名前 10 位的应用程序。将此数据 显示为折线图,并保留 "Y-Axis" 为 Primary 。
- 4. 单击 \* 。保存 \* 将此小工具添加到信息板。

您可以在信息板上移动小工具,方法是在小工具顶部的任意位置按住鼠标按钮并将其拖动到新位置。

您可以通过拖动右下角来调整小工具的大小。

在进行更改后,请务必 \* 。保存 \* 信息板。

最后一个虚拟机性能信息板将如下所示:

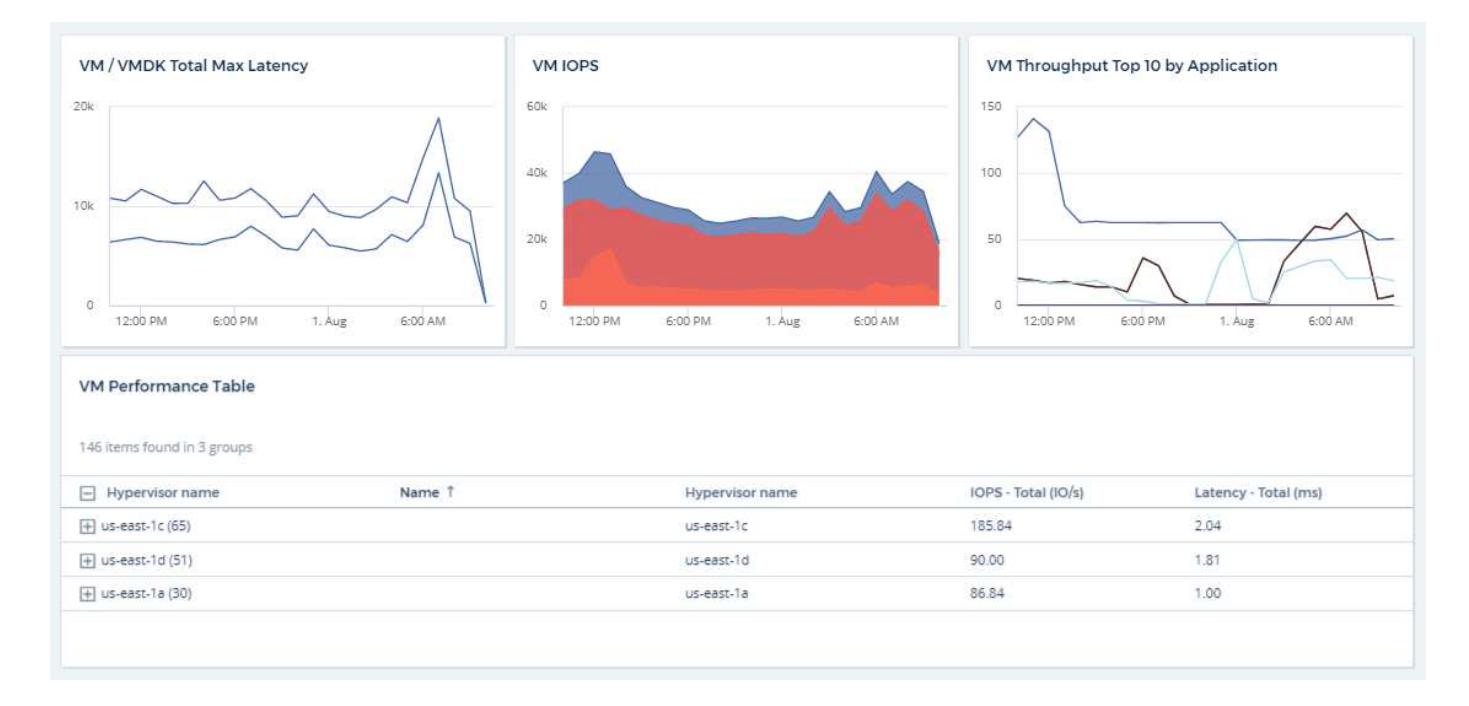

# 信息板和小工具的最佳实践

帮助您充分利用信息板和小工具的强大功能的提示和技巧。

#### 查找正确的指标

Cloud Insights 会使用有时因数据收集器而异的名称来采集计数器和指标。

在为信息板小工具搜索合适的指标或计数器时,请记住,您所需的指标可能与您正在考虑的指标名称不同。虽然 Cloud Insights 中的下拉列表通常按字母顺序排列,但有时某个术语可能不会显示在您认为应该显示的列表中。 例如, " 原始容量 " 和 " 已用容量 " 等术语不会显示在大多数列表中。

•最佳实践 \*: 在 Filter by 等字段或列选择器等位置中使用搜索功能查找所需内容。例如,搜索 "cap" 将显示 名称中包含 "capacity" 的所有指标,无论这些指标在列表中的哪个位置。然后,您可以轻松地从较短的列表 中选择所需的指标。

以下是您在搜索指标时可以尝试使用的一些备用短语:

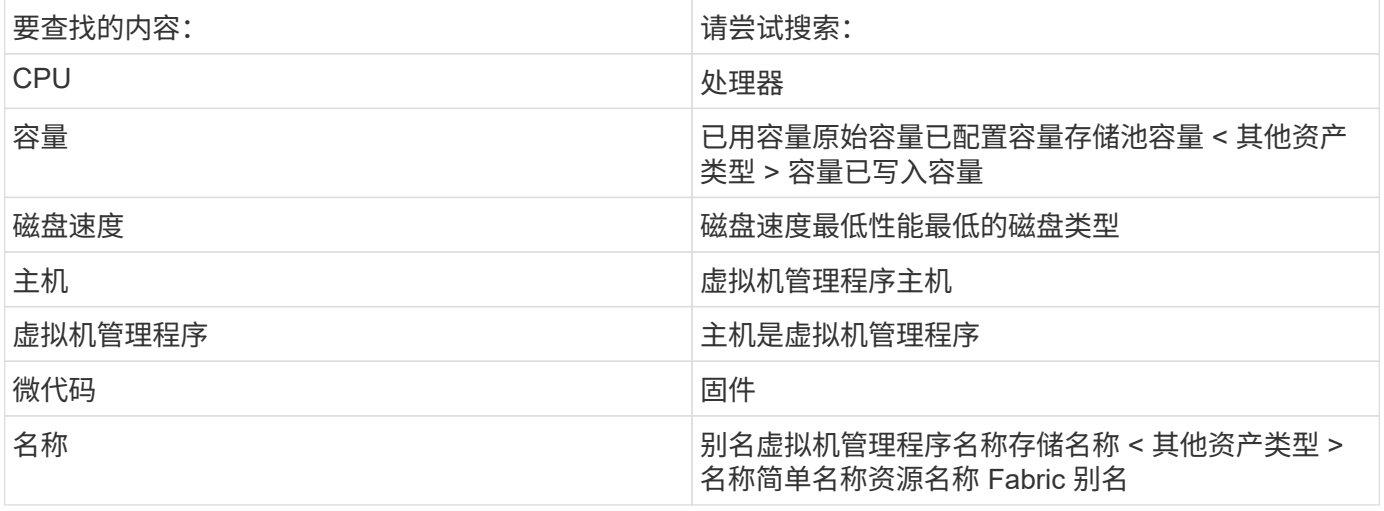

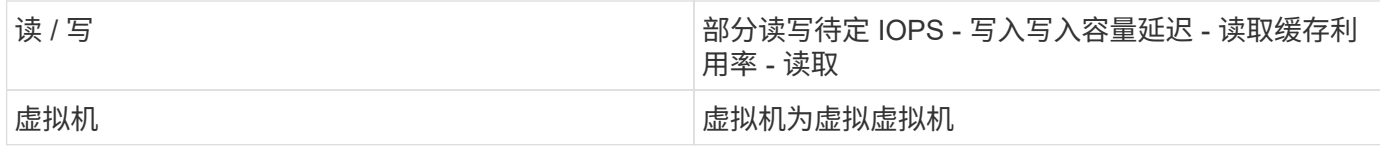

这不是一个全面的列表。这些只是可能的搜索词的示例。

查找合适的资产

您可以在小工具筛选器和搜索中引用的资产因资产类型而异。

在信息板和资产页面中,用于构建小工具的资产类型决定了您可以筛选或添加列的其他资产类型计数器。在构建 小工具时,请记住以下几点:

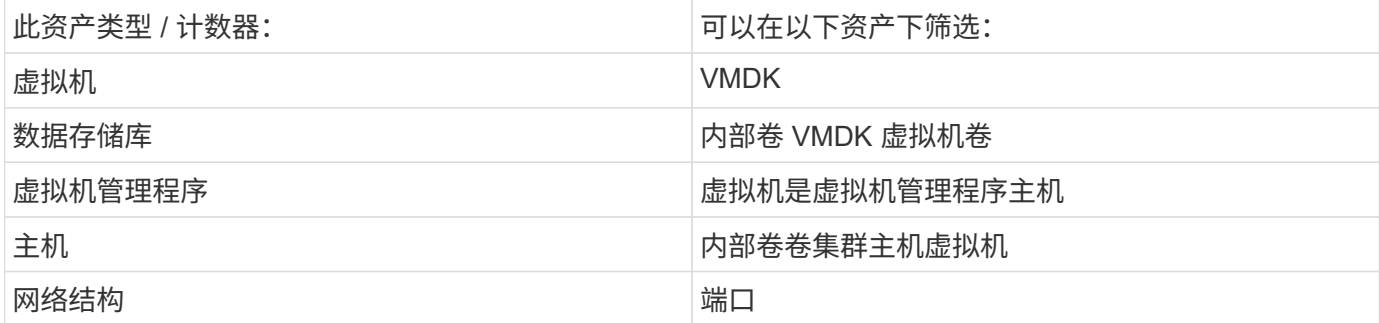

这不是一个全面的列表。

• 最佳实践 \* : 如果要筛选列表中未显示的特定资产类型, 请尝试使用备用资产类型构建查询。

散点图示例:了解轴

更改散点图小工具中计数器的顺序会更改显示数据的轴。

关于此任务

此示例将创建一个散点图,用于查看延迟较高而 IOPS 较低的性能较低的虚拟机。

步骤

- 1. 在编辑模式下创建或打开信息板,然后添加 \* 散点图 \* 小工具。
- 2. 选择资产类型,例如 *Virtual Machine* 。
- 3. 选择要绘制的第一个计数器。对于本示例,请选择 *Latency Total* 。

*Latency - total* 沿图表的 X 轴绘制。

4. 选择要绘制的第二个计数器。对于本示例,请选择 *IOPS - Total* 。

\_IOPS - 总计 \_ 沿图表中的 Y 轴绘制。延迟较高的 VM 将显示在图表的右侧。仅显示前 100 个延迟最高的 虚拟机,因为 \* Top by X-axis\* 设置为当前值。

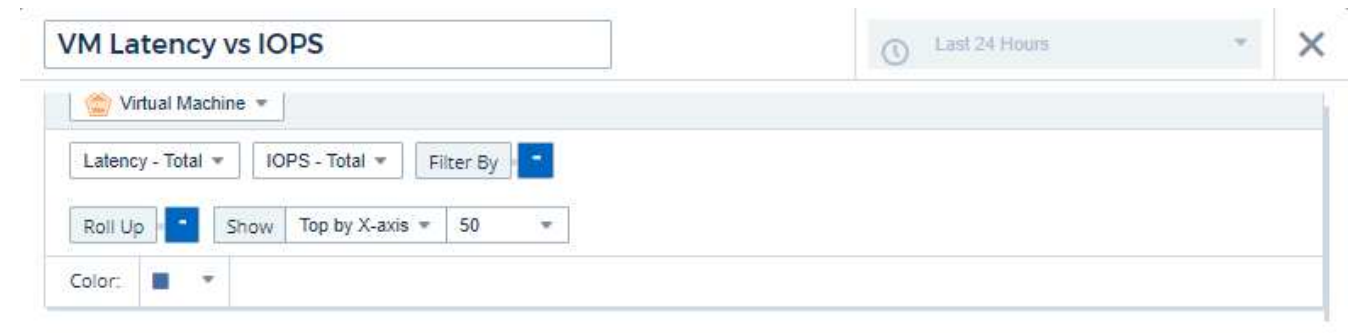

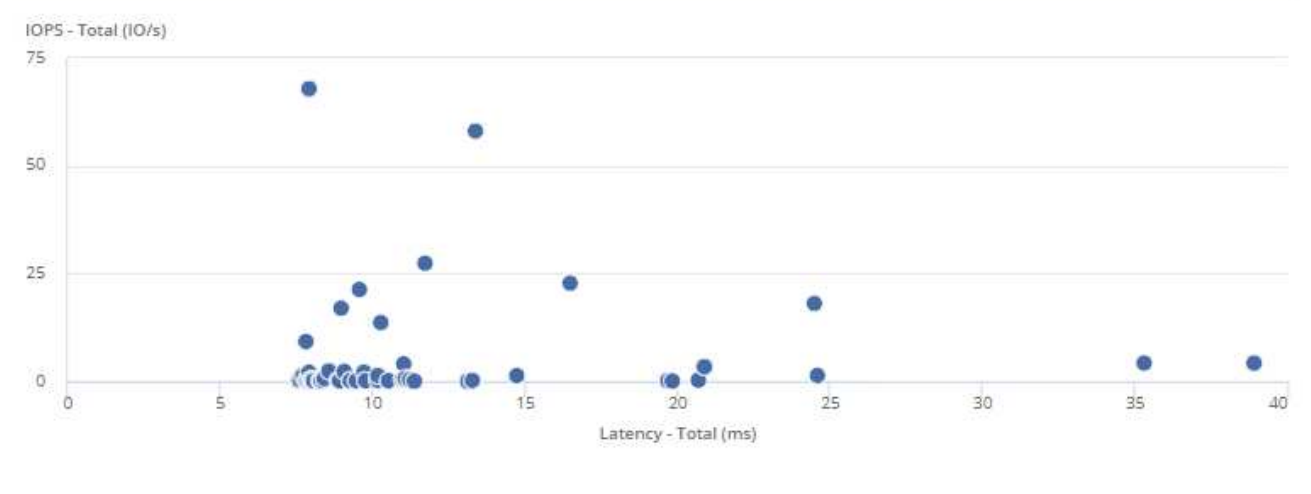

5. 现在,将第一个计数器设置为 IOPS - total,将第二个计数器设置为 Latency - total, 从而反转计数器的顺 序。

现在, *Latency-total* 将沿图表中的 Y 轴绘制, *IOPS - total* 则沿 X 轴绘制。此时, IOPS 较高的虚拟机将显 示在图表的右侧。

Cancel

Save

请注意,由于我们尚未更改 \* Top by X-Axis\* 设置,因此小工具现在会显示前 100 个 IOPS 最高的虚拟机, 因为这是当前沿 X 轴绘制的虚拟机。

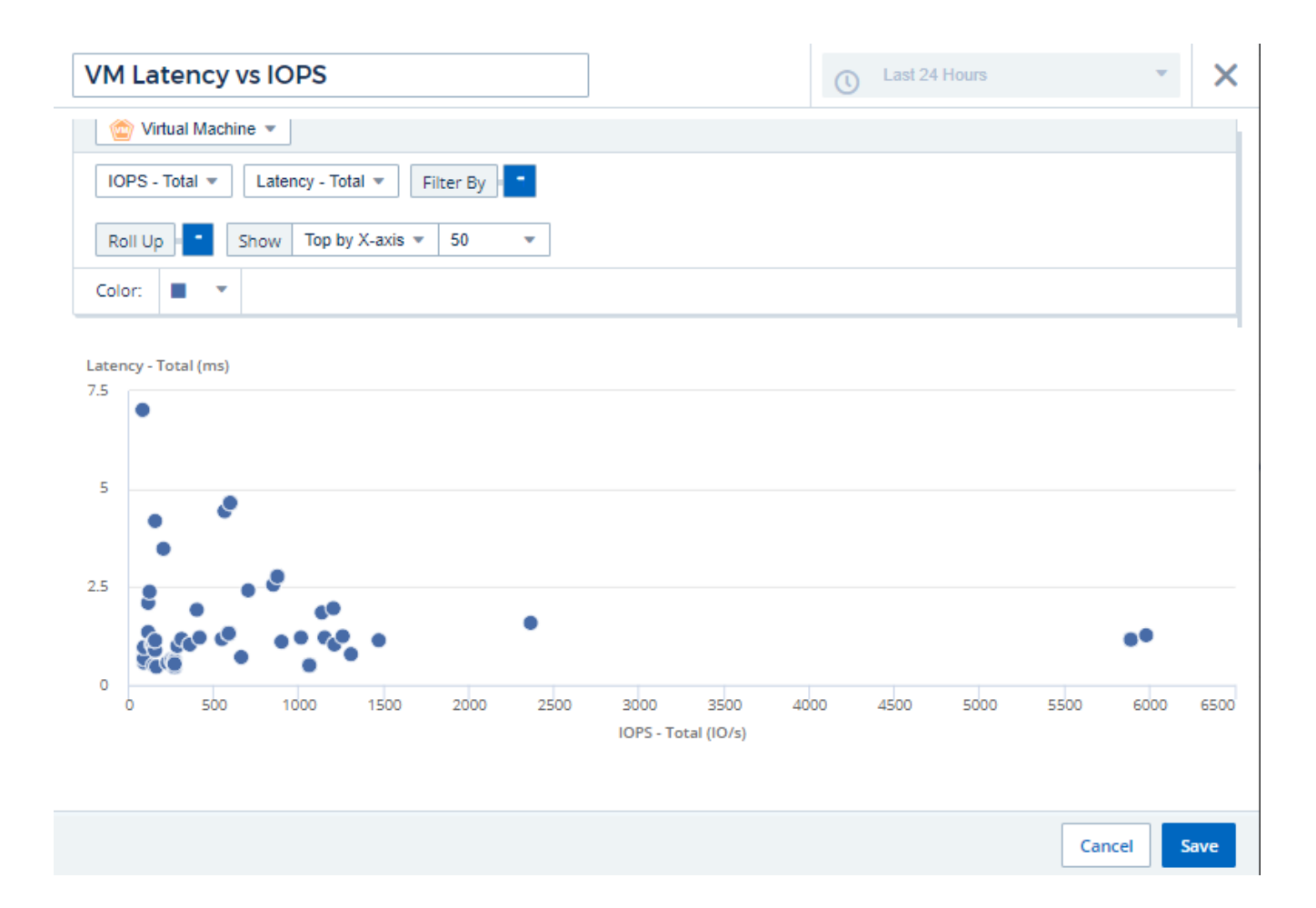

您可以选择在图表中按 X 轴显示前 N ,按 Y 轴显示前 N ,按 X 轴显示后 N 或按 Y 轴显示后 N 。在最后一个示 例中,此图表将显示总 IOPS 最高的前 100 个 VM 。如果将其更改为 \* 顶部 by Y-axis\* ,则该图表将再次显示 总延迟最高的前 100 个 VM 。

请注意,在散点图中,您可以单击某个点来深入查看该资源的资产页面。

# 使用查询

# 查询中使用的资产

通过查询,您可以根据用户选择的标准(例如标注)在粒度级别搜索环境中的资产和指标 ,从而监控网络并对其进行故障排除。

请注意,标注规则会自动为资产分配标注, *require* 查询。

您可以查询环境中的物理或虚拟清单资产(及其关联指标),或者查询通过集成提供的指标,例如 Kubernetes 或 ONTAP 高级数据。

#### 清单资产

以下资产类型可用于查询,信息板小工具和自定义资产登录页面。可用于筛选器,表达式和显示的字段和计数器 因资产类型而异。并非所有资产都可以在所有小工具类型中使用。

• 应用程序

- 数据存储库
- 磁盘
- 网络结构
- 通用设备
- 主机
- 内部卷
- iSCSI 会话
- iSCSI 网络门户
- 路径
- 端口
- qtree
- 配额
- 共享
- 存储
- 存储节点
- 存储池
- Storage Virtual Machine ( SVM )
- 交换机
- 磁带
- VMDK
- 虚拟机
- 卷
- 分区
- 区域成员

# 集成度量指标

除了查询清单资产及其关联的性能指标之外,您还可以查询 \* 集成数据 \* 指标,例如由 Kubernetes 或 Docker 生成或随 ONTAP 高级指标提供的指标。

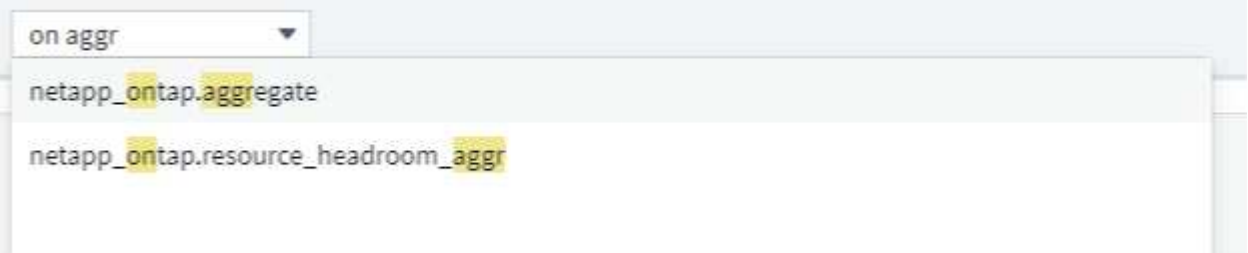

## 创建查询

通过查询,您可以精细地搜索环境中的资产,从而筛选所需数据并按您的喜好对结果进行 排序。

例如,您可以为 *volumes* 创建一个查询,添加一个筛选器以查找与选定卷关联的特定 *storage* ,添加另一个筛 选器以查找选定存储上的特定\_annotation\_such as "Tier 1", 最后, 添加另一个筛选器以查找 \_IOPS - 读取( IO/s ) \_ 大于 25 的所有存储。显示结果后,您可以按升序或降序对与查询关联的信息列进行排序。

注意:如果添加了新的数据收集器以获取资产,或者进行了任何标注或应用程序分配,则只能在查询编制索引后 查询这些新资产,标注或应用程序。索引编制会按定期计划的时间间隔进行,或者在运行标注规则等特定事件期 间进行。

创建查询非常简单:

- 1. 导航到 \* 查询 > \* + 新建查询 \* 。
- 2. 从 " 选择 ... " 列表中, 选择要查询的对象类型。您可以滚动浏览此列表, 也可以开始键入以更快地找到要搜 索的内容。

滚动列表:

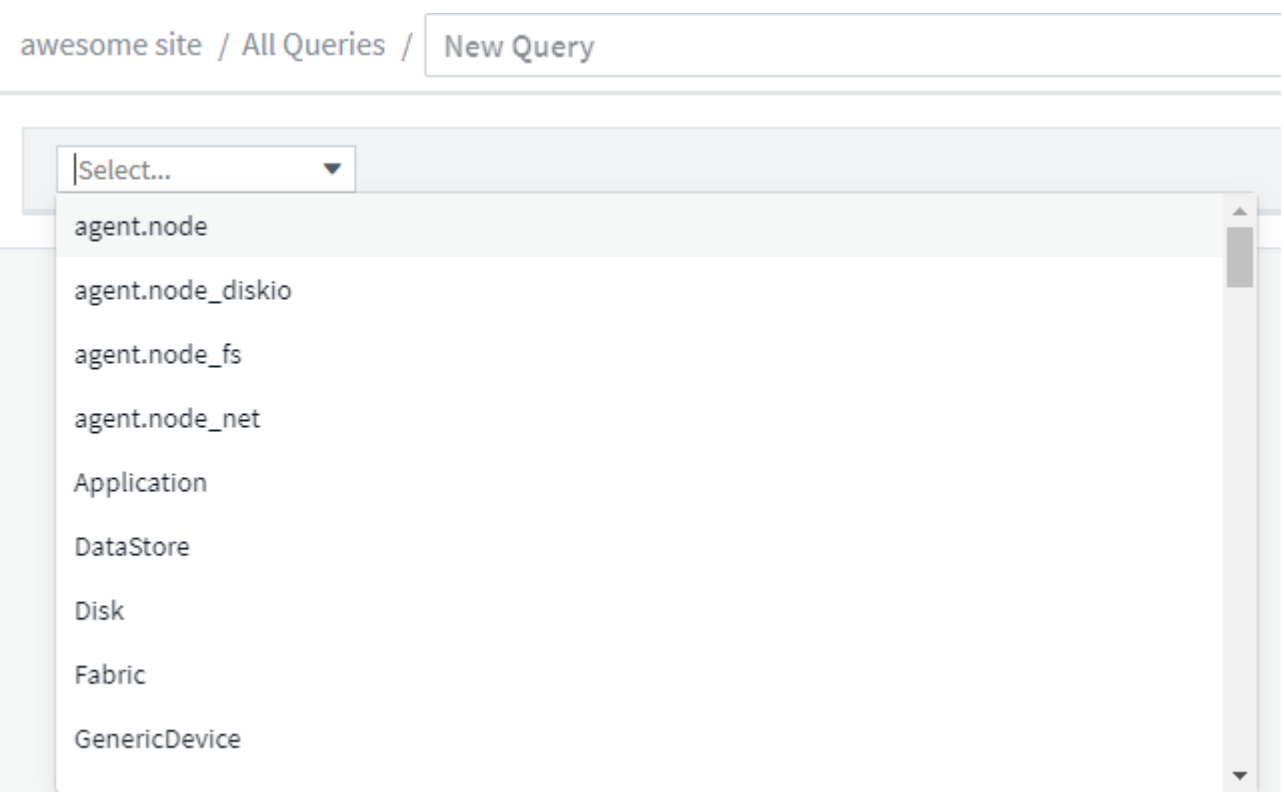

#### 类型搜索:

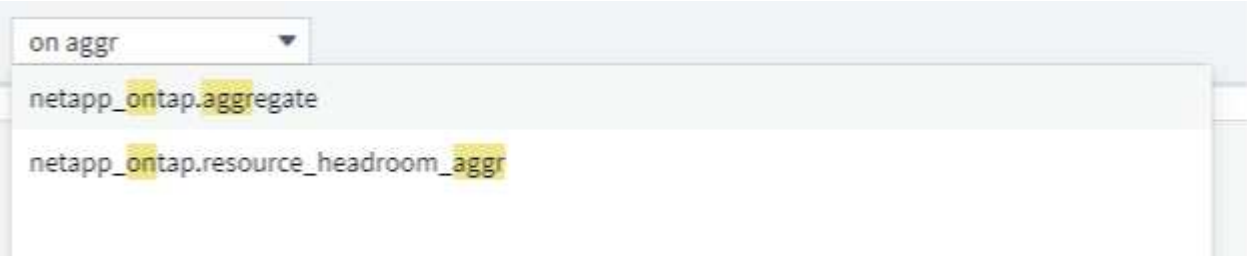

您可以通过单击 \* 筛选依据 \* 字段中的 \* + \* 按钮来添加筛选器以进一步缩小查询范围。按对象或属性对行进行 分组。使用集成数据( Kubernetes , ONTAP 高级指标等)时,您可以根据需要按多个属性进行分组。

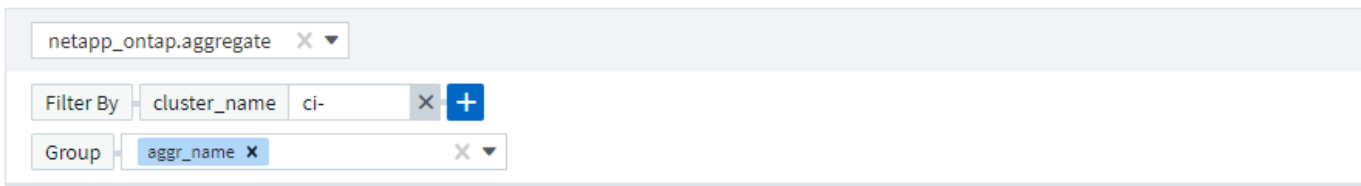

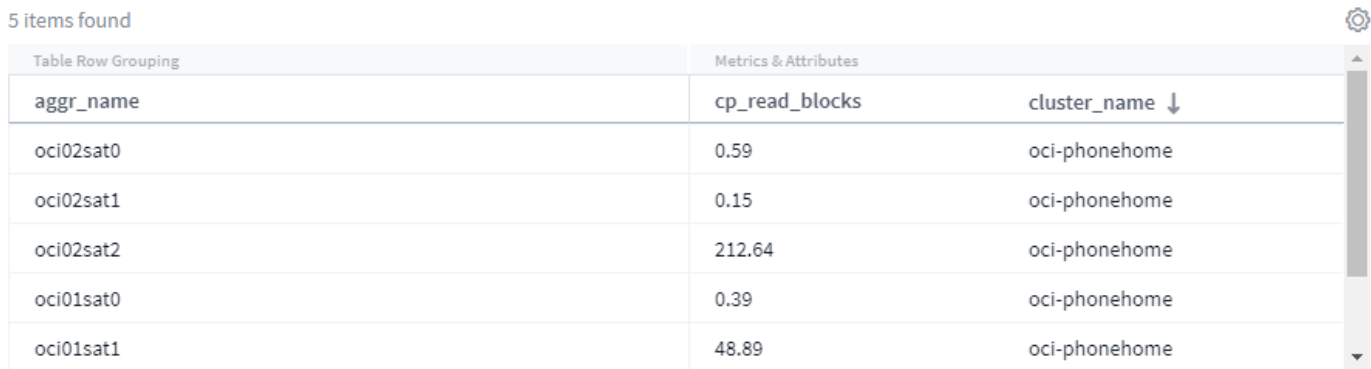

#### 查询结果列表会显示许多默认列,具体取决于搜索的对象类型。要添加,删除或更改列,请单击表右侧的齿轮图 标。可用列会根据资产 / 指标类型而变化。

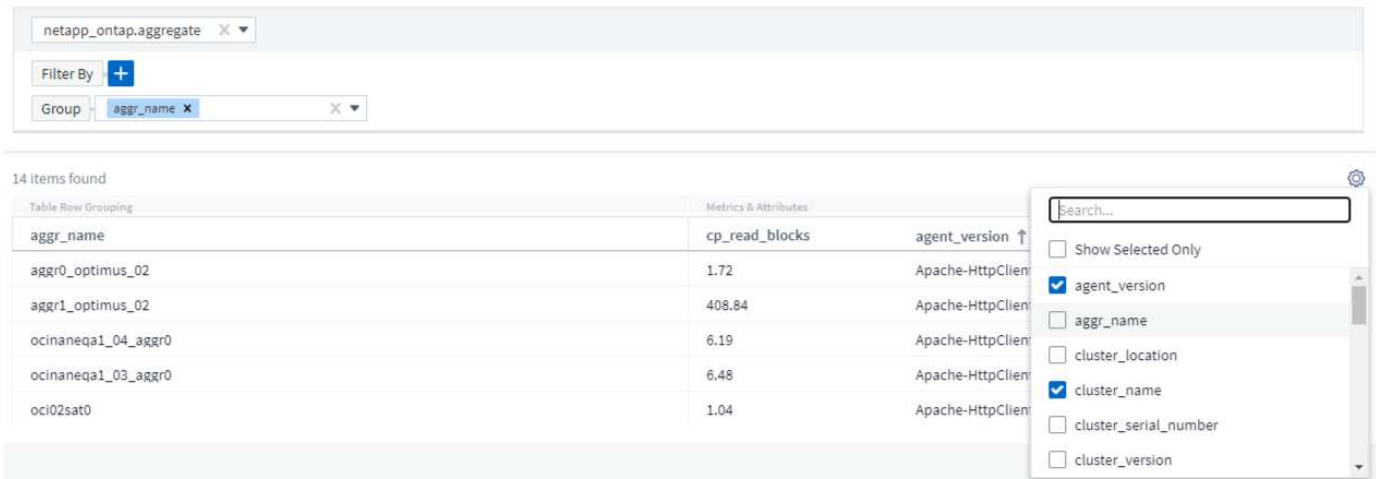

# 选择聚合、单位、环境格式

聚合和单元

对于"值"列、您可以通过选择显示值的汇总方式以及选择显示这些值的单位来进一步细化查询结果。通过选择列 顶角的"三个点"菜单可以找到这些选项。

#### 143 items found

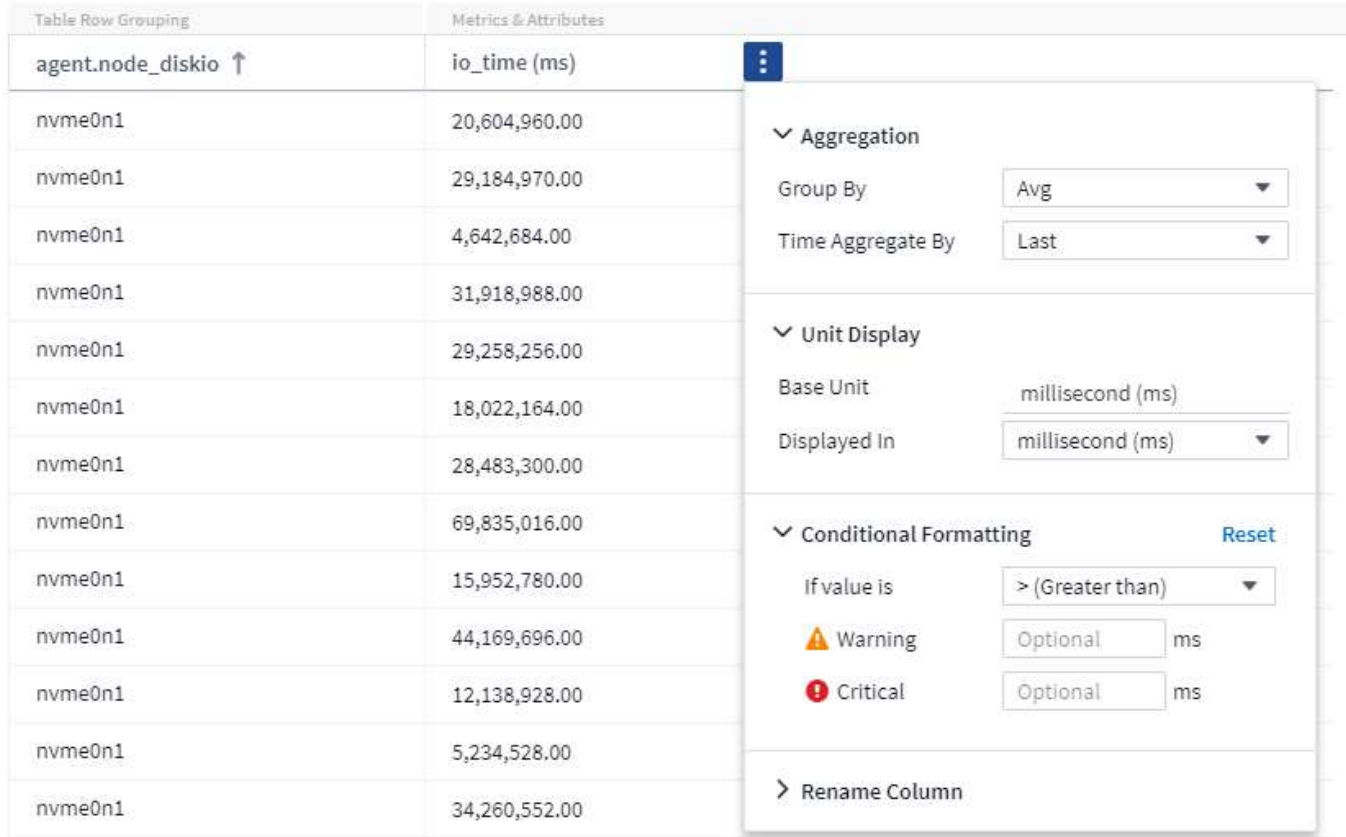

#### 单位

您可以选择显示值的单位。例如、如果选定列显示原始容量、而这些值以GiB为单位显示、但您希望将其显示 为TiB、则只需从单位显示下拉列表中选择TiB即可。

#### 聚合

使用同一令牌时、如果显示的值从基础数据汇总为"平均值"、 但是、如果您希望显示所有值的总和、请 从 Group by 下拉列表(如果您希望任何分组值显示总和)或 Time聚合方式 下拉列表(如果您希望行值显示基础 数据的总和)中选择"Sum (总和)"。

您可以选择按\_Avg, Max, Min或SSum\_汇总分组数据点。

您可以按\_average、上次采集的数据点、最大值、最小值或SSum\_汇总各个行的数据。

条件格式

通过条件格式、您可以在查询结果列表中突出显示警告级别和关键级别阈值、从而即时显示异常值和异常数据 点。

143 items found

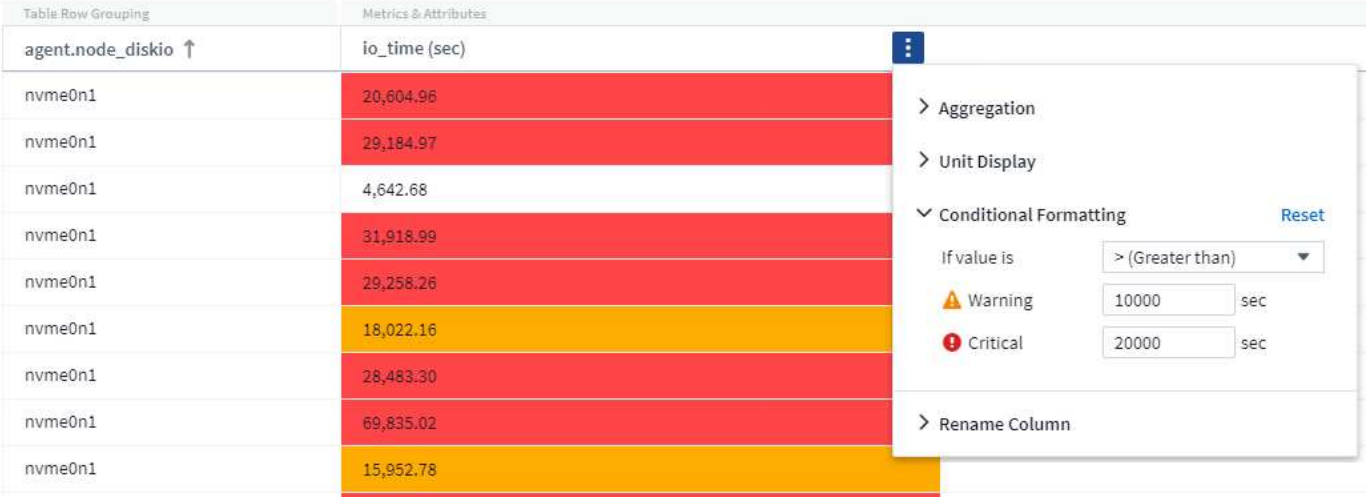

每列的条件格式设置是单独的。例如、您可以为容量列选择一组阈值、为吞吐量列选择另一组阈值。

重命名列

重命名列会更改查询结果列表上显示的名称。如果将查询列表导出到.CSV、则新列名称也会显示在生成的文件 中。

保存

配置查询以显示所需结果后,您可以单击 \* 保存 \* 按钮保存此查询以供将来使用。请为其指定一个有意义且唯一 的名称。

有关筛选的更多信息

通配符和表达式

在查询或信息板小工具中筛选文本或列表值时,在开始键入时,系统会显示一个选项,用于根据当前文本创建 \* 通配符筛选器 \* 。选择此选项将返回与通配符表达式匹配的所有结果。您也可以使用 NOT 或 OR 创建 \* 表达式 \* ,也可以选择 " 无 " 选项来筛选字段中的空值。

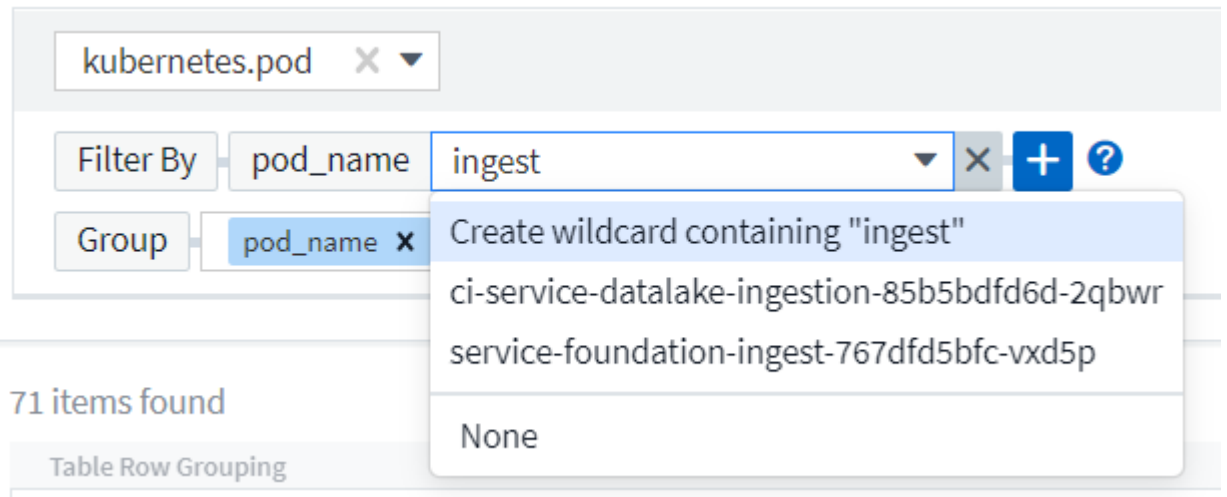

基于通配符或表达式(例如 NOT , OR , "None" 等)在筛选器字段中显示为深蓝色。您直接从列表中选择的

# 项目将以淡蓝色显示。

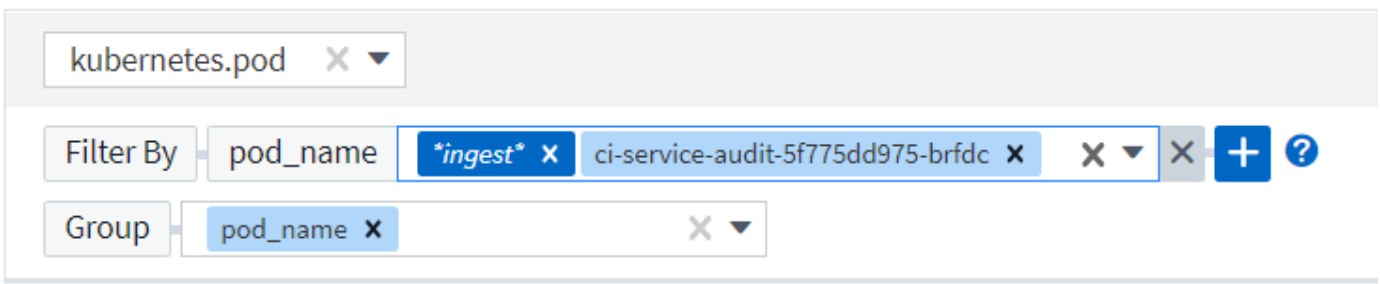

# 3 items found

Table Row Grouping pod\_name ci-service-audit-5f775dd975-brfdc ci-service-datalake-ingestion-85b5bdfd6d-2qbwr

service-foundation-ingest-767dfd5bfc-vxd5p

# 请注意,通配符和表达式筛选适用于文本或列表,但不适用于数值,日期或布尔值。

### 细化筛选器

# 您可以使用以下内容来细化筛选器:

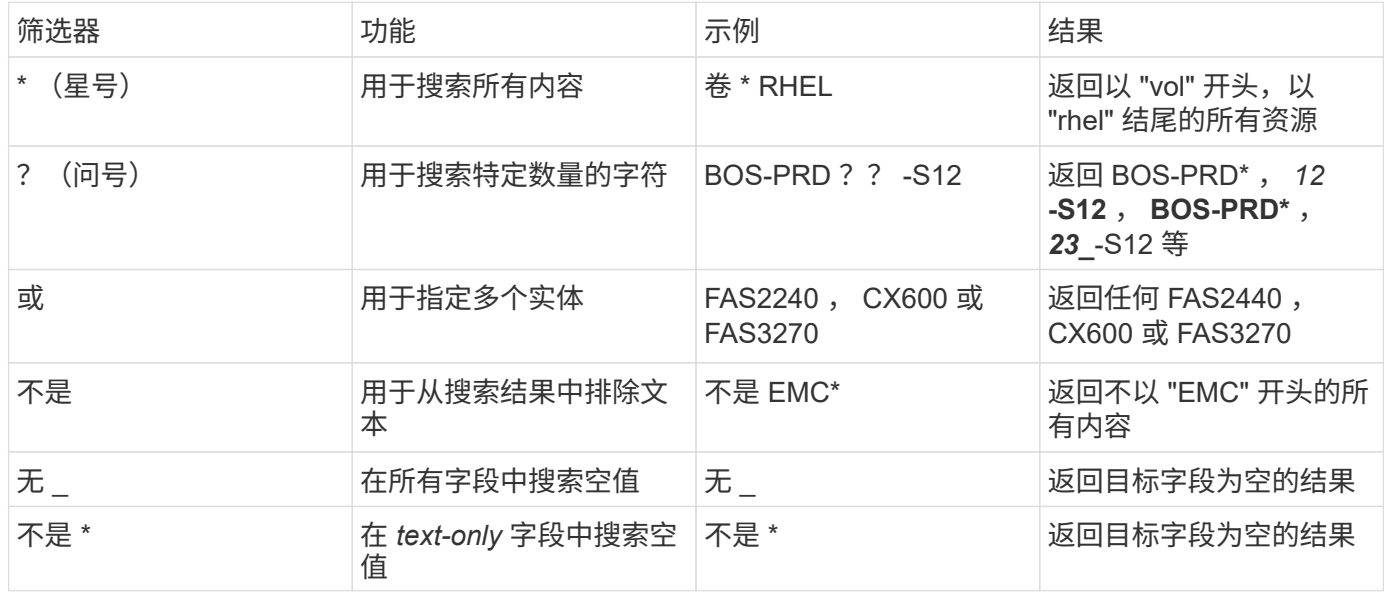

如果将筛选器字符串用双引号括起来, Insight 会将第一个和最后一个报价之间的所有内容视为完全匹配。引号 中的任何特殊字符或运算符将被视为文字。例如,筛选 "\*" 将返回文字星号结果;在这种情况下,星号不会视为 通配符。如果用双引号括起来,则运算符或和 NOT 也会被视为文字字符串。

查询提供了一个简单的位置,用于向资产添加标注或分配应用程序。请注意,您只能为清单资产(磁盘,存储等 )分配应用程序或标注。集成指标不能用于标注或应用程序分配。

要将标注或应用程序分配给查询所产生的资产,请使用结果表左侧的复选框列选择资产,然后单击右侧的 \* 批量 操作 \* 按钮。选择要应用于选定资产的所需操作。

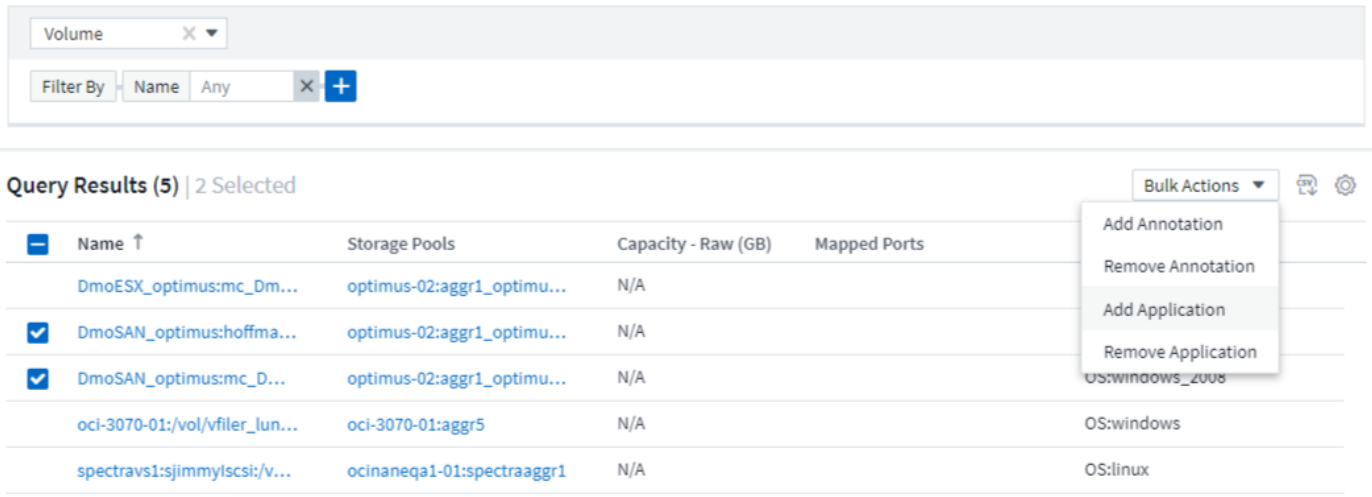

#### 标注规则需要查询

如果要配置 ["](#page-131-0)[标注](#page-131-0)[规](#page-131-0)[则](#page-131-0)",每个规则都必须有一个底层查询才能使用。但是,如上所述,可以根据需要进行广泛或 缩小范围的查询。

### 查看查询

您可以查看查询以监控资产并更改查询显示资产相关数据的方式。

步骤

- 1. 登录到您的 Cloud Insights 租户。
- 2. 单击 \* 查询 \* 并选择 \* 显示所有查询 \* 。您可以通过执行以下任一操作来更改查询的显示方式:
- 3. 您可以在筛选器框中输入文本进行搜索,以显示特定查询。
- 4. 您可以通过单击列标题中的箭头将查询表中各列的排序顺序更改为升序(向上箭头)或降序(向下箭头)。
- 5. 要调整列大小,请将鼠标悬停在列标题上,直到出现蓝条。将鼠标放在该条上并向右或向左拖动。
- 6. 要移动列,请单击列标题并向右或向左拖动。

滚动浏览查询结果时,请注意,由于 Cloud Insights 会自动轮询数据收集器,因此结果可能会发生变化。这可能 会导致某些项目丢失,或者某些项目出现无序,具体取决于它们的排序方式。

# 将查询结果导出到 **.CSV** 文件

您可以将任何查询的结果导出到 .CSV 文件,这样您可以分析数据或将其导入到其他应用 程序中。

#### 步骤

- 1. 登录到 Cloud Insights 。
- 2. 单击 \* 查询 \* 并选择 \* 显示所有查询 \* 。

此时将显示 "Queries" 页面。

- 3. 单击一个查询。
- 4. 单击 n 将查询结果导出到 .CSV 文件。

 $(i)$ 此外、还可以在信息板表小工具中的"三点"菜单以及大多数登录页面表中导出到.CSV。

导出的数据将反映当前显示的筛选、列和列名称。

注意:如果资产名称中显示逗号,则导出将以引号将该名称括起来,从而保留资产名称和正确的 .csv 格式。

使用 Excel 打开导出的 .CSV 文件时,如果您的对象名称或其他字段的格式为 NN : NN (两位数后跟一个冒号 ,再后跟两个数字),则 Excel 有时会将该名称解释为时间格式,而不是文本格式。这可能会导致 Excel 在这些 列中显示不正确的值。例如,名为 "81 : 45" 的对象将在 Excel 中显示为 "81 : 45 : 00" 。

要解决此问题,请按照以下步骤将 .CSV 导入到 Excel 中:

- 1. 在 Excel 中打开一个新工作表。
- 2. 在 "数据 " 选项卡上, 选择 " 从文本 "。
- 3. 找到所需的 .CSV 文件, 然后单击 " 导入 " 。
- 4. 在导入向导中,选择 " 分隔 " 并单击下一步。
- 5. 选择 " 逗号 " 作为分隔符, 然后单击下一步。
- 6. 选择所需列, 然后为列数据格式选择 " 文本 " 。
- 7. 单击完成。

您的对象应以正确格式显示在 Excel 中。

修改或删除查询

如果要更改要查询的资产的搜索条件,可以更改与查询关联的条件。

#### 修改查询

#### 步骤

1. 单击 \* 查询 \* 并选择 \* 显示所有查询 \* 。

此时将显示 "Queries" 页面。

- 2. 单击查询名称
- 3.

要向杳询添加条件,请单击 <sup>QQ</sup> 并从列表中选择一个条件。

4. 要从查询中删除筛选器,请单击要删除的筛选器旁边的 \* X \* 。

进行完所有必要的更改后,请执行以下操作之一:

- 单击 \* 保存 \* 按钮以使用最初使用的名称保存查询。
- 单击 \* 保存 \* 按钮旁边的下拉列表,然后选择 \* 另存为 \* 以使用其他名称保存查询。此操作不会覆盖原始查 询。
- 单击 \* 保存 \* 按钮旁边的下拉列表,然后选择 \* 重命名 \* 以更改最初使用的查询名称。此操作将覆盖原始查 询。
- •单击 \* 保存 \* 按钮旁边的下拉列表并选择 \* 丢弃更改 \* ,将查询还原到上次保存的更改。

删除查询

要删除查询,请单击 \* 查询 \* 并选择 \* 显示所有查询 \* , 然后执行以下操作之一:

- 1. 单击杳询右侧的 " 三个点 " 菜单, 然后单击 \* 删除 \* 。
- 2. 单击查询名称,然后从 \* 保存 \* 下拉菜单中选择 \* 删除 \* 。

为资产分配多个应用程序或从资产中删除多个应用程序

您可以分配多个 ["](#page-135-0)[应](#page-135-0)[用](#page-135-0)[程](#page-135-0)[序](#page-135-0)["](#page-135-0) 使用查询从资产中删除或删除多个应用程序,而无需手动分配 或删除它们。

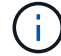

您可以使用以下步骤添加或删除 ["](#page-126-0)[标注](#page-126-0)["](#page-126-0) 相同的方式。

开始之前

您必须已创建一个查询,用于查找要编辑的所有资产。

#### 步骤

1. 单击 \* 查询 \* 并选择 \* 显示所有查询 \* 。

此时将显示 "Queries" 页面。

2. 单击用于查找资产的查询的名称。

此时将显示与查询关联的资产列表。

3. 在列表中选择所需资产,或者单击顶部复选框以选中全部。

。 Bulk Actions ▼ 按钮显示。

4.

要将应用程序添加到选定资产,请单击 │ Bulk Actions ▼ │ 并选择 \* 添加应用程序 \* 。

5. 选择一个或多个应用程序。

您可以为主机,内部卷, qtree 和虚拟机选择多个应用程序;但是, 您只能为一个卷或共享选择一个应用程 序。

6. 单击 \* 保存 \* 。

7.

要删除分配给资产的应用程序,请单击 IBulk Actions • 并选择 \* 删除应用程序 \* 。

8. 选择要删除的一个或多个应用程序。

9. 单击 \* 删除 \* 。

您分配的任何新应用程序将覆盖资产上从其他资产派生的任何应用程序。例如,卷会继承主机中的应用程序,而 在将新应用程序分配给卷时,新应用程序会优先于派生应用程序。

在批量添加操作上单击 *Save* 或批量删除操作上单击 *Remove* 后, Cloud Insights 会通知您此操作将需要一段时 间。您可以取消此消息;此操作将在后台继续。

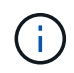

对于具有大量相关资产的环境,向这些资产继承应用程序分配可能需要几分钟的时间。如果您拥 有许多相关资产,请留出更多时间进行继承。

# 正在复制表值

您可以将表中的值复制到剪贴板,以便在搜索框或其他应用程序中使用。

关于此任务

您可以使用两种方法将表中的值或查询结果复制到剪贴板。

步骤

- 1. 方法 1:使用鼠标突出显示所需文本,复制该文本并将其粘贴到搜索字段或其他应用程序中。
- 2.<br>在方法 2: 对于单值字段,将鼠标悬停在该字段上,然后单击剪贴板图标【】显示的内容。该值将复制到剪贴 板,以在搜索字段或其他应用程序中使用。

请注意,使用此方法只能复制指向资产的链接值。只有包含单个值的字段(即非列表)才会显示复制图标。

日志资源管理器

Cloud Insights 日志资源管理器是一个功能强大的工具,可用于查询系统日志。除了有助于 调查之外,您还可以将日志查询保存在 Monitor 中,以便在激活特定日志触发器后发出警 报。

要开始浏览日志,请单击\*日志查询>+New Log Query\*。

从列表中选择一个可用日志。

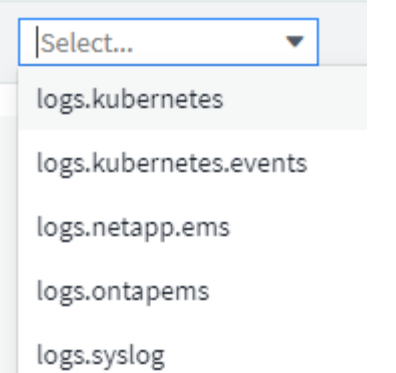

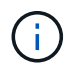

根据您的环境,可供查询的日志类型可能会有所不同。随着时间的推移,可能会添加其他日志类 型。

您可以设置筛选器以进一步细化查询结果。例如,要查找显示失败的所有日志消息,请为包含单词 "Failed" 的 \_MESSAGES 设置一个筛选器。

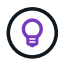

您可以开始在筛选器字段中键入所需的文本;键入时, Cloud Insights 将提示您创建包含字符串 的通配符搜索。

结果将显示在一个图形中,其中显示了所示每个时间段内的日志实例数。图下方是日志条目临时文件。图形和条 目会根据选定时间范围自动刷新。

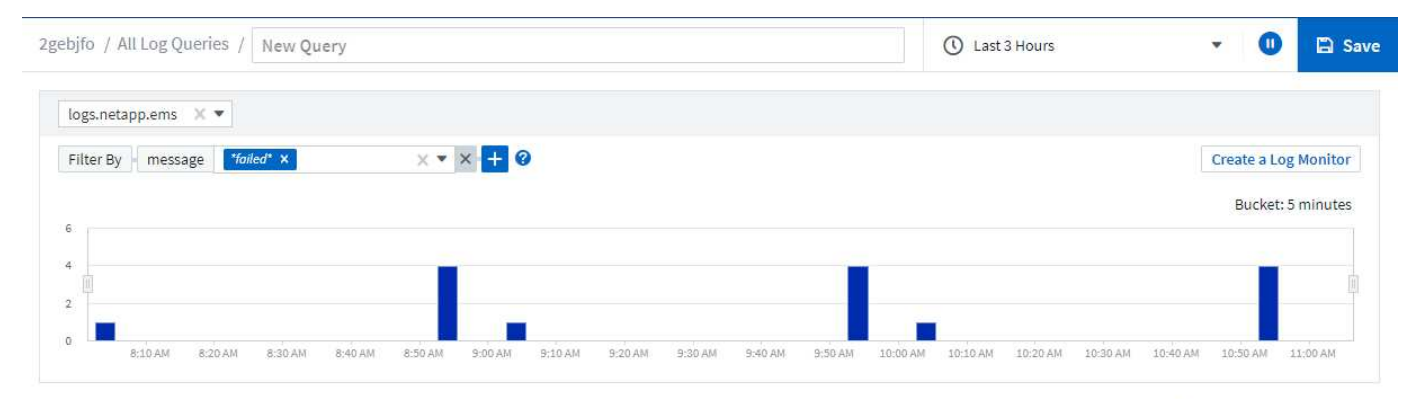

Log Entries

Last updated 10/21/2021 11:04:56 AM timestamp source message agent:EmsCollector;cluster:a0d<br>561f7-7a66-11e2-9699-10/21/2021 10:55:39 AM monitor.chassisPowerSupply.degraded: Chassis power supply 1 is degraded: PSU1 Power Output has failed 123478563412;node:889d3681-79d0-11e2-85aa-811faf325b91; agent:EmsCollector;cluster:a0d<br>561f7-7a66-11e2-9699-10/21/2021 10:55:39 AM monitor.chassisPowerSupply.degraded: Chassis power supply 1 is degraded: PSU1 has failed 123478563412;node:889d3681-<br>79d0-11e2-85aa-811faf325b91; 10/21/2021 10:54:40 AM agent:EmsCollector;cluster:a0d monitor.chassisPowerSupply.degraded: Chassis power supply 1 is degraded: PSU1 Power Output has failed 561f7-7a66-11e2-9699 123478563412;node:9ee4fbd1-79d0-11e2-b141-412d63ec6497:

#### 筛选

包括**/**排除

在过滤日志时,您可以选择\*include\*(即"Filter to")或\*exinclude\*您键入的字符串。排除的字符串在已完成的筛选

#### 器中显示为"Nt <string>(不是字符串)"。

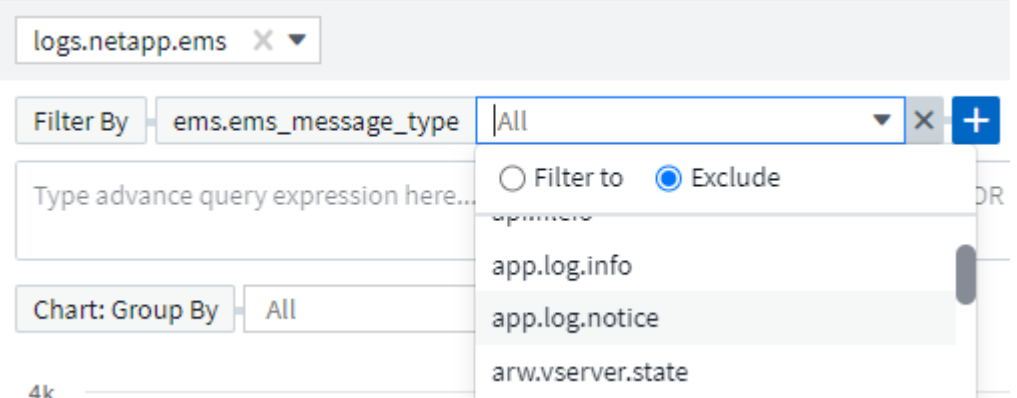

基于通配符或表达式(例如 NOT , OR , "None" 等)在筛选器字段中显示为深蓝色。您直接从列表中选择的 项目将以淡蓝色显示。

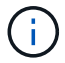

您可以随时单击 *Create a Log Monitor* 根据当前筛选器创建新的监控器。

#### 高级筛选

在查询或信息板小工具中筛选文本或列表值时,在开始键入时,系统会显示一个选项,用于根据当前文本创建 \* 通配符筛选器 \* 。选择此选项将返回与通配符表达式匹配的所有结果。您也可以使用NOT、AND、OR或创建表 达式、或者选择"无"选项以筛选空值。

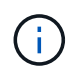

构建筛选时、请务必尽早并经常保存查询。高级查询是"自由格式"字符串条目、构建时可能会出 现解析错误。

查看此屏幕图像、其中显示了\_logs.Kubernetes.event\_日志高级查询的筛选结果。此页面中有许多内容、图片下 方对此进行了说明:

#### 3 **Create a Log Monitor** logs.kubernetes.event Filter By + + O Need Help? (reason:\*failed\* AND NOT reason:FailedMount) AND (metadata.namespace:\*monitoring\* AND NOT (metadata.namespace:"cm-monitoring" OR  $\times$  $\times$ metadata.namespace:"eg-monitoring")) 1 Chart: Group By source x  $\times$  v Show Top  $-10$ Show Others **Reset Zoom** Bucket: 30 minutes 4  $\circ$ 4:00 AM 6:00 AM 8:00 AM 12:00 PM 2:00 PM 4:00 PM 6:00 PM 8:00 PM 10:00 PM Aug 26 2:00 AM 4:00 AM 6:00 AM 10:00 8:00 AM 10:00 AM Legend

Aug 25, 2023 - Aug 26, 2023

10:15 AM

**E** Save

 $\Omega$ 

 $3.21$  AM

#### Log Entries  $\overline{2}$ Last updated 08/30/2023 9:54:13 AM @ timestamp source message metadata.namespace 1 reason 08/26/2023 8:40:28 AM kubernetes\_cluster:eg-Error: context deadline k3s-cm-monitoring Failed stream;namespace:33994exceeded monitoring;pod\_name:eventexporter-5db67db995-bxmkf; Failed 08/26/2023 8:40:28 AM kubernetes\_cluster:eg-Error: context deadline k3s-cm-monitoring stream:namespace:phexceeded monitoring;pod\_name:eventexporter-c4446976c-jxrdc; 08/26/2022 8:40:20 AM kuhernetes clusterreg-Frror: failed to reserve k3s-cm-monitoring Failed

- 1. 此高级查询字符串用于筛选以下内容:
	- 筛选带有\_reason\_且包含单词"Failed"的日志条目、但不包含任何特定原因"FailedMount"的日志条目。
	- 。请包括也包含 metadata.namespace (包含单词"monitoring")的任何条目、但不包括"cm-monitoring" 或"eg-monitoring"的特定名空间。

请注意、在上述情况下、由于"cm-monitoring"和"eg-monitoring"都包含短划线("-")、因此必须将这些字符 串包含在双引号中、否则会显示解析错误。不包含短划线、空格等的字符串不需要用引号括起来。如果 有疑问、请尝试将字符串放在引号中。

- 2. 当前筛选器的结果(包括任何"筛选依据"值和"高级查询"筛选器)将显示在结果列表中。此列表可以按任何显示 的列进行排序。要显示其他列、请选择"齿轮"图标。
- 3. 图形已放大、仅显示特定时间范围内发生的日志结果。此处显示的时间范围反映了当前的缩放级别。选择 重置缩放\_按钮可将缩放级别设置回当前Cloud Insights时间范围。
- 4. 图表结果已按 sSource 字段进行分组。图表将在分组为颜色的每列中显示结果。将鼠标悬停在图表中的一 列上将显示有关特定条目的一些详细信息。

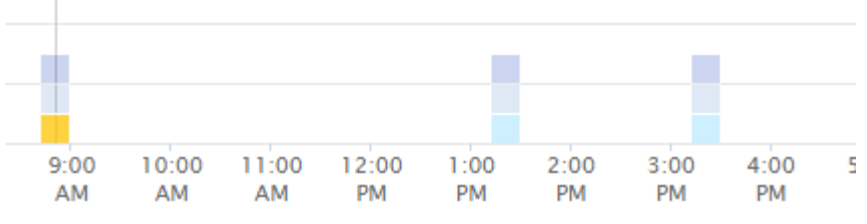

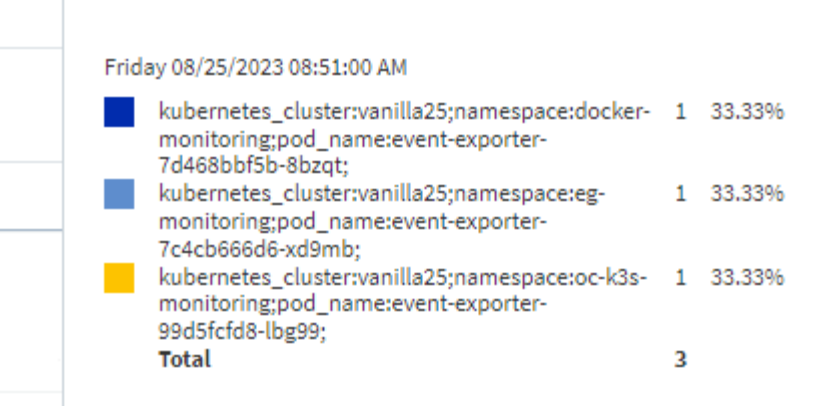

#### 细化筛选器

# 您可以使用以下内容来细化筛选器:

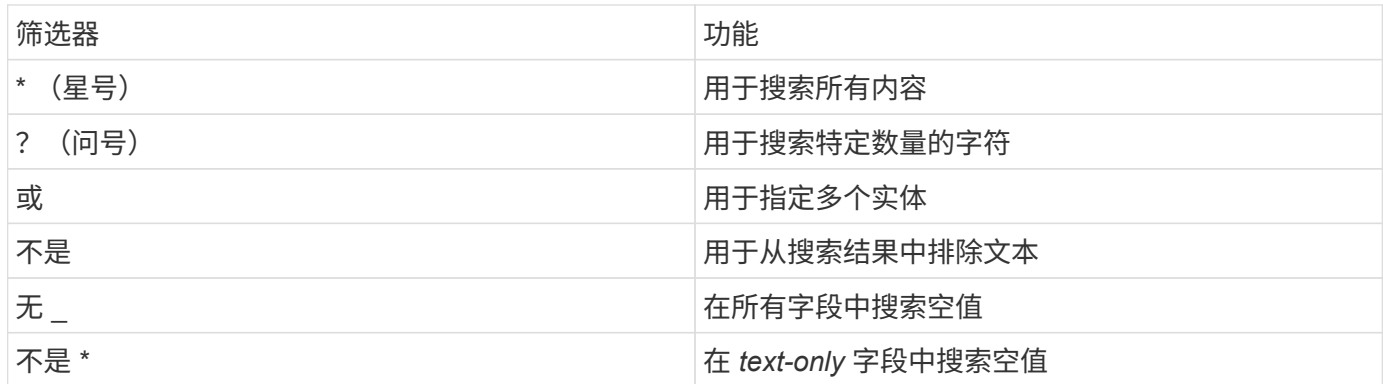

如果将筛选器字符串用双引号括起来, Insight 会将第一个和最后一个报价之间的所有内容视为完全匹配。引号 中的任何特殊字符或运算符将被视为文字。例如,筛选 "\*" 将返回文字星号结果;在这种情况下,星号不会视为 通配符。如果用双引号括起来,则运算符或和 NOT 也会被视为文字字符串。

您可以将简单筛选器与高级查询筛选器结合使用;生成的筛选器是这两者中的"and"。

#### 图表图例

图表下方的\_Legend\_也有一些惊喜。对于图例中显示的每个结果(基于当前筛选器)、您可以选择仅显示该行的 结果(添加筛选器)、或者显示不属于该行的任何结果(添加排除筛选器)。图表和日志条目列表将更新、以根据您 的选择显示结果。 要删除此筛选、请再次打开图例、然后选择[X]以清除基于图例的筛选器。

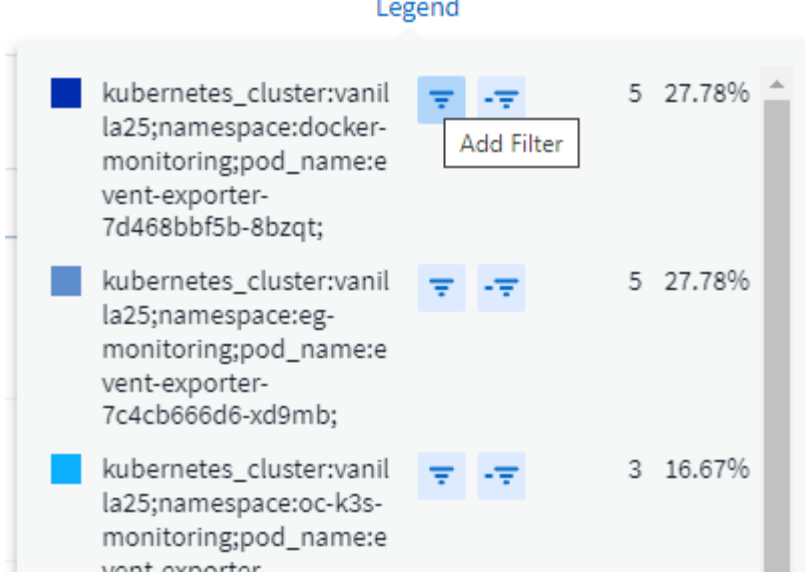

日志详细信息

单击列表中日志条目中的任意位置将打开该条目的详细信息窗格。您可以在此处了解有关此活动的更多信息。

单击 " 添加筛选器 " 将选定字段添加到当前筛选器。日志条目列表将根据新筛选器进行更新。

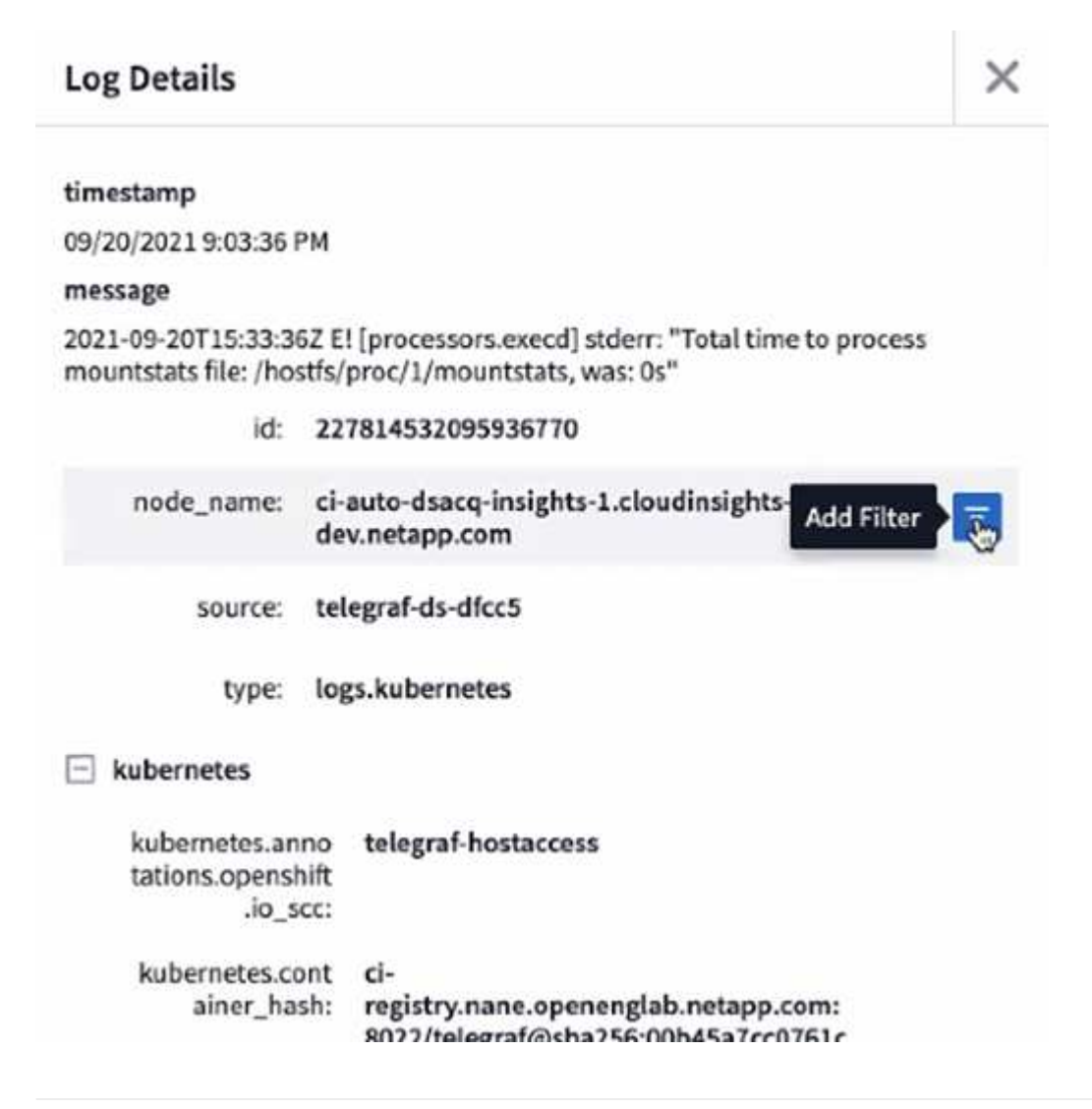

#### 故障排除

您可以在此处找到有关排除日志查询问题的建议。

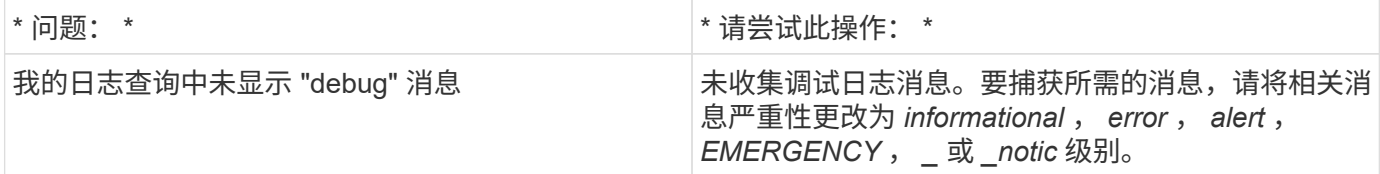

# 洞察力

洞察力

通过洞察、您可以了解资源使用情况及其对其他资源的影响、或者分析时间到全满等因 素。

我们提供了许多Insights。导航到\*信息板> Insights \*开始深入了解。您可以在主选项卡上查看主动洞察(当前正 在发生的洞察)、也可以在非活动Insights 选项卡上查看非活动Insights。非活动洞察力是指以前处于活动状态但 不再发生的洞察力。

#### **Insight**类型

共享资源面临压力

高影响工作负载会降低共享资源中其他工作负载的性能。这会使共享资源承受压力。Cloud Insights 提供的工具 可帮助您调查资源饱和情况以及环境中的影响。 ["](#page-60-0)[了](#page-60-0)[解](#page-60-0)[更多信息。](#page-60-0)["](#page-60-0)

#### **Kubernetes**命名空间即将用尽

通过运行空间不足Insight的Kubernetes命名空间、您可以查看Kubernetes命名空间上可能会用尽空间的工作负 载、并估算每个空间达到全满前的剩余天数。 ["](#page-63-0)[了](#page-63-0)[解](#page-63-0)[更多信息。](#page-63-0)["](#page-63-0)

回收**ONTAP** 冷存储

回收ONTAP 冷存储Insight可提供有关ONTAP 系统上卷的冷容量、潜在成本/电耗节省和建议操作项的数据。 ["](#page-64-0) [了](#page-64-0)[解](#page-64-0)[更多信息。](#page-64-0)["](#page-64-0)

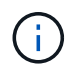

这是一项 Preview 功能、可能会随着时间的推移进行更改。 ["](https://docs.netapp.com/zh-cn/cloudinsights/concept_preview_features.html)[了](https://docs.netapp.com/zh-cn/cloudinsights/concept_preview_features.html)[解](https://docs.netapp.com/zh-cn/cloudinsights/concept_preview_features.html)[更多信息。](https://docs.netapp.com/zh-cn/cloudinsights/concept_preview_features.html)" 关于Cloud Insights 预览功能。

# <span id="page-60-0"></span>洞察力:共享资源面临压力

高影响工作负载会降低共享资源中其他工作负载的性能。这会使共享资源承受压力。Cloud Insights 提供的工具可帮助您调查资源饱和情况以及环境中的影响。

术语

在讨论工作负载或资源影响时,以下定义非常有用。

要求苛刻的工作负载 \* 是指当前已确定影响共享存储池中其他资源的工作负载。这些工作负载可提高 IOPS ( 例如),从而降低受影响工作负载的 IOPS 。要求苛刻的工作负载有时称为 " 高耗工作负载 " 。

• 受影响的工作负载 \* 是受共享存储池中耗用大量工作负载影响的工作负载。由于工作负载要求苛刻,这些工 作负载的 IOPS 降低和 / 或延迟增加。

请注意、如果Cloud Insights 未发现领先的计算工作负载、则卷或内部卷本身将被识别为工作负载。此适用场景 既适用于要求苛刻的工作负载、也适用于受影响的工作负载。

- 共享资源饱和 \* 是影响 IOPS 与基线的比率。
- 基线 \* 是指在检测到的饱和之前的一小时内每个工作负载报告的最大数据点。

如果确定 IOPS 正在影响共享存储池中的其他资源或工作负载,则会发生 \* 争用 \* 或 \* 饱和 \* 。

要求苛刻的工作负载

要开始了解共享资源中要求苛刻和受影响的工作负载、请单击\*仪表板>洞察力\*、然后在压力下选择\*共享资源\* Insight。

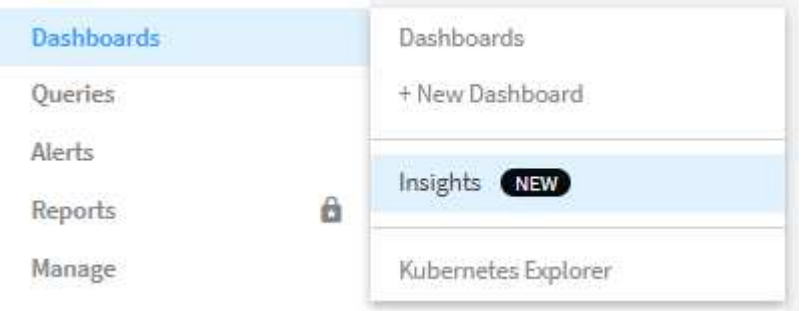

Cloud Insights 将显示检测到饱和的任何工作负载的列表。请注意、Cloud Insights将显示至少检测到一个\_苛 求 的资源 \*或\*受影响的资源 的工作负载。

单击某个工作负载以查看其详细信息页面。顶部图表显示了共享资源(例如存储池)上发生争用 / 饱和的活动。

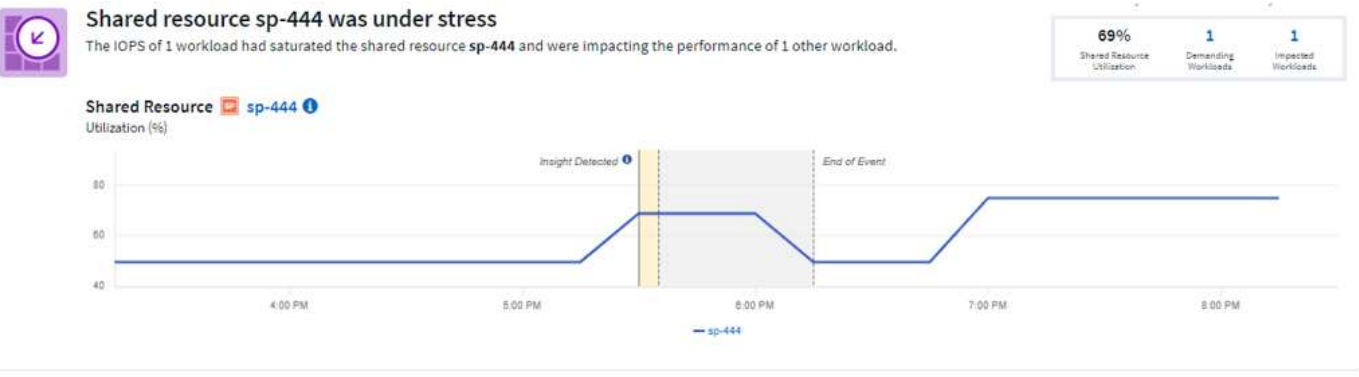

下面的两个图表显示了 demand workloads 以及这些要求苛刻的工作负载 \_ 影响 \_ 的工作负载。

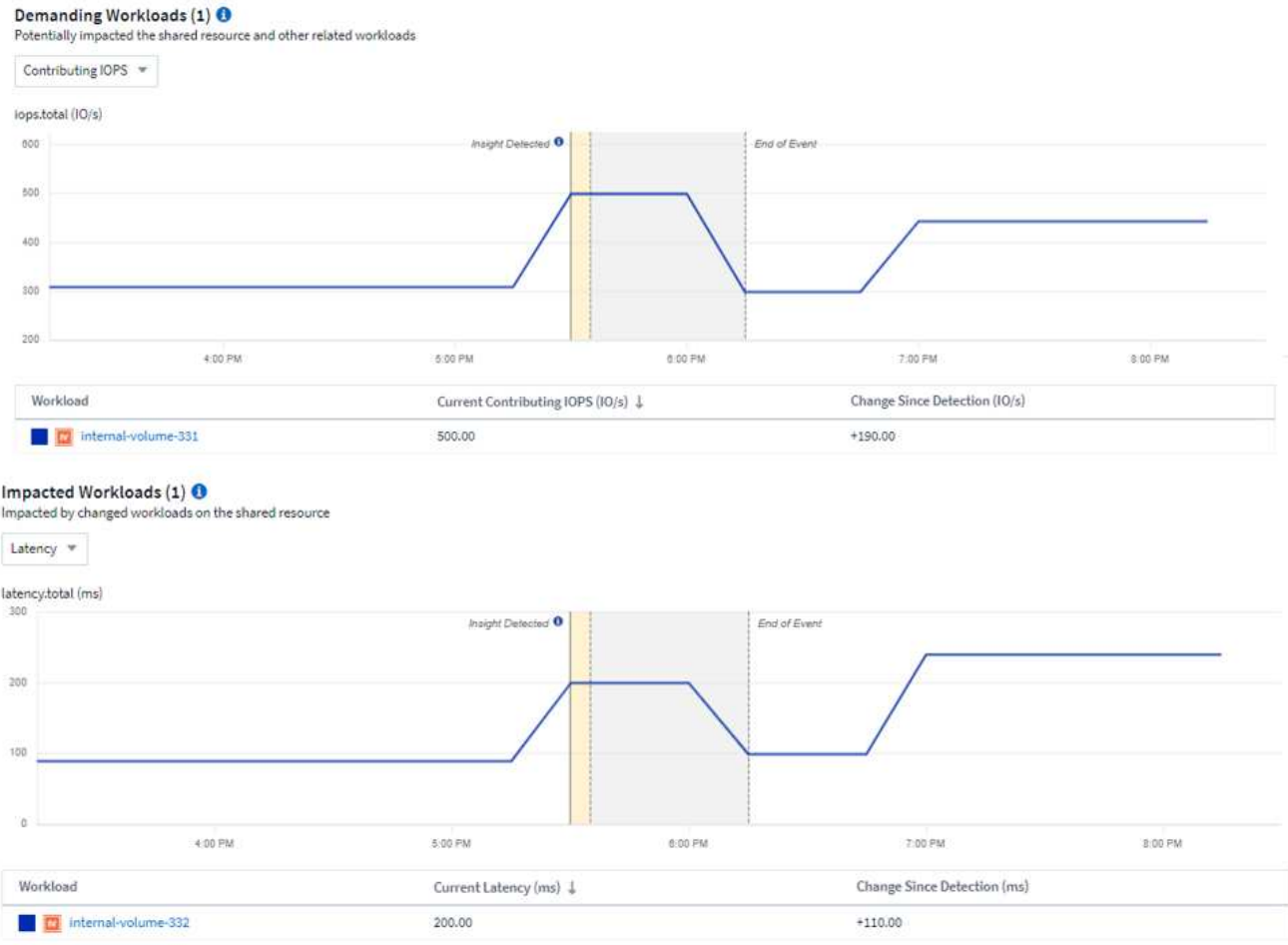

下表列出了影响或受争用影响的工作负载和 / 或资源。单击某个资源(例如 VM ) 可打开该资源的详细信息页 面。单击某个工作负载将打开一个查询页面,其中显示了所涉及的 Pod 。请注意,如果此链接打开一个空查询 ,可能是因为受影响的 Pod 不再属于活动争用。您可以修改查询的时间范围,以查看时间范围大于或更集中的 POD 列表。

#### 如何解决饱和问题?

您可以采取多种步骤来减少或消除环境中饱和的可能性。展开页面上的 \* + 显示建议 \* 链接即可显示这些内容。 您可以尝试以下几项操作。

• 移动高 IOPS 使用者

将 " 耗用 " 的工作负载移动到饱和程度较低的存储池。建议在移动工作负载之前评估这些池的层和容量,以 避免不必要的成本或额外的资源浪费。

• 实施服务质量( QoS )策略

为每个工作负载实施 QoS 策略以确保有足够的可用资源可缓解存储池上的饱和。这是一个长期解决方案。

• 添加其他资源

如果共享资源(例如存储池)已达到 IOPS 饱和点,则向池中添加更多或更快的磁盘将确保有足够的可用资 源来缓解饱和。

最后,您可以单击 \* 复制 Insight 链接 \* 将页面 URL 复制到剪贴板,以便更轻松地与同事共享。

# <span id="page-63-0"></span>洞察力:**Kubernetes**命名空间即将用尽

环境中的空间不足永远不是一种好情况。Cloud Insights 可帮助您预测Kubernetes永久性 卷达到全满前的时间。

通过运行空间不足的\_Kubernetes命名空间\_ Insight、您可以查看Kubernetes命名空间上可能会用尽空间的工作 负载、并估算每个永久性卷达到全满前的剩余天数。

您可以通过导航到\*信息板> Insightions\*来查看此Insight。

### Kubernetes Namespaces Running Out of Space (3)

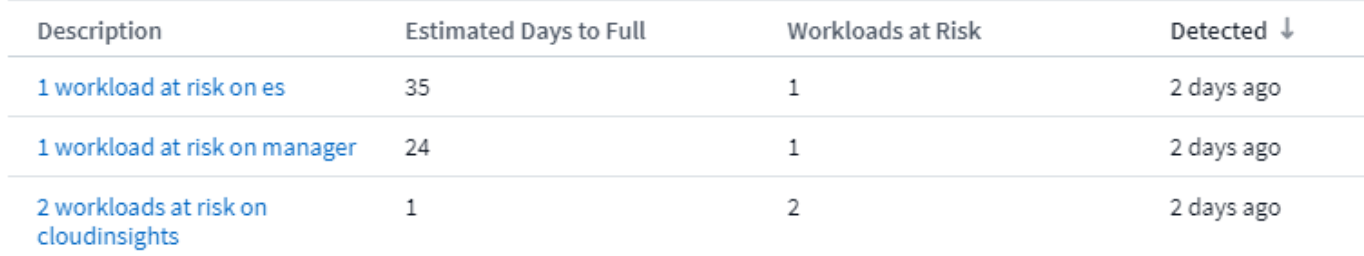

单击某个工作负载以打开Insight的详细信息页面。在此页面上、您将看到一个显示工作负载容量趋势的图形以及 一个显示以下内容的表:

- 工作负载名称
- 受影响的永久性卷
- 预测全满时间(以天为单位)
- 永久性卷容量
- 后端存储资源受到影响、当前容量已用不包括在总容量中。单击此链接将打开后端卷的详细登录页面。

Workloads at risk (2)

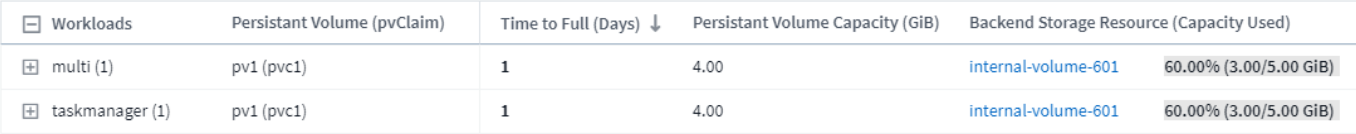

#### 如果空间不足、我该怎么办?

在Insight页面上、单击\*+显示建议\*以查看可能的解决方案。空间不足时、最简单的选择是始终添加更多容 量、Cloud Insights 会向您显示要添加的最佳容量、以将达到60天目标预测的时间延长到达到最大值。此外、还 会显示其他建议。

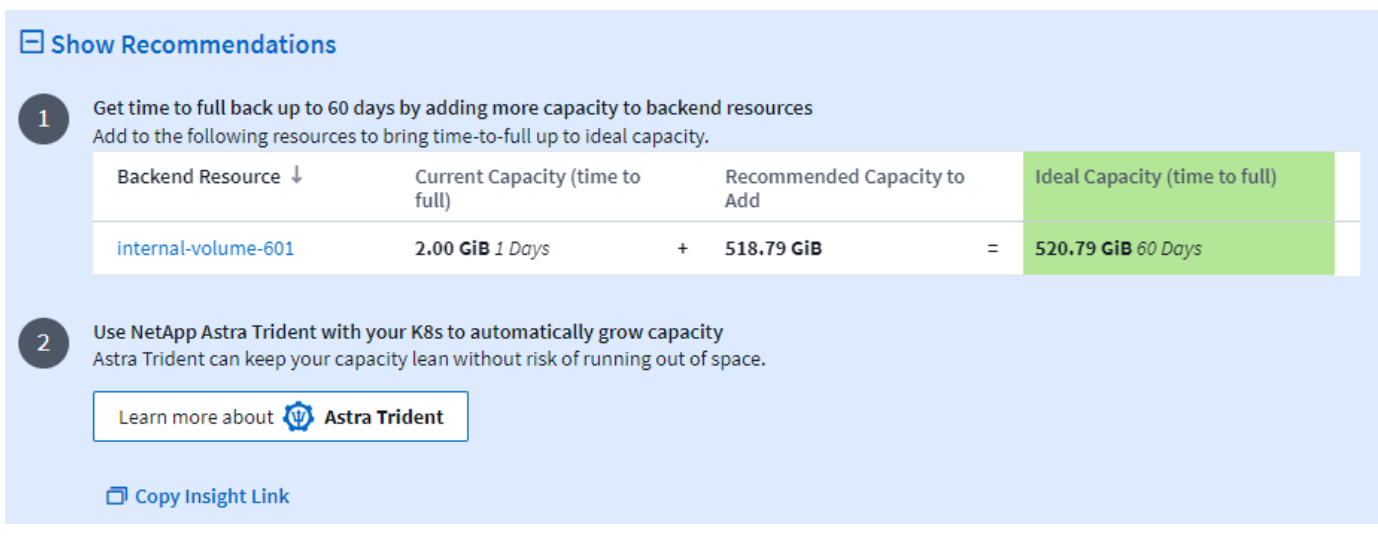

您也可以在此复制指向此Insight的便捷链接、将此页面添加到书签或轻松地与您的团队共享。

# <span id="page-64-0"></span>洞察:回收**ONTAP** 冷存储

回收ONTAP 冷存储Insight可提供有关ONTAP 系统上卷的冷容量、潜在成本/电耗节省和建 议操作项的数据。

要查看这些洞察、请导航到\*信息板>洞察力\*、然后查看 RecaLate ONTAP Cold Storage Insight。请注意、只 有在Cloud Insights 检测到冷存储时、此Insight才会列出受影响的存储、否则您将看到"全部清除"消息。

请注意、系统不会显示30天以内的冷数据。

Reclaim ONTAP Cold Storage (3)

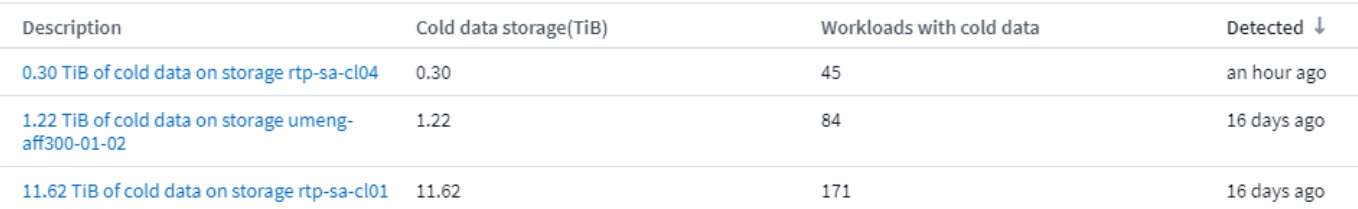

Insight问题描述 可快速指示检测到的"冷"数据量以及数据所在的存储。该表还提供了包含冷数据的工作负载计 数。

从列表中选择Insight将打开一个页面、其中显示了更多详细信息、包括将数据移动到云或关闭未经过磁盘的周期 的建议、以及实施这些建议可能节省的估计成本和电耗。该页面甚至提供了一个方便的链接 ["NetApp](https://bluexp.netapp.com/cloud-tiering-service-tco)[的](https://bluexp.netapp.com/cloud-tiering-service-tco)[TCO](https://bluexp.netapp.com/cloud-tiering-service-tco)[计算](https://bluexp.netapp.com/cloud-tiering-service-tco) [器](https://bluexp.netapp.com/cloud-tiering-service-tco)["](https://bluexp.netapp.com/cloud-tiering-service-tco) 这样你就可以试验这些数字了。

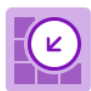

#### 150 Workloads on storage rtp-sa-cl01 contains a total of 9.5 TiB of cold data.

You could lower costs 9.3% a year and reduce your carbon footprint by moving cold storage to the cloud.

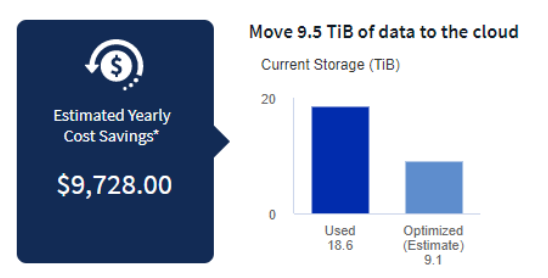

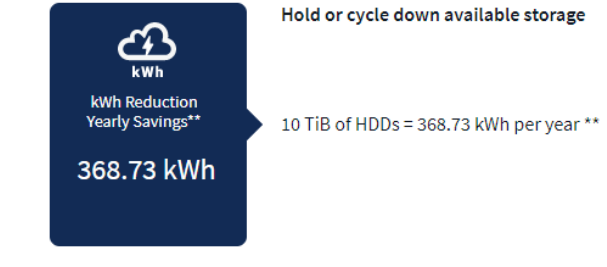

\*\* Based on average disk power consumption

Detected: 2 months ago, 9:21 AM

May 19, 2023 10:05AM

(ACTIVE)

\*Visit the NetApp TCO Calculator  $\boxtimes$  for your actual cost savings. Go to Annotation Page  $[2]$  to edit the cloud tier cost in the tier annotation.

# 建议

在Insight页面上、展开\*建议\*以浏览以下选项:

• 将未使用的工作负载(zombian)移至成本较低的存储层(HDD)

利用zombie标志、冷存储和天数、查找最冷和最大的数据量、并将工作负载移至成本较低的存储层(例如使 用硬盘存储的存储池)。如果工作负载在30天或更长时间内未收到任何重大IO请求、则会被视为"灵俑"。

• 删除未使用的工作负载

确认哪些工作负载未在使用中、并考虑将其归档或从存储系统中删除。

• 请考虑NetApp的Fabric Pool解决方案

NetApp的 ["Fabric Pool](https://docs.netapp.com/us-en/cloud-manager-tiering/concept-cloud-tiering.html#features)[解决](https://docs.netapp.com/us-en/cloud-manager-tiering/concept-cloud-tiering.html#features)[方](https://docs.netapp.com/us-en/cloud-manager-tiering/concept-cloud-tiering.html#features)[案](https://docs.netapp.com/us-en/cloud-manager-tiering/concept-cloud-tiering.html#features)["](https://docs.netapp.com/us-en/cloud-manager-tiering/concept-cloud-tiering.html#features) 自动将冷数据分层到低成本云存储、从而提高性能层的效率并提供远程数 据保护。

#### 可视化和探索

图形和表提供了其他趋势信息、并可用于深入了解各个工作负载。

# **Cluster Cold Storage Trend Show Details**

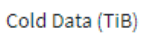

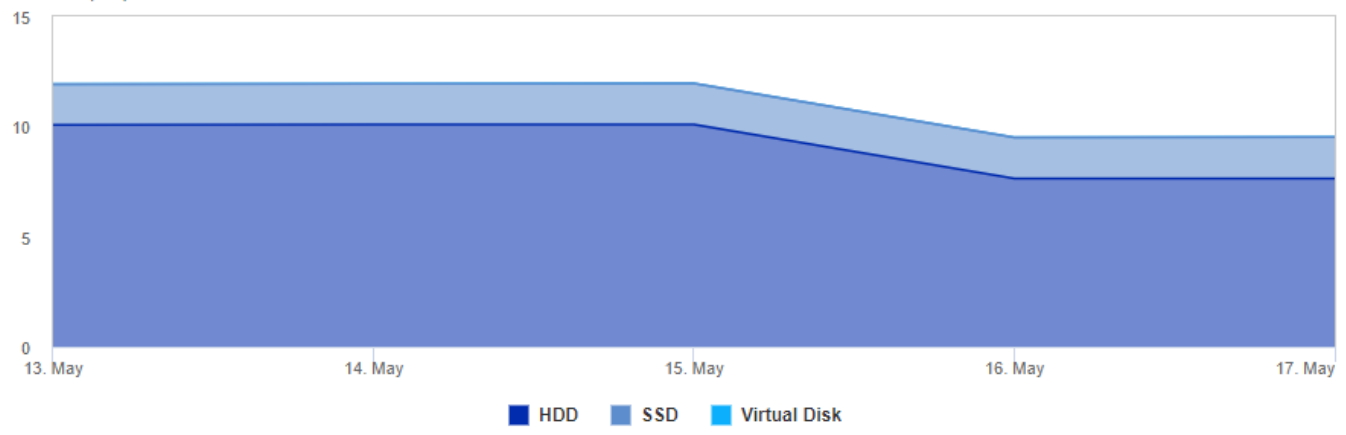

Cold Storage by Days Cold (TiB)

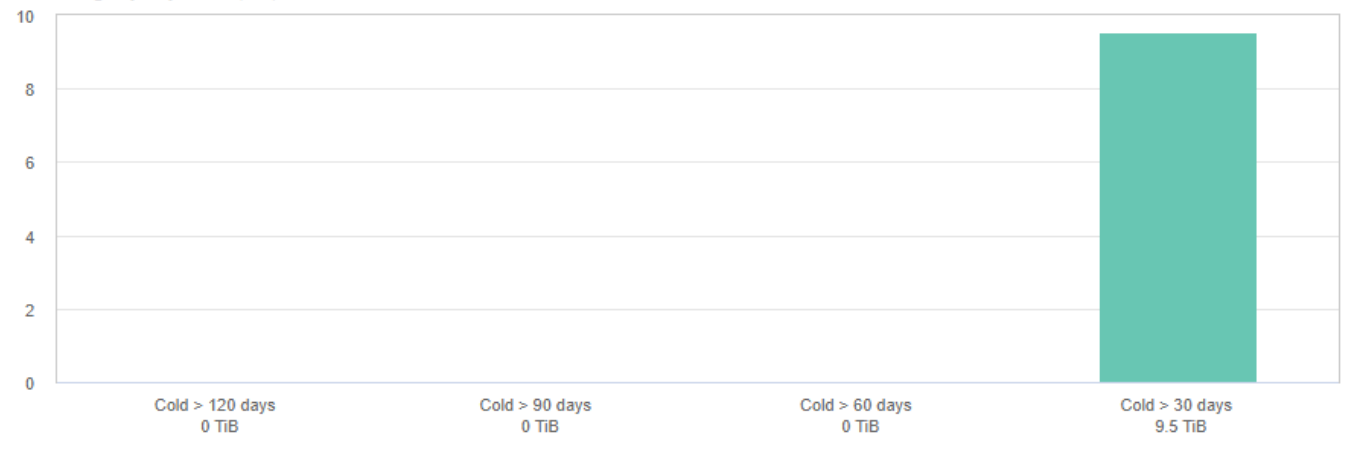

#### Workloads with cold data (150) @ View all workloads

 $\overline{\tau}$  Filter...

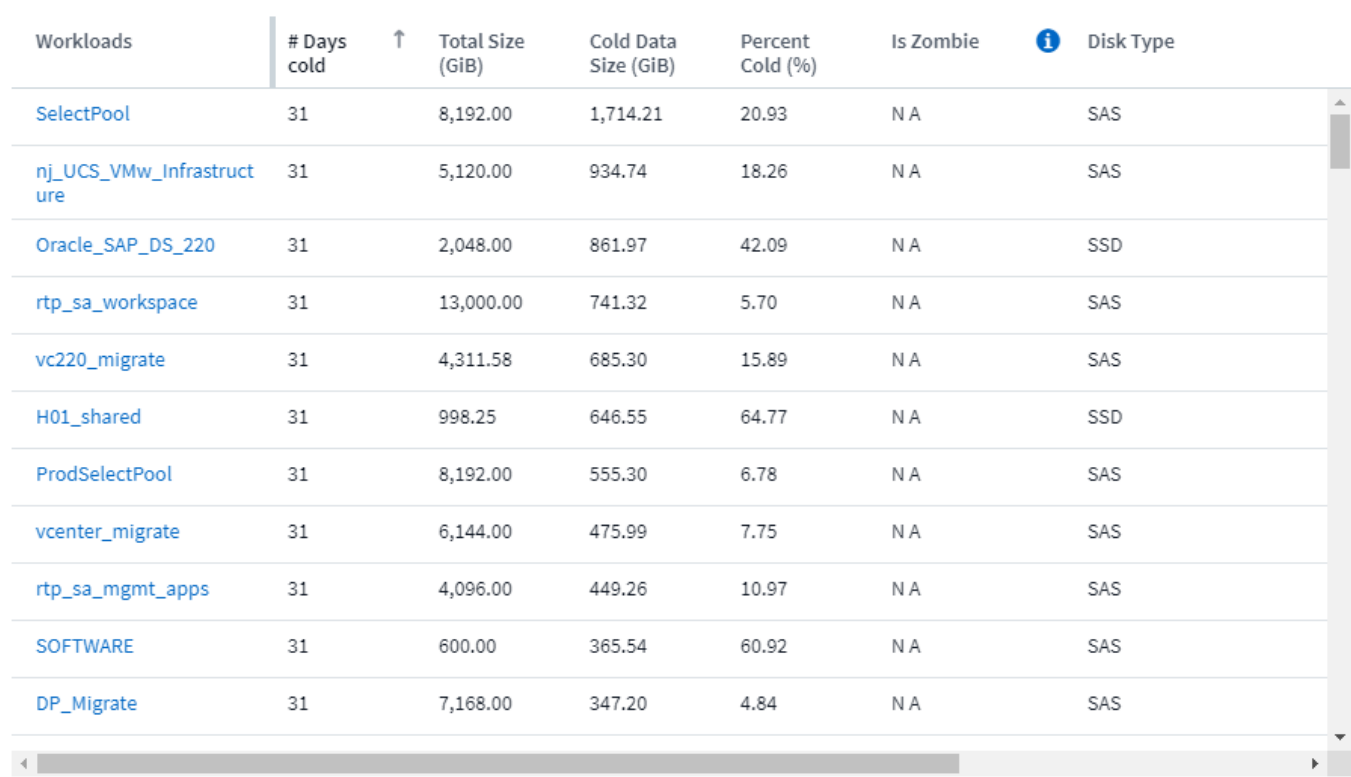

# 监控和警报

# 向监控器发出警报

您可以创建监控器来设置触发警报的阈值,以便向您通知与网络中资源相关的问题。例如 ,您可以创建一个监控器,以便针对任意多种协议发出 \_node write latency 警报。

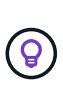

所有Cloud Insights 版本均提供监控和警报功能、但Basic版本需遵循以下条件:\*一次最多只能有 五个自定义监控器处于活动状态。超过五个的任何监控器将在\_Paused\_state中创建或移 至 Paused state。\*不支持VMDK、虚拟机、主机和数据存储库指标监控器。如果为这些指标创 建了监控器、则在降级到Basic Edition时、这些监控器将暂停、无法恢复。

通过监控,您可以为存储, VM , EC2 和端口等 " 基础架构 " 对象生成的指标以及为 Kubernetes , ONTAP 高 级指标和 Telegraf 插件收集的 " 集成 " 数据设置阈值。当超过警告级别或严重级别阈值时,这些 *metric* 监控器 会向您发出警报。

您还可以创建监控器,以便在检测到指定的 log events 之后 触发警告,严重或信息级别的警报。

Cloud Insights 提供了许多 ["](#page-80-0)[系统](#page-80-0)[定义的](#page-80-0)[监](#page-80-0)[控器](#page-80-0)" 也可以根据您的环境进行选择。

#### 安全最佳实践

Cloud Insights 警报旨在突出显示环境中的数据点和趋势、而Cloud Insights 允许您以警报收件人的身份输入任 何有效的电子邮件地址。如果您在安全环境中工作、请特别注意谁在接收通知或以其他方式有权访问警报。

衡量指标还是日志监控?

1. 从 Cloud Insights 菜单中,单击 \* 警报 > 管理监控器 \*

此时将显示监控器列表页面,其中显示了当前配置的监控器。

- 2. 要修改现有监控器,请单击列表中的监控器名称。
- 3. 要添加监控器,请单击 \* + Monitor\* 。

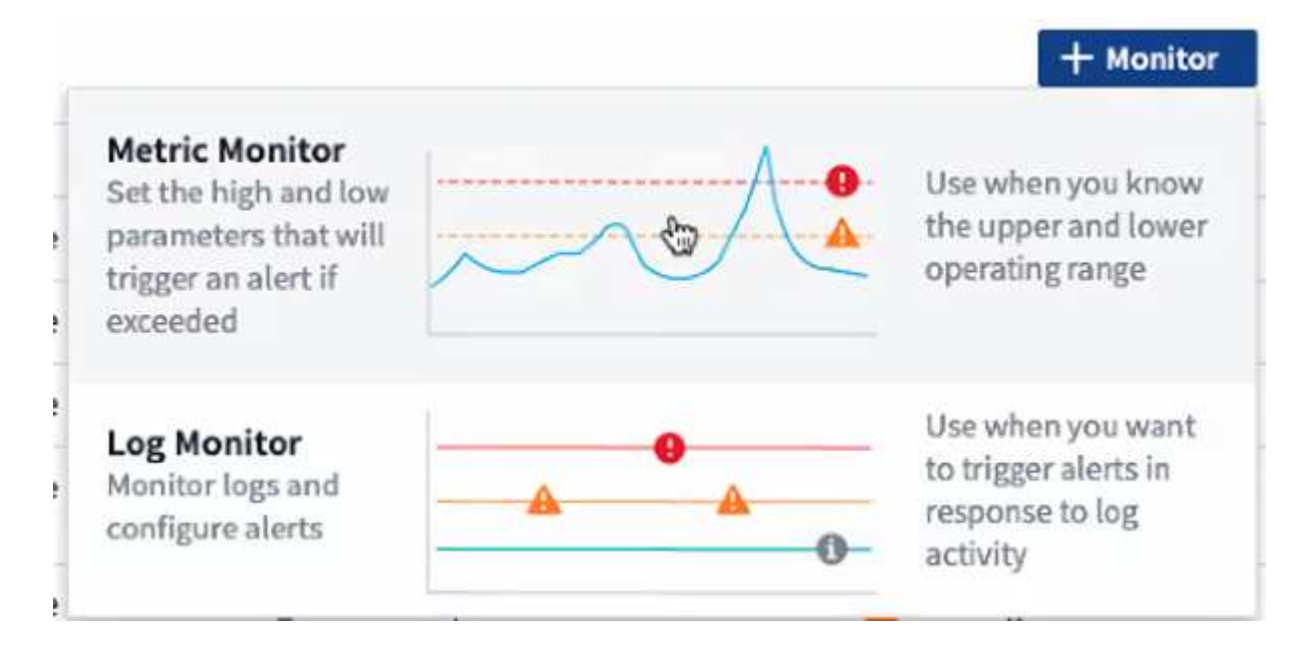

添加新监控器时,系统会提示您创建指标监控器或日志监控器。

◦ \_Metric \_ 监控与基础架构或性能相关的触发器的警报

◦ *Log* 监控日志相关活动的警报

选择监控器类型后,将显示监控器配置对话框。配置因要创建的监控器类型而异。

指标监控器

1. 在下拉列表中,搜索并选择要监控的对象类型和指标。

您可以设置筛选器以缩小要监控的对象属性或指标范围。

# **1** Select a metric to monitor

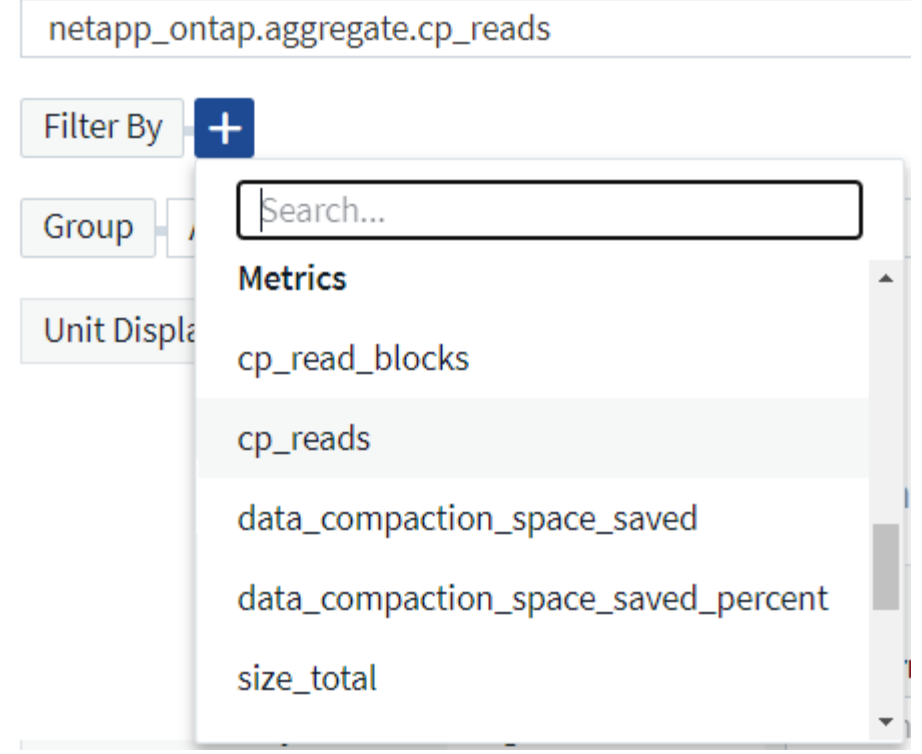

使用集成数据( Kubernetes , ONTAP 高级数据等)时, 指标筛选会从绘制的数据系列中删除单个 / 不匹配的 数据点,而不像基础架构数据(存储, VM ,端口等)那样,基础架构数据(存储, VM ,端口等)中的筛选 器会处理数据系列的聚合值,并可能从图表中删除整个对象。

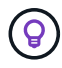

要创建多条件监控器(例如, IOPS > X 和延迟 > Y ),请将第一个条件定义为阈值,将第二个 条件定义为筛选器。

定义监控器的条件。

- 1. 选择要监控的对象和指标后,设置警告级别和 / 或严重级别阈值。
- 2. 对于 *Warning* 级别,为我们的示例输入 200 。指示此警告级别的虚线显示在示例图中。
- 3. 对于 *critical* 级别,输入 400 。指示此严重级别的虚线显示在示例图中。

此图显示历史数据。图中的 " 警告 " 和 " 严重 " 级别行是监控器的可视表示,因此您可以轻松查看监控器在 每种情况下何时可能触发警报。

4. 对于发生时间间隔,请选择 continuous, 持续时间为 15 分钟。

您可以选择在违反阈值时触发警报,或者等待阈值在一段时间内持续违反。在我们的示例中,我们不希望在 总 IOPS 峰值高于 " 警告 " 或 " 严重 " 级别时都收到警报,但仅当受监控对象持续超过其中一个级别至少 15 分钟时才会收到警报。

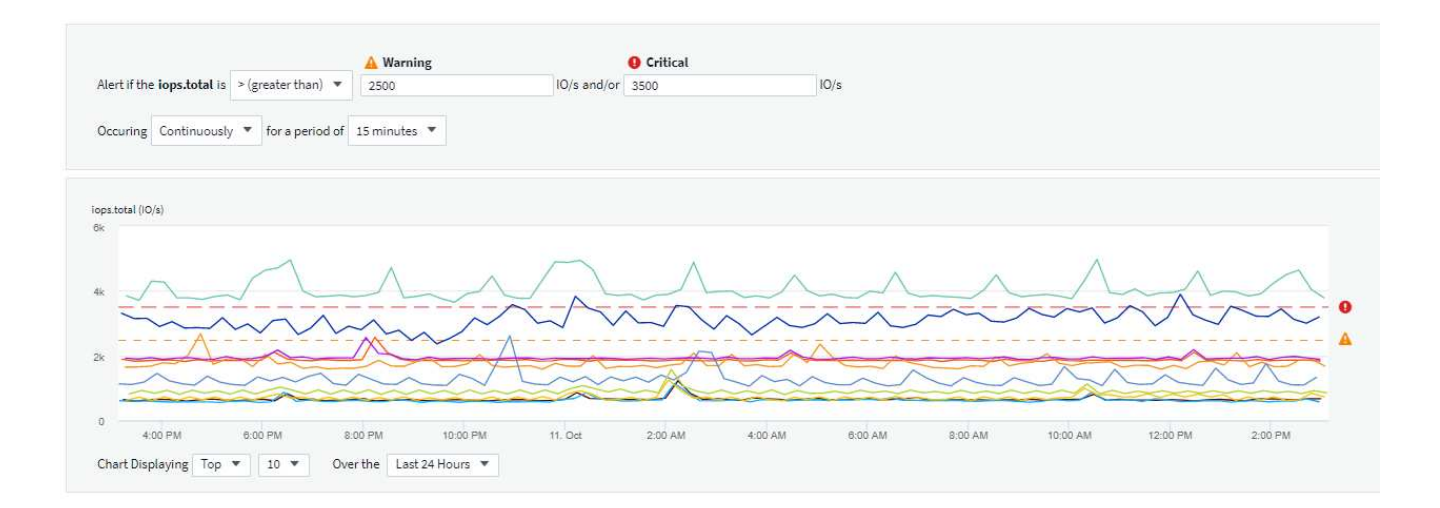

#### 日志监控器

创建 \* 日志监控器 \* 时,首先从可用日志列表中选择要监控的日志。然后,您可以根据上述可用属性进行筛选。 您还可以选择一个或多个"分组依据"属性。

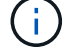

Select the log to monitor

日志监控器筛选器不能为空。

Log Source | logs.netapp.ems ▼ Filter By | ems.ems\_message\_type | Nblade.vscanConnBackPressure X  $\times$   $\times$   $\times$  ems.cluster vendor NetApp  $\times$  $\times$   $\star$   $\hspace{0.1cm}\times$ ems.cluster\_model FAS\* x AFF\* x ASA\* x FDWM\* x  $x - x + 0$ ems.cluster\_uuid x ems.cluster\_vendor x ems.cluster\_model x ems.cluster\_name x Group By  $\times$   $\star$ ems.svm\_uuid x ems.svm\_name x

定义警报行为

您可以创建监控器、以便在发生上述条件一次(即立即发生)时以\_critical\_、\_Warning\_或\_Informational\_的严重 性级别发出警报、或者等待发出警报、直到条件出现2次或更多次。

定义警报解析行为

您可以选择如何解决日志监控警报。您可以选择三种方式:

- 立即解决
- 在数据保留期限之后清除(有关详细信息、请参见版本页面)。请注意、根据定义、监控器没有解决问题的条 件、因此警报将保持\_active\_\_状态、并禁止所有后续的警报、这些警报与此监控器生成的\_group\_by\_匹 配、直到数据保留期限结束为止。
- 根据日志条目解决:在发现日志行时按照以下定义中所述解决警报、或者在数据保留期限过后清除。

#### Define alert resolution

- $\bigcirc$  Resolve instantly
- $\bigcirc$  Purge after the data retention period (please refer to the Editions Page for details)
- Resolve based on log entry: Resolve alert when the log line is discovered as outlined in the following definition, or purge after the data retention period

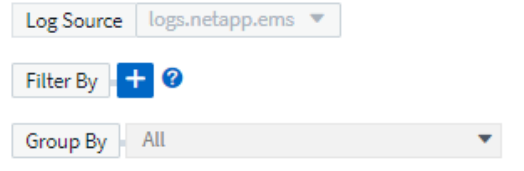

选择通知类型和收件人

在 \_set up team notification ( s ) \_ 部分中,您可以选择是通过电子邮件还是 Webhook 向您的团队发出警 报。

8 Set up team notification(s) (alert your team via email, or Webhook)

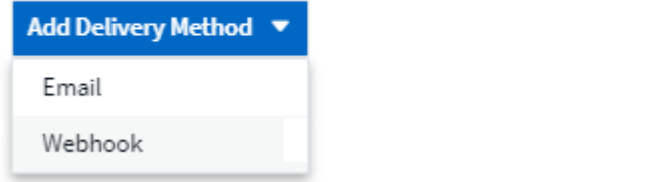

• 通过电子邮件警报: \*

**COLLEGE** 

指定警报通知的电子邮件收件人。如果需要,您可以为警告或严重警报选择不同的收件人。

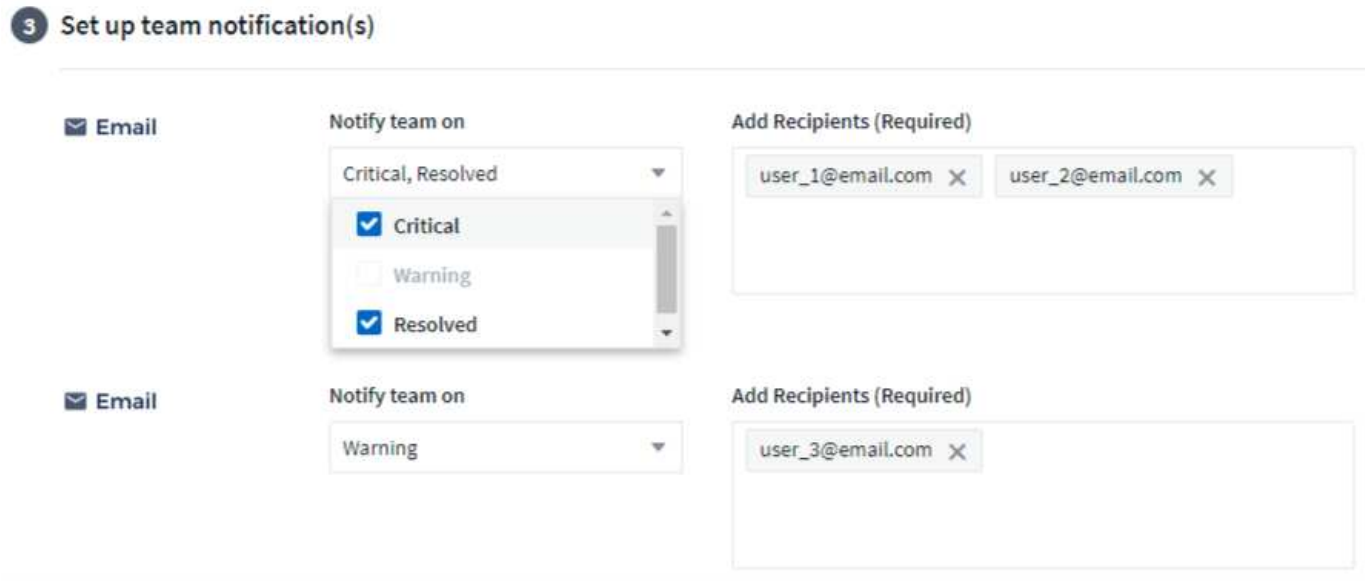

• 通过 Webhook 警报: \*

指定警报通知的 webhook 。如果需要,您可以为警告或严重警报选择不同的网络挂钩。
Set up team notification(s) (alert your team via email, or Webhook)

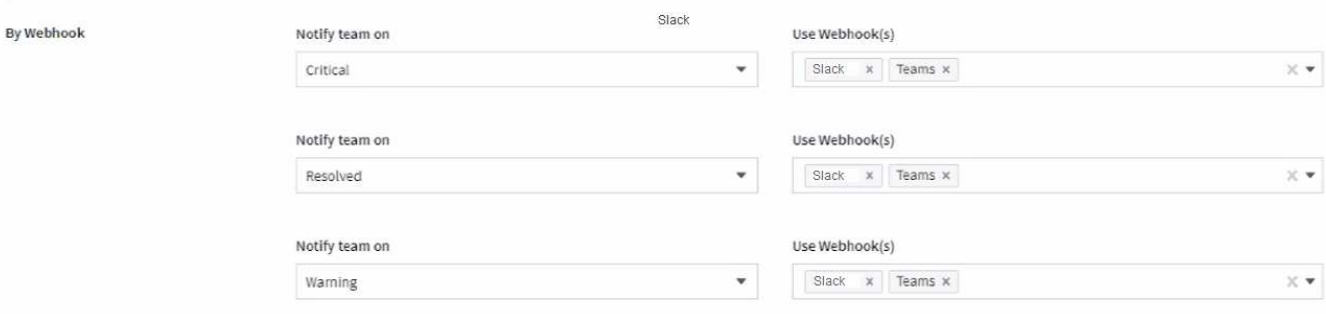

(i)

ONTAP 数据收集器通知优先于与集群/数据收集器相关的任何特定监控器通知。您为Data Collector本身设置的收件人列表将接收数据收集器警报。如果没有活动的数据收集器警报、则监 控器生成的警报将发送到特定的监控器收件人。

### 设置更正操作或追加信息

您可以通过填写 \* 添加警报问题描述 \* 部分来添加可选的问题描述以及其他见解和 / 或更正操作。问题描述最多 可以包含 1024 个字符,并将随警报一起发送。洞察力 / 更正操作字段最多可包含 67 , 000 个字符,并将显示 在警报登录页面的摘要部分中。

在这些字段中,您可以提供注释,链接或更正警报或以其他方式解决警报的步骤。

#### 4 Add an alert description (optional)

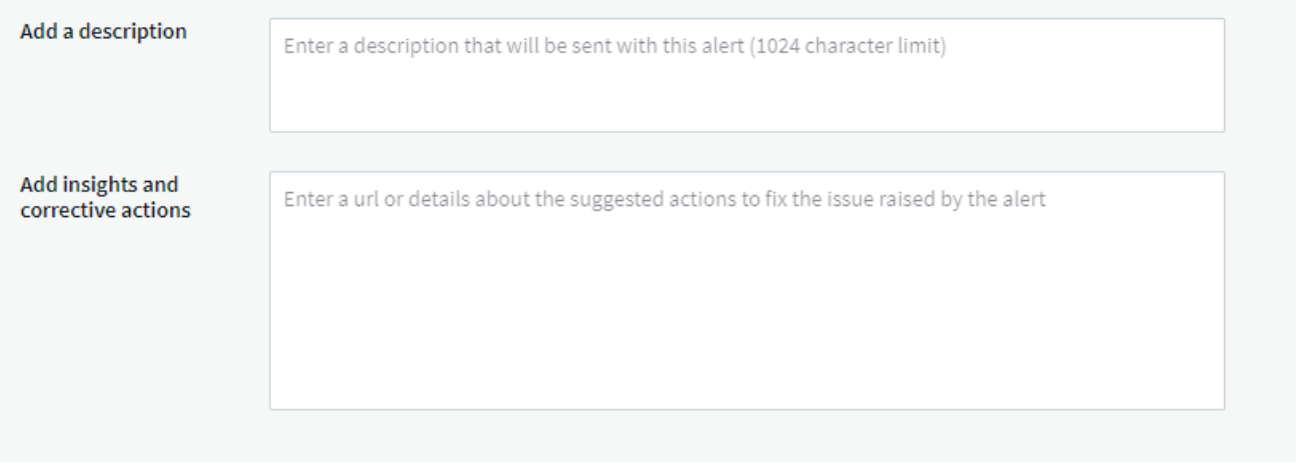

保存您的显示器

- 1. 如果需要,您可以添加监控器的问题描述。
- 2. 为 Monitor 指定一个有意义的名称, 然后单击 \* 保存 \*。

新的监控器将添加到活动监控器列表中。

### 监控列表

" 监控 " 页面列出了当前配置的监控器,显示以下内容:

- 监控器名称
- 状态
- 正在监控的对象 / 指标
- 监控器的条件

您可以通过单击显示器右侧的菜单并选择 \* 暂停 \* 来选择临时暂停对某个对象类型的监控。准备好恢复监控后, 单击 \* 恢复 \* 。

您可以从菜单中选择 \* 复制 \* 来复制监控器。然后,您可以修改新的监控器并更改对象 / 指标,筛选器,条件, 电子邮件收件人等

如果不再需要显示器,您可以从菜单中选择 \* 删除 \* 来将其删除。

监控组

通过分组,您可以查看和管理相关监控器。例如,您可以为环境中的存储配置一个专用监控组,也可以为特定收 件人列表配置相关监控器。

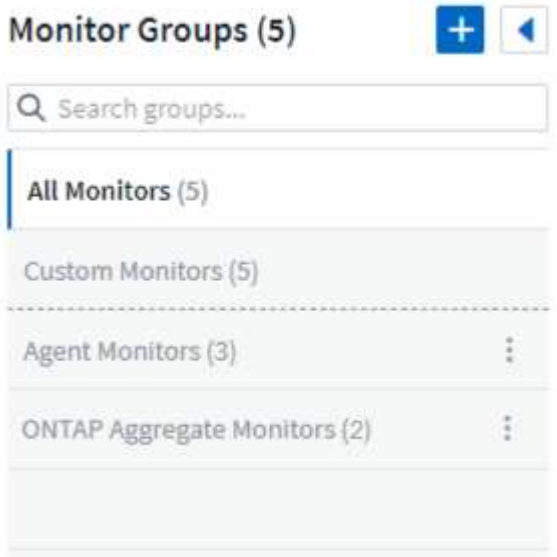

此时将显示以下监控组。组名称旁边会显示组中包含的监控器数量。

- 所有显示器 \* 列出所有显示器。
- \* 自定义监控器 \* 列出用户创建的所有监控器。
- \* 已暂停的监控器 \* 将列出已被 Cloud Insights 暂停的所有系统监控器。
- Cloud Insights 还将显示许多 \* 系统监控组 \* , 其中将列出一个或多个组 ["](#page-80-0)[系统](#page-80-0)[定义的](#page-80-0)[监](#page-80-0)[控器](#page-80-0)", 包括 ONTAP 基础架构和工作负载监控器。

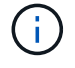

自定义监控器可以暂停,恢复,删除或移动到其他组。系统定义的监控器可以暂停和恢复,但不 能删除或移动。

只有当 Cloud Insights 已暂停一个或多个监控器时,才会显示此组。如果监控器生成的警报过多或持续,则可能 会暂停。如果此监控器是自定义监控器,请修改条件以防止持续发出警报,然后恢复此监控器。解决导致暂停的 问题描述 后,此监控器将从暂停的监控器组中删除。

系统定义的监控器

只要您的环境包含监控器所需的设备和 / 或日志可用性,这些组就会显示 Cloud Insights 提供的监控器。

无法修改,移动到另一个组或删除系统定义的监控器。但是,您可以复制系统监控器并修改或移动此副本。

系统监控器可能包括 ONTAP 基础架构(存储,卷等)或工作负载(例如日志监控器)或其他组的监控 器。NetApp 不断评估客户需求和产品功能,并会根据需要更新或添加到系统监控器和组中。

自定义监控组

 $\left(\mathsf{i}\right)$ 

您可以根据需要创建自己的组来包含监控器。例如,您可能需要为所有存储相关监控器配置一个组。

要创建新的自定义监控组,请单击 \* "+" 创建新监控组 \* 按钮。输入组的名称,然后单击 \* 创建组 \* 。此时将创 建一个具有此名称的空组。

要向组中添加监控器,请转到 *all monitors* 组(建议)并执行以下操作之一:

- 要添加单个显示器,请单击该显示器右侧的菜单,然后选择 *Add to Group* 。选择要将监控器添加到的组。
- 单击监控器名称以打开监控器的编辑视图,然后在 *Associate to a monitor group* 部分中选择一个组。

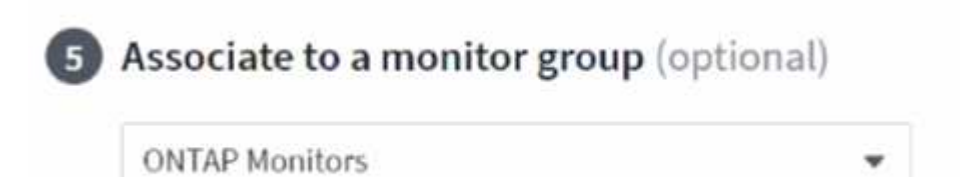

通过单击某个组并从菜单中选择 *Remove from Group* 来删除监控器。您不能从 *all monitors* 或 *Custom Monitors* 组中删除监控器。要从这些组中删除监控器,必须删除该监控器本身。

> 从组中删除监控器不会从 Cloud Insights 中删除该监控器。要完全删除某个监控器,请选择该监 控器,然后单击 *Delete* 。此操作还会将其从所属组中删除,并且任何用户都无法再使用它。

您也可以按相同方式将显示器移动到其他组,选择 *move to Group* 。

要一次性暂停或恢复组中的所有监视器,请选择该组的菜单,然后单击 *Pause* 或 *Resume* 。

使用同一菜单重命名或删除组。删除组不会从 Cloud Insights 中删除这些监控器;它们在\_\_all monitors\_中 仍然 可用。

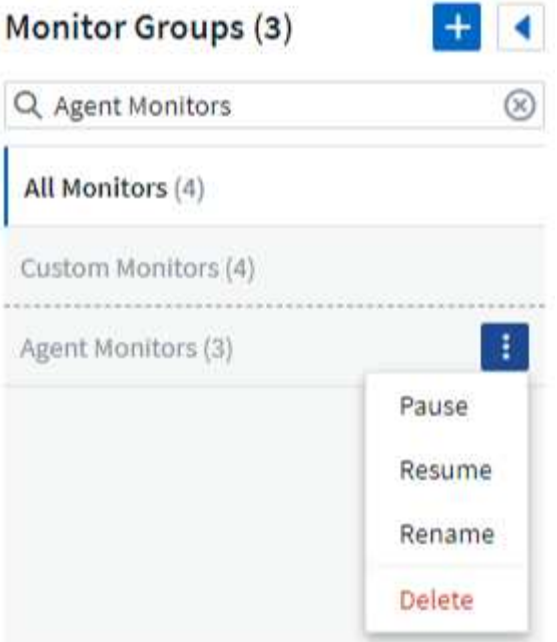

### 系统定义的监控器

Cloud Insights 包括许多系统定义的指标和日志监控器。可用的系统监控器取决于您环境中的数据收集器。因此 ,随着数据收集器的添加或配置的更改, Cloud Insights 中可用的监控器可能会发生更改。

查看 ["](#page-80-0)[系统](#page-80-0)[定义的](#page-80-0)[监](#page-80-0)[控器](#page-80-0)["](#page-80-0) 第页,介绍 Cloud Insights 随附的监控器。

更多信息

• ["](#page-75-0)[查看和](#page-75-0)[忽略](#page-75-0)[警](#page-75-0)[报](#page-75-0)["](#page-75-0)

<span id="page-75-0"></span>从监控器查看和管理警报

Cloud Insights 将在何时显示警报 ["](#page-67-0)[监](#page-67-0)[控的阈值](#page-67-0)["](#page-67-0) 已超过。

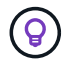

Cloud Insights 标准版及更高版本提供了监控和警报功能。

查看和管理警报

要查看和管理警报,请执行以下操作。

- 1. 导航到 \* 警报 > 所有警报 \* 页面。
- 2. 此时将显示一个列表,其中最多包含最近 1 , 000 个警报。您可以通过单击任何字段的列标题对此列表进行 排序。此列表将显示以下信息。请注意,默认情况下并不会显示所有这些列。您可以单击齿轮图标来选择要 显示的列<sup>6</sup>。
	- \* 警报 ID\*: 系统生成的唯一警报 ID
	- 。\*触发时间 \*: 相关监控器触发警报的时间
	- \* 当前严重性 \* (活动警报选项卡):活动警报的当前严重性

◦ \* 最高严重性 \* (已解决警报选项卡);解决警报之前警报的最大严重性

- \* 监控 \* :配置为触发警报的监控器
- \* 触发时间 \* :违反受监控阈值的对象
- \* 状态 \* :当前警报状态, *New* 或 *In Process*
- \* 活动状态 \* : *Active* 或 *resolved*
- \* 条件 \* :触发警报的阈值条件
- 。\* 度量值 \*: 讳反受监控阈值的对象度量值
- 。\* 监控状态 \*: 触发警报的监控器的当前状态
- 。\* 已采取更正操作 \*:警报已建议更正操作。打开警报页面以查看这些内容。

您可以通过单击警报右侧的菜单并选择以下选项之一来管理警报:

- \* 正在处理 \* 表示警报正在调查中或需要保持打开状态
- \* 取消 \* 从活动警报列表中删除警报。

您可以通过选中每个警报左侧的复选框并单击 *Change Selected Alerts Status* 来管理多个警报。

单击警报 ID 将打开警报详细信息页面。

警报详细信息页面

"警报详细信息 " 页面提供了有关警报的其他详细信息,包括 Summary ,显示与对象数据相关的图形的 *Expert View* ,警报调查人员输入的任何 *related asset* 和 *comment* 。

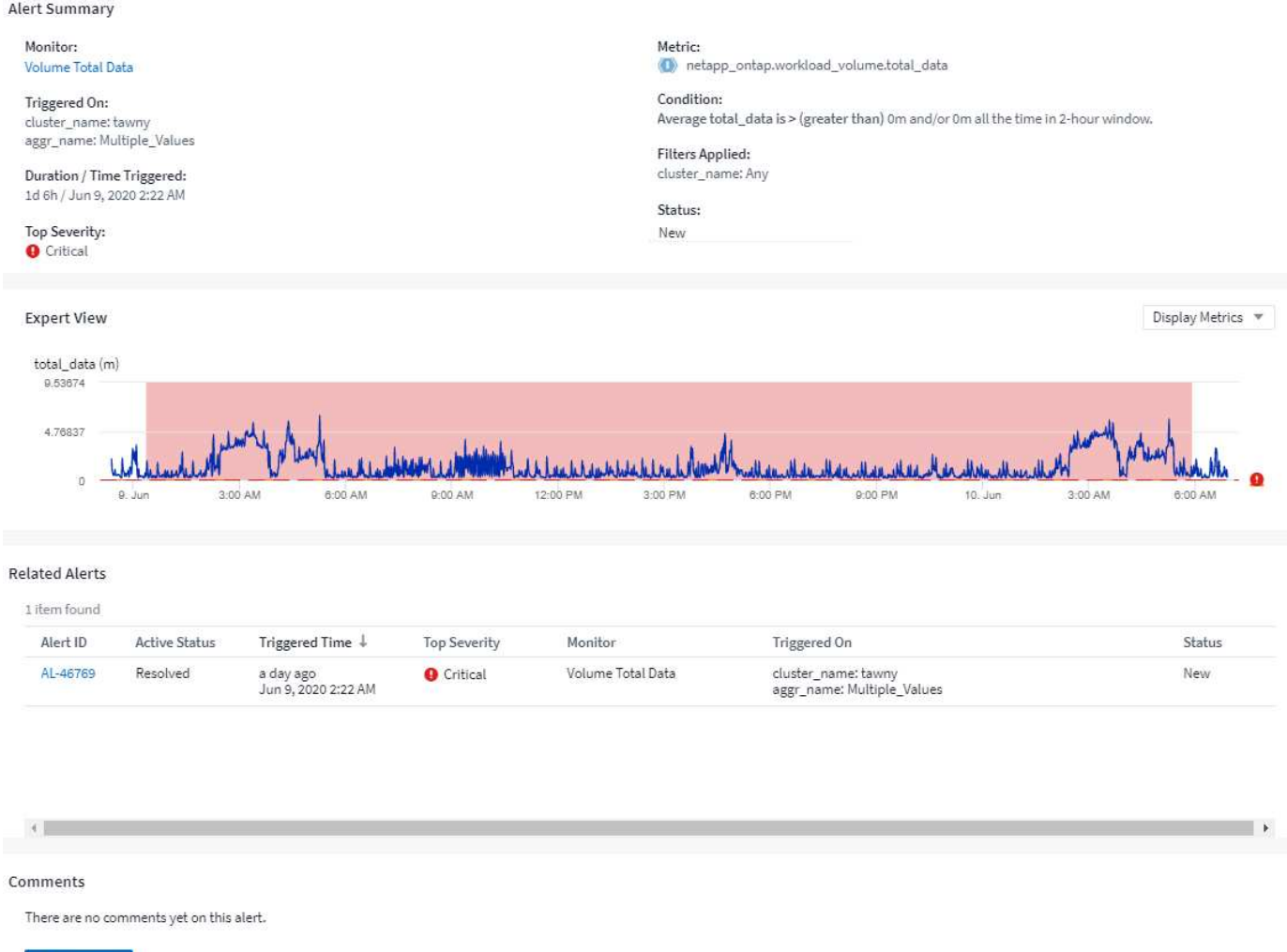

#### 缺少数据时发出警报

 $+$  Comment

在Cloud Insights 等实时系统中、为了触发对监控器的分析以确定是否应生成警报、我们需要考虑以下两个因素 之一:

- 要到达的下一个数据点
- 当没有数据点且您等待的时间足够长时、将触发计时器

与数据到达缓慢或数据未到达一样、由于数据到达率不足以"实时"触发警报、因此需要接管计时器机制。 因此、 问题通常会变成"在关闭分析窗口并查看我拥有的内容之前、我需要等待多长时间?" 如果等待时间过长、则生成 警报的速度将不够快、无法发挥作用。

如果您的监控器有一个30分钟的窗口、其中指出、在发生长期数据丢失之前、最后一个数据点违反了某种条 件、 此时将生成警报、因为监控器未收到任何其他信息来确认指标的恢复、或者注意到此情况持续存在。

#### **"** 永久活动 **"** 警报

可以对监控器进行配置,使其状态为 "\* 始终 \* " 存在于受监控对象上,例如, IOPS > 1 或延迟 > 0 。它们通常 创建为 " 测试 " 监控器,然后被遗忘。此类监控器会创建在成分卷对象上永久处于打开状态的警报,这些警报可 能会随着时间的推移出现发生原因系统压力和稳定性问题。

为防止出现这种情况, Cloud Insights 将在 7 天后自动关闭任何 " 永久活动 " 警报。请注意,底层监控条件可能

会(可能会)继续存在,从而导致几乎立即发出新警报,但关闭 " 始终处于活动状态 " 警报可缓解否则可能发 生的某些系统压力。

配置电子邮件通知

您可以为订阅相关通知配置电子邮件列表,并为违反性能策略阈值的通知配置全局收件人 电子邮件列表。

要配置通知电子邮件收件人设置,请转到 \* 管理员 > 通知 \* 页面,然后选择 *Email* 选项卡。

#### **Subscription Notification Recipients**

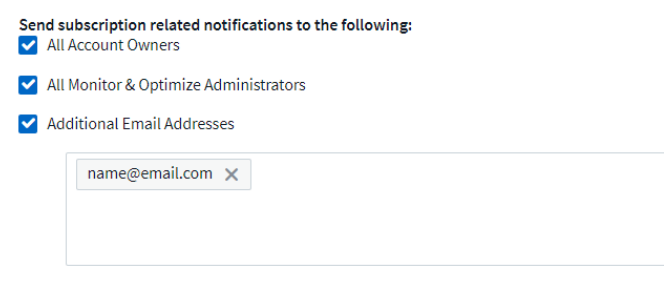

**Global Monitor Notification Recipients** 

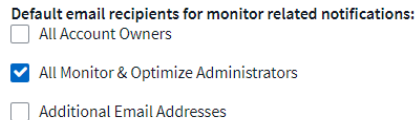

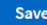

Save

### 订阅通知收件人

要为订阅相关事件通知的收件人配置收件人,请转到 " 订阅通知收件人 " 部分。您可以选择将订阅相关事件的电 子邮件通知发送给以下任一或所有收件人:

- 所有帐户所有者
- 所有 \_Monitor 和 Optimize 管理员
- 指定的其他电子邮件地址

以下示例说明了可能发送的通知类型以及可以执行的用户操作。

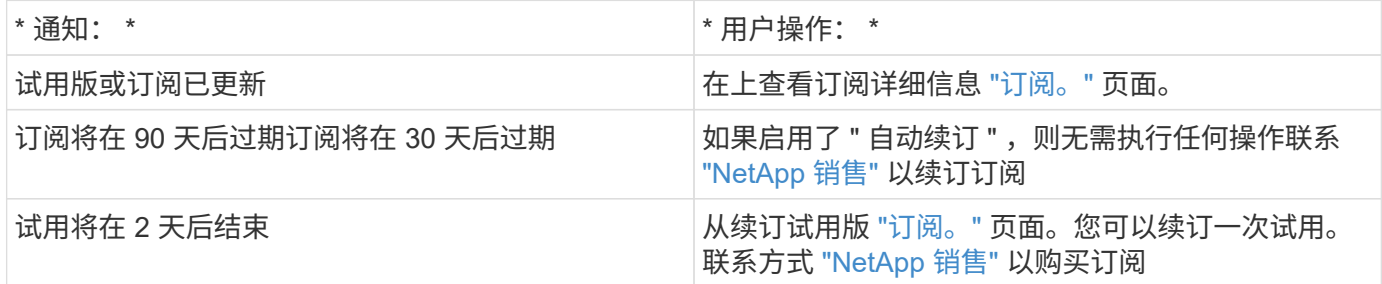

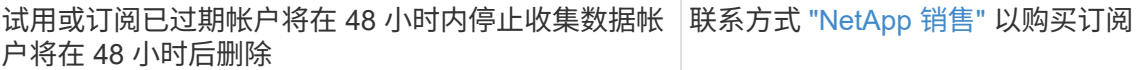

警报的全局收件人列表

警报的电子邮件通知将发送到警报的每个操作的警报收件人列表。您可以选择向全局收件人列表发送警报通知。

要配置全局警报收件人,请在 \* 全局监控通知收件人 \* 部分中选择所需的收件人。

创建或修改监控器时,您始终可以覆盖单个监控器的全局收件人列表。

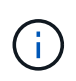

ONTAP 数据收集器通知优先于与集群/数据收集器相关的任何特定监控器通知。您为Data Collector本身设置的收件人列表将接收数据收集器警报。如果没有活动的数据收集器警报、则监 控器生成的警报将发送到特定的监控器收件人。

### 编辑**ONTAP** 通知

您可以通过从存储登录页面的右上角下拉列表中选择\_Edit通知\_来修改ONTAP 集群的通知。

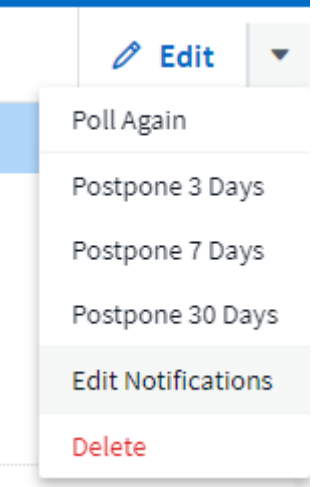

您可以从此处设置严重、警告、信息和/或已解决警报的通知。每个方案都可以通知全局收件人列表或您选择的 其他收件人。

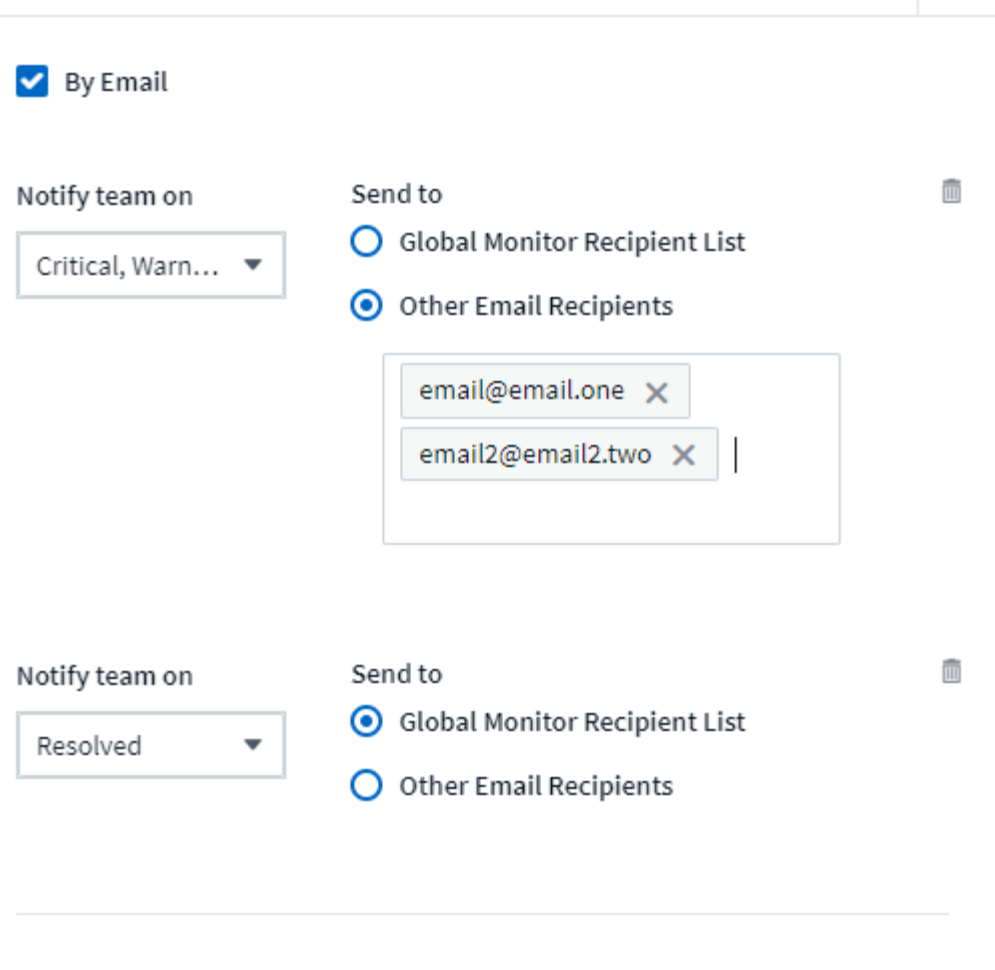

By Webhook

Enable webhook notification to add recipients

## <span id="page-80-0"></span>系统监控器

G)

Cloud Insights 包括许多系统定义的指标和日志监控器。可用的系统监控器取决于您环境中 的数据收集器。因此,随着数据收集器的添加或配置的更改, Cloud Insights 中可用的监 控器可能会发生更改。

> 默认情况下、许多系统监控器处于\_Paused.状态。您可以通过为系统监视器选择\_Resume\_选项 来启用该监视器。确保在数据收集器中启用了\_Advanced Counter Data Collection 和*\_Enable ONTAP EMS log Collection \_*。可以在 *ONTAP* 数据收集器中的 *\_Advanced Configuration* 下找到 Enable ONTAP EMS log collection

x

这些洗项: V Opt in for Advanced Counter Data Collection rollout.

### 监控器说明

系统定义的监控器由预定义的指标和条件以及默认说明和更正操作组成,这些内容无法修改。您可以修改系统定 义的监控器的通知收件人列表。要查看指标,条件,问题描述和更正操作,或者修改收件人列表,请打开系统定 义的监控组,然后单击列表中的监控器名称。

无法修改或删除系统定义的监控组。

以下系统定义的监控器可在所记录的组中使用。

- \* ONTAP Infrastructure\* 可监控 ONTAP 集群中与基础架构相关的问题。
- \* ONTAP 工作负载示例 \* 包括与工作负载相关的问题的监控器。
- 两个组中的监控器默认为 \_Paused\_state 。

以下是 Cloud Insights 当前附带的系统监控器:

#### 指标监控器

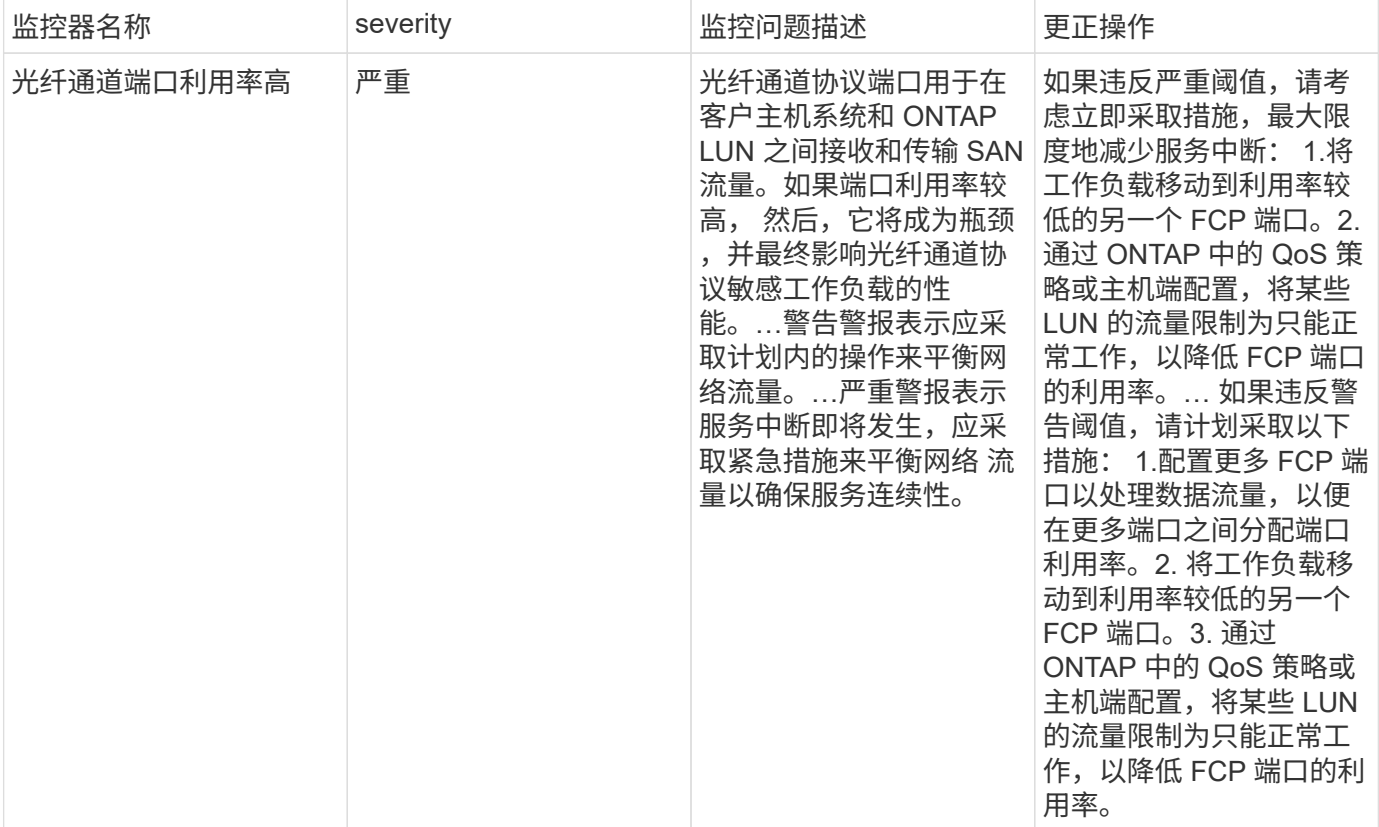

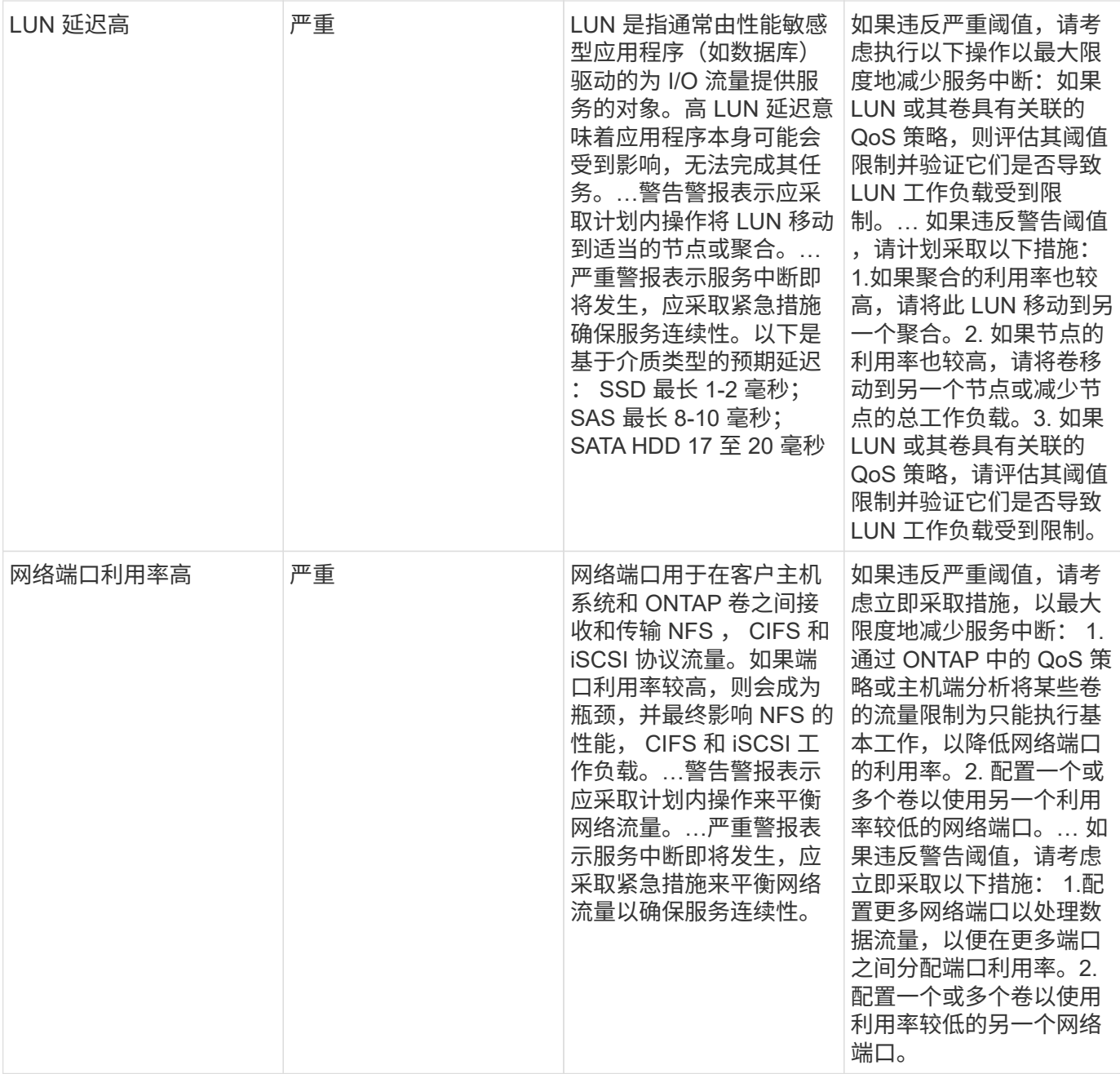

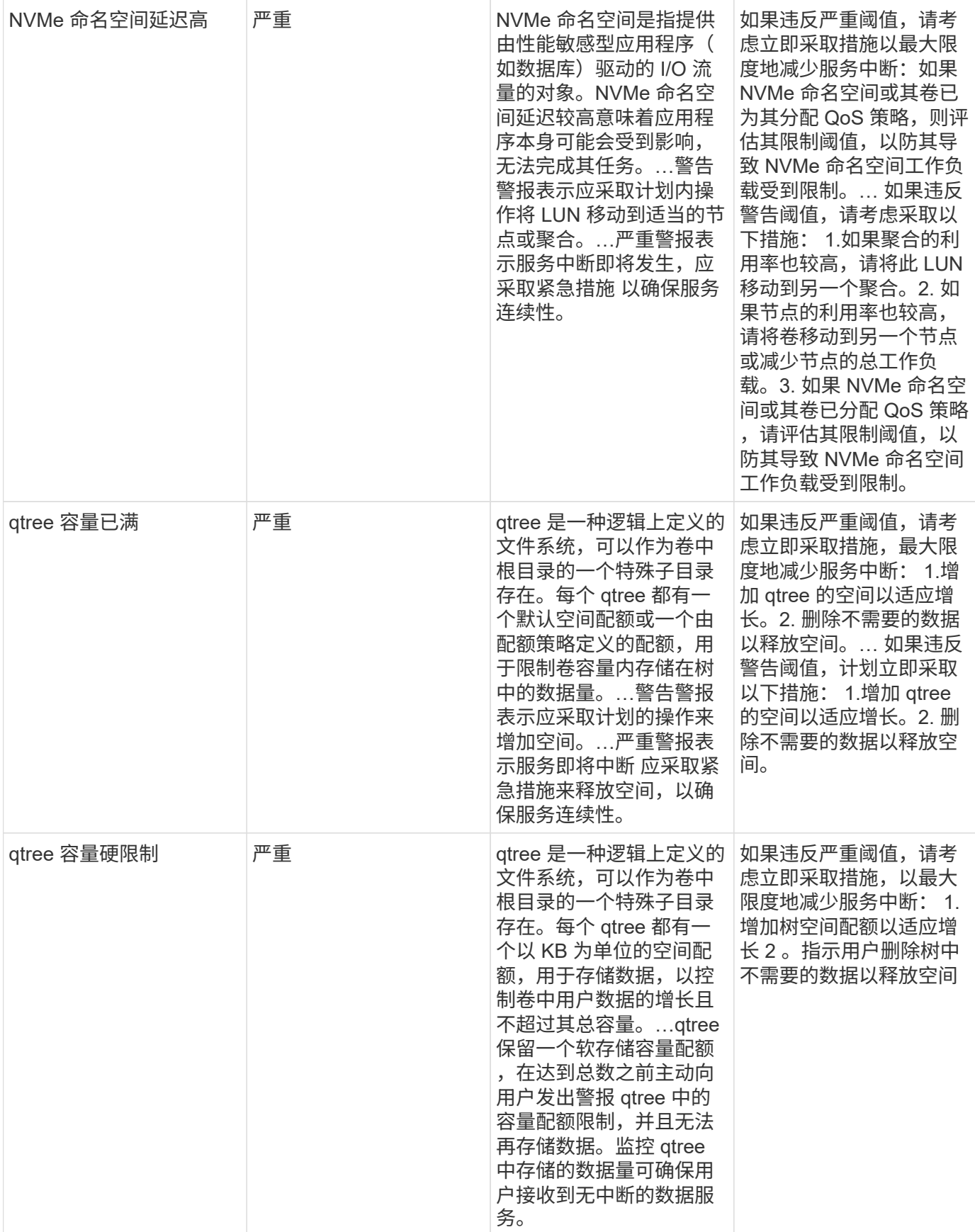

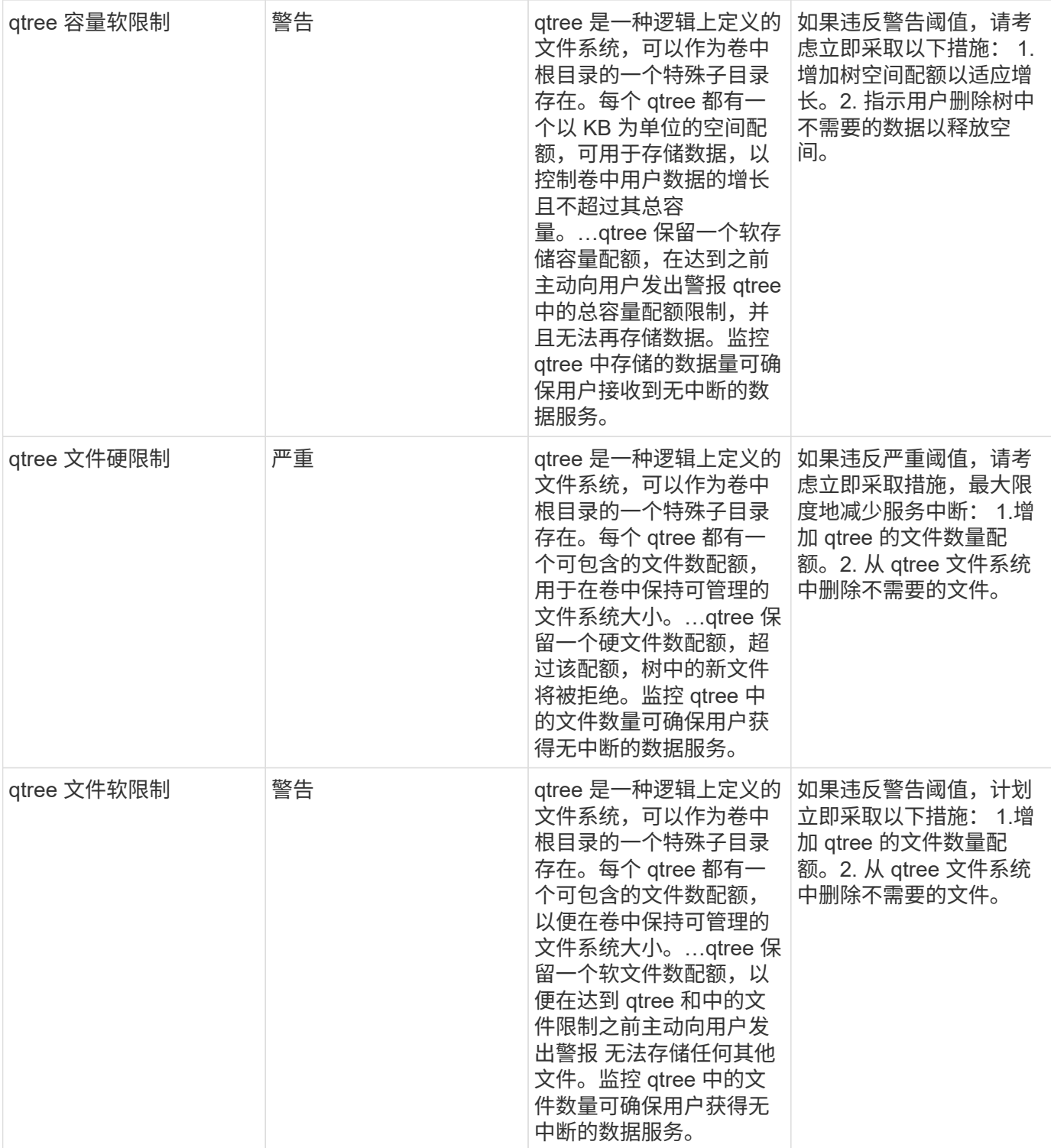

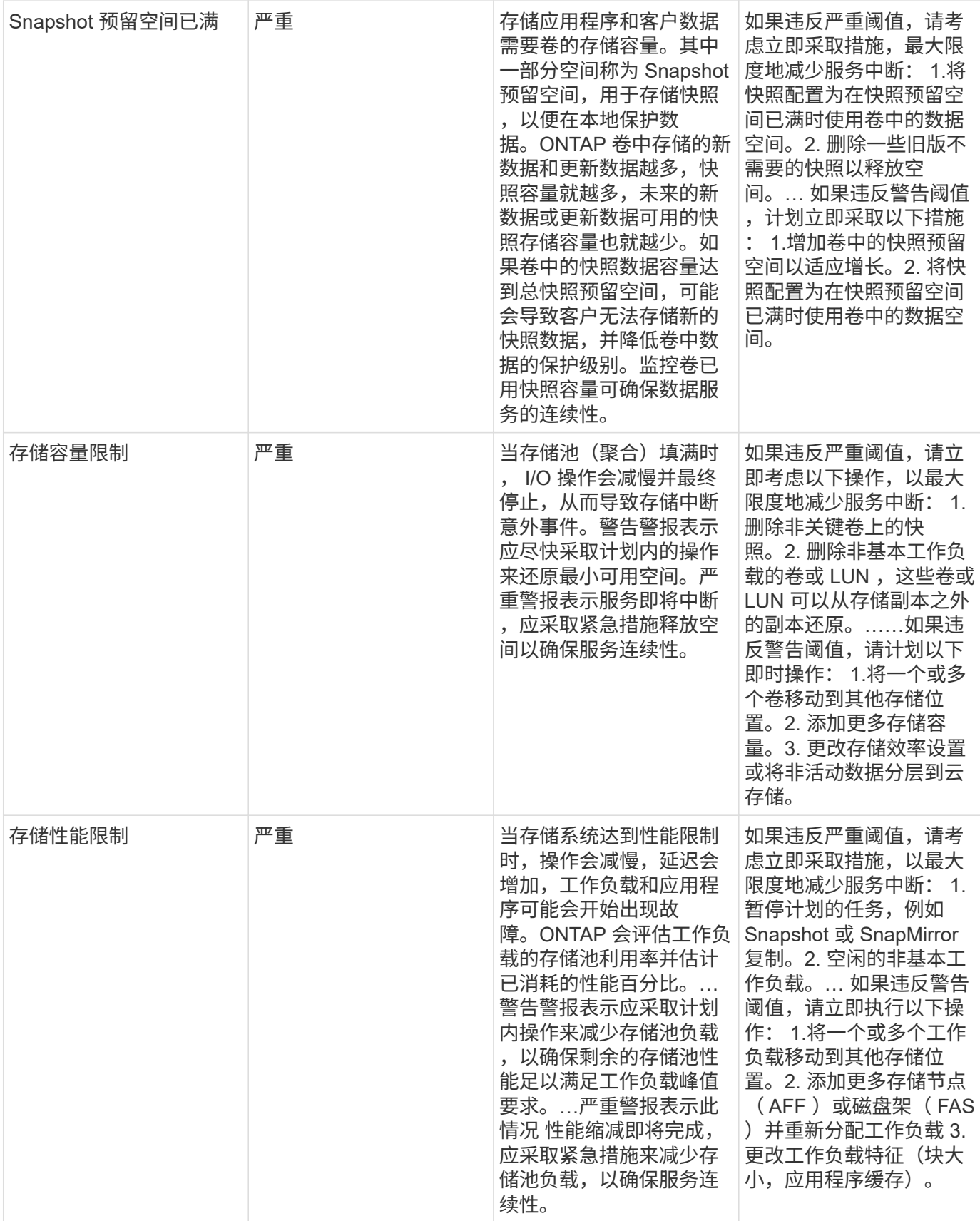

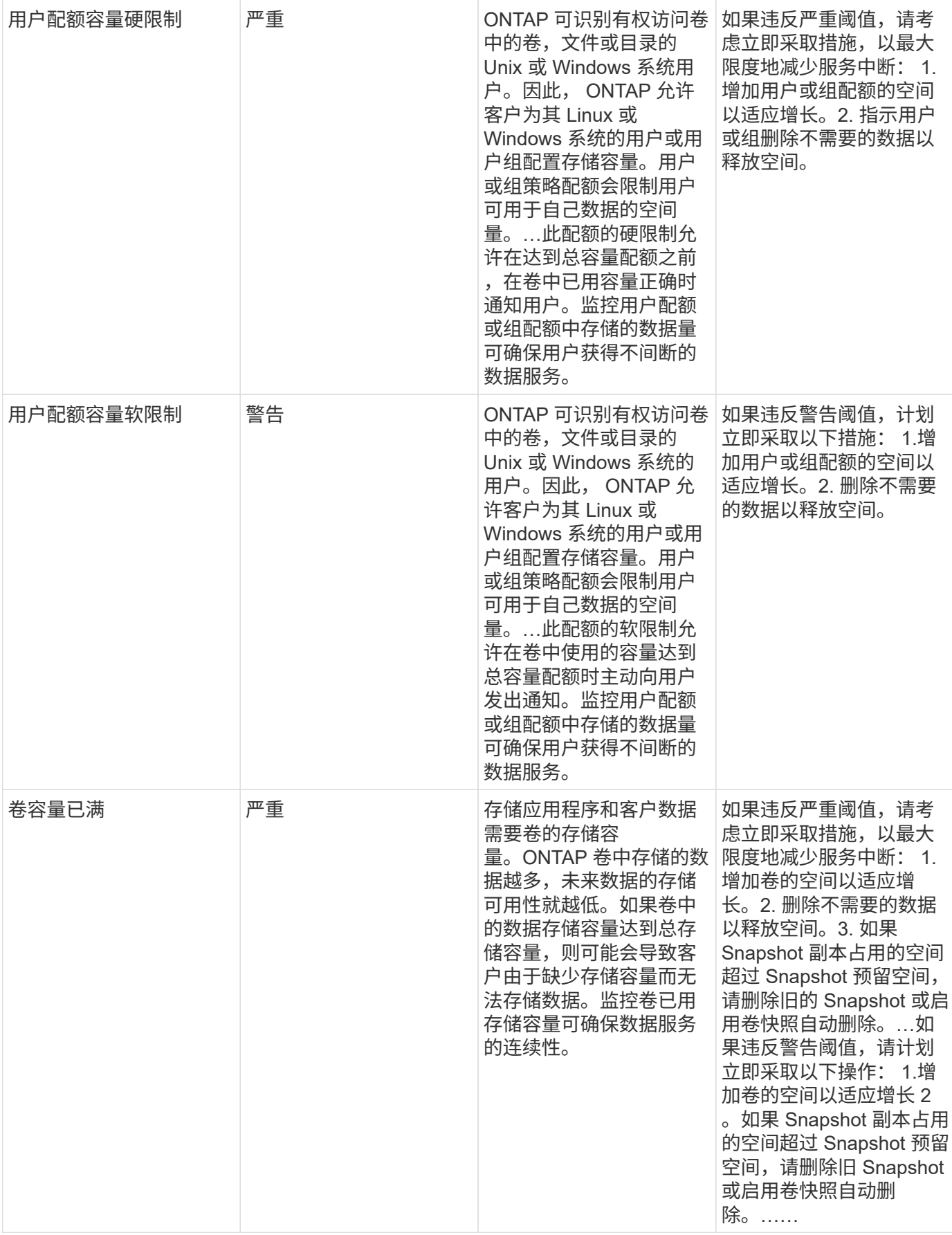

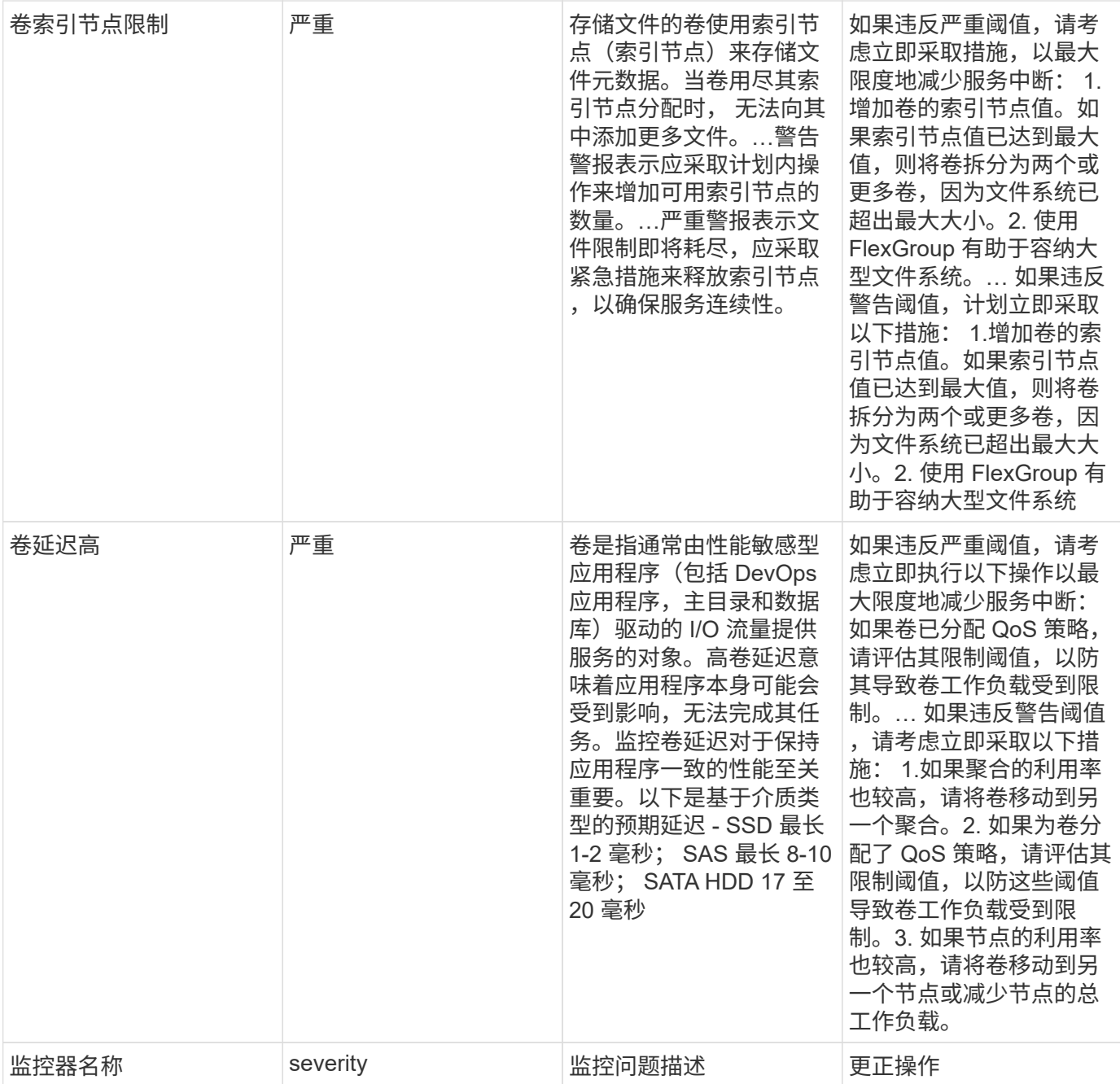

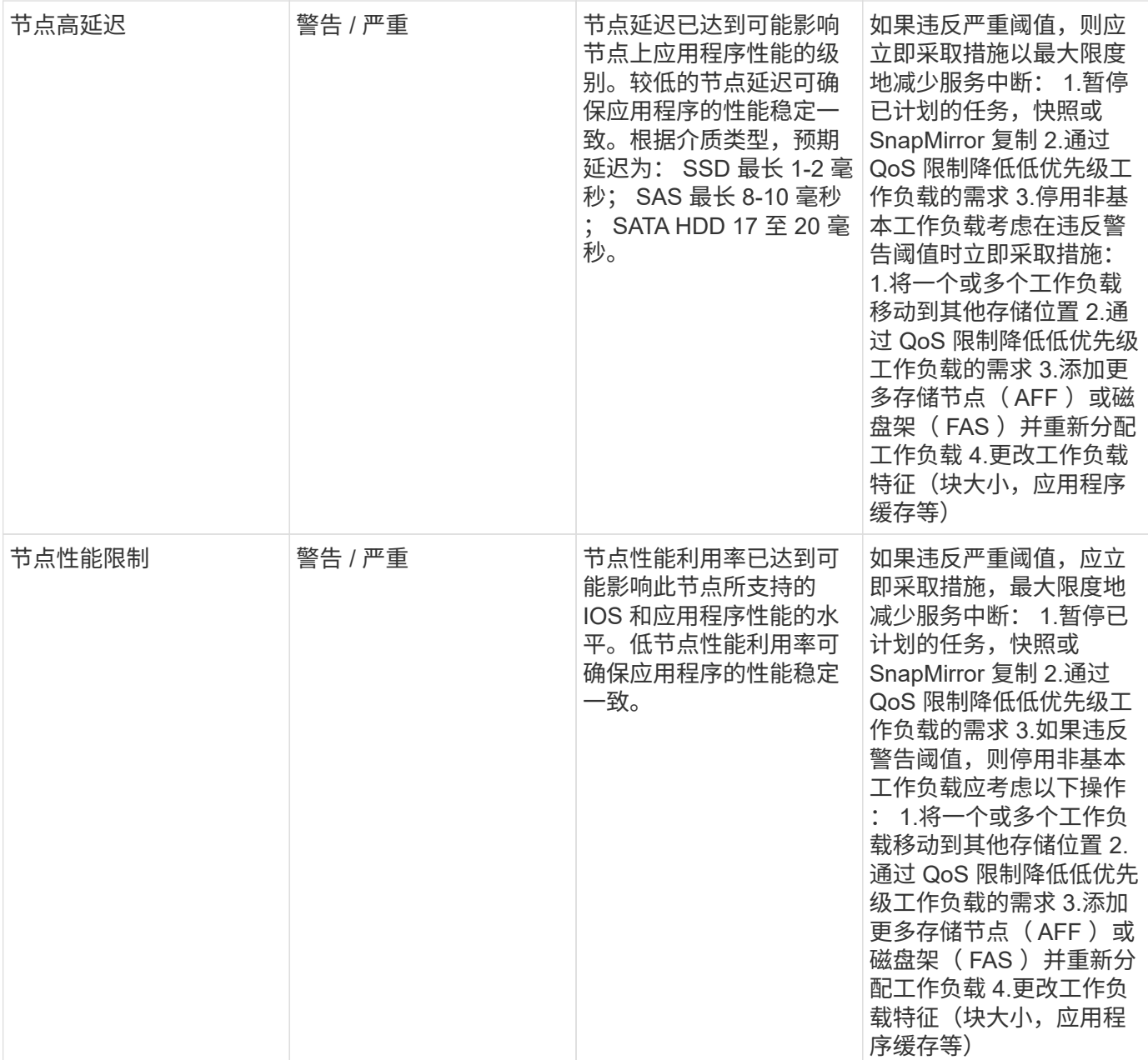

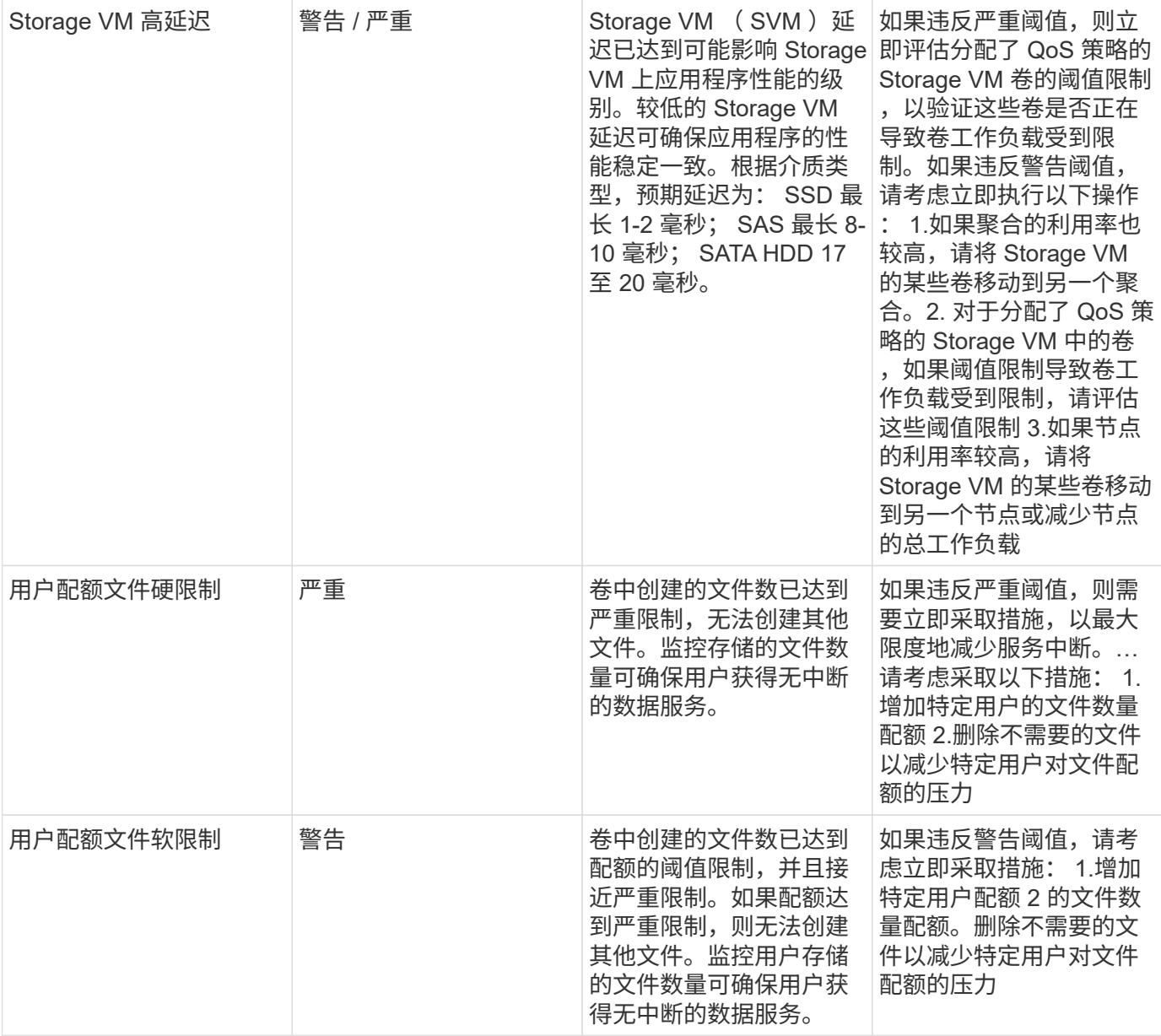

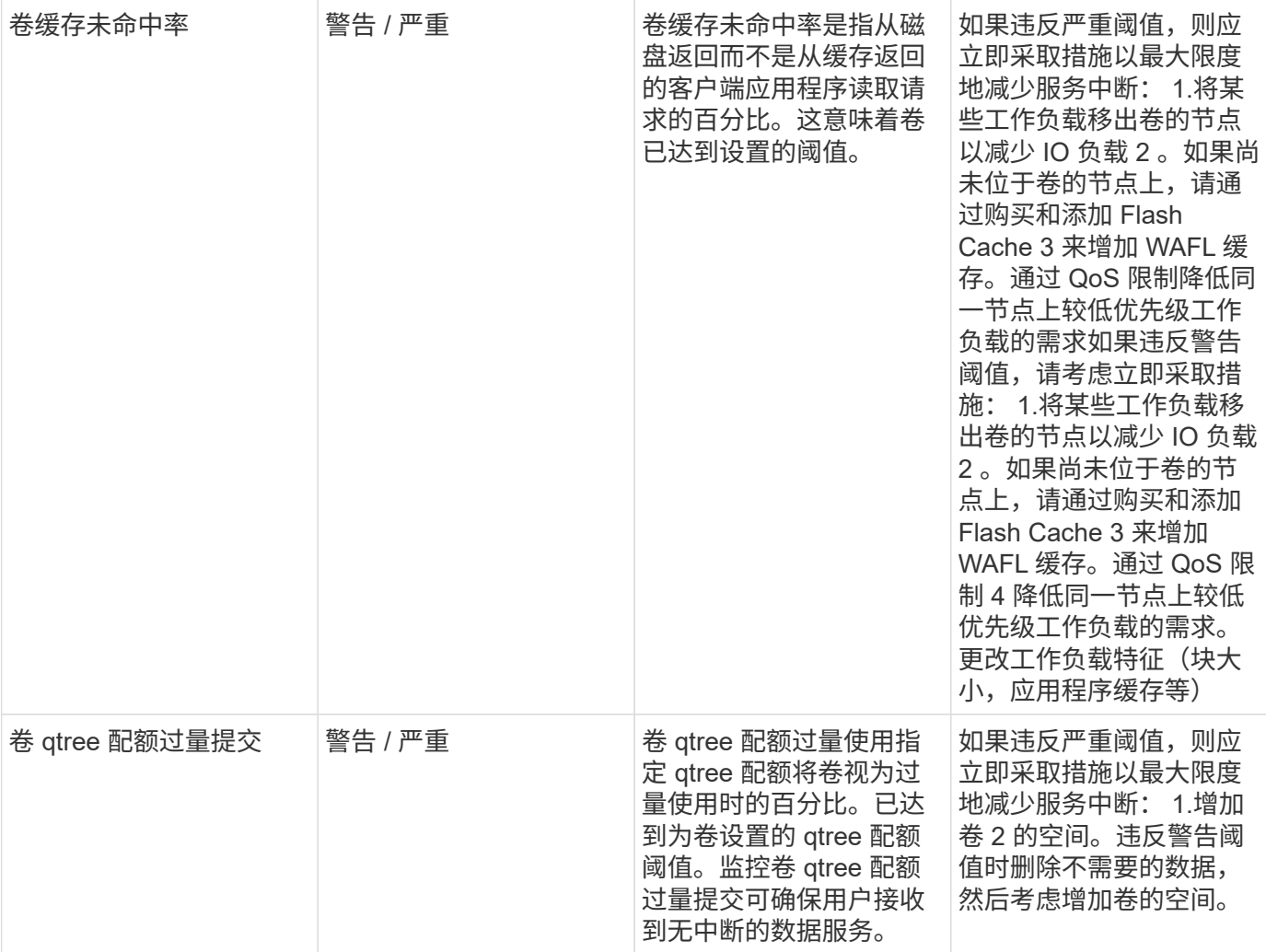

# 日志监控器

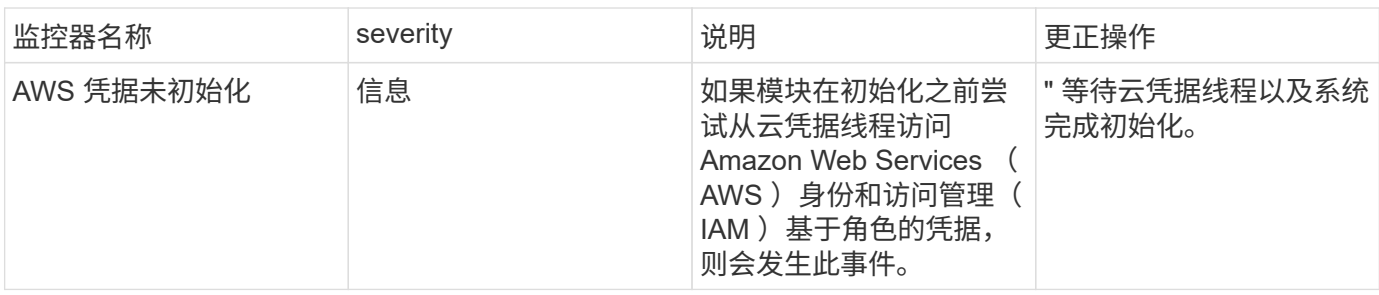

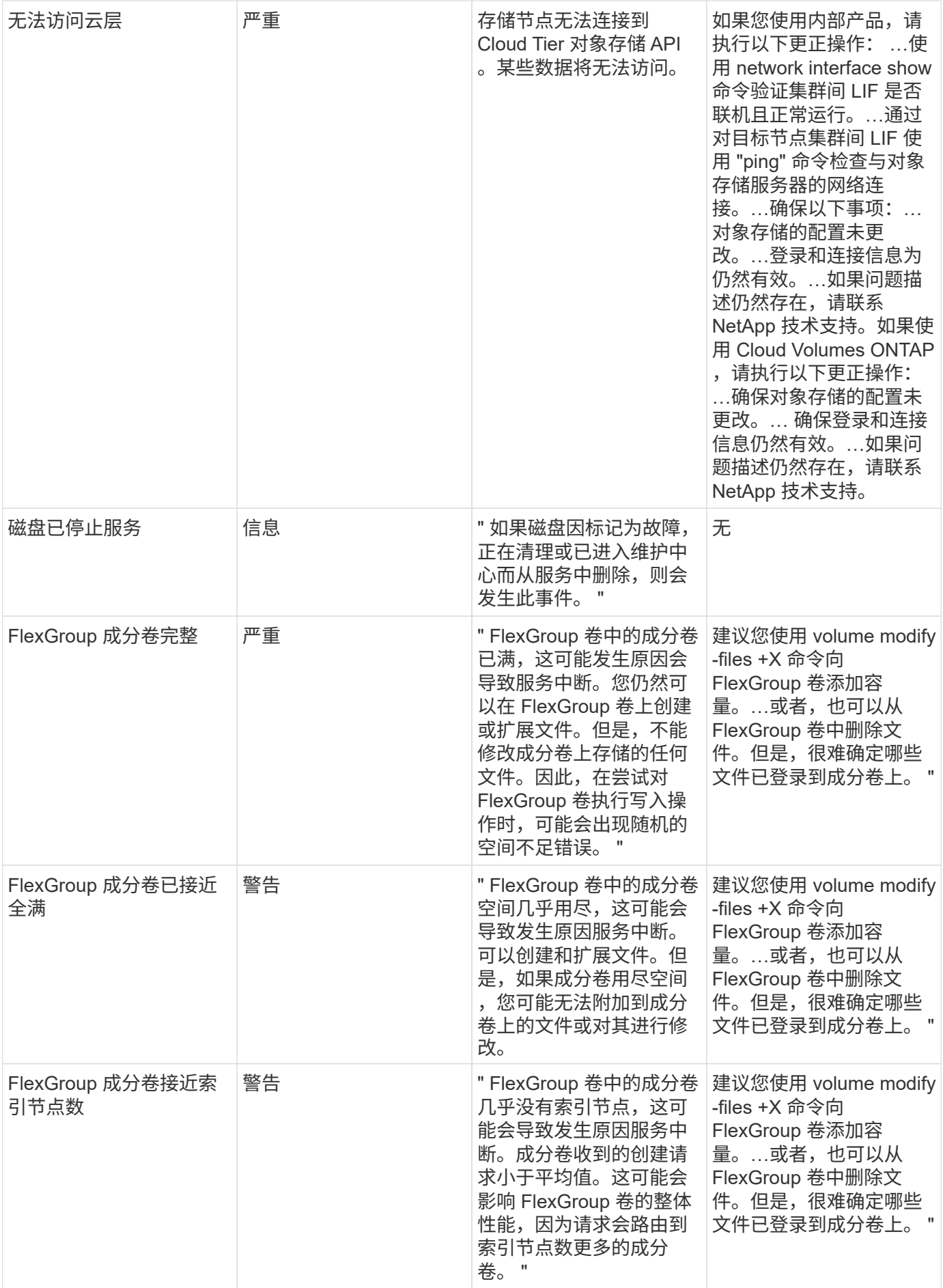

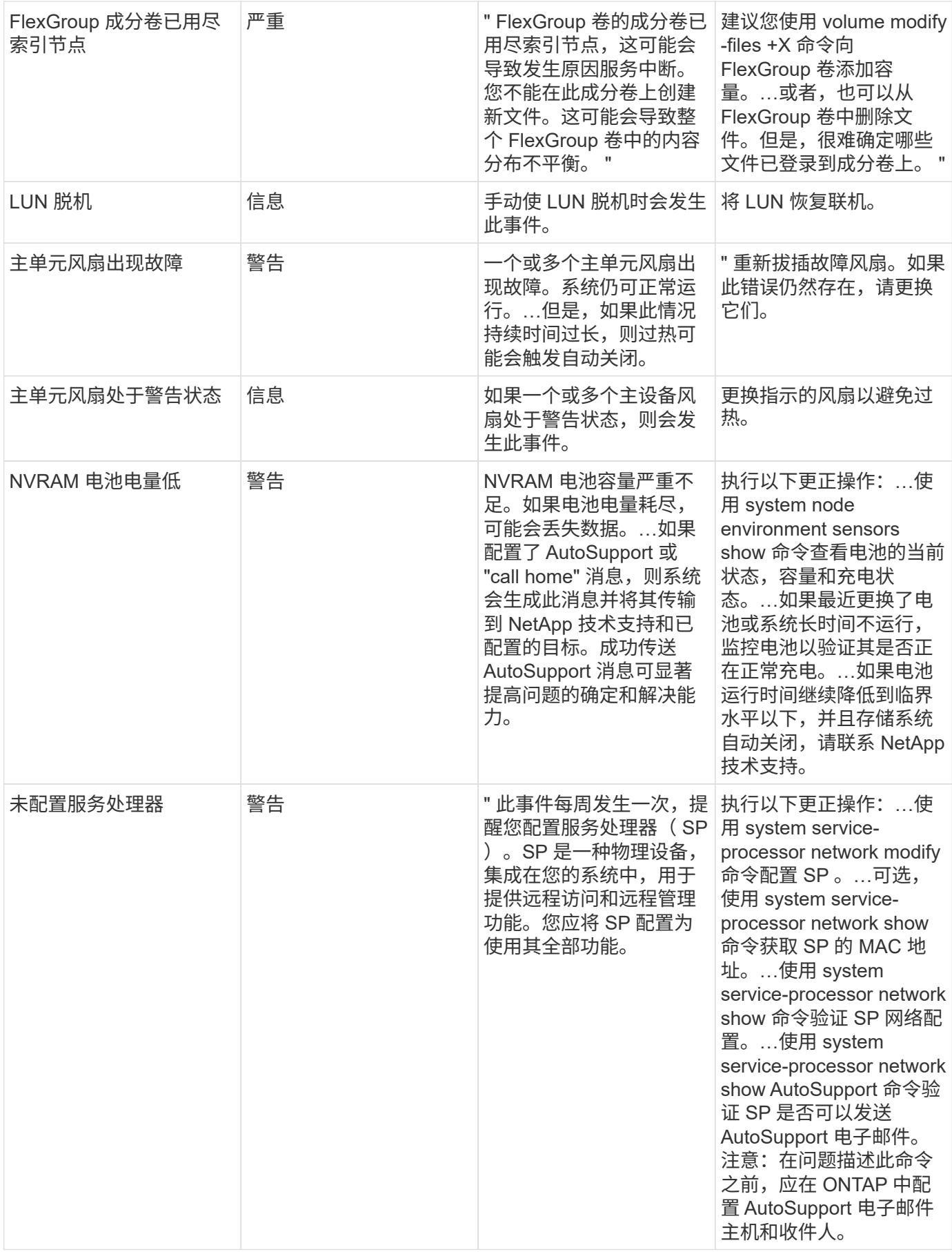

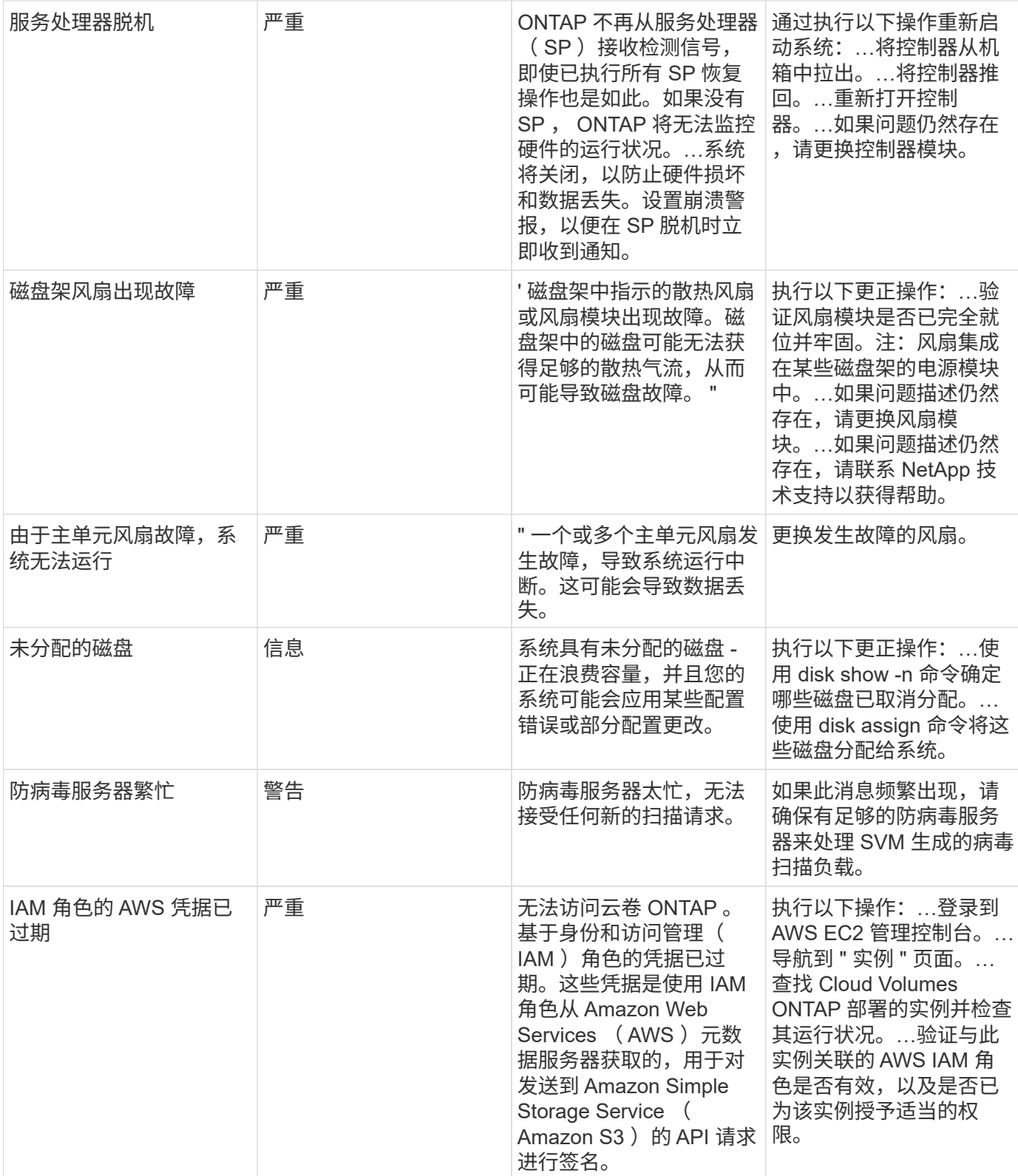

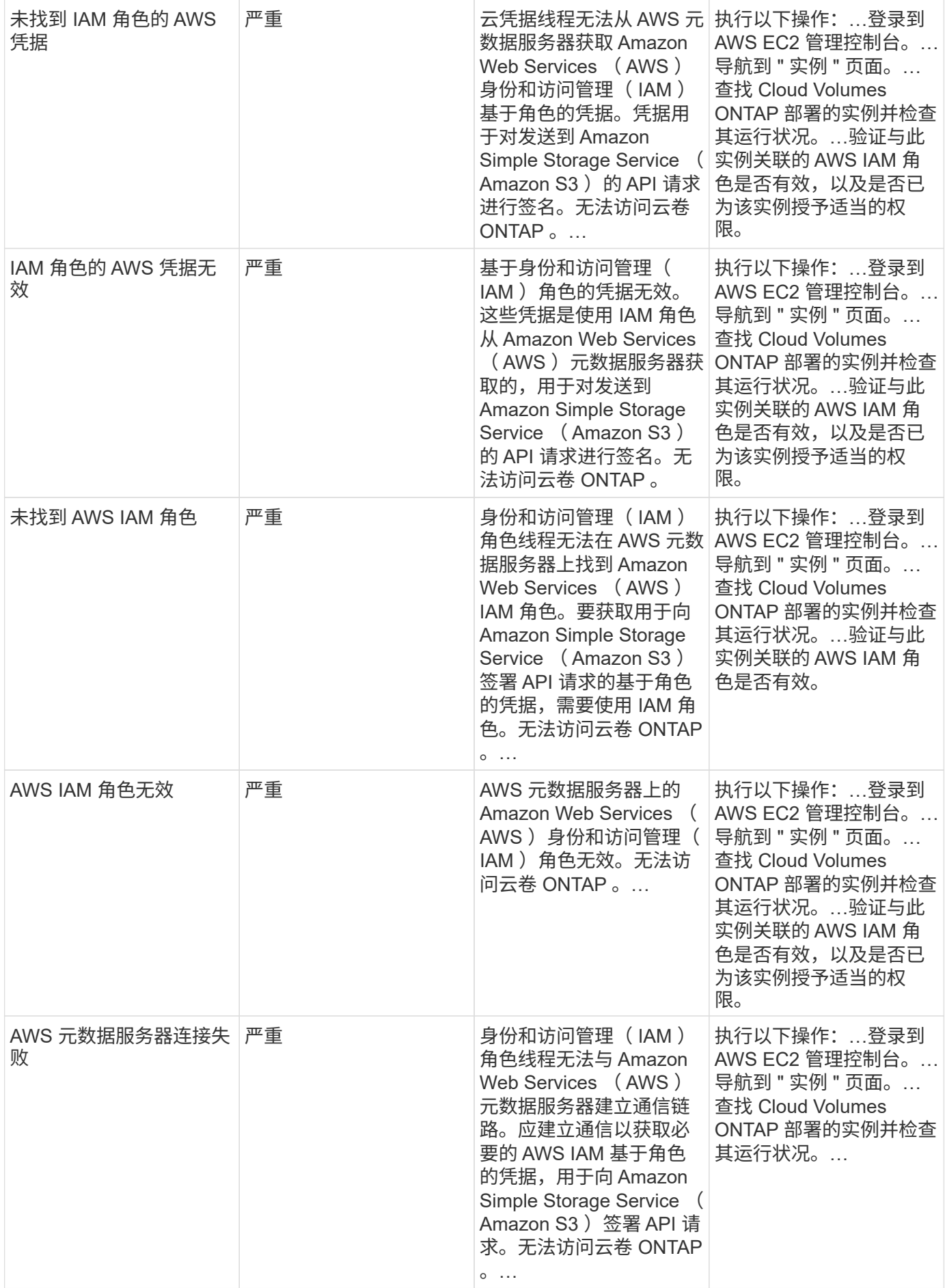

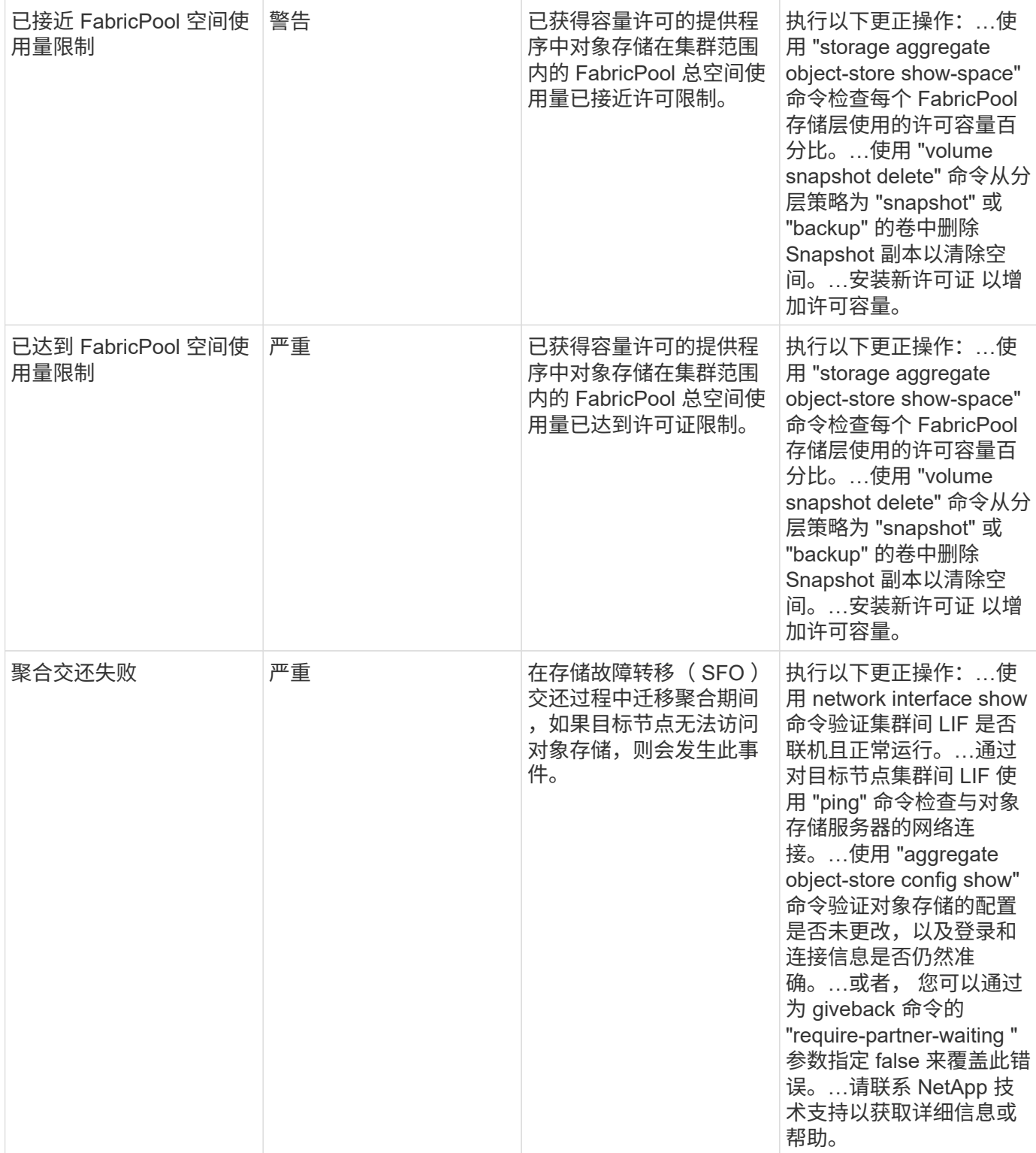

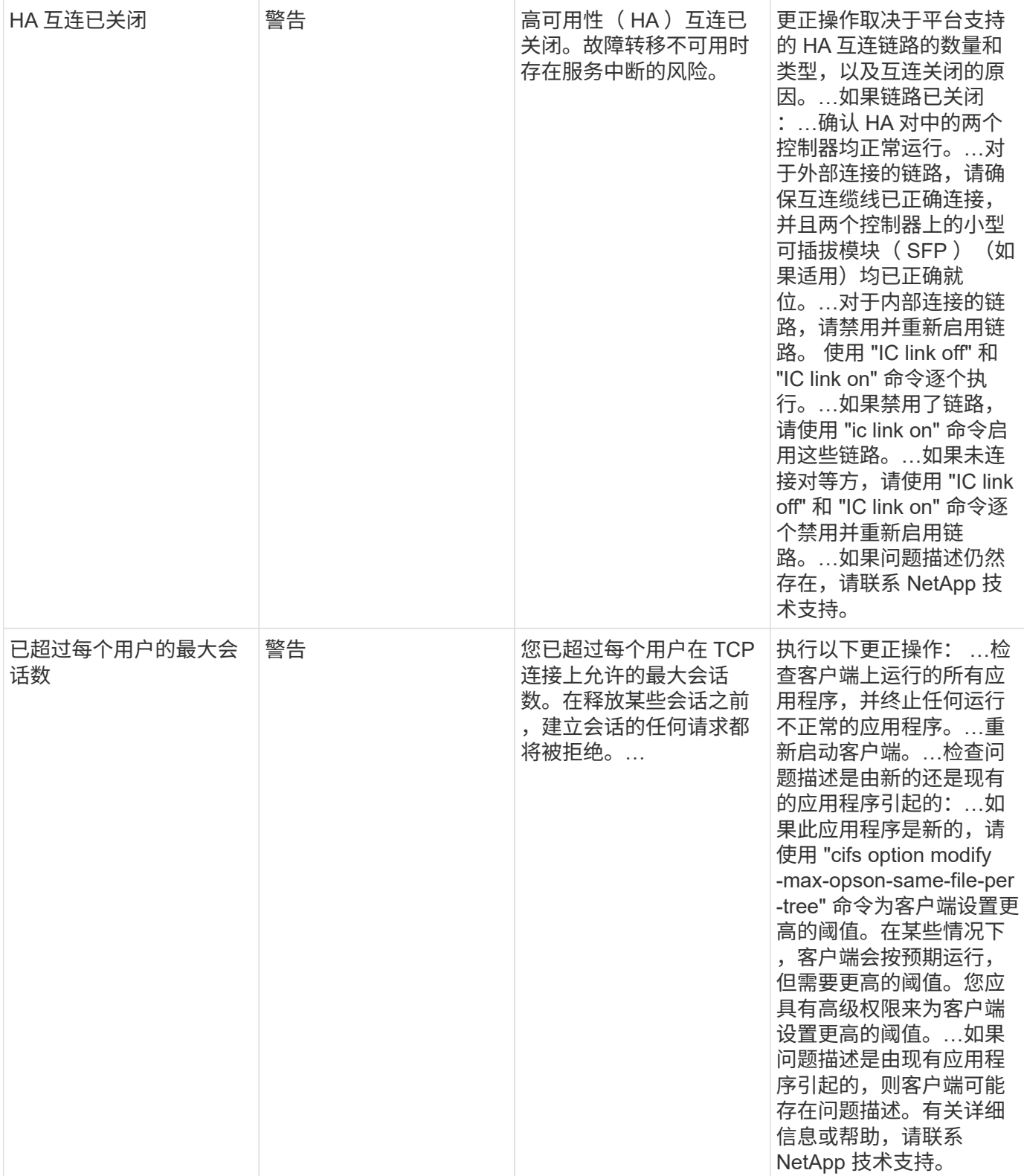

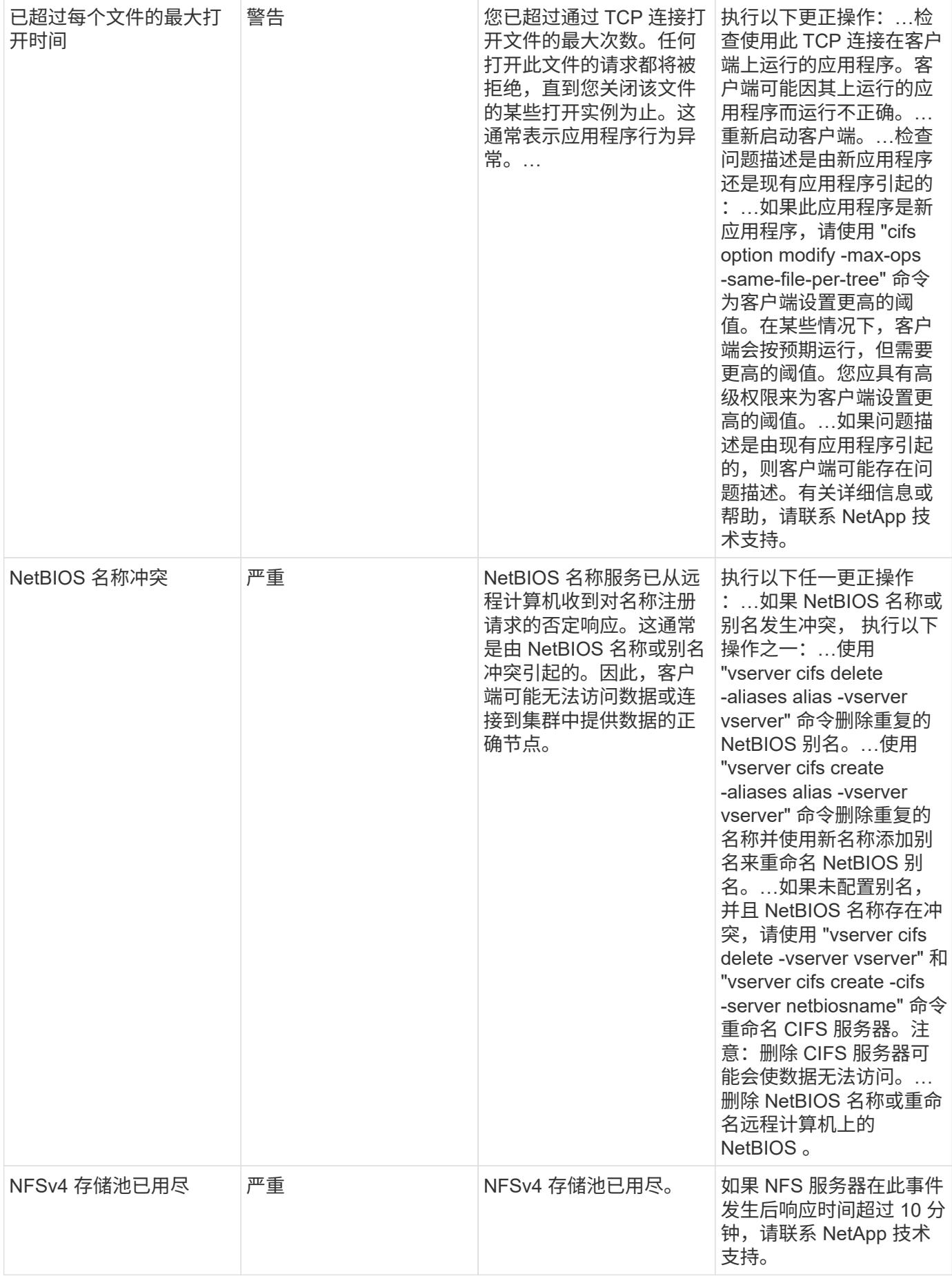

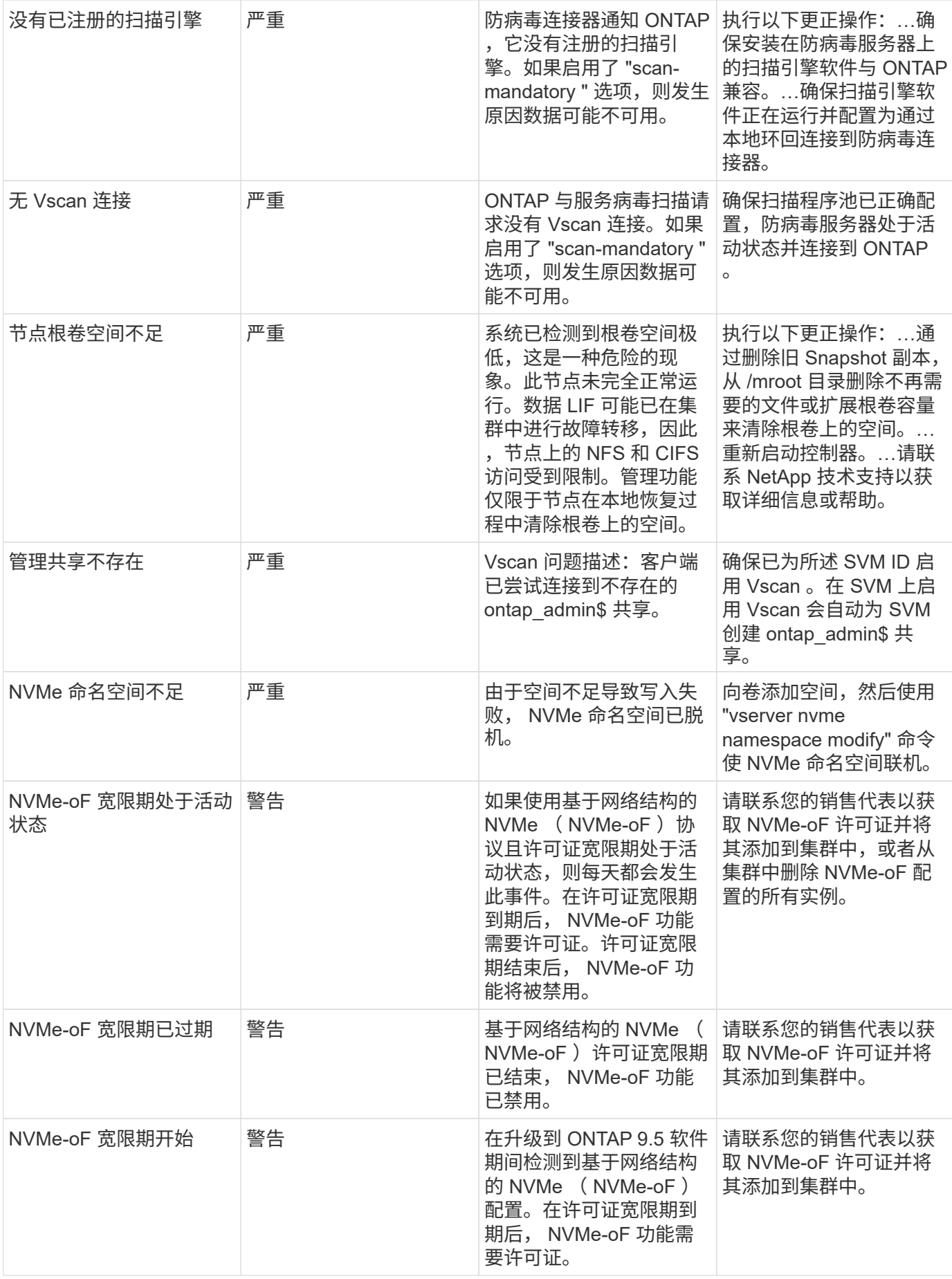

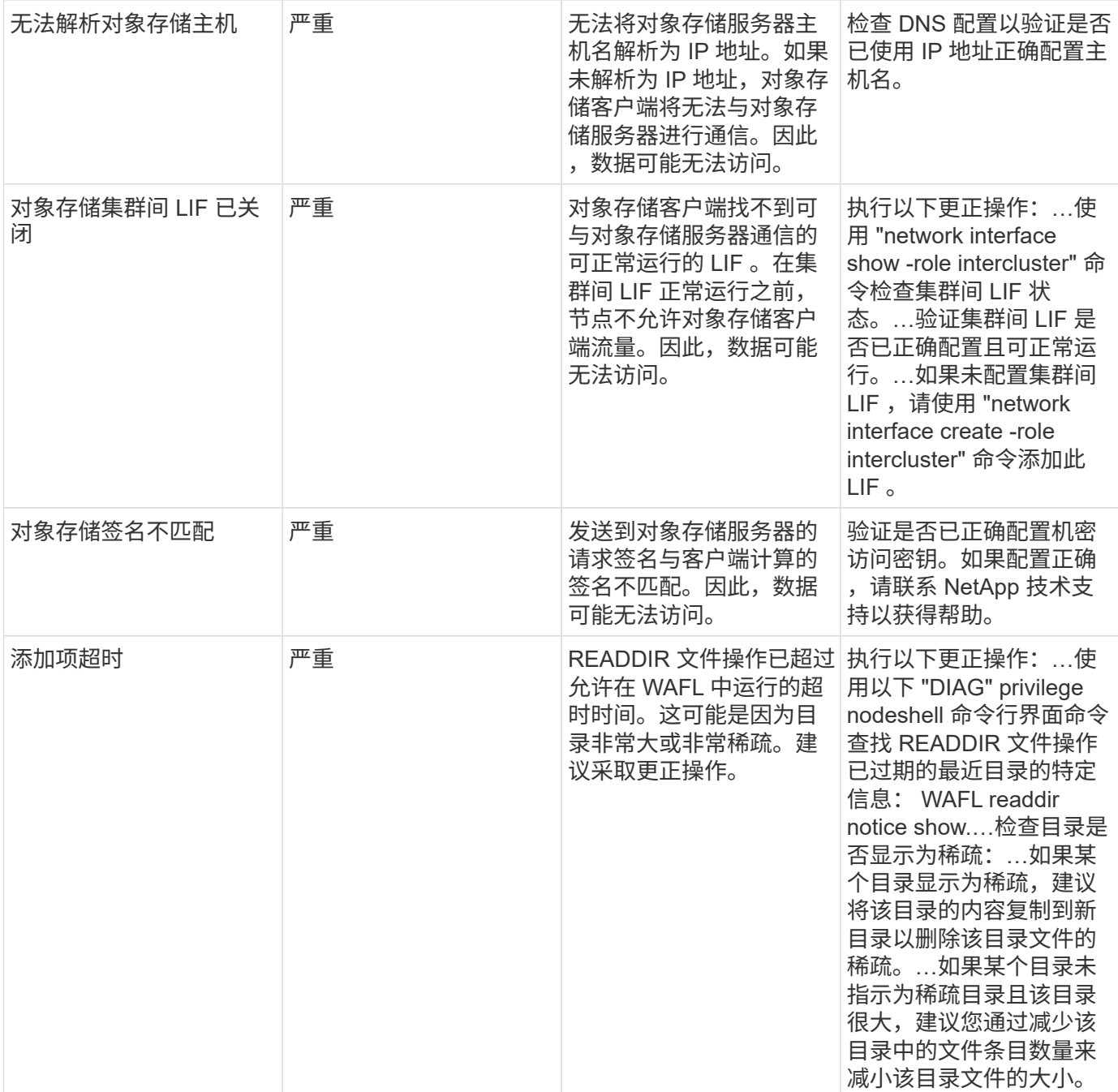

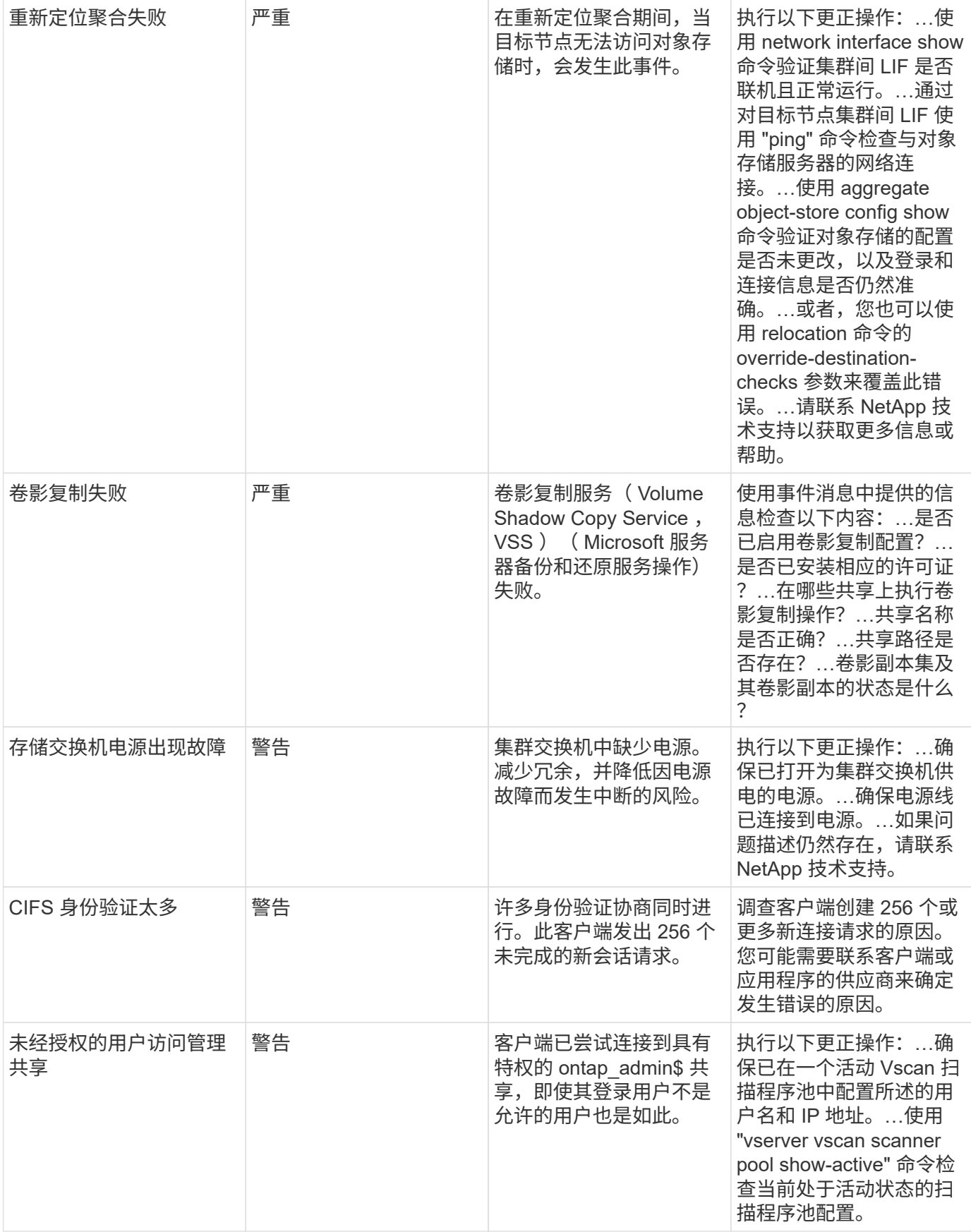

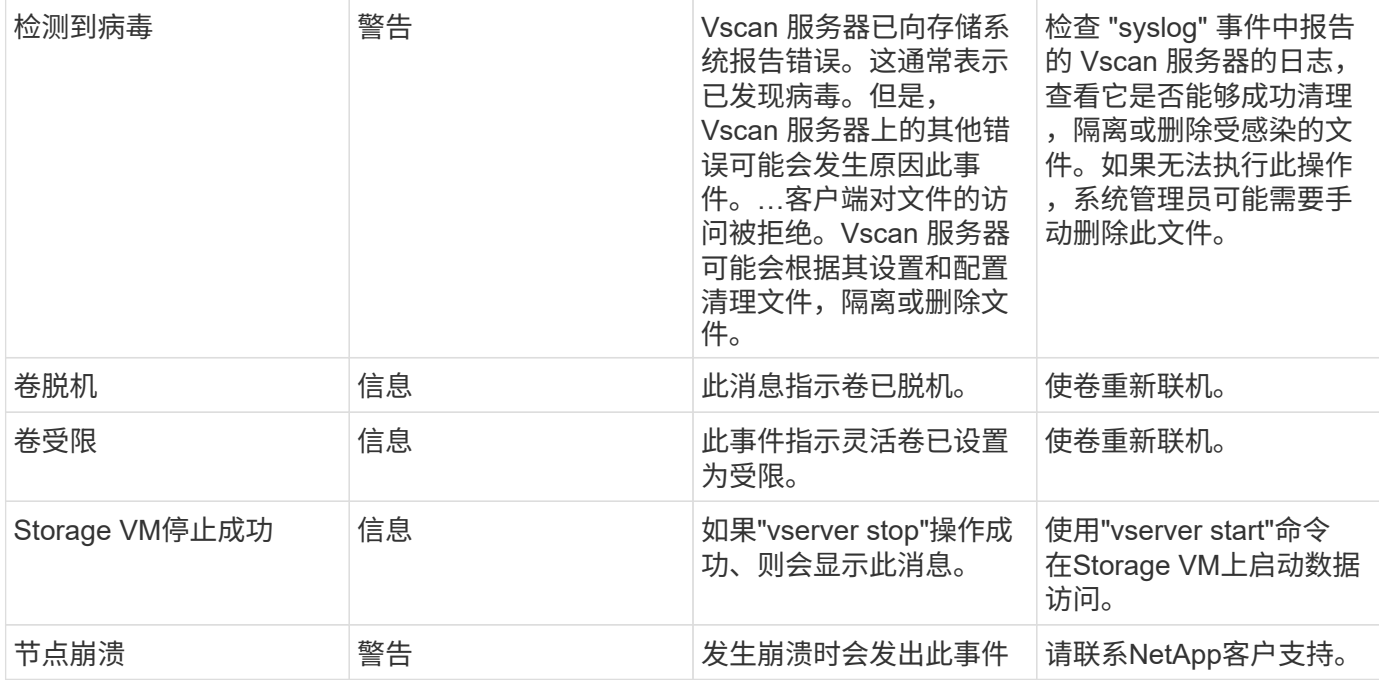

## 反勒索软件日志监控器

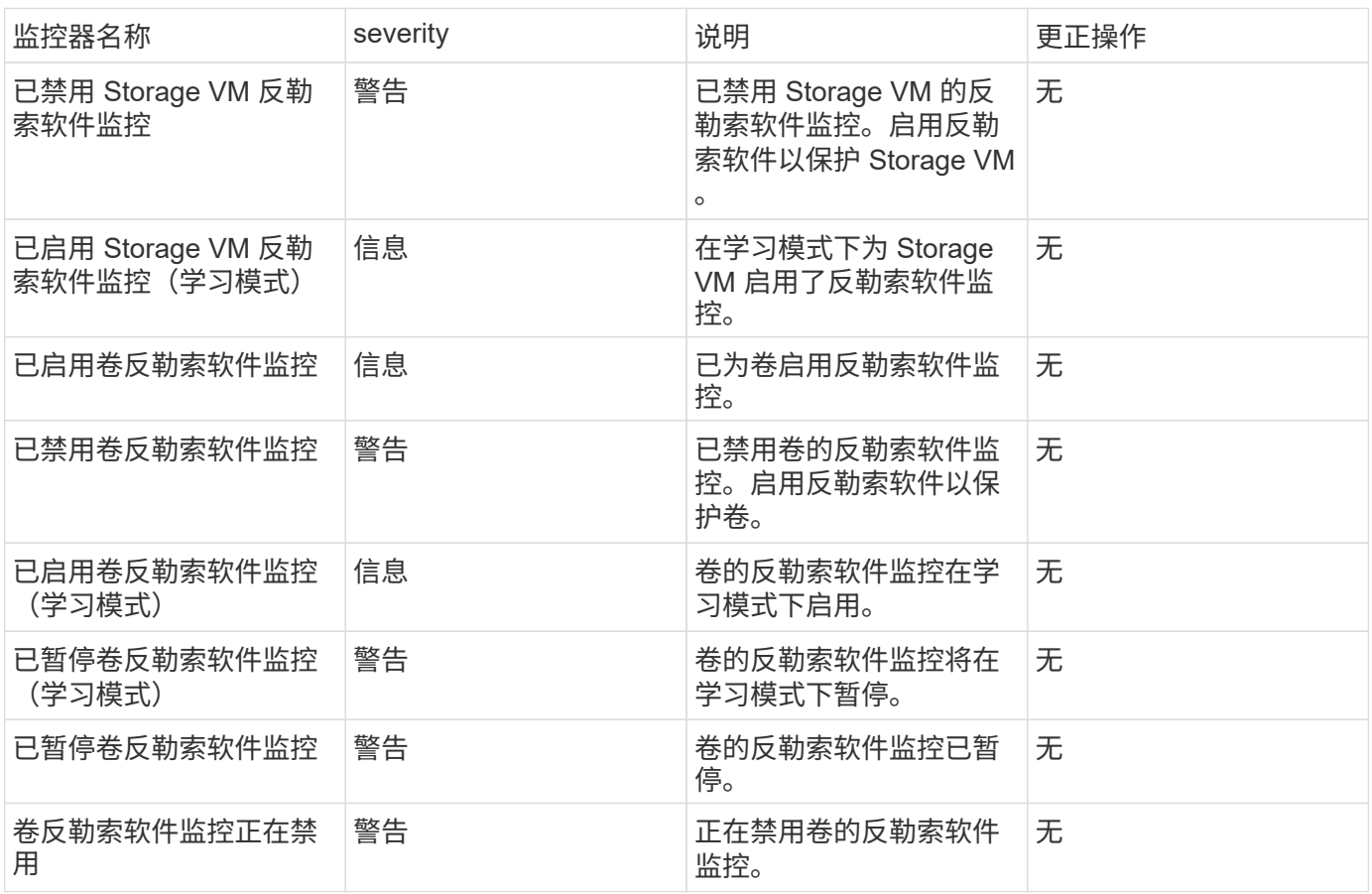

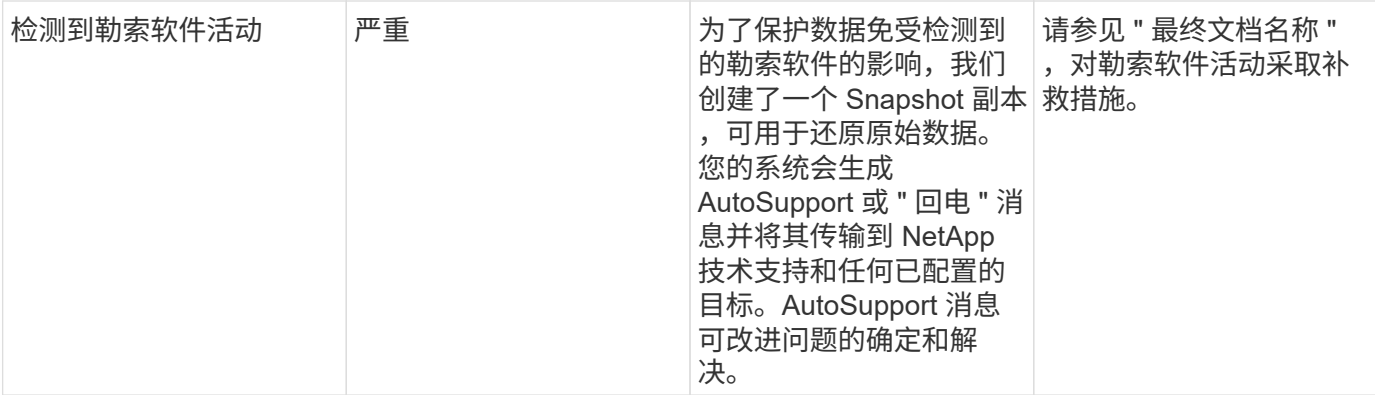

## 适用于 **NetApp ONTAP** 的 **FSX** 监控器

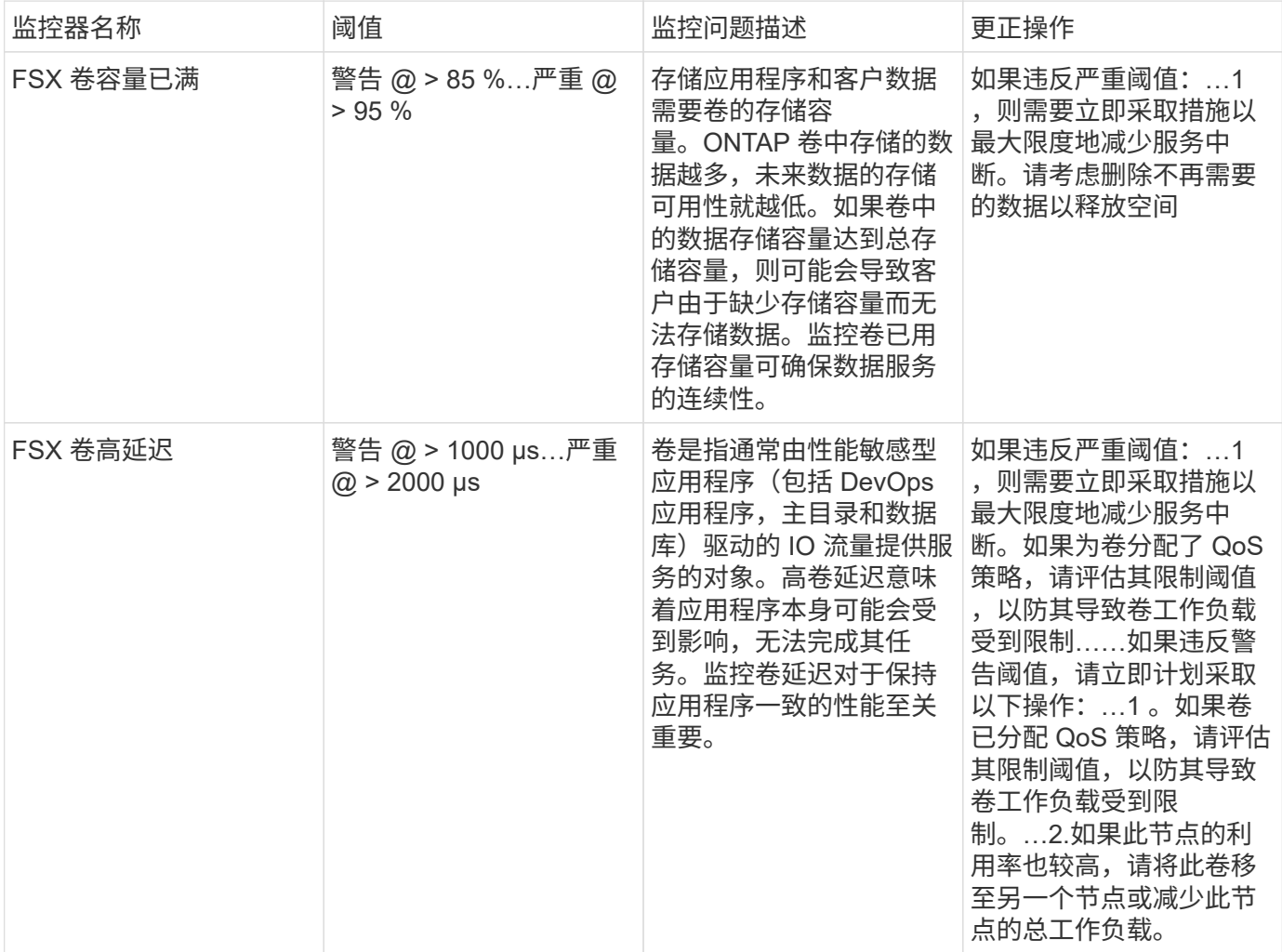

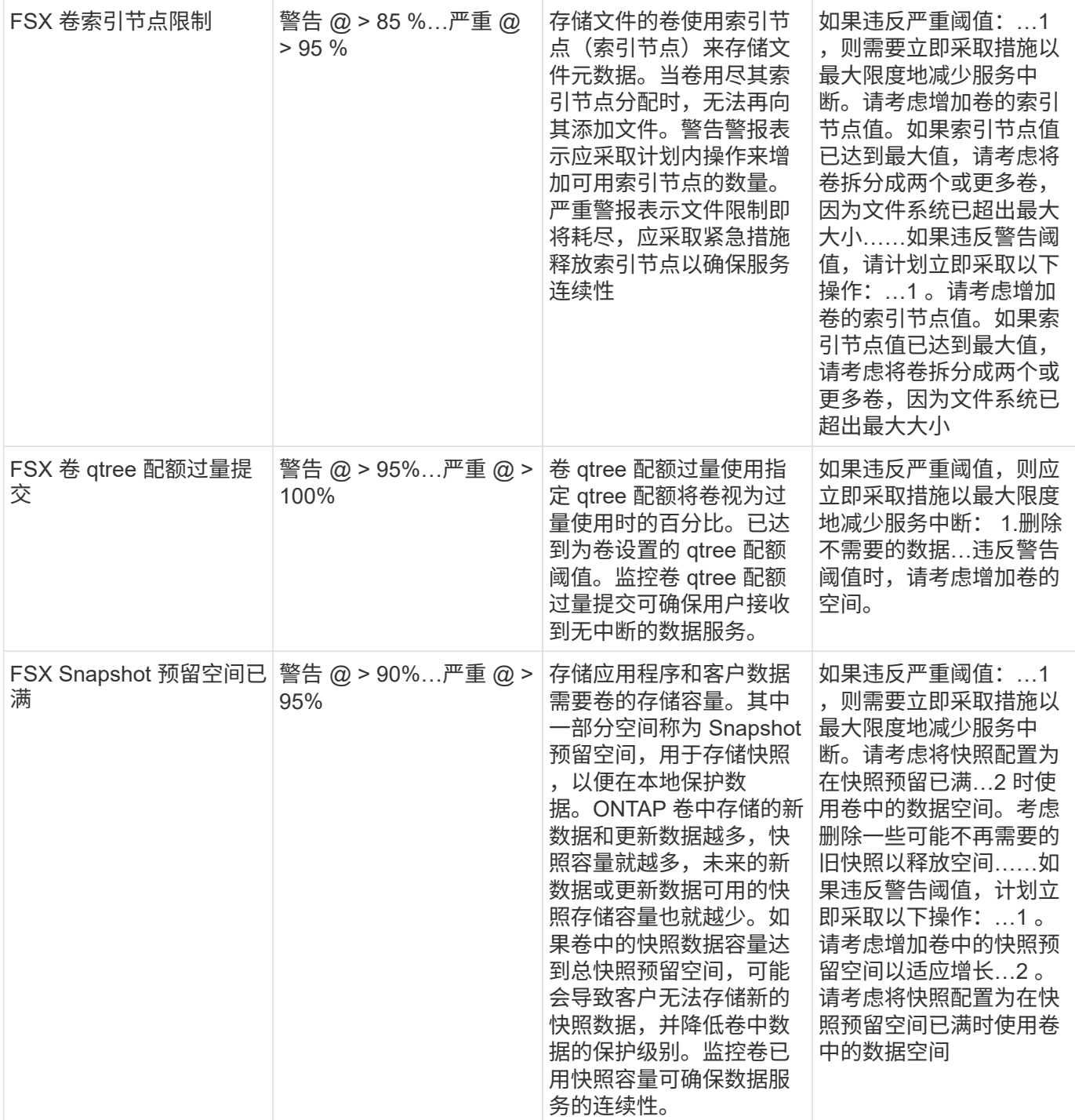

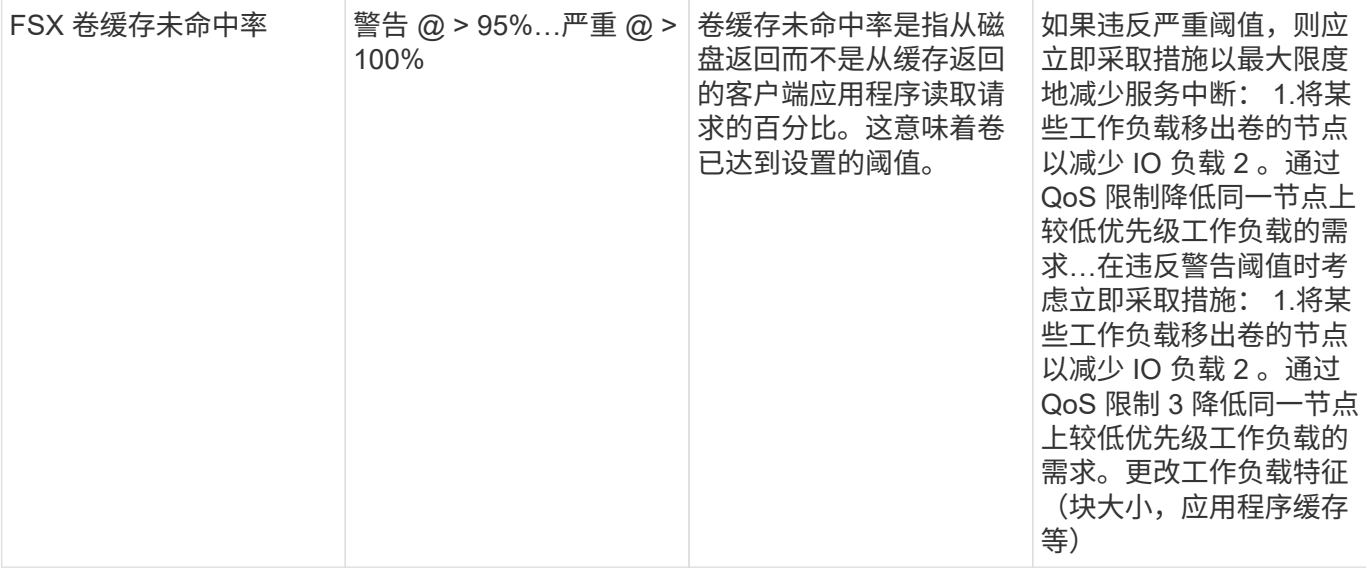

### **K8s** 监控器

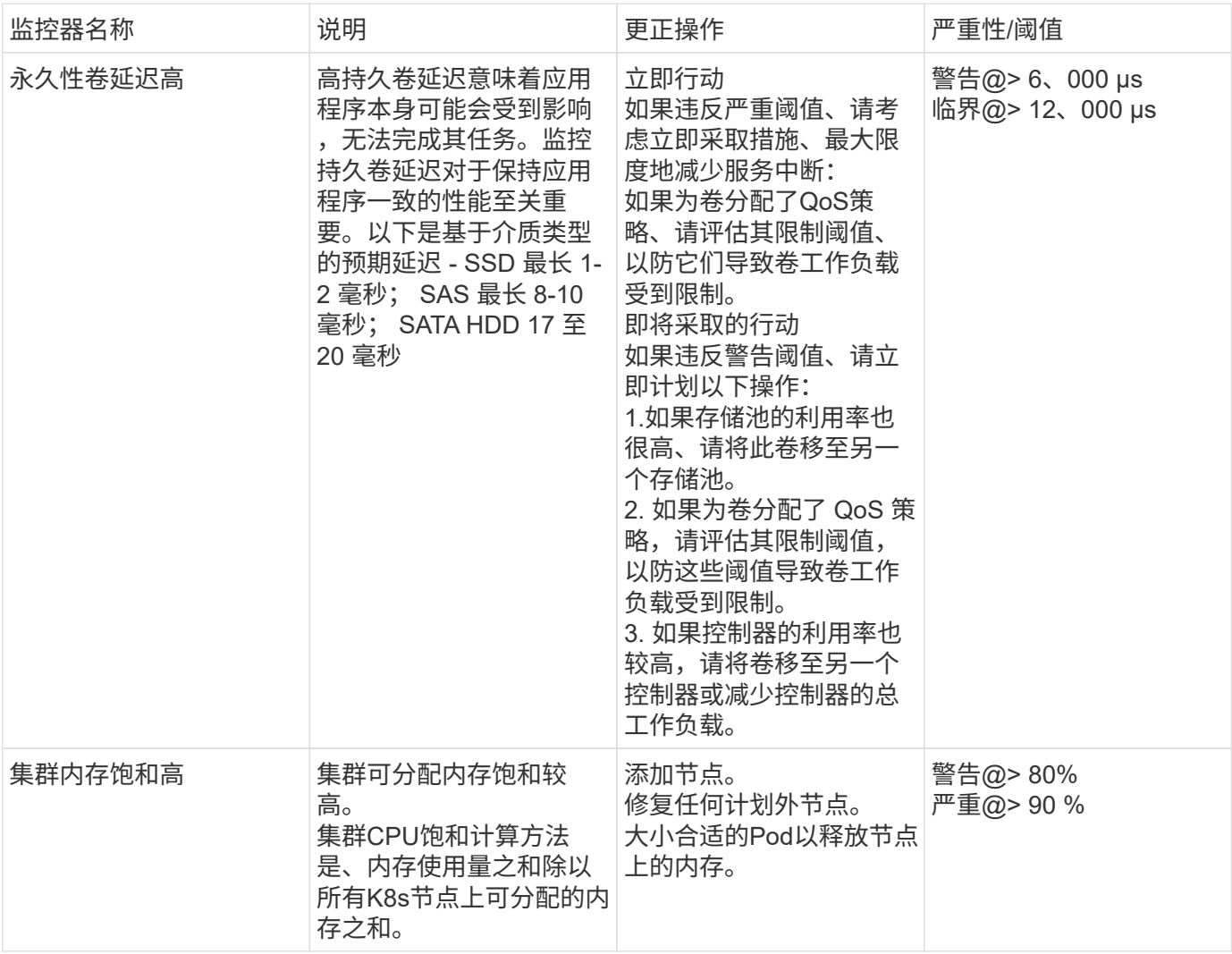

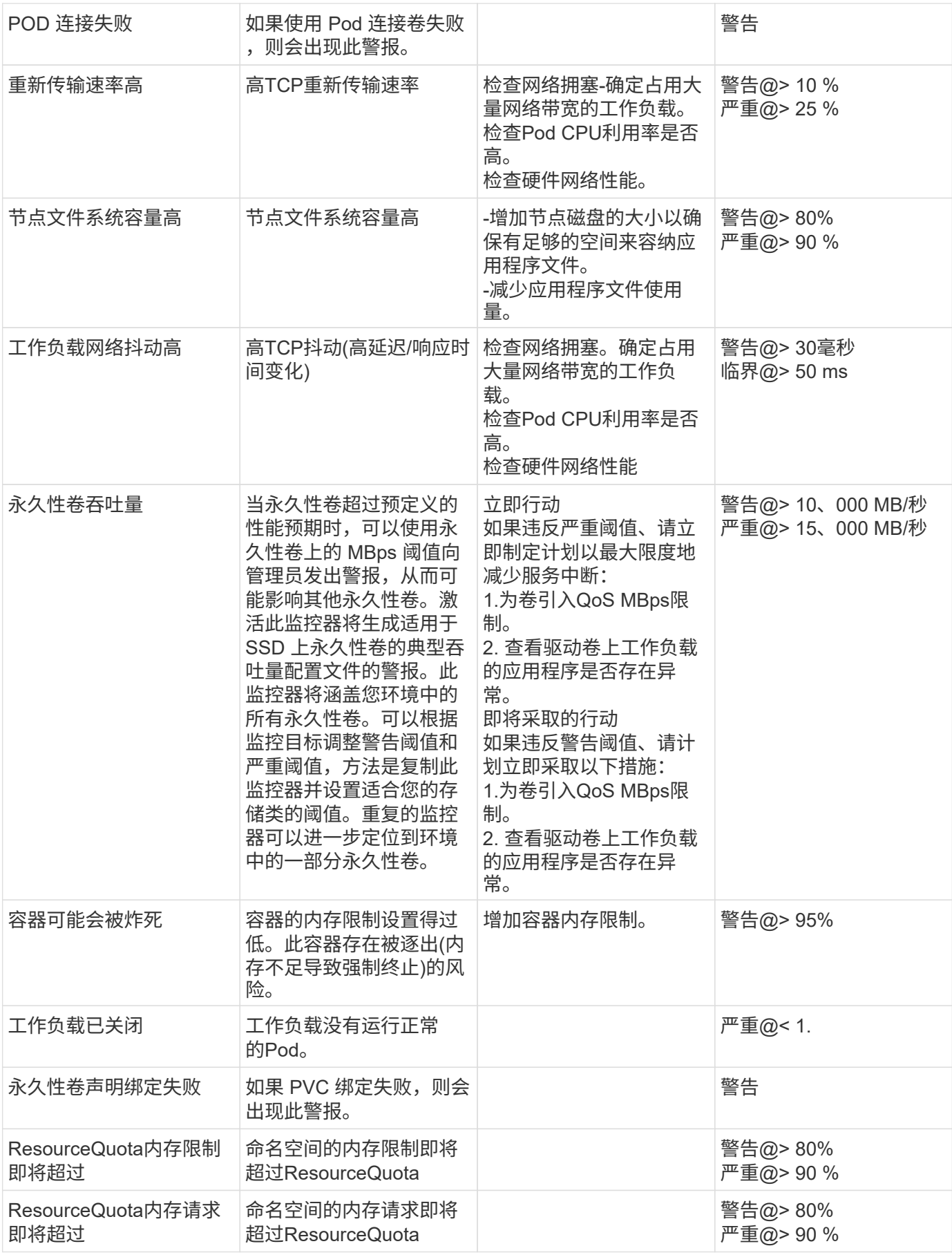

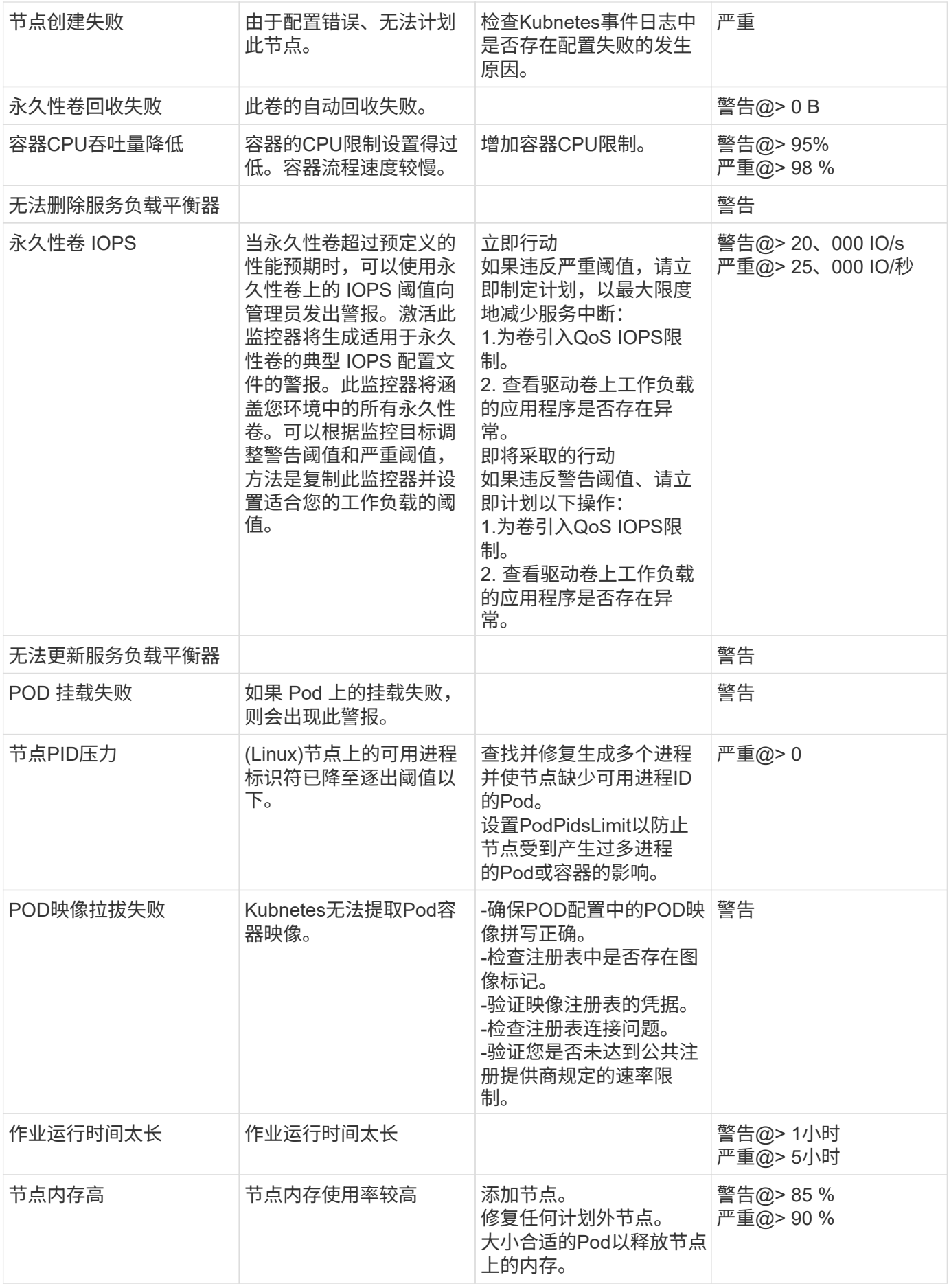

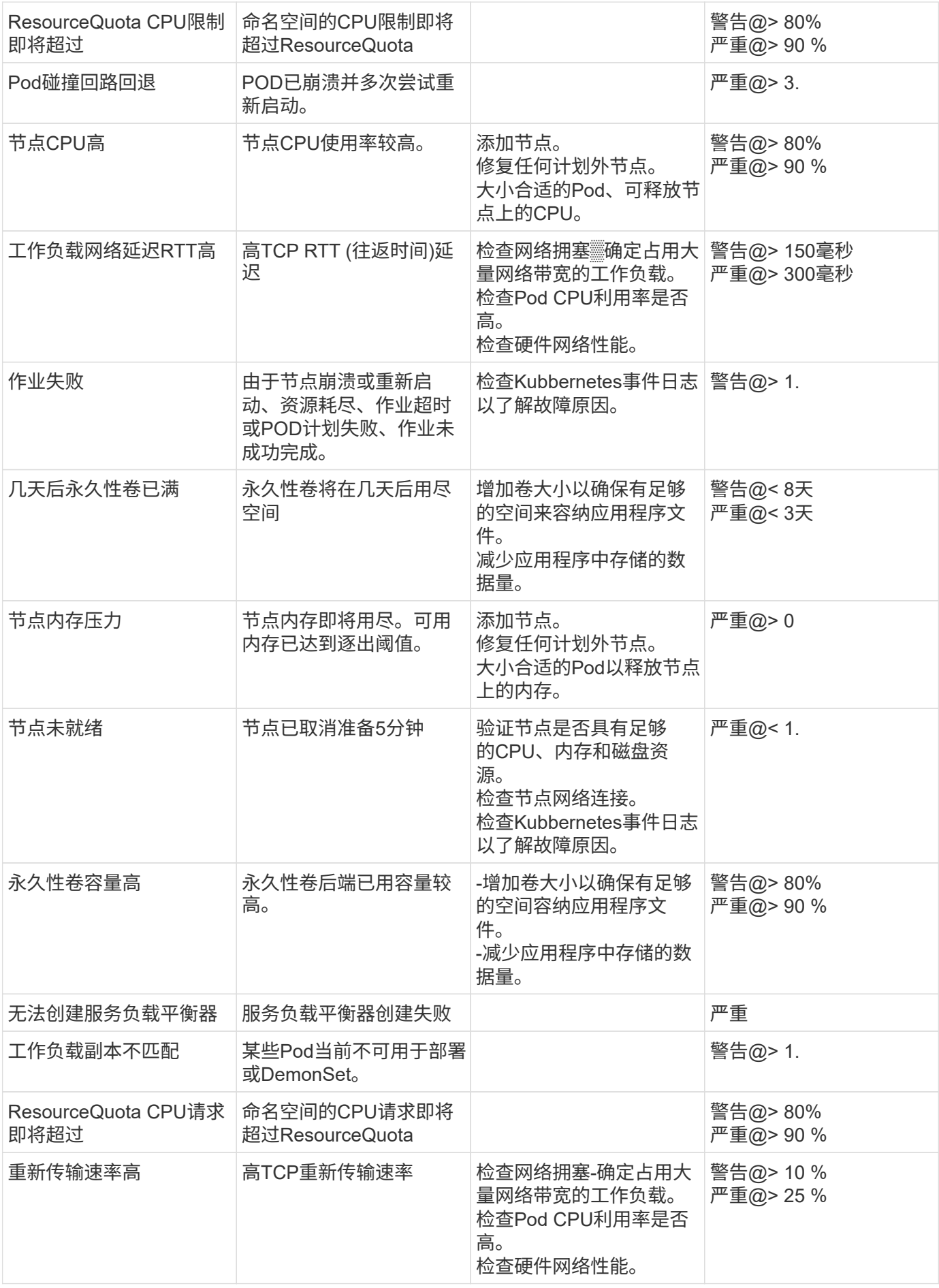
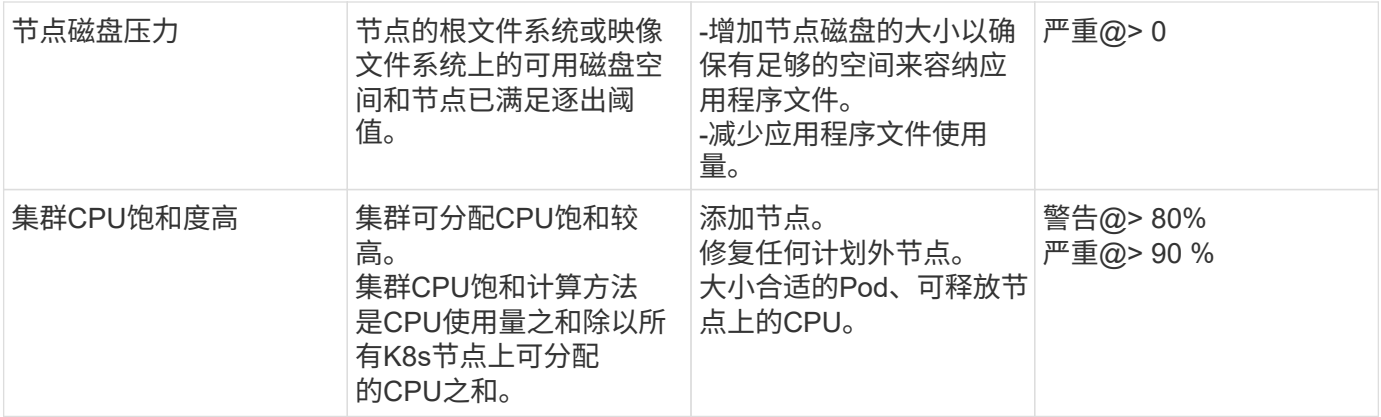

更改日志监控器

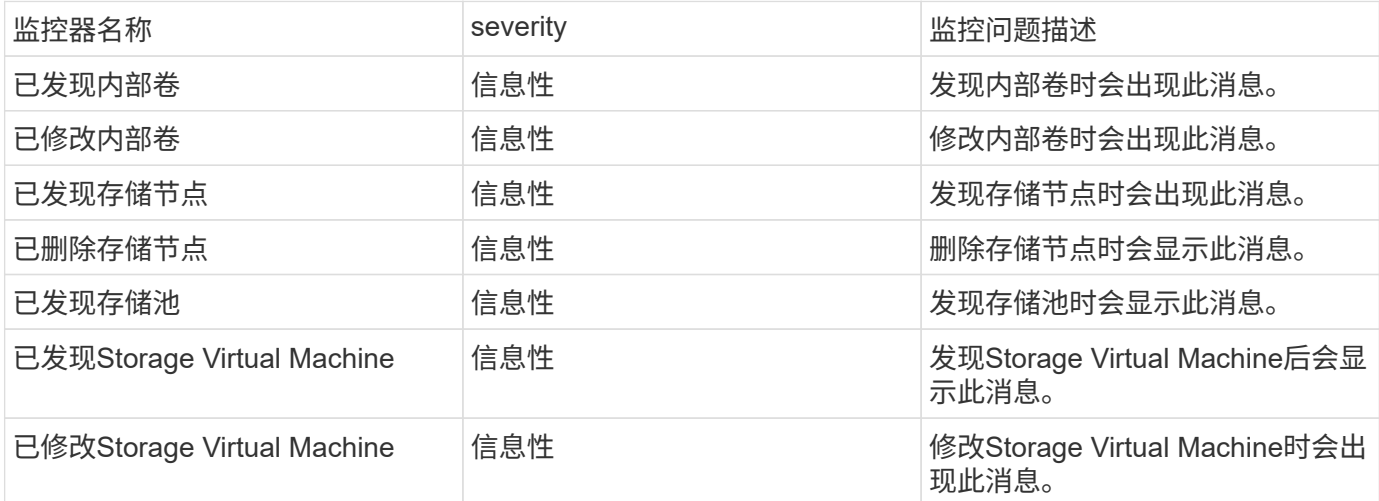

# 返回顶部

### 数据收集监控器

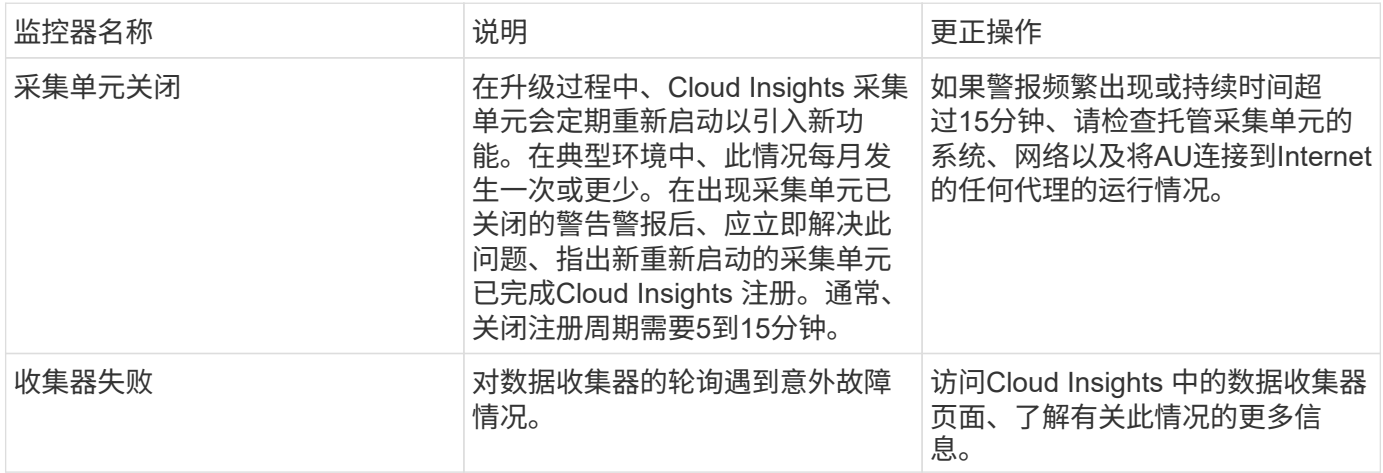

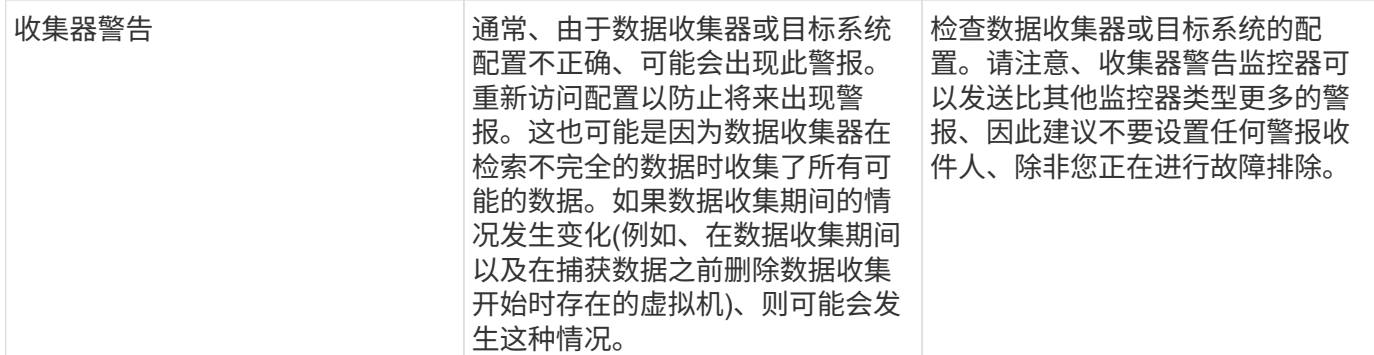

### 安全监控器

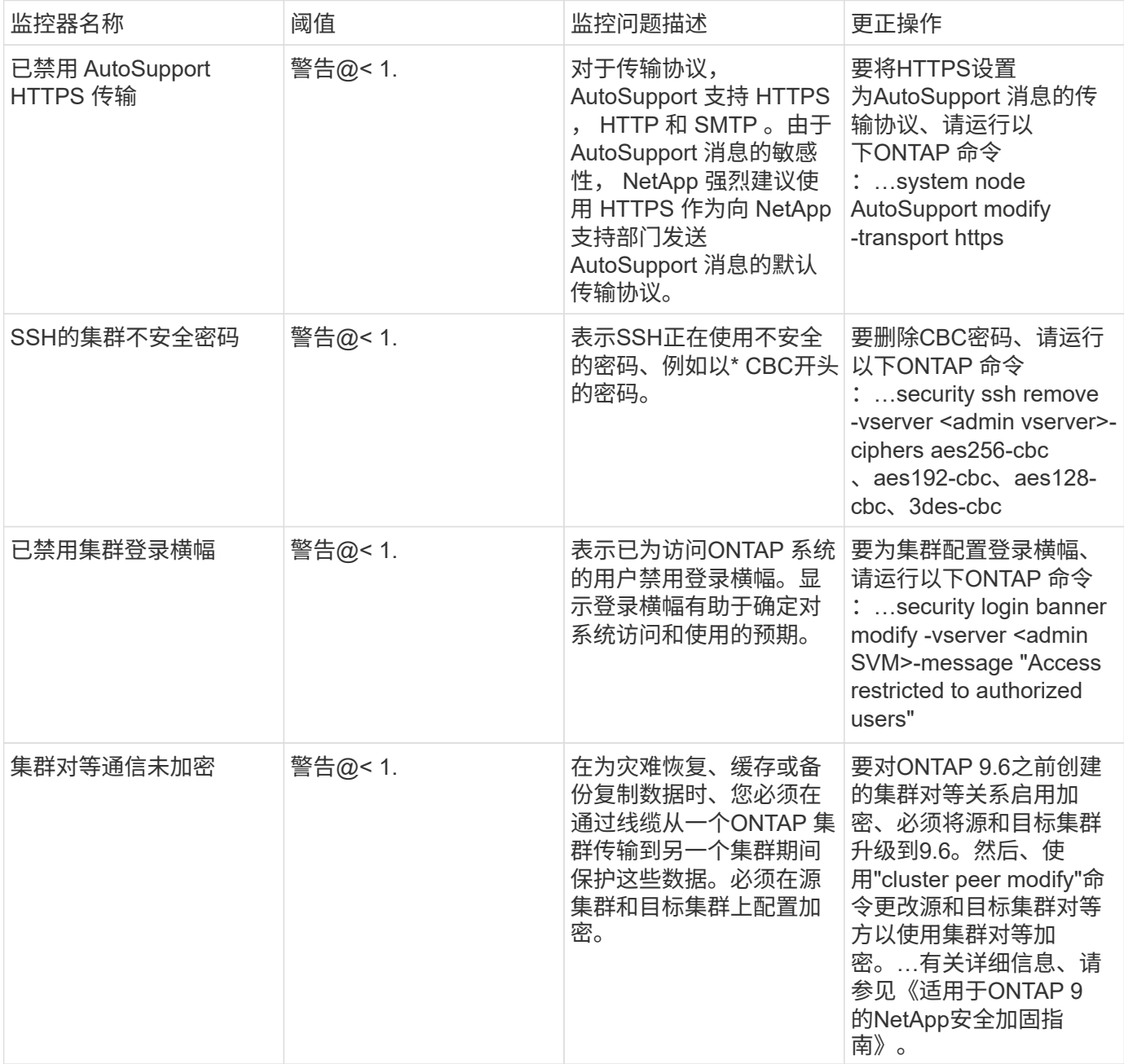

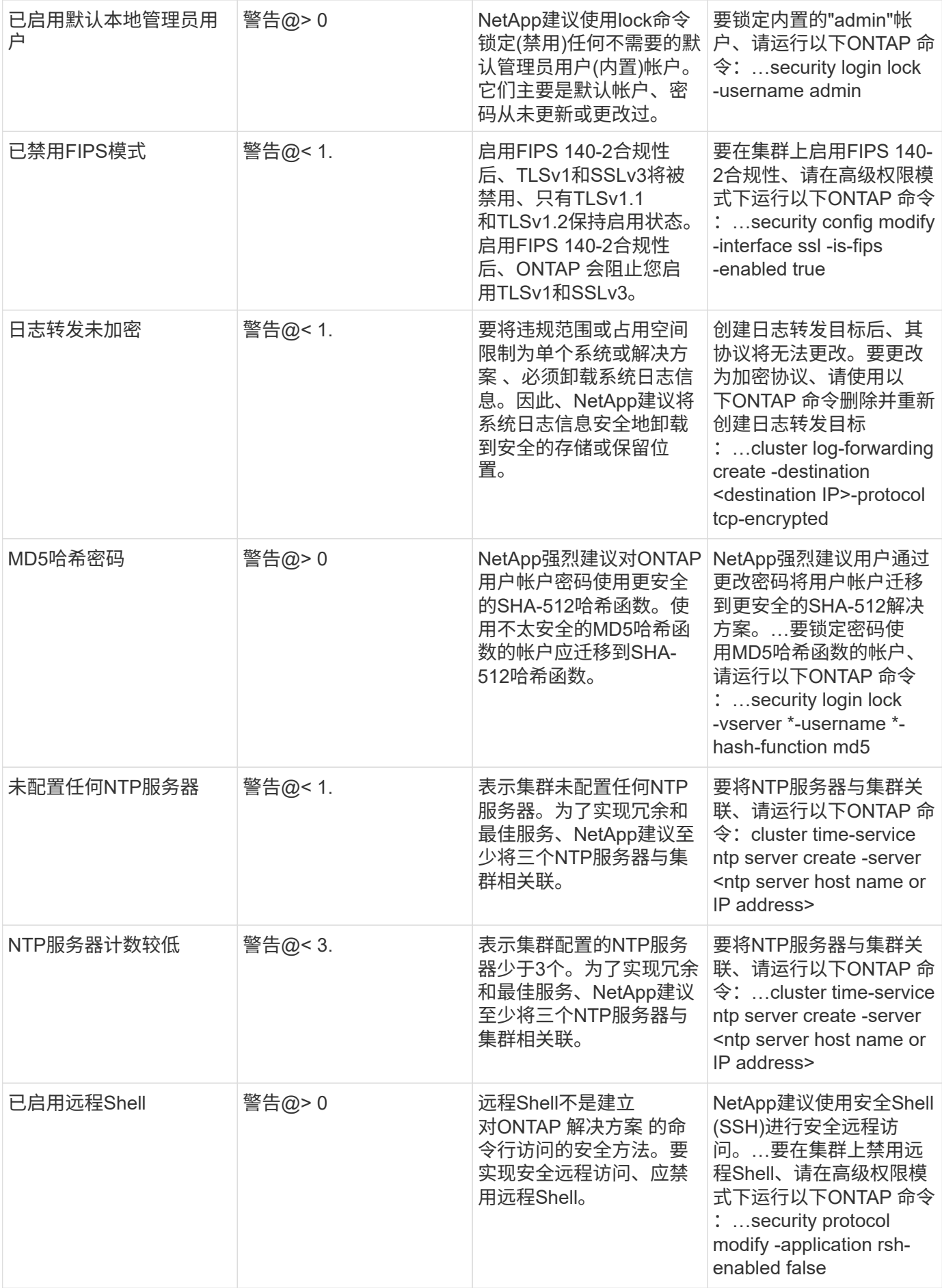

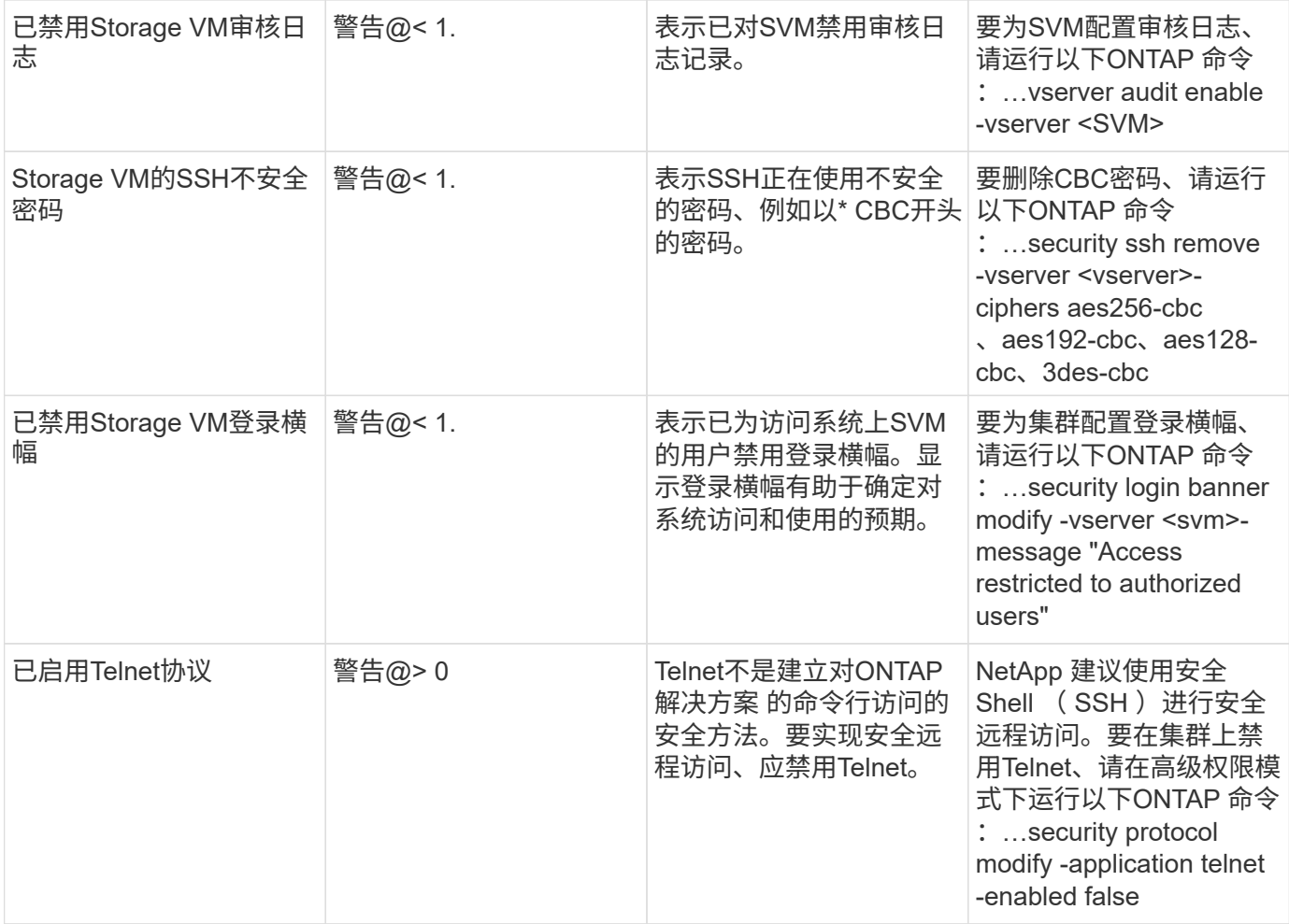

### 数据保护监控器

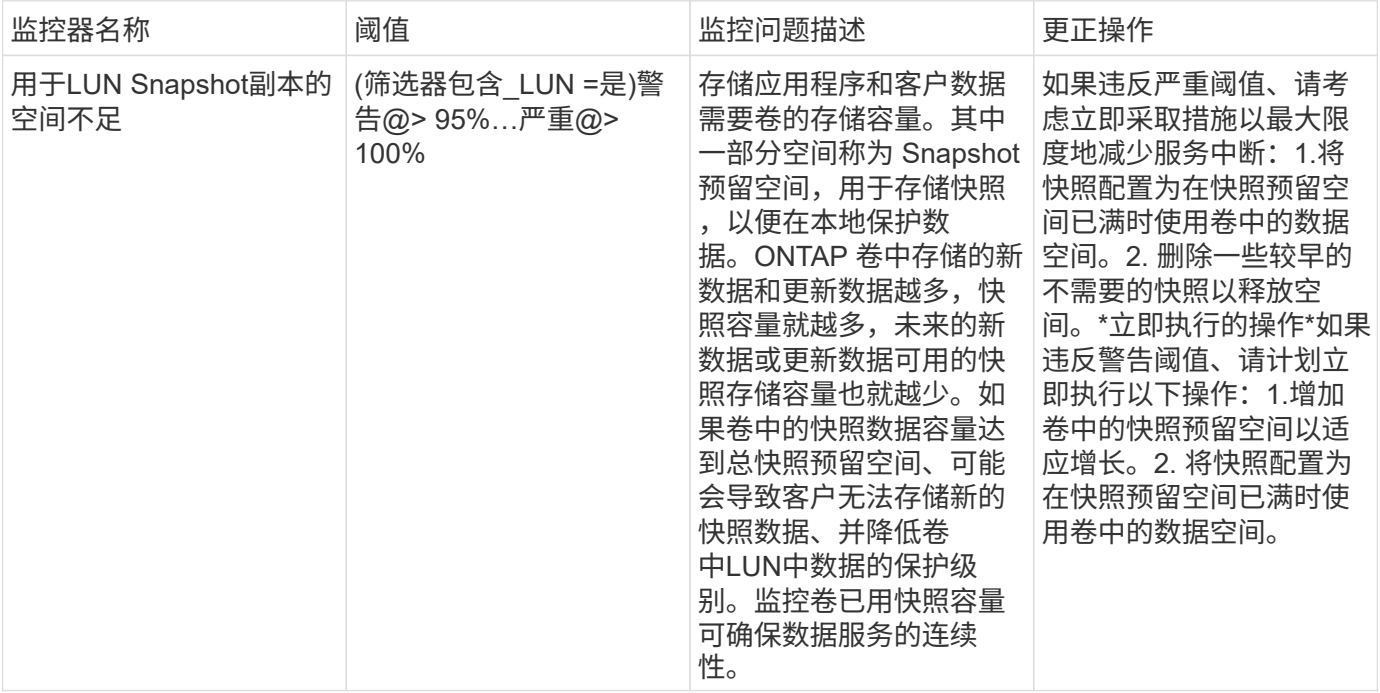

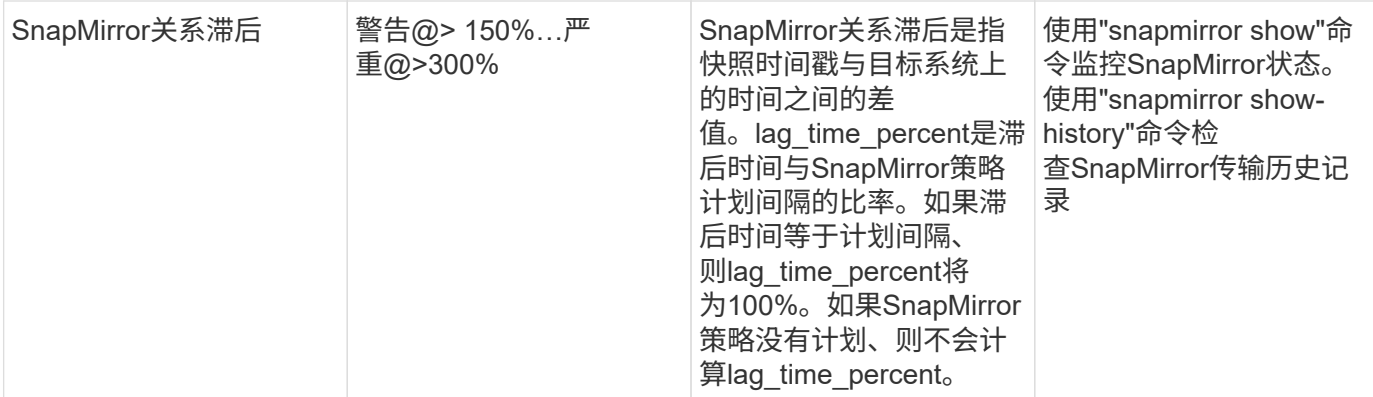

## **Cloud Volume (CVO)**监控器

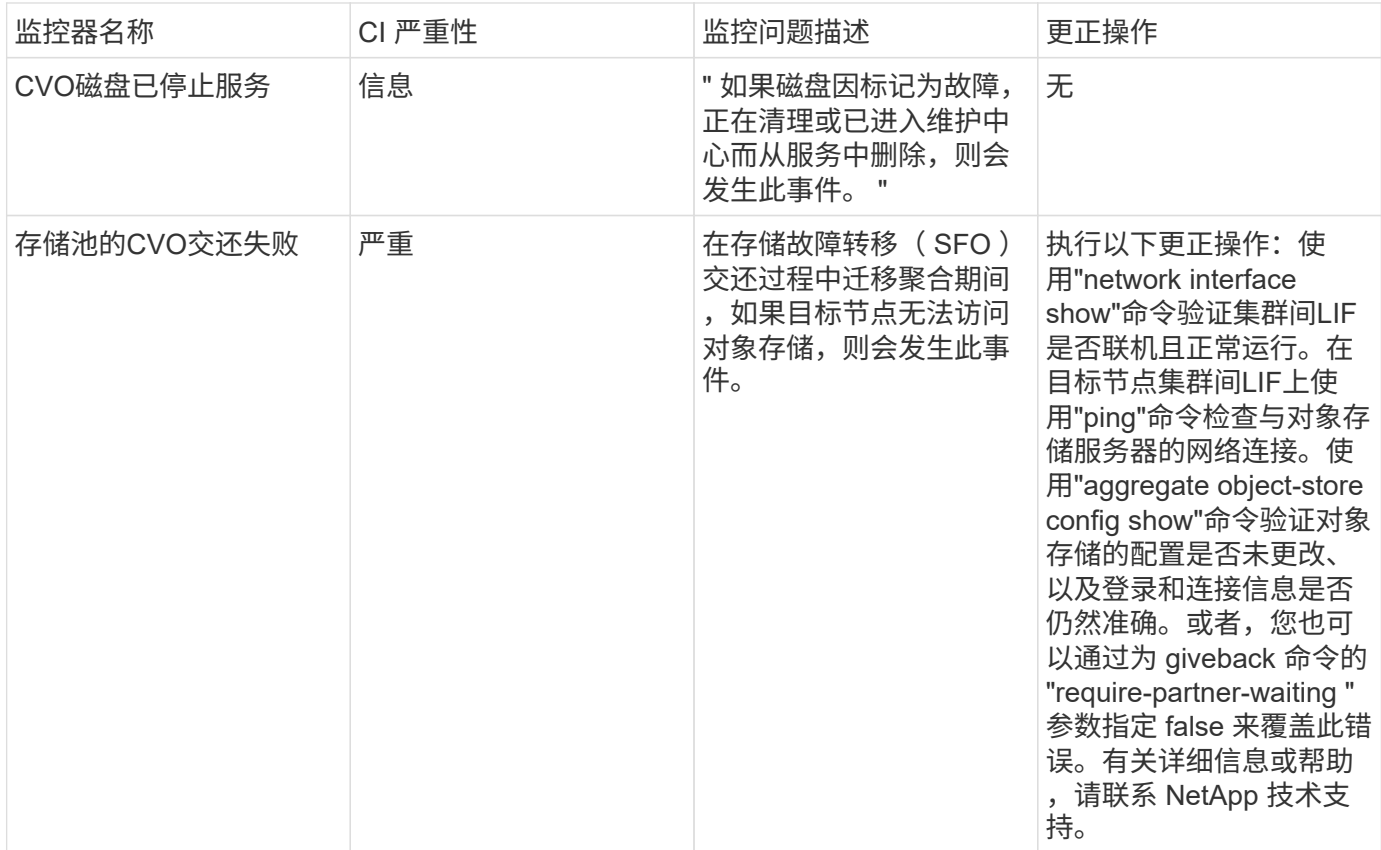

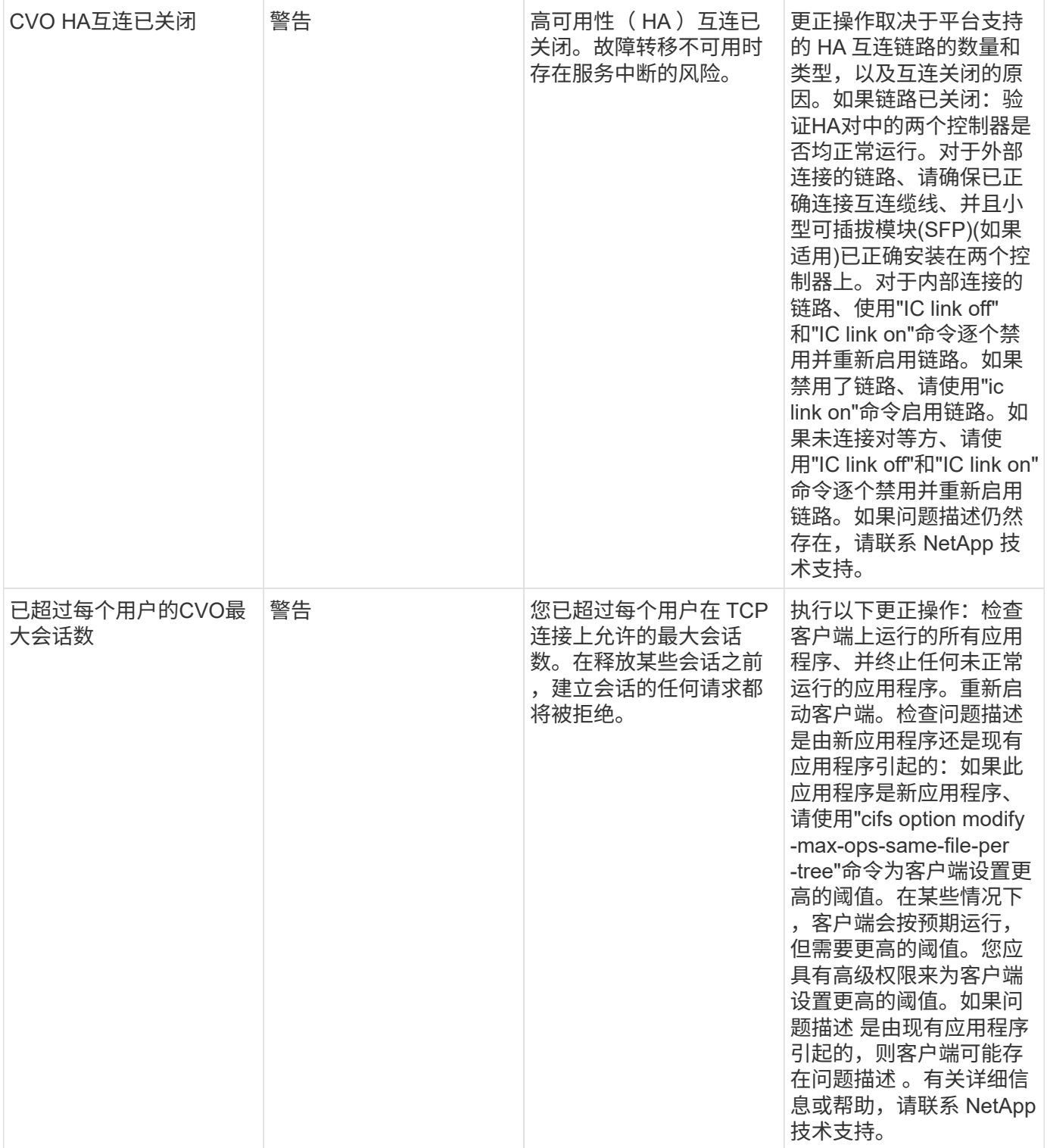

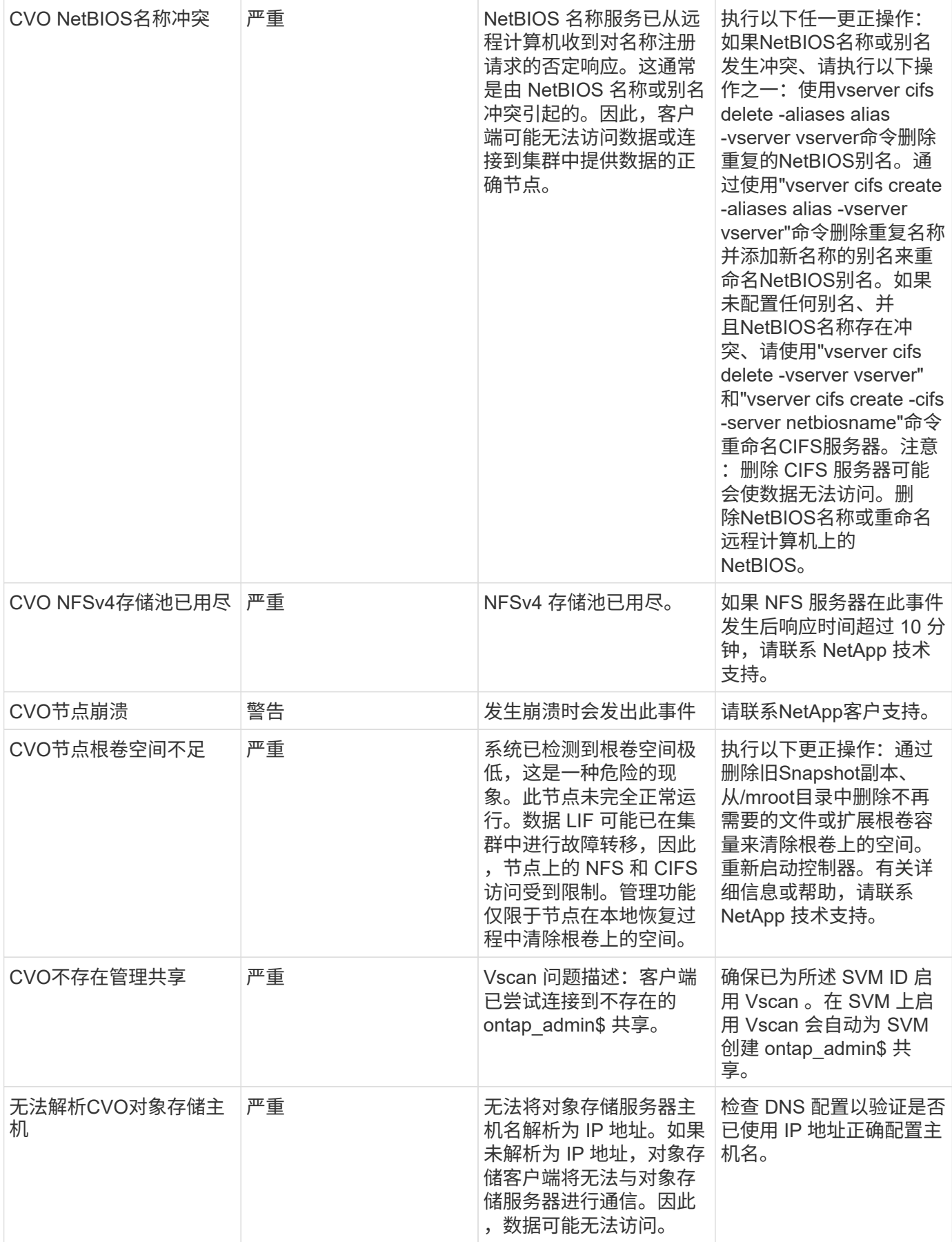

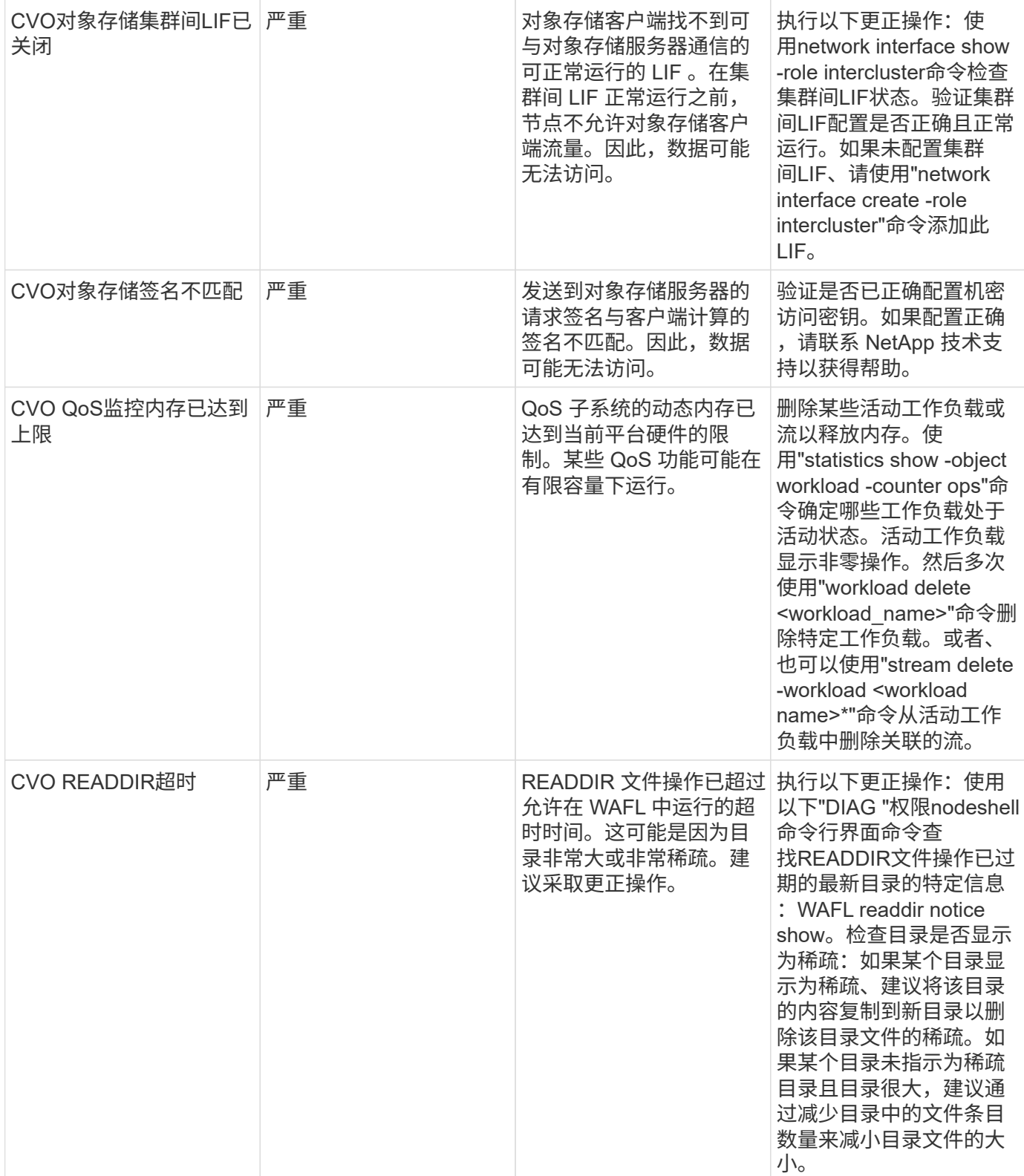

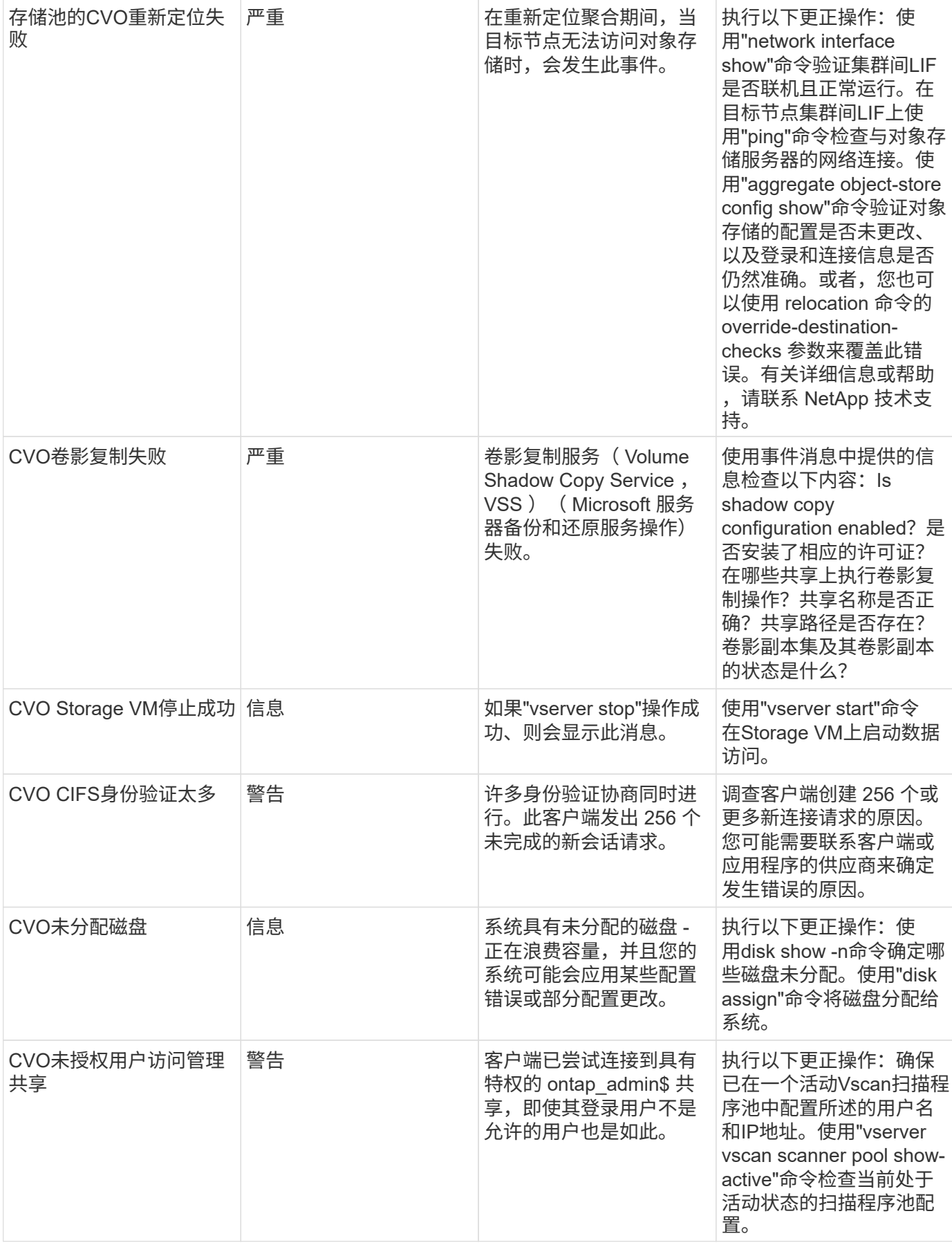

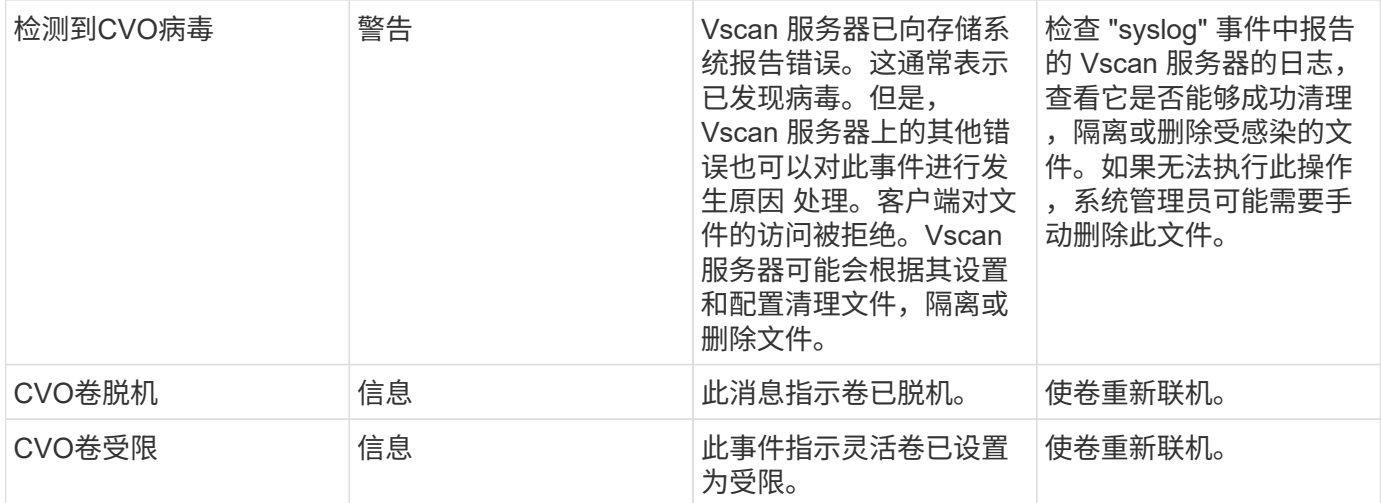

### **SnapMirror for Business Continuity (SMBC)**调解器日志监控器

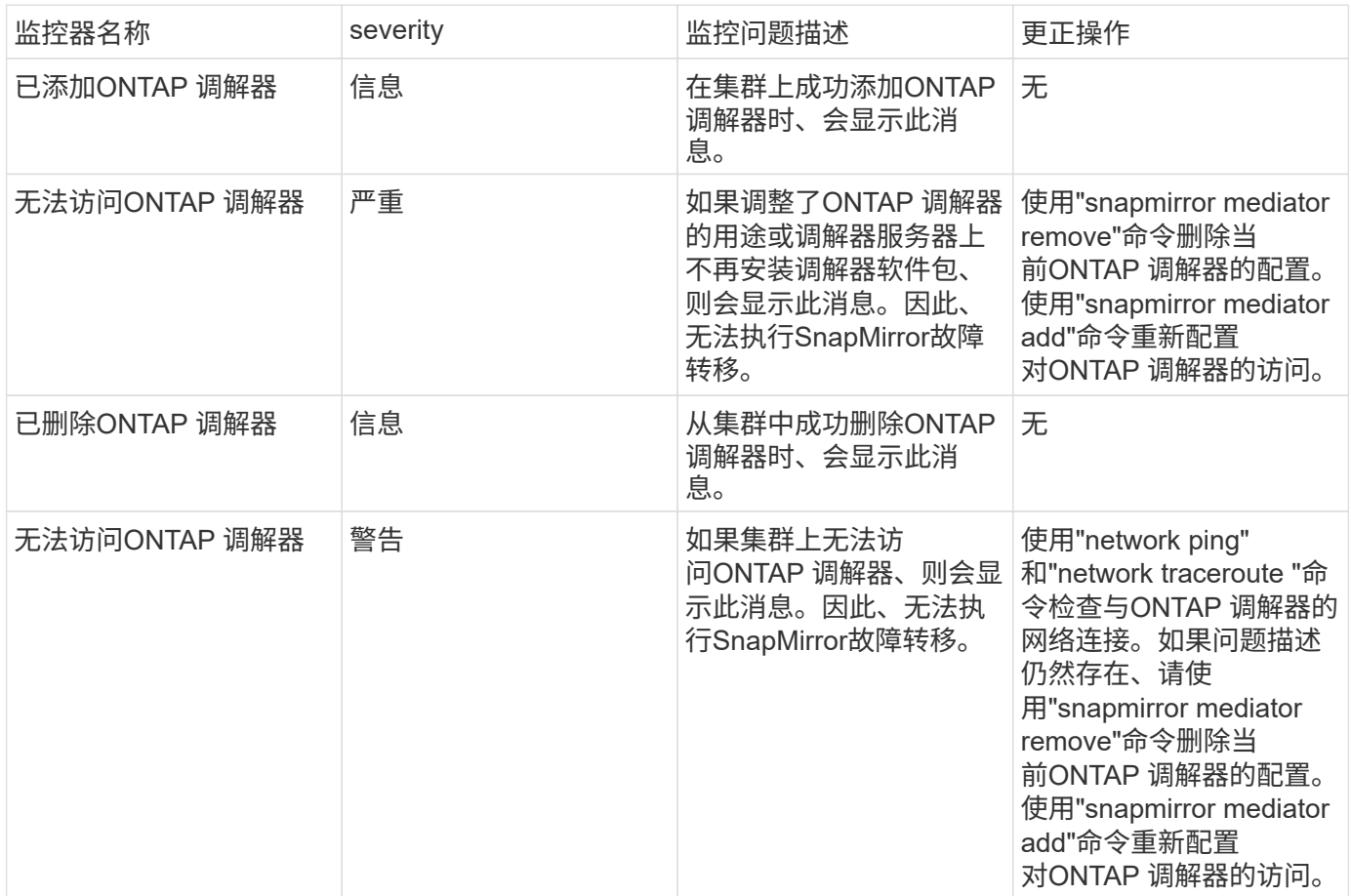

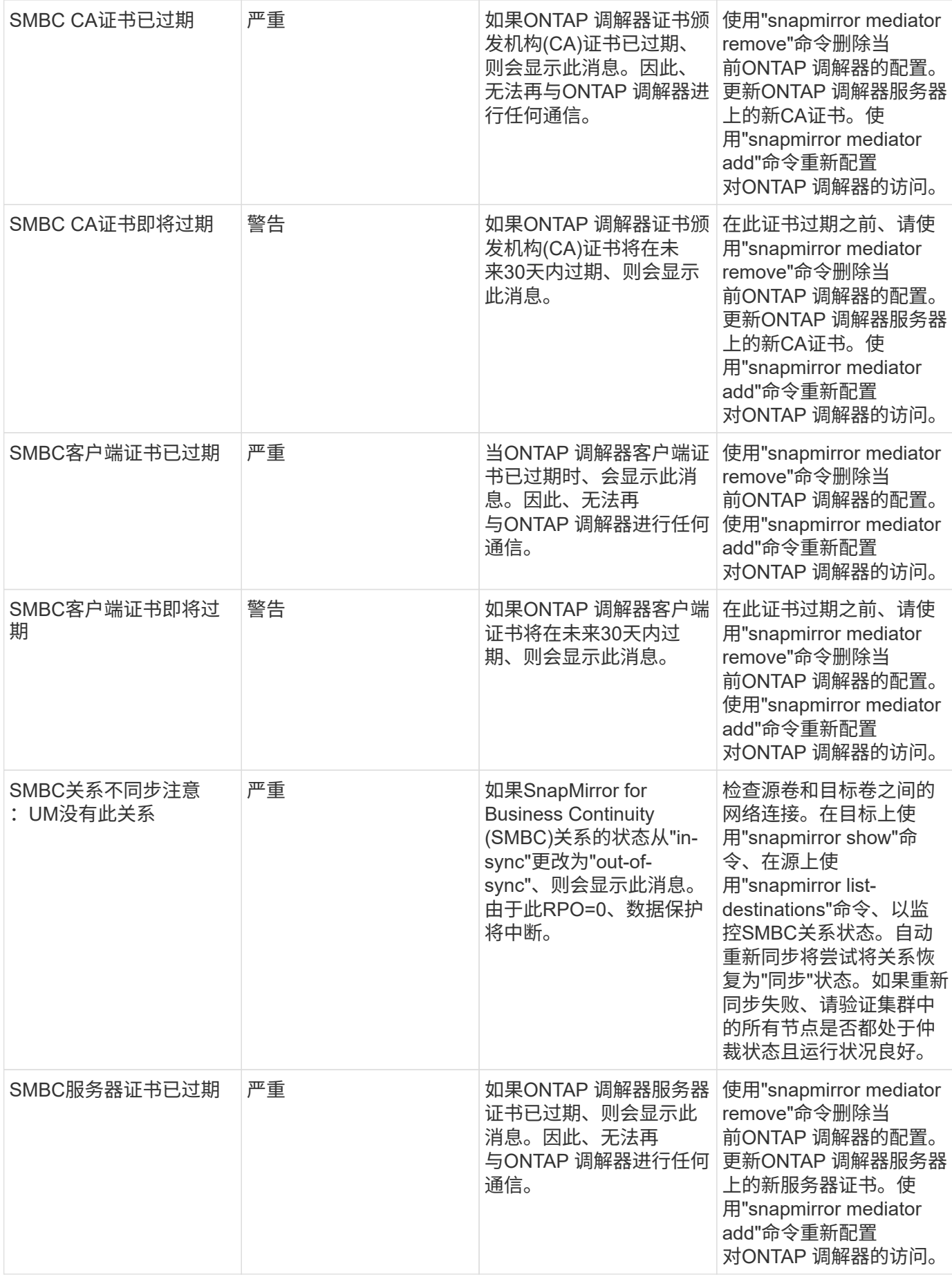

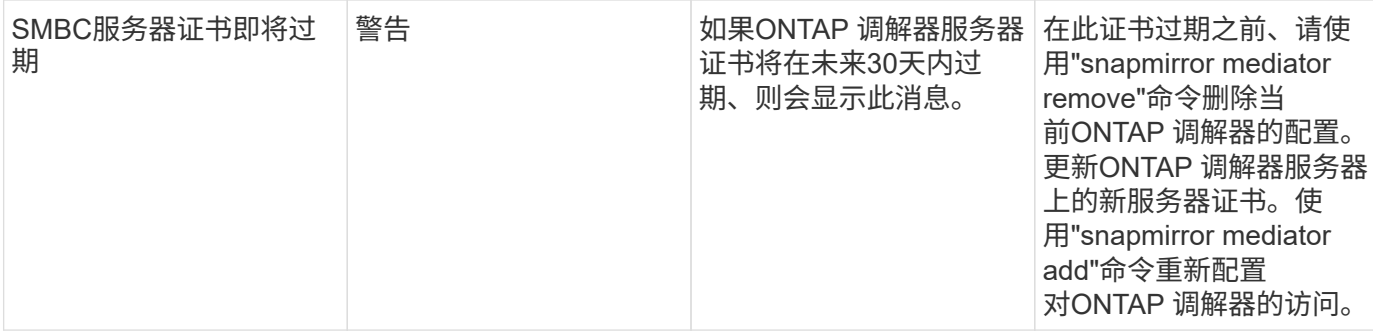

其他电源、检测信号和其他系统监控器

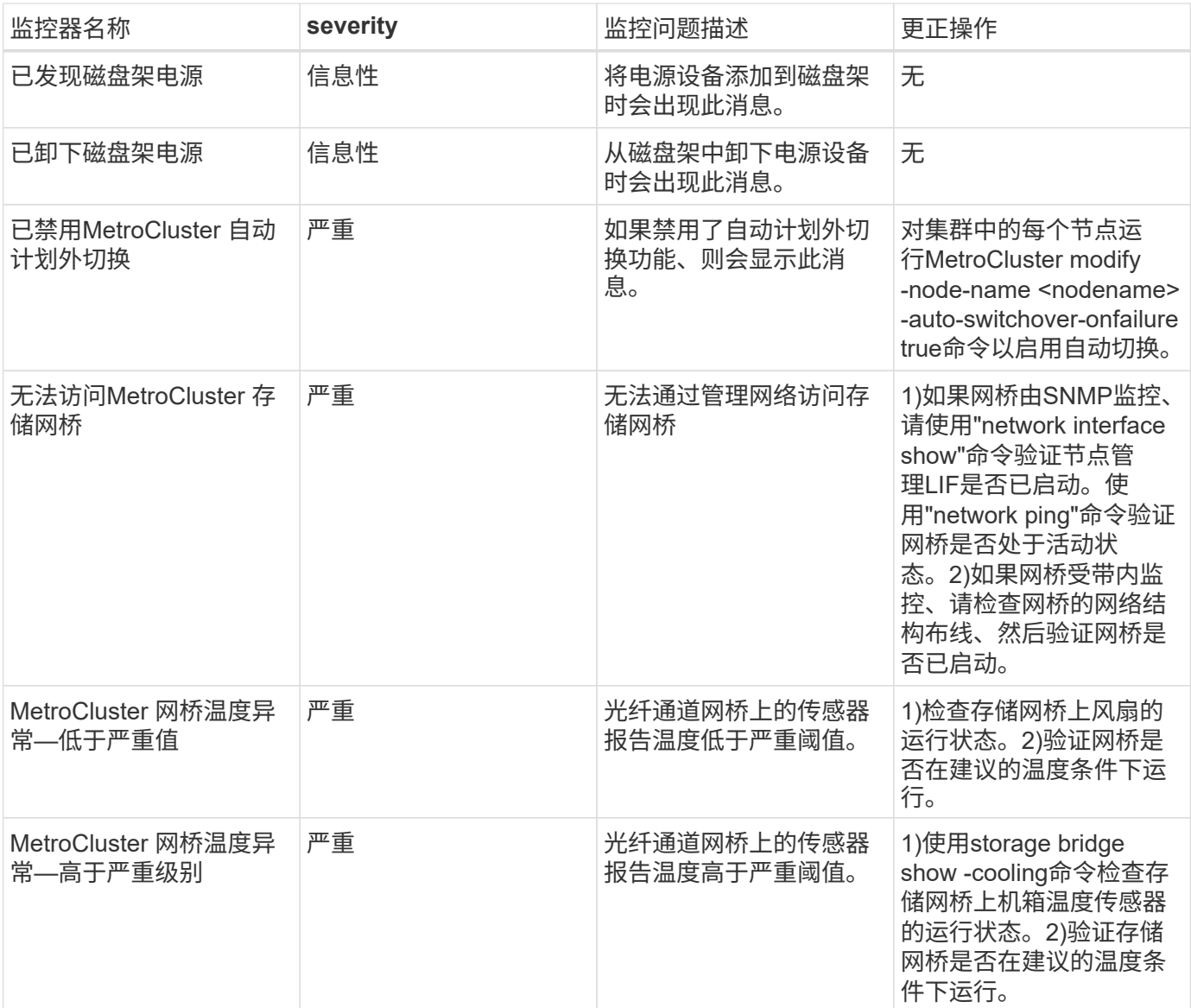

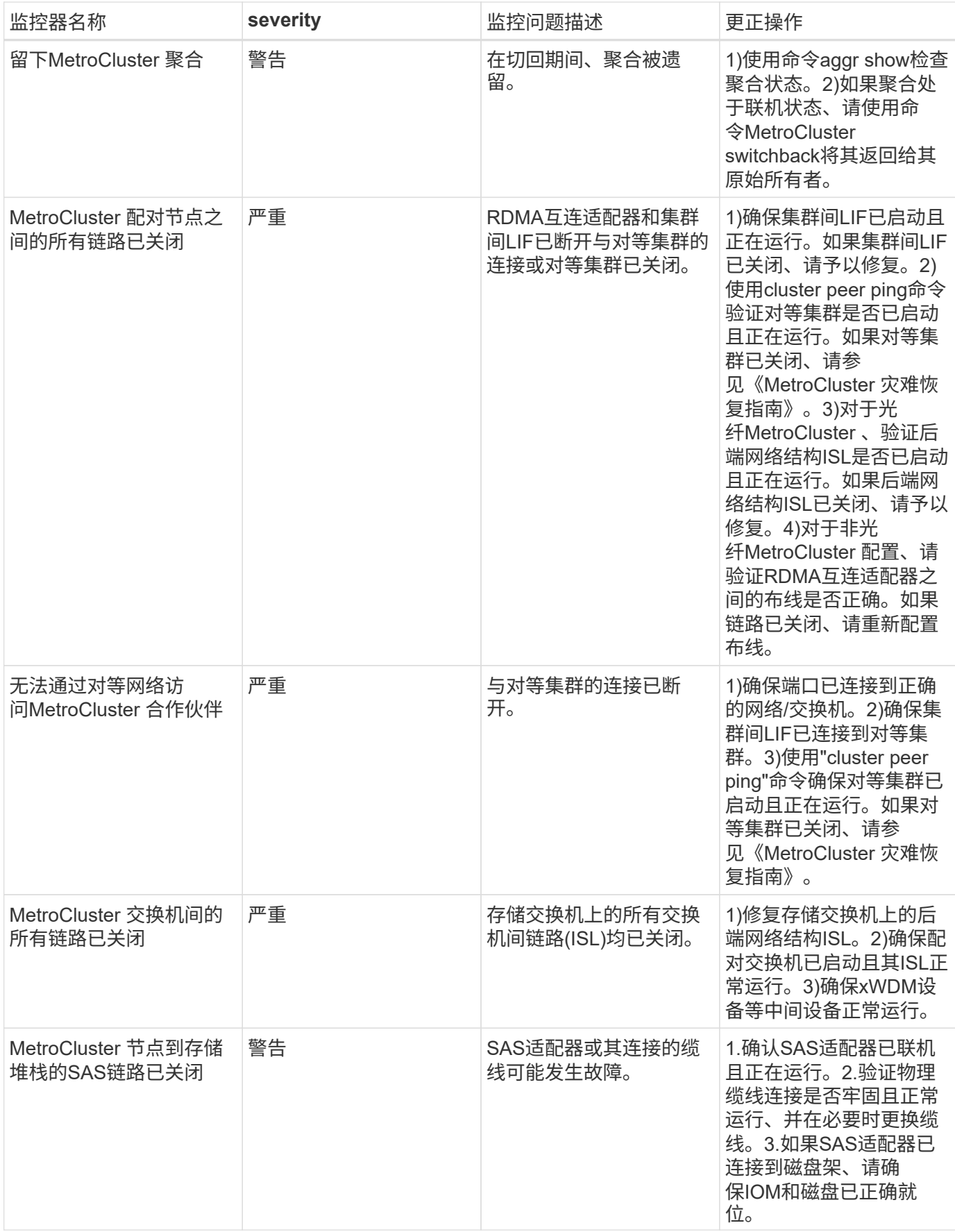

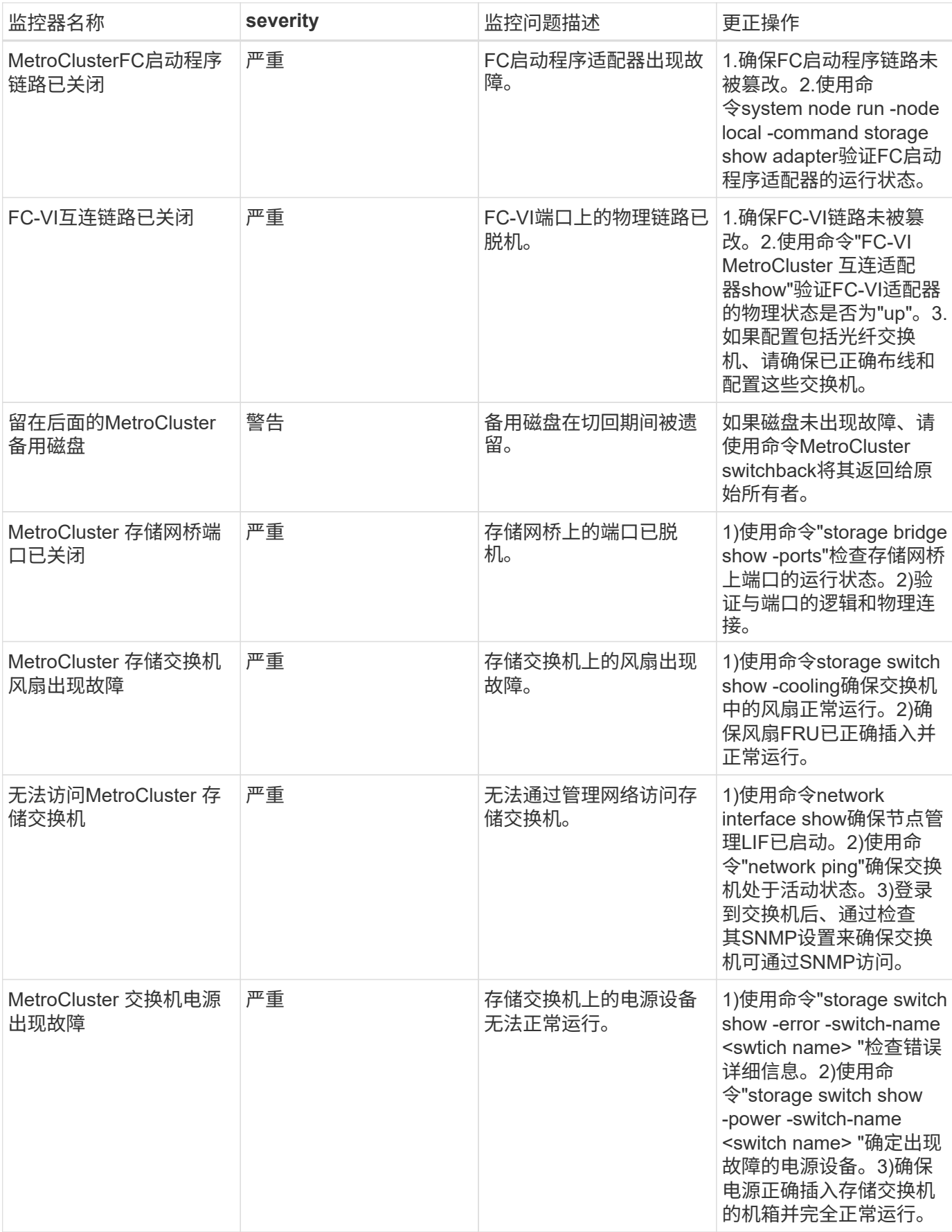

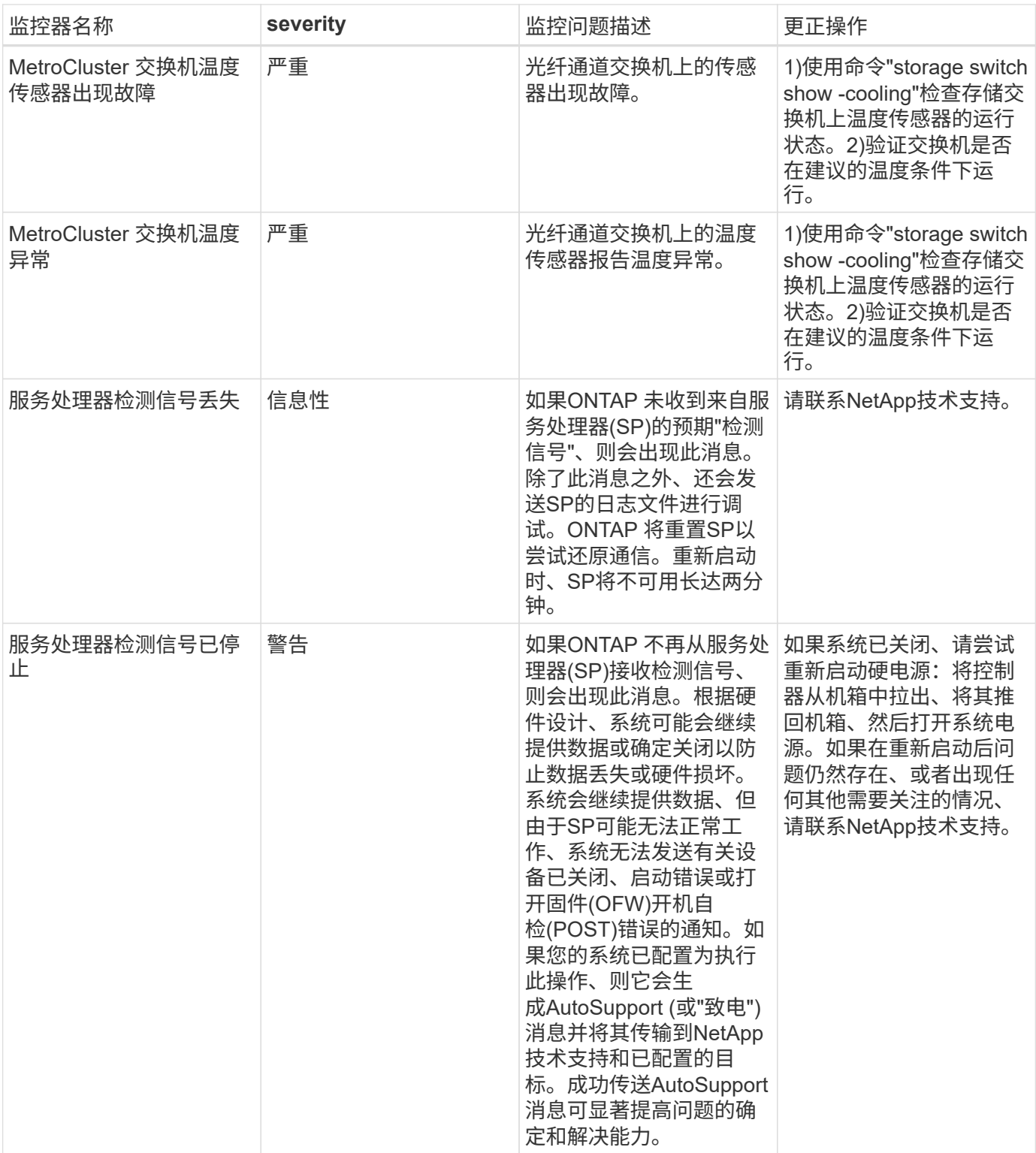

### 更多信息

• ["](#page-75-0)[查看和](#page-75-0)[忽略](#page-75-0)[警](#page-75-0)[报](#page-75-0)["](#page-75-0)

# 使用 **Webhooks** 发送通知

网络挂机允许用户使用自定义的网络挂机通道向各种应用程序发送警报通知。

许多商业应用程序都支持使用 webhooks 作为标准输入接口,例如, Slack , PagerDty , Teams 和 Chand 都 支持 webhooks 。通过支持通用的可自定义 webhook 通道, Cloud Insights 可以支持其中许多交付通道。有关 webhooks 的信息,请访问这些应用程序网站。例如, Slack 提供 ["](https://api.slack.com/messaging/webhooks)[本](https://api.slack.com/messaging/webhooks)[指](https://api.slack.com/messaging/webhooks)[南](https://api.slack.com/messaging/webhooks)[非常](https://api.slack.com/messaging/webhooks)[有用](https://api.slack.com/messaging/webhooks)["](https://api.slack.com/messaging/webhooks)。

您可以创建多个 webhook 通道,每个通道的目标是不同的用途;不同的应用程序,不同的收件人等

webhook 通道实例由以下元素组成:

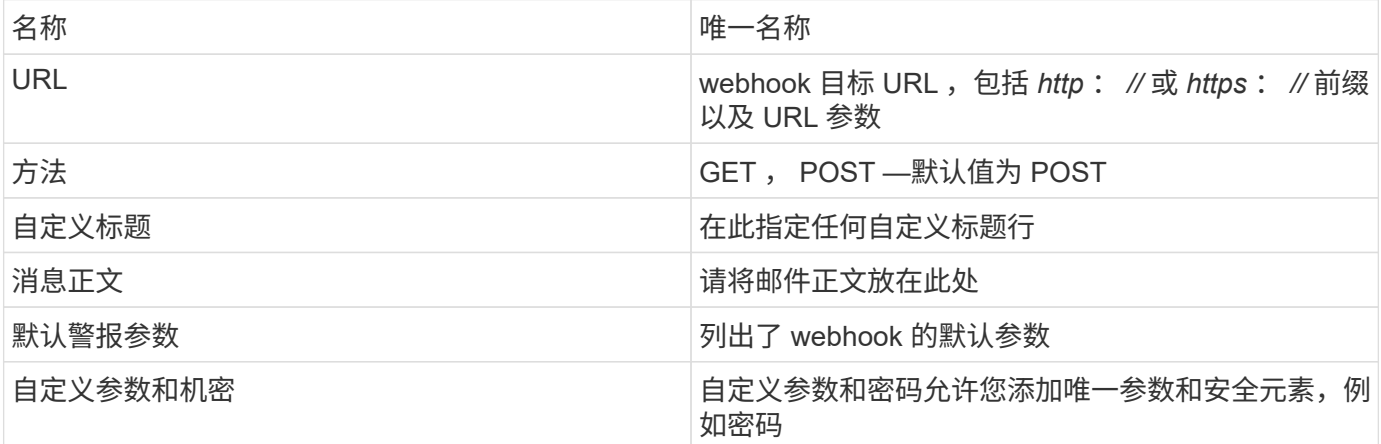

### 创建 **Webhook**

要创建 Cloud Insights webhook ,请转到 \* 管理 > 通知 \* 并选择 \* Webhook\* 选项卡。

下图显示了一个为 Slack 配置的示例 webhook :

# Edit a Webhook

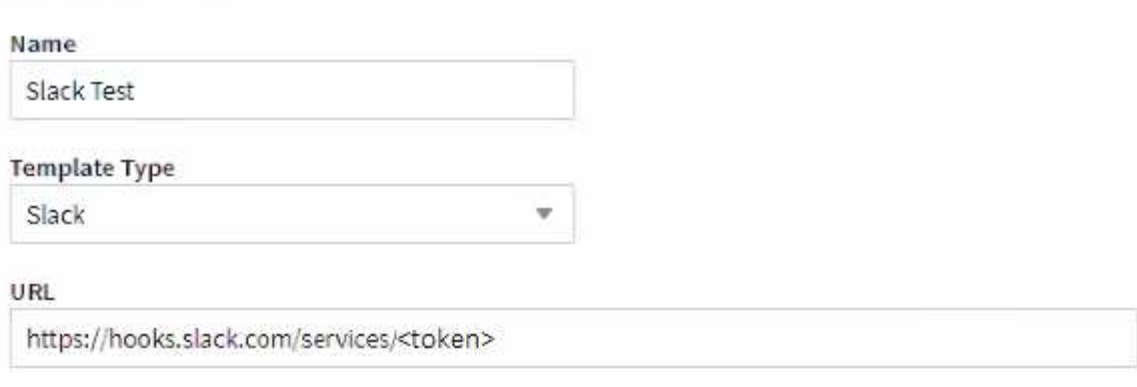

### Method

POST

### **Custom Header**

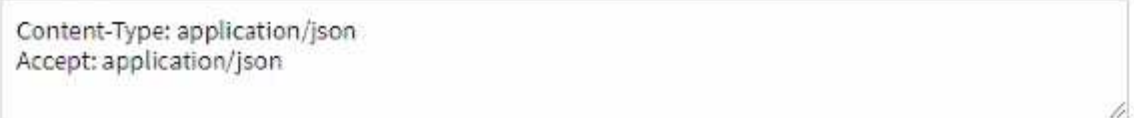

w.

### Message Body

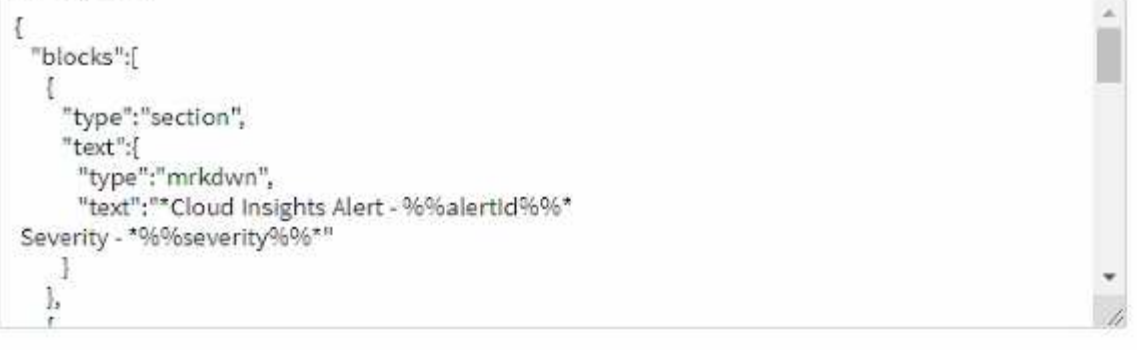

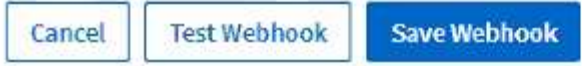

为每个字段输入适当的信息、完成后单击"保存"。

您也可以单击"Test Webhook"按钮来测试连接。请注意、此操作将根据选定方法将"消息正文"(不含替换项)发送 到定义的URL。

Cloud Insights webhooks 包含许多默认参数。此外,您还可以创建自己的自定义参数或密码。

# **Default Alert Parameters**

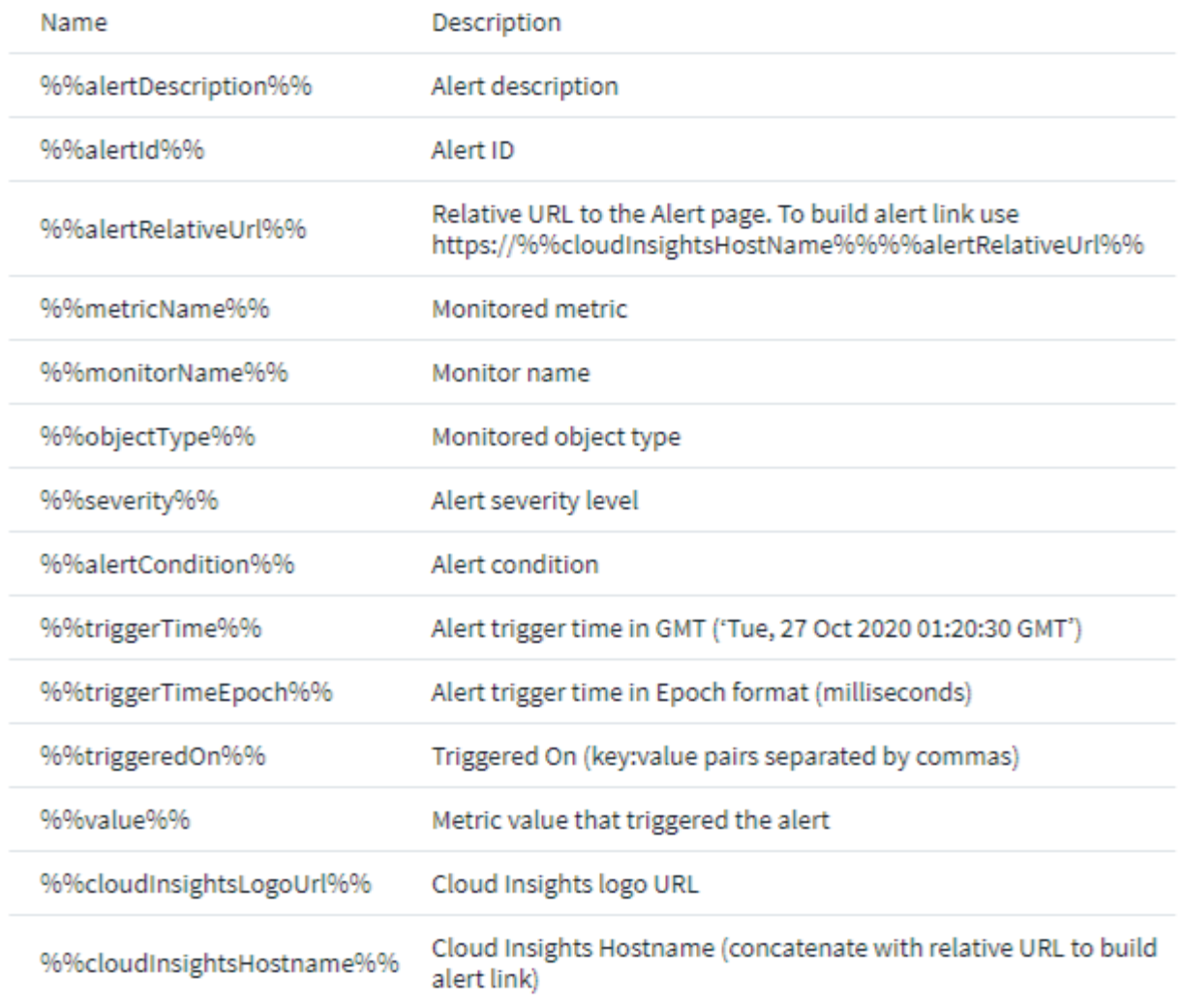

# Custom Parameters and Secrets <sup>0</sup>

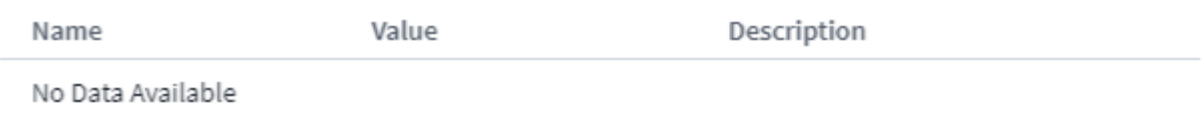

 $+$  Parameter

参数:它们是什么?如何使用它们?

警报参数是为每个警报填充的动态值。例如, *%%TrigeredOn%* 参数将替换为触发警报的对象。

请注意、在本节中、单击"Test Webhook"按钮时会执行\_not\_替换;该按钮会发送一个有效负载、其中显示 了\_%\_替换项、但不会将其替换为数据。

#### 自定义参数和机密

在本节中,您可以添加所需的任何自定义参数和 / 或密码。出于安全原因,如果定义了密钥,则只有 webhook 创建程序可以修改此 webhook 通道。它对其他用户是只读的。您可以在 URL/Headers 中使用密码: *%%<secret\_name>%%* 。

### **webhook**列表页面

在Webhook列表页面上、显示的是名称、创建者、创建日期、状态、安全、 和上次报告的字段。

#### 选择监控器中的 **Webhook** 通知

在中选择网络挂机通知 ["](#page-67-0)[监](#page-67-0)[控](#page-67-0)["](#page-67-0),转至 \* 警报 > 管理监控器 \* 并选择所需的监控器,或者添加新的监控器。在 *set up team notifications \_* 部分中,选择 *\_Webhook* 作为交付方法。选择警报级别(严重,警告,已解决),然后 选择所需的网络连接。

3 Set up team notification(s) (alert your team via email, or Webhook)

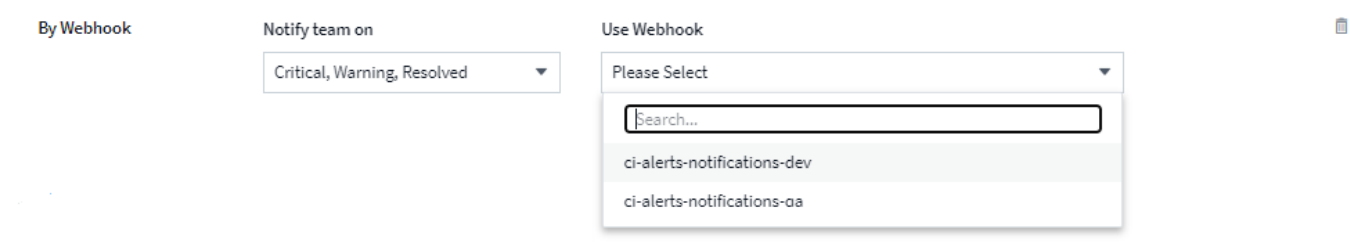

### **webhook** 示例:

网络挂钩 ["](https://docs.netapp.com/zh-cn/cloudinsights/task_webhook_example_slack.html)[可](https://docs.netapp.com/zh-cn/cloudinsights/task_webhook_example_slack.html)[宽](https://docs.netapp.com/zh-cn/cloudinsights/task_webhook_example_slack.html)[延](https://docs.netapp.com/zh-cn/cloudinsights/task_webhook_example_slack.html)["](https://docs.netapp.com/zh-cn/cloudinsights/task_webhook_example_slack.html)网络挂钩 ["PagerDty"](https://docs.netapp.com/zh-cn/cloudinsights/task_webhook_example_pagerduty.html)网络挂钩 ["](https://docs.netapp.com/zh-cn/cloudinsights/task_webhook_example_teams.html)[团队](https://docs.netapp.com/zh-cn/cloudinsights/task_webhook_example_teams.html)["](https://docs.netapp.com/zh-cn/cloudinsights/task_webhook_example_teams.html)网络挂钩 ["](https://docs.netapp.com/zh-cn/cloudinsights/task_webhook_example_discord.html)[不和](https://docs.netapp.com/zh-cn/cloudinsights/task_webhook_example_discord.html)["](https://docs.netapp.com/zh-cn/cloudinsights/task_webhook_example_discord.html)

# 使用标注

定义标注

在自定义 Cloud Insights 以根据企业要求跟踪数据时,您可以定义称为标注的专用注释并 将其分配给资产。

您可以使用资产生命周期结束,数据中心,构建位置,存储层或卷服务级别等信息为资产分配标注。

使用标注帮助监控您的环境包括以下高级任务:

- 为所有标注类型创建或编辑定义。
- 显示资产页面并将每个资产与一个或多个标注相关联。

例如,如果某个资产正在租赁,并且租约在两个月内到期,则您可能需要对该资产应用寿命终结标注。这有 助于防止他人长时间使用该资产。

- 创建规则以自动将标注应用于同一类型的多个资产。
- 按标注筛选资产。

Cloud Insights 提供了一些默认标注类型。这些标注可用于筛选或分组数据。

您可以将资产与以下默认标注类型关联:

- 资产生命周期,例如,生日,日出或生命周期结束
- 有关设备的位置信息,例如数据中心,建筑物或楼层
- •按质量(层),已连接设备(交换机级别)或服务级别等对资产进行分类
- 状态,例如热(高利用率)

下表列出了 Cloud Insights 提供的标注类型。

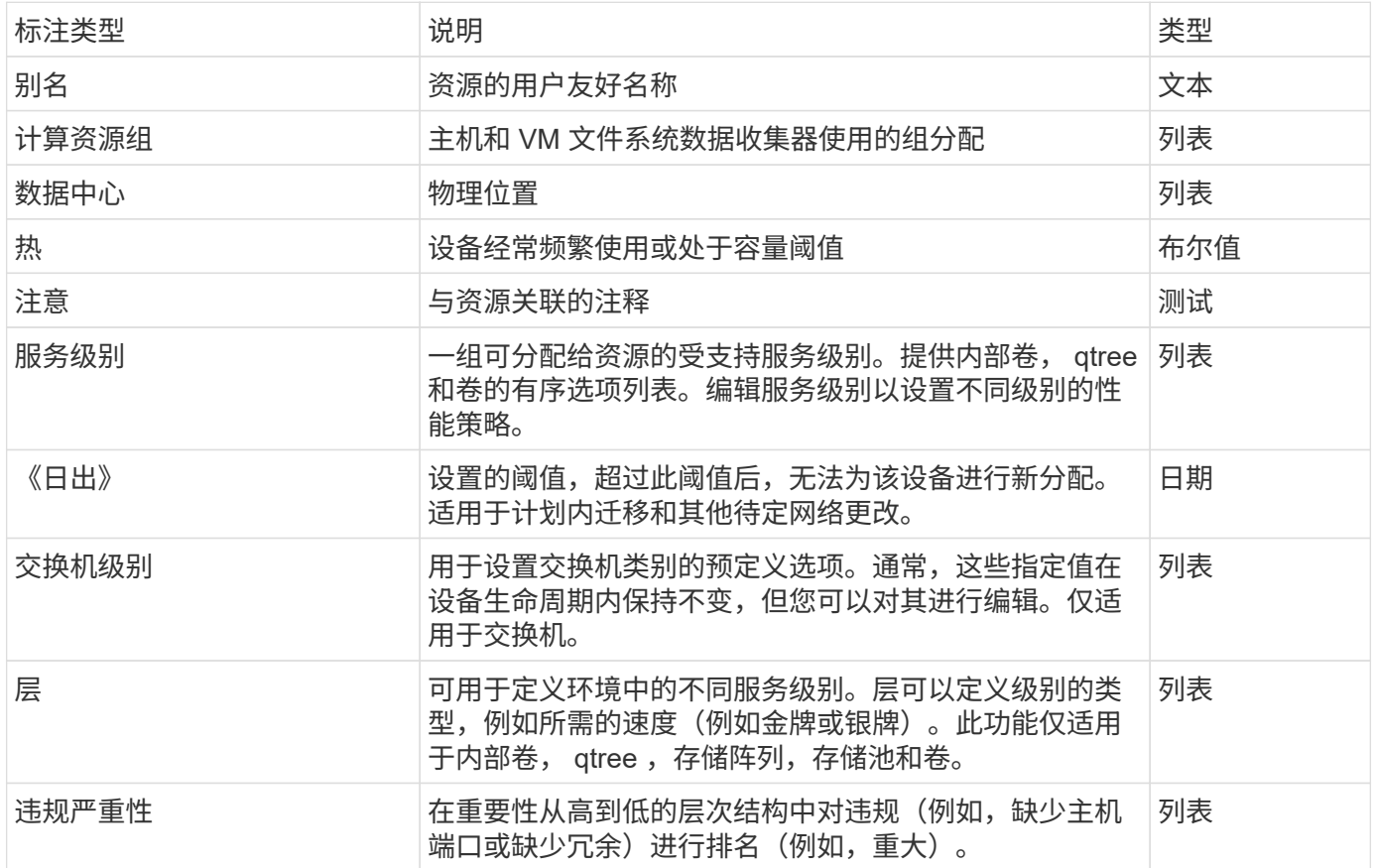

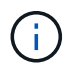

别名,数据中心,热,服务级别, Sunset , 交换机级别,层和违规严重性是系统级别的标注, 您不能删除或重命名这些标注;您只能更改其分配的值。

### 创建自定义标注

通过标注,您可以将符合业务需求的自定义业务特定数据添加到资产中。虽然 Cloud Insights 提供了一组默认标 注,但您可能会发现您希望以其他方式查看数据。自定义标注中的数据可补充已收集的设备数据,例如存储制造 商,卷数量和性能统计信息。Cloud Insights 不会发现您使用标注添加的数据。

#### 步骤

1. 在 Cloud Insights 菜单中, 单击 \* 管理 > 标注 \* 。

" 标注 " 页面将显示标注列表。

- 2. 单击 \* + 添加 \*
- 3. 输入标注的 \* 名称 \* 和 \* 问题描述 \* 。

您最多可以在这些字段中输入 255 个字符。

4. 单击 \* 类型 \*, 然后选择以下选项之一, 以表示此标注中允许的数据类型:

标注类型

#### 布尔值

创建一个下拉列表,其中包含 yes 和 no 选项例如, " 直连 " 标注为布尔标注。

日期

此操作将创建一个包含日期的字段。例如,如果标注将是日期,请选择此项。

#### 列表

创建以下任一项:

• 固定下拉列表

当其他用户在设备上分配此标注类型时,他们无法向列表中添加更多值。

• 下拉灵活列表

如果在创建此列表时选择 Add new values on the fly 选项,则当其他人在设备上分配此标注类型时,他们 可以向列表中添加更多值。

#### 数字

创建一个字段,分配标注的用户可以在此字段中输入数字。例如,如果标注类型为 " 楼层 " ,则用户可以选 择 " 数字 " 值类型并输入楼层编号。

文本

创建一个允许自由格式文本的字段。例如,您可以输入 " 语言 " 作为标注类型, 选择 " 文本 " 作为值类型, 然 后输入语言作为值。

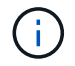

设置类型并保存更改后,您将无法更改标注的类型。如果需要更改类型,则必须删除标注并创建 一个新标注。

- 1. 如果选择 List 作为标注类型,请执行以下操作:
	- a. 如果您希望在资产页面上为标注添加更多值,请选择 \* 即时添加新值 \* ,这样可以创建灵活列表。

例如,假设您位于资产页面上,并且资产的 City 标注值为 Detroit , TampA 和 Boston 。如果您选择了 \* 实时添加新值 \* 选项,则可以直接在资产页面上将其他值添加到 City ,例如旧金山和芝加哥,而无需 转到标注页面进行添加。如果不选择此选项,则在应用标注时无法添加新标注值;这将创建一个固定列 表。

- b. 在 \* 值 \* 和 \* 问题描述 \* 字段中输入一个值和问题描述。
- c. 单击 **Add** 以添加其他值。

d. 单击 " 垃圾桶 " 图标可删除某个值。

2. 单击 \* 保存 \* 。

您的标注将显示在标注页面的列表中。

#### 完成后

在用户界面中,此标注可立即使用。

### 使用标注

您可以创建标注并将其分配给所监控的资产。标注是指提供资产相关信息的注释,例如物 理位置,使用寿命终结,存储层或卷服务级别。

#### 定义标注

通过标注,您可以将符合业务需求的自定义业务特定数据添加到资产中。虽然 Cloud Insights 提供了一组默认标 注,例如资产生命周期(生日或生命周期结束),建筑物或数据中心位置以及层,但您可能会发现您希望以其他 方式查看数据。

自定义标注中的数据可补充已收集的设备数据,例如交换机制造商,端口数量和性能统计信息。Cloud Insights 不会发现您使用标注添加的数据。

### 开始之前

- 列出环境数据必须关联的任何行业术语。
- 列出环境数据必须关联的企业术语。
- 确定您可以使用的任何默认标注类型。
- 确定需要创建哪些自定义标注。您需要先创建标注,然后才能将其分配给资产。

按照以下步骤创建标注。

#### 步骤

- 1. 在 Cloud Insights 菜单中,单击 \* 管理 > 标注 \*
- 2. 单击 \* + Annotation \* 以创建新标注。
- 3. 为新标注输入名称,问题描述和类型。

例如,输入以下内容创建一个文本标注,用于定义资产在 Data Center 4 中的物理位置:

- 输入标注的名称,例如 " 位置 "
- 输入标注所描述的问题描述,例如 " 物理位置是数据中心 4"
- 。输入标注的 " 类型 ", 例如 " 文本 " 。

### 手动为资产分配标注

为资产分配标注有助于您按照与业务相关的方式对资产进行排序,分组和报告。尽管您可以使用标注规则自动为 特定类型的资产分配标注,但您可以使用资产页面为单个资产分配标注。

开始之前

• 您必须已创建要分配的标注。

步骤

- 1. 登录到 Cloud Insights 环境。
- 2. 找到要应用标注的资产。
	- 您可以通过查询,从 dashoard 小工具中选择或搜索来查找资产。找到所需资产后,单击相应链接以打 开该资产的登录页面。
- 3. 在资产页面的 User Data 部分中,单击 \* + Annotation \* 。
- 4. 此时将显示添加标注对话框。
- 5. 从列表中选择一个标注。
- 6. 单击 Value ,然后根据您选择的标注类型执行以下操作之一:
	- $\cdot$  如果标注类型为 list , date 或 boolean ,请从列表中选择一个值。
	- 如果标注类型为文本,请键入一个值。

7. 单击 \* 保存 \* 。

如果要在分配后更改标注的值,请单击标注字段并选择其他值。如果标注的列表类型选择了 *Add new values on* the fly 选项, 则除了选择现有值之外, 您还可以键入新值。

#### 使用标注规则分配标注

要根据定义的条件自动为资产分配标注,请配置标注规则。Cloud Insights 会根据这些规则为资产分配标 注。Cloud Insights 还提供了两个默认标注规则,您可以根据需要修改这些规则,如果不想使用这些规则,则可 以将其删除。

#### 正在创建标注规则

除了手动将标注应用于单个资产之外,您还可以使用标注规则自动将标注应用于多个资产。在 Insight 评估标注 规则时,在单个资产页面上手动设置的标注优先于基于规则的标注。

#### 开始之前

您必须已为标注规则创建查询。

关于此任务

虽然您可以在创建规则时编辑标注类型,但您应提前定义这些类型。

#### 步骤

1. 单击 \* 管理 > 标注规则 \*

" 标注规则 " 页面将显示现有标注规则的列表。

- 2. 单击 \* + Add\* 。
- 3. 执行以下操作:

a. 在 \* 名称 \* 框中,输入用于描述规则的唯一名称。

此名称将显示在 "Annotation Rules" 页面中。

- b. 单击 \* 查询 \*, 然后选择用于将标注应用于资产的查询。
- c. 单击 \* 标注 \* 并选择要应用的标注。
- d. 单击 \* 值 \* 并为标注选择一个值。

例如,如果选择 " 生日 " 作为标注,则可以为此值指定日期。

e. 单击 \* 保存 \* 。

f. 如果要立即运行所有规则,请单击 \* 运行所有规则 \* ;否则,这些规则将按计划的定期间隔运行。

### 正在创建标注规则

您可以使用标注规则根据定义的条件自动将标注应用于多个资产。Cloud Insights 会根据这 些规则为资产分配标注。在 Cloud Insight 评估标注规则时,在单个资产页面上手动设置的 标注优先于基于规则的标注。

开始之前

您必须已为标注规则创建查询。

#### 步骤

- $1.$  在 Cloud Insights 菜单中, 单击 \* 管理 > 标注规则 \* 。
- 2. 单击 \* + Rule\* 以添加新的标注规则。

此时将显示添加规则对话框。

- 3. 执行以下操作:
	- a. 在 \* 名称 \* 框中, 输入用于描述规则的唯一名称。

此名称将显示在 "Annotation Rules" 页面中。

- b. 单击 \* 查询 \*, 然后选择 Cloud Insights 用于标识标注适用场景的资产的查询。
- c. 单击 \* 标注 \* 并选择要应用的标注。
- d. 单击 \* 值 \* 并为标注选择一个值。

例如,如果选择 " 生日 " 作为标注,则可以为此值指定日期。

e. 单击 \* 保存 \* 。

f. 如果要立即运行所有规则,请单击 \* 运行所有规则 \* ;否则,这些规则将按计划的定期间隔运行。

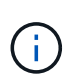

在大型 Cloud Insights 环境中,您可能会发现运行标注规则似乎需要一段时间才能完成。 这是因为索引器首先运行,并且必须在运行规则之前完成。通过索引器, Cloud Insights 可以搜索或筛选数据中的新对象和计数器或更新的对象和计数器。规则引擎会等待索引器 完成更新,然后再应用规则。

#### 修改标注规则

您可以修改标注规则以更改规则的名称,标注,标注值或与规则关联的查询。

#### 步骤

- 1. 在 Cloud Insights 菜单中,单击 \* 管理 > 标注规则 \* 。
	- " 标注规则 " 页面将显示现有标注规则的列表。
- 2. 找到要修改的标注规则。

您可以通过在筛选器框中输入值来筛选标注规则,也可以单击页码按页浏览标注规则。

- 3. 单击要修改的规则对应的菜单图标。
- 4. 单击 \* 编辑 \* 。

此时将显示编辑规则对话框。

5. 修改标注规则的名称,标注,值或查询。

更改规则顺序

标注规则会从规则列表顶部到底部进行处理。要更改规则的处理顺序,请执行以下操作:

- 步骤
- 1. 单击要移动的规则对应的菜单图标。
- 2. 根据需要单击 \* 上移 \* 或 \* 下移 \* , 直到规则显示在所需位置。

请注意、如果运行多个规则来更新资产上的相同标注、则第一个规则(从上至下运行)将应用标注并更新资产、然 后第二个规则将适用、但不会更改先前规则已设置的任何标注。

#### 正在删除标注规则

您可能希望删除不再使用的标注规则。

#### 步骤

1. 在 Cloud Insights 菜单中, 单击 \* 管理 > 标注规则 \* 。

" 标注规则 " 页面将显示现有标注规则的列表。

2. 找到要删除的标注规则。

您可以通过在筛选器框中输入值来筛选标注规则,也可以单击页码按页浏览标注规则。

- 3. 单击要删除的规则对应的菜单图标。
- 4. 单击 \* 删除 \* 。

此时将显示一条确认消息,提示您是否要删除此规则。

5. 单击 \* 确定 \* 。

# 导入标注

Cloud Insights 提供了一个 API , 用于从 CSV 文件导入标注或应用程序并将其分配给您指 定的对象。

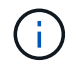

Cloud Insights API 可在 \* Cloud Insights 高级版 \* 中使用。

### 正在导入

• 管理 > API 访问 \* 链接包含 ["](https://docs.netapp.com/zh-cn/cloudinsights/API_Overview.html)[文](https://docs.netapp.com/zh-cn/cloudinsights/API_Overview.html)[档](https://docs.netapp.com/zh-cn/cloudinsights/API_Overview.html)。["](https://docs.netapp.com/zh-cn/cloudinsights/API_Overview.html) 用于 \* 资产 /Import\* API 。本文档包含有关 .CSV 文件格式的信息。

**ASSETS.import** 

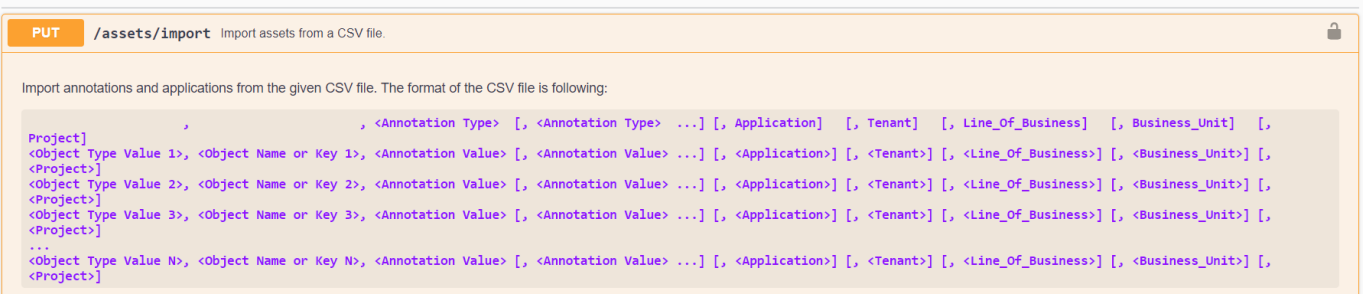

**.CSV** 文件格式

CSV 文件的常规格式如下。文件的第一行定义了导入字段并指定了字段的顺序。之后为每个标注或应用程序添 加单独的行。您无需定义每个字段。但是,后续标注行必须遵循与定义行相同的顺序。

 [Object Type] , [Object Name or ID] , Annotation Type [, Annotation Type, ...] [, Application] [, Tenant] [, Line Of Business] [, Business Unit] [, Project] 有关 .CSV 文件的示例,请参见 API 文档。

您可以从 API Swagger 本身中的 .CSV 文件导入和分配标注。只需选择要使用的文件并单击 *Execute* 按钮:

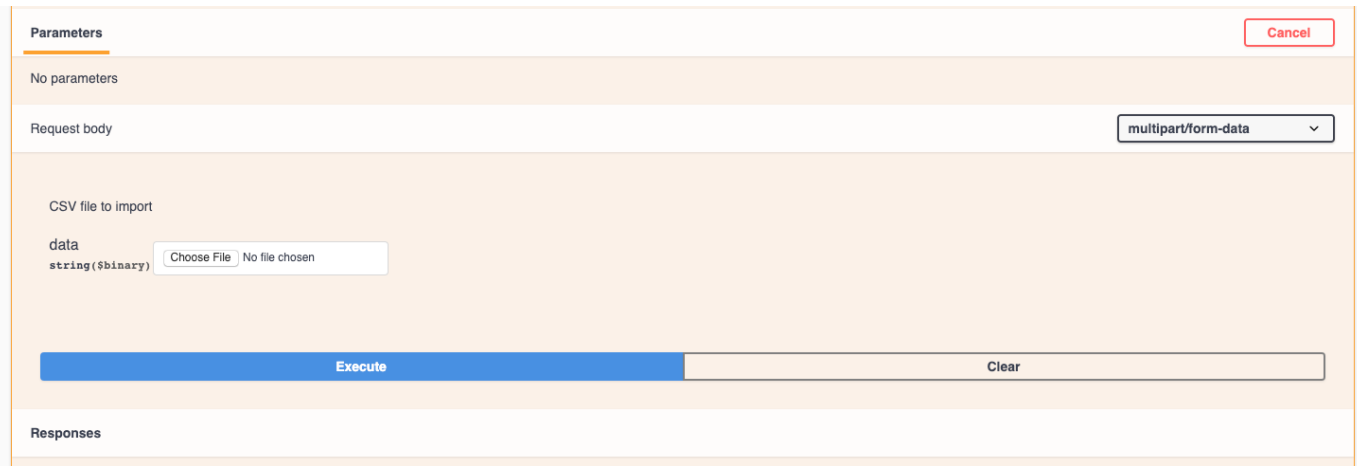

导入行为

在导入操作期间,系统会根据要导入的对象和对象类型添加,合并或替换数据。导入时,请记住以下行为。

- 如果目标系统中不存在同名标注或应用程序,则添加此标注或应用程序。
- 如果标注类型为列表,并且目标系统中存在同名标注,则合并标注。
- 如果标注类型不是列表,并且目标系统中存在同名标注,则替换标注。

注意:如果目标系统中存在同名但类型不同的标注,则导入将失败。如果对象依赖于失败的标注,则这些对 象可能显示不正确或不需要的信息。导入操作完成后,您必须检查所有标注依赖关系。

- 如果标注值为空,则该标注将从对象中删除。继承的标注不受影响。
- 日期类型标注值必须以 UNIX 时间(以毫秒为单位)传递。
- 为卷或内部卷添加标注时,对象名称是使用 "→" 分隔符的存储名称和卷名称的组合。例如: *<* 存储名称 *>\- ><* 卷名称 *>*
- 如果对象名称包含逗号,则整个名称必须使用双引号。例如: *"NetApp1* , *NetApp2"→023F*
- 将标注附加到存储,交换机和端口时, "Application" 列将被忽略。
- 租户,业务部门,业务单位和 / 或项目构成一个业务实体。与所有业务实体一样,任何值都可以为空。

可以为以下对象类型添加标注。

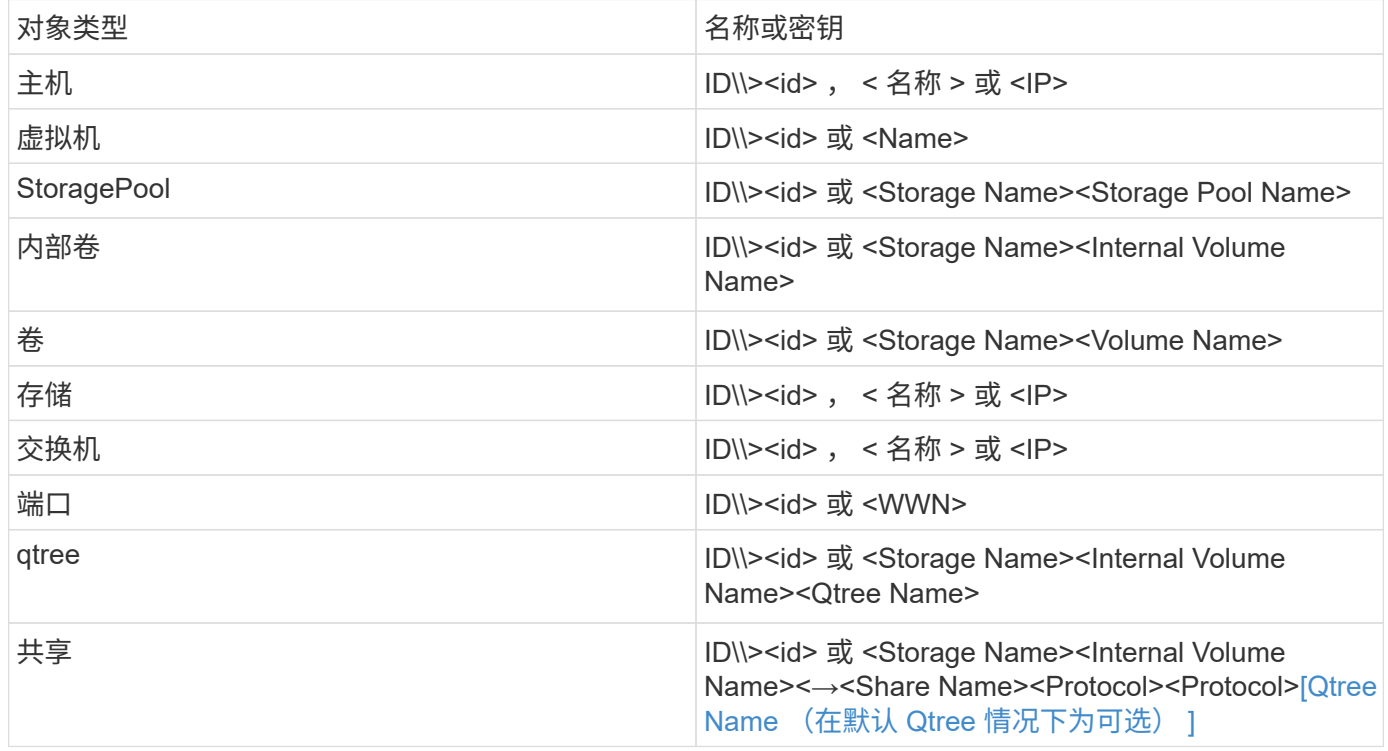

# 使用应用程序

按应用程序跟踪资产使用情况

在跟踪与环境中运行的应用程序关联的数据之前,您必须先定义这些应用程序并将其与相应的资产相关联。您可

以将应用程序与以下资产相关联:主机,虚拟机,卷,内部卷, qtree , 共享和虚拟机管理程序。

本主题提供了一个示例,用于跟踪营销团队用于其 Exchange 电子邮件的虚拟机使用情况。

您可能需要创建一个类似于以下内容的表,以确定环境中使用的应用程序,并记下使用每个应用程序的组或业务 单位。

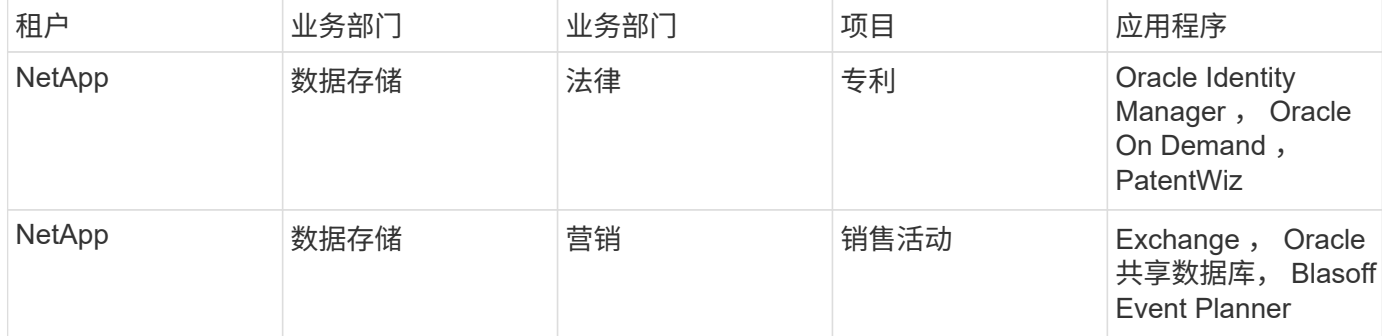

下表显示了该营销团队使用 Exchange 应用程序。我们希望跟踪他们的 Exchange 虚拟机利用率,以便预测何时 需要添加更多存储。我们可以将 Exchange 应用程序与营销部门的所有虚拟机相关联:

- 1. 创建一个名为 *Exchange* 的应用程序
- 2. 转到 \* 查询 > +New Query\* 为虚拟机创建新查询(或选择现有 VM 查询,如果适用)。

假设营销团队的 VM 都包含字符串 "\* mkT\* " 的名称,请创建查询以筛选 VM 名称中的 "mkT" 。

- 3. 选择 VM 。
- 4. 使用 \* 批量操作 > 添加应用程序 \* 将 VM 与 *Exchange* 应用程序关联。
- 5. 选择所需的应用程序,然后单击 \* 保存 \* 。
- 6. 完成后, \* 保存 \* 查询。

创建应用程序

要跟踪与环境中运行的特定应用程序相关的数据,您可以在 Cloud Insights 中定义这些应 用程序。

开始之前

如果要将应用程序与业务实体关联,必须在定义该应用程序之前创建业务实体。

关于此任务

通过 Cloud Insights , 您可以跟踪与应用程序关联的资产中的数据, 例如使用情况或成本报告。

步骤

1. 在 Cloud Insights 菜单中, 单击 \* 管理 > 应用程序 \* 。

此时将显示添加应用程序对话框。

- 2. 输入应用程序的唯一名称。
- 3. 选择应用程序的优先级。

4. 单击 \* 保存 \* 。

定义应用程序后,可以将其分配给资产。

将应用程序分配给资产

例如,此操作步骤会将应用程序分配给主机。您可以将主机,虚拟机,卷或内部卷分配给应用程序。

步骤

- 1. 找到要分配给应用程序的资产:
- 2. 单击 \* 查询 >+New Query\* 并搜索 Host 。
- 3. 单击要与应用程序关联的主机左侧的复选框。
- 4. 单击 \* 批量操作 > 添加应用程序 \* 。
- 5. 选择要将资产分配到的应用程序。

您分配的任何新应用程序将覆盖资产上从其他资产派生的任何应用程序。例如,卷会继承主机中的应用程序,而 在将新应用程序分配给卷时,新应用程序会优先于派生应用程序。

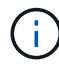

对于具有大量相关资产的环境,向这些资产继承应用程序分配可能需要几分钟的时间。如果您拥 有许多相关资产,请留出更多时间进行继承。

完成后

将主机分配给应用程序后,您可以将其余资产分配给应用程序。要访问应用程序的登录页面,请单击 \* 管理 > 应 用程序 \* 并选择您创建的应用程序。

# 自动设备解析

自动设备解析概述

您需要确定要使用 Cloud Insights 监控的所有设备。要准确跟踪环境中的性能和清单,需 要进行标识。通常,在您的环境中发现的大多数设备都是通过 \_Automatic Device resolution \_ 来标识的。

配置数据收集器后,系统将确定环境中的设备,包括交换机,存储阵列以及虚拟机管理程序和 VM 的虚拟基础架 构。但是,这通常并不能识别您环境中的 100% 设备。

配置数据收集器类型的设备后,最佳实践是利用设备解析规则来帮助确定环境中其余未知设备。设备解析有助于 将未知设备解析为以下设备类型:

- 物理主机
- 存储阵列
- 磁带

设备解析后仍为未知的设备被视为通用设备,您也可以在查询和信息板上显示这些设备。

然后,创建的规则将自动识别添加到环境中的具有类似属性的新设备。在某些情况下,设备解析还允许手动标识

,绕过 Cloud Insights 中未发现的设备的设备解析规则。

设备标识不完整可能会导致以下问题:

- 路径不完整
- 未标识的多路径连接
- 无法对应用程序进行分组
- 拓扑视图不准确
- 数据仓库和报告中的数据不准确

设备解析功能(管理 > 设备解析)包括以下选项卡,其中每个选项卡在设备解析规划和查看结果中都起着作用 :

- \* 光纤通道标识 \* 包含未通过自动设备解析解决的光纤通道设备的 WWN 和端口信息列表。此选项卡还会标 识已标识的设备的百分比。
- \* IP 地址标识 \* 包含访问未通过自动设备解析进行标识的 CIFS 共享和 NFS 共享的设备列表。此选项卡还会 标识已标识的设备的百分比。
- \* 自动解析规则 \* 包含执行光纤通道设备解析时运行的规则列表。这些规则是您为解析未标识的光纤通道设 备而创建的。
- \* 首选项 \* 提供了一些配置选项,您可以使用这些选项为环境自定义设备解析。

开始之前

在定义用于标识设备的规则之前,您需要了解环境的配置方式。您对环境的了解越多,识别设备就越容易。

您需要问题解答回答类似于以下内容的问题,以帮助您创建准确的规则:

- 您的环境是否具有分区或主机的命名标准,其中有多少百分比是准确的?
- 您的环境是否使用交换机别名或存储别名?它们是否与主机名匹配?
- 您的环境中的命名方案更改频率如何?
- 是否有任何收购或合并引入了不同的命名方案?

分析环境后,您应该能够确定可靠性可能会遇到哪些命名标准。您收集的信息可能会以图形方式显示在类似于下 图的图中:

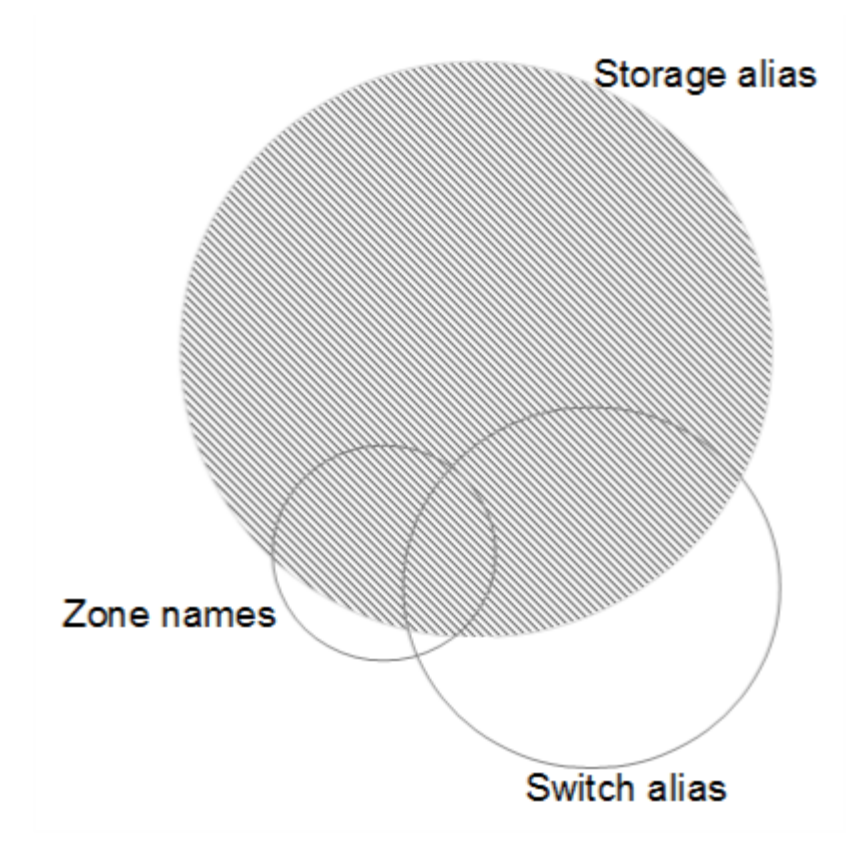

在此示例中,存储别名可以可靠地表示设备数量最大的情况。应首先编写用于标识使用存储别名的主机的规则, 然后编写使用交换机别名的规则,最后创建的规则应使用分区别名。由于分区别名和交换机别名的使用重叠,某 些存储别名规则可能会标识其他设备,从而减少了分区别名和交换机别名所需的规则。

识别设备的步骤

通常,您可以使用类似于以下内容的工作流来标识环境中的设备。标识是一个迭代过程,可能需要执行多个规划 和细化规则步骤。

- 研究环境
- 计划规则
- 创建 / 修改规则
- 查看结果
- 创建其他规则或手动标识设备
- 完成

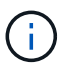

如果您的环境中存在未标识的设备(也称为未知或通用设备),并且随后配置了一个数据源,用 于在轮询时标识这些设备,则这些设备将不再显示或计为通用设备。

相关:["](task_device_resolution_rules.html)[正](task_device_resolution_rules.html)[在创建](task_device_resolution_rules.html)[设](task_device_resolution_rules.html)[备解](task_device_resolution_rules.html)[析](task_device_resolution_rules.html)[规](task_device_resolution_rules.html)[则](task_device_resolution_rules.html)["](task_device_resolution_rules.html) ["](#page-141-0)[光纤](#page-141-0)[通](#page-141-0)[道](#page-141-0)[设](#page-141-0)[备解](#page-141-0)[析](#page-141-0)["](#page-141-0) ["IP](#page-143-0) [设](#page-143-0)[备解](#page-143-0)[析](#page-143-0)["](#page-143-0) ["](#page-145-0)[设](#page-145-0)[置](#page-145-0)[设](#page-145-0)[备解](#page-145-0)[析](#page-145-0)[首](#page-145-0)[选项](#page-145-0)["](#page-145-0)

# <span id="page-139-0"></span>设备解析规则

您可以创建设备解析规则来标识 Cloud Insights 当前未自动标识的主机,存储和磁带。您 创建的规则用于标识当前环境中的设备,并在将类似设备添加到环境中时标识这些设备。

正在创建设备解析规则

创建规则时,首先要确定规则所针对的信息源,用于提取信息的方法以及是否对规则结果应用 DNS 查找。

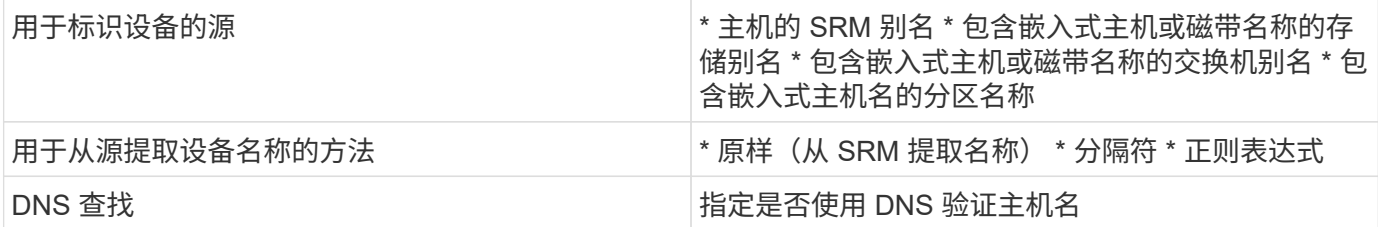

您可以在自动解析规则选项卡中创建规则。以下步骤介绍了规则创建过程。

操作步骤

- 1. 单击 \* 管理 > 设备解析 \*
- 2. 在 \* 自动解析规则 \* 选项卡中, 单击 \* + 主机规则 \* 或 \* + 磁带规则 \* 。

此时将显示 \* 解析规则 \* 屏幕。

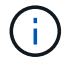

单击 *view matching Criteria* 链接,获取有关创建正则表达式的帮助和示例。

3. 在 \* 类型 \* 列表中,选择要标识的设备。

您可以选择 *Host* 或 \_Tape 。

4. 在 \* 源 \* 列表中, 选择要用于标识主机的源。

根据您选择的源, Cloud Insights 将显示以下响应:

- a. \* 分区 \* 列出了需要通过 Cloud Insights 标识的分区和 WWN 。
- b. \* SRM \* 列出了需要由 Cloud Insights 标识的未标识别名
- c. \* 存储别名 \* 列出了需要由 Cloud Insights 标识的存储别名和 WWN
- d. \* 交换机别名 \* 列出了需要由 Cloud Insights 标识的交换机别名
- 5. 在 \* 方法 \* 列表中, 选择要用于标识主机的方法。

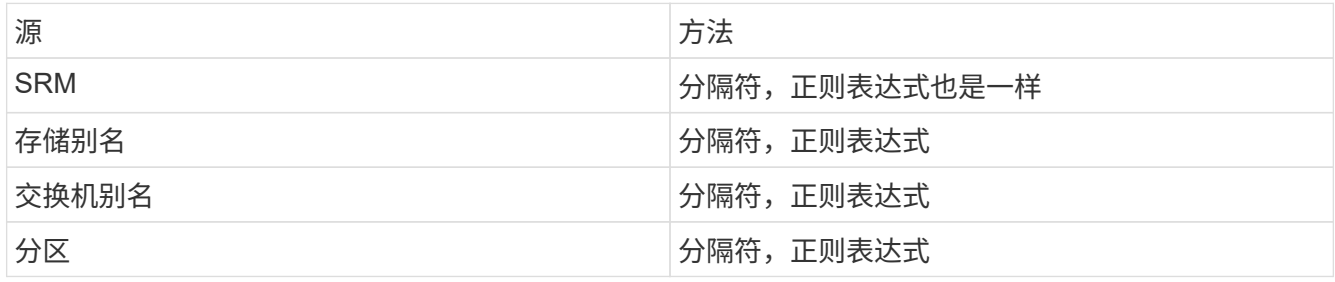

◦ 使用分隔符的规则需要使用分隔符和主机名的最小长度。主机名的最小长度是 Cloud Insights 标识主机 时应使用的字符数。Cloud Insights 仅对长度超过此长度的主机名执行 DNS 查找。

对于使用分隔符的规则,输入字符串由分隔符标记,并通过对相邻令牌进行多种组合来创建主机名候选 对象列表。然后,该列表将按从大到小的顺序进行排序。例如,对于 *vipsnq03\_hba3\_emc3\_12ep0* 的 输入 sring ,此列表将导致以下结果:

- vpsnq03 hba3 emc3 12ep0
- vpsnq03\_hba3\_emc3
- hba3 emc3 12ep0
- vpsnq03\_hba3
- emc3 12ep0
- hba3 emc3.
- vpsnq03
- 12ep0
- emc3.
- hba3.
- 使用正则表达式的规则需要选择正则表达式,格式和区分大小写。
- 6. 单击 \* 运行 AR\* 以运行所有规则,或者单击按钮中的向下箭头以运行您创建的规则(以及自上次完全运行 AR 以来创建的任何其他规则)。

规则运行的结果显示在 \* FC Identify" 选项卡中。

启动自动设备解析更新

设备解析更新会提交自上次运行完全自动设备解析以来添加的手动更改。运行更新只能用于提交和运行对设备解 析配置所做的新手动条目。不执行完整的设备解析运行。

操作步骤

- 1. 登录到 Cloud Insights Web UI 。
- 2. 单击 \* 管理 > 设备解析 \*
- 3. 在 \* 设备解析 \* 屏幕中,单击 \* 运行 AR\* 按钮中的向下箭头。
- 4. 单击 \* 更新 \* 开始更新。

规则辅助手动标识

如果您希望运行特定规则或规则列表(无论是否一次性重新排序)来解析未知主机,存储和磁带设备,则可以使 用此功能。

开始之前

您有许多设备尚未标识,您也有多个规则可以成功标识其他设备。

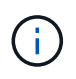

如果源仅包含主机或设备名称的一部分,请使用正则表达式规则并对其进行格式化以添加缺少的 文本。

#### 操作步骤

- 1. 登录到 Cloud Insights Web UI 。
- 2. 单击 \* 管理 > 设备解析 \*
- 3. 单击 \* 光纤通道标识 \* 选项卡。

系统将显示这些设备及其解析状态。

- 4. 选择多个未标识的设备。
- 5. 单击 \* 批量操作 \* 并选择 \* 设置主机解析 \* 或 \* 设置磁带解析 \* 。

系统将显示 "Identify" 屏幕, 其中包含成功标识设备的所有规则的列表。

6. 将规则的顺序更改为满足您需求的顺序。

规则的顺序会在 "Identify" 屏幕中更改,但不会全局更改。

7. 选择满足您需求的方法。

Cloud Insights 按照方法的显示顺序执行主机解析过程,从顶部的顺序开始。

遇到应用的规则时,规则名称将显示在规则列中,并标识为手动。

相关:["](task_device_resolution_fibre_channel.html)[光纤](task_device_resolution_fibre_channel.html)[通](task_device_resolution_fibre_channel.html)[道](task_device_resolution_fibre_channel.html)[设](task_device_resolution_fibre_channel.html)[备解](task_device_resolution_fibre_channel.html)[析](task_device_resolution_fibre_channel.html)["](task_device_resolution_fibre_channel.html) ["IP](#page-143-0) [设](#page-143-0)[备解](#page-143-0)[析](#page-143-0)["](#page-143-0) ["](#page-145-0)[设](#page-145-0)[置](#page-145-0)[设](#page-145-0)[备解](#page-145-0)[析](#page-145-0)[首](#page-145-0)[选项](#page-145-0)["](#page-145-0)

### <span id="page-141-0"></span>光纤通道设备解析

Fibre Channel Identify 屏幕显示主机尚未通过自动设备解析进行标识的光纤通道设备的 WWN 和 WWPN 。此屏幕还会显示通过手动设备解析解决的所有设备。

已通过手动解析解决的设备的状态为 *OK* ,并标识用于标识设备的规则。缺少的设备的状态为 *unidentifed*.明确 排除在标识之外的设备的状态为 *excluded*.此页面列出了用于标识设备的总覆盖范围。

您可以通过选择 Fibre Channel Identify 屏幕左侧的多个设备来执行批量操作。可以通过将鼠标悬停在某个设备 上并选择列表最右侧的 \_identify" 或 " Unidentify" 按钮对单个设备执行操作。

总覆盖范围 链接显示已识别设备数 / 可用于您的配置的设备数的列表:

- SRM 别名
- 存储别名
- 交换机别名
- 分区
- 用户定义

### 手动添加光纤通道设备

您可以使用设备分辨率光纤通道标识选项卡中提供的 *Manual Add* 功能手动将光纤通道设备添加到 Cloud

Insights 。此过程可用于预先识别预计将来会发现的设备。

开始之前

要成功向系统添加设备标识,您需要知道 WWN 或 IP 地址以及设备名称。

关于此任务

您可以手动添加主机,存储,磁带或未知光纤通道设备。

操作步骤

- 1. 登录到 Cloud Insights Web UI
- 2. 单击 \* 管理 > 设备解析 \*
- 3. 单击 \* 光纤通道标识 \* 选项卡。
- 4. 单击 \* 添加 \* 按钮。

此时将显示 \* 添加设备 \* 对话框

5. 输入 WWN 或 IP 地址,设备名称,然后选择设备类型。

您输入的设备将添加到光纤通道标识选项卡的设备列表中。此规则标识为 *Manual* 。

从 **.CSV** 文件导入光纤通道设备标识

您可以使用 .CSV 文件中的设备列表手动将光纤通道设备标识导入到 Cloud Insights 设备解析中。

1. 开始之前

您必须具有格式正确的 .CSV 文件,才能将设备标识直接导入到设备解析中。光纤通道设备的 .CSV 文件需要以 下信息:

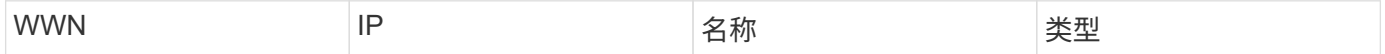

数据字段必须用引号括起来,如以下示例所示。

"WWN", "IP", "Name", "Type" "WWN:2693","ADDRESS2693|IP2693","NAME-2693","HOST" "WWN:997","ADDRESS997|IP997","NAME-997","HOST" "WWN:1860","ADDRESS1860|IP1860","NAME-1860","HOST"

 $(i)$ 

作为最佳实践,建议先将光纤通道标识信息导出到 .CSV 文件,在该文件中进行所需的更改,然 后再将该文件导回光纤通道标识。这样可以确保所需列的存在顺序正确。

要导入光纤通道标识信息,请执行以下操作:

- 1. 登录到 Cloud Insights Web UI 。
- 2. 单击 \* 管理 > 设备解析 \*
- 3. 选择 \* 光纤通道标识 \* 选项卡。
- 4. 单击 \* 识别 > 从文件标识 \* 按钮。
- 5. 导航到包含要导入的 .CSV 文件的文件夹,然后选择所需文件。

您输入的设备将添加到光纤通道标识选项卡的设备列表中。" 规则 " 标识为 " 手动 " 。

将光纤通道设备标识导出到 **.CSV** 文件

您可以通过 Cloud Insights 设备解析功能将现有光纤通道设备标识导出到 .CSV 文件。您可能希望导出设备标识 ,以便对其进行修改,然后将其导回 Cloud Insights ,在此可以使用它来标识与导出标识最初匹配的设备类似的 设备。

关于此任务

如果设备具有类似的属性,可以在 .CSV 文件中轻松编辑这些属性,然后将其导回系统,则可能会出现此情况。

将光纤通道设备标识导出到 .CSV 文件时,该文件将按所示顺序包含以下信息:

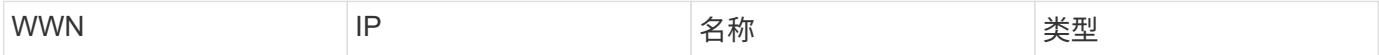

操作步骤

- 1. 登录到 Cloud Insights Web UI 。
- 2. 单击 \* 管理 > 设备解析 \*
- 3. 选择 \* 光纤通道标识 \* 选项卡。
- 4. 选择要导出其标识的一个或多个光纤通道设备。
- 5. 单击 \* 导出 \* <sub>22</sub> 按钮。

选择是打开 .CSV 文件还是保存文件。

相关:["IP](task_device_resolution_ip.html) [设](task_device_resolution_ip.html)[备解](task_device_resolution_ip.html)[析](task_device_resolution_ip.html)["](task_device_resolution_ip.html) ["](#page-139-0)[正](#page-139-0)[在创建](#page-139-0)[设](#page-139-0)[备解](#page-139-0)[析](#page-139-0)[规](#page-139-0)[则](#page-139-0)["](#page-139-0) ["](#page-145-0)[设](#page-145-0)[置](#page-145-0)[设](#page-145-0)[备解](#page-145-0)[析](#page-145-0)[首](#page-145-0)[选项](#page-145-0)["](#page-145-0)

<span id="page-143-0"></span>**IP** 设备解析

"IP Identify" 屏幕将显示通过自动设备解析或手动设备解析标识的任何 iSCSI 和 CIFS 或 NFS 共享。此外,还会显示未标识的设备。此屏幕包括设备的 IP 地址,名称,状态, iSCSI 节点和共享名称。此外,还会显示已成功标识的设备的百分比。

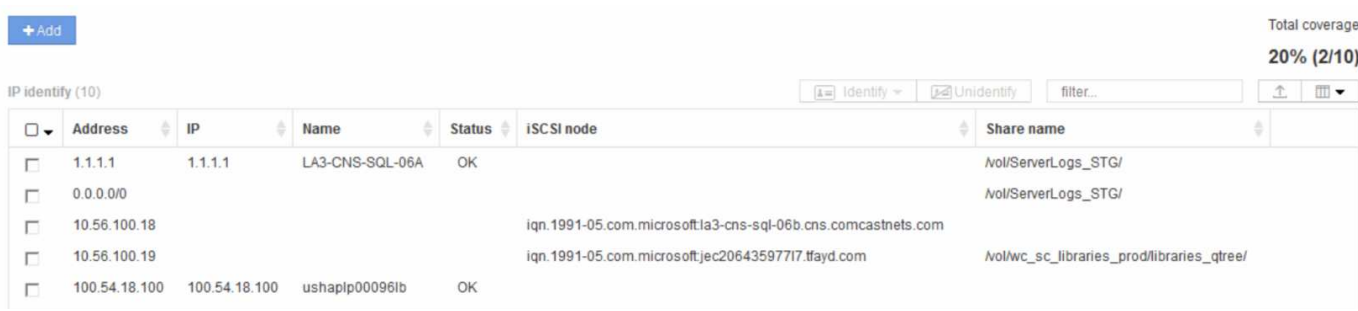
手动添加 **IP** 设备

您可以使用 "IP Identify" 屏幕中提供的手动添加功能将 IP 设备手动添加到 Cloud Insights 。

操作步骤

- 1. 登录到 Cloud Insights Web UI 。
- 2. 单击 \* 管理 > 设备解析 \*
- 3. 单击 \* IP 地址标识 \* 选项卡。
- 4. 单击 \* 添加 \* 按钮。

此时将显示添加设备对话框

- 5. 输入地址, IP 地址和唯一设备名称。
- 结果

您输入的设备将添加到 "IP Address Identify" 选项卡的设备列表中。

从 **.CSV** 文件导入 **IP** 设备标识

您可以使用 .CSV 文件中的设备标识列表将 IP 设备标识手动导入到设备解析功能中。

1. 开始之前

您必须具有格式正确的 .CSV 文件,才能将设备标识直接导入到设备解析功能中。IP 设备的 .CSV 文件需要以下 信息:

地址 IP 名称

数据字段必须用引号括起来,如以下示例所示。

```
"Address", "IP", "Name"
"ADDRESS6447","IP6447","NAME-6447"
"ADDRESS3211","IP3211","NAME-3211"
"ADDRESS593","IP593","NAME-593"
```
作为最佳实践,建议先将 IP Address Identify 信息导出到 .CSV 文件,在该文件中进行所需的更 改,然后再将该文件导回 IP Address Identify 。这样可以确保所需列的存在顺序正确。

#### 将 **IP** 设备标识导出到 **.CSV** 文件

您可以通过 Cloud Insights 设备解析功能将现有 IP 设备标识导出到 .CSV 文件。您可能希望导出设备标识,以 便对其进行修改,然后将其导回 Cloud Insights ,在此可以使用它来标识与导出标识最初匹配的设备类似的设 备。

关于此任务

 $\left( \mathbf{i} \right)$ 

。如果设备具有类似的属性,可以在 .CSV 文件中轻松编辑这些属性,然后将其导回系统,则可能会出现此情 况。

将 IP 设备标识导出到 .CSV 文件时,该文件将按所示顺序包含以下信息:

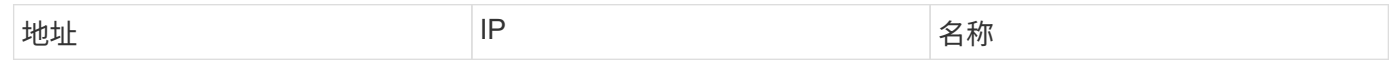

操作步骤

- 1. 登录到 Cloud Insights Web UI 。
- 2. 单击 \* 管理 > 设备解析 \*
- 3. 选择 \* IP 地址标识 \* 选项卡。
- 4. 选择要导出其标识的 IP 设备。
- 5. 单击 \* 导出 \* 按钮。

选择是打开 .CSV 文件还是保存文件。

相关:["](task_device_resolution_fibre_channel.html)[光纤](task_device_resolution_fibre_channel.html)[通](task_device_resolution_fibre_channel.html)[道](task_device_resolution_fibre_channel.html)[设](task_device_resolution_fibre_channel.html)[备解](task_device_resolution_fibre_channel.html)[析](task_device_resolution_fibre_channel.html)["](task_device_resolution_fibre_channel.html) ["](#page-139-0)[正](#page-139-0)[在创建](#page-139-0)[设](#page-139-0)[备解](#page-139-0)[析](#page-139-0)[规](#page-139-0)[则](#page-139-0)["](#page-139-0) ["](#page-145-0)[设](#page-145-0)[置](#page-145-0)[设](#page-145-0)[备解](#page-145-0)[析](#page-145-0)[首](#page-145-0)[选项](#page-145-0)["](#page-145-0)

### <span id="page-145-0"></span>设置首选项选项卡中的选项

通过设备解析首选项选项卡,您可以创建自动解析计划,指定要在标识中包含或排除的存 储和磁带供应商,以及设置 DNS 查找选项。

自动解析计划

自动解析计划可以指定何时运行自动设备解析:

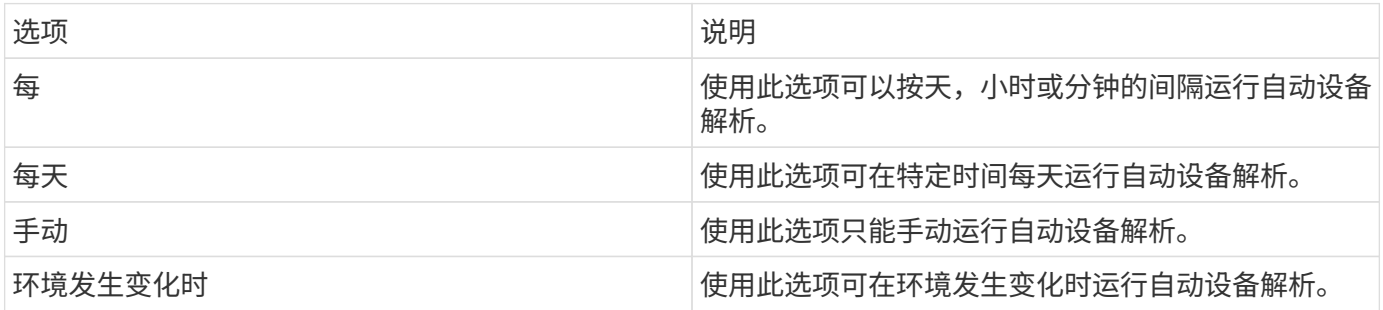

如果指定 manually, 则会禁用夜间自动设备解析。

### **DNS** 处理选项

您可以通过 DNS 处理选项选择以下功能:

- 启用 DNS 查找结果处理后,您可以添加 DNS 名称列表以附加到已解析的设备。
- 您可以选择 Auto resolution of IPs: ,以便使用 DNS 查找为访问 NFS 共享的 iSCSI 启动程序和主机启用自 动主机解析。如果未指定此参数,则仅执行基于 FC 的解析。
- 您可以选择在主机名中使用下划线,并在结果中使用 "connected to" 别名,而不是标准端口别名。

您可以包括或排除特定的存储和磁带供应商以进行自动解析。例如,如果您知道某个特定主机将成为旧主机并应 从新环境中排除,则可能需要排除特定供应商。您还可以重新添加先前已排除但不再希望排除的供应商。

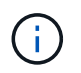

磁带的设备解析规则仅适用于 WWN ,如果此 WWN 的供应商在供应商首选项中设置为 *included as Tape only* 。

另请参见: ["](#page-146-0)[正则](#page-146-0)[表达式示例](#page-146-0)["](#page-146-0)

<span id="page-146-0"></span>正则表达式示例

如果您选择正则表达式方法作为源命名策略,则可以使用正则表达式示例作为在 Cloud Insights 自动解析方法中使用的表达式的参考。

设置正则表达式的格式

在为 Cloud Insights 自动解析创建正则表达式时,您可以通过在名为 *format* 的字段中输入值来配置输出格式。

默认设置为 \1 ,这意味着与正则表达式匹配的分区名称将替换为正则表达式创建的第一个变量的内容。在正则 表达式中,变量值由括号语句创建。如果出现多个括号语句,则变量将从左到右以数字形式引用。这些变量可以 按任意顺序以输出格式使用。通过将常量文本添加到格式字段,也可以在输出中插入常量文本。

例如,根据此分区命名约定,您可能具有以下分区名称:

[Zone number] [data center] [hostname] [device type] [interface number]

- \* S123 Miami hostname1 filer fc1
- \* S14\_Tampa\_hostname2\_switch\_FC4
- \* S3991\_Boston\_hostname3\_windows2K\_FC0
- \* S44\_Raleigh\_hostname4\_solaris FC1

您可能希望输出采用以下格式:

 [hostname]-[data center]-[device type] 为此,您需要捕获变量中的主机名,数据中心和设备类型字段,并在输出中使用它们。以下正则表达 式将执行此操作:

.\*?  $([a-zA-Z0-9]+)$   $([a-zA-Z0-9]+)$   $([a-zA-Z0-9]+)$ .\* 由于有三组圆括号,因此会填充变量 \1 , \2 和 \3 。

然后,您可以使用以下格式以首选格式接收输出:

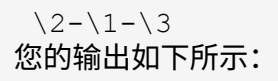

```
hostname1-Miami-filer
hostname2-Tampa-switch
hostname3-Boston-windows2K
hostname4-Raleigh-solaris
```
变量之间的连字符提供了一个在格式化输出中插入的常量文本示例。

示例

显示分区名称的示例 **1**

在此示例中,您可以使用正则表达式从分区名称中提取主机名。如果您具有类似于以下分区名称的内容,则可以 创建正则表达式:

- S0032\_myComputer1Name-HBA0
- S0434\_myComputer1Name-HBA1
- S0432\_myComputer1Name-HBA3

可用于捕获主机名的正则表达式为:

```
S[0-9]+ ([a-zA-Z0-9]*) [-]HBA[0-9]
结果将匹配以 s 开头的所有分区,后跟任意数字组合,下划线,字母数字主机名(
myComputer1Name ),下划线或连字符,大写字母 HBA 和单个数字( 0-9
)。主机名单独存储在 * 。 \1* 变量中。
```
正则表达式可以分为以下几个部分:

- "s" 表示分区名称并开始表达式。这仅与分区名称开头的 "S" 匹配。
- 方括号中的字符 [0-9" 表示 "S" 后面的数字必须介于 0 到 9 之间(包括 0 到 9 )。
- 符号 + 表示前面括号中的信息必须存在 1 次或更多次。
- (下划线)表示 S 后面的数字必须紧跟在分区名称中只有下划线字符。在此示例中,分区命名约定使用下划 线将分区名称与主机名分隔开。
- 在所需下划线之后,圆括号表示中包含的模式将存储在 \1 变量中。
- 括号内的字符 [a-zA-Z0-9] 表示要匹配的字符全部为字母(无论大小写如何)和数字。
- 方括号后面的 \* (星号)表示括号内的字符出现 0 次或更多次。
- 带括号的字符(下划线和短划线)表示字母数字模式后面必须有下划线或短划线。
- 正则表达式中的字母 HBA 表示分区名称必须包含此字符序列。
- •最后一组带括号的字符 [0-9] 与 0 到 9 之间的一个数字(包括 0 到 9 )匹配。

示例 **2.**

在此示例中, 跳到第一个下划线 "", 然后将 E 以及此后的所有内容匹配到第二个 ", 然后跳过之后的所有内 容。

- 分区: \* Z E2FHDBS01 E1NETAPP
- 主机名: \* E2FHDBS01
- 注册时间: \* .\* ? ( e\* ? ) .\* ?

示例 **3**

正则表达式(下方)最后一部分的圆括号()用于标识主机名的部分。如果希望 VSAN3 成为主机名,则应为: \_ ( [a-zA-Z0-9] )。 \*

- 分区: \* A\_VSAN3\_SR48KENT\_A\_CX2578\_SPA0
- 主机名: \* SR48KENT
- 注册时间: \* \_[a-zA-Z0-9]+\_ ( [a-zA-Z0-9] )。 \*

示例 **4** 显示了一个更复杂的命名模式

如果您具有类似于以下分区名称的内容,则可以创建正则表达式:

- myComputerName123-HBA1 Symm1 FA3
- myComputerName123-HBA2 Symm1 FA5
- myComputerName123-HBA3 Symm1 FA7

可用于捕获这些数据的正则表达式如下:

 $(Ia-zA-Z0-9$ <sup>\*</sup>).<sup>\*</sup> 在使用此表达式进行评估后, \1 变量将仅包含 myComputerName123 。

正则表达式可以分为以下几个部分:

- 圆括号表示中包含的模式将存储在 \1 变量中。
- 括号内的字符 [a-zA-Z0-9" 表示任何字母(无论大小写)或数字都匹配。
- 方括号后面的 \* (星号)表示括号内的字符出现 0 次或更多次。
- 正则表达式中的 (下划线)字符表示分区名称必须在与前面的方括号匹配的字母数字字符串后面紧跟一个 下划线。
- 。(句点)匹配任意字符(通配符)。
- (星号)表示前一句点通配符可能出现 0 次或更多次。

换言之,组合 .\* 表示任意字符,任意次数。

示例 **5** :显示无模式的分区名称

如果您具有类似于以下分区名称的内容,则可以创建正则表达式:

- myComputerName HBA1 Symm1 FA1
- myComputerName123 HBA1 Symm1 FA1

 $(**)$  .\*

1 变量将包含 \_myComputerName (在第一个分区名称示例中)或 \_myComputerName123 (在第二个分区名称示例中)。因此,此正则表达式将与第一个下划线之前的所有内容匹配。

正则表达式可以分为以下几个部分:

- 圆括号表示中包含的模式将存储在 \1 变量中。
- \* (句点星号)可匹配任意字符,任意次数。
- 方括号后面的 \* (星号) 表示括号内的字符出现 0 次或更多次。
- 。字符使匹配成为非聚合。这会强制其在第一个下划线处停止匹配,而不是在最后一个下划线处停止匹配。
- 字符 \_.\* 与找到的第一个下划线及其后面的所有字符匹配。

示例 **6** :显示具有模式的计算机名称

如果您具有类似于以下分区名称的内容,则可以创建正则表达式:

- storage1\_Switch1\_myComputerName123A\_A1\_FC1
- Storage2 Switch2 myComputerName123B A2 FC2
- Storage3\_Switch3\_myComputerName123T\_A3\_FC3

可用于捕获这些数据的正则表达式如下:

.\*? .\*?  $([a-zA-Z0-9]*[ABT])$  .\*

由于分区命名约定包含更多模式,因此我们可以使用上述表达式,该表达式将匹配以 A , B 或 T 结尾的主机名(示例中为 myComputerName )的所有实例,并将该主机名置于 \1 变量中。

正则表达式可以分为以下几个部分:

- \* (句点星号)可匹配任意字符,任意次数。
- 。字符使匹配成为非聚合。这会强制其在第一个下划线处停止匹配,而不是在最后一个下划线处停止匹配。
- 下划线字符与分区名称中的第一个下划线匹配。
- •因此,第一个 .\* ? 组合与第一个分区名称示例中的字符 storage1 匹配。
- 第二个 .\* ? \_ 组合的行为与第一个类似,但与第一个分区名称示例中的 Switch1\_ 匹配。
- 圆括号表示中包含的模式将存储在 \1 变量中。
- •括号内的字符 [a-zA-Z0-9" 表示任何字母(无论大小写)或数字都匹配。
- 方括号后面的 \* (星号)表示括号内的字符出现 0 次或更多次。
- 正则表达式( ABT )中的括号字符与分区名称中的一个字符匹配,该字符必须为 A , B 或 T
- 圆括号后面的 (下划线)表示必须在下划线后面加上一个字符匹配项。
- \* (句点星号)可匹配任意字符,任意次数。

因此,此操作的结果将使 \1 变量发生原因为包含以下任意字母数字字符串:

- 前面有一定数量的字母数字字符和两个下划线
- 后面是下划线(然后是任意数量的字母数字字符)
- 在第三个下划线之前,最后一个字符为 A , B 或 T 。

示例 **7**

- 分区: \* myComputerName123\_HBA1\_Symm1\_FA1
- 主机名: \* myComputerName123
- 正则表达式: \* ( [a-zA-Z0-9]+ ) \_.\*

示例 **8**

此示例将查找第一个 \_ 之前的所有内容。

分区: MyComputerName\_HBA1\_Symm1\_FA1

```
MyComputerName123_HBA1_Symm1_FA1
```
主机名: MyComputerName

regexp :  $(* ?)$   $.*$ 

### 示例**9**

```
此示例将查找第一个_到第二个_之后的所有内容。
```
- 分区: \* Z\_MyComputerName\_StorageName
- 主机名: \* MyComputerName
- 注册时间: \* .\* ? (\*?) .\* ?

示例 **10**

此示例从分区示例中提取 MyComputerName123 。

• 分区: \* storage1\_Switch1\_MyComputerName123A\_A1\_FC1

Storage2\_Switch2\_MyComputerName123B\_A2\_FC2

Storage3\_Switch3\_MyComputerName123T\_A3\_FC3

- 主机名: \* MyComputerName123
- 注册时间: \* .\* ? \_\_\* ? \_ ( [a-zA-Z0-9]+ ) \*

### 示例 **11**

- 分区: \* storage1\_Switch1\_MyComputerName123A\_A1\_FC1
- 主机名: \* MyComputerName123A

• 注册时间: \* .\* ? .\* ? ( [a-zA-Z0-9]+ ) .\* ?

示例 **12**

^ (周长或记号) \* 内方括号 \* 将否定表达式,例如, [^FF] 表示除大写或小写 F 以外的任何内容,而 [^a-z] 表 示除小写 a 到 z 以外的所有内容,在上述情况下,除 以外的任何内容。format 语句将 "-" 添加到输出主机名 中。

- 分区: \* mhs\_apps44\_d\_A\_10a0\_0429
- 主机名: \* mhs-apps44-d
- 格式: \* (^ ]+ ) (^ ) .\* 格式(在 Cloud Insights 中): \1-\2 ( [^ \_]+ ) \_ (^ \_]+ ) \_ (( \_]+ )。 \* 格式(在 Cloud Insights 中): \1-\2-\3

示例 **13**

在此示例中,存储别名以 "\" 分隔,表达式需要使用 "\\" 来定义字符串中实际正在使用 "\" ,而这些字符串不属于 表达式本身。

- 存储别名: \* \hosts\E2DOC01C1\E2DOC01N1
- 主机名: \* E2DOC01N1
- •注册时间: \* \\.\* ? \\.\* ? \ ( .\* ?)

示例 **14**

此示例从分区示例中提取了 "PD-RV-W-AD-2" 。

- 分区: \* pd D-PD-RV-W-AD-2 01
- 主机名: \* pd-rv-W-AD-2
- 正则表达式: \* ( .\* \d ) .\*

示例 **15**

在这种情况下,格式设置会将 "US-BV- " 添加到主机名中。

- 分区: \* SRV\_USVM11\_F1
- 主机名: \* US-BV-M11
- 注册时间: \* SRV\_USBV ( [A-ZA-Z0-9]+ ) F[12]
- 格式: \* US-BV-\1.

## 资产页面信息

资产页面概述

资产页面汇总了资产的当前状态,并包含指向有关资产及其相关资产的追加信息的链接。

### 资产页面的类型

Cloud Insights 提供了以下资产的资产页面:

- 虚拟机
- Storage Virtual Machine ( SVM )
- 卷
- 内部卷
- 主机(包括虚拟机管理程序)
- 存储池
- 存储
- 数据存储库
- 应用程序
- 存储节点
- qtree
- 磁盘
- VMDK
- 端口
- 交换机
- 网络结构

### 更改显示数据的时间范围

默认情况下,资产页面会显示最近 24 小时的数据;但是,您可以通过选择其他固定时间范围或自定义时间范围 来更改显示的数据段,以查看较少或更多数据。

无论资产类型如何,您都可以使用每个资产页面上的选项来更改所显示数据的时间段。要更改时间范围,请单击 顶部栏中显示的时间范围,然后从以下时间段中进行选择:

- 过去 15 分钟
- 过去 30 分钟
- 过去 60 分钟
- 过去 2 小时
- 过去 3 小时(这是默认值)
- 过去 6 小时
- 过去 12 小时
- 过去 24 小时
- 过去 2 天
- 过去 3 天
- 过去 7 天
- 过去 30 天
- 自定义时间范围

自定义时间范围允许您最多选择 31 个连续日期。您还可以为此范围设置开始时间和一天中的结束时间。默认开 始时间为选定第一天的中午 12 : 00 ,默认结束时间为选定最后一天的晚上 11 : 59 。单击应用将对资产页面 应用自定义时间范围。

资产页面摘要部分以及页面上的任何表或自定义小工具中的信息会根据选定时间范围自动刷新。当前刷新率显示 在"Summary (摘要)"部分的右上角以及页面上的任何相关表或小工具上。

添加自定义小工具

您可以将自己的小工具添加到任何资产页面。您添加的小工具将显示在该类型所有对象的资产页面上。例如,将 自定义小工具添加到存储资产页面将在所有存储资产的资产页面上显示此小工具。

### 筛选上下文中的对象

在资产的登录页面上配置小工具时,您可以设置 *in-context* 筛选器,以便仅显示与当前资 产直接相关的对象。默认情况下,添加小工具时,将显示环境中选定类型的 *all* 对象。通过 上下文筛选器,您可以仅显示与当前资产相关的数据。

在大多数资产登录页面上,您可以通过小工具筛选与当前资产相关的对象。在筛选器下拉列表中,显示链接图标 的对象类型 $\begin{bmatrix} \mathcal{O} \end{bmatrix}$ 可以根据当前资产的上下文进行筛选。

例如,在存储资产页面上,您可以添加条形图小工具,以便仅显示该存储上内部卷上的前几个 IOPS 。默认情况 下,添加小工具时,将显示环境中的 *all* 内部卷。

要仅显示当前存储资产上的内部卷,请执行以下操作:

#### 步骤

- 1. 打开任何 \* 存储 \* 资产的资产页面。
- 2. 单击 \* 编辑 \* 以在编辑模式下打开资产页面。
- 3. 单击 \* 添加小工具 \* 并选择 \_BartChart 。

4.

选择 \* 内部卷 \* 作为要显示在条形图上的对象类型。请注意,内部卷对象类型具有一个链接图标 旁边。默认情况下, " 已链接 " 图标处于启用状态。

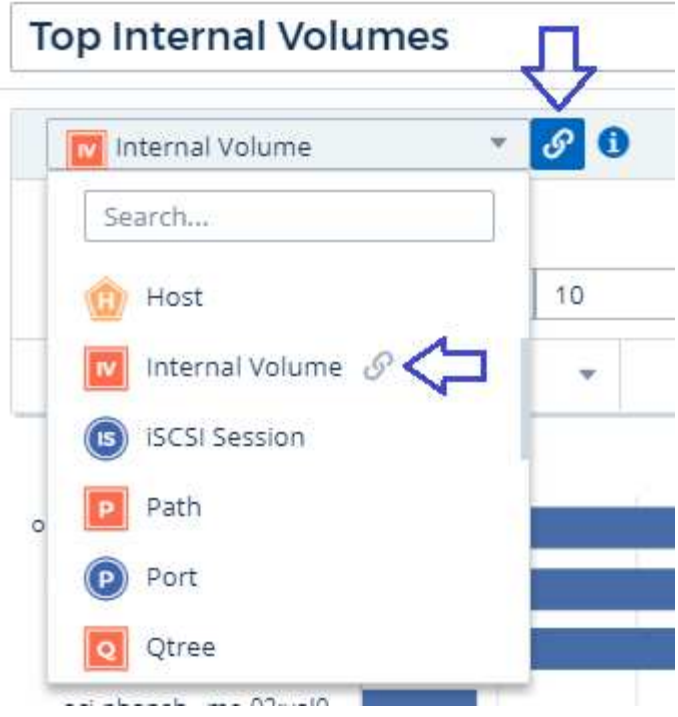

5. 选择 *IOPS - Total* 并设置所需的任何其他筛选器。

- 6. 单击 \* 汇总 \* 字段旁边的 "X" 折叠该字段。此时将显示 \* 显示 \* 字段。
- 7. 选择显示排名前 10 位的。
- 8. 保存小工具。

条形图仅显示驻留在当前存储资产上的内部卷。

此小工具将显示在所有存储对象的资产页面上。在小工具中启用上下文链接后,条形图将显示仅与当前显示的存 储资产相关的内部卷的数据。

要取消链接对象数据,请编辑小工具并单击链接图标 对象类型旁边。此链接将被禁用 该图表显示了环 境中 *all* 对象的数据。

您也可以使用 ["\\*](#page-5-0) [小工具中的特](#page-5-0)[殊](#page-5-0)[变量](#page-5-0) [\\*"](#page-5-0) 在登录页面上显示资产相关信息。

资产页面摘要部分

资产页面的摘要部分显示有关资产的常规信息,包括任何指标或性能策略是否为相关的发 生原因。潜在问题区域用红色圆圈表示。

摘要部分以及资产页面上的任何表或自定义小工具中的信息会根据选定时间范围自动刷新。您可以在"Summary (摘要)"部分的右上角、表以及任何自定义小工具中查看当前刷新率。

### **Virtual Machine Summary**

**Power State:** On

**Guest State:** Running

Datastore: i-00cc58b5c47a69271

**CPU Utilization - Total:** 13.82%

**Memory Utilization - Total:**  $N/A$ 

Memory: 32.0 GB

Capacity - Total: 200.0 GB

Capacity - Used:  $N/A$ 

Latency - Total: 6.35 ms

**IOPS - Total: 9** 316.59 IO/s

Throughput - Total: 68.81 MB/s

**DNS Name:** ip-10-30-23-12.ec2.internal

IP: 10.30.23.12

### OS: CentOS Linux 7 x86\_64 HVM EBS ENA 1901\_01-b7ee8a69ee97-4a49-9e68-afaee216db2eami-05713873c6794f575.4 x86 64

Processors: 8

**Hypervisor Name:** us-east-1a

**Hypervisor IP:** US-EAST-1A-052113251141

**Hypervisor OS:** Amazon AWS EC2

**Hypervisor FC Fabrics:**  $\overline{0}$ 

**Hypervisor CPU Utilization:**  $N/A$ 

**Hypervisor Memory** Utilization:  $N/A$ 

**Alert Monitors: High Latency VMs** Instance CPU Under-utilized

**<√** View Topology

注意:摘要部分中显示的信息因您正在查看的资产类型而异。

您可以单击任何资产链接以查看其资产页面。例如,如果您正在查看存储节点,则可以单击某个链接以查看与其 关联的存储的资产页面。

您可以查看与资产关联的指标。指标旁边的红色圆圈表示您可能需要诊断和解决潜在问题。

 $\left(\begin{smallmatrix} 1\\1\end{smallmatrix}\right)$ 

您可能会注意到,某些存储资产上的卷容量可能显示大于 100% 。这是由于与卷容量相关的元数 据属于资产报告的已用容量数据的一部分。

如果适用,您可以单击警报链接以查看与资产关联的警报和监控。

拓扑

在某些资产页面上,摘要部分包含一个链接,可用于查看资产的拓扑及其连接。

拓扑可用于以下资产类型:

- 应用程序
- 磁盘
- 网络结构
- 主机
- 内部卷
- 端口
- 交换机
- 虚拟机
- VMDK
- 卷

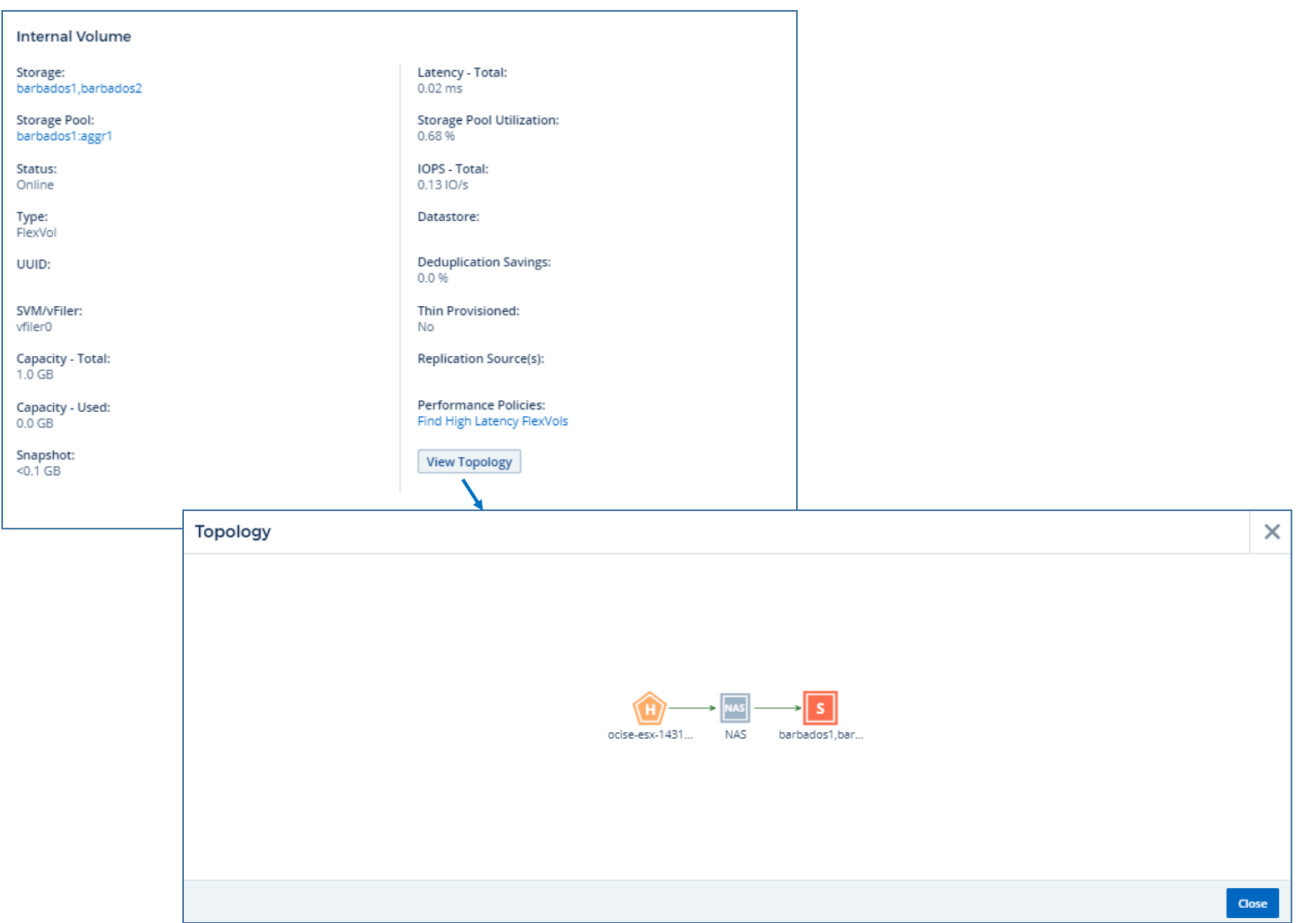

专家视图

通过资产页面的 "Expert View" 部分,您可以根据任意数量的适用指标查看基础资产的性能 样本,并查看性能图表中选定的时间段以及与此时间段相关的任何资产。 在数据收集器轮 询和获取更新后的数据时、图表中的数据会自动刷新。

以下是存储资产页面中的专家视图部分示例:

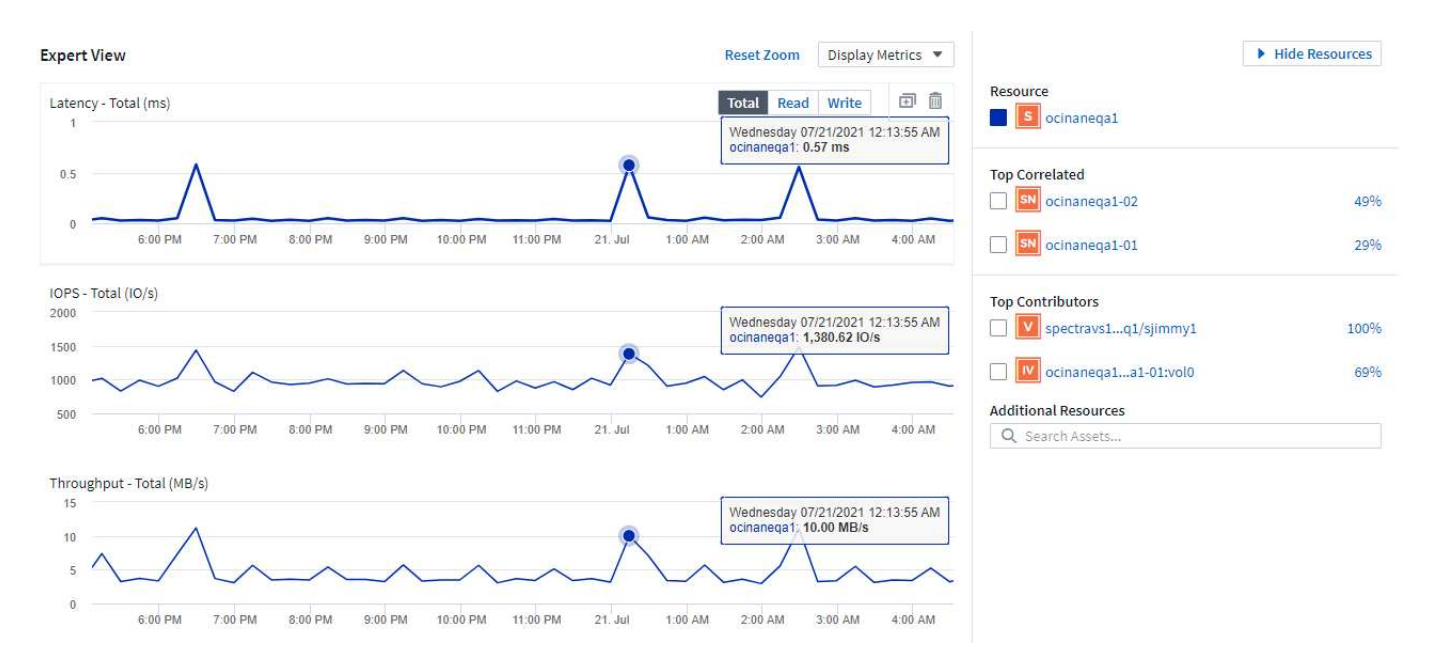

您可以选择要在性能图表中查看选定时间段的指标。单击 \_Display Metrics 下拉列表,然后从列出的指标中进行 选择。

"\* 资源 \* " 部分显示基本资产的名称以及性能图表中表示基本资产的颜色。如果 "Top correlated" 部分不包含要 在性能图表中查看的资产,则可以使用 "\* 其他资源 \* " 部分中的 "\* 搜索资产 " 框来查找该资产并将其添加到性能 图表中。添加资源时,这些资源将显示在 Additional Resources 部分中。

如果适用, " 资源 " 部分还会显示以下类别中与基础资产相关的任何资产:

#### • 相关度最高

显示与基本资产的一个或多个性能指标相关性(百分比)较高的资产。

• 主要贡献者

显示对基本资产贡献(百分比)的资产。

• 工作负载争论

显示影响或受主机、网络和存储等其他共享资源影响的资产。这些资源有时称为\_greedys 和\_degraded\_resources。

专家视图中的警报

警报还会显示在资产登录页面的 "Expert View" 部分中,其中显示了警报的时间和持续时间以及触发警报的监控 条件。

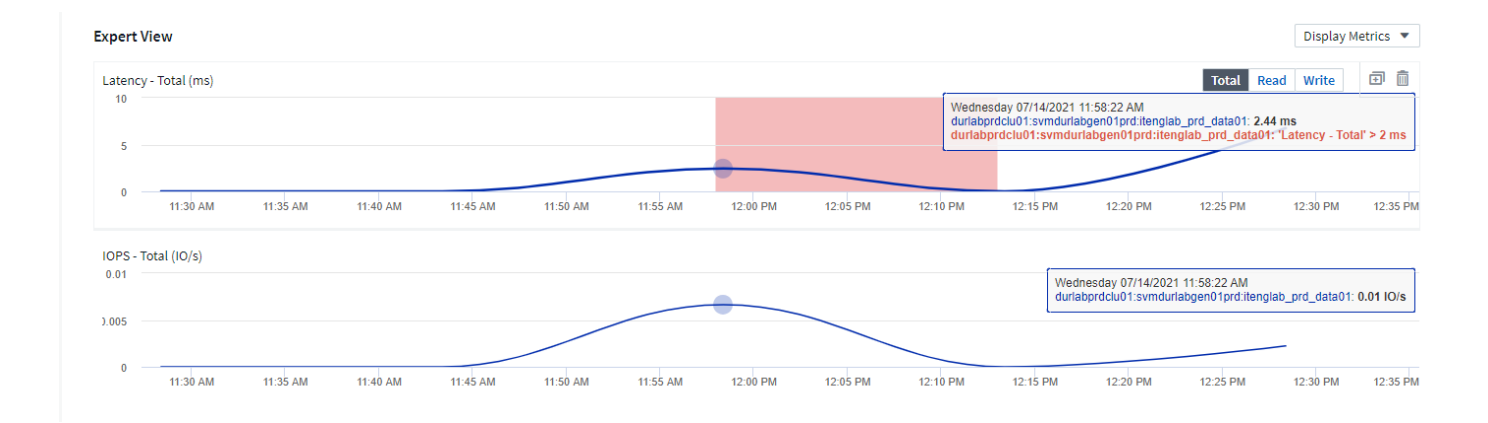

### 专家视图指标定义

资产页面的 "Expert View" 部分会根据为资产选择的时间段显示多个指标。每个指标都会显示在自己的性能图表 中。您可以根据要查看的数据在图表中添加或删除指标和相关资产。您可以选择的指标因资产类型而异。

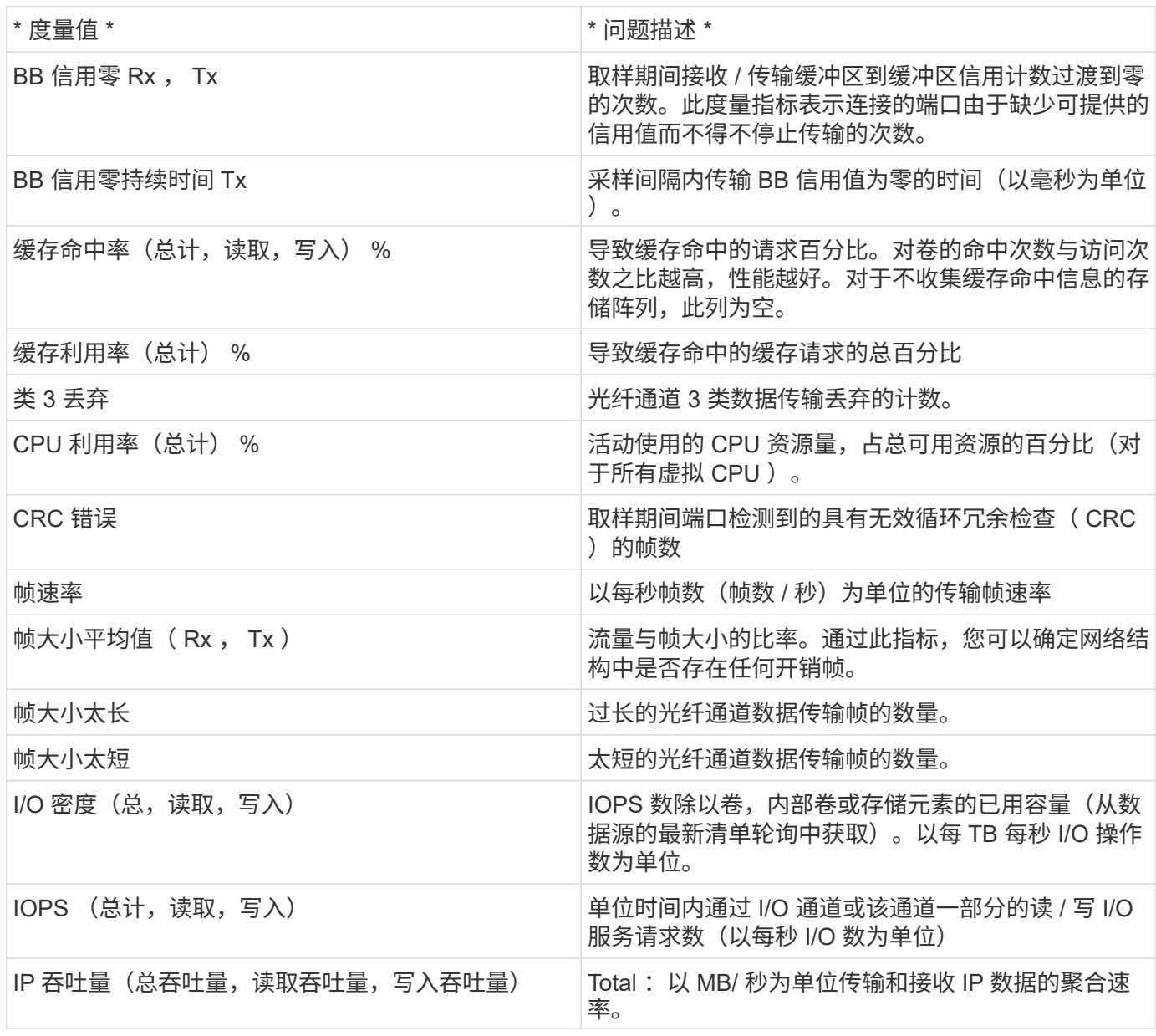

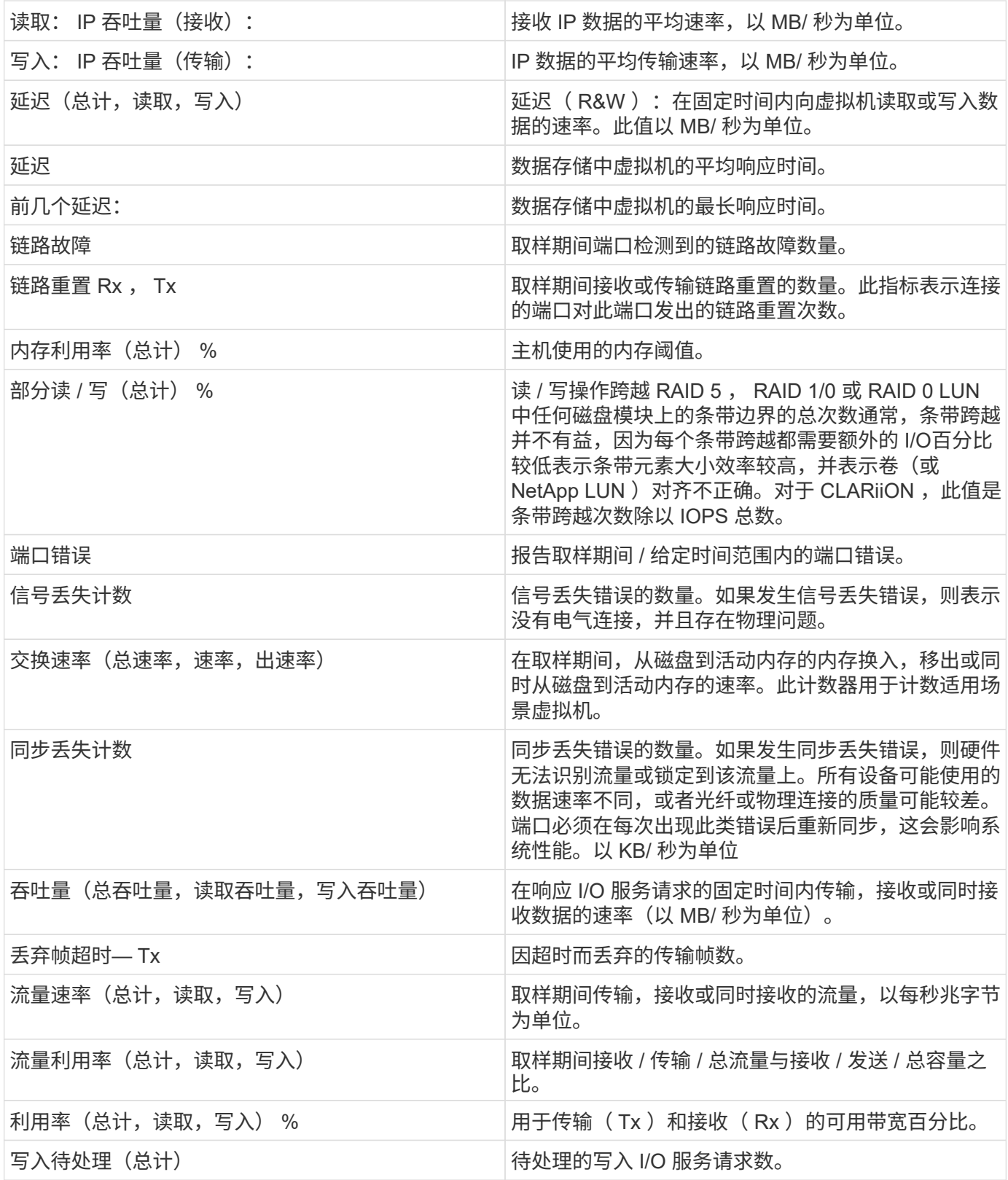

使用专家视图部分

通过 "Expert View" 部分,您可以根据所选时间段内任意数量的适用指标查看资产的性能图表,并添加相关资产 以比较和对比不同时间段内的资产和相关资产性能。

步骤

- 1. 通过执行以下任一操作找到资产页面:
	- 搜索并选择特定资产。
	- 从信息板小工具中选择资产。
	- 查询一组资产,然后从结果列表中选择一个。

此时将显示资产页面。默认情况下,性能图表显示为资产页面选择的时间段的两个指标。例如,对于存 储,性能图表默认显示延迟和总 IOPS 。" 资源 " 部分显示资源名称和 " 其他资源 " 部分,您可以通过此 部分搜索资产。根据资产的不同,您可能还会在 "Top correlated" , "Top contributor" , "Greedy" 和 "Degraded" 部分中看到资产。如果没有与这些部分相关的资产,则不会显示这些资产。

2. 您可以通过单击 \* 显示指标 \* 并选择要显示的指标来为指标添加性能图表。

对于选定的每个指标,系统会显示一个单独的图表。该图表显示选定时间段的数据。您可以通过单击资产页 面右上角的另一个时间段或放大任何图表来更改时间段。

单击 \* 显示指标 \* 以取消选择任何图表。此指标的性能图表将从 "Expert View" 中删除。

- 3. 您可以将光标置于图表上方,并根据资产单击以下任一项来更改为该图表显示的度量数据:
	- 读取,写入或总计
	- Tx , Rx 或 Total

默认值为 Total 。

您可以将光标拖动到图表中的数据点上,以查看指标值在选定时间段内的变化情况。

- 4. 在资源部分中,您可以将任何相关资产添加到性能图表中:
	- 您可以在 "Top correlated" , "Top contributors" , "**Greedy"** 和 **"** Degraded\* " 部分中选择相关资产,以 便将该资产中的数据添加到每个选定指标的性能图表中。

选择资产后,该资产旁边会显示一个色块,用于指示其数据点在图表中的颜色。

- 5. 单击 \* 隐藏资源 \* 以隐藏其他资源窗格。单击 \* 资源 \* 以显示窗格。
	- 对于显示的任何资产,您可以单击资产名称以显示其资产页面,也可以单击资产与基本资产关联或贡献 的百分比以查看有关该资产与基本资产关系的详细信息。

例如,单击相关度最高的资产旁边的链接百分比将显示一条信息性消息,其中比较了该资产与基本资产 的关联类型。

 $\,{}$ 。如果 Top correlated 部分不包含要在性能图表中显示以进行比较的资产,则可以使用 Additional Resources 部分中的 Search assets 框来查找其他资产。

选择资产后,它将显示在 Additional Resources 部分中。如果不再需要查看有关资产的信息,请单击 而。

### 用户数据部分

资产页面的 User Data 部分将显示并允许您更改任何用户定义的数据,例如应用程序和标 注。

您可以将环境中运行的应用程序分配给某些资产(主机,虚拟机,卷,内部卷, qtree , 和虚拟机管理程序 )。通过 "User Data" 部分,您可以添加,更改或删除分配给资产的应用程序。对于除卷之外的所有这些资产类 型,您可以分配多个应用程序。

#### 步骤

- 1. 通过执行以下任一操作找到资产页面:
	- a. 查询资产列表,然后从列表中选择一个。
	- b. 在信息板上,找到资产名称并单击它。
	- c. 执行搜索并从结果中选择资产。

此时将显示资产页面。此页面的 User Data 部分将显示当前分配的应用程序或标注。

要更改分配的应用程序,或者分配应用程序或其他应用程序,请下拉 \* 应用程序 \* 列表并选择要分配给资产的应 用程序。您可以键入以搜索应用程序,也可以从列表中选择一个应用程序。

要删除应用程序,请下拉应用程序列表并取消选中该应用程序。

### 使用 **User Data** 部分分配或修改标注

在自定义 Cloud Insights 以根据企业要求跟踪数据时,您可以定义称为标注的专用注释并将其分配给资产。资产 页面的 "User Data" 部分显示分配给资产的标注,还可以用于更改分配给该资产的标注。

步骤

1. 要向资产添加标注,请在资产页面的 User Data 部分中单击 \* + Annotation \* 。

- 2. 从列表中选择一个标注。
- 3. 单击 Value , 然后根据您选择的标注类型执行以下操作之一:
	- a. 如果标注类型为 list , date 或 boolean ,请从列表中选择一个值。
	- b. 如果标注类型为文本,请键入一个值。
- 4. 单击保存。

标注将分配给资产。您可以稍后使用查询按标注筛选资产。

如果要在分配标注后更改其值,请下拉标注列表并输入其他值。

如果标注的列表类型选择了 Add new values on the fly 选项, 则除了选择现有值之外, 您还可以键入以添加新 值。

### 资产页面相关警报部分

您可以使用资产页面的相关警报部分查看因分配给资产的监控器而在您的环境中发生的任 何警报。监控器会根据您设置的条件生成警报,并使您能够识别问题的含义,并分析问题 的影响和根本发生原因,以便快速有效地进行更正。

以下示例显示了资产页面上显示的 " 典型相关警报 " 部分:

#### **Related Alerts**

16 items found

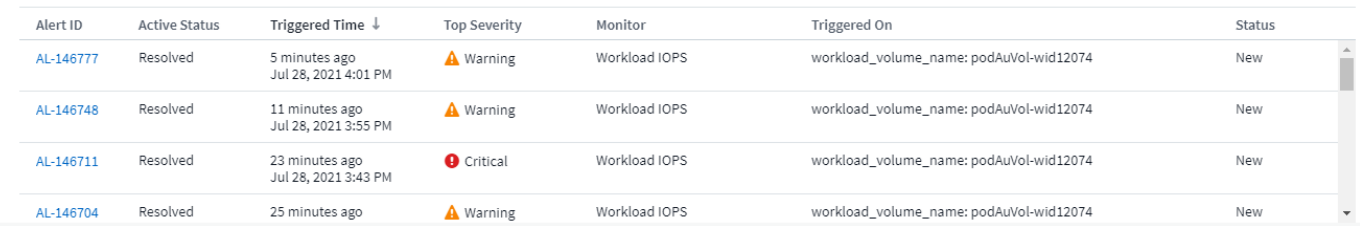

通过 " 相关警报 " 部分,您可以查看和管理因分配给资产的监控条件而在网络中发生的警报。

步骤

- 通过执行以下任一操作找到资产页面:
	- 在搜索区域中键入资产的名称,然后从列表中选择资产。
	- 在信息板小工具中,单击资产的名称。
	- 查询一组资产,然后从结果列表中选择 On 。

此时将显示资产页面。相关警报部分显示触发警报的时间,警报的当前状态以及触发警报的监控器。您可以单击 警报 ID 以打开警报的登录页面以进行进一步调查。

### 存储虚拟化

Cloud Insights 可以区分具有本地存储的存储阵列或虚拟化其他存储阵列的存储阵列。这 样、您就可以将成本和性能从前端一直与基础架构的后端关联起来。

表小工具中的虚拟化

开始了解存储虚拟化的最简单方法之一是创建一个显示虚拟化类型的信息板表小工具。在为小工具构建查询时、 只需将"虚拟 类型"添加到您的分组或筛选器中即可。

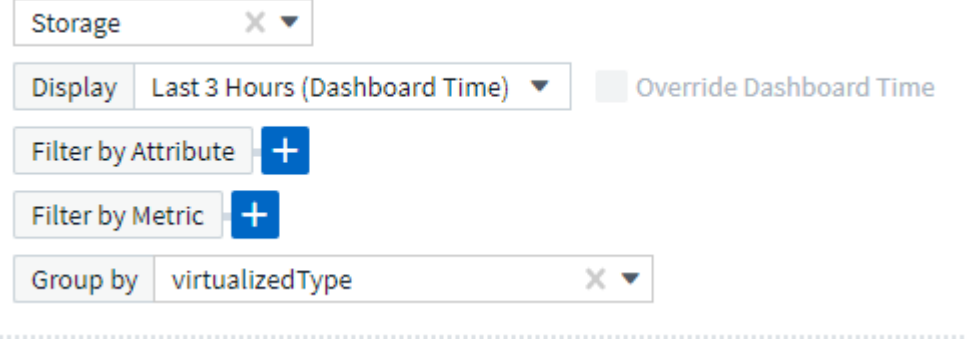

生成的表小工具将显示您环境中的\_Standard"、"Backend"和"*Virtual*"存储。

### Storage by virtualized Type

50 items found in 4 groups

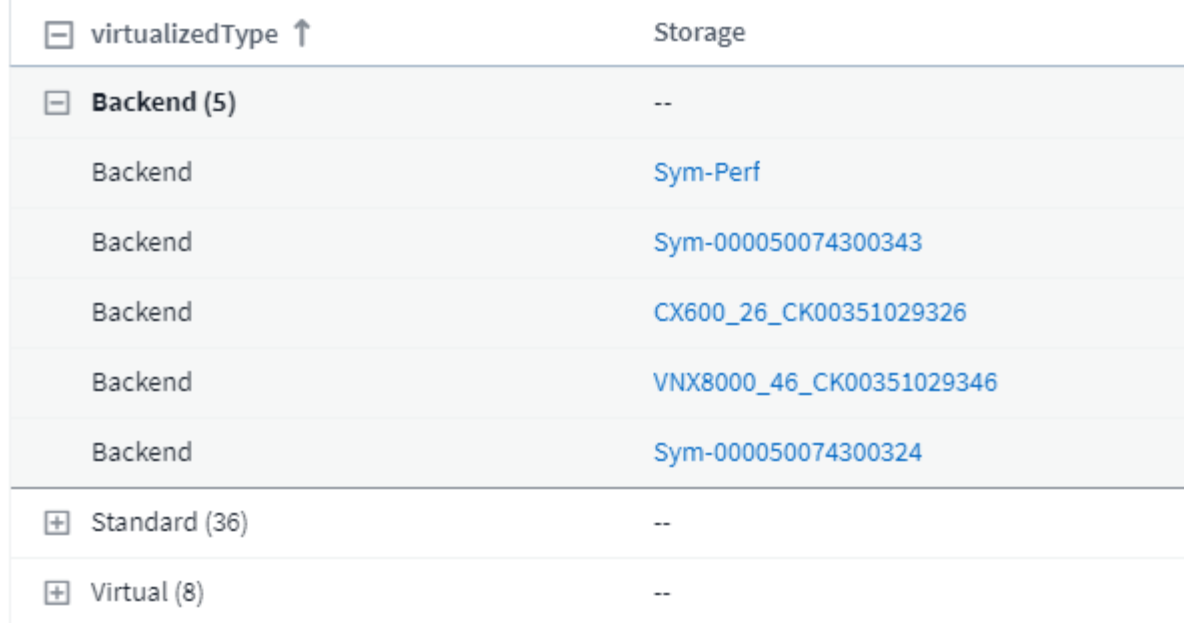

登录页面显示了虚拟化信息

在存储、卷、内部卷或磁盘登录页面上、您可以看到相关的虚拟化信息。例如、通过查看下面的存储登录页面、 您可以看到这是一个虚拟存储、以及适用的后端存储系统。登录页面上的任何相关表也将显示适用的虚拟化信 息。

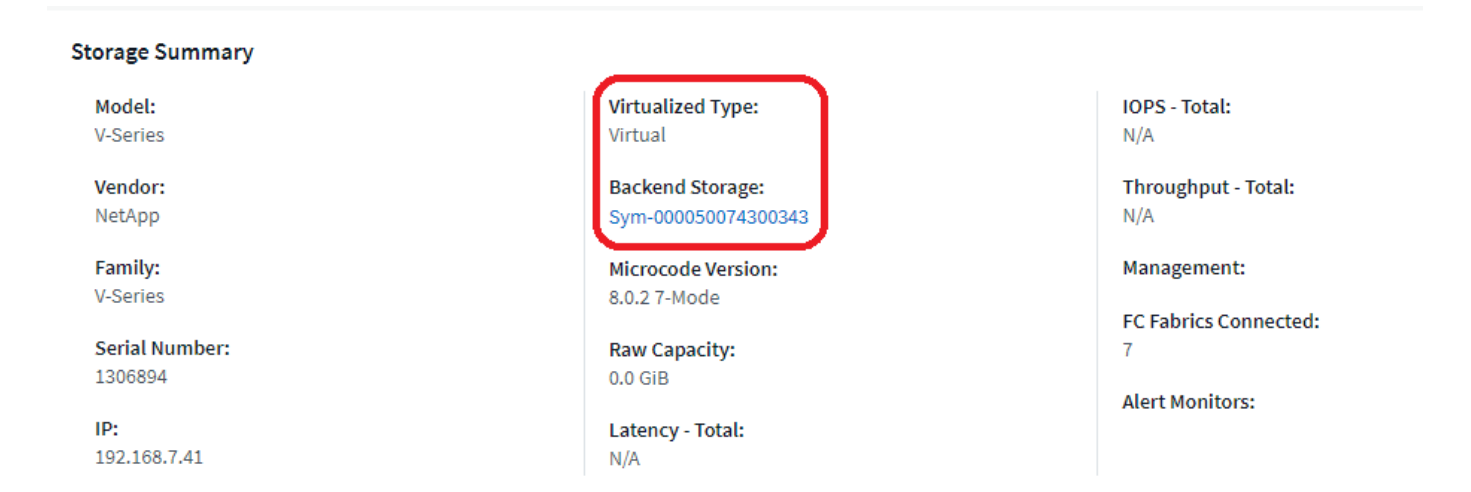

#### 现有登录页面和信息板

请注意、如果您的环境中当前已有自定义登录页面或信息板、则默认情况下、这些页面或信息板不会自动显示所 有虚拟化信息。但是、您可以还原为默认值\_任何自定义信息板或登录页面(您必须重新实施自定义设置)、也可 以修改相关小工具以包含所需的虚拟化属性或指标。

可在自定义信息板或登录页面屏幕的右上角使用\_RERT to Default\_。

搜索资产和警报的提示和提示

可以使用多种搜索方法来搜索受监控环境中的数据或对象。

• \* 通配符搜索 \*

您可以使用 \* 字符执行多字符通配符搜索。例如, *applic\* n* 将返回 *application*.

• \* 搜索中使用的短语 \*

短语是一组用双引号括起来的词,例如 "VNX LUN 5" 。您可以使用双引号搜索名称或属性中包含空格的文 档。

• \* 布尔运算符 \*

使用布尔运算符或,和,而不使用,您可以组合多个术语,以构成更复杂的查询。

或

OR 运算符是默认的结合运算符。

如果两个术语之间没有布尔运算符,则使用 OR 运算符。

OR 运算符链接两个术语,如果文档中存在其中任何一个术语,则会查找匹配的文档。

例如, *storage* 或 *netapp* 会搜索包含 *storage* 或 *netapp* 的文档。

与大多数术语匹配的文档会获得高分。

和

您可以使用 AND 运算符查找一个文档中同时存在这两个搜索词的文档。例如, *storage* 和 *netapp* 会搜索同 时包含 *storage* 和 *netapp* 的文档。

您可以使用符号 \* 和 \* 代替单词和。

不是

使用 NOT 运算符时,搜索结果中将排除包含 NOT 之后的术语的所有文档。例如, *storage* 而不是 *netapp* 会搜索仅包含 *storage* 而不包含 *netapp* 的文档。

您可以使用符号 \* ! \*, 而不是单词 NOT 。

搜索不区分大小写。

### 使用索引词进行搜索

如果搜索与更多索引词匹配,则会获得更高的分数。

搜索字符串按空格拆分为不同的搜索词。例如,搜索字符串 "storage aurora netapp" 拆分为三个关键字: "storage" , "aurora" 和 "netapp" 。搜索将全部使用这三个词执行。与大多数术语匹配的文档得分最高。您提供 的信息越多,搜索结果越好。例如,您可以按存储名称和型号搜索存储。

用户界面会显示各个类别的搜索结果,每个类别的前三个结果。如果未找到所需的对象,则可以在搜索字符串中 添加更多词以改进搜索结果。

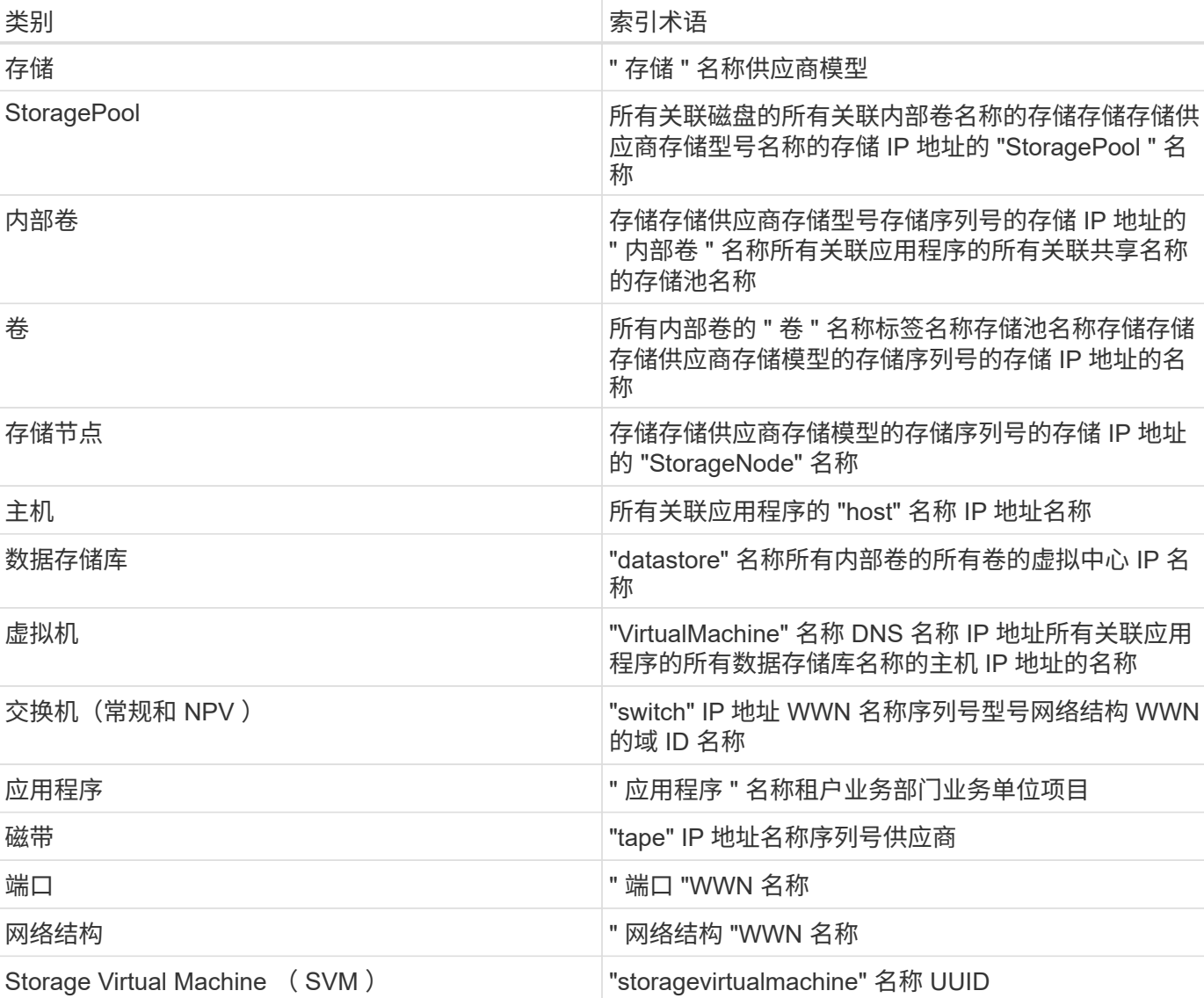

下表列出了可添加到搜索字符串中的索引词。

# 报告

### **Cloud Insights** 报告概述

Cloud Insights 报告是一种业务智能工具,可用于查看预定义报告或创建自定义报告。

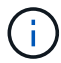

Cloud Insights 提供了报告功能 ["](https://docs.netapp.com/zh-cn/cloudinsights/concept_subscribing_to_cloud_insights.html)[高级](https://docs.netapp.com/zh-cn/cloudinsights/concept_subscribing_to_cloud_insights.html)[版](https://docs.netapp.com/zh-cn/cloudinsights/concept_subscribing_to_cloud_insights.html)["](https://docs.netapp.com/zh-cn/cloudinsights/concept_subscribing_to_cloud_insights.html)。

使用 Cloud Insights 报告,您可以执行以下任务:

- 运行预定义报告
- 创建自定义报告
- 自定义报告的格式和交付方法
- 计划自动运行报告
- 通过电子邮件发送报告
- 使用颜色表示数据的阈值

Cloud Insights 报告可以为成本分摊,消费分析和预测等领域生成自定义报告,并有助于解决问题解答问题,例 如:

- 我拥有哪些清单?
- 我的清单在哪里?
- 谁在使用我们的资产?
- 业务单位所分配存储的成本分摊是多少?
- 需要获取更多存储容量之前需要多长时间?
- 业务单位是否遵循正确的存储层?
- 存储分配在一个月,一个季度或一年中有何变化?

### 访问 **Cloud Insights** 报告

您可以通过单击菜单中的 \* 报告 \* 链接来访问 Cloud Insights 报告。

此时将转到报告界面。Cloud Insights 使用 IBM Cognos 分析作为其报告引擎。

什么是 **ETL** ?

使用报告时,您将听到术语 " 数据仓库 " 和 "ETL" 。ETL 表示 " 提取,转换和加载 " 。ETL 进程将检索在 Cloud Insights 中收集的数据,并将数据转换为用于报告的格式。" 数据仓库 " 是指可用于报告的已收集数据。

### ETL 流程包括以下各个流程:

- \* 提取 \*: 从 Cloud Insights 获取数据。
- \* 转换 \*: 将业务逻辑规则或功能应用于从 Cloud Insights 提取的数据。
- \* 加载 \* : 将转换后的数据保存到数据仓库中, 以用于报告。

### **Cloud Insights** 报告用户角色

如果您拥有具有报告功能的 Cloud Insights 高级版,则环境中的每个 Cloud Insights 用户 还可以通过单点登录 ( Single Sign-On , SSO )登录到报告应用程序 (即 Cognos )。 只需单击菜单中的 \* 报告 \* 链接, 您就会自动登录到报告。

您在 Cloud Insights 中的用户角色决定了您的报告用户角色:

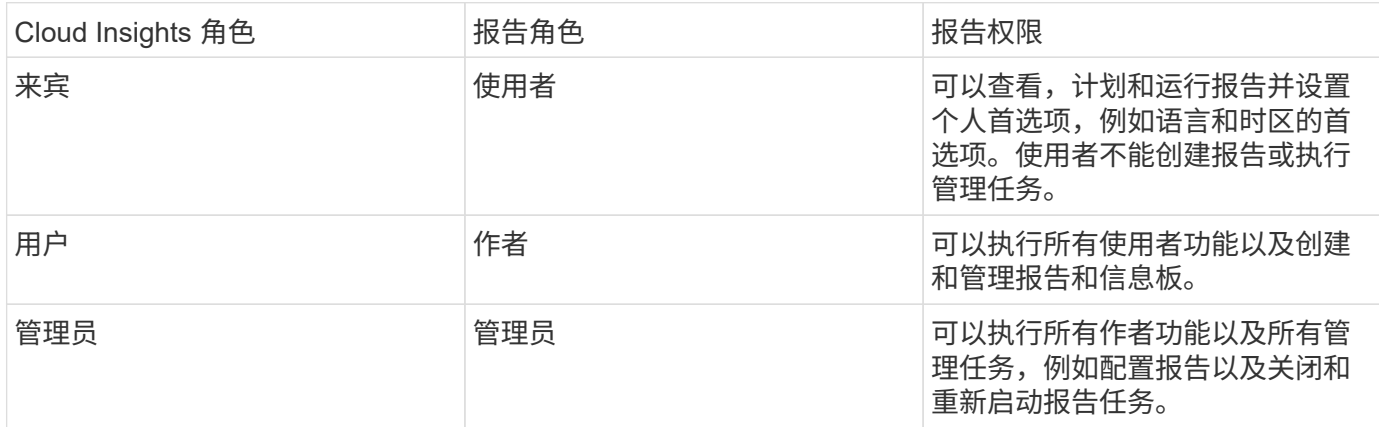

下表显示了每个报告角色可用的功能。

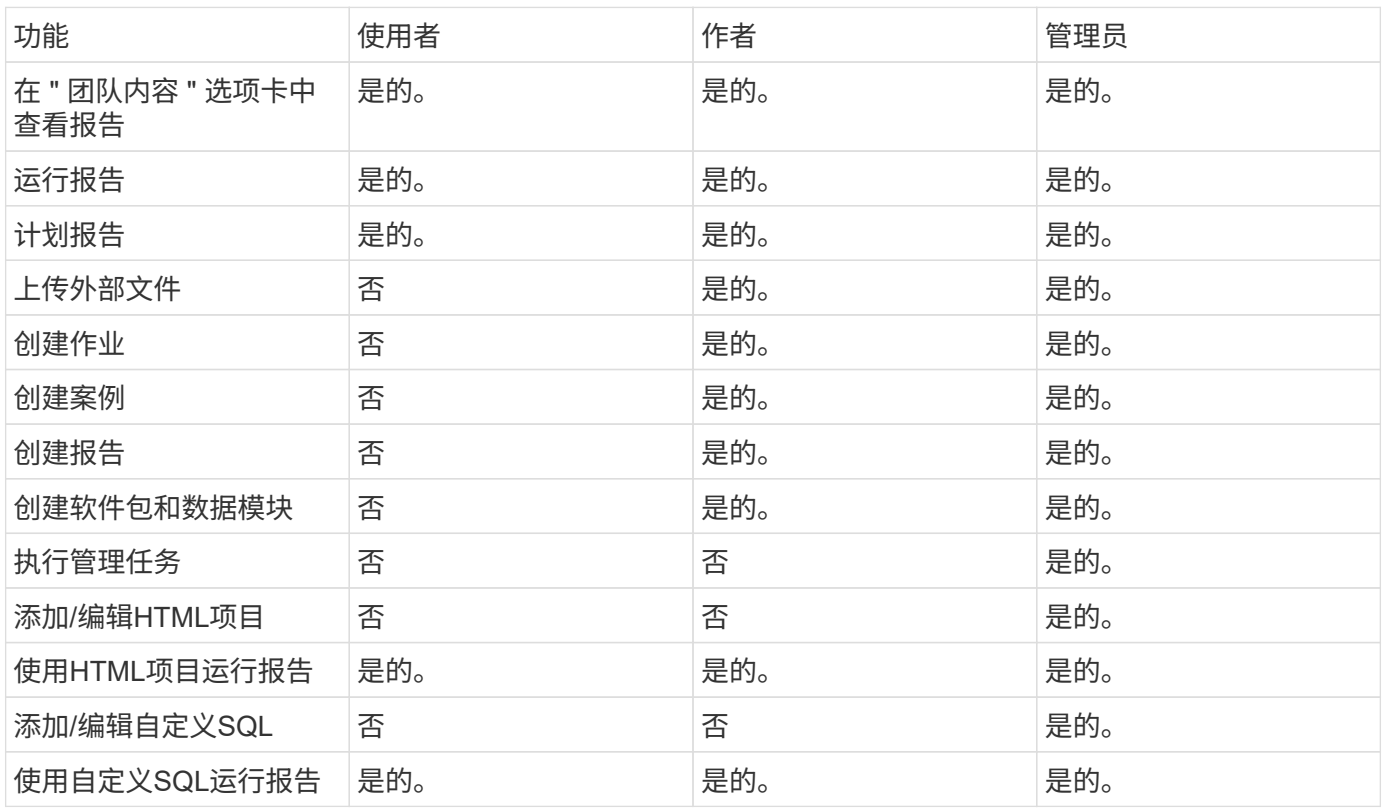

设置报告( **Cognos** )电子邮件首选项

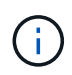

如果您在 Cloud Insights 报告中更改了用户电子邮件首选项(例如 Cognos 应用程序),则这些 首选项对于当前会话为 active \_only 。注销 Cognos 并重新登录将重置您的电子邮件首选项。

### 现有客户的重要注意事项

如果您是首次使用 Cloud Insights 报告功能的用户,欢迎使用!您无需再做任何其他事情即可开始享受报告。

如果您是最新的 Premium Edition 客户,则不会自动为您的环境启用 SSO 。启用 SSO 后,报告门户( Cognos )的管理员用户将停止存在。这意味着, *My Content* 文件夹中的任何报告都将被删除,必须在 *Team Content* 中重新安装或重新创建。此外,启用 SSO 后,需要配置计划的报告。

要确保您的报告得以保留,请使用以下步骤将所有报告从 *My Content* 迁移到 *Team Content* 。在您的环境中启 用 SSO 之前,您必须先执行此操作:

1. 导航到\*菜单>内容\*

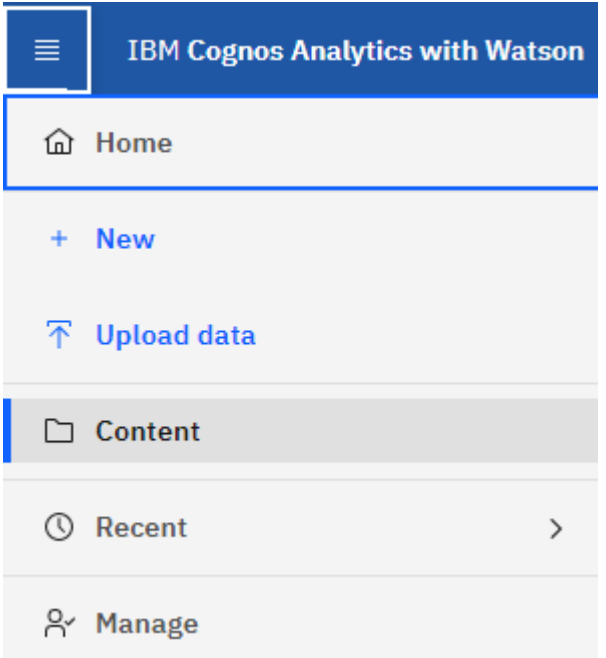

1. 在\**Team Content*\*中创建新文件夹

a. 如果已创建多个用户,请为每个用户创建一个单独的文件夹,以避免覆盖名称重复的报告

- 2. 导航到 *My Content*
- 3. 选择要保留的所有报告。
- 4. 在菜单右上角,选择 " 复制或移动 "
- 5. 导航到 *Team Content* 中新创建的文件夹
- 6. 使用 " 复制到 " 或 " 移动到 " 按钮将报告粘贴到新创建的文件夹中
- 7. 为 Cognos 启用 SSO 后,使用用于创建帐户的电子邮件地址登录到 Cloud Insights 。
- 8. 导航到 Cognos 中的 *Team Content* 文件夹,然后将先前保存的报告复制或移动回 *My Content* 。

### 预定义报告变得轻松

Cloud Insights 报告包括一些预定义报告,可满足多种常见报告要求,从而为利益相关方提 供关键洞察力,帮助他们做出明智的存储基础架构决策。

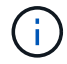

Cloud Insights 提供了报告功能 ["](https://docs.netapp.com/zh-cn/cloudinsights/concept_subscribing_to_cloud_insights.html)[高级](https://docs.netapp.com/zh-cn/cloudinsights/concept_subscribing_to_cloud_insights.html)[版](https://docs.netapp.com/zh-cn/cloudinsights/concept_subscribing_to_cloud_insights.html)["](https://docs.netapp.com/zh-cn/cloudinsights/concept_subscribing_to_cloud_insights.html)。

您可以从 Cloud Insights 报告门户生成预定义报告,并通过电子邮件将其发送给其他用户,甚至可以对其进行修 改。您可以通过多个报告按设备,业务实体或层进行筛选。报告工具使用 IBM Cognos 作为基础,并为您提供多 种数据呈现选项。

预定义报告显示您的清单,存储容量,成本分摊,性能,存储效率, 和云成本数据。您可以修改这些预定义 报告并保存所做的修改。

您可以生成各种格式的报告,包括 HTML , PDF , CSV , XML , 和 Excel 。

导航到预定义报告

打开报告门户时, *Team Content* 文件夹是您选择 Cloud Insights 报告中所需信息类型的起点。

1. 在左侧导航窗格中,选择\*内容>团队内容\*。

2. 选择\*报告\*以访问预定义报告。

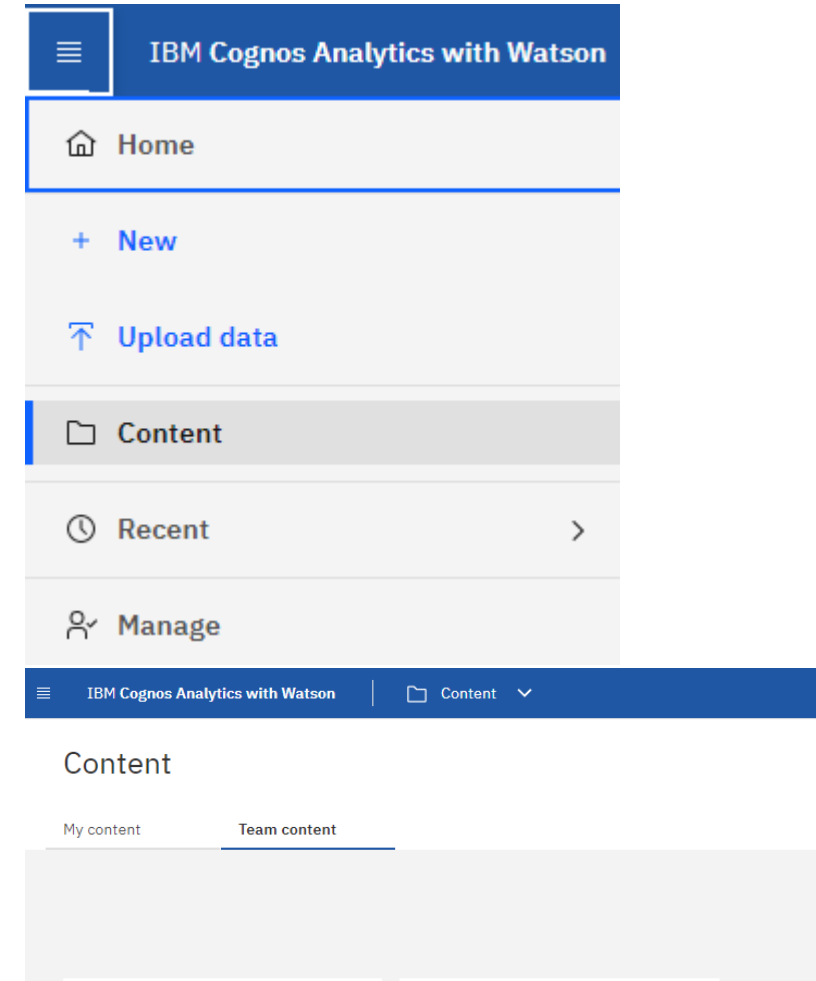

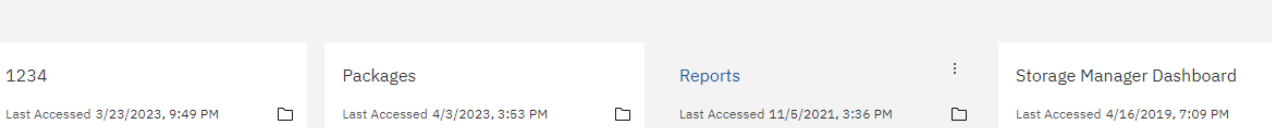

 $\Box$ 

### 使用预定义报告解决问题解答常见问题

以下预定义报告可在 \* 团队内容 > 报告 \* 中找到。

应用程序服务级别容量和性能

Last

" 应用程序服务级别容量和性能 " 报告简要概述了应用程序。您可以将此信息用于容量规划或迁移计划。

成本分摊报告按主机,应用程序和业务实体提供存储容量成本分摊和成本核算信息,其中包括当前数据和历史数 据。

为防止重复计数,请勿包含 ESX 服务器,只监控 VM 。

#### 数据源

" 数据源 " 报告显示站点上安装的所有数据源,数据源的状态(成功 / 失败)以及状态消息。此报告提供了有关 从何处开始对数据源进行故障排除的信息。故障数据源会影响报告的准确性以及产品的一般可用性。

#### **ESX** 与 **VM** 性能

ESX 与 VM 性能报告对 ESX 服务器和 VM 进行了比较,显示了 ESX 服务器和 VM 的平均和峰值 IOPS ,吞吐 量以及延迟和利用率。为防止重复计数,请排除 ESX 服务器;仅包括 VM 。此报告的更新版本可从 NetApp 存 储自动化商店获得。

#### 网络结构摘要

Fabric Summary 报告可确定交换机和交换机信息,包括端口数量,固件版本和许可证状态。此报告不包括 NPV 交换机端口。

#### 主机 **HBA**

主机 HBA 报告概述了环境中的主机,并提供了 HBA 的供应商,型号和固件版本以及它们所连接的交换机的固 件级别。在为交换机或 HBA 规划固件升级时,此报告可用于分析固件兼容性。

#### 主机服务级别容量和性能

" 主机服务级别容量和性能 " 报告按主机概括介绍了纯块应用程序的存储利用率。

#### 主机摘要

" 主机摘要 " 报告概述了每个选定主机的存储利用率,并提供了有关光纤通道和 iSCSI 主机的信息。此报告可用 于比较端口和路径,光纤通道和 iSCSI 容量以及违规计数。

#### 许可证详细信息

" 许可证详细信息 " 报告显示了在具有活动许可证的所有站点中您获得许可的授权资源数量。此报告还显示具有 活动许可证的所有站点的实际数量总和。此总和可能包括由多个服务器管理的存储阵列的重叠。

#### 已映射但未屏蔽的卷

" 已映射但未屏蔽的卷 " 报告列出逻辑单元号( LUN )已映射以供特定主机使用但未屏蔽到该主机的卷。在某些 情况下,这些 LUN 可能是已取消使用的未屏蔽 LUN 。未屏蔽的卷可由任何主机访问,因此容易受到数据损坏 的影响。

#### **NetApp** 容量和性能

NetApp 容量和性能报告提供有关已分配,已利用和已提交容量的全局数据,以及 NetApp 容量的趋势和性能数 据。

记分卡

" 记分卡 " 报告提供了 Cloud Insights 收购的所有资产的摘要和一般状态。状态以绿色,黄色和红色标志表示:

- 绿色表示正常情况
- 黄色表示环境中可能存在问题描述
- 红色表示需要关注的问题描述

报告中的所有字段都在报告随附的数据字典中进行了说明。

#### 存储摘要

" 存储摘要 " 报告提供了原始容量,已分配容量,存储池和卷的已用容量和未用容量数据的全局摘要。此报告概 述了所发现的所有存储。

#### 虚拟机容量和性能

介绍虚拟机( VM )环境及其容量使用情况。要查看某些数据,必须启用 VM 工具,例如 VM 关闭时。

### **VM** 路径

VM 路径报告提供了数据存储容量数据和性能指标,其中包括哪个虚拟机正在哪个主机上运行,哪些主机正在访 问哪些共享卷,什么是活动访问路径以及容量分配和使用情况。

按精简池计算的 **HDS** 容量

"HDS Capacity by Thin Pool" 报告显示了精简配置存储池上的可用容量。

按聚合计算的 **NetApp** 容量

NetApp Capacity by Aggregate 报告显示聚合的原始总空间,总空间,已用空间,可用空间和已提交空间。

按厚阵列的 **Symmetrix** 容量

Symmetrix Capacity by Thick Array 报告显示了原始容量,可用容量,可用容量,已映射,已屏蔽, 和总可用 容量。

#### 按精简池计算的 **Symmetrix** 容量

"Symmetrix Capacity by Thin Pool" 报告显示了原始容量,可用容量,已用容量,可用容量,已用百分比, 已订 阅容量和订阅率。

**XIV** 容量(按阵列)

XIV Capacity by Array 报告显示了该阵列的已用和未用容量。

**XIV** 容量,按池计算

"XIV Capacity by Pool" 报告显示了存储池的已用和未用容量。

### **Storage Manager** 信息板

Storage Manager 信息板为您提供了一个集中式可视化视图,可用于将一段时间内的资源 使用情况与可接受范围和前几天的活动进行比较和对比。只显示存储服务的关键性能指标 ,您可以决定如何维护数据中心。

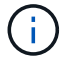

Cloud Insights 提供了报告功能 ["](https://docs.netapp.com/zh-cn/cloudinsights/concept_subscribing_to_cloud_insights.html)[高级](https://docs.netapp.com/zh-cn/cloudinsights/concept_subscribing_to_cloud_insights.html)[版](https://docs.netapp.com/zh-cn/cloudinsights/concept_subscribing_to_cloud_insights.html)["](https://docs.netapp.com/zh-cn/cloudinsights/concept_subscribing_to_cloud_insights.html)。

### 摘要

从"团队内容"中选择\*Storage Manager信息板\*可提供多个报告,这些报告提供有关流量和存储的信息。

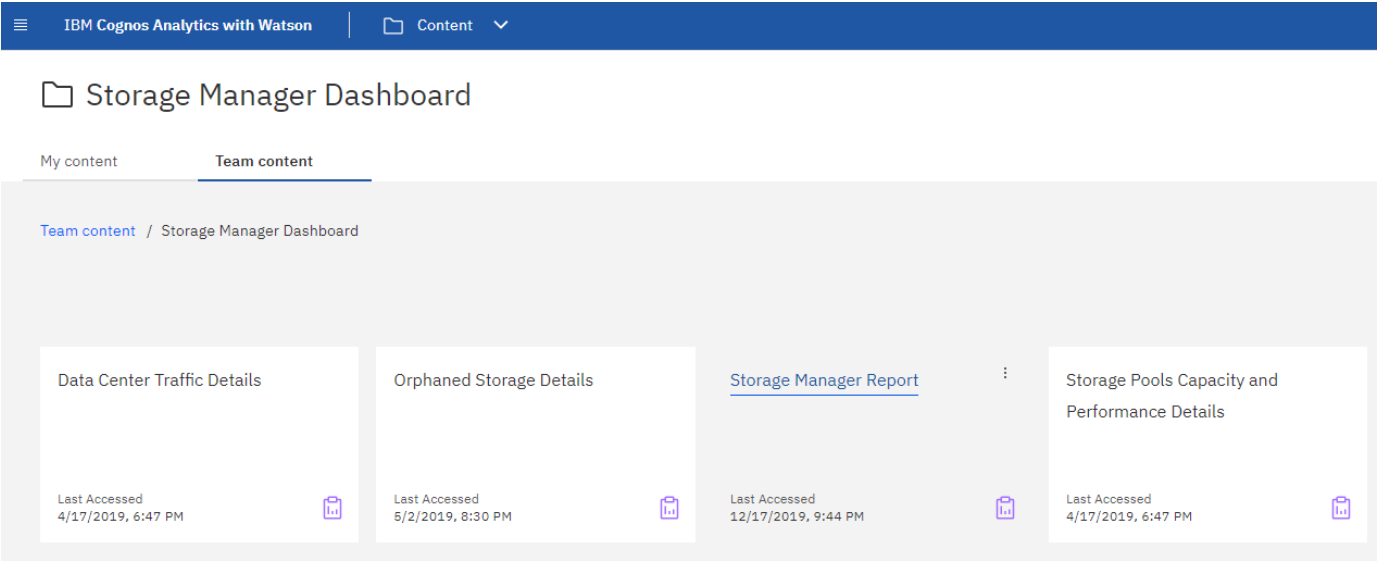

为了一目了然,\*Storage Manager Report\*包含七个组件,其中包含有关存储环境许多方面的上下文信息。您可 以深入了解存储服务的各个方面,对您最感兴趣的部分进行深入分析。

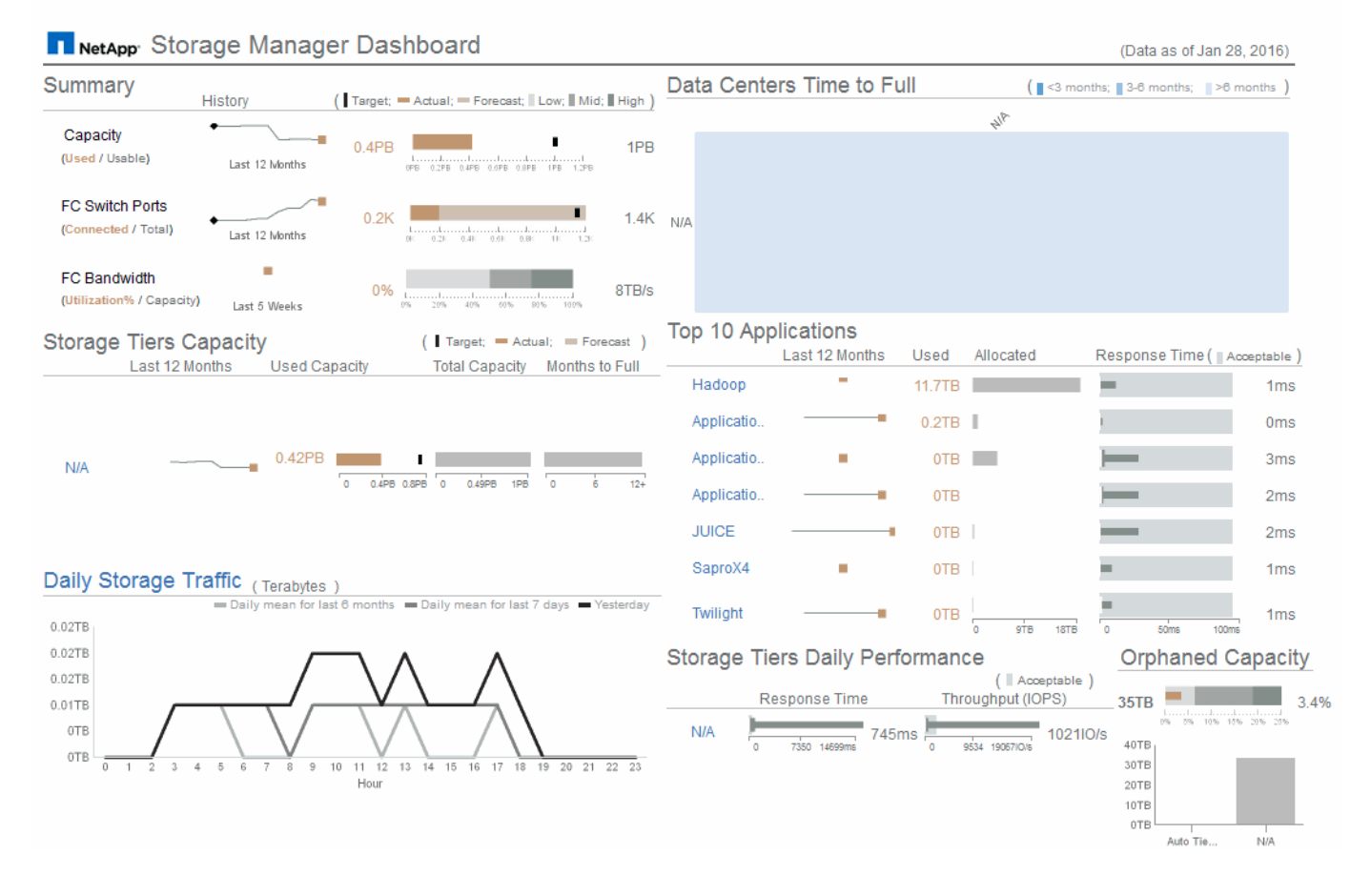

此组件显示了已用存储容量与可用存储容量,交换机端口总数与已连接交换机端口数,已连接交换机端口总利用 率与总带宽,以及这些趋势随时间的变化。您可以查看实际利用率与低,中和高范围的比较,从而可以根据目标 比较和对比预测与所需实际值之间的使用情况。对于容量和交换机端口,您可以配置此目标。此预测基于当前增 长率和您设置的日期的推断。如果根据未来使用情况预测日期预测的已用容量超过目标,则容量旁边会显示一个 警报(红色实心圆圈)。

#### 存储层容量

此组件显示了已用层容量与分配给层的容量,用于指示已用容量在 12 个月内的增加或减少情况,以及剩余容量 达到全满的月数。此时将显示容量使用情况,并提供实际使用情况,使用情况预测和容量目标的值,您可以配置 这些值。如果根据未来使用情况预测日期预测的已用容量超过目标容量,则层旁边会显示一个警报(红色实心圆 圈)。

您可以单击任何层以显示 " 存储池容量和性能详细信息 " 报告,其中显示了选定层中所有池的可用容量与已用容 量,达到全满的天数以及性能( IOPS 和响应时间)详细信息。您也可以单击此报告中的任何存储或存储池名称 以显示资产页面,其中汇总了该资源的当前状态。

#### 每日存储流量

此部分显示了与前六个月相比出现任何大幅增长,变化或潜在问题时环境的运行状况。此外,还会显示前七天和 前一天的平均流量与流量。您可以通过基础架构的运行方式直观地查看任何异常情况,因为它提供的信息可突出 显示周期性(前七天)和季节性(前六个月)的变化情况。

您可以单击标题(每日存储流量)以显示存储流量详细信息报告,其中显示了每个存储系统前一天的每小时存储 流量热图。单击此报告中的任何存储名称可显示资产页面,其中汇总了该资源的当前状态。

此部分显示了所有数据中心与所有层的对比情况,以及根据预测的增长率,每个数据中心中每个存储层的剩余容 量。层容量级别以蓝色显示;颜色越暗,该位置的层在容量达到全满前剩余的时间越短。

您可以单击层的某个部分以显示 "Storage Pools Days to Full Details" 报告,其中显示了选定层和数据中心中所 有池的总容量,可用容量以及达到全满的天数。单击此报告中的任何存储或存储池名称可显示资产页面,其中汇 总了该资源的当前状态。

#### 排名前 **10** 位的应用程序

此组件根据已用容量显示排名前 10 位的应用程序。无论层如何组织数据,此区域都将显示基础架构的当前已用 容量和份额。您可以直观地查看过去七天的用户体验范围,了解消费者是否体验到可接受(或者更重要的是,不 可接受)的响应时间。

此区域还会显示趋势,指示应用程序是否满足性能服务级别目标( SLO )。您可以查看上一周的最短响应时间 ,第一个四分位,第三个四分位和最长响应时间,并根据可接受的 SLO 显示一个中值,您可以对此 SLO 进行 配置。如果任何应用程序的中值响应时间超出可接受的 SLO 范围,则该应用程序旁边会显示一个警报(红色实 心圆圈)。您可以单击某个应用程序以显示资产页面,其中汇总了该资源的当前状态。

#### 存储层每日性能

此组件显示了层在前七天响应时间和 IOPS 方面的性能摘要。此性能将与您可以配置的 SLO 进行比较,这样您 可以查看是否有机会整合层,重新对这些层交付的工作负载进行重新排列或发现特定层的问题。如果中值响应时 间或中值 IOPS 超出可接受的 SLO 范围,则层旁边会显示一个警报(红色实心圆圈)。

您可以单击层名称以显示 "Storage Pools Capacity and Performance Details" 报告,其中显示了选定层中所有池 的可用容量与已用容量,达到最大容量的天数以及性能( IOPS 和响应时间)详细信息。单击此报告中的任何存 储或存储池可显示资产页面,其中汇总了该资源的当前状态。

#### 孤立容量

此组件按层显示总孤立容量和孤立容量,并将其与总可用容量的可接受范围进行比较,同时显示实际孤立容量。 孤立容量由配置和性能定义。由配置孤立的存储表示已将存储分配给主机的情况。但是,配置未正确执行,主机 无法访问存储。性能孤立的情况是,存储已正确配置为可由主机访问。但是,没有存储流量。

水平堆积条形图显示了可接受的范围。灰色越暗,无法接受的情况就越多。实际情况显示为窄铜条,用于显示孤 立的实际容量。

您可以单击某个层以显示孤立存储详细信息报告,其中显示了根据选定层的配置和性能确定为孤立的所有卷。单 击此报告中的任何存储,存储池或卷可显示资产页面,其中汇总了该资源的当前状态。

创建报告(示例)

使用此示例中的步骤生成一个简单的报告,以了解多个数据中心中存储和存储池的物理容 量。

步骤

- 1. 导航到\*菜单>内容>团队内容>报告\*
- 2. 在屏幕右上角,选择\*[New +]\*
- 3. 选择\*报告\*

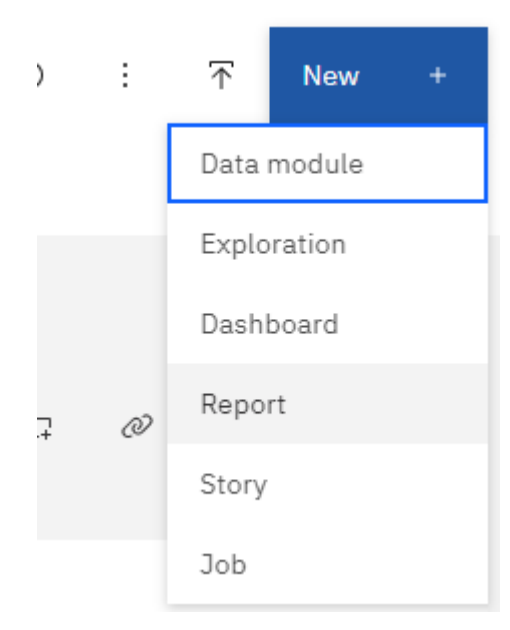

4. 在\*Templates \*选项卡上,选择\_Blank\_

此时将显示源和数据选项卡

- 5. 打开\*选择源+\*
- 6. 在\*Team content\*下,打开\*Packages\*

此时将显示可用软件包的列表。

7. 选择\*存储和存储池容量

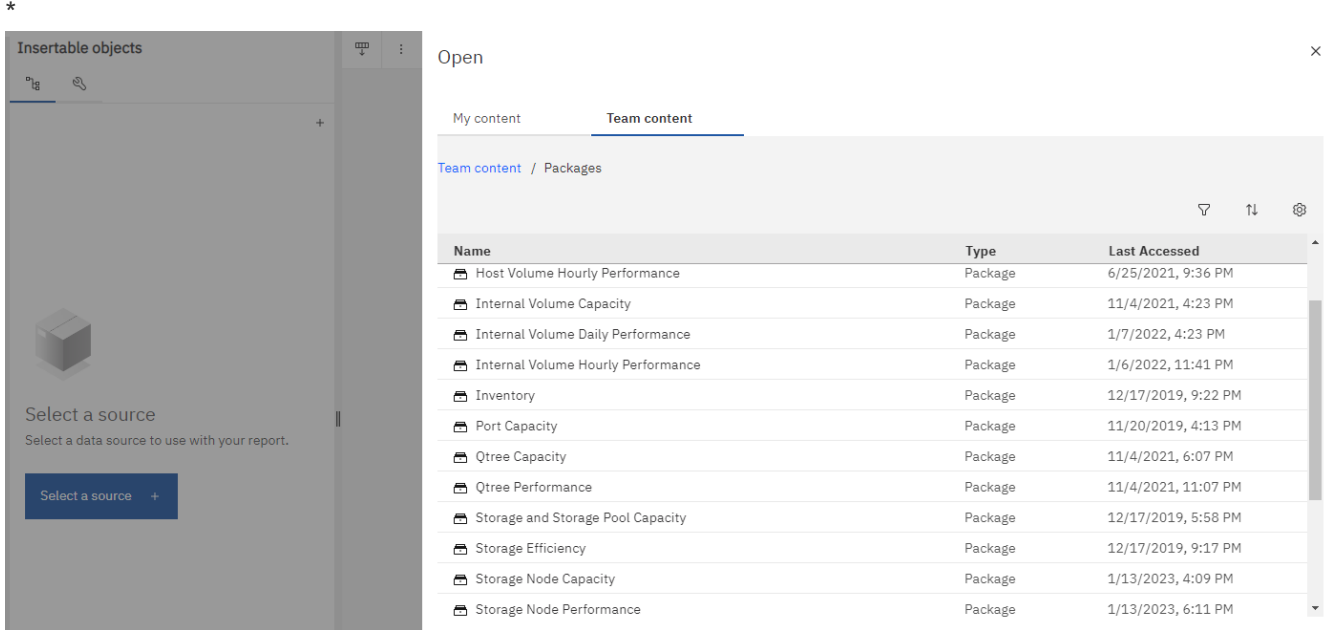

8. 选择\*打开\*

此时将显示报告的可用样式。

9. 选择\*List\*

为列表和查询添加适当的名称

- 10. 选择 \* 确定 \*
- 11. 展开 *physical capacity*
- 12. 扩展到 *Data Center* 的最低级别
- 13. 将 *Data Center* 拖动到报告平台。
- 14. 展开 capacity  $(MB)$   $_$
- 15. 将 \_capacity ( MB ) \_ 拖动到报告平台。
- 16. 将 \_used capacity ( MB ) \_ 拖动到报告平台。
- 17. 从\*Run\*菜单中选择输出类型,以运行报告。

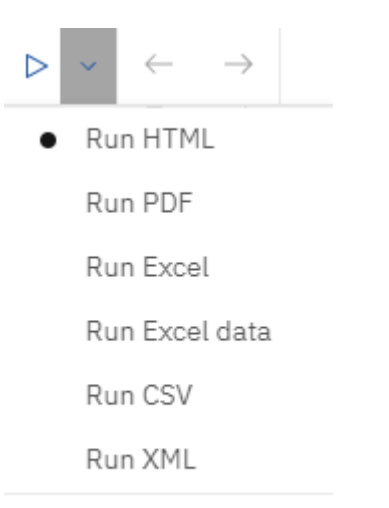

Show run options

### 结果

此时将创建类似于以下内容的报告:

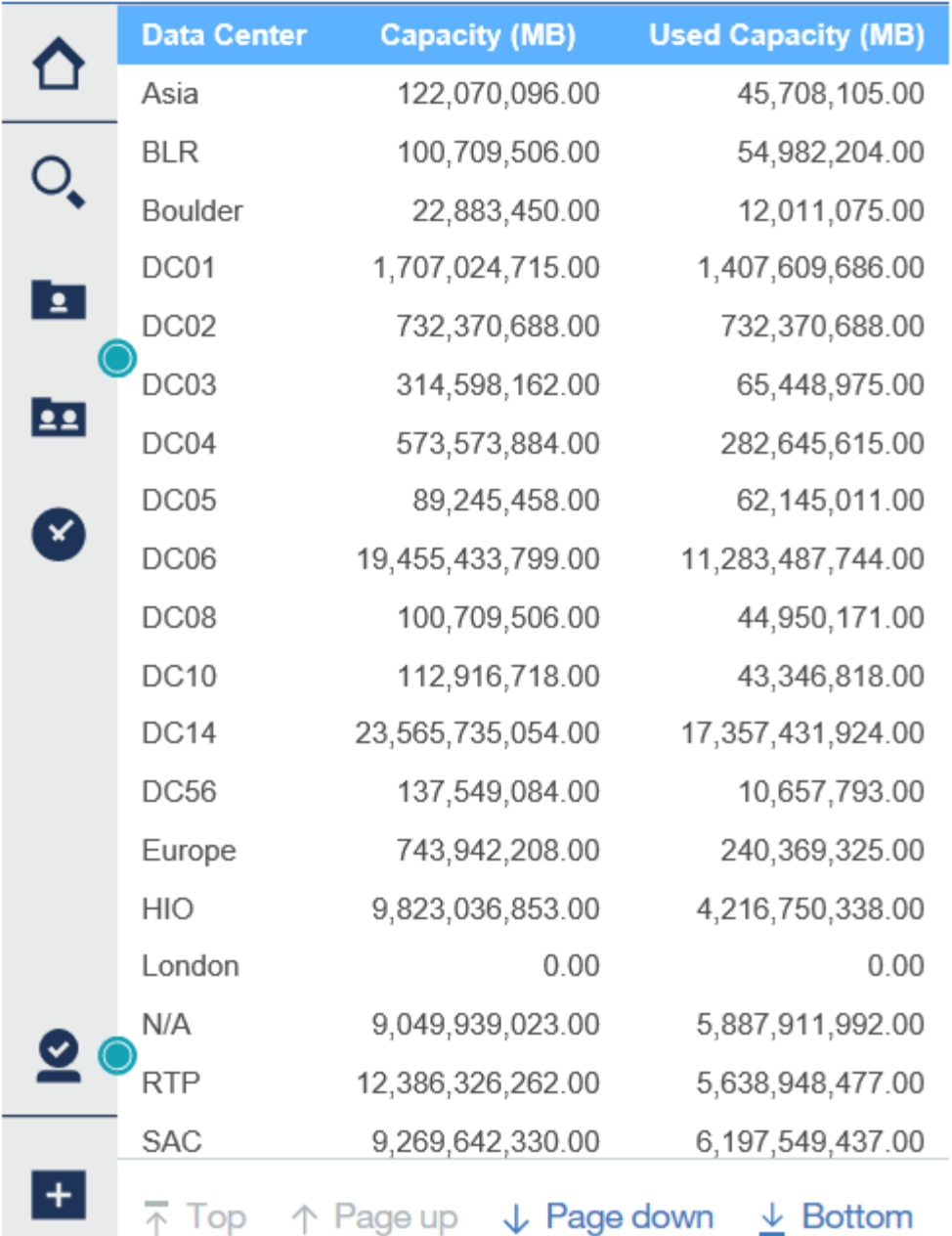

## 管理报告

您可以自定义报告的输出格式和传送,设置报告属性或计划以及通过电子邮件发送报告。

 $\bigcap$ 

Cloud Insights 提供了报告功能 ["](https://docs.netapp.com/zh-cn/cloudinsights/concept_subscribing_to_cloud_insights.html)[高级](https://docs.netapp.com/zh-cn/cloudinsights/concept_subscribing_to_cloud_insights.html)[版](https://docs.netapp.com/zh-cn/cloudinsights/concept_subscribing_to_cloud_insights.html)["](https://docs.netapp.com/zh-cn/cloudinsights/concept_subscribing_to_cloud_insights.html)。

自定义报告的输出格式和交付

您可以自定义报告的格式和交付方法。

1. 在Cloud Insights 报告门户中, 转至\*菜单>内容>我的内容/团队内容\*。将鼠标悬停在要自定义的报告上、然 后打开"三点"菜单。

#### $\Box$  Reports  $\odot$  $\overline{\pi}$ .<br>New My content **Team content** Team content / Reports 1 item selected More + Create  $\vee$  Details  $\textcircled{i}$  Delete  $\textcircled{i}$  | Cancel  $\begin{array}{c|c}\n\hline\n\end{array}$  Run as Capacity Trending and CI Scorecard FC Port Remediation **Capacity Management**  $rt$  - NFW Forecasting - Executive Level **Environment Usage** Edit report Create report view Last Accessed<br>4/29/2019, 8:28 PM Last Accessed<br>4/29/2019, 8:29 PM Last Accessed<br>10/28/2021, 9:18 PM Create a new job Last Accessed<br>4/29/2019, 8:29 PM  $\mathbb{G}$  $\boxdot$ ū  $\boxdot$ View versions Share Reclamation Efficiency And **K8S Chargeback K8S Overview** NEW - Flex Groups tecutive Take ownership Allocation Lifecycle Copy or move to Add shortcut Edit name and description Last Accessed<br>1/5/2022, 11:16 PM Last Accessed<br>12/5/2021, 1:34 AM Last Accessed<br>4/5/2023, 1:36 PM Last Accessed<br>10/28/2021, 9:31 PM  $\boxdot$  $\mathbb{G}$  $\mathbb{G}$ 岛 Properties Details Delete Storage Capacity and Cost Storage Infrastructure Virtual Machine Remediation Weekly Storage Consumption Analysis Executive Summary Consumption

Last Accessed<br>4/4/2023, 8:21 PM

Last Accessed<br>4/4/2023, 7:32 PM

G

Last Accessed<br>4/5/2023, 12:14 AM

 $\mathbb{G}$ 

間

1. 单击 \* 属性 > 计划 \*

Last Accessed

4/29/2019, 8:30 PM

- 2. 您可以设置以下选项:
	- \*计划\*要运行报告的时间。

G

◦ 选择\*选项\*作为报告格式和交付(保存、打印、电子邮件)以及报告语言。

G

3. 单击\*Save\*(保存\*)以使用所做的选择生成报告。

Last Accessed<br>4/29/2019, 8:30 PM

将报告复制到剪贴板

使用此过程将报告复制到剪贴板。

- 1. 选择要从中复制的报告(菜单**>**内容**>**我的内容或团队内容)
- 2. 从报告的下拉菜单中选择\_Edit report\_

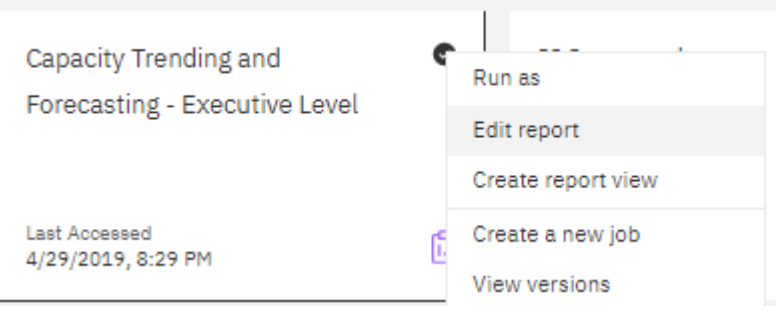

- 3. 在屏幕右上角、打开"属性"旁边的"三个点"菜单。
- 4. 选择\*将报告复制到剪贴板\*。

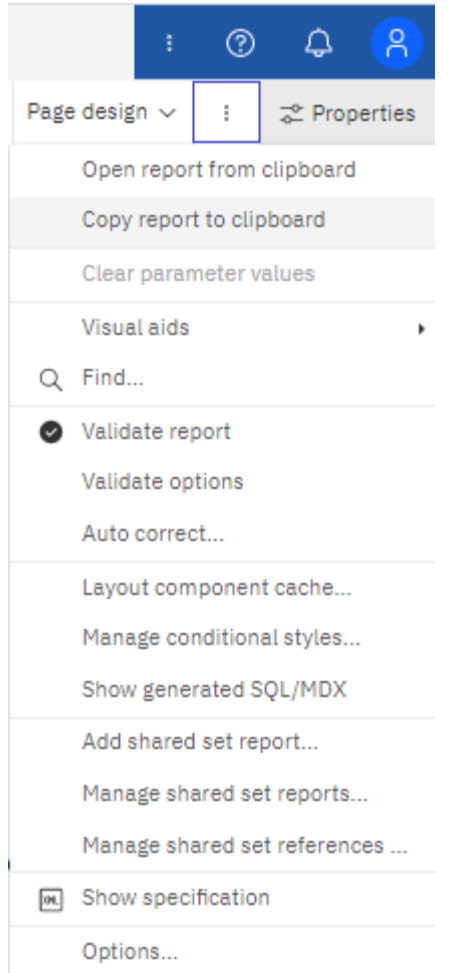

### 从剪贴板打开报告

您可以打开先前复制到剪贴板的报告规范。

关于此任务首先创建新报告或打开要替换为复制的报告的现有报告。以下步骤适用于新报告。

- 1. 选择\*菜单>+New > Report\*并创建一个空白报告。
- 2. 在屏幕右上角、打开"属性"旁边的"三个点"菜单。
- 3. 选择\*从剪贴板打开报告\*。

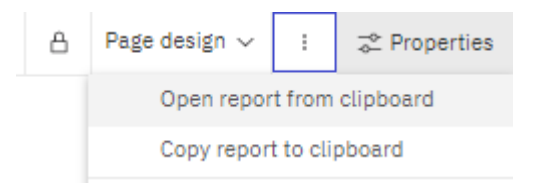

- 1. 将复制的代码粘贴到窗口中,然后选择\*OK\*。
- 2. 选择软盘图标以保存报告。
- 3. 选择报告的保存位置(*My Content*、\_Team Content\_或创建新文件夹)。
- 4. 为新报告指定一个有意义的名称,然后选择\*Save\*。
### 编辑现有报告

请注意、在默认位置编辑文件会面临在下次刷新报告目录时覆盖这些报告的风险。建议使用新名称保存已编辑的 报告、或者将其存储在非默认位置。

故障排除

您可以在此处找到有关报告问题故障排除的建议。

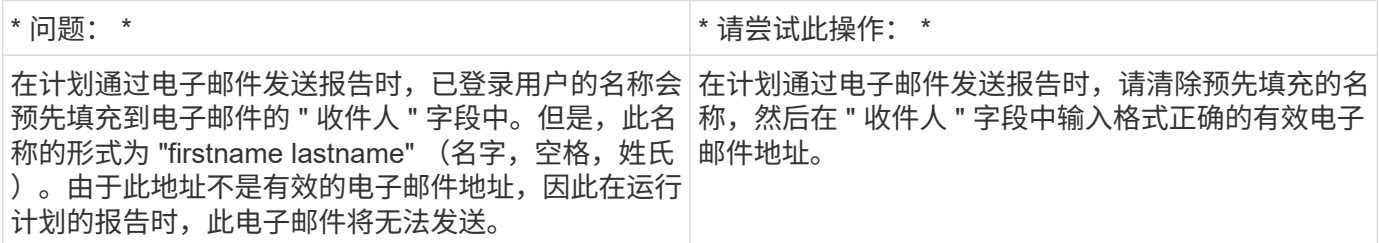

## 创建自定义报告

您可以使用报告创作工具创建自定义报告。创建报告后,您可以保存这些报告并定期运行 它们。报告结果可以通过电子邮件自动发送给您自己和其他人。

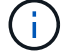

Cloud Insights 提供了报告功能 ["](https://docs.netapp.com/zh-cn/cloudinsights/concept_subscribing_to_cloud_insights.html)[高级](https://docs.netapp.com/zh-cn/cloudinsights/concept_subscribing_to_cloud_insights.html)[版](https://docs.netapp.com/zh-cn/cloudinsights/concept_subscribing_to_cloud_insights.html)["](https://docs.netapp.com/zh-cn/cloudinsights/concept_subscribing_to_cloud_insights.html)。

本节中的示例显示了以下过程,可用于任何 Cloud Insights 报告数据模型:

- 确定要使用报告回答的问题
- 确定支持结果所需的数据
- 选择报告的数据元素

在设计自定义报告之前,您需要完成一些前提任务。如果您未完成这些操作,报告可能不准确或不完整。

例如,如果您未完成设备标识过程,容量报告将不准确。或者,如果您未完成标注设置(例如层,业务单位和数 据中心),则自定义报告可能无法准确报告您的域中的数据,或者某些数据点可能显示不适用。

在设计报告之前,请完成以下任务:

- 全部配置 ["](https://docs.netapp.com/zh-cn/cloudinsights/task_configure_data_collectors.html)[数据](https://docs.netapp.com/zh-cn/cloudinsights/task_configure_data_collectors.html)[收集](https://docs.netapp.com/zh-cn/cloudinsights/task_configure_data_collectors.html)[器](https://docs.netapp.com/zh-cn/cloudinsights/task_configure_data_collectors.html)["](https://docs.netapp.com/zh-cn/cloudinsights/task_configure_data_collectors.html) 正确。
- 在环境中的设备和资源上输入标注(例如层,数据中心和业务单位)。在生成报告之前使标注保持稳定很有 帮助,因为 Cloud Insights 报告会收集历史信息。

报告创建过程

创建自定义(也称为 " 临时 " ) 报告的过程涉及多项任务:

- 规划报告的结果。
- 确定数据以支持您的结果。
- 选择包含数据的数据模型(例如,成本分摊数据模型,清单数据模型等)。
- 选择报告的数据元素。
- 可以选择对报告结果进行格式化,排序和筛选。

规划自定义报告的结果

在打开报告创作工具之前,您可能需要规划希望从报告中获得的结果。借助报告创作工具,您可以轻松创建报告 ,并且可能不需要进行大量规划;但是,最好从报告请求者那里了解报告要求。

- 确定您希望问题解答解决的确切问题。例如:
	- 我还剩多少容量?
	- 每个业务单位的成本分摊成本是多少?
	- 为了确保业务单位在适当的存储层对齐,每个层的容量是多少?
	- 。如何预测电耗和散热需求? (通过向资源添加标注来添加自定义元数据。)
- 确定支持问题解答所需的数据要素。
- 确定要在问题解答中查看的数据之间的关系。不要在问题中包含不合逻辑的关系,例如 " 我想查看与容量相 关的端口 " 。
- 确定需要对数据进行的任何计算。
- 确定需要哪些类型的筛选来限制结果。
- 确定是否需要使用当前数据或历史数据。
- 确定是否需要为报告设置访问权限,以将数据限制为特定受众。
- 确定报告的分发方式。例如,是按设定的计划通过电子邮件发送还是包含在团队内容文件夹区域中?
- 确定报告的维护人员。这可能会影响设计的复杂性。
- 创建报告的模型。

有关设计报告的提示

在设计报告时,有几个提示可能会很有用。

• 确定您需要使用当前数据还是历史数据。

大多数报告只需要报告 Cloud Insights 中提供的最新数据。

- Cloud Insights 报告提供有关容量和性能的历史信息,但不提供有关清单的历史信息。
- 每个人都能看到所有数据;但是,您可能需要将数据限制为特定受众。

要为不同用户细分信息,您可以创建报告并为其设置访问权限。

## 报告数据模型

Cloud Insights 包含多个数据模型,您可以从中选择预定义报告或创建自己的自定义报告。

每个数据模型都包含一个简单的数据集市和一个高级数据集市:

• 通过简单数据集市,可以快速访问最常用的数据元素,并且仅包含数据仓库数据的最后一个快照;它不包含

历史数据。

• 高级数据集市可提供简单数据集市中提供的所有值和详细信息,并可访问历史数据值。

容量数据模型

用于问题解答存储容量,文件系统利用率,内部卷容量,端口容量, qtree 容量, 和虚拟机( VM )容量。容 量数据模型是一个用于多个容量数据模型的容器。您可以使用此数据模型创建报告来回答各种类型的问题:

## 存储和存储池容量数据模型

用于回答有关存储容量资源规划(包括存储和存储池)的问题解答问题,其中包括物理和虚拟存储池数据。这种 简单的数据模型可以帮助您解决问题解答中有关楼层容量以及存储池在一段时间内按层和数据中心的容量使用情 况的问题。如果您刚开始使用容量报告,则应先使用此数据模型,因为它是一个更简单,有针对性的数据模型。 您可以使用此数据模型对类似以下内容的问题进行问题解答处理:

- 达到物理存储 80% 容量阈值的预计日期是什么?
- 阵列上给定层的物理存储容量是多少?
- 按制造商和系列以及数据中心显示的存储容量是多少?
- 所有层的阵列上的存储利用率趋势是什么?
- 利用率最高的前 10 个存储系统是什么?
- 存储池的存储利用率趋势是什么?
- 已分配多少容量?
- 可分配哪些容量?

文件系统利用率数据模型

此数据模型可按主机在文件系统级别查看容量利用率。管理员可以确定每个文件系统的已分配和已用容量,确定 文件系统的类型,并按文件系统类型确定趋势统计信息。您可以问题解答使用此数据模型回答以下问题:

- 文件系统的大小是多少?
- 数据保存在何处,如何访问,例如本地或 SAN ?
- 文件系统容量的历史趋势是什么?那么,基于这一点,我们可以为未来需求预测哪些内容?

#### 内部卷容量数据模型

用于问题解答有关内部卷已用容量,已分配容量以及一段时间内的容量使用情况的问题:

- 哪些内部卷的利用率高于预定义的阈值?
- 根据趋势,哪些内部卷可能会用尽容量?8 内部卷上的已用容量与已分配容量是多少?

端口容量数据模型

用于问题解答有关交换机端口连接,端口状态和端口速度随时间变化的问题。您可以通过问题解答提出类似以下 的问题来帮助您规划新交换机的购买:如何创建端口消耗预测来预测资源(端口)可用性(根据数据中心,交换 机供应商和端口速度)?

- 哪些端口可能会用尽容量,从而提供数据速度,数据中心,供应商以及主机和存储端口的数量?
- 交换机端口容量随时间的变化趋势是什么?
- 端口速度是多少?
- 需要哪种类型的端口容量? 哪个组织即将用尽特定端口类型或供应商的容量?
- 购买该容量并使其可用的最佳时间是什么?

## **qtree** 容量数据模型

用于趋势化 gtree 利用率(使用已用容量与已分配容量等数据)随时间的变化。您可以按不同维度查看信息,例 如,按业务实体,应用程序,层和服务级别。您可以问题解答使用此数据模型回答以下问题:

- qtree 的已用容量与每个应用程序或业务实体设置的限制是多少?
- 我们的已用容量和可用容量的趋势是什么,以便我们能够进行容量规划?
- 哪些业务实体使用的容量最多?
- 哪些应用程序占用的容量最多?

## **VM** 容量数据模型

用于报告虚拟环境及其容量使用情况。通过此数据模型,您可以报告 VM 和数据存储的容量使用情况随时间的变 化。此数据模型还提供精简配置和虚拟机成本分摊数据。

- 如何根据为 VM 和数据存储配置的容量确定容量成本分摊?
- VM 不使用哪些容量?未使用的容量中有哪些部分是可用容量,哪些部分是孤立容量或其他容量?
- 根据消费趋势,我们需要购买哪些产品?
- 使用存储精简配置和重复数据删除技术可以节省多少存储效率?

VM 容量数据模型中的容量来自虚拟磁盘( VMDK )。这意味着,使用 VM 容量数据模型的 VM 的已配置大小 等于其虚拟磁盘的大小。这与 Cloud Insights 虚拟机视图中的已配置容量不同,该视图显示了 VM 本身的已配置 大小。

#### 卷容量数据模型

用于分析环境中卷的所有方面,并按供应商,型号,层,服务级别和数据中心组织数据。

您可以查看与孤立卷,未使用的卷和保护卷(用于复制)相关的容量。您还可以查看不同的卷技术 ( iSCSI 或 FC ), 并比较虚拟卷与非虚拟卷以解决阵列虚拟化问题。

对于此数据模型,您可以问题解答回答类似于以下内容的问题:

- 哪些卷的利用率高于预定义的阈值?
- 我的数据中心中孤立卷容量的趋势是什么?
- 我的数据中心容量中有多少是虚拟化或精简配置的?
- 必须为复制预留多少数据中心容量?

用于问题解答存储资源(卷,内部卷和 qtree )上有关已用容量和已分配容量的问题。此数据模型按主机,应用 程序和业务实体提供存储容量成本分摊和责任信息,其中包括当前数据和历史数据。报告数据可以按服务级别和 存储层进行分类。

您可以使用此数据模型通过查找业务实体使用的容量来生成成本分摊报告。通过此数据模型,您可以为多个协议 (包括 NAS , SAN , FC 和 iSCSI )创建统一报告。

- 对于没有内部卷的存储,成本分摊报告将按卷显示成本分摊。
- 对于具有内部卷的存储:
	- 如果将业务实体分配给卷,成本分摊报告将按卷显示成本分摊。
	- 如果业务实体未分配给卷,而是分配给 qtree ,则成本分摊报告将按 qtree 显示成本分摊。
	- 如果业务实体未分配给卷,也未分配给 qtree ,成本分摊报告将显示内部卷。
	- 决定是否按卷, qtree 或内部卷显示成本分摊是根据每个内部卷进行的,因此同一存储池中的不同内部 卷可能会在不同级别显示成本分摊。

容量数据会在默认时间间隔后清除。有关详细信息,请参见数据仓库流程。

使用成本分摊数据模型的报告显示的值可能与使用存储容量数据模型的报告不同。

- 对于非 NetApp 存储系统的存储阵列,来自两个数据模型的数据是相同的。
- ・对于 NetApp 和 Celerra 存储系统,成本分摊数据模型使用单个层(卷,内部卷或 qtree )来确定成本,而 存储容量数据模型使用多个层(卷和内部卷)来确定成本。

## 清单数据模型

用于问题解答有关清单资源的问题,包括主机,存储系统,交换机,磁盘,磁带, qtree ,配额,虚拟机和服务 器以及通用设备。清单数据模型包含多个子集市,可用于查看有关复制, FC 路径, iSCSI 路径, NFS 路径和 违规的信息。清单数据模型不包括历史数据。您可以使用此数据进行问题解答处理的问题

- 我拥有哪些资产,这些资产位于何处?
- 谁在使用这些资产?
- 我拥有哪些类型的设备,这些设备的组件是什么?
- 每个操作系统有多少台主机, 这些主机上有多少个端口?
- 每个供应商在每个数据中心都有哪些存储阵列?
- 每个供应商在每个数据中心有多少个交换机?
- 有多少端口未获得许可?
- 我们正在使用哪些供应商磁带,每个磁带上有多少个端口?请重新检查在开始处理报告之前确定的所有通用 设备?
- 主机与存储卷或磁带之间的路径是什么?
- 通用设备与存储卷或磁带之间的路径是什么?
- 每个数据中心有多少次每种类型的违规?
- 对于每个复制的卷,源卷和目标卷是什么?

• 光纤通道主机 HBA 和交换机之间是否存在任何固件不兼容或端口速度不匹配的情况?

## 性能数据模型

用于问题解答有关卷,应用程序卷,内部卷,交换机,应用程序, VM , VMDK , ESX 与 VM ,主机和应用 程序节点的对比。其中许多报告\_shourly\_data、\_daily\_data或这两者。使用此数据模型,您可以创建报告,说 明问题解答有多种类型的性能管理问题:

- 在特定时间段内,哪些卷或内部卷未使用或访问?
- 我们是否可以确定某个应用程序(未使用)的存储配置是否存在任何潜在的错误?
- 应用程序的整体访问行为模式是什么?
- 是否为给定应用程序正确分配了分层卷?
- 对于当前运行的应用程序,我们是否可以在不影响应用程序性能的情况下使用更便宜的存储?
- 哪些应用程序正在对当前配置的存储进行更多访问?

使用交换机性能表时,您可以获取以下信息:

- 通过连接的端口传输的主机流量是否平衡?
- 哪些交换机或端口出现大量错误?
- 根据端口性能,最常用的交换机是什么?
- 根据端口性能,哪些交换机未充分利用?
- 根据端口性能,主机吞吐量的趋势是什么?
- 一个指定主机,存储系统,磁带或交换机过去 X 天的性能利用率是多少?
- 哪些设备在特定交换机上生成流量(例如,哪些设备负责使用利用率高的交换机)?
- 环境中特定业务单位的吞吐量是多少?

使用磁盘性能表时,您可以获取以下信息:

- 根据磁盘性能数据,指定存储池的吞吐量是多少?
- 使用率最高的存储池是什么?
- 特定存储的平均磁盘利用率是多少?
- 根据磁盘性能数据,存储系统或存储池的使用趋势是什么?
- 特定存储池的磁盘使用趋势是什么?

使用 VM 和 VMDK 性能表时,您可以获取以下信息:

- 我的虚拟环境是否性能最佳?
- 哪些 VMDK 报告的工作负载最高?
- 如何使用从映射到不同数据存储库的 VMD 报告的性能来决定重新分层。

性能数据模型包含的信息可帮助您确定层的适当性,应用程序的存储配置不当以及卷和内部卷的上次访问时间。 此数据模型可提供响应时间, IOPS ,吞吐量,待处理写入次数和访问状态等数据。

#### 存储效率数据模型

可用于跟踪存储效率得分和随时间变化的潜力。此数据模型不仅存储已配置容量的测量值,还存储已用或已用容 量的测量值(物理测量值)。例如,启用精简配置时, Cloud Insights 指示从设备中获取的容量。您也可以使用 此模型来确定启用重复数据删除时的效率。您可以问题解答使用存储效率数据集市回答各种问题:

- 实施精简配置和重复数据删除技术可以节省多少存储效率?
- 数据中心之间的存储节省量是多少?
- 根据历史容量趋势,我们何时需要购买更多存储?
- 如果我们启用了精简配置和重复数据删除等技术,容量会增加多少?
- 关于存储容量,我现在是否面临风险?

数据模型数据表和维度表

每个数据模型都包括数据表和维度表。

- 数据表:包含测量的数据,例如数量,原始容量和可用容量。包含维度表的外部键。
- 维度表:包含有关数据的描述性信息,例如数据中心和业务单位。维度是一种结构,通常由层次结构组成, 用于对数据进行分类。维度属性有助于描述维度值。

您可以使用不同的或多个维度属性(在报告中显示为列)构建报告,以访问数据模型中所述的每个维度的数据。

数据模型元素中使用的颜色

数据模型元素上的颜色具有不同的指示。

- 黄色资产:表示测量值。
- 非黄色资产:表示属性。这些值不会聚合。

在一个报告中使用多个数据模型

通常,每个报告使用一个数据模型。但是,您可以编写一份报告,将来自多个数据模型的数据组合在一起。

要编写一份将来自多个数据模型的数据组合在一起的报告,请选择一个数据模型作为基础,然后编写 SQL 查询 以访问其他数据集市中的数据。您可以使用 SQL Join 功能将不同查询中的数据合并到一个查询中,然后使用该 查询编写报告。

例如,假设您需要每个存储阵列的当前容量,并且希望在这些阵列上捕获自定义标注。您可以使用存储容量数据 模型创建报告。您可以使用当前容量和维度表中的元素,并添加一个单独的 SQL 查询来访问清单数据模型中的 标注信息。最后,您可以使用存储名称和联接条件将清单存储数据链接到存储维度表来组合这些数据。

## 通过 **API** 访问报告数据库

Cloud Insights 功能强大的 API 允许用户直接查询 Cloud Insights 报告数据库,而无需通 过 Cognos 报告环境。

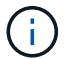

本文档涉及中提供的 Cloud Insights 报告功能 ["](https://docs.netapp.com/zh-cn/cloudinsights/concept_subscribing_to_cloud_insights.html#editions)[高级](https://docs.netapp.com/zh-cn/cloudinsights/concept_subscribing_to_cloud_insights.html#editions)[版](https://docs.netapp.com/zh-cn/cloudinsights/concept_subscribing_to_cloud_insights.html#editions)["](https://docs.netapp.com/zh-cn/cloudinsights/concept_subscribing_to_cloud_insights.html#editions)。

## **OData**

Cloud Insights 报告 API 遵循 ["OData v4"](https://www.odata.org/) (开放式数据协议)用于查询报告数据库的标准。要了解更多信息或 了解更多信息,请查看 ["](https://www.odata.org/getting-started/basic-tutorial/)[本](https://www.odata.org/getting-started/basic-tutorial/)[教](https://www.odata.org/getting-started/basic-tutorial/)[程](https://www.odata.org/getting-started/basic-tutorial/)["](https://www.odata.org/getting-started/basic-tutorial/) 在 OData 上。

所有请求均以 URL : *https://<Cloud Insights URL>/rest/v1/dwh-management/OData* 开头

生成一个 **APKey**

了解更多信息 ["Cloud Insights APIs"](https://docs.netapp.com/zh-cn/cloudinsights/API_Overview.html)。

要生成 API 密钥,请执行以下操作:

- 登录到 Cloud Insights 环境并选择 \* 管理 > API 访问 \* 。
- 单击 "+ API Access Token" 。
- 输入名称和问题描述。
- 对于类型,请选择 \_Data Warehouse 。
- 将权限设置为读 / 写。
- 设置所需要的到期日期。
- 单击 " 保存 " ,然后 \* 复制密钥并将其保存 \* 到安全位置。您稍后将无法访问完整密钥。

它非常适合使用 *Sync\_*或*\_Async*。

## 直接查询表

使用 API 密钥后,可以直接查询报告数据库。为了便于显示,长 URL 可以简化为 https://.../odata/ ,而不是完 整的 https://<Cloud Insights URL>/rest/v1/dwh-management/OData/

## 请尝试类似的简单查询

- <https://<Cloud> Insights URL>/rest/v1/dwh-management/OData/dwh\_custom
- <https://<Cloud> Insights URL>/rest/v1/dwh-management/OData/dwh\_inventory
- <https://<Cloud> Insights URL>/rest/v1/dwh-management/OData/dwh\_inventory/storage
- <https://<Cloud> Insights URL>/rest/v1/dwh-management/OData/dwh\_inventory/disk
- <a href="https://&#8230;&#8203;/odata/dwh\_custom/custom\_queries" class="bare">https://&#8230;&# 8203;/odata/dwh\_custom/custom\_queries</a>

## **REST API** 示例

所有调用的 URL 为: *https://<Cloud Insights URL>/rest/v1/dwh-management/OData* 。

- GET / {schema} /\*\*-从报告数据库检索数据。
- 格式: *https://<Cloud Insights URL>/rest/v1/dwh-management/OData/<schema\_name>/<query>*

示例

```
 https://<domain>/rest/v1/dwh-
management/odata/dwh_inventory/fabric?$count=true&$orderby=name
结果
```

```
{
     "@odata.context": "$metadata#fabric",
     "@odata.count": 2,
     "value": [
          {
               "id": 851,
               "identifier": "10:00:50:EB:1A:40:3B:44",
               "wwn": "10:00:50:EB:1A:40:3B:44",
               "name": "10:00:50:EB:1A:40:3B:44",
               "vsanEnabled": "0",
               "vsanId": null,
               "zoningEnabled": "0",
               "url": "https://<domain>/web/#/assets/fabrics/941716"
          },
\left\{ \begin{array}{cc} 0 & 0 \\ 0 & 0 \end{array} \right.  "id": 852,
               "identifier": "10:00:50:EB:1A:40:44:0C",
               "wwn": "10:00:50:EB:1A:40:44:0C",
               "name": "10:00:50:EB:1A:40:44:0C",
               "vsanEnabled": "0",
               "vsanId": null,
               "zoningEnabled": "0",
               "url": "https://<domain>/web/#/assets/fabrics/941836"
  }
      ]
}
```
有用的提示

使用报告 API 查询时,请记住以下几点。

- 查询有效负载必须是有效的 JSON 字符串
- 查询有效负载必须包含在一行中
- 必须转义双引号, 即 \"
- 选项卡支持为 \t
- 避免注释
- 支持小写表名称

此外:

- 需要 2 个标题:
	- 将名称命名为 X-CloudInsights ApiKey
	- 属性值 "<apikey>"

您的 API 密钥将特定于您的 Cloud Insights 环境。

同步还是异步?

默认情况下、API命令将在\_synicate\_mode下运行、这意味着您将发送请求、并立即返回响应。但是、有时执行 查询可能需要很长时间、从而可能导致请求超时。要解决此问题、您可以执行\_异 步\_请求。在异步模式下、此 请求将返回一个URL、通过该URL可以监控执行情况。此URL将在准备就绪后返回结果。

要在async模式下执行查询、请添加标题 **Prefer: respond-async** 请求。成功执行后、响应将包含以下标题 :

Status Code: 202 (which means ACCEPTED) preference-applied: respond-async location: https://<Cloud Insights URL>/rest/v1/dwhmanagement/odata/dwh\_custom/asyncStatus/<token>

如果响应尚未就绪、则查询位置URL将返回相同的标题、如果响应已就绪、则查询将返回状态200。响应内容将 为文本类型、并包含原始查询的http状态和一些元数据、后跟原始查询的结果。

```
HTTP/1.1 200 OK
  OData-Version: 4.0
 Content-Type: application/json;odata.metadata=minimal
 oDataResponseSizeCounted: true
```
{ <JSON\_RESPONSE> }

要查看所有async查询的列表以及哪些查询已准备就绪、请使用以下命令:

 GET https://<Cloud Insights URL>/rest/v1/dwhmanagement/odata/dwh\_custom/asyncList 响应格式如下:

```
{
     "queries" : [
          {
              "Query": "https://<Cloud Insights URL>/rest/v1/dwh-
management/odata/dwh custom/heavy left join3?$count=true",
              "Location": "https://<Cloud Insights URL>/rest/v1/dwh-
management/odata/dwh_custom/asyncStatus/<token>",
              "Finished": false
          }
     ]
}
```
# 如何保留历史数据以进行报告

# Cloud Insights 会保留历史数据,以便根据数据集市和数据粒度进行报告,如下表所示。

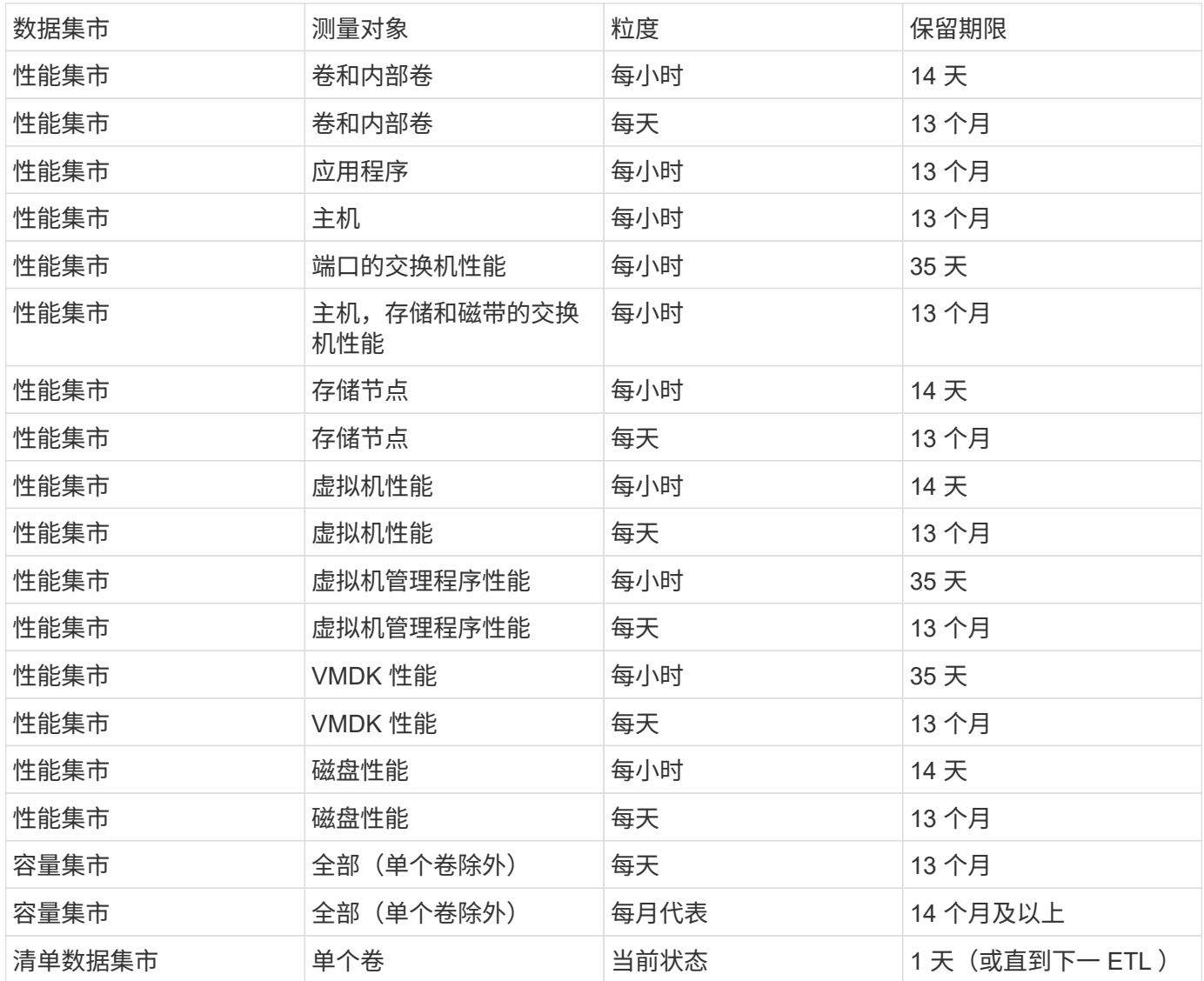

# **Cloud Insights** 报告架构图

本文档提供了报告数据库的架构图。您也可以下载包含的文件 ["](https://docs.netapp.com/zh-cn/cloudinsights/ci_reporting_database_schema.pdf)[模式表](https://docs.netapp.com/zh-cn/cloudinsights/ci_reporting_database_schema.pdf)["](https://docs.netapp.com/zh-cn/cloudinsights/ci_reporting_database_schema.pdf)。

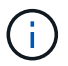

Cloud Insights 提供了报告功能 ["](https://docs.netapp.com/zh-cn/cloudinsights/concept_subscribing_to_cloud_insights.html)[高级](https://docs.netapp.com/zh-cn/cloudinsights/concept_subscribing_to_cloud_insights.html)[版](https://docs.netapp.com/zh-cn/cloudinsights/concept_subscribing_to_cloud_insights.html)["](https://docs.netapp.com/zh-cn/cloudinsights/concept_subscribing_to_cloud_insights.html)。

清单数据集市

以下图像介绍了清单数据集市。

标注

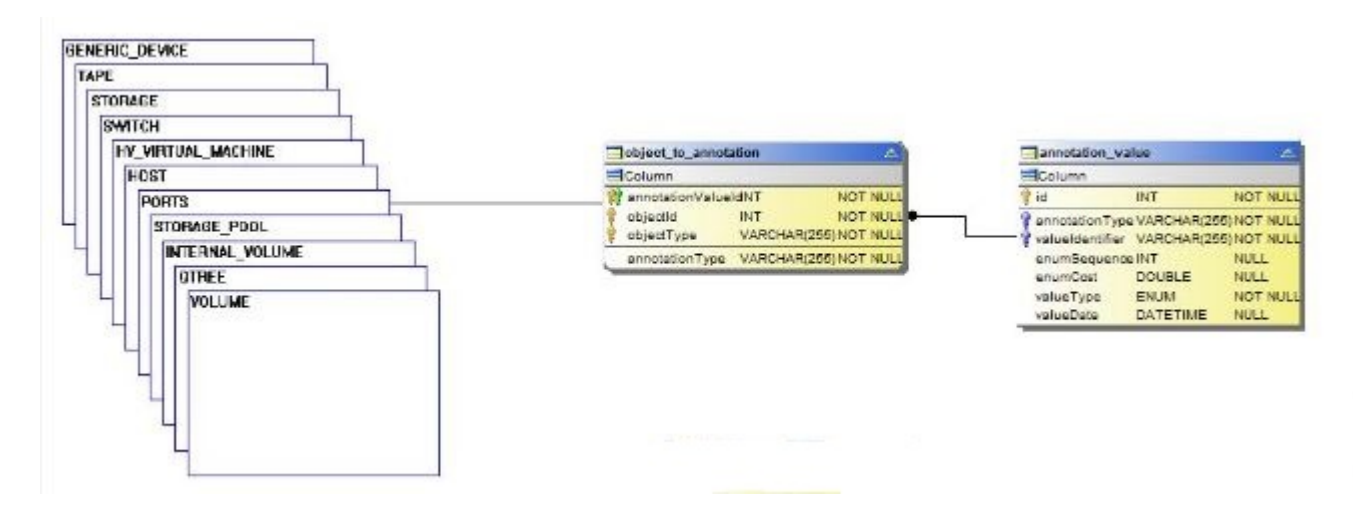

应用程序

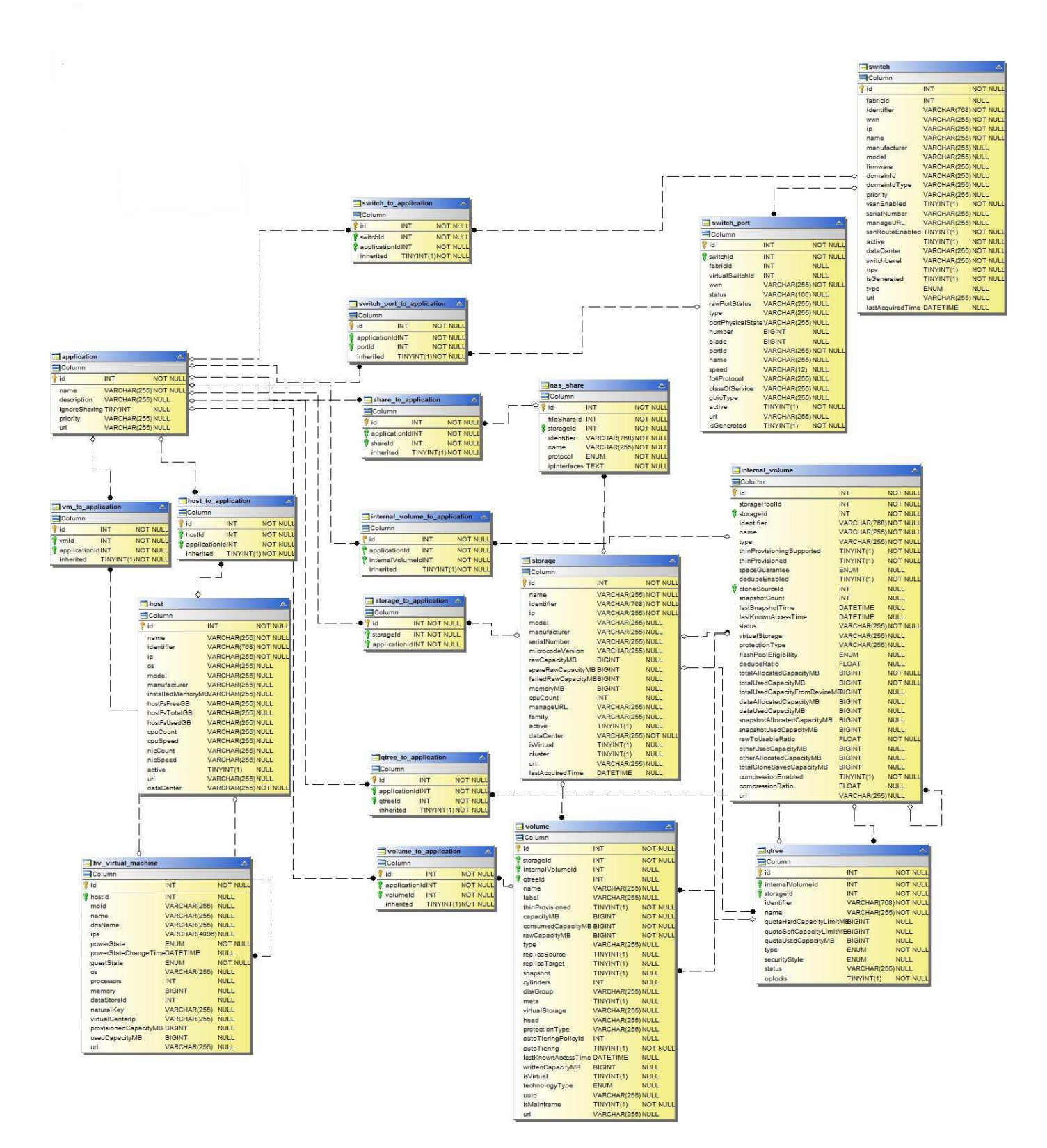

#### **Kubnetes**指标

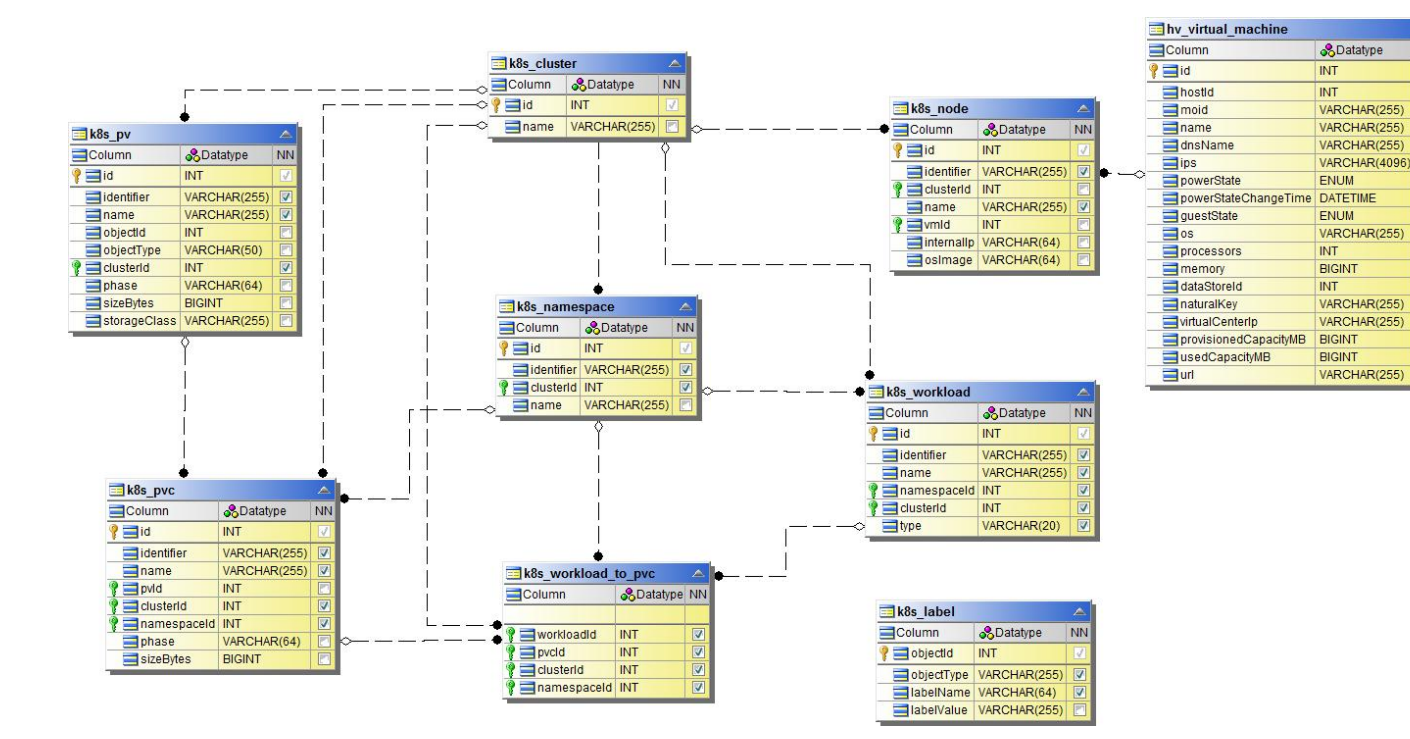

**Kubbernetes**集群指标数据

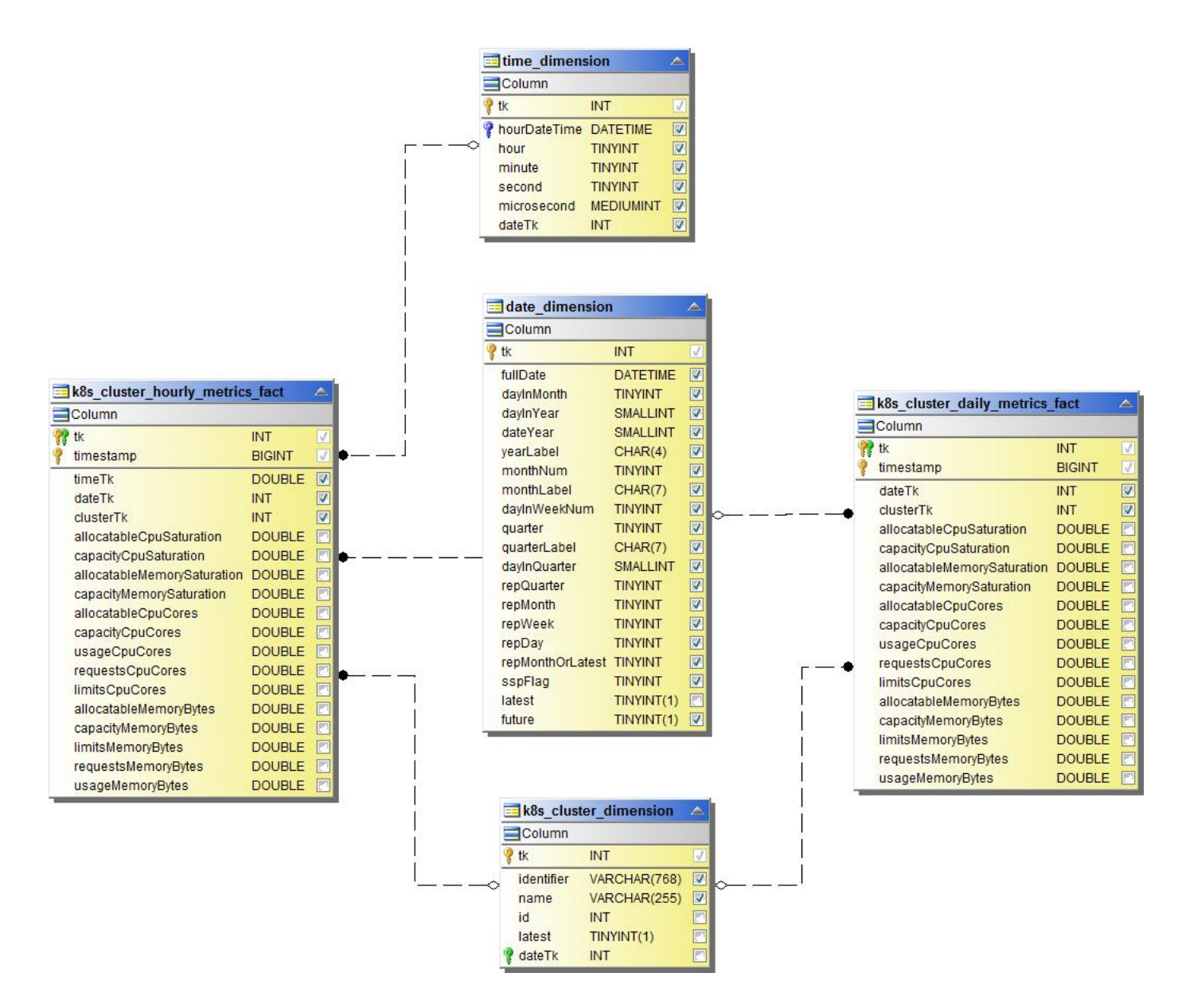

**Kubbernetes**命名空间指标数据

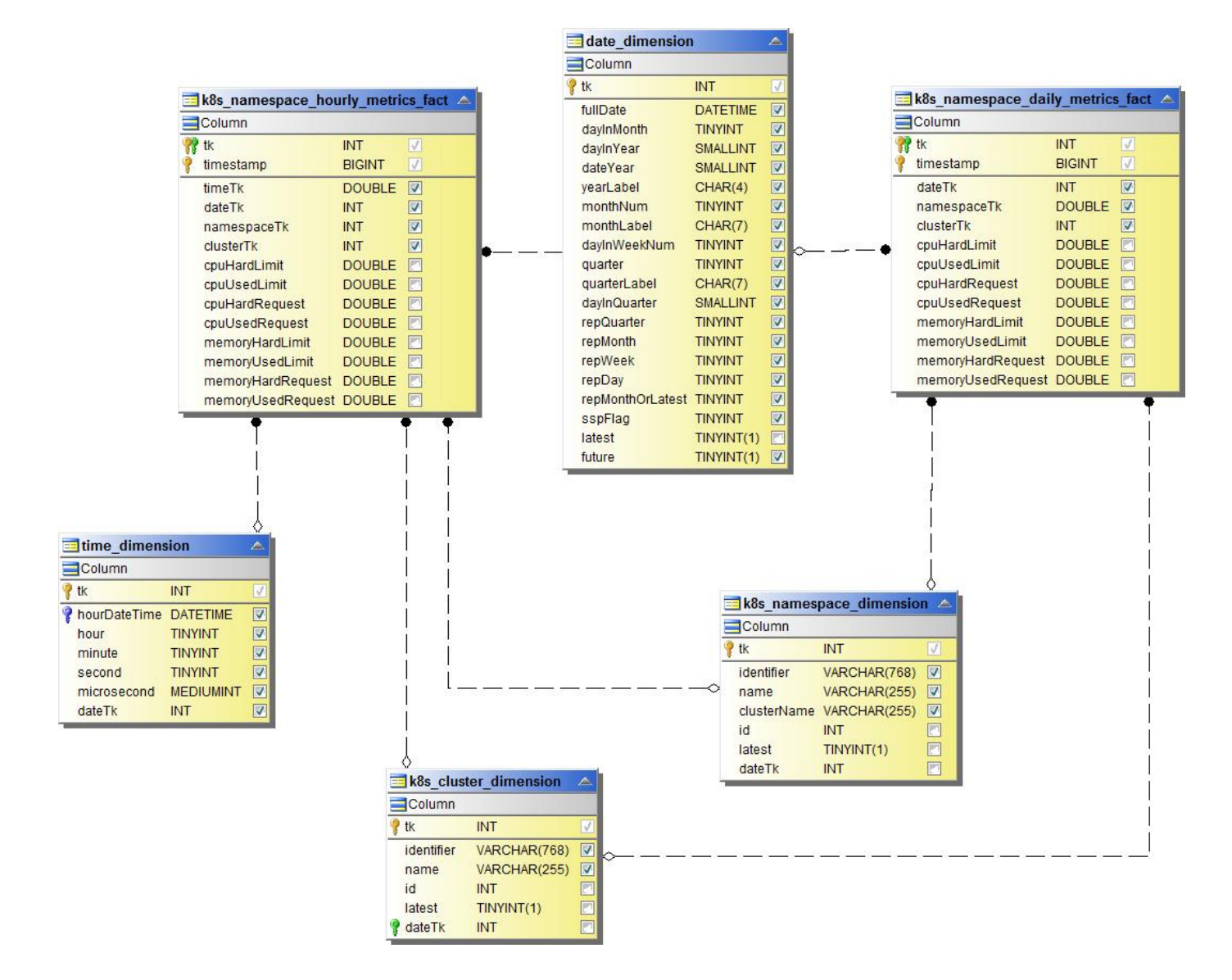

**Kubbernetes**节点指标数据

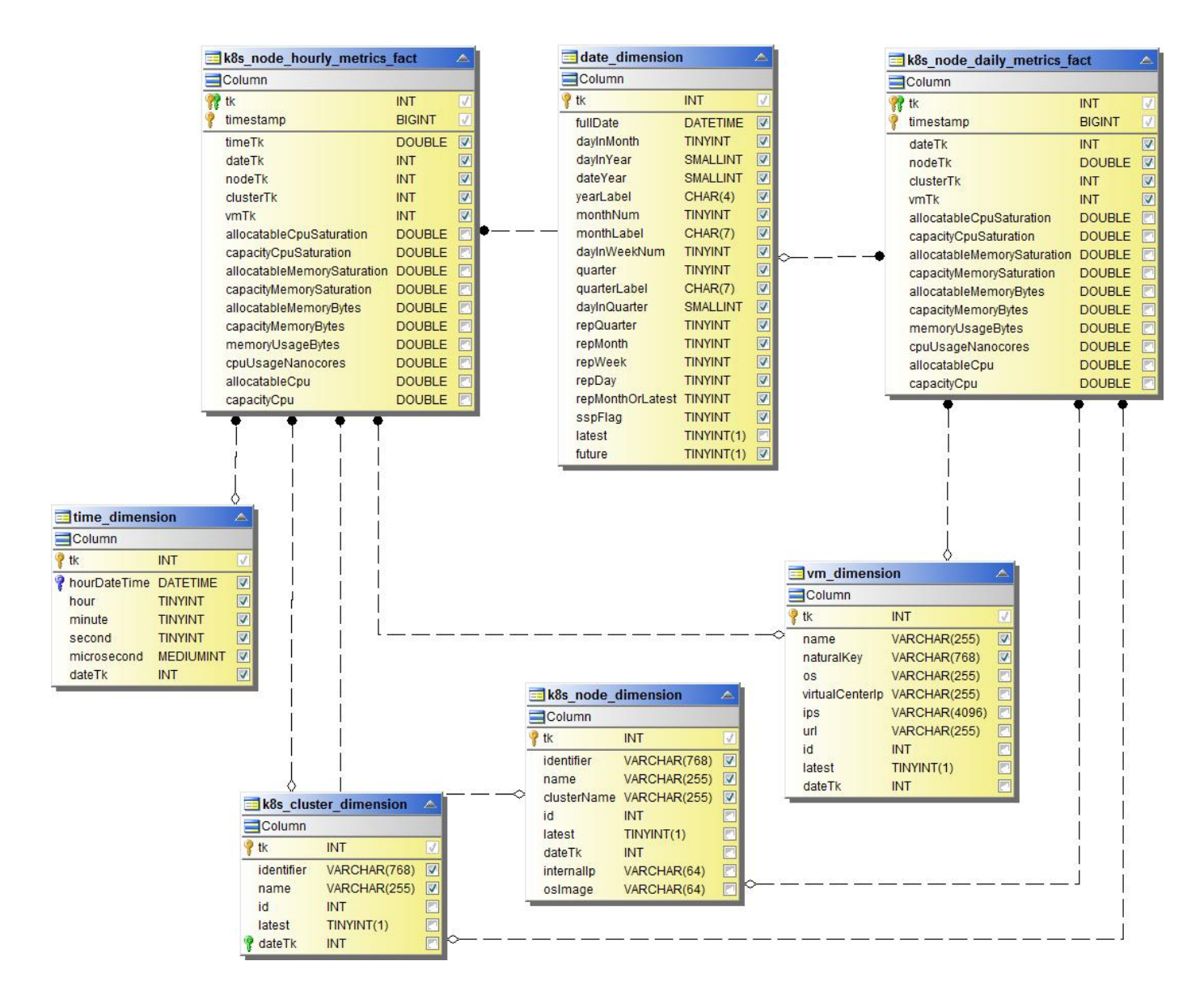

**Kubbernetes PVC**指标数据

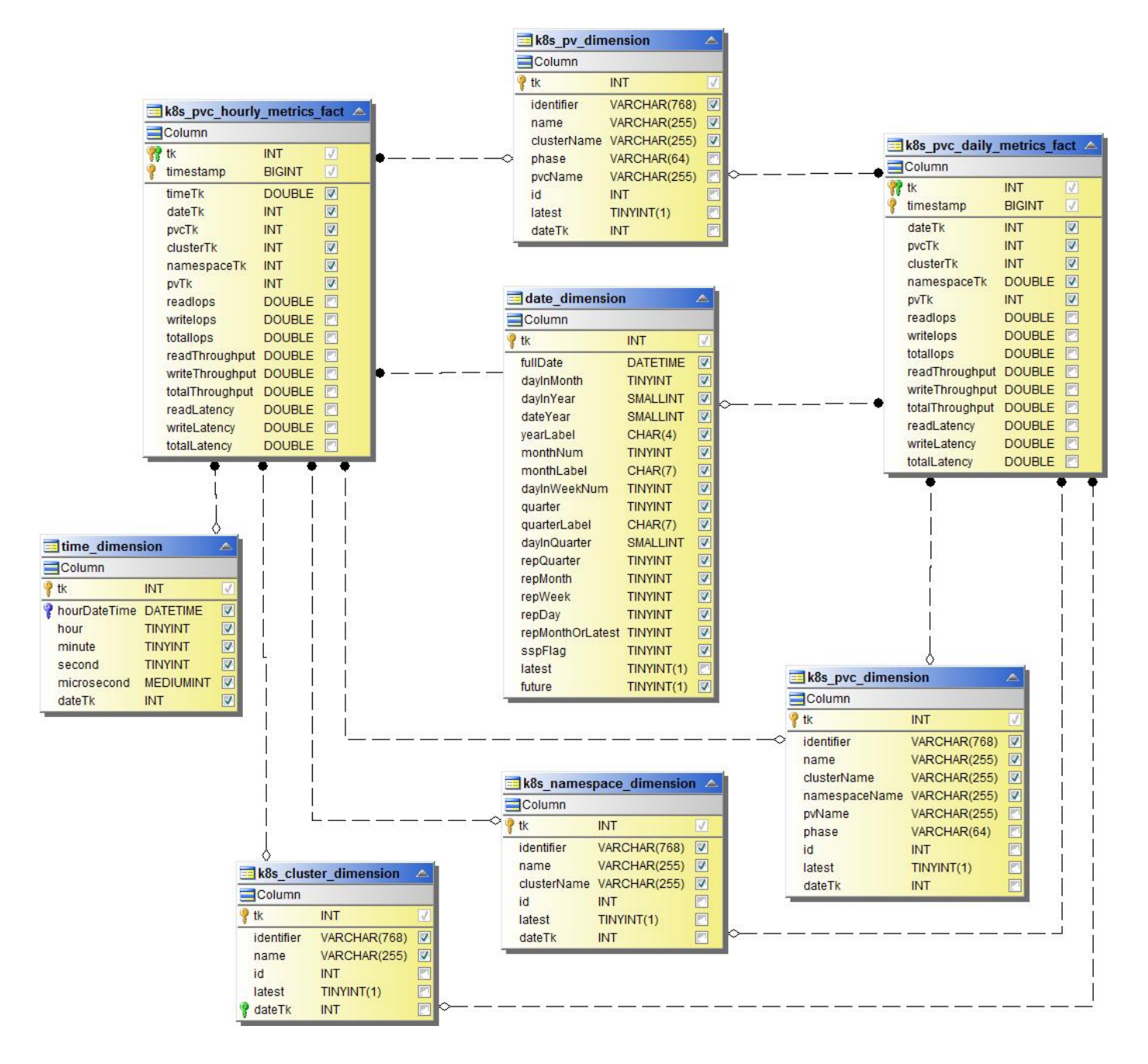

**Kubnetes**工作负载指标数据

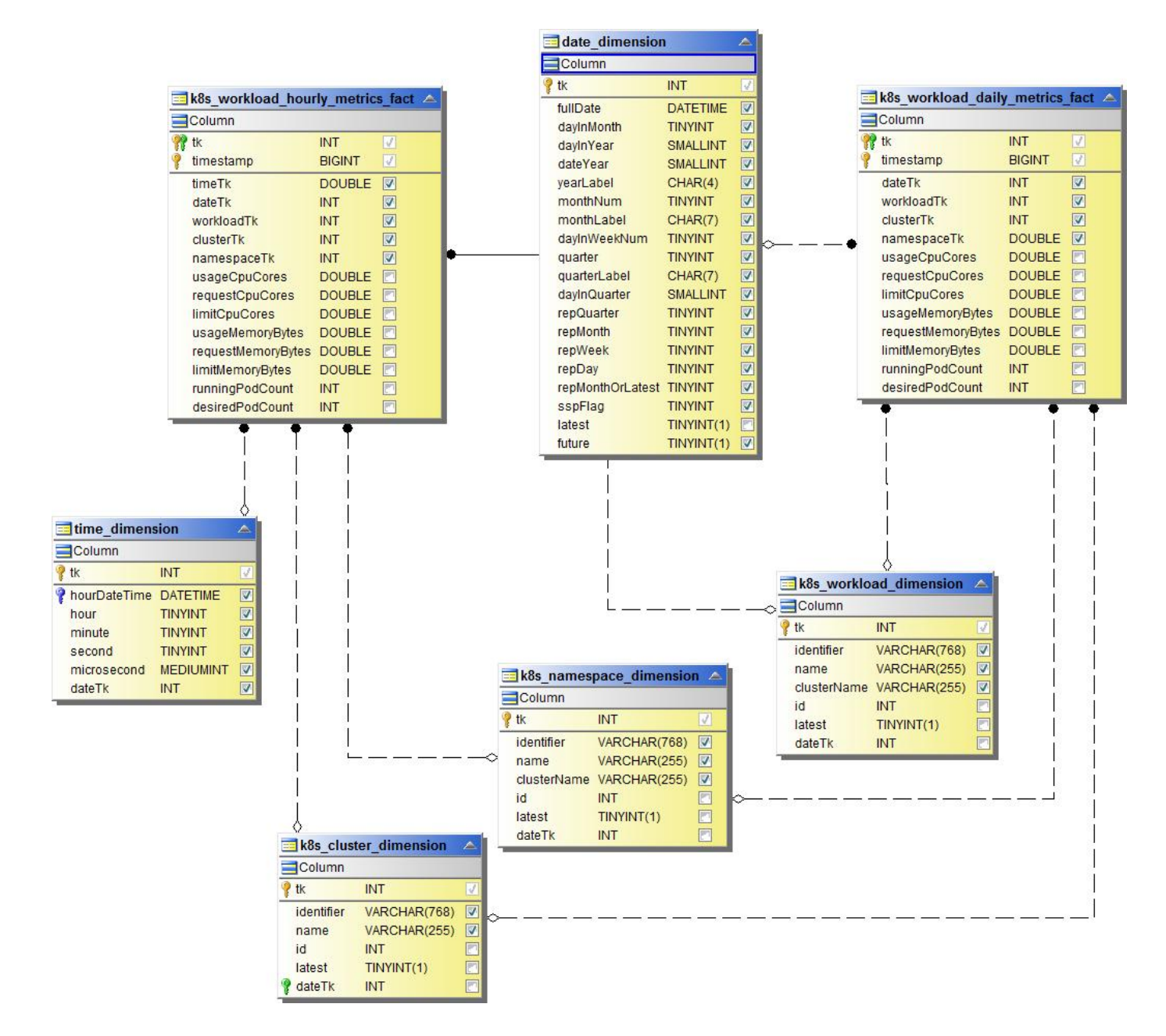

**NAS**

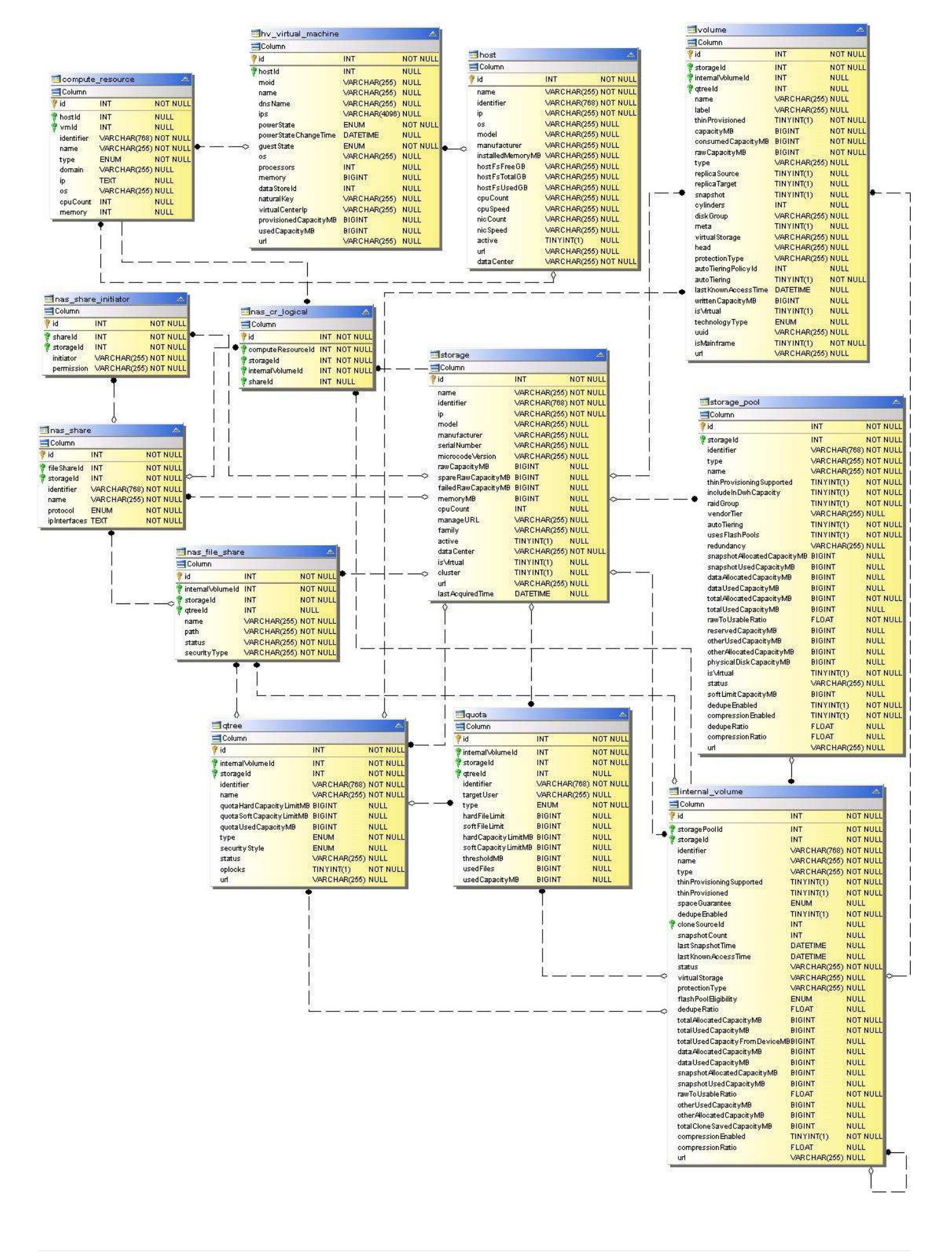

## 路径和违规

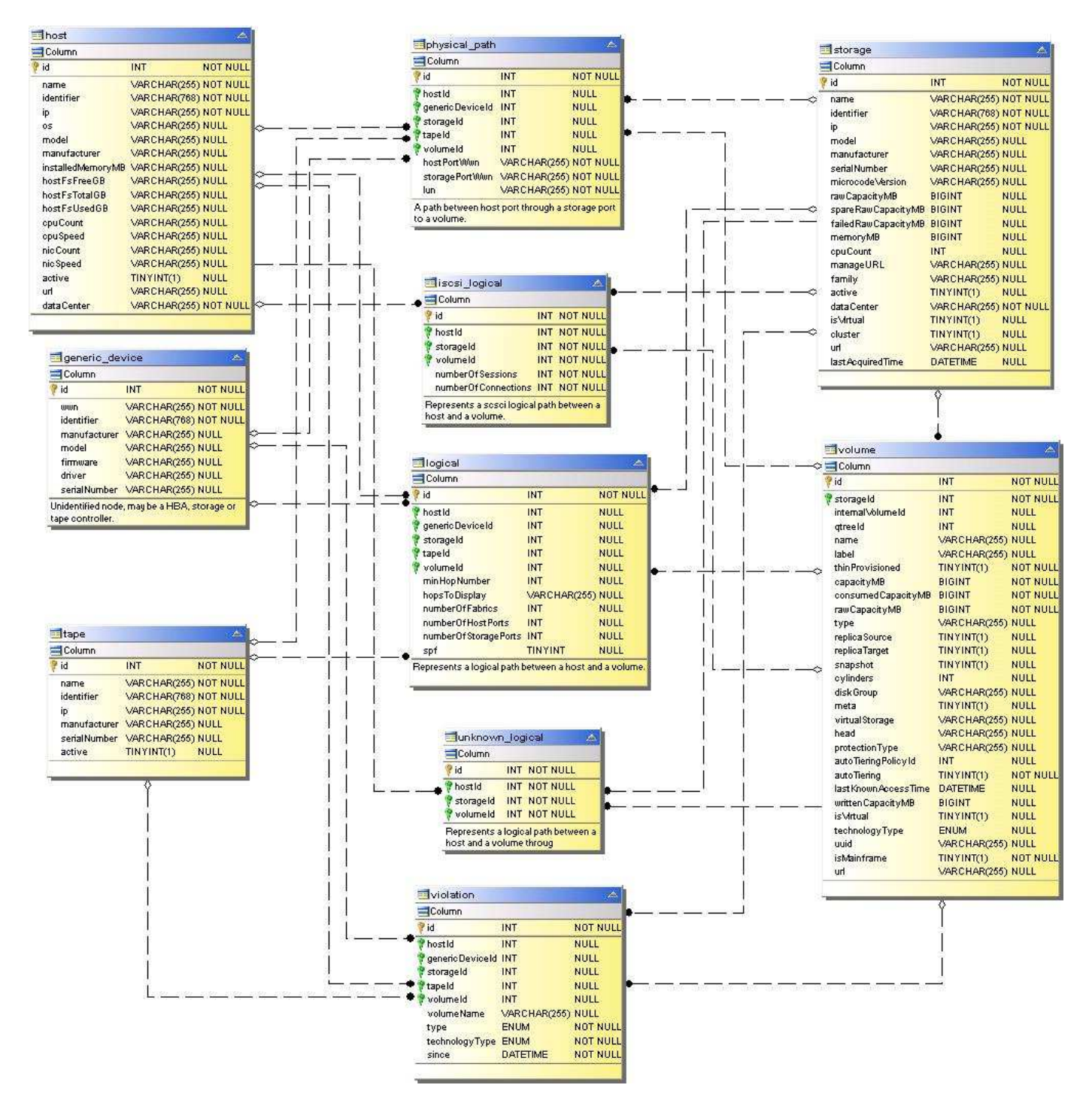

端口连接

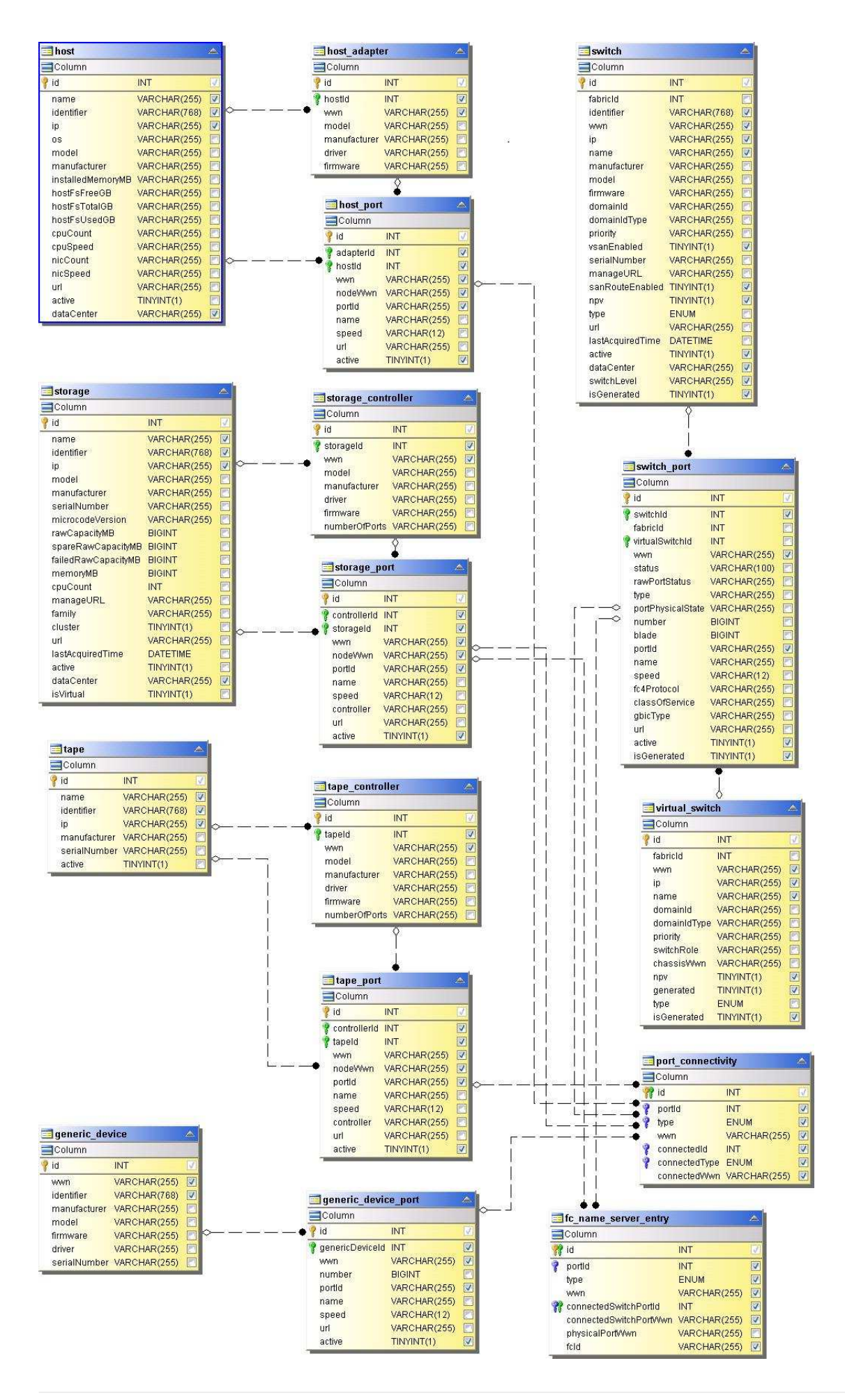

## **SAN** 网络结构

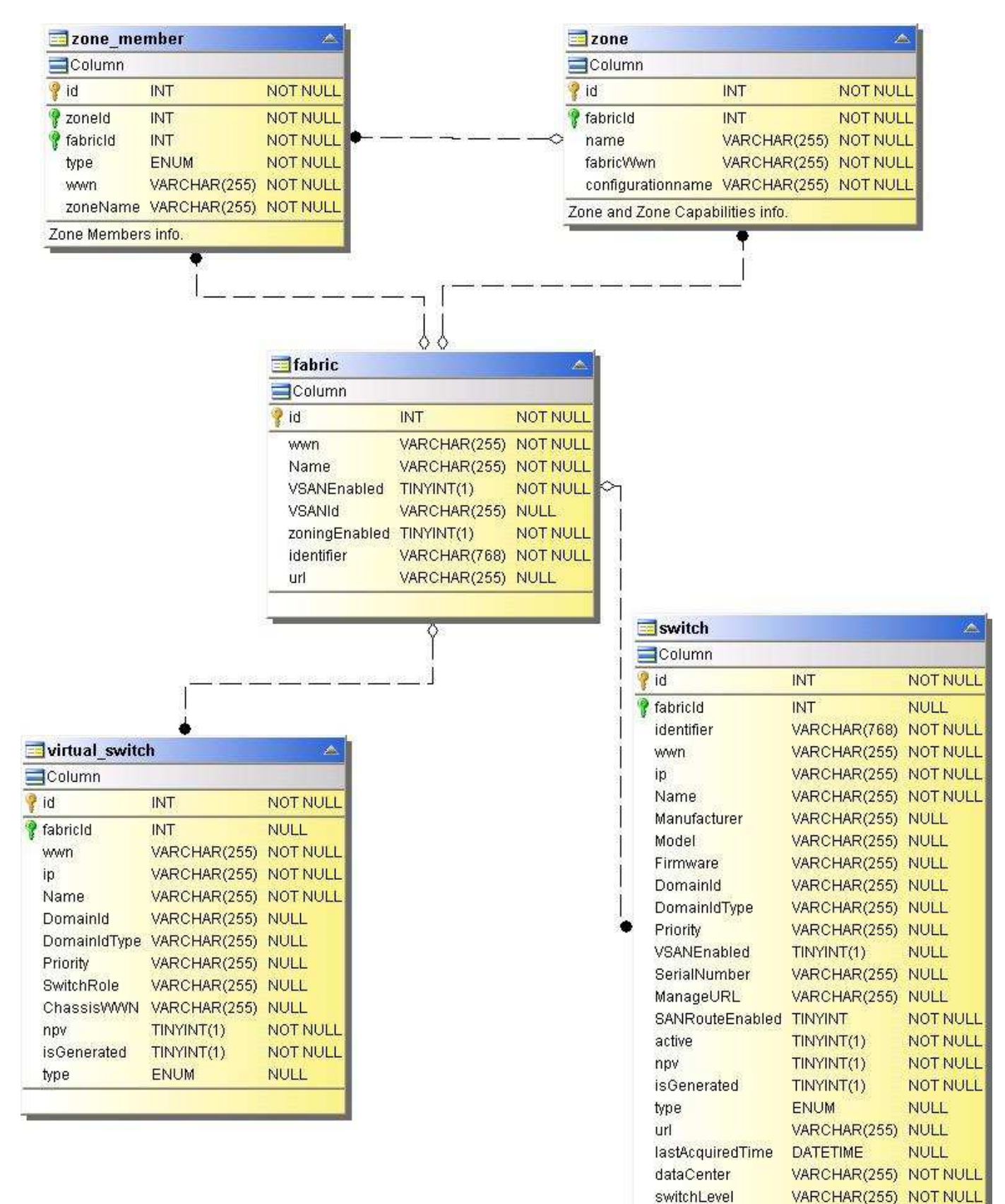

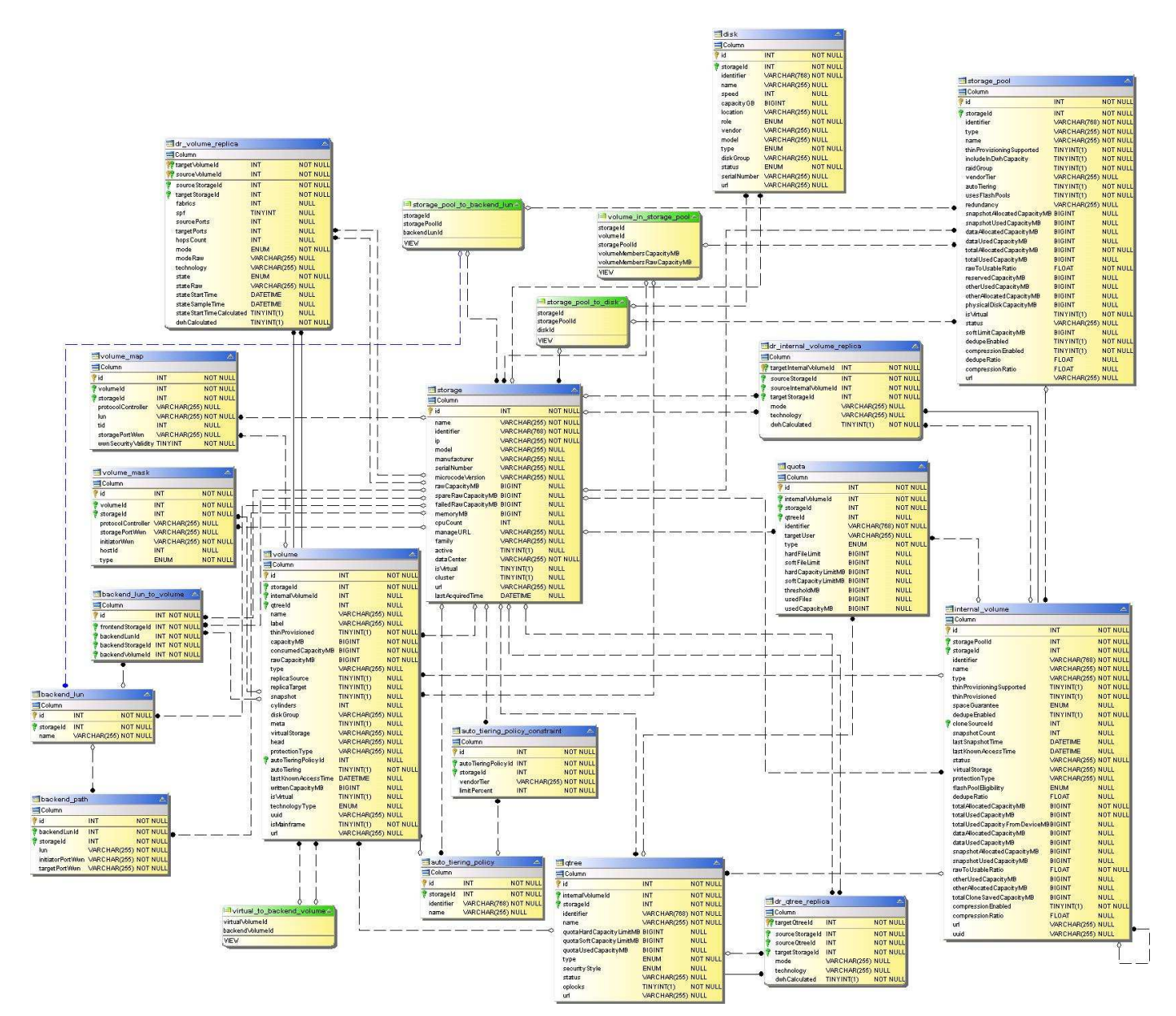

存储节点

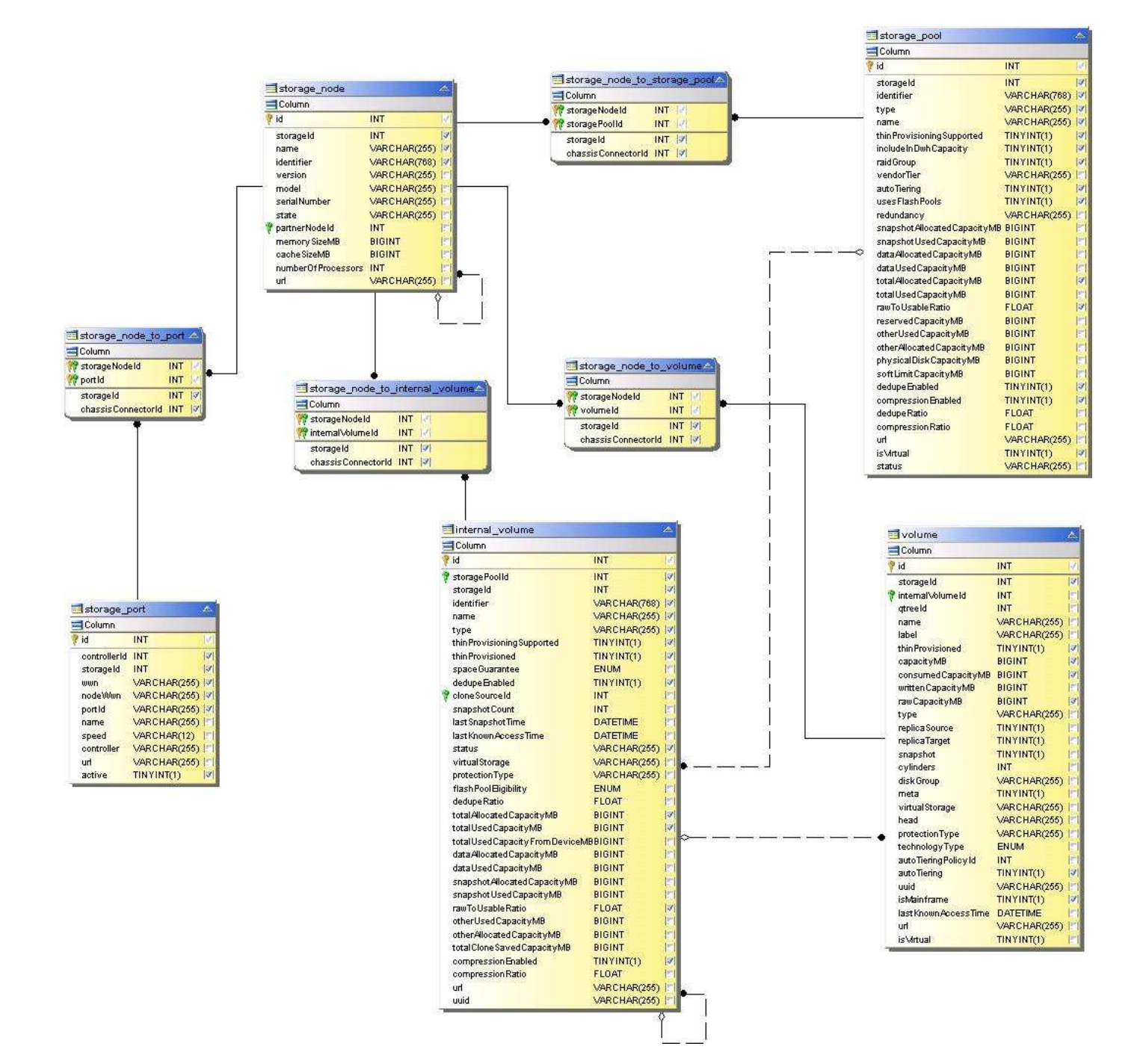

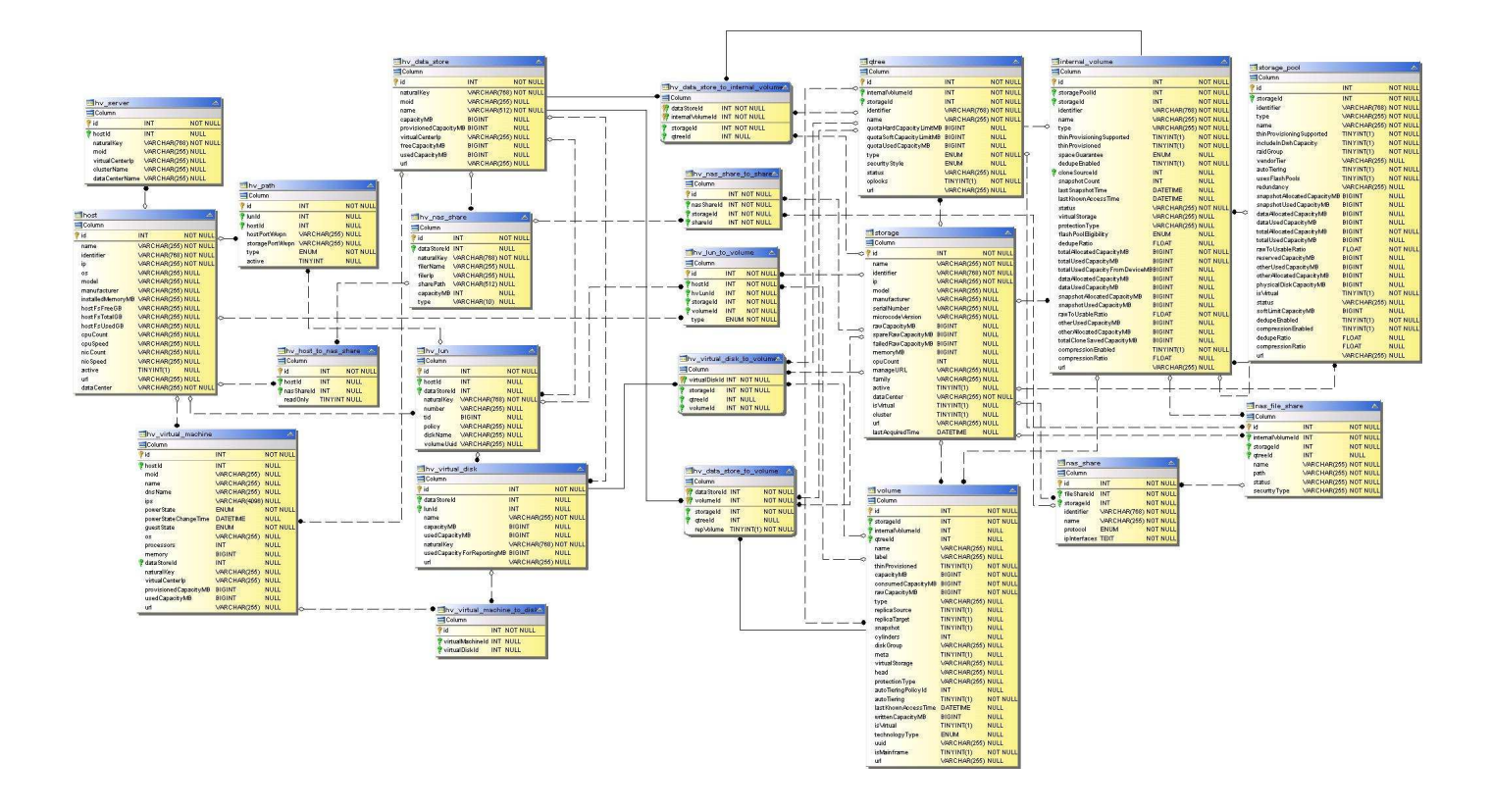

## 容量数据艺术

下图说明了容量数据艺术。

成本分摊

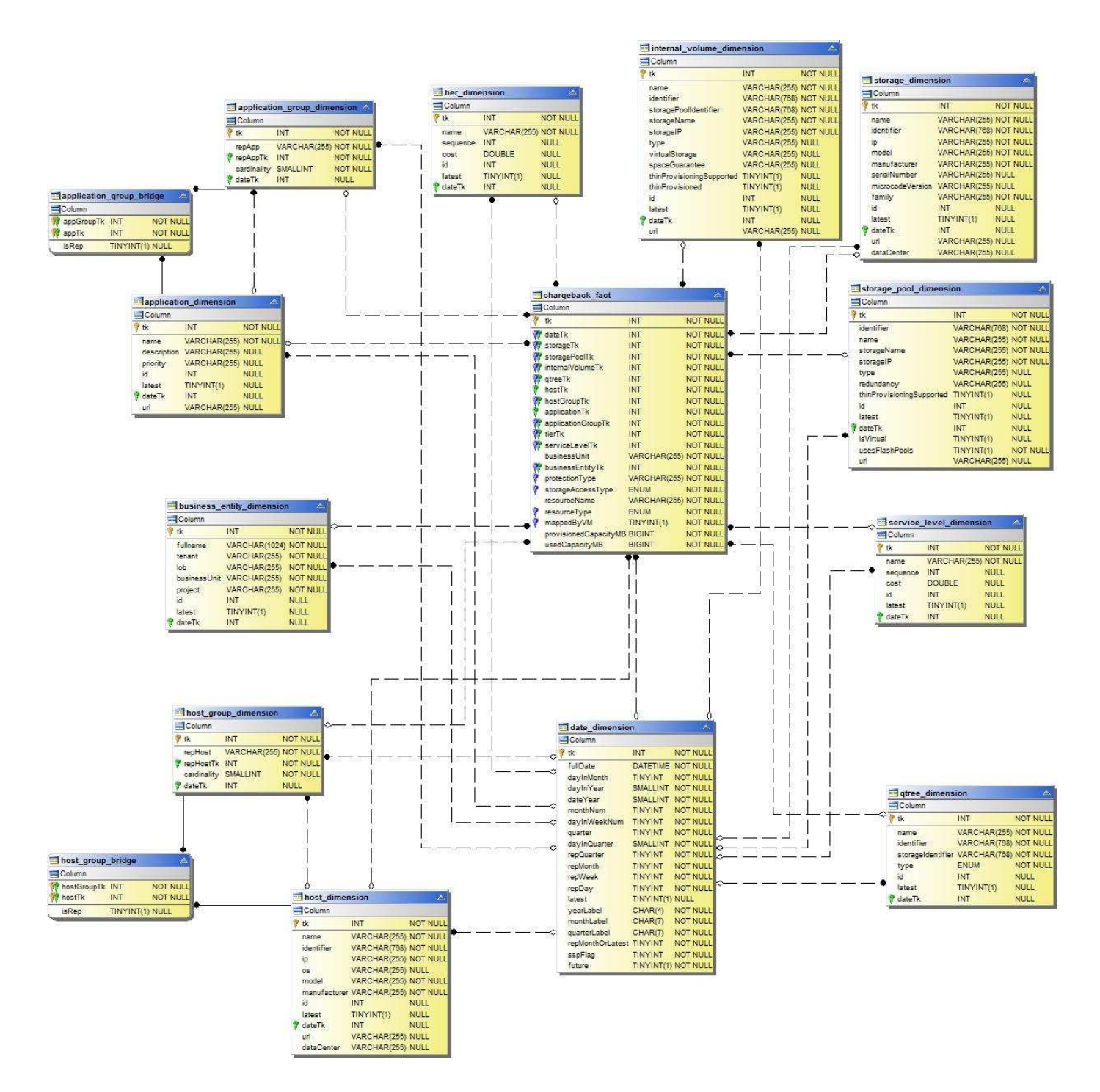

磁盘组容量

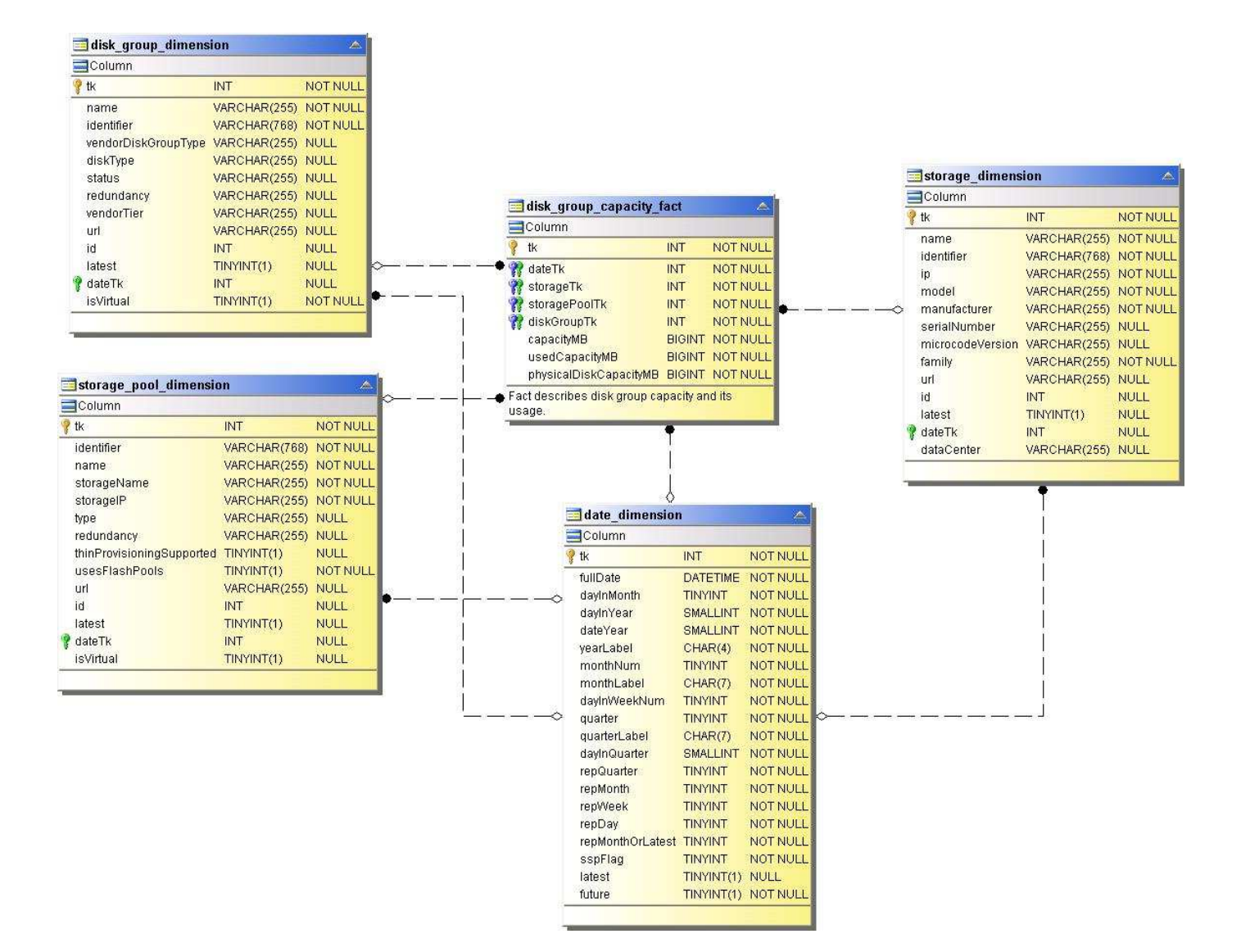

文件系统利用率

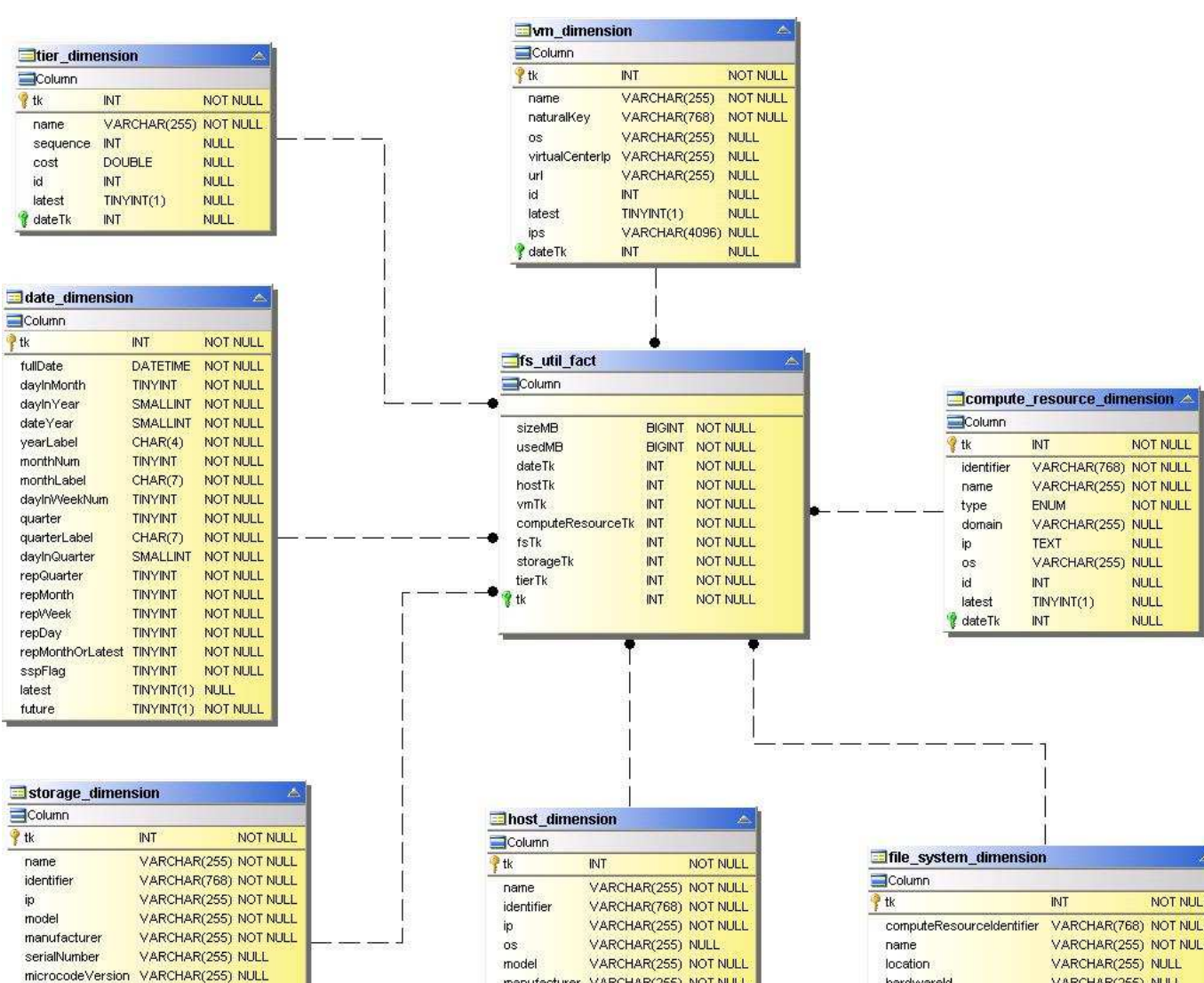

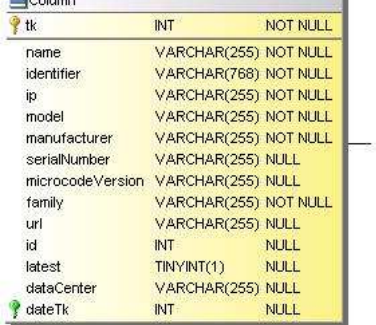

 $\sqrt{det(f)}$  $INT$ **NULL** 

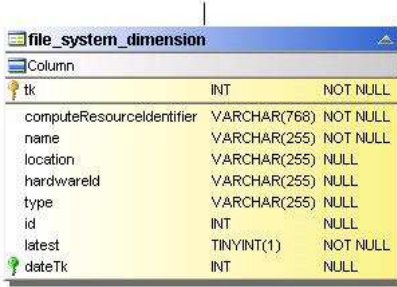

内部卷容量

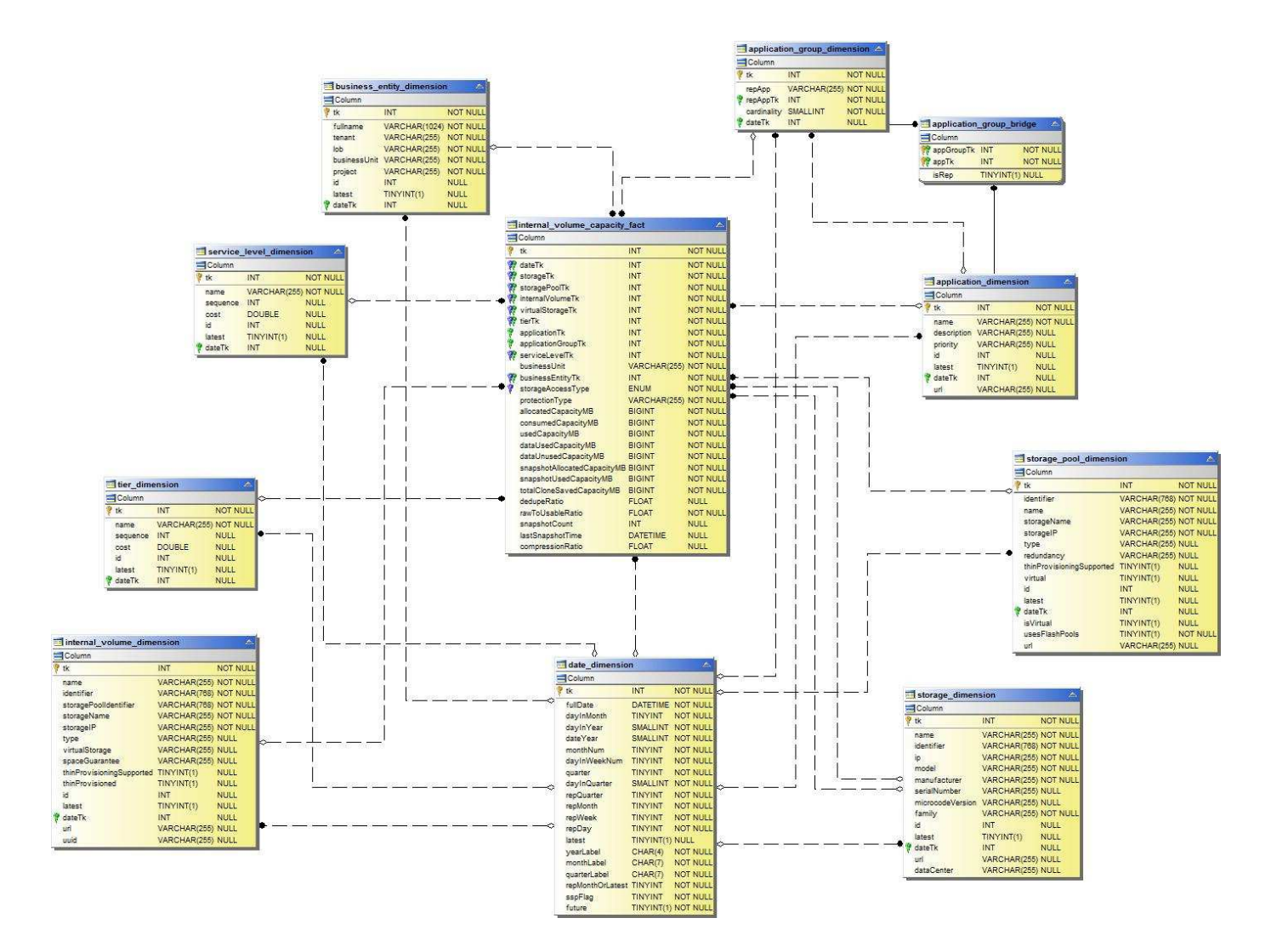

**Kubnetes PV**容量

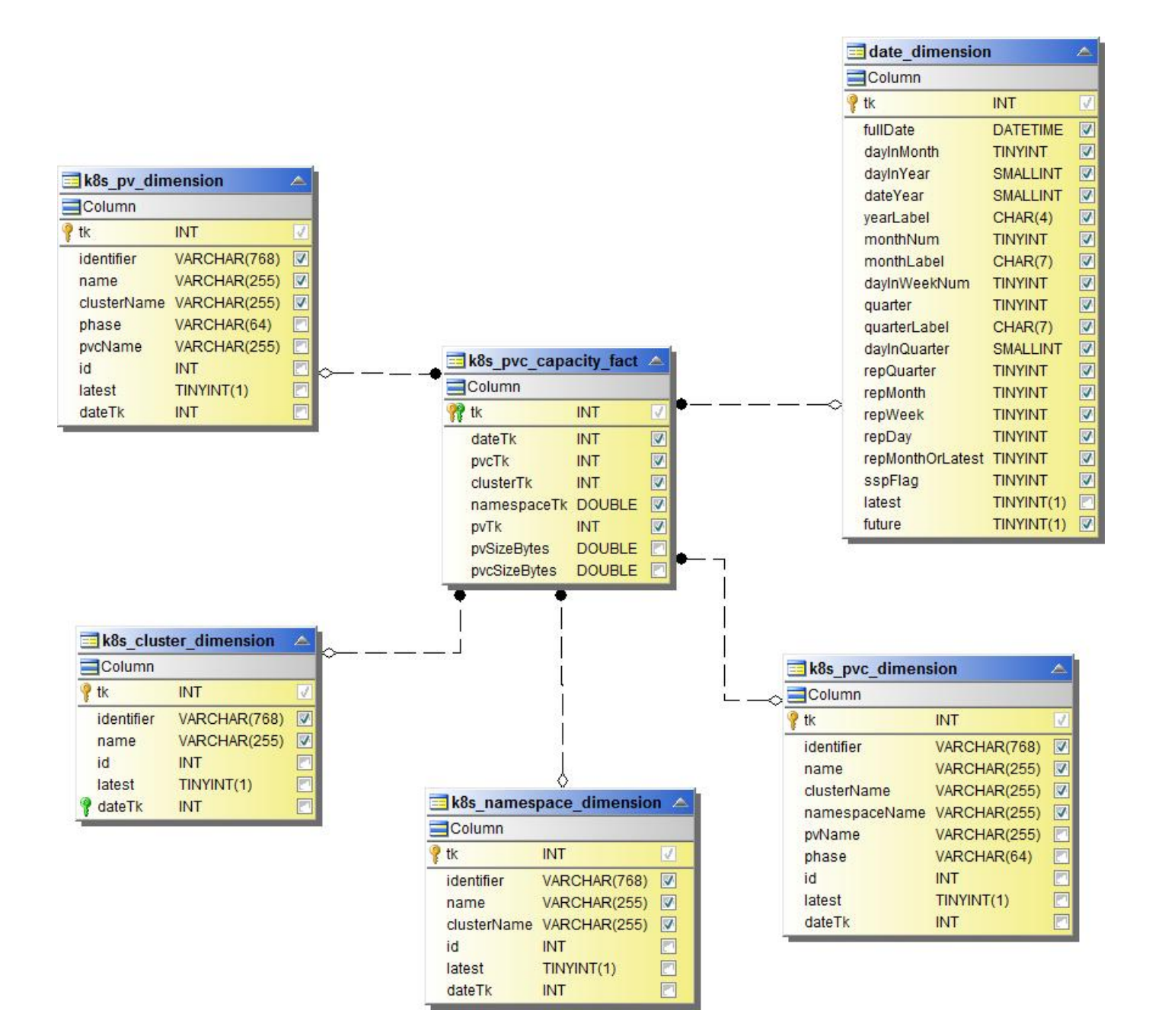

端口容量

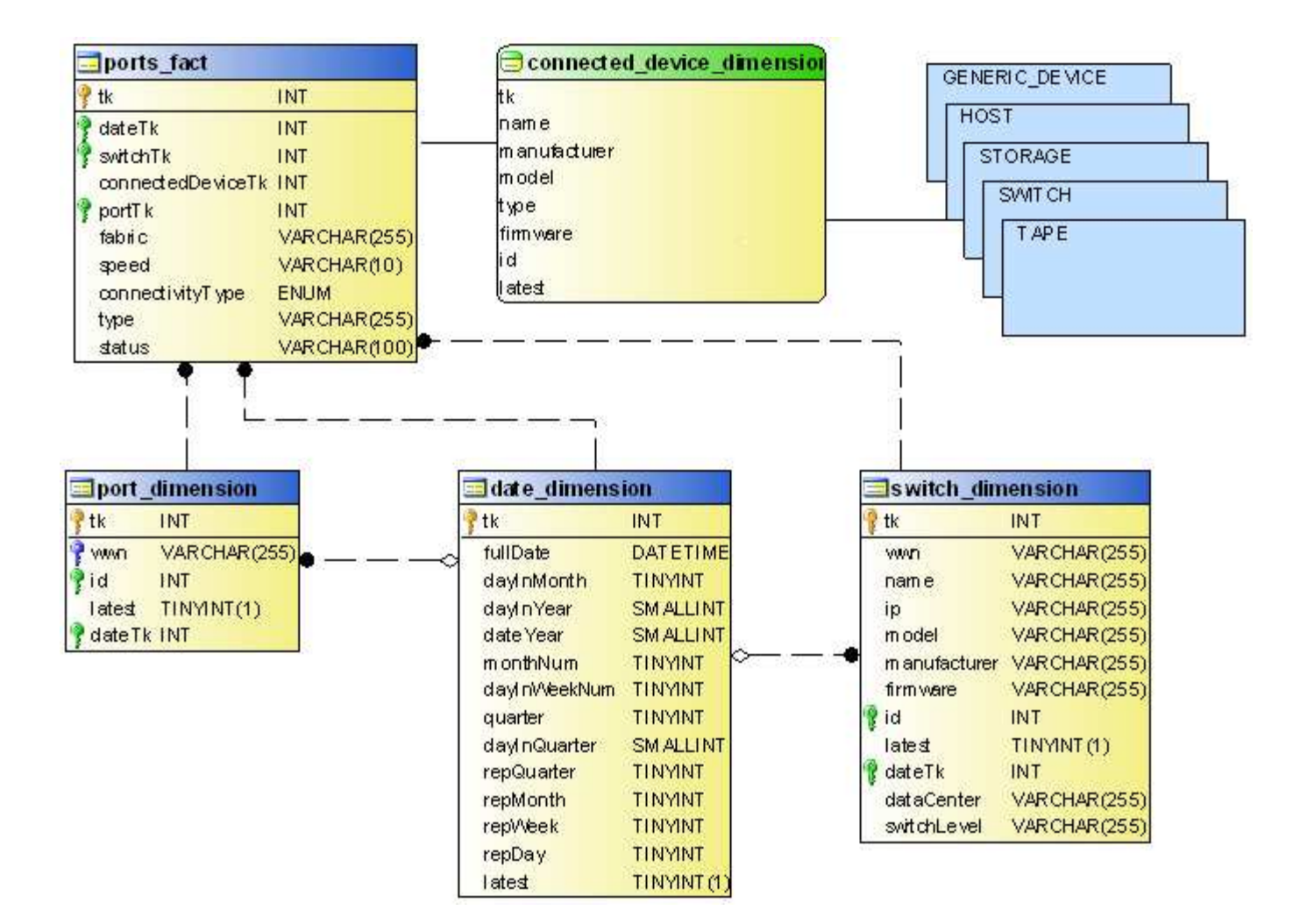

**qtree** 容量

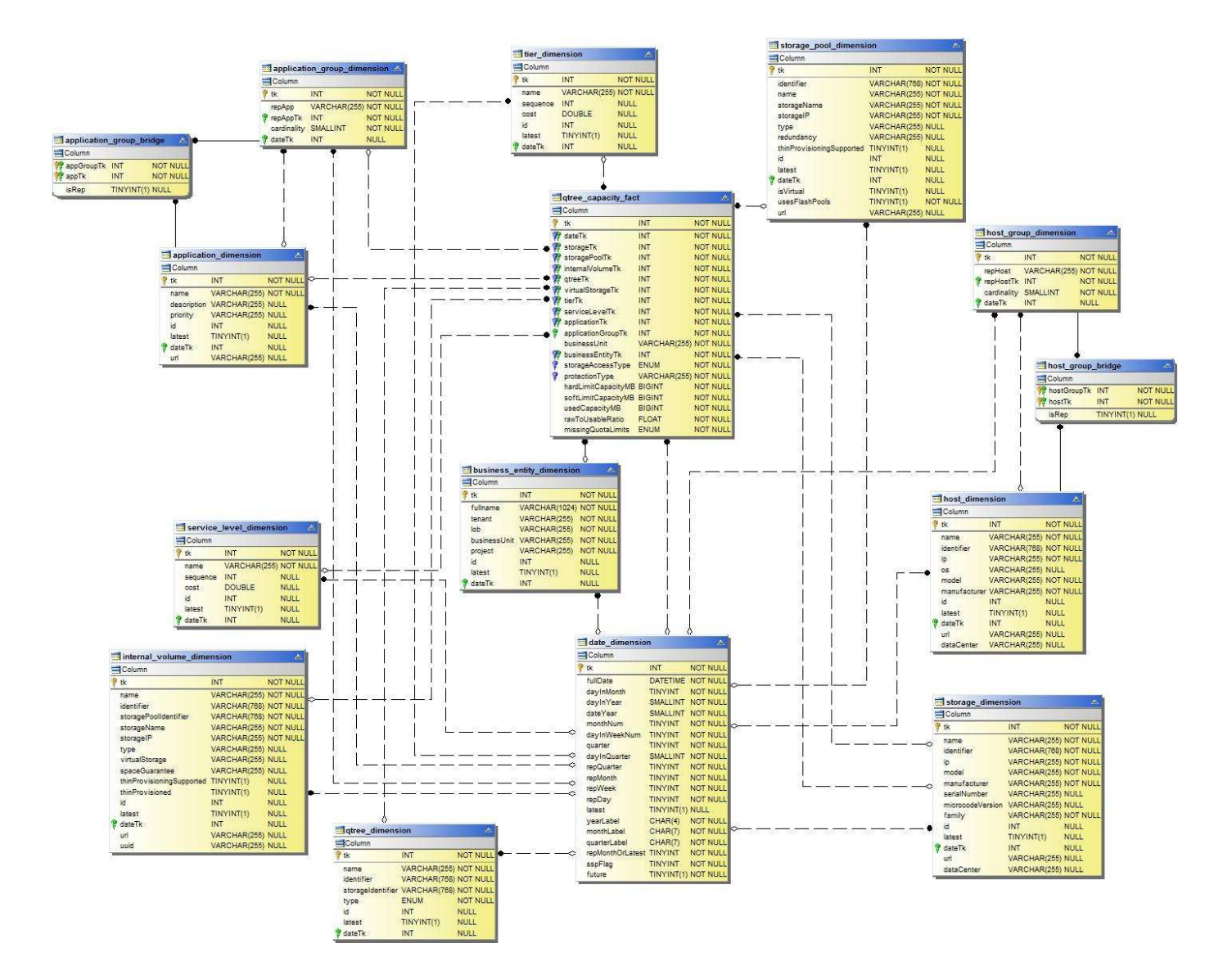

存储容量效率

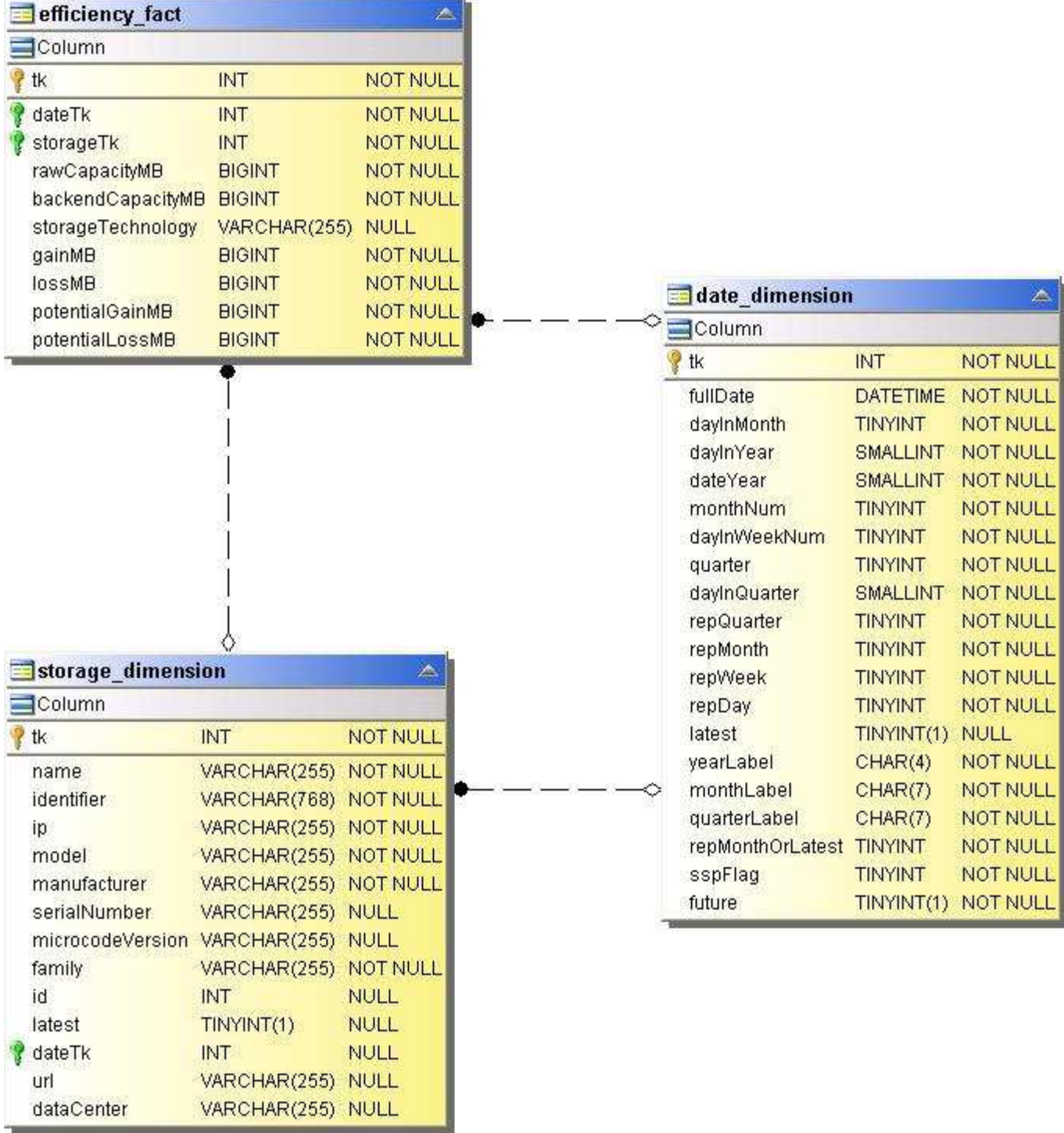

存储和存储池容量

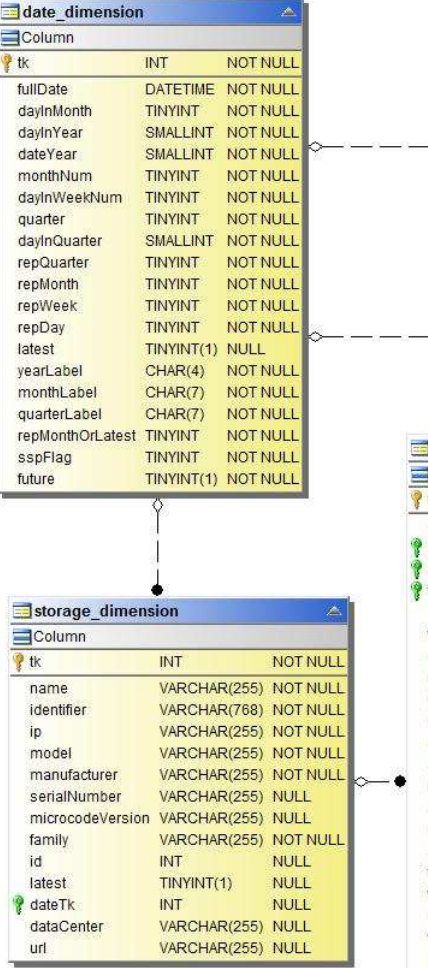

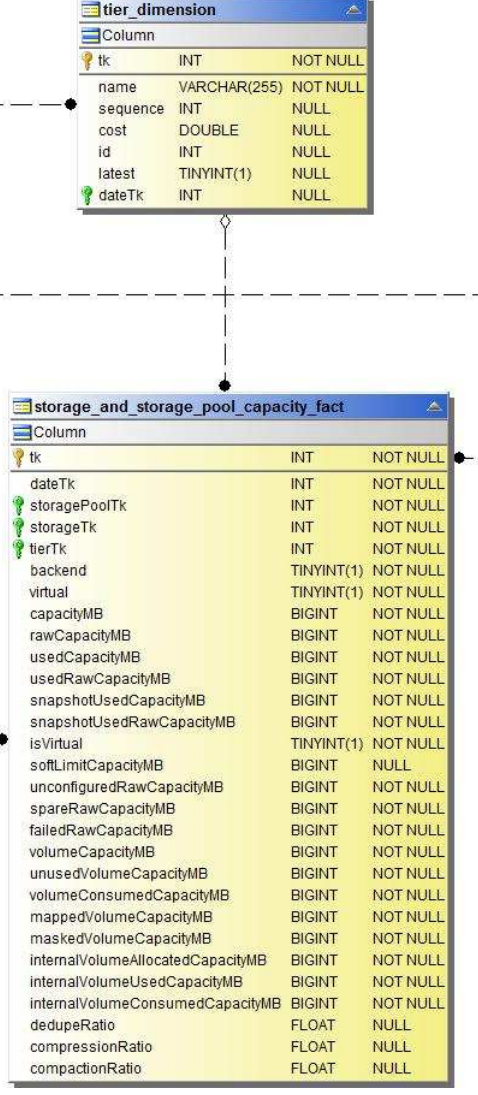

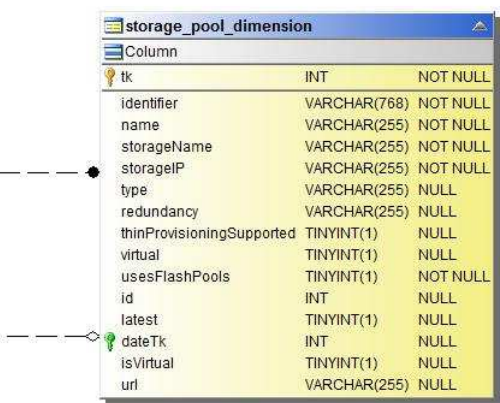

ن<br>پاکستان است

存储节点容量

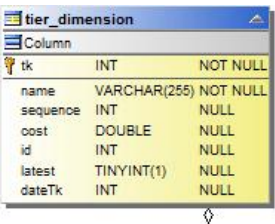

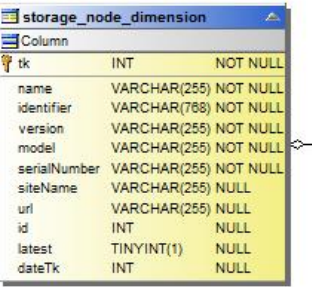

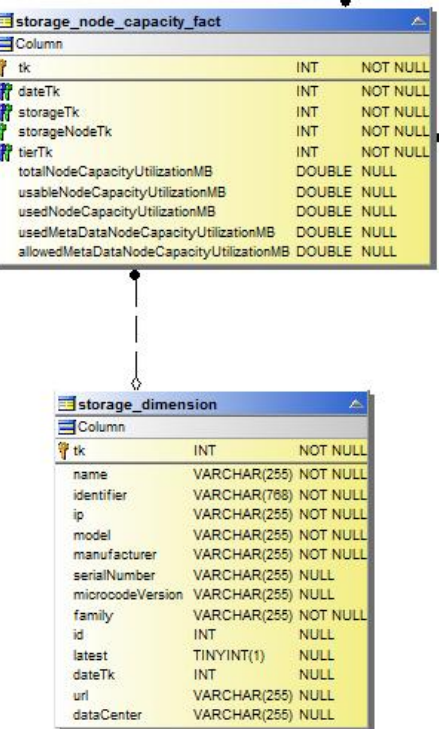

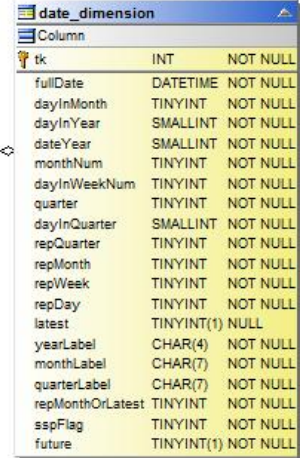

**VM** 容量
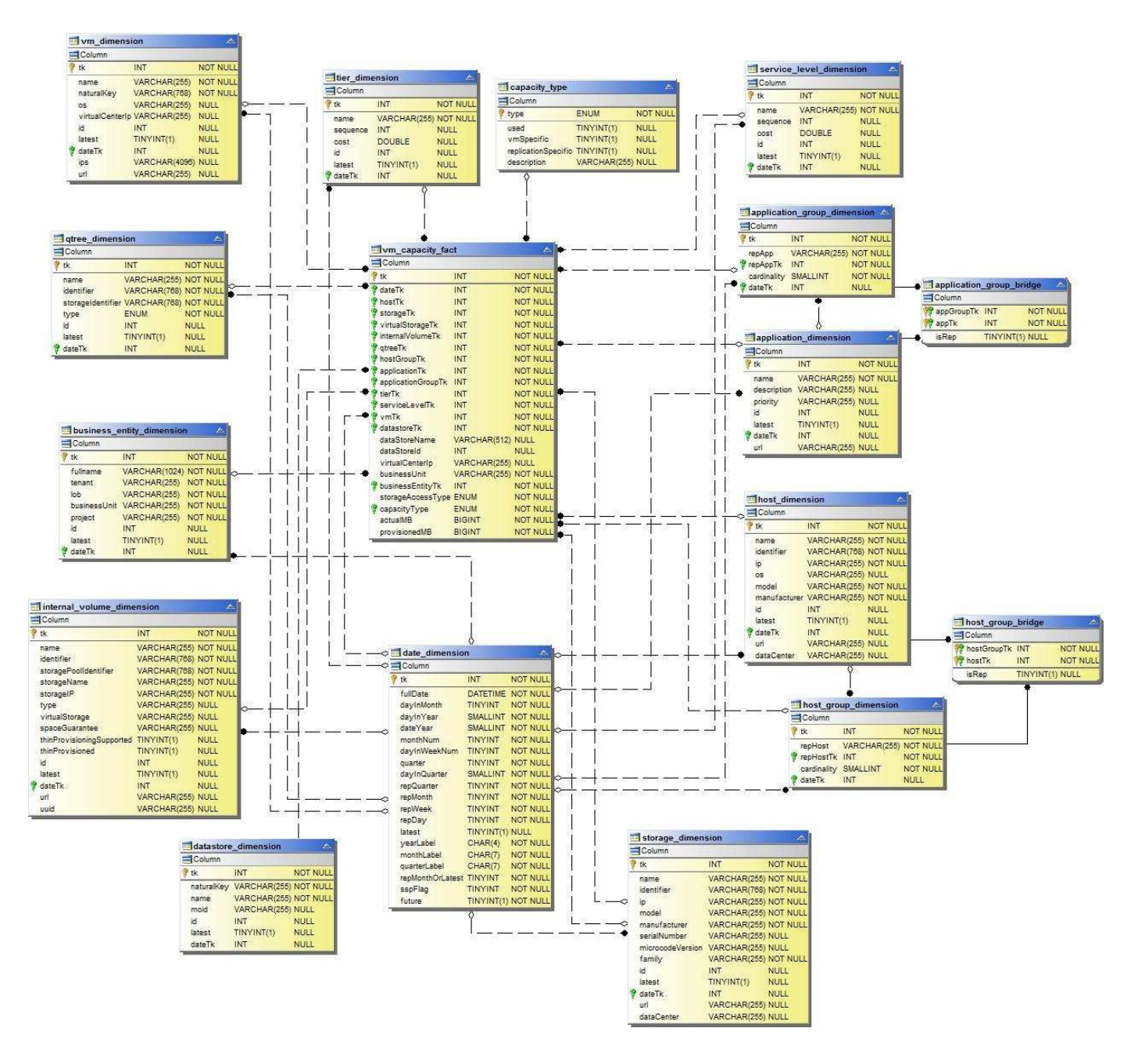

卷容量

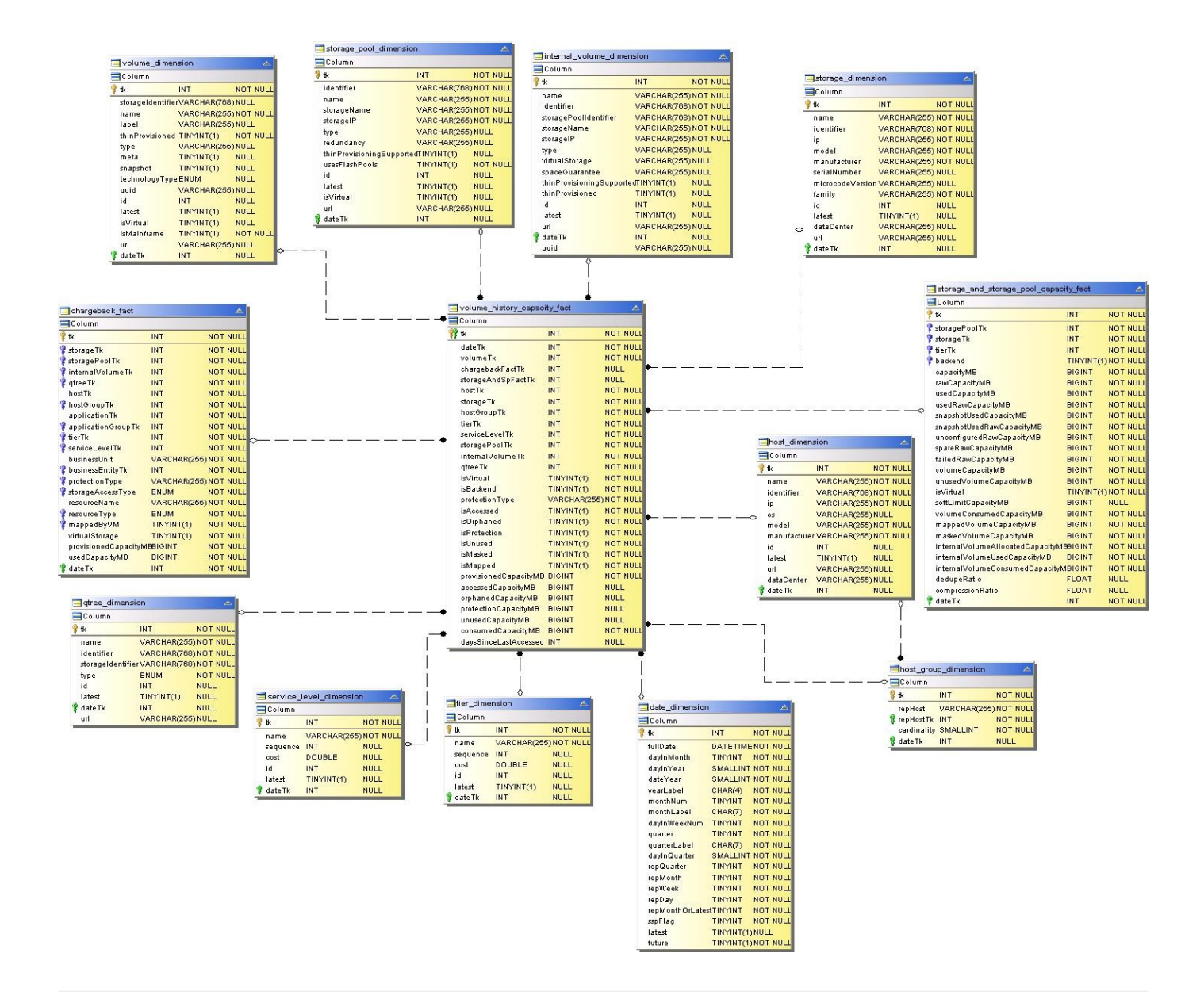

## 性能数据集市

下图说明了性能数据集市。

应用程序卷每小时性能

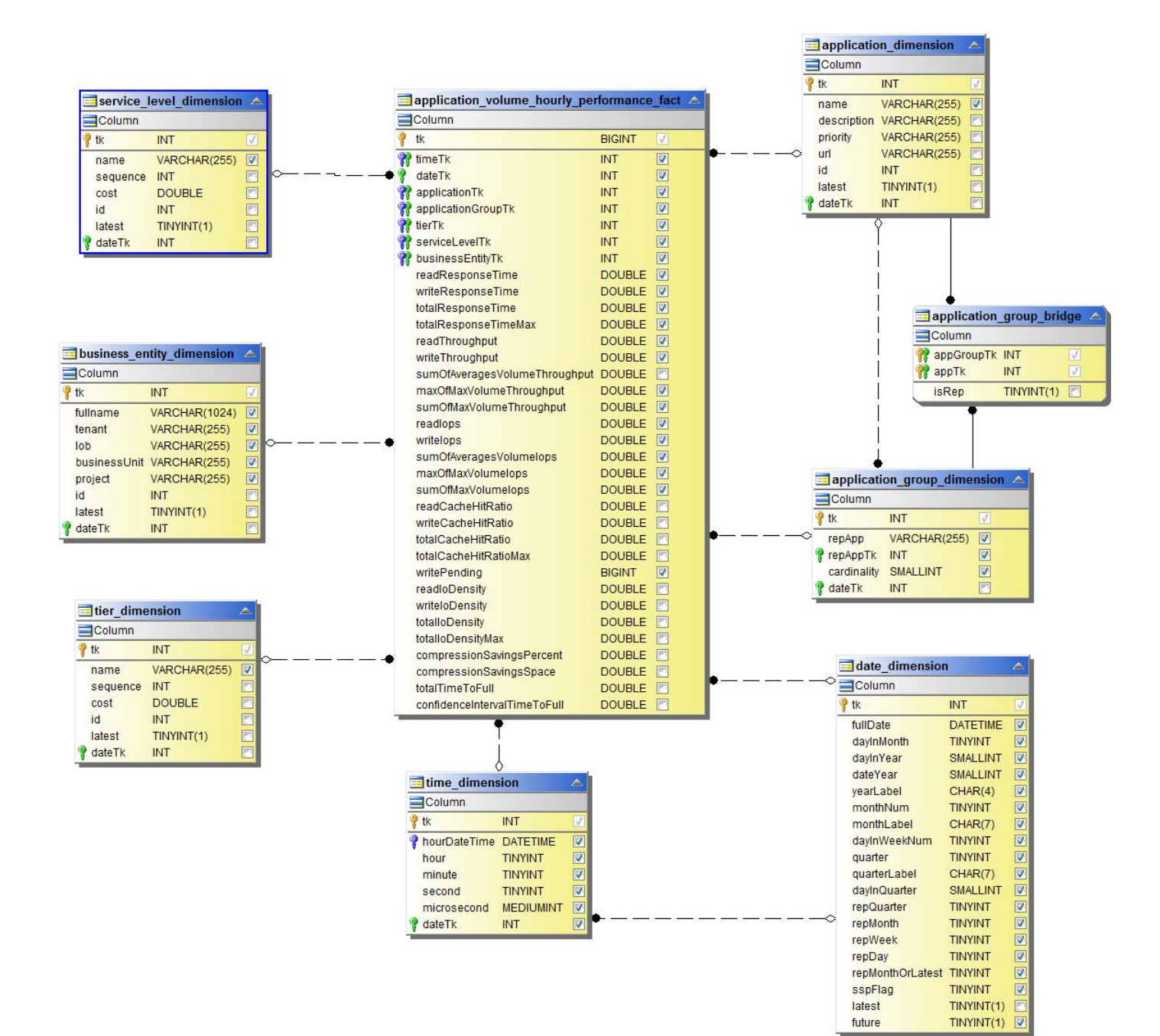

磁盘每日性能

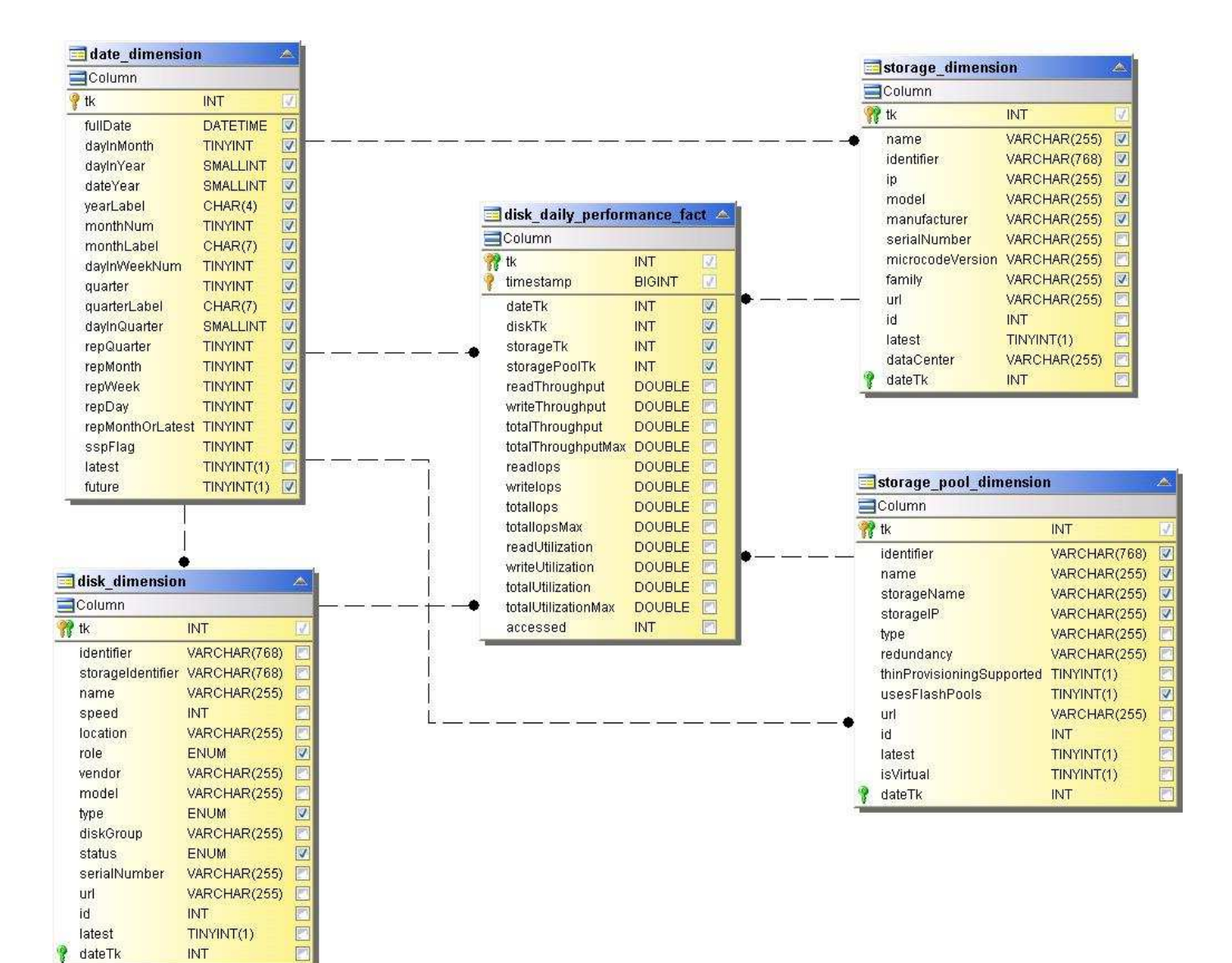

磁盘每小时性能

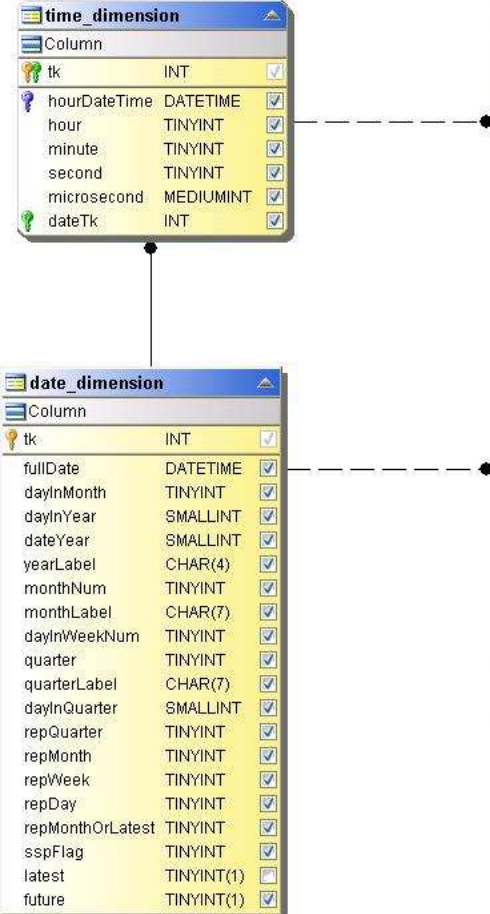

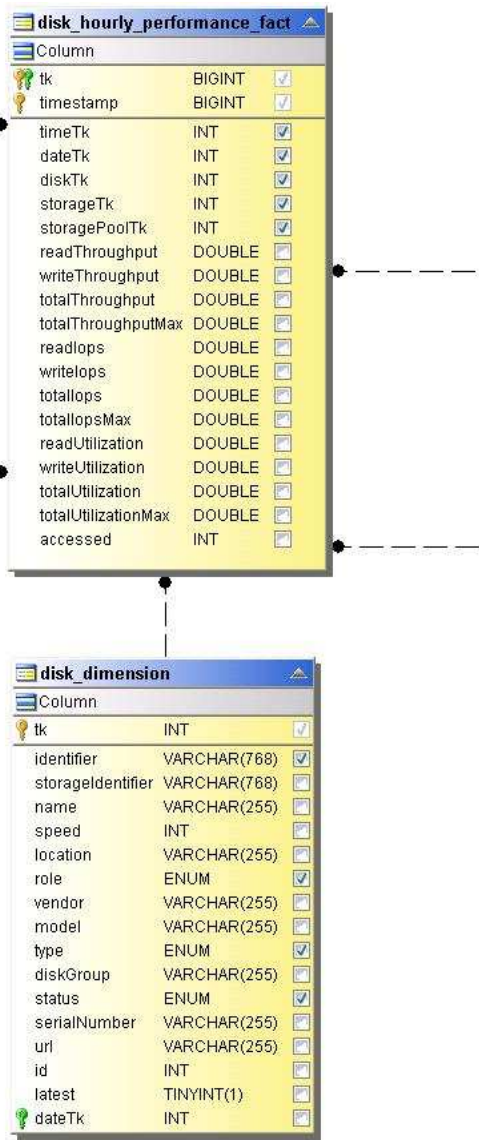

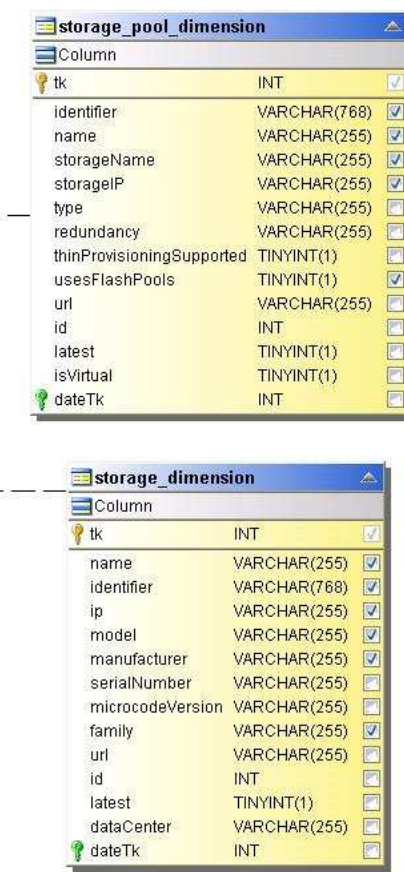

主机每小时性能

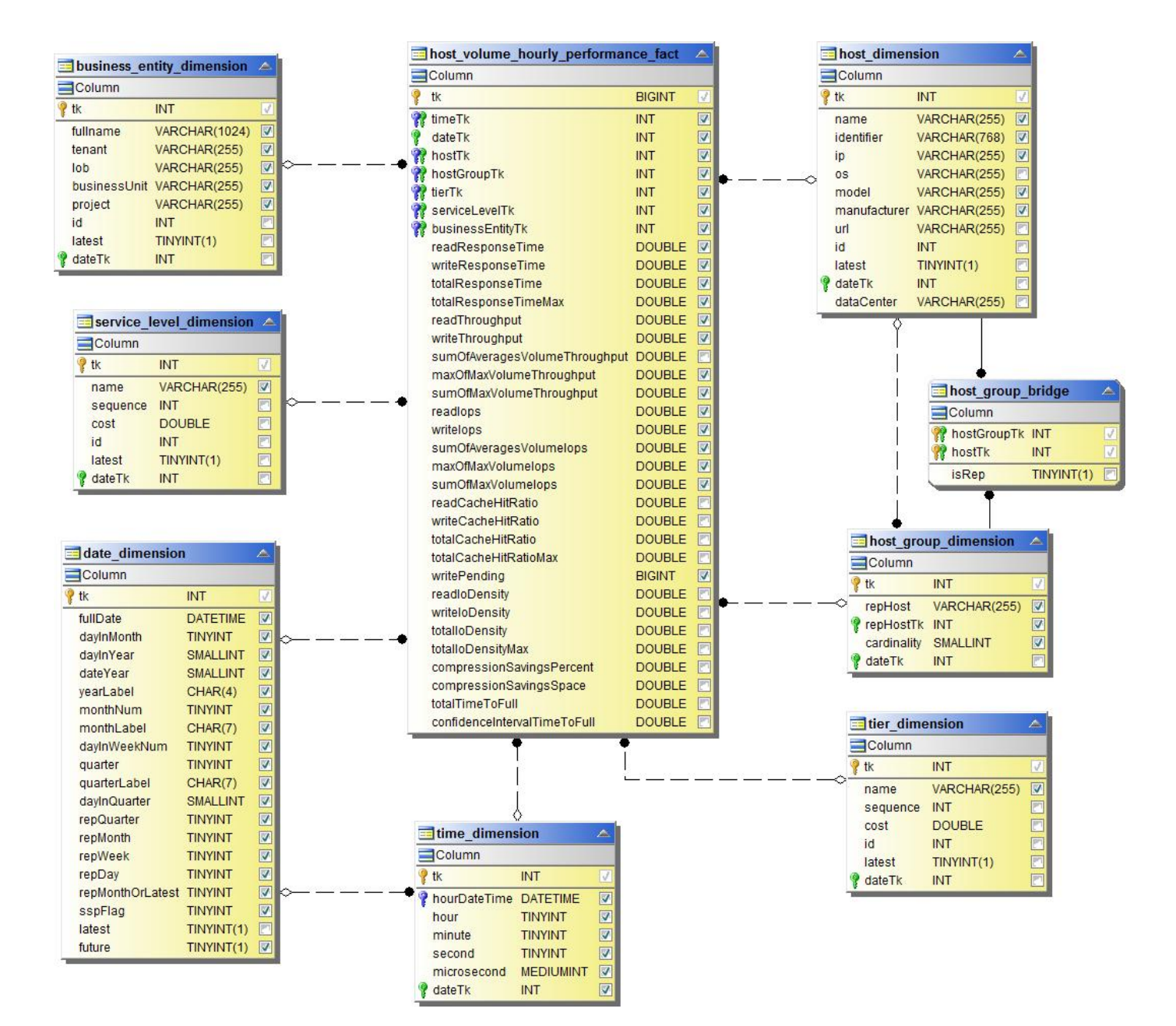

内部卷每小时性能

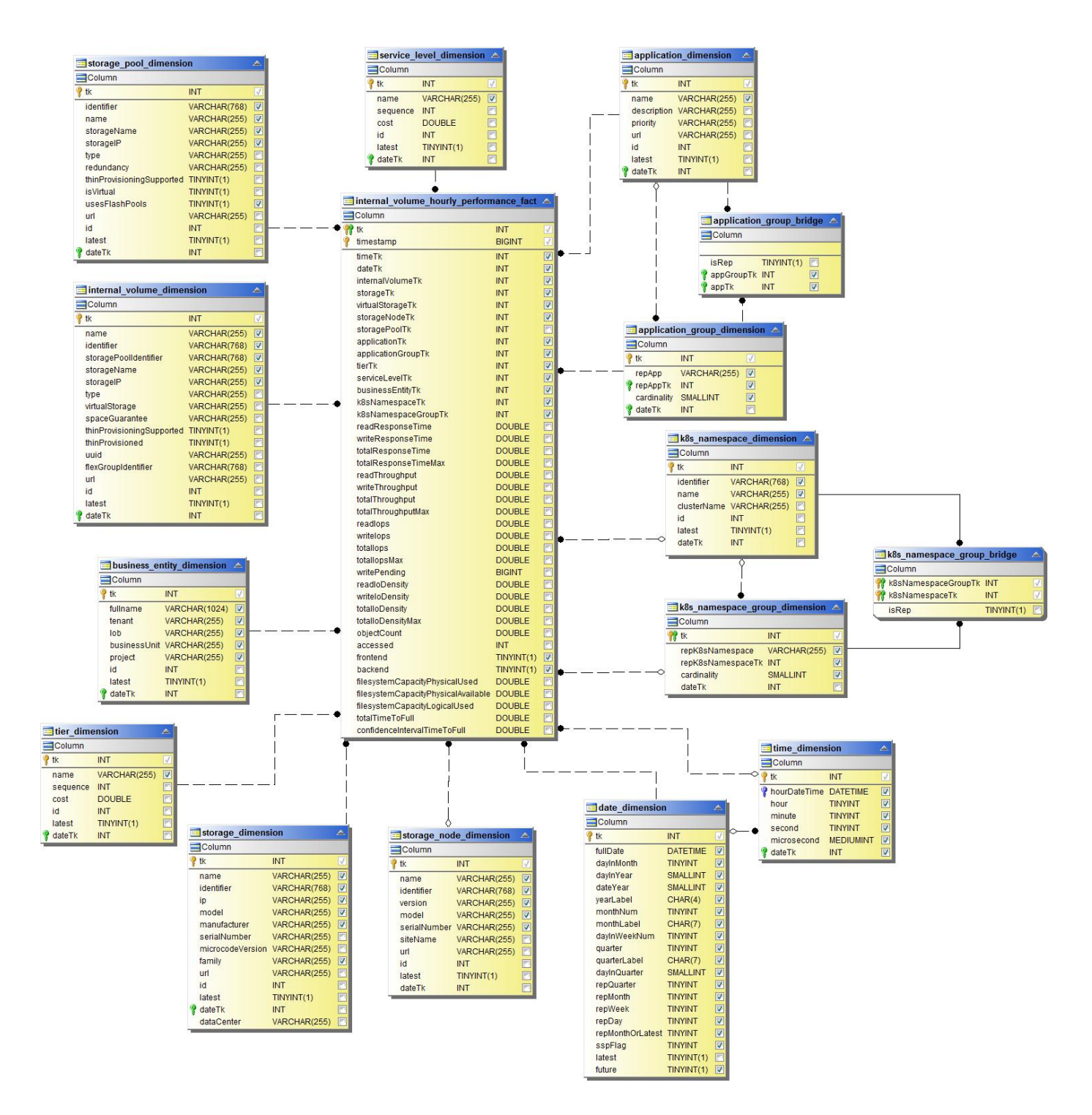

内部卷每日性能

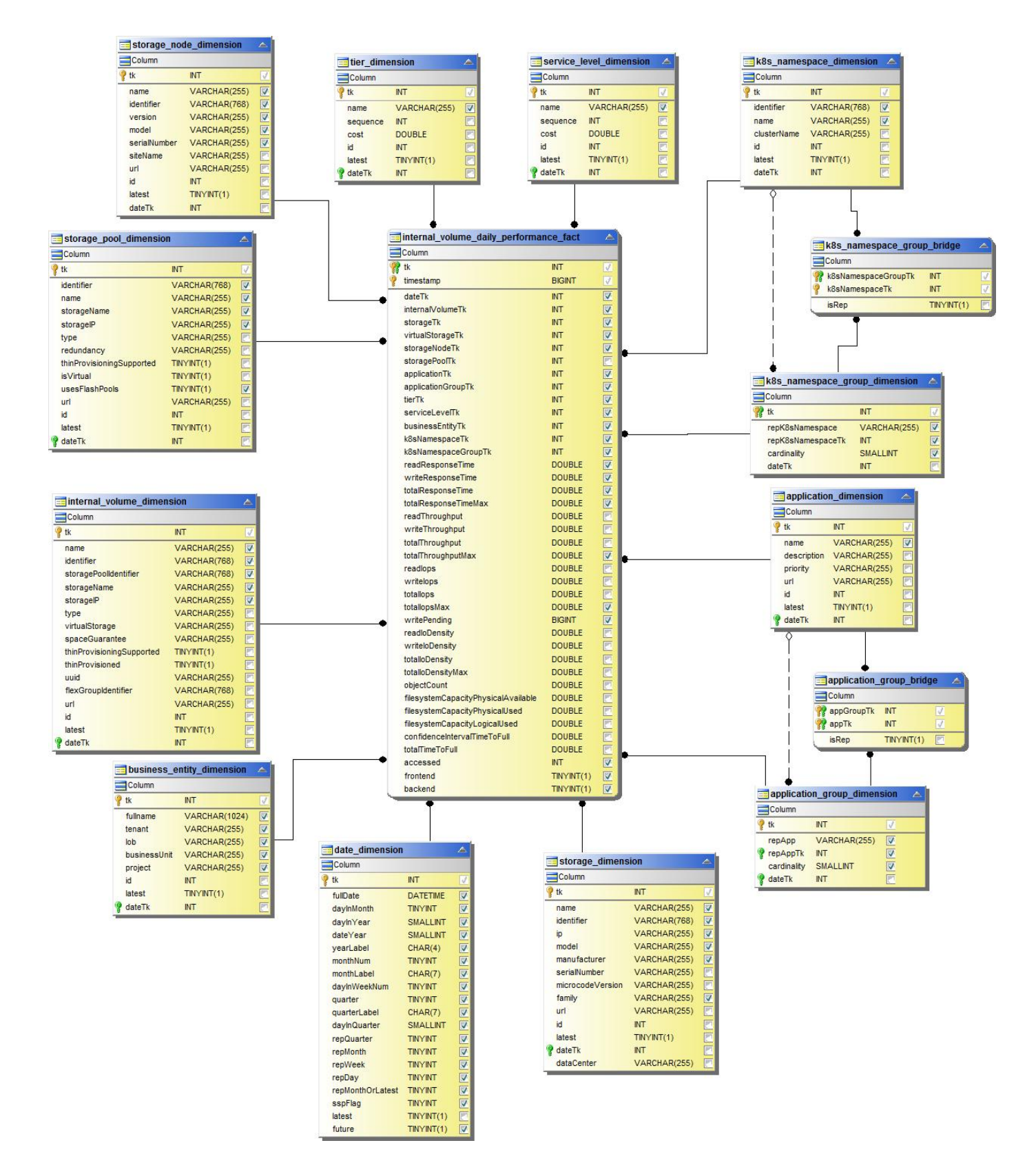

**qtree** 每日性能

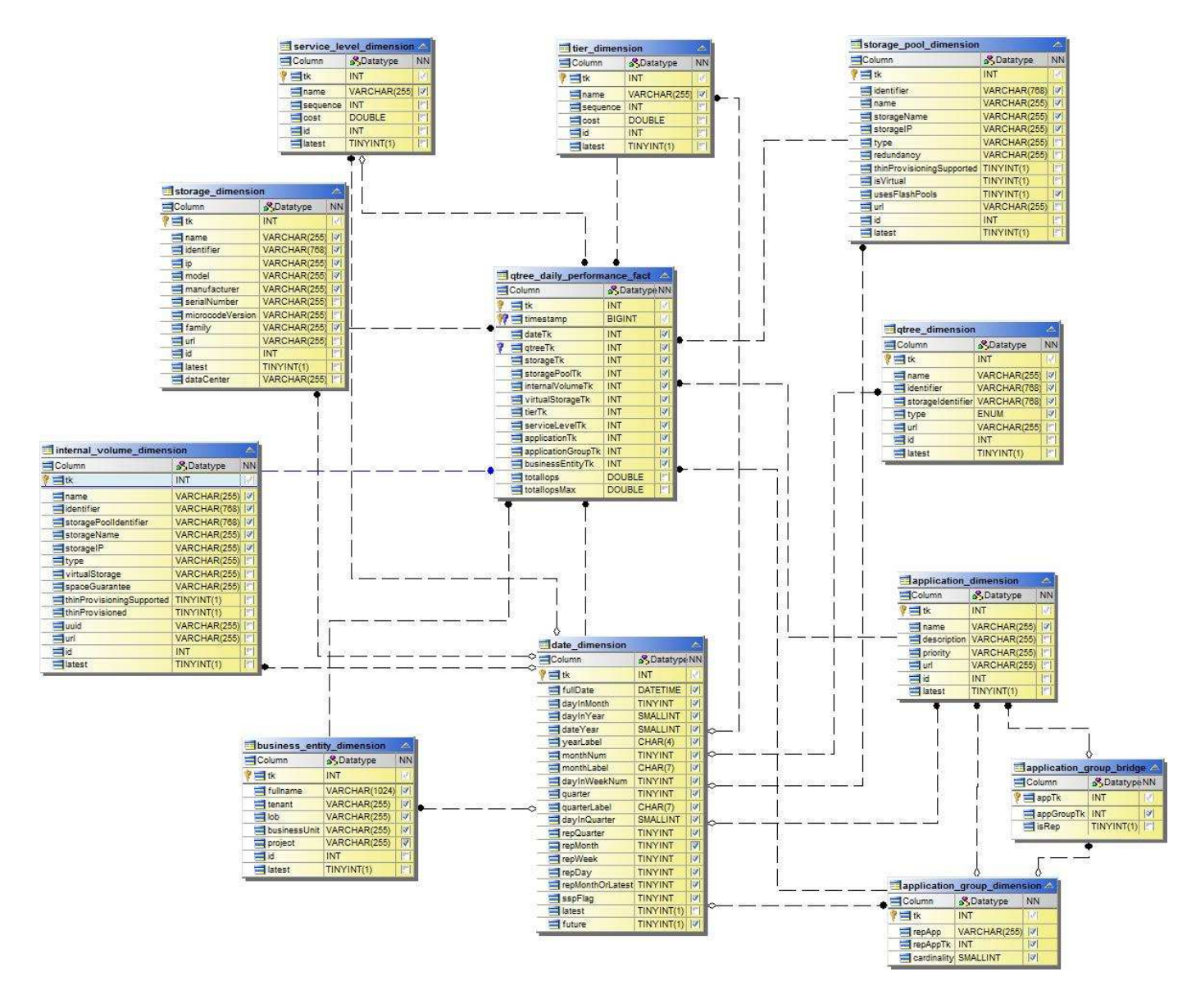

存储节点每日性能

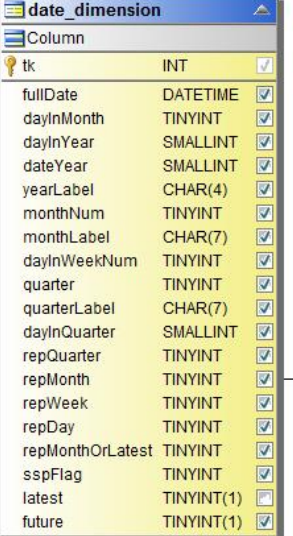

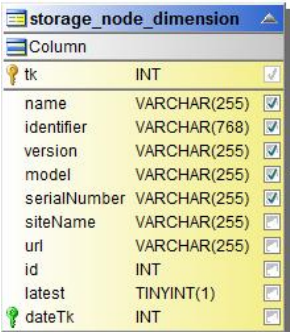

存储节点每小时性能

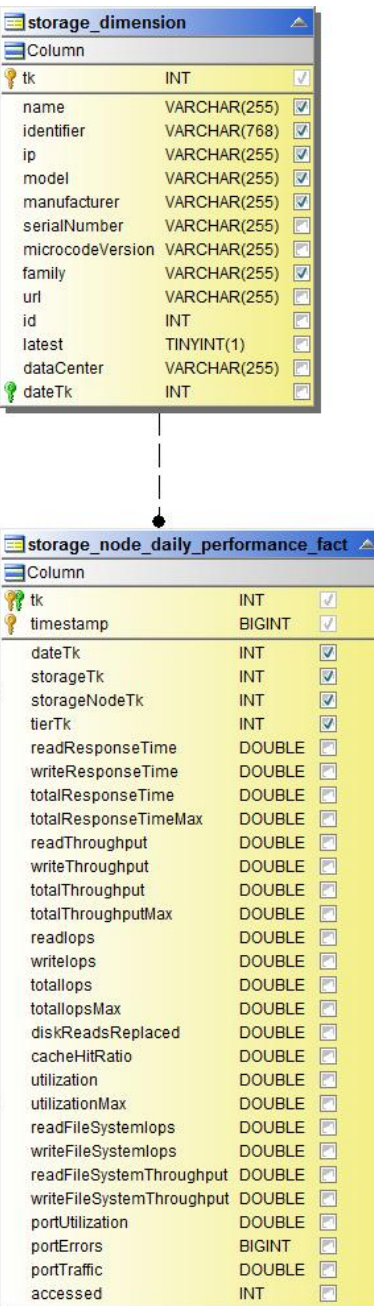

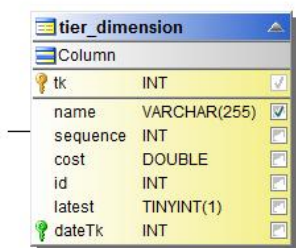

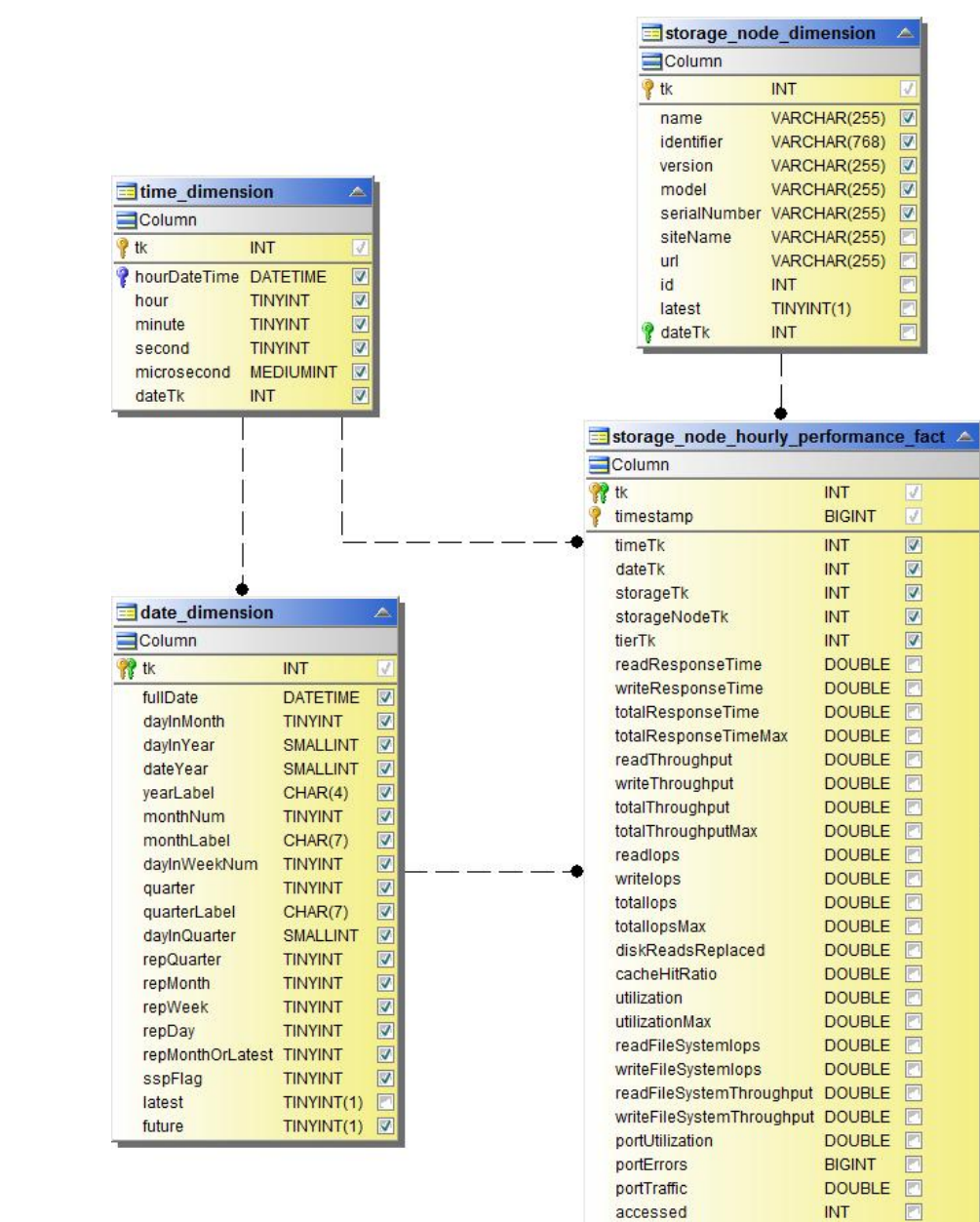

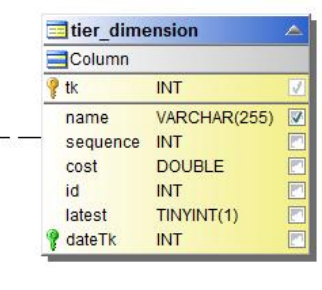

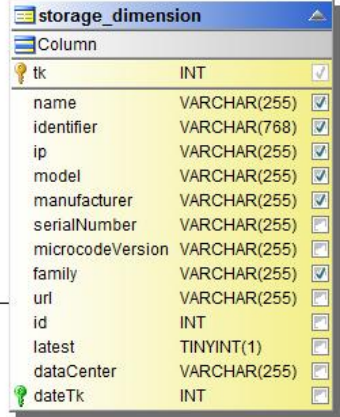

主机的交换机每小时性能

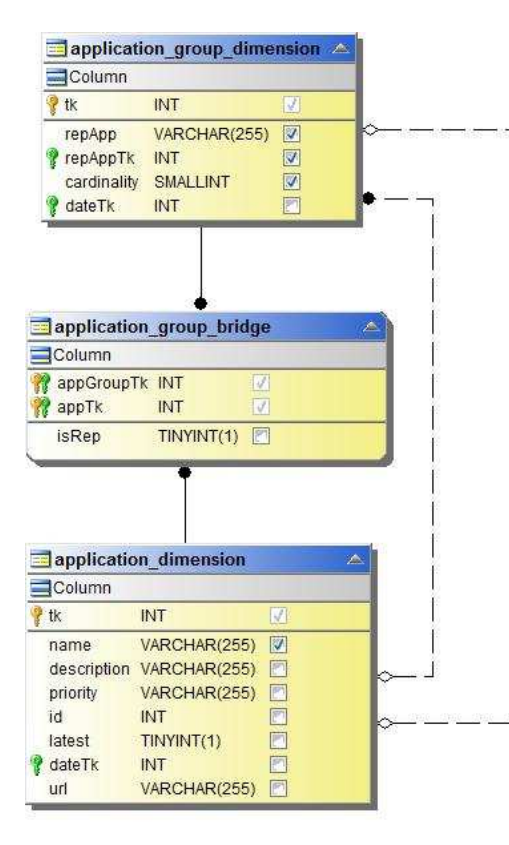

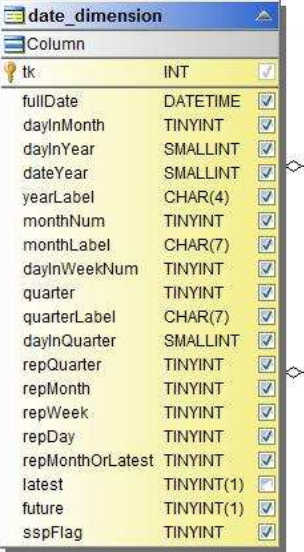

 $-1$ 

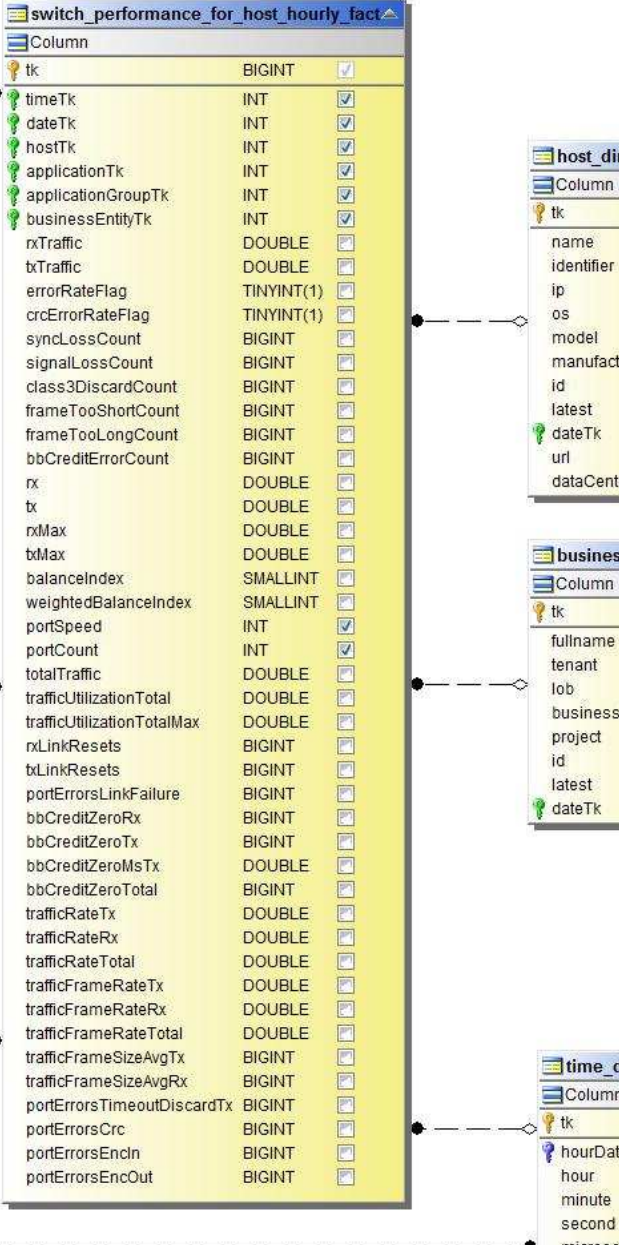

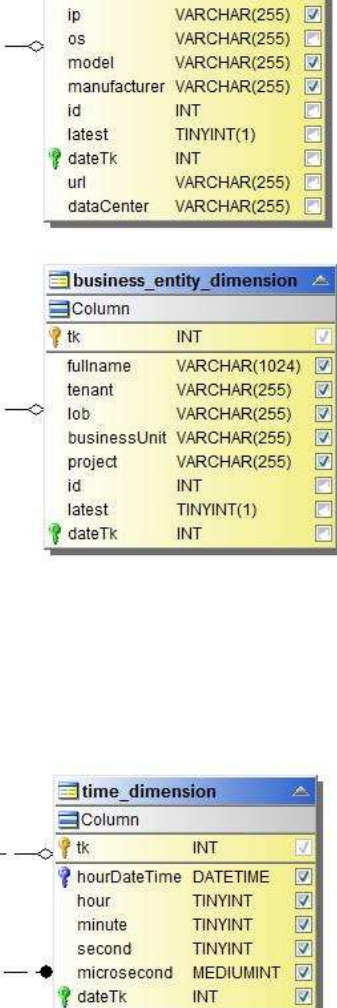

dimension

**INT** 

VARCHAR(255)

VARCHAR(768)

 $\overline{\mathbf{v}}$ 

端口的交换机每小时性能

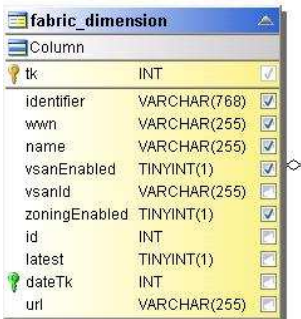

Ł ٠,

4

- 4

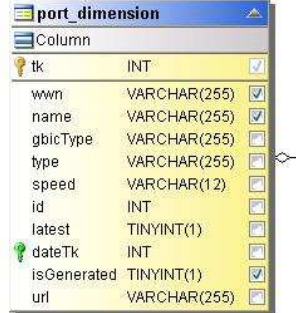

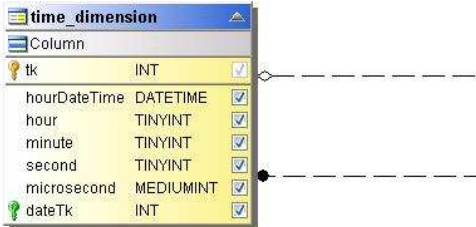

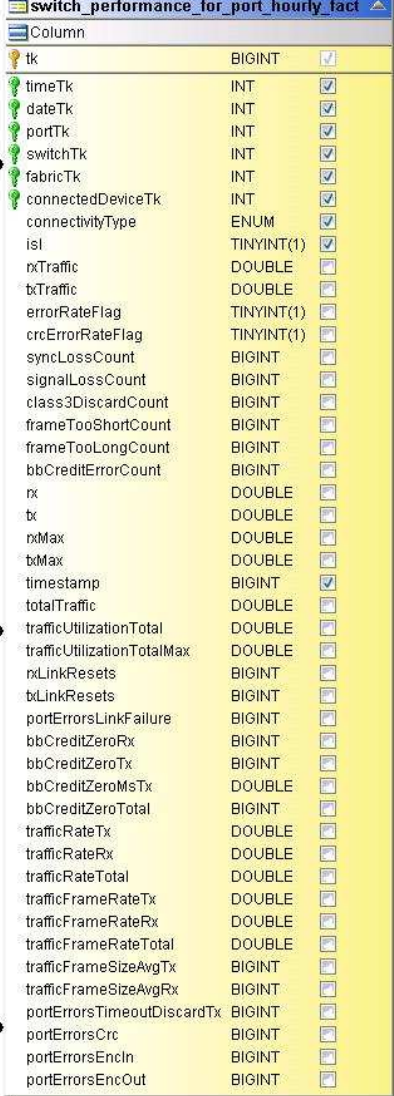

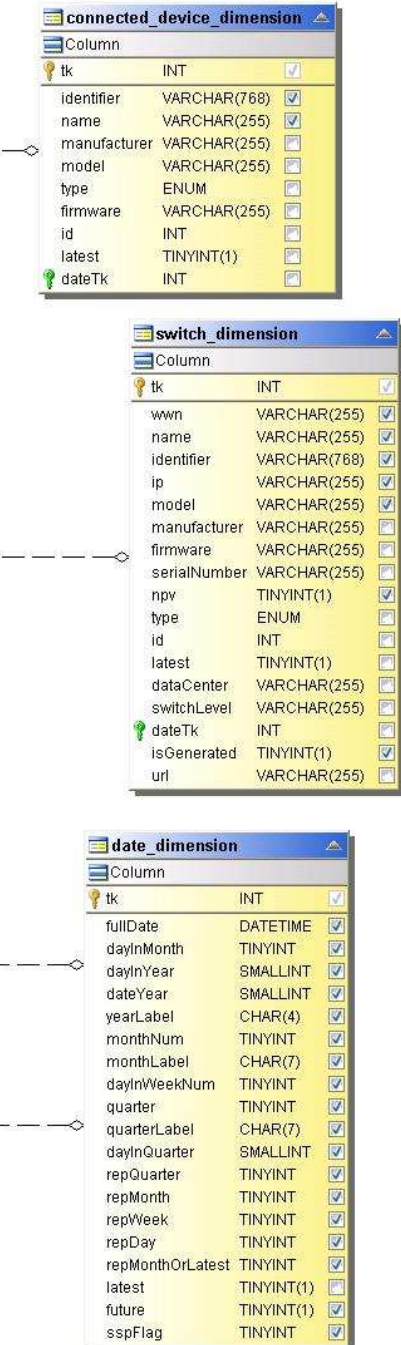

存储的交换机每小时性能

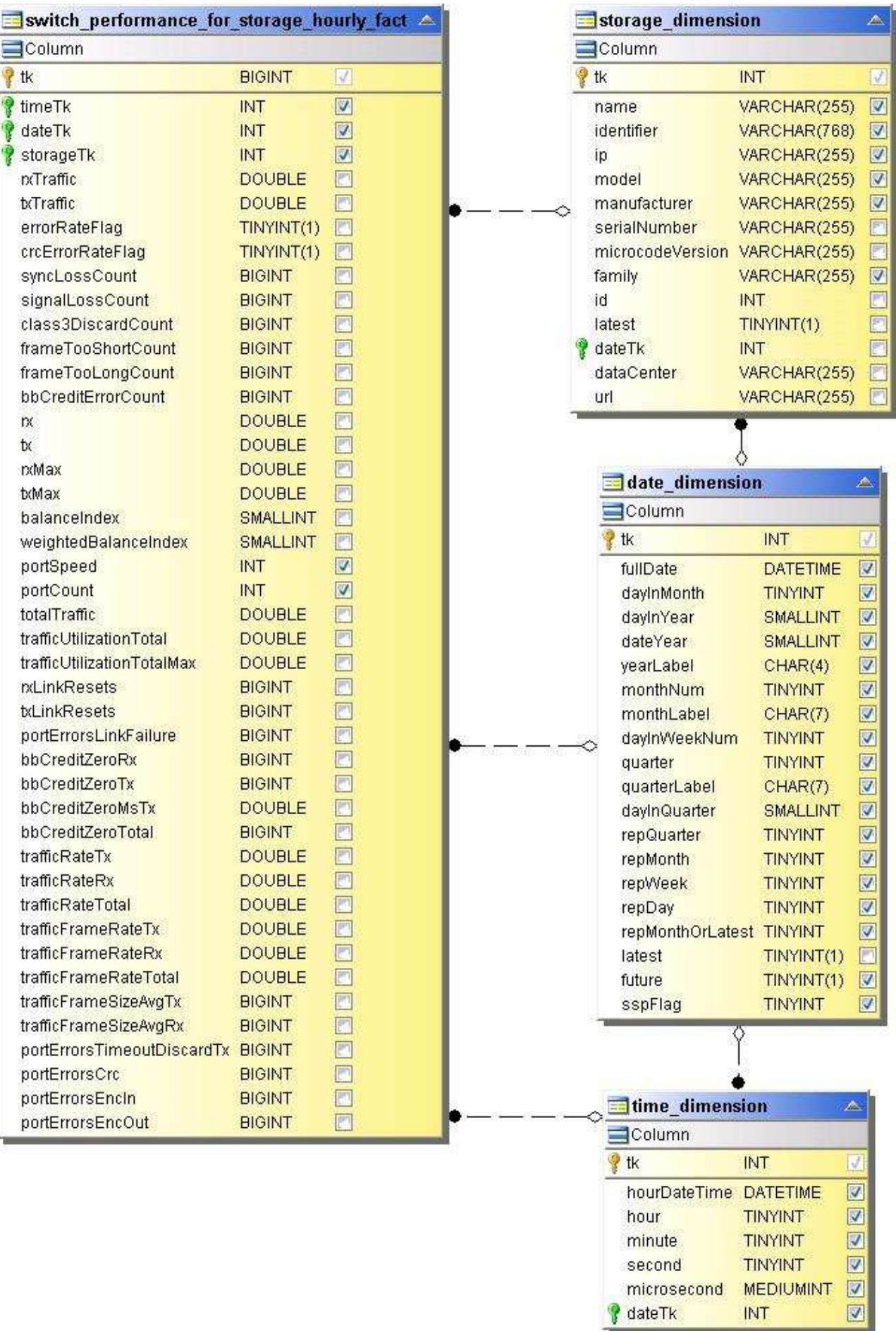

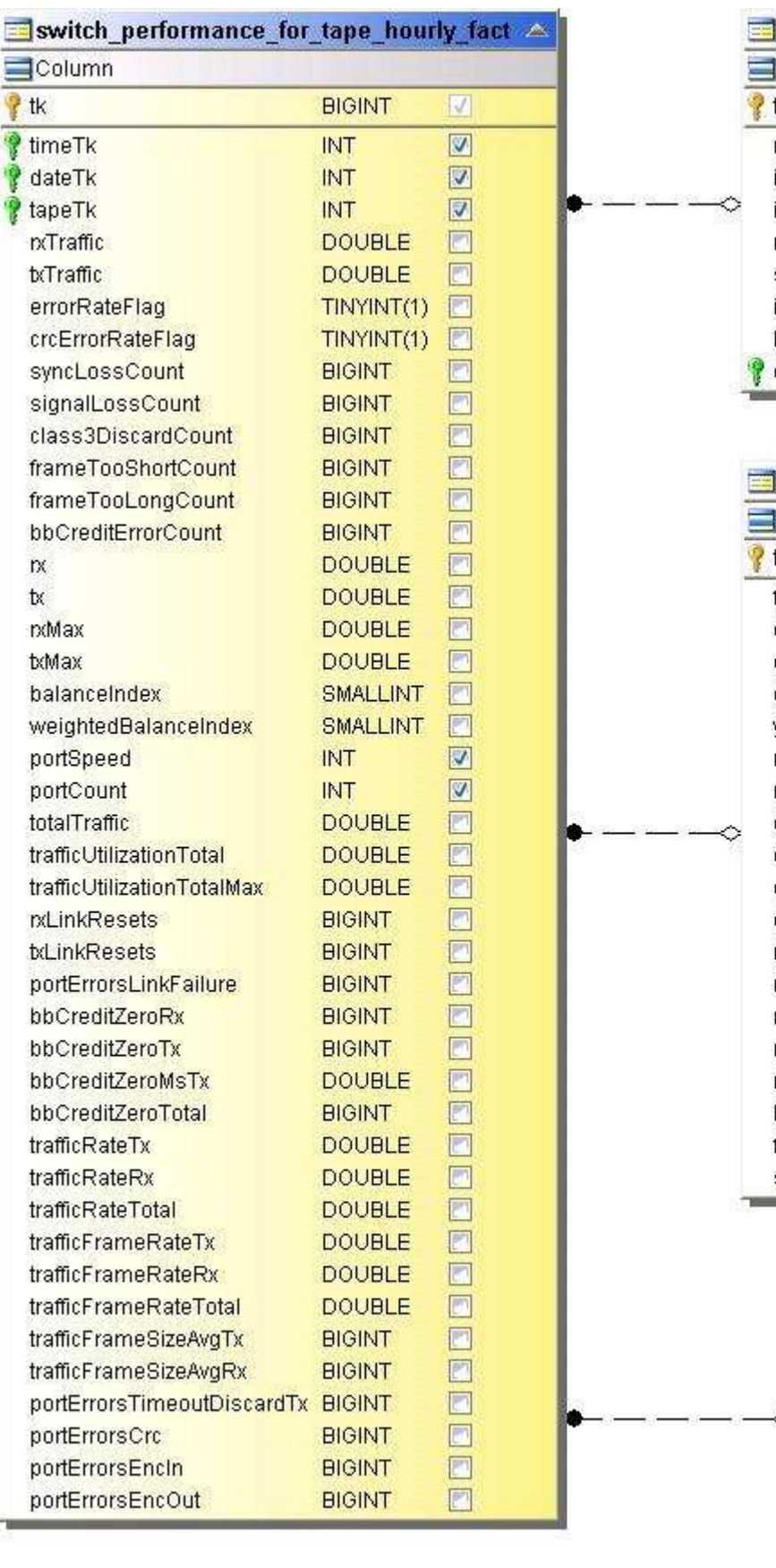

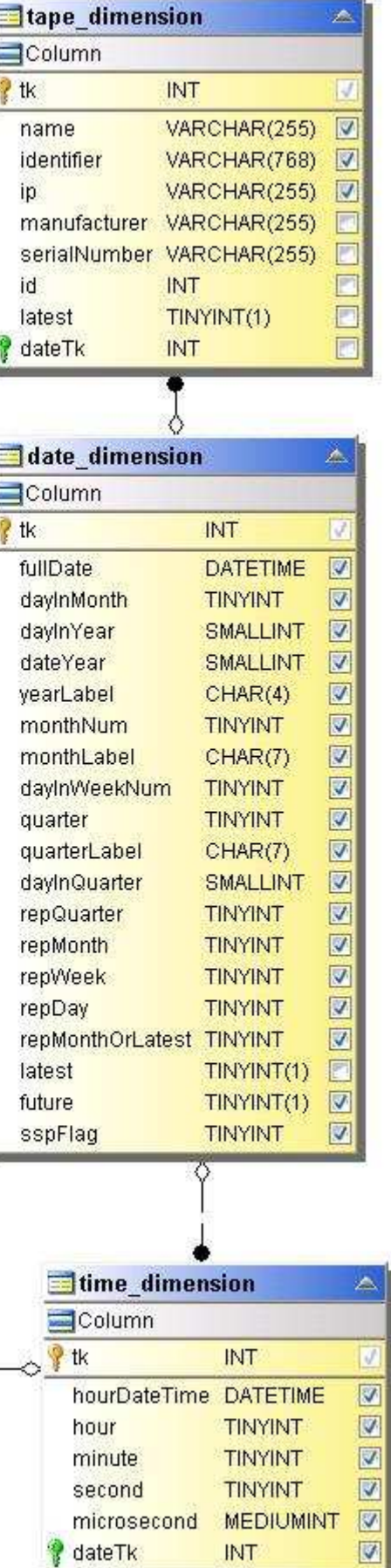

## 虚拟机性能

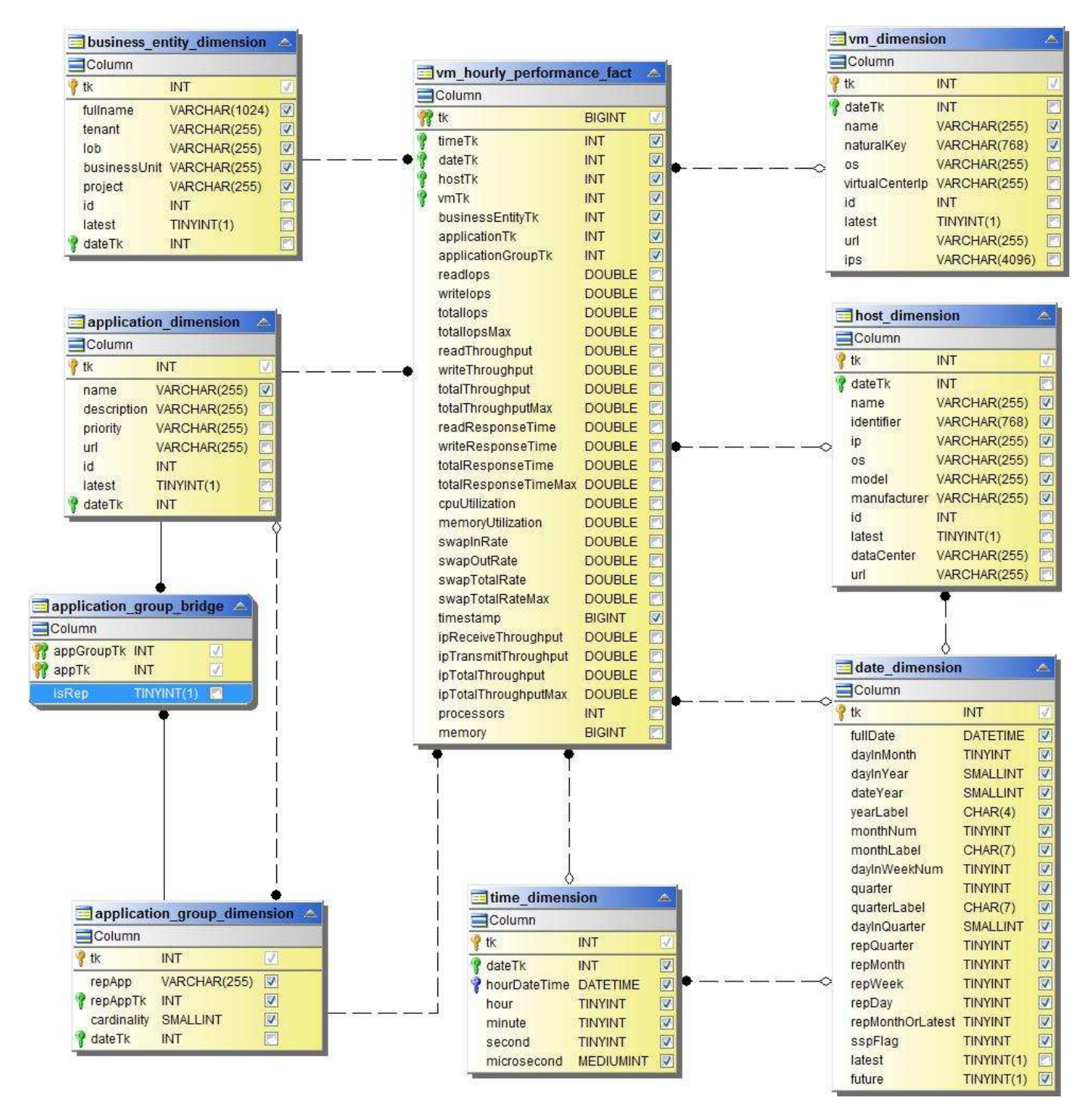

主机的虚拟机每日性能

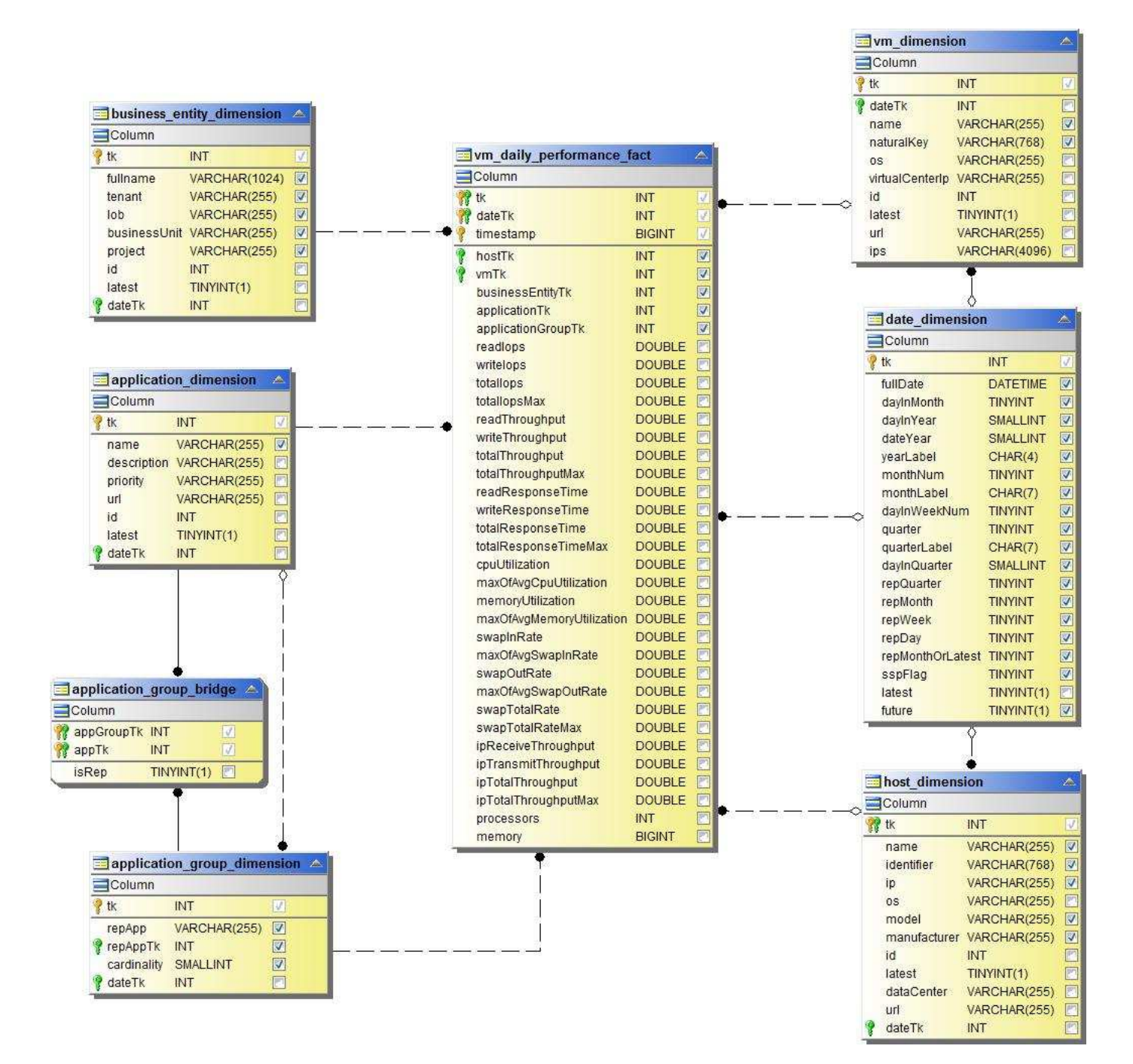

主机的虚拟机每小时性能

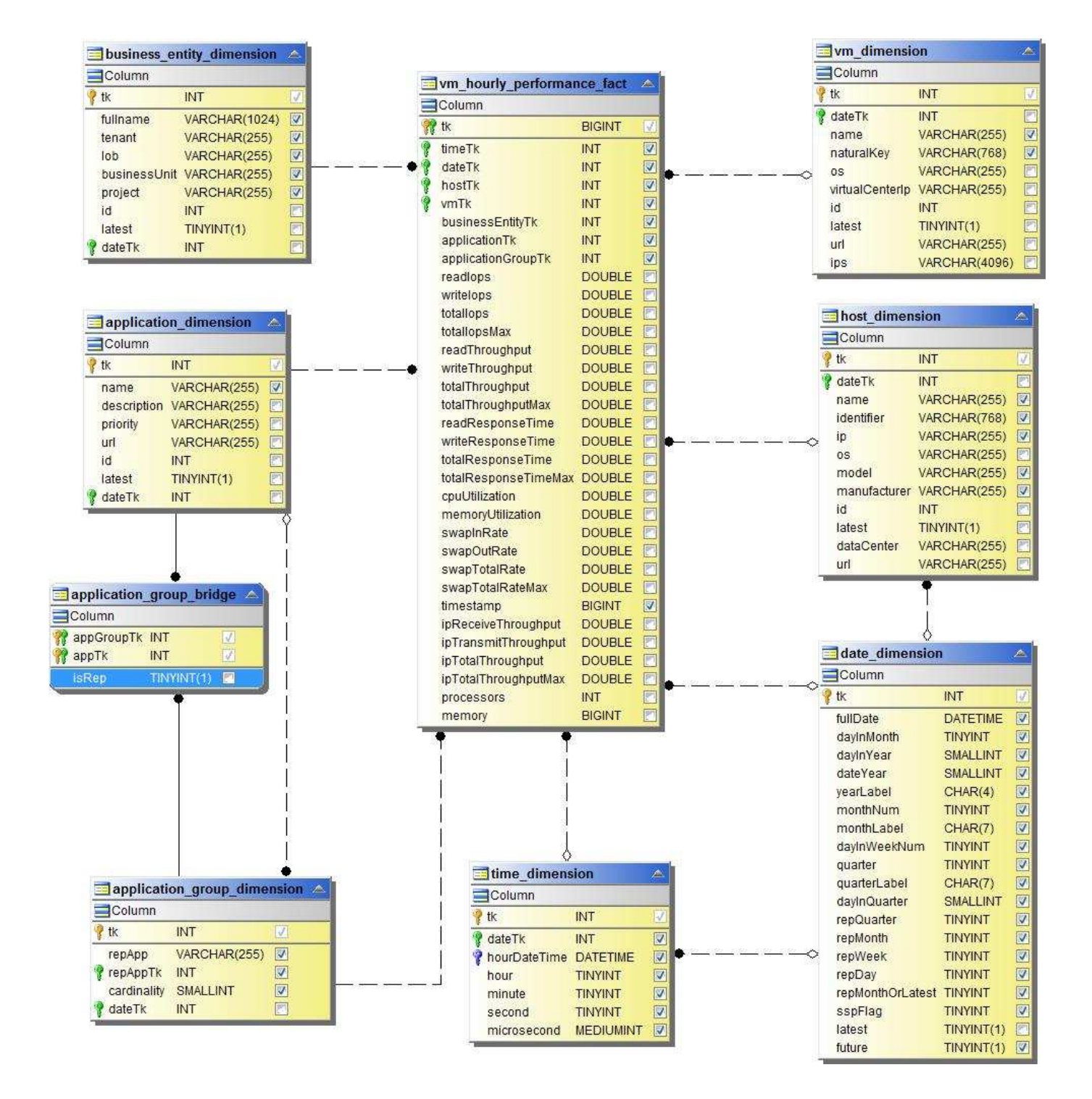

主机的虚拟机每日性能

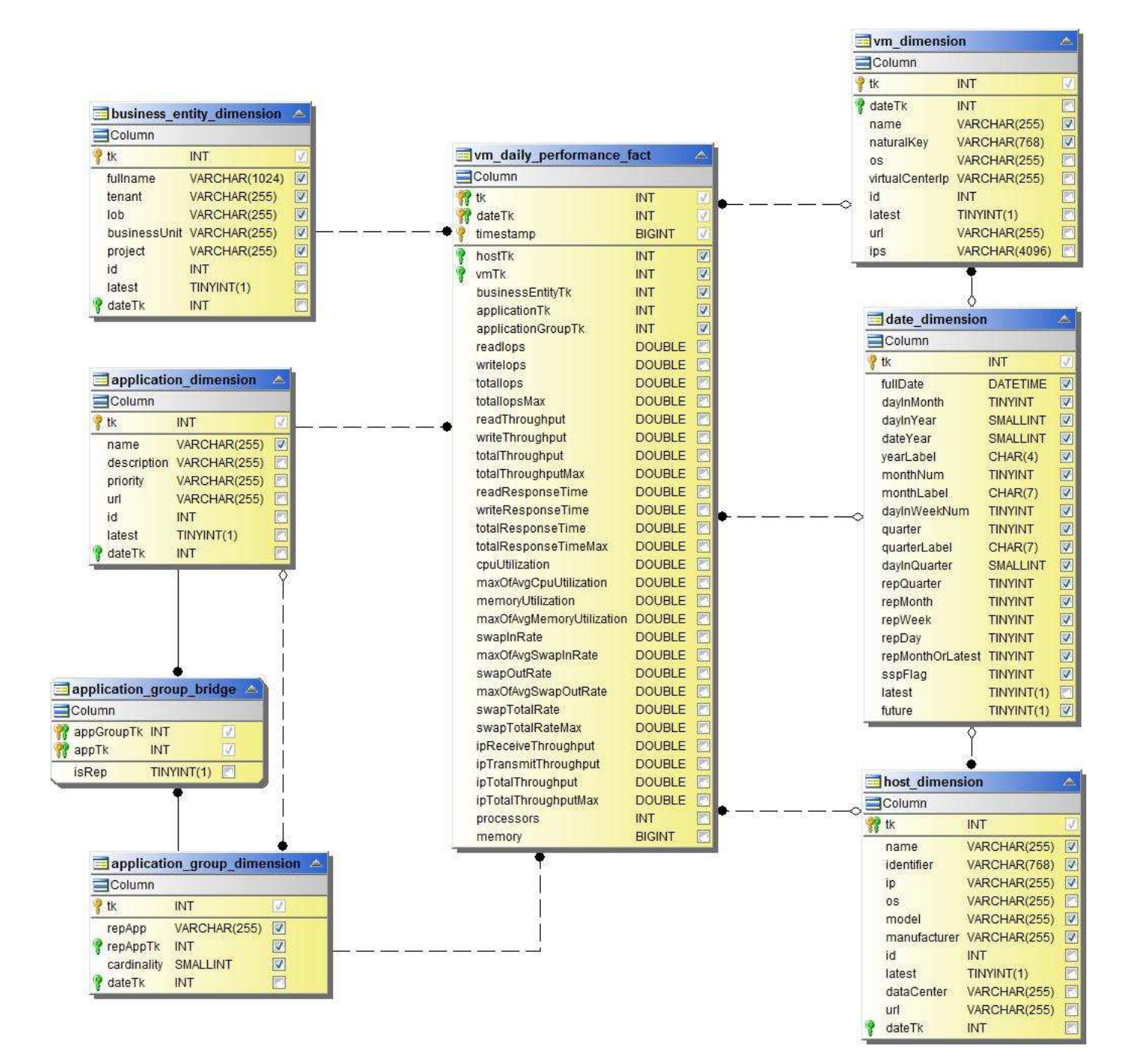

主机的虚拟机每小时性能

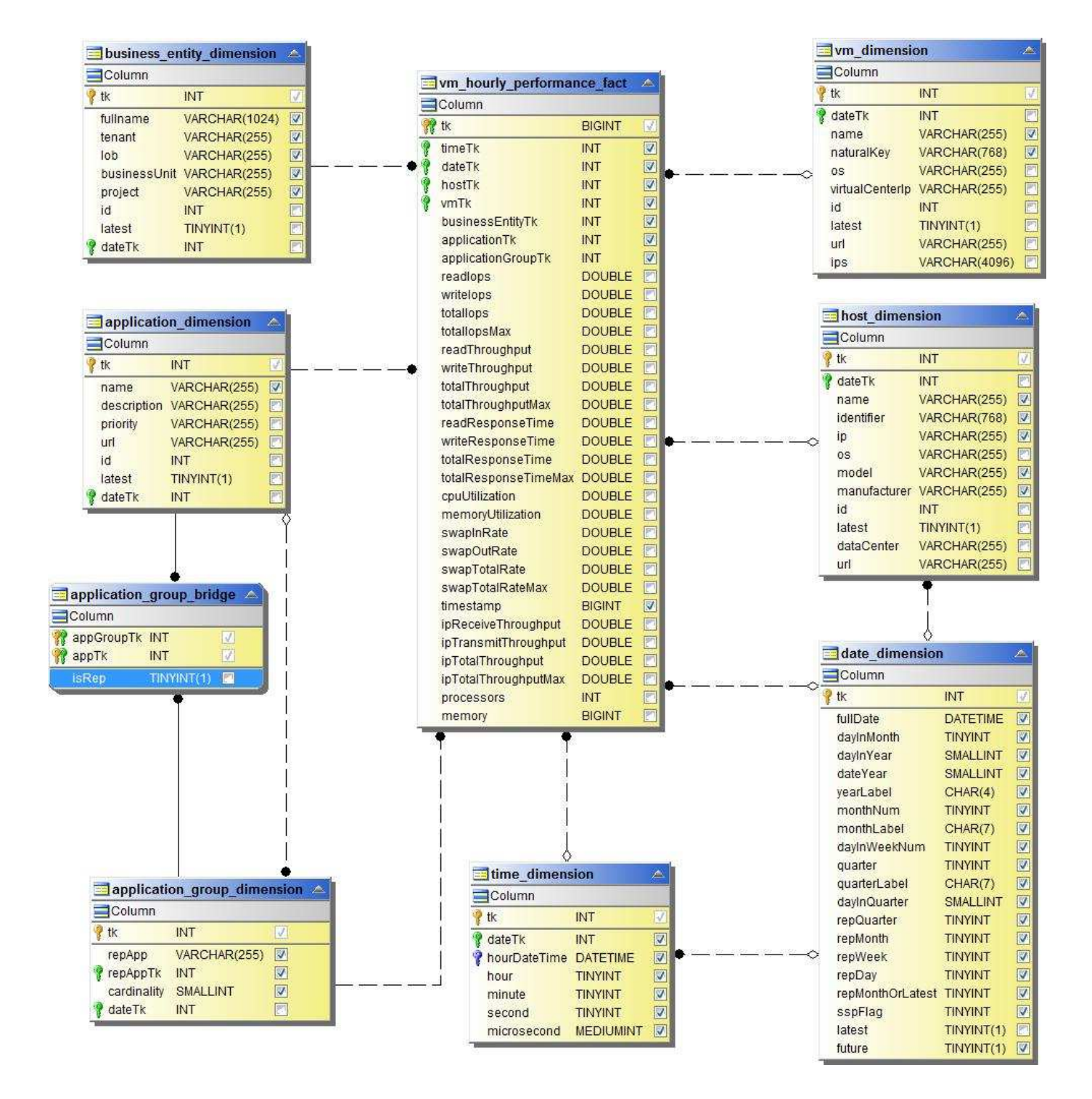

**VMDK** 每日性能

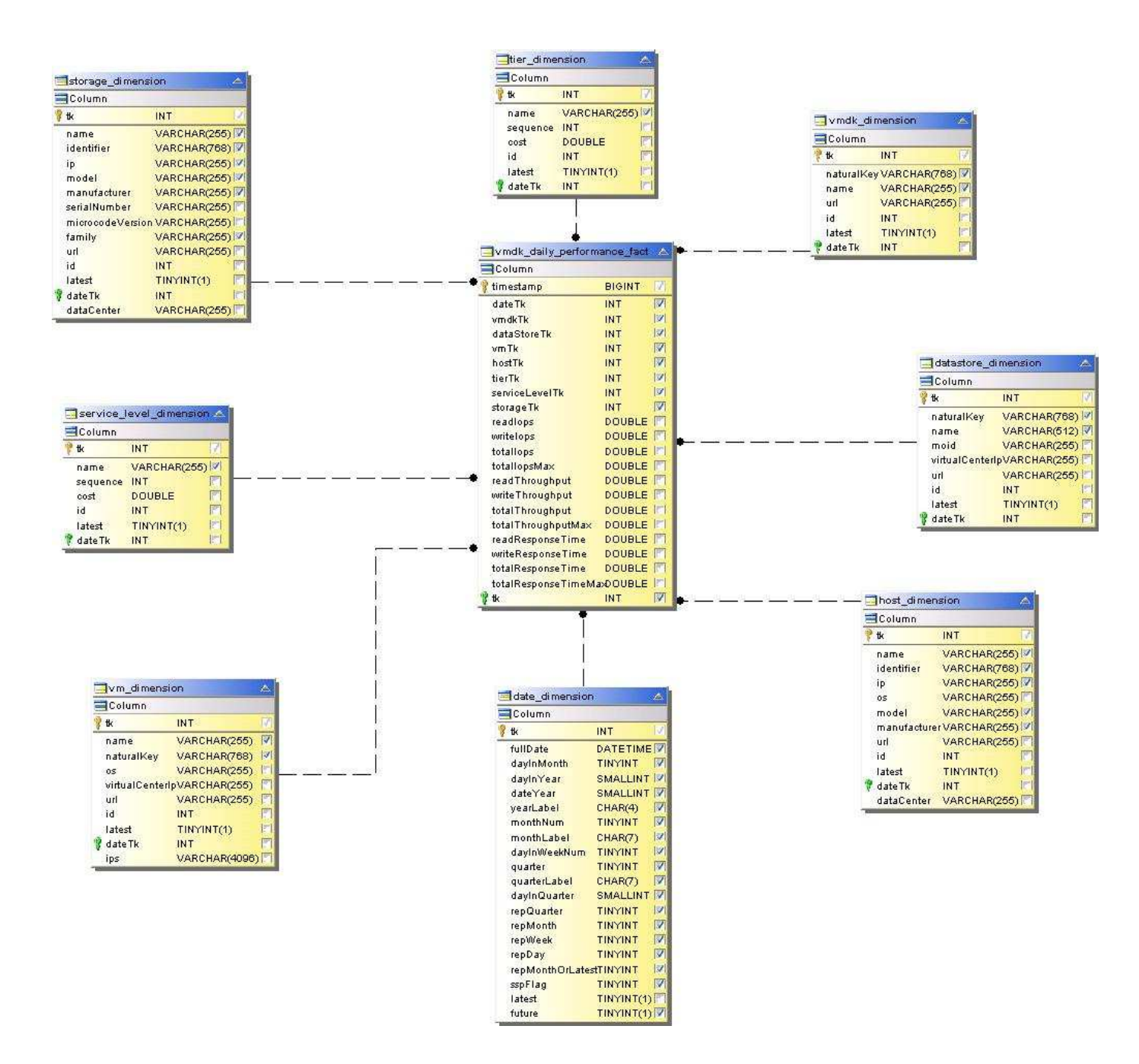

**VMDK** 每小时性能

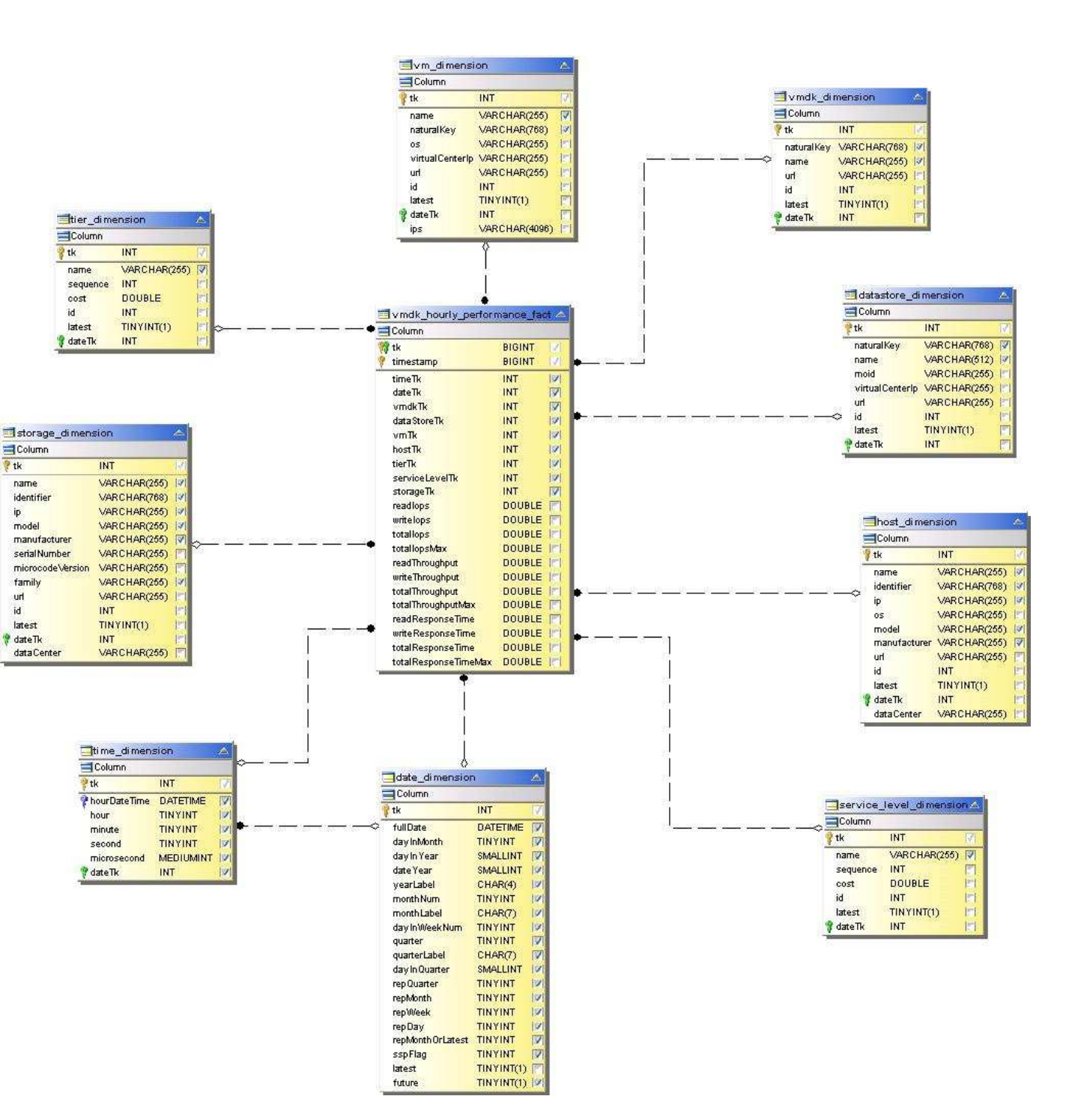

卷每小时性能

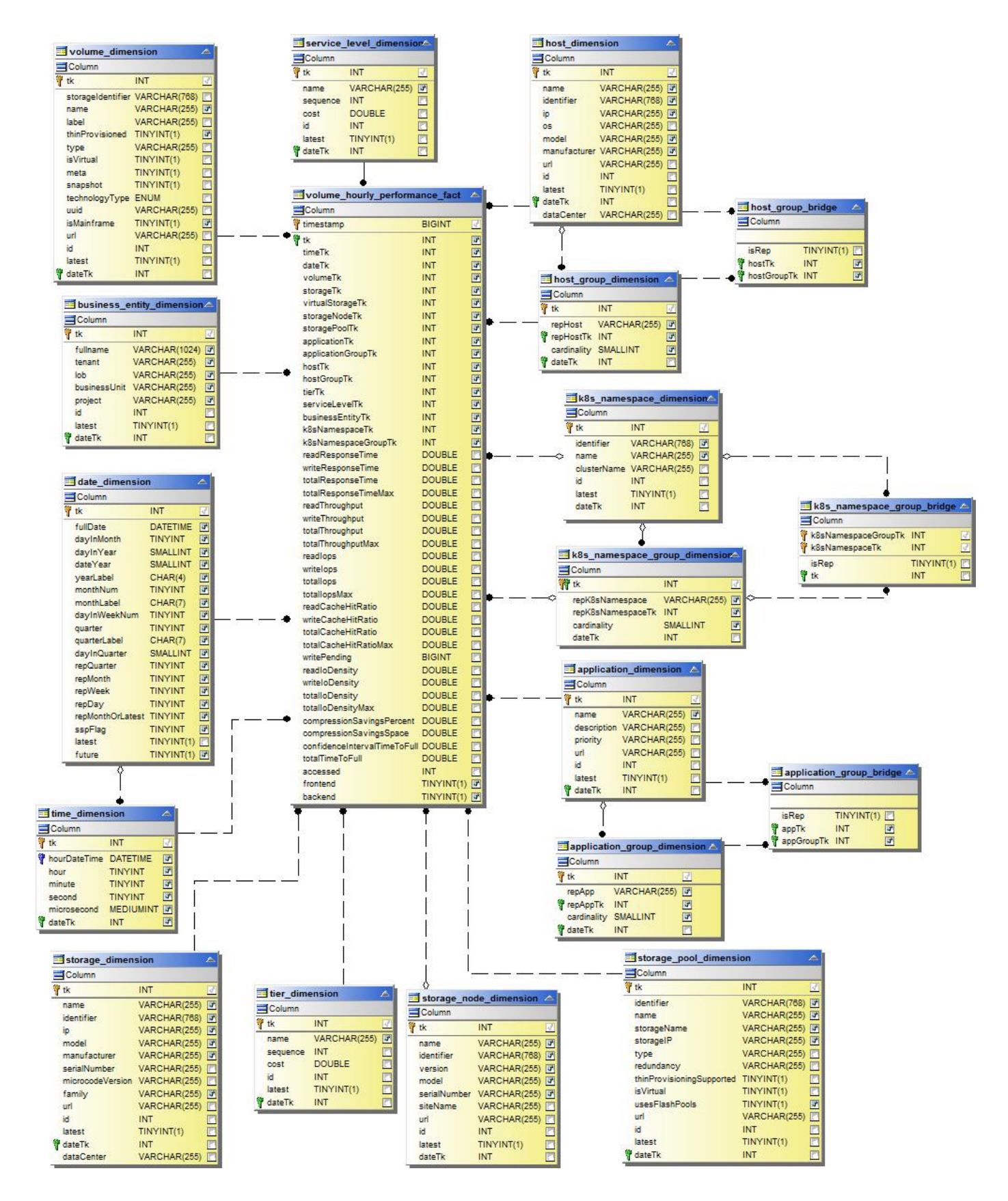

卷 每 日性能

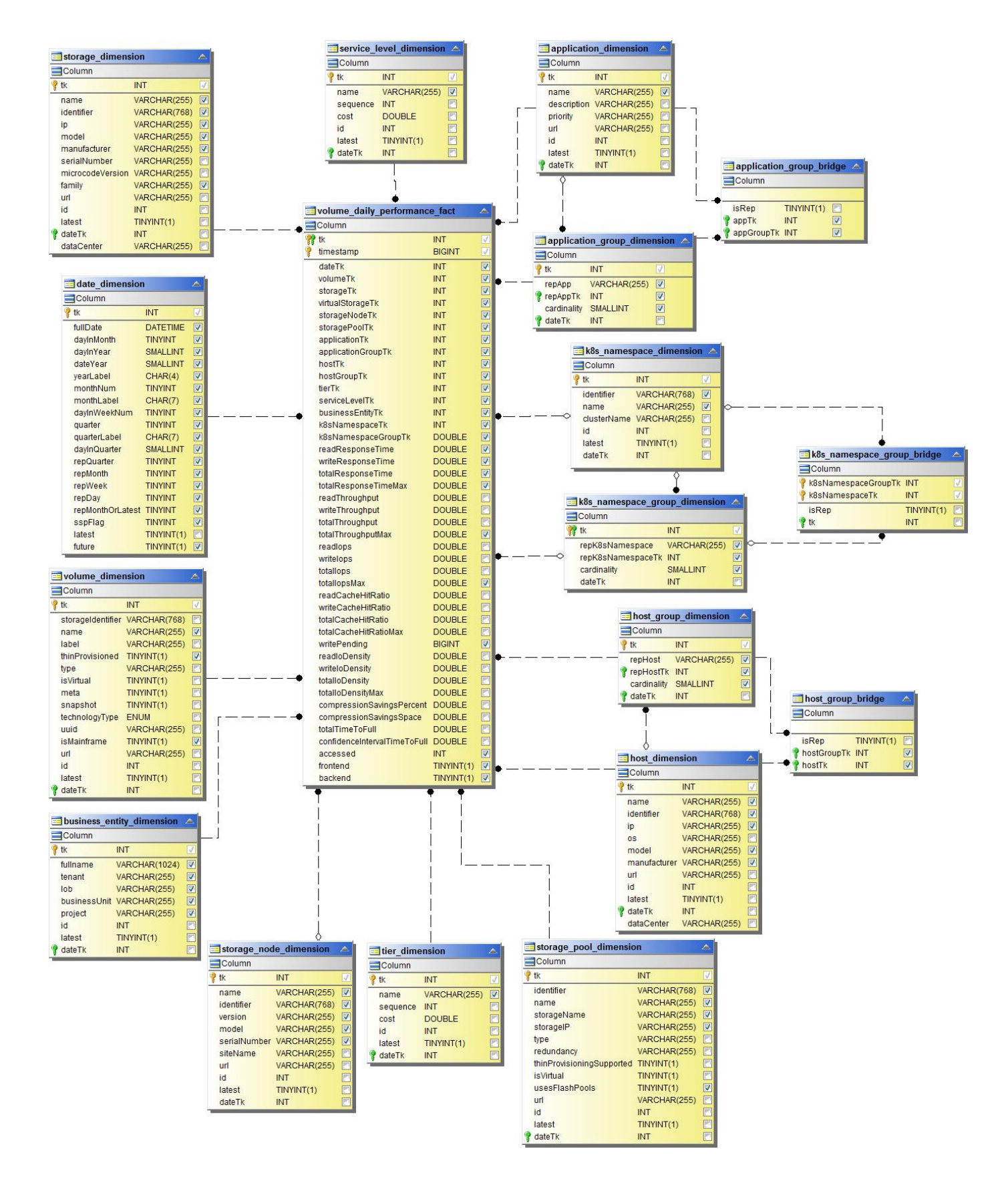

## 用于报告的 **Cloud Insights** 架构

此处提供了这些架构表和图表,作为 Cloud Insights 报告的参考。

["\\*](https://docs.netapp.com/us-en/cloudinsights/ci_reporting_database_schema.pdf) [架构表](https://docs.netapp.com/us-en/cloudinsights/ci_reporting_database_schema.pdf) [\\*"](https://docs.netapp.com/us-en/cloudinsights/ci_reporting_database_schema.pdf) PDF 格式。单击链接以打开,或者右键单击并选择 *Save as…* 进行下载。

["\\*](#page-191-0) [架构图](#page-191-0) [\\*"](#page-191-0)

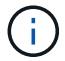

Cloud Insights 提供了报告功能 ["](https://docs.netapp.com/zh-cn/cloudinsights/concept_subscribing_to_cloud_insights.html)[高级](https://docs.netapp.com/zh-cn/cloudinsights/concept_subscribing_to_cloud_insights.html)[版](https://docs.netapp.com/zh-cn/cloudinsights/concept_subscribing_to_cloud_insights.html)["](https://docs.netapp.com/zh-cn/cloudinsights/concept_subscribing_to_cloud_insights.html)。

## 版权信息

版权所有 © 2024 NetApp, Inc.。保留所有权利。中国印刷。未经版权所有者事先书面许可,本文档中受版权保 护的任何部分不得以任何形式或通过任何手段(图片、电子或机械方式,包括影印、录音、录像或存储在电子检 索系统中)进行复制。

从受版权保护的 NetApp 资料派生的软件受以下许可和免责声明的约束:

本软件由 NetApp 按"原样"提供,不含任何明示或暗示担保,包括但不限于适销性以及针对特定用途的适用性的 隐含担保,特此声明不承担任何责任。在任何情况下,对于因使用本软件而以任何方式造成的任何直接性、间接 性、偶然性、特殊性、惩罚性或后果性损失(包括但不限于购买替代商品或服务;使用、数据或利润方面的损失 ;或者业务中断),无论原因如何以及基于何种责任理论,无论出于合同、严格责任或侵权行为(包括疏忽或其 他行为),NetApp 均不承担责任,即使已被告知存在上述损失的可能性。

NetApp 保留在不另行通知的情况下随时对本文档所述的任何产品进行更改的权利。除非 NetApp 以书面形式明 确同意,否则 NetApp 不承担因使用本文档所述产品而产生的任何责任或义务。使用或购买本产品不表示获得 NetApp 的任何专利权、商标权或任何其他知识产权许可。

本手册中描述的产品可能受一项或多项美国专利、外国专利或正在申请的专利的保护。

有限权利说明:政府使用、复制或公开本文档受 DFARS 252.227-7013(2014 年 2 月)和 FAR 52.227-19 (2007 年 12 月)中"技术数据权利 — 非商用"条款第 (b)(3) 条规定的限制条件的约束。

本文档中所含数据与商业产品和/或商业服务(定义见 FAR 2.101)相关,属于 NetApp, Inc. 的专有信息。根据 本协议提供的所有 NetApp 技术数据和计算机软件具有商业性质,并完全由私人出资开发。 美国政府对这些数 据的使用权具有非排他性、全球性、受限且不可撤销的许可,该许可既不可转让,也不可再许可,但仅限在与交 付数据所依据的美国政府合同有关且受合同支持的情况下使用。除本文档规定的情形外,未经 NetApp, Inc. 事先 书面批准,不得使用、披露、复制、修改、操作或显示这些数据。美国政府对国防部的授权仅限于 DFARS 的第 252.227-7015(b)(2014 年 2 月)条款中明确的权利。

商标信息

NetApp、NetApp 标识和 <http://www.netapp.com/TM> 上所列的商标是 NetApp, Inc. 的商标。其他公司和产品名 称可能是其各自所有者的商标。